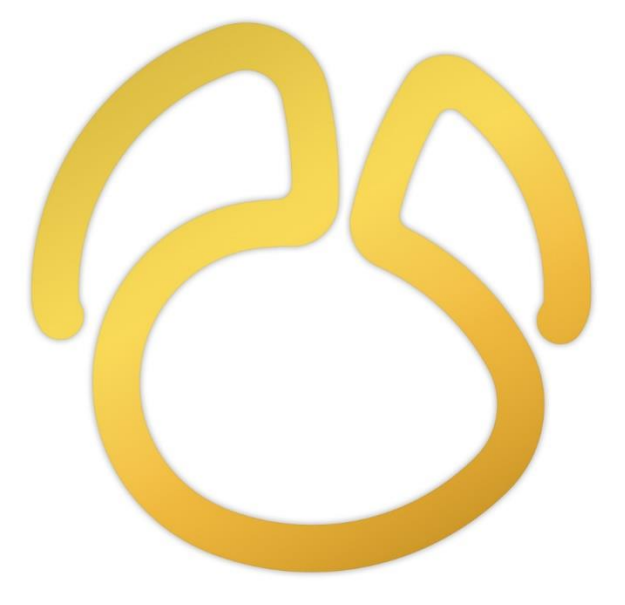

# Navicat バージョン 16

ユーザーガイド

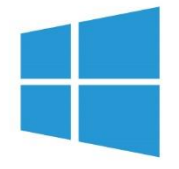

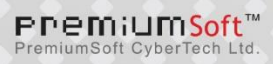

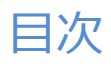

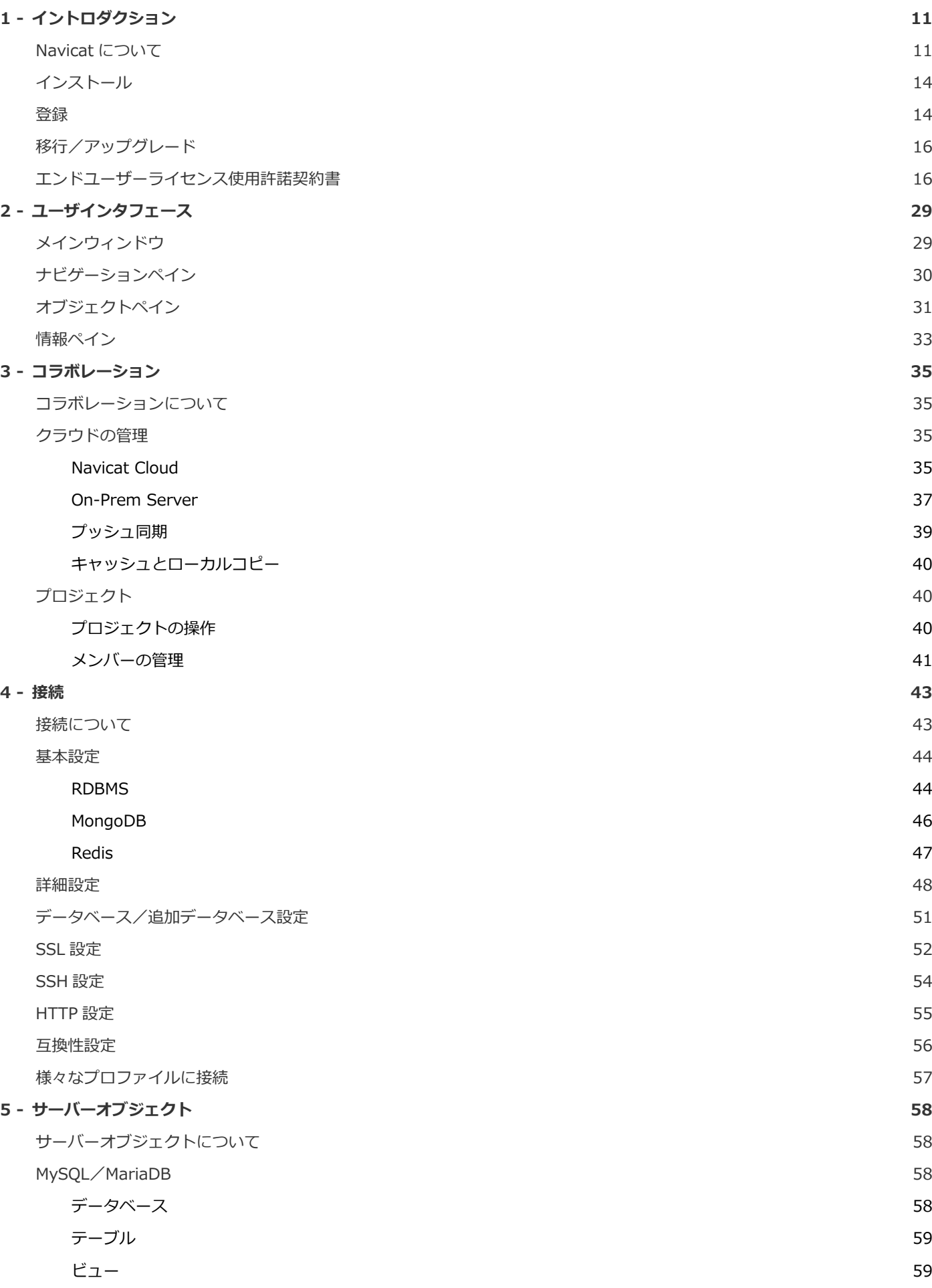

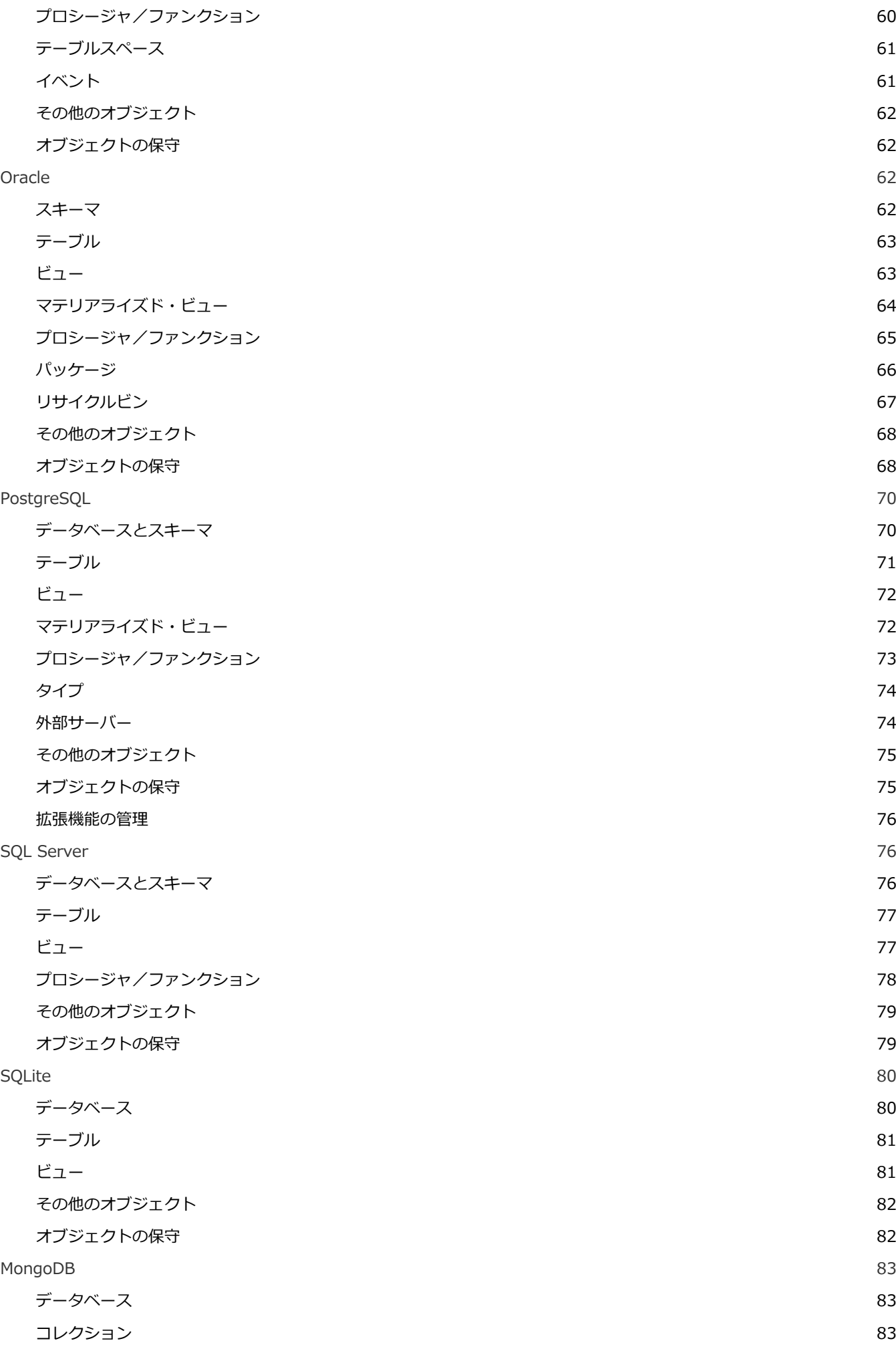

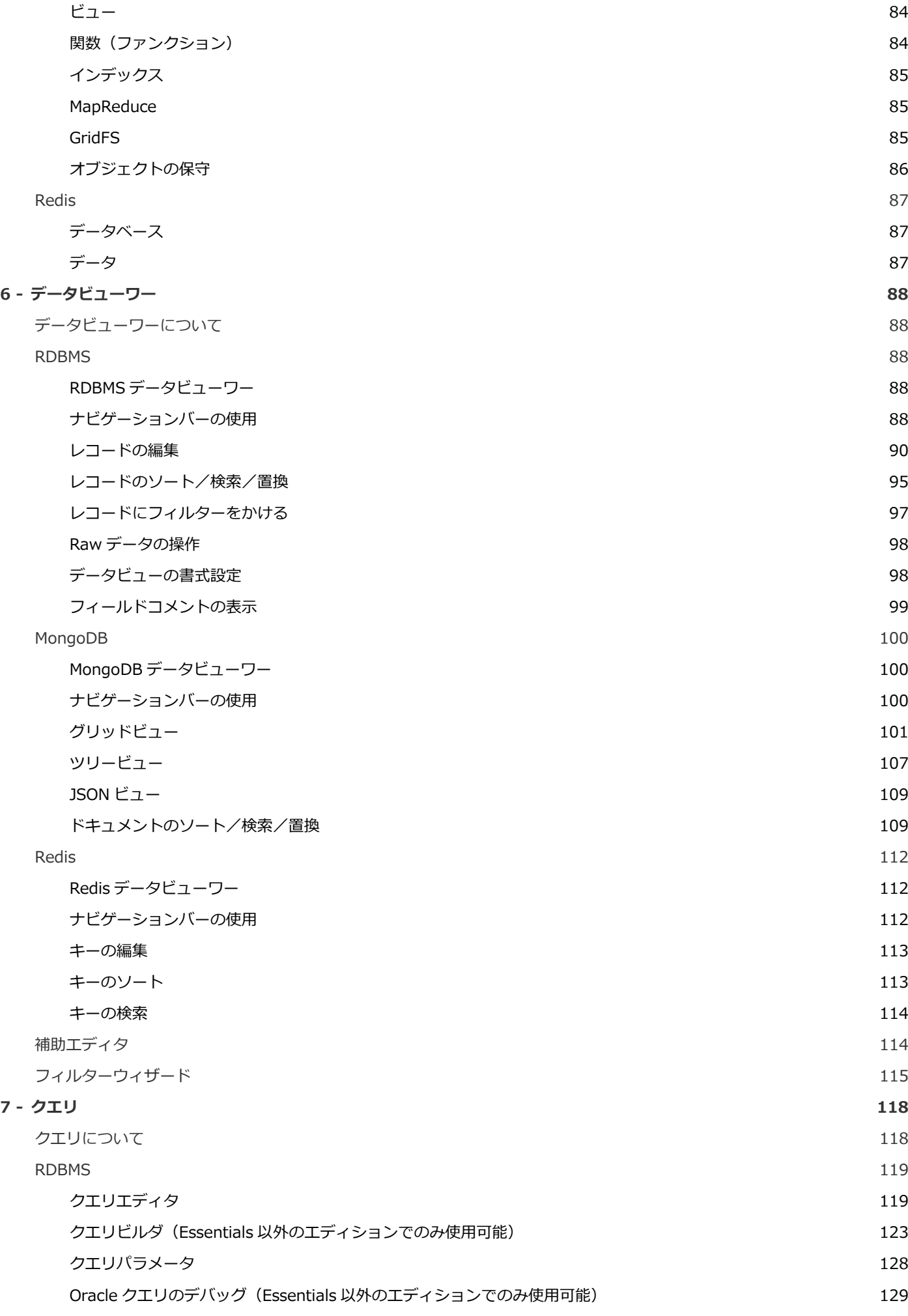

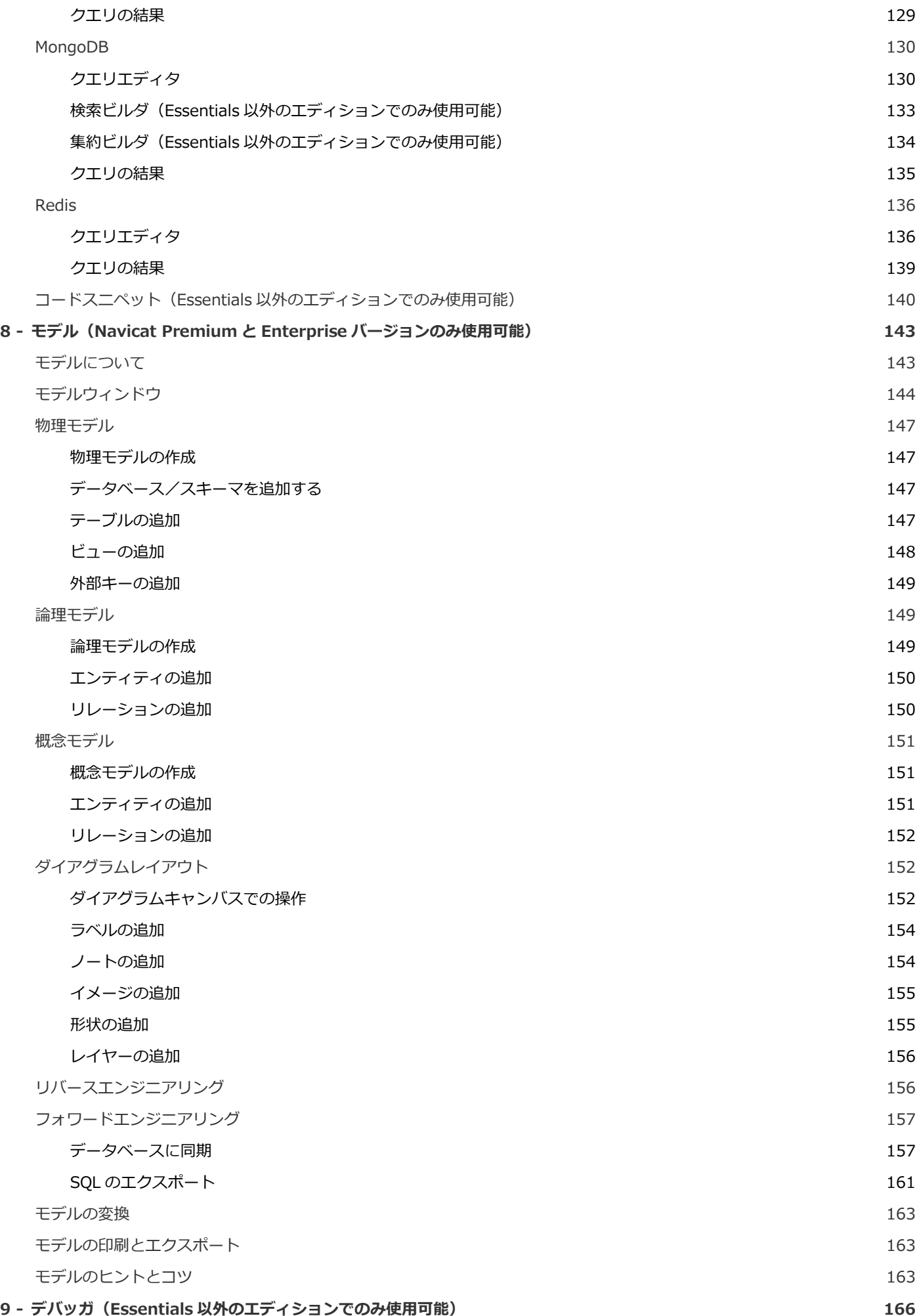

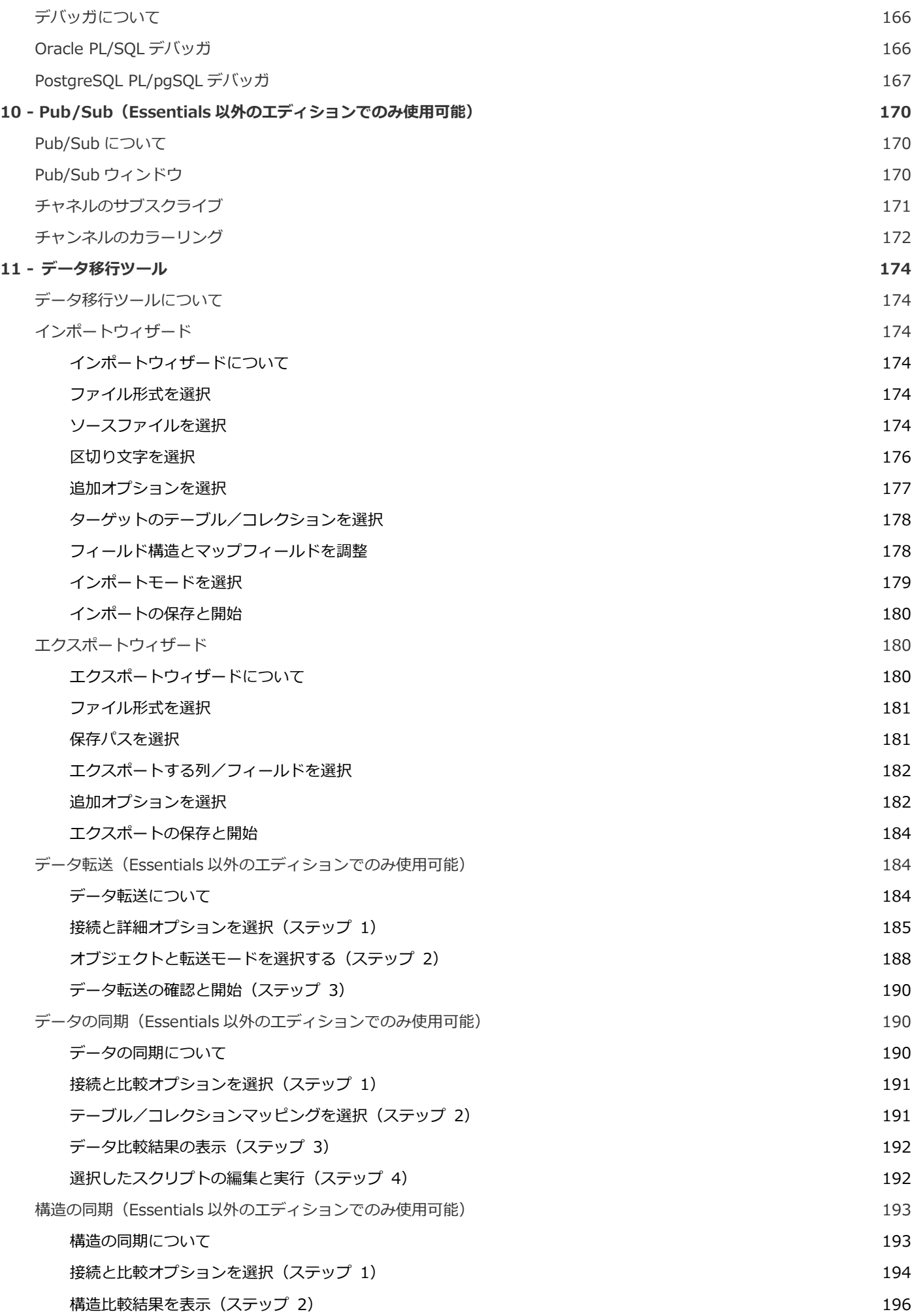

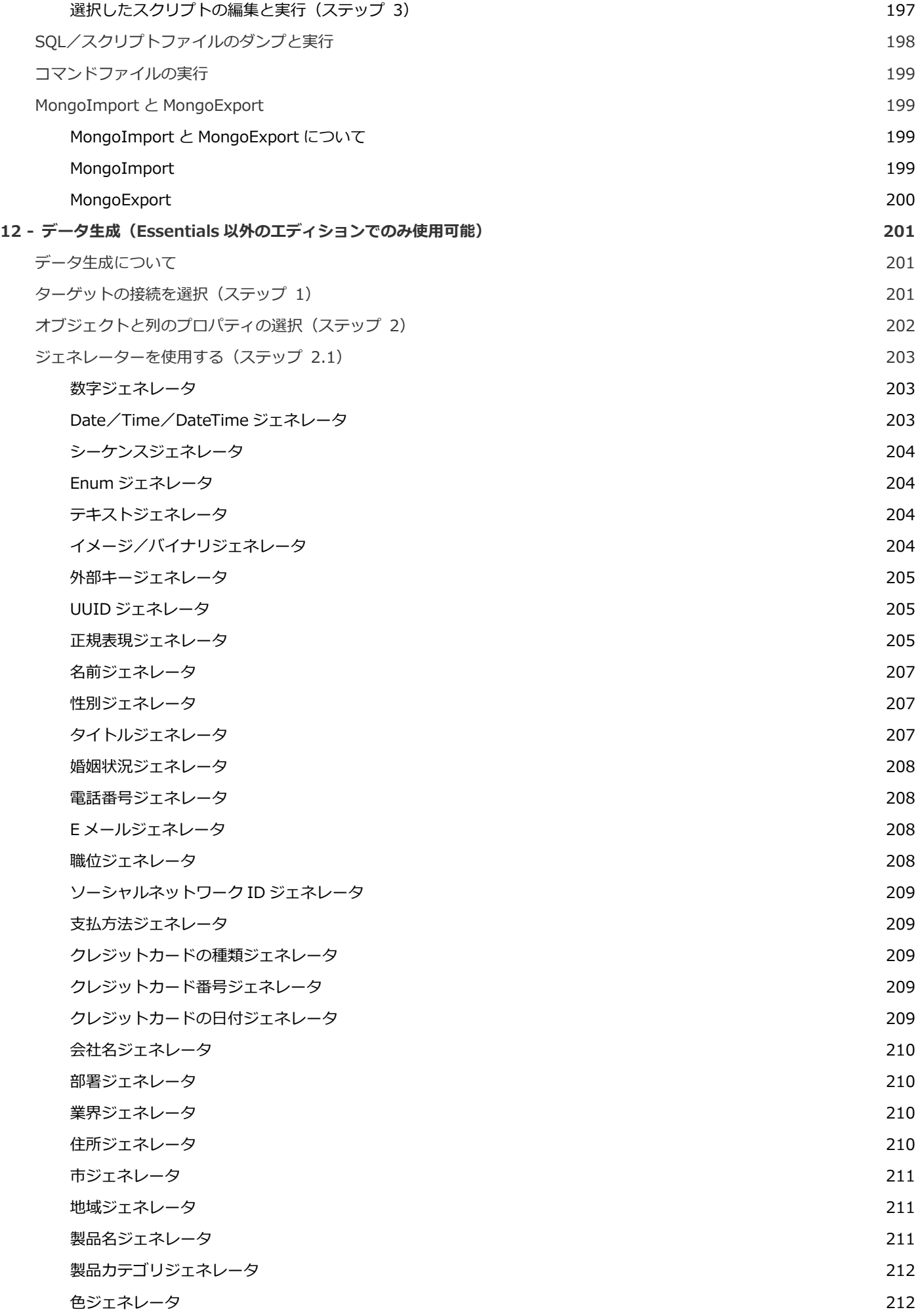

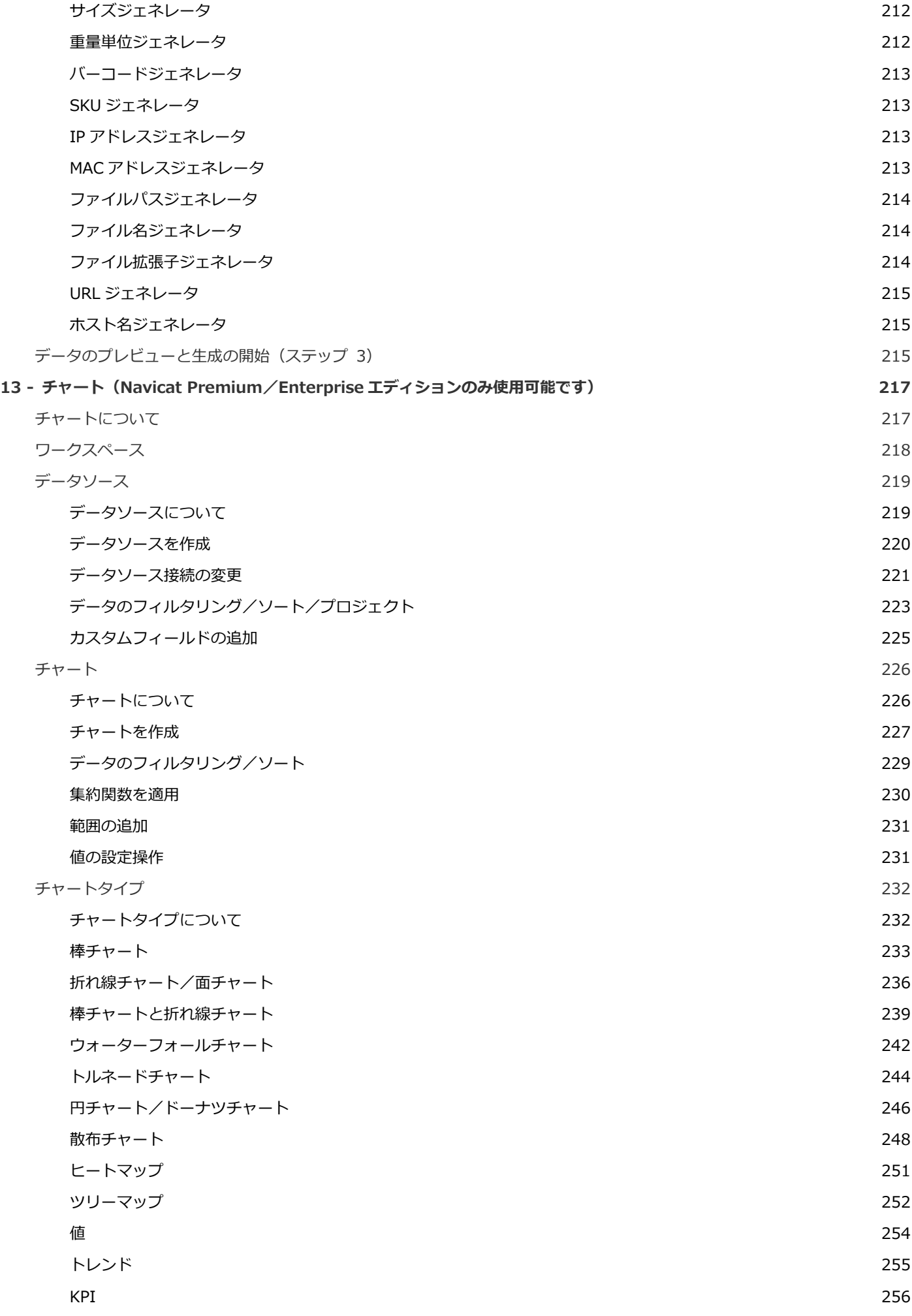

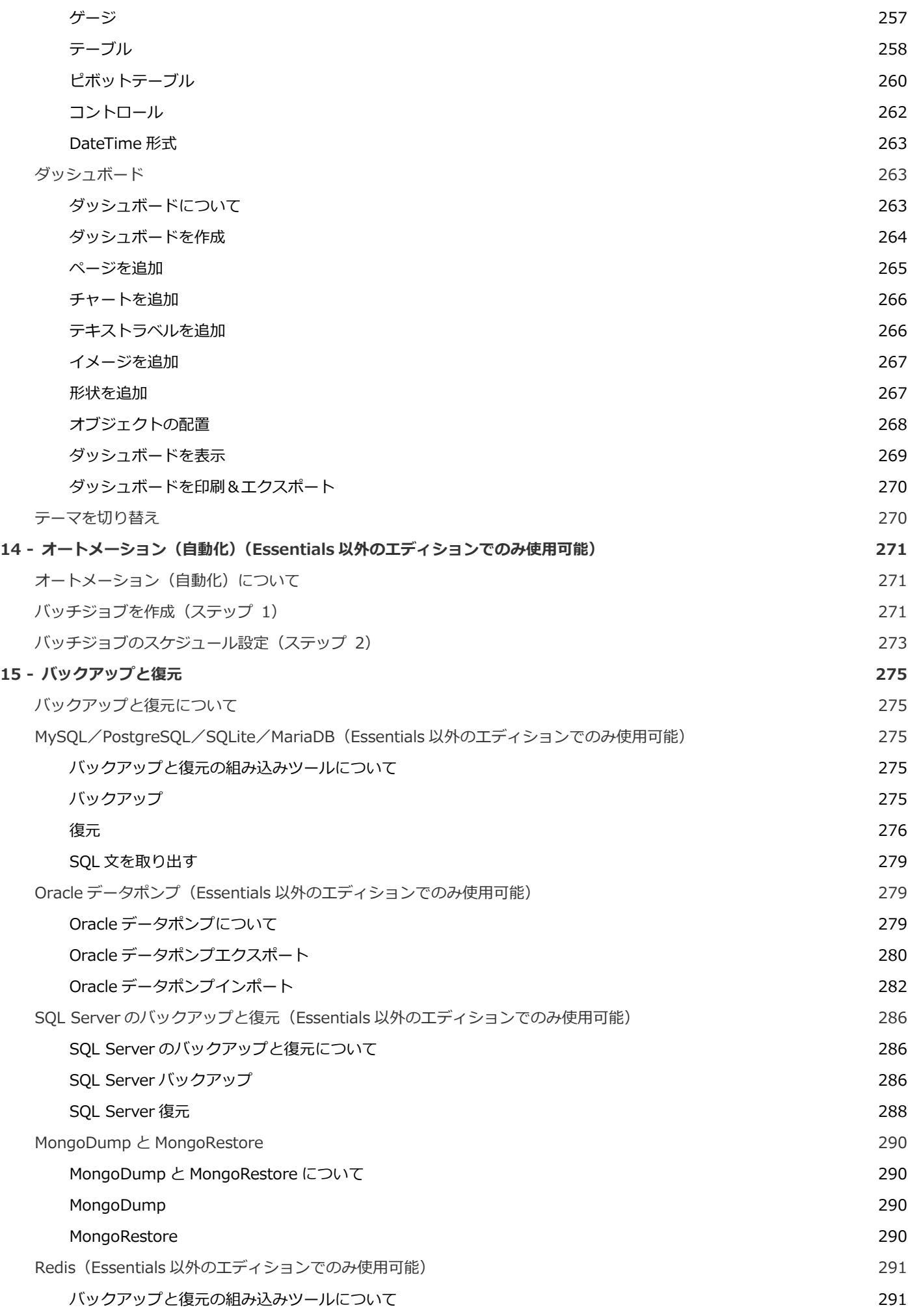

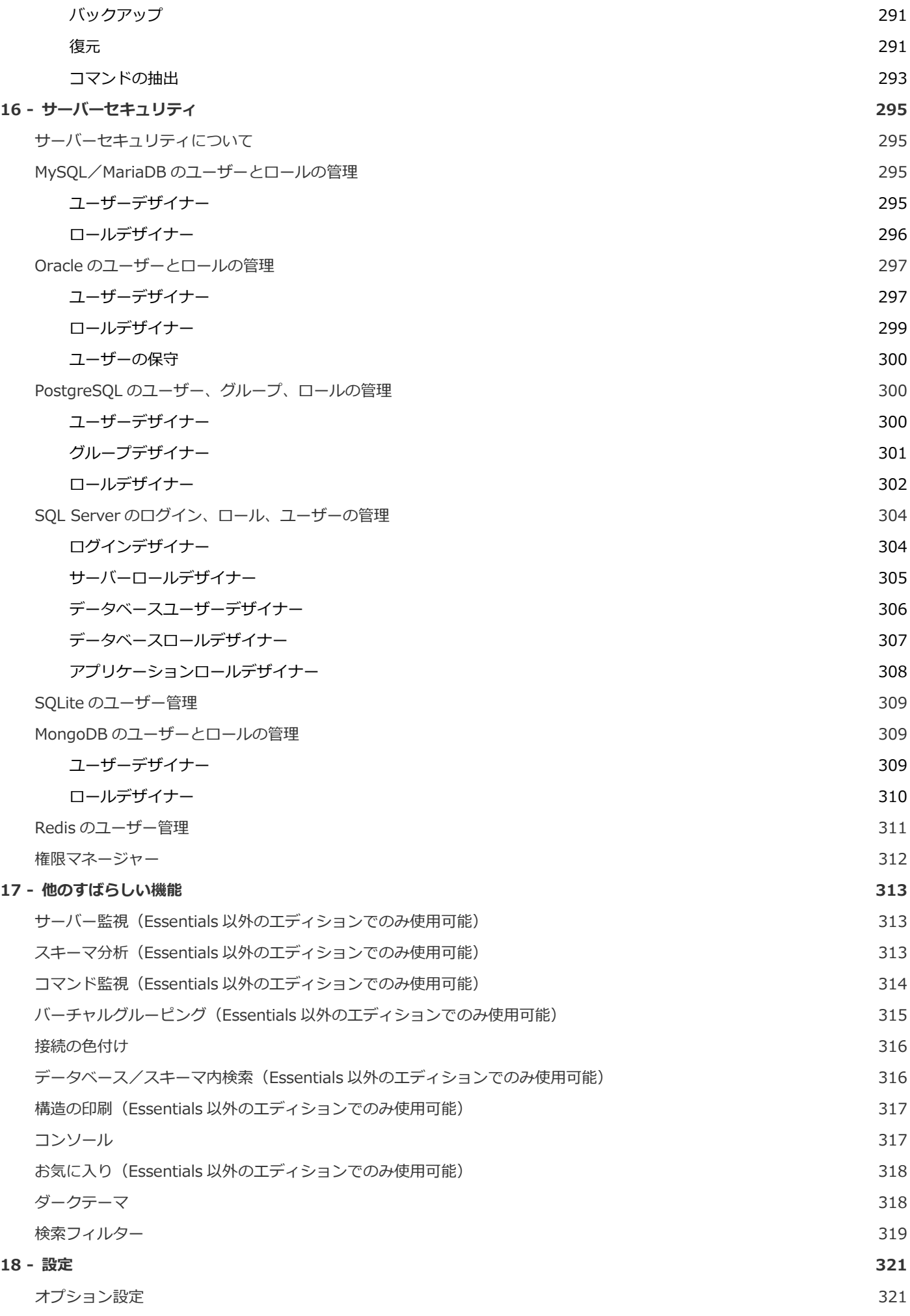

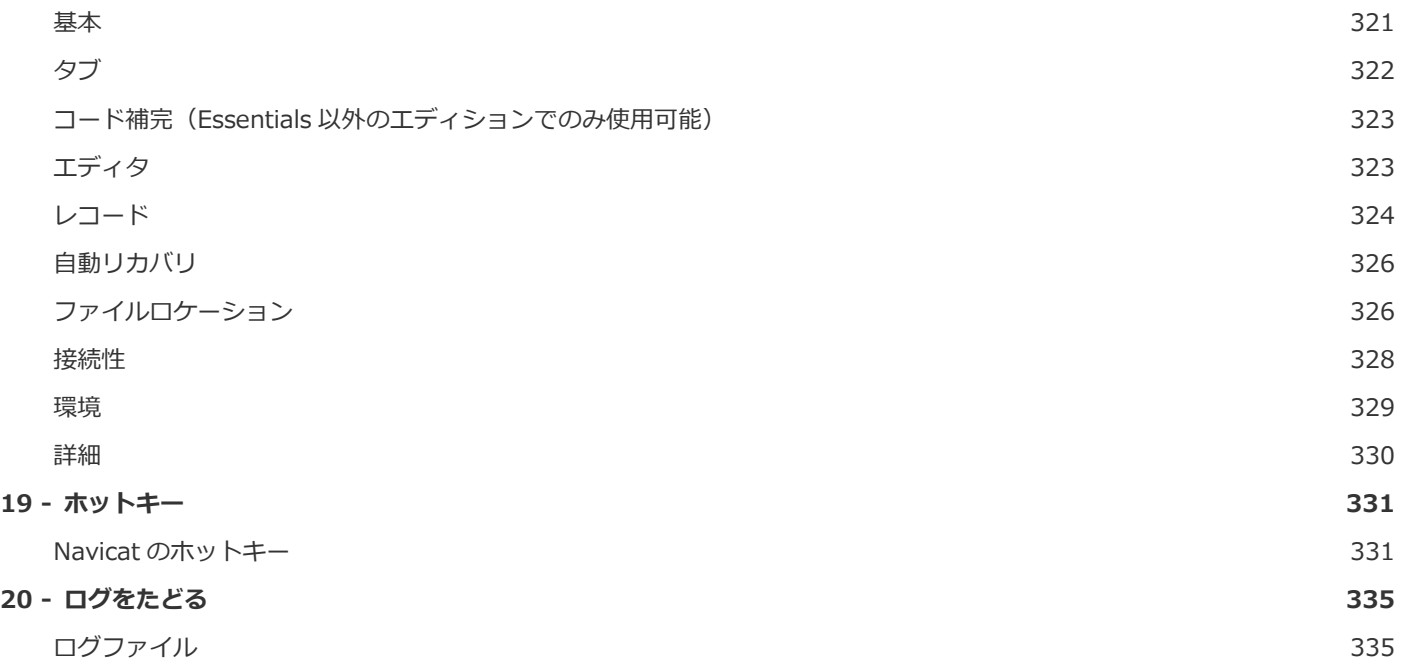

## <span id="page-11-0"></span>1 - イントロダクション

## <span id="page-11-1"></span>Navicat について

**Navicat** は、マルチ接続データベース管理ツールです。MySQL、Oracle、PostgreSQL、SQLite、SQL Server、MariaDB、MongoDB、 Redis データベースに同時に接続することができ、異なる種類の複数のデータベースに対するデータベース管理を非常に簡単にし ます。Amazon Redshift、Amazon RDS、Alibaba Cloud のようなクラウドデータベースも管理できます。Navicat の機能は、プ ロの開発者のどのような要望も満たすほど非常に高性能です。また、データベースサーバーの初心者ユーザーが簡単に理解できる ようにも作られています。使いやすくデザインされた Navicat のグラフィカルユーザーインターフェース(GUI)を使用すると、 安全かつ簡単な方法で、高速かつ簡単に情報を作成、整理、アクセス、共有することができます。

Navicat は、3 つのプラットフォーム - Microsoft Windows、macOS、Linux で使用可能です。ローカル/リモートサーバーに接 続し、クラウドコラボレーション、データモデリング、データ転送、データ/構造の同期、インポート/エクスポート、バックア ップ/復元、チャート、データ生成、自動化などのいくつかのユーティリティツールを提供します。

詳細については、弊社のウェブサイトをご覧ください:[https://jp.navicat.com](https://jp.navicat.com/)

#### **システム要件**

#### **Windows**

• Microsoft Windows 7、Windows 8、Windows 8.1、Windows 10、Windows 11、Server 2012、Server 2016、Server 2019、Server 2022

#### **macOS**

• macOS 10.14 Mojave、macOS 10.15 Catalina、macOS 11 Big Sur、macOS 12 Monterey、macOS 13 Ventura、 macOS 14 Sonoma

#### **Linux**

• Debian 9、Debian 10、Debian 11、Ubuntu 18.04、Ubuntu 20.04、Ubuntu 22.04、Fedora 33、Fedora 34、Fedora 35、Linux Mint 19、Linux Mint 20、Linux Mint 21、Deepin 20、KylinOS Desktop 10

#### **サポートされるオンプレミスデータベース**

- MySQL 3.23 以降、Drizzle、OurDelta、Percona Server
- PostgreSQL 7.3 以降
- Oracle 8i 以降
- SQLite 2 と 3
- SQL Server 2000 以降
- MariaDB 5.1 以降
- MongoDB 3.0 以降
- Redis 2.8 以降、Redis Cluster
- OceanBase Community および Enterprise 3.1.0 以降(Enterprise Oracle モードは macOS Edition では使用できませ ん)

#### **サポートされるクラウドデータベース**

#### **Amazon AWS**

- Amazon Redshift
- Amazon Aurora for MySQL
- Amazon Aurora for PostgreSQL
- Amazon RDS for MySQL
- Amazon RDS for PostgreSQL
- Amazon RDS for Oracle
- Amazon RDS for SQL Server
- Amazon RDS for MariaDB
- Amazon DocumentDB
- Amazon ElastiCache for Redis

#### **Google Cloud**

- Google Cloud SQL for MySQL
- Google Cloud SQL for PostgreSQL
- Google Cloud SQL for SQL Server
- Google Memorystore (Redis)

#### **Oracle Cloud**

- Oracle Database Cloud Service
- Oracle MySQL Cloud Service

#### **Microsoft Azure**

- Microsoft Azure SQL Database
- Microsoft Azure Database for MySQL
- Microsoft Azure Database for PostgreSQL
- Microsoft Azure Database for MariaDB
- Microsoft Azure Cache for Redis

#### **MongoDB Cloud Services**

• MongoDB Atlas

#### **Redis Enterprise Cloud**

• Redis Enterprise Cloud

#### **Alibaba Cloud**

- Alibaba Cloud ApsaraDB RDS for MySQL
- Alibaba Cloud ApsaraDB RDS for PostgreSQL
- Alibaba Cloud ApsaraDB RDS for SQL Server
- Alibaba Cloud ApsaraDB for MongoDB
- Alibaba Cloud ApsaraDB for Redis
- Alibaba Cloud ApsaraDB for OceanBase (MySQL Mode)
- Alibaba Cloud ApsaraDB for OceanBase (Oracle Mode)

#### **Tencent Cloud**

- Tencent Cloud TencentDB for MySQL
- Tencent Cloud TencentDB for PostgreSQL
- Tencent Cloud TencentDB for SQL Server
- Tencent Cloud TencentDB for MariaDB
- Tencent Cloud TencentDB for MongoDB
- Tencent Cloud TencentDB for Redis

#### **Huawei Cloud**

• Huawei Cloud RDS for MySQL

- Huawei Cloud RDS for PostgreSQL
- Huawei Cloud RDS for SQL Server
- Huawei Cloud Document Database Service
- Huawei Cloud Distributed Cache Service for Redis
- Huawei Cloud GaussDB Centralized

## <span id="page-14-0"></span>インストール

現在開いているアプリケーションがある場合は、シャットダウンすることを強くお勧めします。これによって、円滑にインストー ルが行えます。

#### **ダウンロード版のインストール方法**

- 1. Navicat Windows 版をダウンロードします。
- 2. **.exe** ファイルを開きます。
- 3. セットアップウィザードの開始画面で、**次へ**をクリックします。
- 4. 使用許諾契約書を読んでください。それに同意し、**次へ**をクリックします。
- 5. プログラムアイコンの場所を承認します。フォルダの保存先を変更したい場合は**参照**をクリックします。
- 6. 残りのステップに従って進みます。

#### **CD 版のインストール方法**

- 1. CD-ROM ドライブから Navicat CD インストールディスクを読み込みます。
- 2. **.exe** ファイルを開きます。
- 3. セットアップウィザードの開始画面で、**次へ**をクリックします。
- 4. 使用許諾契約書の同意を読んでください。それに同意し、**次へ**をクリックします。
- 5. プログラムアイコンの場所を承認します。フォルダの保存先を変更したい場合は**参照**をクリックします。
- 6. 残りのステップに従って進みます。

### <span id="page-14-1"></span>登録

試用期間が終了すると、Navicat の機能を使い続けるためにライセンスキーまたはサブスクリプションプランが必要となります。

**注意:**永久ライセンスとサブスクリプションプランを同じ Navicat で使用することはできません。登録方法を変更する前に、ライ センスキーを無効にするか、Navicat ID からサインアウトする必要があります。

#### **永久ライセンス**

永久ライセンスを購入した場合、Navicat をアクティベートするためのライセンスキーを受け取ります。

**永久ライセンス**セクションで、ライセンスキー(16 桁)を貼り付け、**アクティベーション実行**ボタンをクリックします。Navicat はライセンスサーバーに接続して、ライセンスキーを有効にします。アクティベーションプロセスが成功すると、ライセンスキー の詳細が表示されます。

#### **マニュアルアクティベーション**

マニュアルアクティベーションは、コンピューターがインターネットに接続されていない場合に利用できます。このアクティベー ションプロセスを完了するためには、インターネット接続が可能な別のコンピューターが必要です。

- 1. オンラインのアクティベーションに失敗した場合、**マニュアルアクティベーション**をクリックします。
- 2. **リクエストコードをここにコピーする:**ボックスにリクエストコードをコピーします。
- 3. インタ ー ネ ッ ト に 接 続 さ れ て い る コ ン ピ ュ ー タ ー で Web ブ ラ ウ ザ ー を 開 き 、 https://customer.navicat.com/jp/manual\_activate.php にアクセスします。
- 4. リクエストコードを左側のボックスに貼り付け/入力します。
- 5. **アクティベーションコードを取得**をクリックします。
- 6. 生成されたアクティベーションコードを右側のボックスにコピーします。
- 7. Navicat を有効にしようとしているコンピューターに戻ります。
- 8. **ここにアクティベーションコードを貼り付けて下さい:**ボックスにアクティベーションコードを貼り付けます。
- 9. **アクティベーション実行**をクリックします。

#### **サブスクリプションプラン**

サブスクリプションプランをお持ちの場合、Navicat ID にサインインして、サブスクリプション期間中 Navicat を使用できます。

**注意:**Navicat ID は、サブスクリプションプランの購入に使用したメールアドレスです。

**サブスクリプション**セクションで、**Navicat ID** と**パスワード**を入力します。サインインすると、サブスクリプションプランの詳 細が表示されます。

Navicat は、デフォルトで 1 時間に 1 回、ライセンスサーバーに接続してプランを自動再読み込みします。ポータルサイトでプラ ンを更新した場合、**プランの再読み込み**ボタンを使用して、新しいプランを強制的に再読み込みできます。

**注意:**Navicat ID はそれぞれ 1 つの Navicat にのみ接続できます。別の Navicat で Navicat ID にサインインすると、現在の Navicat からサインアウトされます。

## <span id="page-16-0"></span>移行/アップグレード

#### **Navicat を新しいコンピュータに移動する**

- 1. Navicat で、ファイル -> 接続をエクスポートを選択します。エクスポートファイル (.ncx) に全ての接続設定が含まれ ます。
- 2. エクスポートファイル(.ncx)をバックアップします。
- 3. Navicat で、**ヘルプ** -> **登録**を選択します。
- 4. [永久ライセンス] オンラインでライセンスキーのアクティベ―ションを解除するためには、**アクティベーション解除**をク リックします。
- 5. [サブスクリプションプラン] Navicat ID からサインアウトするためには、**サインアウト**をクリックします。
- 6. 現行のコンピュータから、Navicat をアンインストールします。
- 7. 新しいコンピュータに Navicat をインストールしなおします。
- 8. 新しいコンピューターで Navicat を開き、**ファイル** -> **接続をインポート**を選択して、接続設定(.ncx)をインポートし ます。

新しい接続が確立されると、Navicat [は設定の保存場所の](#page-57-1)下にサブフォルダを作成します。ほとんどのファイルはこのサブフォル ダに保存されます。パスを探すためには、接続を右クリックし、**接続を編集** -> **詳細** -> **設定の保存場所**を選択します。

また、保存される全てのプロファイルは [profiles](#page-326-2) の下に保存されます。パスを探すためには、**ツール** -> **オプション** -> **ファイル ロケーション** -> **プロファイルの保存場所**を選択します。

#### **Navicat をアップグレードする**

インストール済みの Navicat を最新バージョンにアップグレードしたい場合、**ヘルプ** -> **更新の確認**を選択し、アップデーターを 起動してください。アップデーターは、インストール済みのバージョンを自動的に確認します。そして、新しいバージョンがリリ ースされている場合、アップデーターの指示に従って、お使いの Navicat をアップグレードしてください。最新バージョンが前の バージョンに置き換わりますが、設定は変更されずに残ります。

または、登録 e メールアドレス[でカスタマーセンターに](https://jpcustomer.navicat.com/)アクセスし、最新バージョンのインストーラをダウンロードすることも可 能です。

## <span id="page-16-1"></span>エンドユーザーライセンス使用許諾契約書

**注意:**PremiumSoft Navicat のエンドユーザーライセンス使用許諾契約書は英文が正文です。日本語で書かれたこのエンドユーザ ーライセンス使用許諾契約は参考のため英文を翻訳したものであり、不明な点は日本語翻訳文の下の英文をご参照ください。

**注意:**Navicat Cloud サービスの License Agreement につきましては[、こちらを](http://legal.navicat.com/navicatcloud/NavicatCloudLicenseAgreement.rtf)ご確認ください。

**重要:**本ソフトウェア エンドユーザライセンス使用許諾契約は、お客様(個人、あるいは購入または取得の目的となる組織)とプレ ミアムソフト社との間の契約です。本ソフトウェアをインストールし使用する前に以下の条項をよくお読みください。本契約は本 ソフトウェアを使用するライセンスを提供し、保証情報と責任制限を含んでいます。本ソフトウェアをインストールし使用するこ とにより、お客様は本契約に同意したものとみなされます。本契約に同意されない場合、本ソフトウェアをインストールせず購入 先に返品してください。本ソフトウェアの中で他のソフトウェアが参照、あるいは言及されていたとしても、本契約はプレミアム ソフト社から提供されたソフトウェアにのみ適用されます。

#### **1. 定義**

- a. 「教育版」とは、(i)企業、会社、提携会社や関連会社、またはその他の事業体や団体ではない個人 (ii)学生、教 員、または教育機関の関係者 (iii)非営利団体または慈善団体のスタッフに限り使用を許諾した、本ソフトウェア を意味します。この定義条項の目的として、"教育機関"とは、公立または私立学校、専門学校、大学そして他の 中等教育機関を意味します。非営利団体とは、問題や事態をサポートする目的とした、個人会社や非商用的な公 共事業を意味します。
- b. 「再販禁止版」とは、レビューと評価用にのみ使用される、再販禁止版と名づけられた本ソフトウェアのことで す。
- c. 「PremiumSoft」とは、PREMIUMSOFT CYBERTECH 社とそのライセンス付与者のことを意味します。
- d. 「本ソフトウェア」とは、PremiumSoft 社が提供する、PremiumSoft 社のソフトウェアプログラムとサードパ ーティ製のソフトウェアプログラム、対応するドキュメント、関連するメディア、印刷物、そしてオンライン、 あるいは電子媒体のドキュメントを意味します。
- e. 「未登録版」,「試用版」または「デモ版」とは、未登録ソフトウェアを初めてインストールしてから 14 日間、 評価目的のために使用される、登録されていないソフトウェア("未登録ソフトウェア")を意味します。試用期 間が終了すると、そのユーザーは、本ソフトウェアを登録するか、インストールしたシステムからそれを削除し なければならない。未登録ソフトウェアは、評価目的のために他のユーザーへ自由にコピーして配布できます。
- f. 「Navicat Essentials」は、商用目的で使用することが認められているソフトウェアのバージョンを意味します。

#### **2. ライセンスの許諾**

この第 2 章で許諾されたライセンスは、本契約に記述されている諸条件が適用されます。

- a. 第 2 章(b)により、お客様は本ソフトウェアを一台のコンピュータにインストールして使用できます。また、お客 様が本ソフトウェアをインストールし使用する、個々のコンピュータ毎にライセンスをお持ちの場合は、ネット ワークサーバのようなストレージ機器に本ソフトウェアをインストールして保存し、内部ネットワークを通じて 他のコンピュータに本ソフトウェアをインストールすることができます。第 2 章(b)の範囲以外では、本ソフトウ ェアの一ライセンスは、異なるコンピュータ上で同時に共有、インストール、あるいは使用できません。
- b. 第 2 章(a)で許可された本ソフトウェアの複製に加えて、本ソフトウェアがインストールされたコンピュータのプ ライマリユーザは、以下の条件下でのみ、本ソフトウェアの複製物を作成し、その人個人が使用する場合に限り、 それを携帯用コンピュータ、あるいは自宅のコンピュータにインストールできます
- A. 携帯用コンピュータ、あるいは自宅のコンピュータ上の本ソフトウェアの複製物は、(i) プライマリコン ピュータ上の本ソフトウェアの複製と同時に使用できません。そして(ii) 当該のバージョンもしくはエ ディション(例えば教育利用のみ)が許可されたプライマリユーザのみ使用できます。
- B. 当該ユーザが本ソフトウェアがインストールされたプライマリコンピュータのプライマリユーザではな くなった後は、本ソフトウェアの複製物をインストールも使用もできません。
- c. 本ソフトウェアがパッケージソフト製品(総称して「Studio」)の一部として、プレミアムソフト社の他のソフト ウェア製品といっしょに配布された場合は、「Studio」は一つの製品としてライセンス供与され、本ソフトウェ アを含む全ての Studio 内の製品は、複数台のコンピュータでのインストール、または使用はできません。
- d. お客様はバックアップ目的で本ソフトウェアの複製を、コンピュータが読取可能な形式で一つだけ作成できます。 お客様は本ソフトウェアの元の複製に付随する全ての複製権表示とその他の所有権の注意事項をどの複製にも再 作成しなければなりません。お客様はバックアップ目的で作成した本ソフトウェアの複製を販売、譲渡できませ ん。
- e. お客様は、妥当な通知を行うことにより、PremiumSoft 社がお客様がこれらの条項を尊守して本ソフトウェアを 使用しているかどうか、いかなる時にも検査できることに同意します。当該の検査によりお客様が本契約の条項 に違反して本ソフトウェアを使用していることが判明した場合、お客様は、この検査と条項違反の結果として負 担する可能性のあるその他の義務に加えて、関連する全ての妥当な費用を、PremiumSoft 社に払わなければなり ません。
- f. 本契約下のお客様のライセンス権は、独占的ではありません。

#### **3. ライセンス制限**

- a. 第 2 章に記載された範囲を超えて、お客様は、本ソフトウェアの複製の作成あるいは配布をしたり、、あるコン ピュータから他のコンピュータへ、ネットワークを通じて電子媒体として本ソフトウェアを転送できません。
- b. お客様は本ソフトウェアを変更、併合、修正、改変、あるいは翻訳することができません。あるいは、逆コンパ イル、リバースエンジニアリング、逆アセンブル、または本ソフトウェアを人間が読める形式に変更することは できません。
- c. ここで説明されている範囲外で、お客様は本ソフトウェアを貸したり、譲渡したり、あるいはライセンス権を付 与したりできません。
- d. 本ソフトウェアの評価/デモ版そして Lite 版、あるいは再販禁止版を除いて、複製を一切持たず本ソフトウェア を全て譲渡するのであれば、お客様は本契約に基づき販売あるいは譲渡の一部として全ての権利を永久に譲渡す ることができます(全てのコンポーネント、媒体と印刷物、いかなるアップグレード、当該契約、シリアル番号、 そして可能であれば、本ソフトウェアと供に提供されたその他の全てのソフトウェア製品を含む)。そして、受領 者はこの契約の条項に同意します。本ソフトウェアがアップグレードであれば、いかなる譲渡も本ソフトウェア の以前の全てのバージョンを含まなければなりません。本ソフトウェアの複製が(上記に記載された)「Studio」 の一部としてライセンス供与されている場合、本ソフトウェアは、個別にではなく全 Studio 製品の販売あるいは 譲渡としてのみ、譲渡されなければなりません。お客様は本ソフトウェアの複製を保持することはできません。 お客様は、本ソフトウェアの評価/デモ版そして Lite 版も再販禁止版も販売、あるいは譲渡できません。
- e. ここに規定された範囲外では、お客様は本ソフトウェアを変更、あるいは本ソフトウェアに基づいた派生物を作 成することはできません。
- f. 教育版は、商用目的では、いかなる相手にも使用または配布できません。
- g. ここに規定された範囲外では、お客様は、
	- A. 本ソフトウェアの評価/デモ版そして Lite 版の複製を合計して二つ以上インストール、あるいは使用し てはなりません。
	- B. ユーザ名を二つ以上使用して本ソフトウェアの評価/デモ版そして Lite 版をダウンロードしてはなりま せん。
	- C. 本ソフトウェアの評価/デモ版の使用期間を、一ライセンスに与えられた評価期間を超えて使用できる よう ハードドライブの内容、あるいはコンピュータシステムを変更してはなりません。
	- D. PremiumSoft 社の事前の書面による許可なく、評価/デモ版そして Lite 版を用いた性能検証の結果を 第 3 者に公開してはなりません。
	- E. 本ソフトウェアの商用版、あるいはに対するライセンスを購入するかどうかを決定する目的以外の目的 で、本ソフトウェアの評価/デモ版を使用してはなりません。しかしながら、上記にかかわらず、お客 様が、いかなる商用トレーニング目的で本ソフトウェアの評価/デモ版または Lite 版をインストール、 あるいは使用することは厳しく禁止されています。
- h. お客様は本ソフトウェアをレビュー、評価するためにのみ、本ソフトウェアの再販禁止版を使用することができ ます。
- i. お客様は本ソフトウェアを二つ以上の媒体で受け取ることがありますが、一つの媒体しかインストール、あるい は使用できません。お客様が受け取った媒体の数にかかわらず、本ソフトウェアがインストールされる予定のサ ーバ、あるいはコンピュータに適した媒体のみ使用できます。
- j. お客様は複数のプラットフォーム用の本ソフトウェアを受け取ることができますが、一つのプラットフォームに のみインストール、あるいは使用するものとします。
- k. お客様は本ソフトウェアを使用して、本ソフトウェアと同じ主要機能を持ついかなるアプリケーションも開発し てはなりません。
- l. お客様が本契約に従わない場合、PremiumSoft 社はお客様のライセンスを終了させることができます。その場合、 お客様は本ソフトウェアと、その全ての複製を破棄しなければなりません。(このように、ライセンスが終了され た後も、本契約の両者の権利と条項は全て有効です。)
- m. This program may include Oracle Instant Client (OCI). You agree that you shall
	- 1. not use of the Oracle Instant Client to the business operations;
	- 2. not assign, give, or transfer the Oracle Instant Client or an interest in them to another individual or entity;
- a. make the Programs available in any manner to any third party for use in the third party's business operations; and
- b. title to the Programs from passing to the end user or any other party;
- 3. not reverse engineer, disassemble or decompilation the Oracle Instant Client and duplicate the Programs except for a sufficient number of copies of each Program for your licensed use and one copy of each Program media;
- 4. discontinue use and destroy or return to all copies of the Oracle Instant Client and documentation after termination of the Agreement;
- 5. not pubish any results of benchmark tests run on the Programs;
- 6. comply fully with all relevant export laws and regulations of the United States and other applicable export and import laws to assure that neither the Oracle Instant Client, nor any direct product thereof, are exported, directly or indirectly, in violation of applicable laws;
- 7. allow PremiumSoft to audit your use of the Oracle Instant Client;

#### **4. アップグレード**

本ソフトウェアの複製が、本ソフトウェアの以前のバージョンからのアップグレード版の場合、それは、ライセンス交換に基 づいてお客様に提供されています。お客様は本ソフトウェアの当該の複製をインストール、あるいは使用することにより、任 意に以前の契約を終了させ、本ソフトウェアの以前のバージョンを続けて使用しないこと、あるいは第 3 章に準拠する譲渡を 除いては、それを他の個人または組織に譲渡しないことに同意します。

#### **5. 所有権**

先述のライセンスは、本ソフトウェアを使用するに当たり制限されたライセンスをお客様に供与します。PremiumSoft 社とそ の供給者は、(お客様が開発したアプリケーションの基礎となる、独立した著作物として、基本となる著作物としての)本ソフ トウェアとその全ての複製に対して、全ての著作権と知的財産権を含み、全ての権利、名称、そして利権を保持します。連邦 著作権と国際著作権を含み、本契約に明示的に供与されていない全ての権利は、PremiumSoft 社とその供給者に保有されます。

#### **6. 限定保証と免責条項**

- a. 本ソフトウェアの評価/デモ版そして Lite 版と再販禁止版を除いて、PremiumSoft 社は、配布日(お客様のレシ ートのコピーで確認)から 30 日間、本ソフトウェアが提供された物理媒体が通常の使用において材料および仕上 がりに欠陥がないことを保証します。本ソフトウェアは「保証なし」で提供されます。明示的でも黙示的でも、 取引の過程や商慣習から発生しても、法的にも、いかなることにおいても、PremiumSoft 社は一切の保証を負い ません。
- b. PREMIUMSOFT 社は本ソフトウェアの評価/デモ版そして Lite 版と再販禁止版については、明示的であっても 黙示的であっても、PremiumSoft 社は何の救斉策も何の保証も提供しません。本ソフトウェアの評価/デモ版そ して Lite 版と再販禁止版は「保証なし」で提供されます。
- c. 本ソフトウェアの評価/デモ版そして Lite 版と再販禁止版以外の本ソフトウェアに関する前述の限定保証での定 義を除いて、市販性、特定目的との適合性を含む明示的、暗示的、もしくはそれ以外の保証をすることなく、 PremiumSoft 社とその供給者はすべての他の保証と言明事項を破棄できます。。また、権利と所有権を侵害して いないこと、または安居権を保証致しません。、PremiumSoft 社は本ソフトウェアにバグがないこと、あるいは 障害なく動作することを保証致しません。本ソフトウェアは、デザイン、工事、核施設の維持運用、飛行機の運 航、通信システム、航空管制、生命維持、武器システムを含み、フェイルセーフな制御を要求する危険な環境で の使用を目的に設計、および、それを目的としていません。また、ライセンス供与されてもいません。PremiumSoft 社は明確に、そのような目的への適性を、明示的にも黙示的にも保証致しません。
- d. 準拠法が本ソフトウェアに関するなんらかの保証を要求する場合、全ての当該の保証は配布日から 30 日間に限 定されます。
- e. PremiumSoft 社、ディーラー、販売業者、代理人、あるいは従業員から与えられた口頭の、あるいは書面の情報、 あるいはアドバイスは、保証を提供されるものではなく、また、ここで提供される保証範囲を広げるものでもあ りません。

#### **7. 賠償責任の制限**

(a) 例え Premiumsoft もしくはその販売代理人がそのような損失の可能性を助言したとしても、 PremiumSoft 社もその供 給者も、本ソフトウェアの使用または使用できないことから生じ、契約違反、保証違反、(過失を含む)不法行為、その他の製 品責任を含むいかなる見解に基づく、いかなる間接的、特別の、付随的、懲罰的、あるいは結果的に生じる損害(これだけに限 られないが、機器使用不能、あるいはデータアクセス不能に対する損害、ビジネス損失、利益の損失、事業中断、あるいは同 種のものを含む)に対して、お客様に対してもサードパーティに対しても責任を負わないものとします。

tort (including negligence), product liability or otherwise, even if PremiumSoft or its representatives have been advised of the possibility of such damages.

#### **8. サードパーティソフトウェア**

本ソフトウェアは注意事項、追加条項や条件を要求するサードパーティ製のソフトウェアを含んでいることがあります。本契 約を受け入れることによって、お客様はそのサードパーティ製ソフトウェアの追加条項や条件を受け入れることになります。

#### **9. 一般条項**

PremiumSoft 社のディーラー、代理人、あるいは従業員は、本契約に修正を要求する権利を持ちません。

本契約は、本件に関する当事者間の完全な同意を含んでおり、口頭であれ書面であれ、本契約締結以前のすべての協定や合意 より優先します。お客様は、購入注文、あるいは書面での通知、あるいはライセンスされた本ソフトウェアに関連してお客様 が発行したドキュメントに含まれる様々な条項、あるいは追加条項には効力がありません。PremiumSoft 社が、本契約に基づ く権利の実行に失敗や遅延、あるいは本契約を違反しても、それらの権利の放棄や、違反とはみなされません。

本契約のいずれかの条項が管轄裁判所によって法に反すると判定された場合、この条項は許容の最大範囲において施行され、 本契約のその他の条項は引き続き効力を持ちます。

#### **10. 売買の基礎**

上記で説明された限定保証と免責条項、そして有限責任は、PremiumSoft 社とお客様との間の同意の基礎となる、基本要素で す。PremiumSoft 社はこの上記の制限無しで経済活動として本ソフトウェアを提供することはできません。上記の限定保証と 免責条項、有限責任は PremiumSoft 社のライセンス保持者の利益に役立ちます。

#### **11. 期限**

本ソフトウェアをダウンロード、インストールすることにより、ライセンス付与者は本契約の規約に合意したものとします。

このライセンスは、終了するまでは有効です。ライセンス付与者は、このライセンスのいずれかの条項に同意できなければ、 即座にお客様のライセンスを終了させる権利を持っています。

「保証なし」において。ライセンス付与者は、明示的でも黙示的でも、取引の過程や商慣習から発生しても、法的にも、いか なることにおいても、PremiumSoft 社は一切の保証を負いません。

#### **12. 準拠法**

このライセンスは香港で施行されている法律に準拠しています。お客様は本契約から発生する論争を解決するために、香港の、 非独占的司法権と裁判地に同意します。

お客様がこのライセンスの有効性について質問がございましたら、licensing@navicat.com にご連絡ください。お客様がその 他の理由のためライセンス付与者に連絡したい場合は、support@navicat.com に連絡してください。

本ソフトウェアに含まれる PremiumSoft とその他の商標は、合衆国とその他の国で登録済みの PremiumSoft CyberTech 社 の商標あるいは商標登録です。サードパーティの商標、商標名、製品名やロゴは商標、あるいは登録商標です。お客様は本ソ フトウェアのいかなる商標、商標名、製品名、ロゴ、著作権、あるいはその他の著作権の注意事項、注釈、記号、ラベルを削 除、あるいは変更してはいけません。本契約は、お客様が PremiumSoft 社、あるいはそのライセンス付与者の名称、あるい はそれらのトレードマークを使用する権利を認可していません。

#### **End-User License Agreement**

**Note:** For the License Agreement of Navicat Cloud service, please click [here.](http://legal.navicat.com/navicatcloud/NavicatCloudLicenseAgreement.rtf)

**IMPORTANT:** THIS SOFTWARE END USER LICENSE AGREEMENT ("EULA") IS A LEGAL AGREEMENT BETWEEN YOU (EITHER AN INDIVIDUAL OR, IF PURCHASED OR OTHERWISE ACQUIRED BY OR FOR AN ENTITY, AN ENTITY) AND PREMIUMSOFT CYBERTECH LTD..READ IT CAREFULLY BEFORE COMPLETING THE INSTALLATION PROCESS AND USING THE SOFTWARE. IT PROVIDES A LICENSE TO USE THE SOFTWARE AND CONTAINS WARRANTY INFORMATION AND LIABILITY DISCLAIMERS. BY INSTALLING AND USING THE SOFTWARE, YOU ARE CONFIRMING YOUR ACCEPTANCE OF THE SOFTWARE AND AGREEING TO BECOME BOUND BY THE TERMS OF THIS AGREEMENT. IF YOU DO NOT AGREE TO BE BOUND BY THESE TERMS, THEN DO NOT INSTALL THE SOFTWARE AND RETURN THE SOFTWARE TO YOUR PLACE OF PURCHASE. THIS EULA SHALL APPLY ONLY TO THE SOFTWARE SUPPLIED BY PREMIUMSOFT CYBERTECH LTD. HEREWITH REGARDLESS OF WHETHER OTHER SOFTWARE IS REFERRED TO OR DESCRIBED HEREIN.

#### **1. Definitions**

a. "Non-commercial Version" means a version of the Software, so identified, for use by i) the individual who is a natural person and not a corporation, company, partnership or association or other entity or organization (ii) the individual who is a student, faculty or staff member at an educational institution, and (iii) staff of a non-profit organization or charity organization only. For purposes of this definition, "educational institution" means a public or private school, college, university and other post secondary educational establishment. A non-profit organization is an organization whose primary objective is to support an issue or matter of private interest or public concern for non-commercial purposes.

- b. "Not For Resale (NFR) Version" means a version, so identified, of the Software to be used to review and evaluate the Software, only.
- c. "PremiumSoft" means PREMIUMSOFT CYBERTECH LTD. and its licensors, if any.
- d. "Software" means only the PremiumSoft software program(s) and third party software programs, in each case, supplied by PremiumSoft herewith, and corresponding documentation, associated media, printed materials, and online or electronic documentation.
- e. "Unregistered version", "Trial version" or "Demo version" means an unregistered copy of the SOFTWARE ("UNREGISTERED SOFTWARE") which may be used by the USER for evaluation purposes for a period of thirty (14) days following the initial installation of the UNREGISTERED SOFTWARE. At the end of the trial period ("TRIAL PERIOD"), the USER must either register the SOFTWARE or remove it from his system. The UNREGISTERED SOFTWARE may be freely copied and distributed to other users for their evaluation.
- f. "Navicat Essentials" means a version of the Software, so identified, to be used for commercial purpose.

#### **2. License Grants**

The licenses granted in this Section 2 are subject to the terms and conditions set forth in this EULA:

- a. Subject to Section 2(b), you may install and use the Software on a single computer; OR install and store the Software on a storage device, such as a network server, used only to install the Software on your other computers over an internal network, provided you have a license for each separate computer on which the Software is installed and run. Except as otherwise provided in Section 2(b), a license for the Software may not be shared, installed or used concurrently on different computers.
- b. In addition to the single copy of the Software permitted in Section 2(a), the primary user of the computer on which the Software is installed may make a second copy of the Software and install it on either a portable computer or a computer located at his or her home for his or her exclusive use, provided that:
	- A. the second copy of the Software on the portable or home computer (i) is not used at the same time as the copy of the Software on the primary computer and (ii) is used by the primary user solely as allowed for such version or edition (such as for educational use only),
	- B. the second copy of the Software is not installed or used after the time such user is no longer the primary user of the primary computer on which the Software is installed.
- c. In the event the Software is distributed along with other PremiumSoft software products as part of a suite of products (collectively, the "Studio"), the license of the Studio is licensed as a single product and

none of the products in the Studio, including the Software, may be separated for installation or use on more than one computer.

- d. You may make one copy of the Software in machine-readable form solely for backup purposes. You must reproduce on any such copy all copyright notices and any other proprietary legends on the original copy of the Software. You may not sell or transfer any copy of the Software made for backup purposes.
- e. You agree that PremiumSoft may audit your use of the Software for compliance with these terms at any time, upon reasonable notice. In the event that such audit reveals any use of the Software by you other than in full compliance with the terms of this Agreement, you shall reimburse PremiumSoft for all reasonable expenses related to such audit in addition to any other liabilities you may incur as a result of such non-compliance.
- f. Your license rights under this EULA are non-exclusive.

#### **3. License Restrictions**

- a. Other than as set forth in Section 2, you may not make or distribute copies of the Software, or electronically transfer the Software from one computer to another or over a network.
- b. You may not alter, merge, modify, adapt or translate the Software, or decompile, reverse engineer, disassemble, or otherwise reduce the Software to a human-perceivable form.
- c. Unless otherwise provided herein, you may not rent, lease, or sublicense the Software.
- d. Other than with respect to a Trial / Demo Version, Non-commercial Lite Version or a Not For Resale Version of the Software, you may permanently transfer all of your rights under this EULA only as part of a sale or transfer, provided you retain no copies, you transfer all of the Software (including all component parts, the media and printed materials, any upgrades, this EULA, the serial numbers, and, if applicable, all other software products provided together with the Software), and the recipient agrees to the terms of this EULA. If the Software is an upgrade, any transfer must include all prior versions of the Software from which you are upgrading. If the copy of the Software is licensed as part of the whole Studio (as defined above), the Software shall be transferred only with and as part of the sale or transfer of the whole Studio, and not separately. You may retain no copies of the Software. You may not sell or transfer any Trial / Demo Version, Non-commercial Lite Version or Not For Resale Version of the Software.
- e. Unless otherwise provided herein, you may not modify the Software or create derivative works based upon the Software.
- f. Non-commercial Versions of the Software may not be used for, or distributed to any party for, any commercial purpose.
- g. Unless otherwise provided herein, you shall not
- A. in the aggregate, install or use more than one copy of the Trial / Demo Version and Non-commercial Lite Version of the Software,
- B. download the Trial / Demo Version and Non-commercial Lite Version of the Software under more than one username,
- C. alter the contents of a hard drive or computer system to enable the use of the Trial / Demo Version of the Software for an aggregate period in excess of the trial period for one license to such Trial / Demo Version,
- D. disclose the results of software performance benchmarks obtained using the Trial / Demo Version or Non-commercial Lite Version to any third party without PremiumSoft prior written consent, or
- E. use the Trial / Demo Version of the Software for a purpose other than the sole purpose of determining whether to purchase a license to a commercial or education version of the software; provided, however, notwithstanding the foregoing, you are strictly prohibited from installing or using the Trial / Demo Version or Non-commercial Lite Version of the Software for any commercial training purpose.
- h. You may only use the Not for Resale Version of the Software to review and evaluate the Software.
- i. You may receive the Software in more than one medium but you shall only install or use one medium. Regardless of the number of media you receive, you may use only the medium that is appropriate for the server or computer on which the Software is to be installed.
- j. You may receive the Software in more than one platform but you shall only install or use one platform.
- k. You shall not use the Software to develop any application having the same primary function as the Software.
- l. In the event that you fail to comply with this EULA, PremiumSoft may terminate the license and you must destroy all copies of the Software (with all other rights of both parties and all other provisions of this EULA surviving any such termination).
- m. This program may include Oracle Instant Client (OCI). You agree that you shall
	- 1. not use of the Oracle Instant Client to the business operations;
	- 2. not assign, give, or transfer the Oracle Instant Client or an interest in them to another individual or entity;
		- a. make the Programs available in any manner to any third party for use in the third party's business operations; and
		- b. title to the Programs from passing to the end user or any other party;
- 3. not reverse engineer, disassemble or decompilation the Oracle Instant Client and duplicate the Programs except for a sufficient number of copies of each Program for your licensed use and one copy of each Program media;
- 4. discontinue use and destroy or return to all copies of the Oracle Instant Client and documentation after termination of the Agreement;
- 5. not pubish any results of benchmark tests run on the Programs;
- 6. comply fully with all relevant export laws and regulations of the United States and other applicable export and import laws to assure that neither the Oracle Instant Client, nor any direct product thereof, are exported, directly or indirectly, in violation of applicable laws;
- 7. allow PremiumSoft to audit your use of the Oracle Instant Client;

#### **4. Upgrades**

If this copy of the Software is an upgrade from an earlier version of the Software, it is provided to you on a license exchange basis. You agree by your installation and use of such copy of the Software to voluntarily terminate your earlier EULA and that you will not continue to use the earlier version of the Software or transfer it to another person or entity unless such transfer is pursuant to Section 3.

#### **5. Ownership**

The foregoing license gives you limited license to use the Software. PremiumSoft and its suppliers retain all rights, title and interest, including all copyright and intellectual property rights, in and to, the Software (as an independent work and as an underlying work serving as a basis for any application you may develop), and all copies thereof. All rights not specifically granted in this EULA, including Federal and International Copyrights, are reserved by PremiumSoft and its suppliers.

#### **6. LIMITED WARRANTY AND DISCLAIMER**

- a. Except with respect to Trial / Demo Version, Non-commercial Lite Version and Not For Resale Version of the Software, PremiumSoft warrants that, for a period of thirty (30) days from the date of delivery (as evidenced by a copy of your receipt): the physical media on which the Software is furnished will be free from defects in materials and workmanship under normal use. The Software is provided "as is". PremiumSoft makes no warranties, express or implied, arising from course of dealing or usage of trade, or statutory, as to any matter whatsoever.
- b. PremiumSoft provides no remedies or warranties, whether express or implied, for Trial / Demo version, Non-commercial Lite version and the Not for Resale version of the Software. Trial / Demo version, Non-commercial Lite version and the Not for Resale version of the Software are provided "as is".
- c. Except as set Forth in the foregoing limited warranty with respect to software other than Trial/ Demo version, Non-commercial Lite version and Not for Resale version, PremiumSoft and its suppliers disclaim all other warranties and representations, whether express, implied, or otherwise, including the

warranties of merchantability or fitness for a particular purpose. Also, there is no warranty of non-infringement and title or quiet enjoyment. PremiumSoft does not warrant that the Software is error-free or will operate without interruption. The Software is not designed, intended or licensed for use in hazardous environments requiring fail-safe controls, including without limitation, the design, construction, maintenance or operation of nuclear facilities, aircraft navigation or communication systems, air traffic control, and life support or weapons systems. PremiumSoft specifically disclaims any express or implied warranty of fitness for such purposes.

- d. If applicable law requires any warranties with respect to the Software, all such warranties are limited in duration to thirty (30) days from the date of delivery.
- e. No oral or written information or advice given by PremiumSoft, its dealers, distributors, agents or employees shall create a warranty or in any way increase the scope of ANY warranty PROVIDED HEREIN.

#### **7. LIMITATION OF LIABILITY**

(a) Neither PremiumSoft nor its suppliers shall be liable to you or any third party for any indirect, special, incidental, punitive or consequential damages (including, but not limited to, damages for the inability to use equipment or access data, loss of business, loss of profits, business interruption or the like), arising out of the use of, or inability to use, the Software and based on any theory of liability including breach of contract, breach of warranty,

tort (including negligence), product liability or otherwise, even if PremiumSoft or its representatives have been advised of the possibility of such damages.

#### **8. Third Party Software**

The Software may contain third party software which requires notices and/or additional terms and conditions. By accepting this EULA, you are also accepting the additional terms and conditions of the third party software.

#### **9. General**

No PremiumSoft dealer, agent or employee is authorized to make any amendment to this EULA.

This EULA contains the complete agreement between the parties with respect to the subject matter hereof, and supersedes all prior or contemporaneous agreements or understandings, whether oral or written. You agree that any varying or additional terms contained in any purchase order or other written notification or document issued by you in relation to the Software licensed hereunder shall be of no effect. The failure or delay of PremiumSoft to exercise any of its rights under this EULA or upon any breach of this EULA shall not be deemed a waiver of those rights or of the breach.

If any provision of this EULA shall be held by a court of competent jurisdiction to be contrary to law, that provision will be enforced to the maximum extent permissible, and the remaining provisions of this EULA will remain in full force and effect.

#### **10. Basis of Bargain**

The Limited Warranty and Disclaimer and Limited Liability set forth above are fundamental elements of the basis of the agreement between PremiumSoft and you. PremiumSoft would not be able to provide the Software on an economic basis without such limitations. Such Limited Warranty and Disclaimer and Limited Liability inure to the benefit of PremiumSoft's licensors.

#### **11. Term**

By downloading and/or installing this SOFTWARE, the Licensor agrees to the terms of this EULA.

This license is effective until terminated. Licensor has the right to terminate your License immediately if you fail to comply with any term of this License.

"as is". Licensor makes no warranties, express or implied, arising from course of dealing or usage of trade, or statutory, as to any matter whatsoever. In particular, any and all warranties or merchantability, fitness for a particular purpose or non-infringement of third party rights are expressly excluded.

#### **12. Governing Law**

This License will be governed by the laws in force in Hong Kong. You hereby consent to the non-exclusive jurisdiction and venue sitting in Hong Kong to resolve any disputes arising under this EULA.

Should you have any questions concerning the validity of this License, please contact: licensing@navicat.com. If you desire to contact the Licensor for any other reason, please contact support@navicat.com.

PremiumSoft and other trademarks contained in the Software are trademarks or registered trademarks of PremiumSoft CyberTech Ltd. in the United States and/or other countries. Third party trademarks, trade names, product names and logos may be the trademarks or registered trademarks of their respective owners. You may not remove or alter any trademark, trade names, product names, logo, copyright or other proprietary notices, legends, symbols or labels in the Software. This EULA does not authorize you to use PremiumSoft or its licensors names or any of their respective trademarks.

## <span id="page-29-0"></span>2 - ユーザインタフェース

## <span id="page-29-1"></span>メインウィンドウ

メインウィンドウは、複数のツールバーとペインからなり、ユーザーは接続やデータベースオブジェクト、高性能なツールを操作 できます。

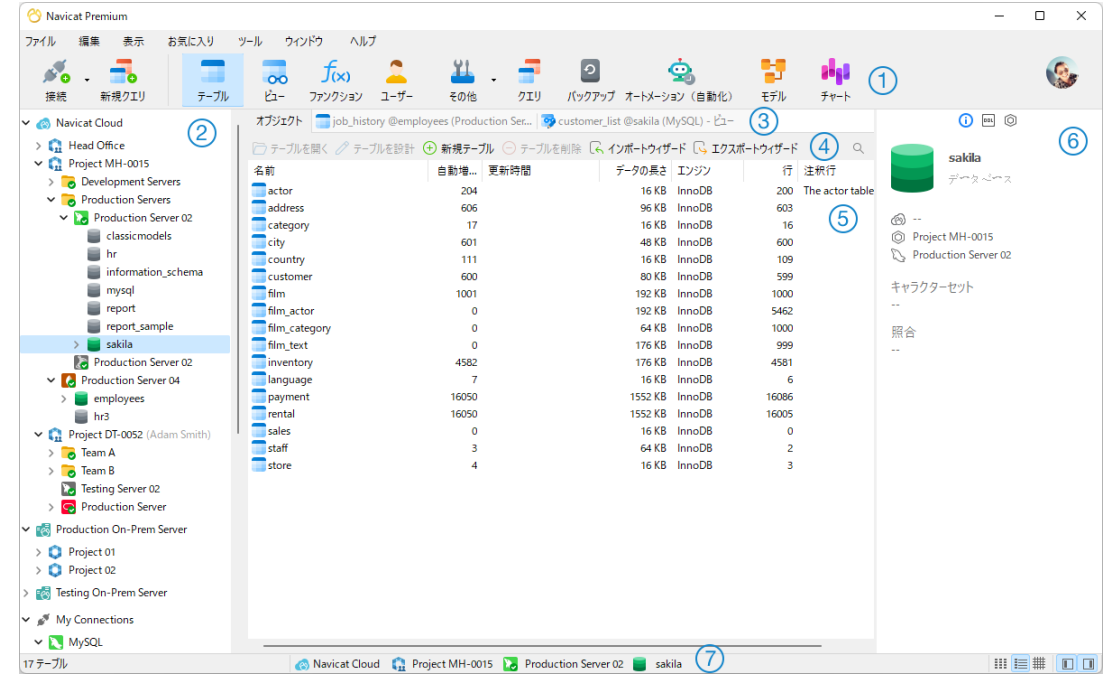

#### **メインツールバー**

メインツールバーは、基本的なオブジェクトや機能にアクセスするために使用されます。例えば、接続やユーザー、テーブル、コ レクション、バックアップ、オートメーション(自動化)など。小さいアイコンを使用する または キャプションを非表示にする ためには、ツールバーを右クリックし、**大きいアイコンを使用**または**キャプションを表示**を無効にします。

#### **ナビゲーションペイン**

ナビゲーションペインは、接続やデータベース、データベースオブジェクトを操作するために使用されます。ナビゲーションペイ ンが非表示の場合、メニューバーから、**表示** -> **ナビゲーションペイン** -> **ナビゲーションペインを表示**を選択します。

#### **タブバー**

タブバーを使用して、オブジェクトペインのタブ化されたウィンドウを切り替えることができます。ポップアップ画面を常に新し いタブに表示するか、常に新しいウィンドウに表示するかを選択することができます。複数のタブを開いている場合、CTRL+TAB を使って簡単に他のタブに切り替えられます[。オプションも](#page-321-3)ご参照ください。

#### **オブジェクトツールバー**

オブジェクトツールバーは、オブジェクトの操作に使用されます。

#### **オブジェクトペイン**

オブジェクトペインには、オブジェクト一覧(例えば、テーブル、接続、ビュー、クエリ)とタブ化されたウィンドウが表示され ます。オブジェクトタブのビューを変更するためには、 **詳細**、 **リスト** や **ER ダイアグラム**ボタンを使用します。

#### **情報ペイン**

情報ペインには、詳しいオブジェクト情報やプロジェクトアクティビティ、データベースオブジェクトの DDL、オブジェクトの依 存関係、ユーザー/ロールのメンバーシップ、プレビューが表示されます。情報ペインが非表示の場合、メニューバーから**表示** -> **情報ペイン** -> **情報ペインを表示**を選択します。

#### **ステータスバー**

ステータスバーは、現在のウィンドウの状態情報を表示します。

### <span id="page-30-0"></span>ナビゲーションペイン

ナビゲーションペインにはツリー構造を採用しており、データベースとそのオブジェクトをそれぞれのポップアップメニューを使 って素早く簡単に操作することができます[。オプションウ](#page-321-2)ィンドウで、**ナビゲーションペインのスキーマ下のオブジェクトを表示** オプションにチェックがされている場合、すべてのデータベースオブジェクトもこのペインに表示されます。データベースまたは スキーマに接続するためには、ペインでそれをダブルクリックします。

[Navicat Cloud](#page-35-3) または [On-Prem Server](#page-37-0) にログインすると、ナビゲーションペインでそれを確認でき、ローカルに保存されている 全ての接続が **My Connections** セクションに配置されます。

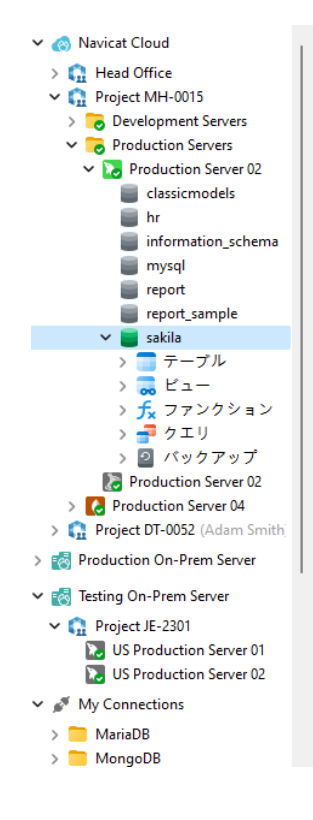

フィールド、インデックス、外部キーなどのテーブル要素が各テーブルの下に表示されます。テーブル名の左側にある矢印をクリ ックしてリストを展開します。要素が非表示の場合は[、オプションウ](#page-321-2)ィンドウの**ナビゲーションペインのテーブルの下にオブジェ クトを表示**オプションを有効にします。

ポップアップメニューを使用してフィールドの名前を変更することも、要素をダブルクリックしてテーブルデザイナーを開くこと もできます。

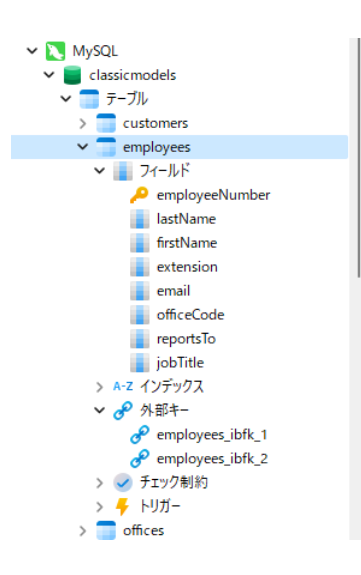

ツリーにフォーカスを当てて検索文字列を入力することによって、ツリーをフィルタリングすることができます。開かれているオ ブジェクトのみを表示するためには、メニューバーから**表示** -> **ナビゲーションペイン** -> **アクティブなオブジェクトのみを表示** を選択します。

ナビゲーションペインのグル-プ構造を非表示にしたい場合、**表示** -> **ナビゲーションペイン** -> **接続を折りたたむ**を選択しま す。

ナビゲーションペインが非表示の場合、**表示** -> **ナビゲーションペイン** -> **ナビゲーションペインを表示**を選択します。

## <span id="page-31-0"></span>オブジェクトペイン

**オブジェクト**タブでは、 **リスト**、 **詳細**、 **ER ダイアグラム**ボタンを使用して、オブジェクトビューを変更できます。

リストビューまたは詳細ビューでグループ構造を非表示にしたい場合、メニューバーから**表示** -> **オブジェクトリストを折りたた む**を選択します。

#### **リストビュー**

デフォルトで、Navicat は**リスト**ビューを使用します。このビューはオブジェクト名のみを表示します。

#### **詳細ビュー**

**詳細**ビューには、オブジェクトの名前といくつかのプロパティが列で表示されます。プロパティの表示列を変更するためには、メ ニューバーから**表示** -> **カラムの選択**を選択し、ポップアップウィンドウからそれぞれのオブジェクトの表示列を選択します。

#### **ER ダイアグラムビュー(Essentials 以外のエディションでのみ使用可能)**

**注意:**MySQL/Oracle/PostgreSQL/SQLite/SQL Server/MariaDB のみ使用可能です。ER ダイアグラムビューはテーブルの みに対応しています。

選択したデータベース/スキーマにテーブルが含まれる場合、ER ダイアグラムは自動的に作成されます。ER ダイアグラムファイ ルは[、設定の保存場所に](#page-57-1)保存されます。

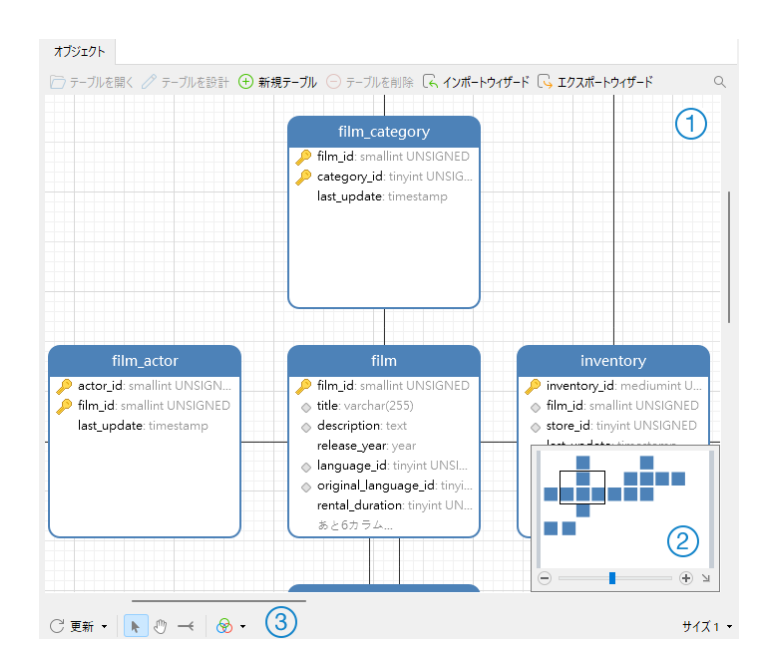

#### **ダイアグラムキャンバス**

テーブルフィールドとデータベース/スキーマにあるテーブル間の関係を図で表示します。テーブル間の関係を追加、編集、削除 することができます。また、関係線の頂点を追加、削除することができます。

#### **外部キーを追加**

一番下のツールバーから <sup>→→</sup>をクリックします。子テーブルから親テーブルにフィールドをドラッグアンドドロップします。

#### **外部キーを編集、削除**

関係線を右クリックし、ポップアップメニューから**外部キーを設計**または**外部キーを削除**を選択します。

#### **頂点を追加、削除**

関係線または頂点を選択します。SHIFT キーを押した状態で関係線または頂点をクリックします。

**注意:** ER ダイアグラムにあるテーブルをダブルクリックすると、テーブルデザイナーが開きます。その一方、リストビューや詳 細ビューにあるテーブルをダブルクリックすると、テーブルビューワーが開きます。

#### **概要**

ダイアグラムの選択領域をズームインまたはズームアウトするためには、概要のスライダーで調整します。キーボードショートカ ットを使って同様の効果を得ることができます:

ズームイン:[CTRL++] または [CTRL+マウスホイールを上へ]

ズームアウト:[CTRL+-] または [CTRL+マウスホイールを下へ]

**一番下のツールバー**

#### **更新**

ER ダイアグラムを更新します。**ER ダイアグラムを再生成**を選択すると、自動レイアウト機能を使用して ER ダイアグラムを再作 成できます。

#### **ダイアグラムを移動**

ダイアグラムを移動するために、ハンドモードに切り替えます。または、スペースキーを押したままの状態にし、ダイアグラムを 移動します。

#### **新規リレーション**

2 つのテーブルフィールド間にリレーションを追加します。このボタンをクリックしてから、子テーブルから親テーブルにフィー ルドをドラッグアンドドロップします。

### **图**

選択テーブルとリレーションに色を設定します。

#### **用紙サイズ**

ドロップダウンリストから用紙サイズを選択します。対応する用紙サイズが概要に反映されます。

### <span id="page-33-0"></span>情報ペイン

情報ペインは、詳細なオブジェクト情報やプロジェクトアクティビティ、データベースオブジェクトの DDL、オブジェクトの依存 関係、ユーザー/ロールのメンバーシップ、プレビューを表示します。情報ペインが非表示の場合、メニューバーから、**表示** -> **情 報ペイン** -> **情報ペインを表示**を選択します。

接続またはオブジェクト、プロジェクトを選択してから、情報ペインの対応するボタンを選択することができます。

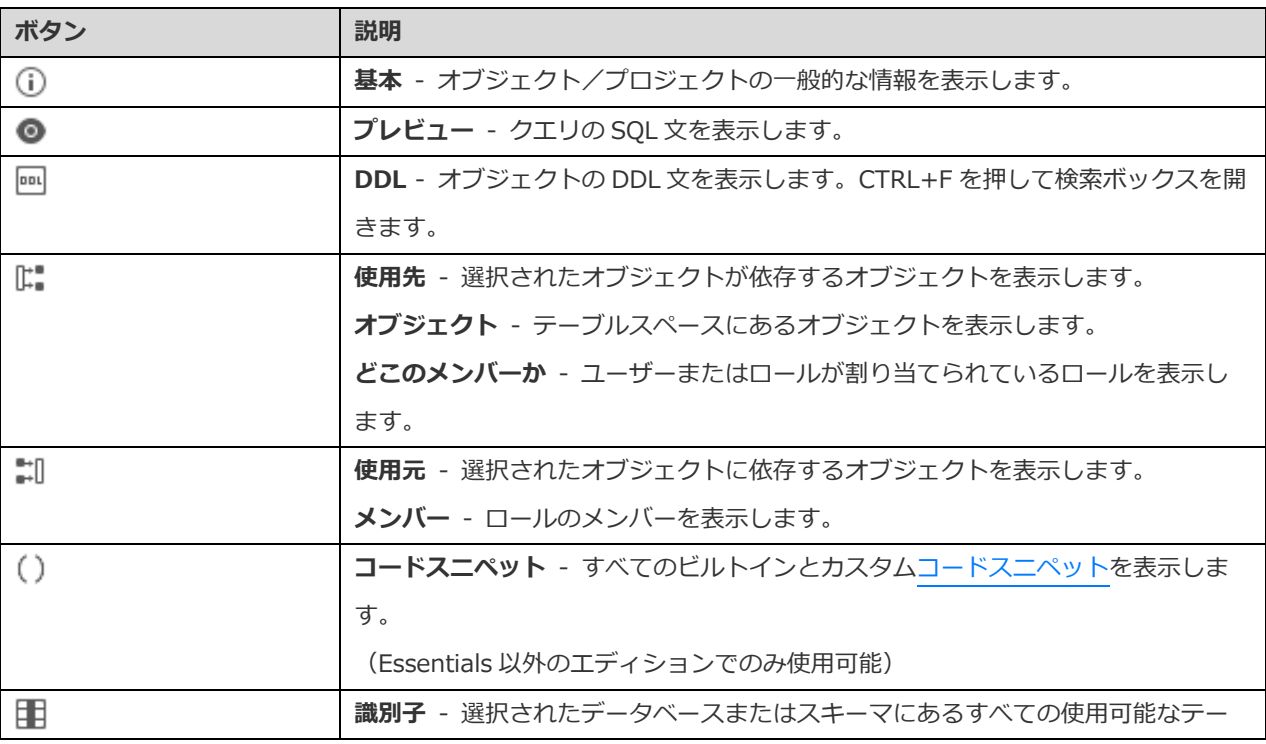

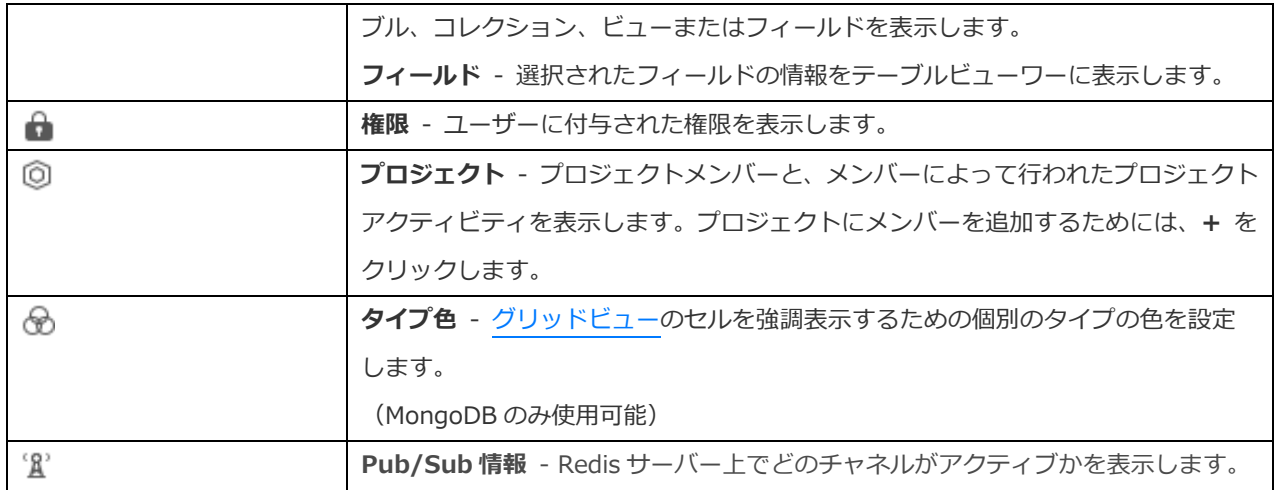

## <span id="page-35-0"></span>3 - コラボレーション

## <span id="page-35-1"></span>コラボレーションについて

Navicat を使用すると、Navicat、他の Navicat ファミリーメンバー、異なるマシンおよび異なるプラットフォームからの接続やク エリ、スニペット、モデル、ワークスペース、バーチャルグループを同期できます。Navicat Cloud を使用してファイルをホスト できます。または、弊社の別の製品である Navicat On-Prem Server を環境にインストールしている場合は、全てを組織内でホス トできます。

コラボレーション機能を使用すると、チームメイトがアカウントにログインした時にプロジェクトにアクセスできるようになりま す。そうすれば、あなたとあなたのチームメイトは、ユーザー名とパスワードを明かすことなく、同じプロジェクトに取り組むこ とができます。チームメイトがプロジェクトに対して持つアクセスの種類を制限することもできます。

## <span id="page-35-2"></span>クラウドの管理

#### <span id="page-35-3"></span>Navicat Cloud

**Navicat Cloud** は、接続、クエリ、スニペット、モデル、ワークスペース、およびバーチャルグループを同期するために PremiumSoft が提供するクラウドサービスです。

Navicat Cloud は、お使いのデータベースに接続またはアクセスすることができませんでした。つまり、接続設定やクエリ、スニ ペット、モデル、ワークスペース、バーチャルグループを保存することのみ可能です。データベースのパスワードやデータ(例え ば、テーブル、ビュー等)は Navicat Cloud に保存されません。

**注意:**ソフトウェアでサインインできる Navicat Cloud アカウントは 1 つだけです。PremiumSoft は、同期されるすべてのファ イルを極秘に保持します。そして、すべての従業員に対して、ユーザーが Navicat Cloud アカウントに保存するファイルの内容を 見ること/アクセスすることを禁止しています。

#### **Navicat Cloud アカウントの作成**

- 1. メニューバーで、**ファイル** -> **Cloud を管理**を選択します。
- 2. Cloud を管理ウィンドウで、**Navicat Cloud** を選択します。
- 3. **Navicat ID の作成**をクリックします。
- 4. 必要な情報を入力し、**サインアップ**をクリックします。確認用 E メールがお客様の E メールアドレスに送信されます。
- 5. その E メール内のリンクをクリックして、新しいアカウントの確認を行います。
- **ヒント:**Navicat カスタマーセンターでお使いの Navicat ID を使用して、サインインすることができます。

#### **Navicat Cloud にサインインする**

1. メニューバーで、**ファイル** -> **Cloud を管理**を選択します。
- 2. Cloud を管理ウィンドウで、**Navicat Cloud** を選択します。
- 3. **Navicat ID** と**パスワード**を入力します。
- 4. **サインイン**をクリックします。
- 5. [Navicat Cloud Portal](https://cloud.navicat.com/) サイトでの 2 段階認証を有効にしている場合、コードがお使いの電話にモバイルアプリを通じて送 られます。サインインするために、受け取ったコードを入力します。

#### **Navicat Cloud からサインアウトする**

- 1. メインウィンドウで、**Navicat Cloud** を右クリックし、**すべての接続を終了**を選択して、Navicat Cloud の全の接続を 閉じます。
- 2. 右上にあるアバターをクリックします。
- 3. Cloud を管理ウィンドウで、**Navicat Cloud** を選択します。
- 4. **サインアウト**をクリックします。

#### **使用状況の表示**

- 1. 右上にあるアバターをクリックします。
- 2. Cloud を管理ウィンドウで、**Navicat Cloud** を選択します。
- 3. 使用量と現在のプランが表示されます。

#### **写真の変更**

- 1. 右上にあるアバターをクリックします。
- 2. Cloud を管理ウィンドウで、**Navicat Cloud** を選択します。
- 3. アバターをクリックします。
- 4. 画像ファイルを選択します。

#### **アカウントの管理**

[Navicat Cloud Portal](https://cloud.navicat.com/) で、パスワードの変更、2 段階認証の有効化、Cloud プランのアップグレードなどを行うことができます。

- 1. 右上にあるアバターをクリックします。
- 2. Cloud を管理ウィンドウで、**Navicat Cloud** を選択します。
- 3. **アカウント管理**をクリックします。
- 4. ウェブブラウザが自動的に開き、Navicat Cloud Portal が表示されます。

# <span id="page-37-0"></span>On-Prem Server

**Navicat On-Prem Server** は、Navicat オブジェクト(接続設定、クエリ、スニペット、モデル、ワークスペース、およびバー チャルグループ)をお客様の場所で内部的に保存するためのクラウド環境をホストするオプションを提供するオンプレミスソリュ ーションです。

On-Prem Server を追加する前に、まず使用される環境で Navicat On-Prem Server をセットアップする必要があります。

**注意:**ソフトウェアに複数の On-Prem Server を追加できます。

#### **新しい On-Prem Server の追加**

- 1. メニューバーで、**ファイル** -> **Cloud を管理**を選択します。
- 2. Cloud を管理ウィンドウで、**+ 新規の On-Prem Server** -> **URI を持つ新しい On-Prem Server** を選択します。
- 3. On-Prem Server のログイン情報を入力します。

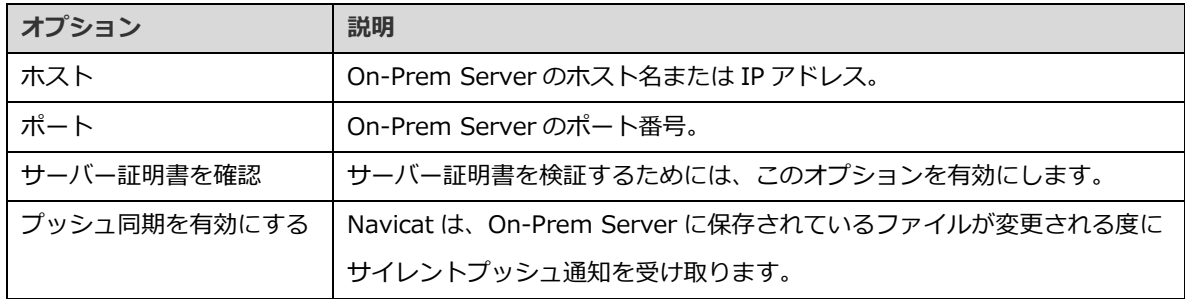

4. **確認**をクリックします。

#### **URI を使用して新しい On-Prem Server を追加**

- 1. メニューバーで、**ファイル** -> **Cloud を管理**を選択します。
- 2. Cloud を管理ウィンドウで、**+ 新規の On-Prem Server** -> **URI を持つ新しい On-Prem Server** を選択します。
- 3. On-Prem Server URI を貼り付けます。
- 4. **確認**をクリックします。

**注意:**URI は、On-Prem Server ポータルサイトからコピーできます。

#### **On-Prem Server にサインインする**

- 1. メニューバーで、**ファイル** -> **Cloud を管理**を選択します。
- 2. Cloud を管理ウィンドウで、On-Prem Server を選択します。
- 3. **ユーザー名**と**パスワード**を入力します。
- 4. **サインイン**をクリックします。

5. 2 段階認証を有効にしている場合は、選択した認証方法によってコードが送信されます。サインインするために、受け取 ったコードを入力します。

#### **On-Prem Server からサインアウトする**

- 1. メイン ウィンドウで、On-Prem Server を右クリックし、**すべての接続を終了**を選択して、サーバーの全の接続を閉じま す。
- 2. 右上にあるアバターをクリックします。
- 3. Cloud を管理ウィンドウで、On-Prem Server を選択します。
- 4. **サインアウト**をクリックします。

#### **On-Prem Server の編集**

- 1. メイン ウィンドウで、On-Prem Server を右クリックし、**すべての接続を終了**を選択して、サーバーの全の接続を閉じま す。
- 2. 右上にあるアバターをクリックします。
- 3. Cloud を管理ウィンドウで、On-Prem Server を選択します。
- 4. **サインアウト**をクリックします。
- 5. サーバーを右クリックし、**On-Prem Server を編集**を選択します。
- 6. On-Prem Server の情報を編集します。
- 7. サーバーにサインインします。

#### **On-Prem Server の名前を変更**

- 1. メイン ウィンドウで、On-Prem Server を右クリックし、**すべての接続を終了**を選択して、サーバーの全の接続を閉じま す。
- 2. 右上にあるアバターをクリックします。
- 3. Cloud を管理ウィンドウで、On-Prem Server を選択します。
- 4. **サインアウト**をクリックします。
- 5. サーバーを右クリックし、**名前を変更**を選択します。
- 6. On-Prem Server を表す名前を入力します。
- 7. サーバーにサインインします。

#### **On-Prem Server の削除**

- 1. メイン ウィンドウで、On-Prem Server を右クリックし、**すべての接続を終了**を選択して、サーバーの全の接続を閉じま す。
- 2. 右上にあるアバターをクリックします。
- 3. Cloud を管理ウィンドウで、On-Prem Server を選択します。
- 4. **サインアウト**をクリックします。
- 5. サーバーを右クリックし、**On-Prem Server を削除**を選択します。
- 6. **削除**をクリックします。

#### **使用状況の表示**

- 1. 右上にあるアバターをクリックします。
- 2. Cloud を管理ウィンドウで、On-Prem Server を選択します。
- 3. 使用状況が表示されます。

#### **写真の変更**

- 1. 右上にあるアバターをクリックします。
- 2. Cloud を管理ウィンドウで、On-Prem Server を選択します。
- 3. アバターをクリックします。
- 4. 画像ファイルを選択します。

#### **アカウントの管理**

On-Prem Server ウェブポータルで、パスワードの変更、2 段階認証の有効化などを行うことができます。

- 1. 右上にあるアバターをクリックします。
- 2. Cloud を管理ウィンドウで、On-Prem Server を選択します。
- 3. **アカウント管理**をクリックします。
- 4. ウェブブラウザが自動的に開き、On-Prem Server ウェブポータルが表示されます。

# プッシュ同期

プッシュ同期により、Navicat Cloud または On-Prem Server に保存されているファイルが変更される度に、Navicat はサイレン トプッシュ通知を受け取ることができます。

#### **プッシュ同期を有効にする**

- 1. 右上にあるアバターをクリックします。
- 2. Cloud を管理ウィンドウで、Navicat Cloud または On-Prem Server を右クリックします。
- 3. **プッシュ同期を有効にする**をオンにします。

#### **プッシュ同期を無効にする**

- 1. 右上にあるアバターをクリックします。
- 2. Cloud を管理ウィンドウで、Navicat Cloud または On-Prem Server を右クリックします。
- 3. **プッシュ同期を有効にする**をオフにします。

# キャッシュとローカルコピー

Navicat Cloud または On-Prem Server にログインすると、Navicat はクラウドオブジェクトファイルと一部の情報をローカルコ ンピューターに保存します。キャッシュとローカルコピーを使用して、変更がクラウドに保存されていることを確認します。

#### **キャッシュとローカルコピーのクリア**

- 1. 右上にあるアバターをクリックします。
- 2. Cloud を管理ウィンドウで、Navicat Cloud または On-Prem Server を選択します。
- 3. **サインアウト**をクリックします。
- 4. Navicat Cloud または On-Prem Server を右クリックし、**キャッシュとローカルコピーをクリア**を選択します。
- 5. **クリア**をクリックします。

#### **格納フォルダを開く**

- 1. メインウィンドウで、Navicat Cloud または On-Prem Server を選択します。
- 2. プロジェクト、接続、データベース、スキーマを開きます。
- 3. クエリアイコン、モデルアイコン、またはチャートアイコンをクリックします。
- 4. オブジェクトタブ内の任意の場所を右クリックし、**格納フォルダを開く**を選択します。

# プロジェクト

# プロジェクトの操作

プロジェクトは、Navicat オブジェクトを構造化および編成する方法です。複数の関連するオブジェクトを 1 つのプロジェクトに 配置し、必要に応じてコラボレーションのためにそのプロジェクトを他のアカウントと共有できます。

#### **新しいプロジェクトを作成する**

- 1. メインウィンドウで、**Navicat Cloud** または On-Prem Server を右クリックします。
- 2. **新規プロジェクト**を選択します。
- 3. 新しいプロジェクトの名前を入力します。
- 4. **確認**をクリックします。

#### **既存のプロジェクトを管理する**

#### **プロジェクトの名前を変更する**

- 1. メインウィンドウで、プロジェクトを右クリックし、**名前を変更**を選択します。
- 2. 新しいプロジェクト名を入力します。

**注意:**プロジェクトの所有者と、*管理と編集可能*権限を持つメンバーのみが、プロジェクトの名前を変更できます。

#### **プロジェクトを削除する**

- 1. メインウィンドウで、プロジェクトを右クリックし、**プロジェクトを削除**を選択します。
- 2. **削除**をクリックします。

**注意:**プロジェクトを削除できるのは、プロジェクトオーナーだけです。

**注意:**プロジェクトを削除する前に、プロジェクト内の全てのオブジェクトを削除する必要があります。

#### **プロジェクトを終了する**

- 1. メインウィンドウで、プロジェクトを右クリックし、**プロジェクトを終了**を選択します。
- 2. **終了**をクリックします。

## メンバーの管理

#### **メンバーを追加**

- 1. メインウィンドウで、プロジェクトを右クリックし、**メンバーを管理**を選択します。
- 2. **メンバーを追加**をクリックします。
- 3. [Navicat Cloud]メンバーの Navicat ID を入力し、ENTER を押します。
- 4. [On-Prem Server]追加したいユーザーのボックスにチェックを入れます。
- 5. メンバーの権限選択します。
- 6. **追加**をクリックします。

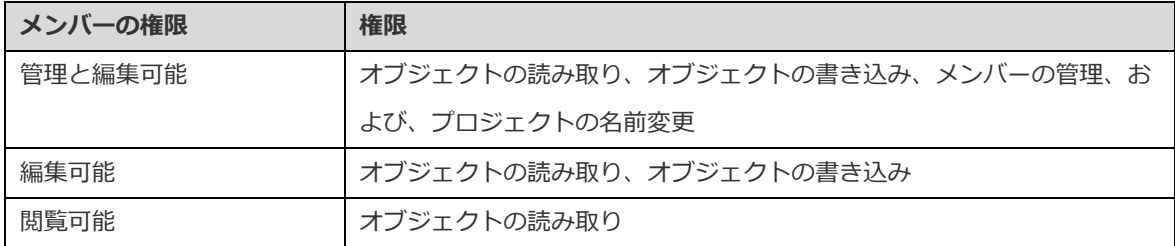

#### **既存のメンバーを管理する**

#### **メンバーの権限を編集するためには**

- 1. メインウィンドウで、プロジェクトを右クリックし、**メンバーを管理**を選択します。
- 2. メンバーの横にあるドロップダウンリストを使用して、権限を変更します。
- 3. **適用**をクリックします。

#### **プロジェクトからメンバーを削除するためには**

- 1. メインウィンドウで、プロジェクトを右クリックし、**メンバーを管理**を選択します。
- 2. メンバーの横にある **X** アイコンをクリックします。
- 3. **適用**をクリックします。

# 4 - 接続

# 接続について

Navicat でサーバー管理を始めるためには、まず接続ウィンドウを使用して 1 つ以上の接続を作成する必要があります。サーバー または'Net in general'の初心者の場合や、物事がどのように動作するのかよくわからない場合には、以下を参考にしてください:

- MySQL [ユーザーマニュアル](https://dev.mysql.com/doc/)
- Oracle [データベースドキュメント](https://docs.oracle.com/en/database/)
- PostgreSQL [ユーザーマニュアル](https://www.postgresql.org/docs/)
- SQLite [ユーザーマニュアル](https://www.sqlite.org/docs.html)
- [Microsoft SQL](https://learn.microsoft.com/en-us/sql/) ドキュメント
- MariaDB [ドキュメント](https://mariadb.com/kb/en/documentation/)
- MongoDB [マニュアル](https://docs.mongodb.com/manual/)
- Redis [ドキュメント](https://redis.io/docs/)

新しい接続を作成するためには、 **接続**をクリックし、サーバーの種類を選択します。それから、接続ウィンドウに必要な情報 を入力します。

**注意: Navicat は、あなたが様々なプラットフォーム(すなわち、Windows、macOS、Linux、UNIX)上で動作しているリモー** トサーバーに接続することを許可し、PAM と GSSAPI 認証をサポートします。

接続を右クリックし、**接続を編集**を選択すると、接続設定を編集することができます。

### **プロジェクトに接続を移動/コピーする**

Navicat Cloud または On-Prem Server にログインしている場合、My Connections の接続をプロジェクトに同期できます。

- 1. **My Connections** の接続を右クリックし、**接続を移動**または**接続をコピー**を選択します。
- 2. 既存のプロジェクトを選択するか、新しいプロジェクトを作成します。
- 3. 接続に全てのクエリとバーチャルグループを含めるかどうかを選択し、**確認**をクリックします。
- 4. 接続はプロジェクトに移動またはコピーされます。
- **ヒント:**同様の方法で、プロジェクト内の接続を My Connections に移動/コピーできます。

#### **MySQL/MariaDB 接続のフラッシュ**

いろいろな内部キャッシュをクリアまたはリロード、テーブルをフラッシュ、ロックを取得するためには、ナビゲーションペイン の接続を右クリックし、**フラッシュ**を選択し、フラッシュオプションを選択します。この機能を使用するためには、[RELOAD](#page-295-0) 権限 が必要です。

#### **Azure SQL Database ファイアウォール規則を管理**

お使いのクライアントの IP アクセスに権限を与えるまで、Azure SQL Database に接続することはできません。お使いのコンピ ューターから Azure SQL Database にアクセスするためには、お使いのファイヤーウォールが TCP ポート 1433 を介した外部 TCP 通信を確実に許可するようにしてください。少なくとも 1 つのファイヤーウォール規則がなければ、Azure SQL Database に接続 することはできません。

ファイアウォール規則の設定を管理するためには、ナビゲーションペインの Azure SQL Database 接続を右クリックし、**SQL Azure ファイアウォール規則**を選択します。IP アドレスの範囲を提供することによって、新しい規則を追加することができます。

### **テストアカウント**

Navicat は、テスト目的のために使えるテストアカウントを提供しています。

#### **MySQL**

- ホスト:server1.navicat.com
- ポート:4406
- ユーザー名:navicat
- パスワード : testnavicat

#### **PostgreSQL**

- ホスト:server1.navicat.com
- ポート : 5432
- 初期データベース:HR
- ユーザー名:navicat
- パスワード:testnavicat

# 基本設定

## RDBMS

SSL または SSH、HTTP を使用するかどうかに関わらず、ローカル/リモートサーバーへの新しい接続を作成するためには、基本 タブでデータベースログイン情報を設定します。お使いのインターネットサービスプロバイダ (ISP) がそのサーバーへの直接接続 を提供していない場合は、セキュアトンネリングプロトコル (SSH) /HTTP を使用した接続をお試しください。

**注意:**以下のオプションは接続サーバーの種類に依存し、昇順でソートします。

#### **追加先**

[Navicat Cloud](#page-35-0) または [On-Prem Server](#page-37-0) にログインした後、My Connections またはプロジェクトへの接続を保存することを選択 できます。

#### **認証**

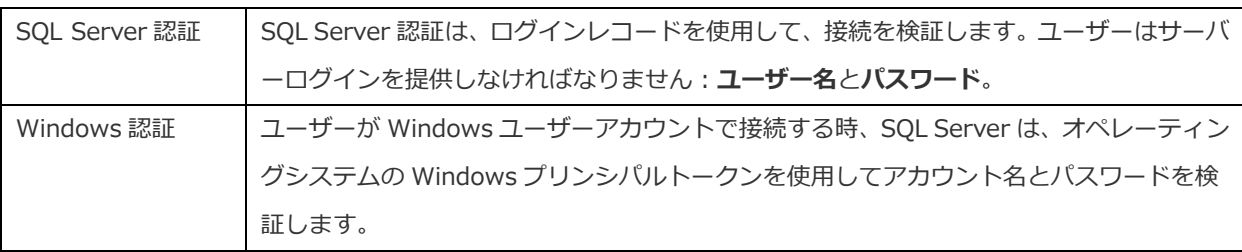

#### **接続名**

接続を最もよく表すわかりやすい名前を入力してください。

#### **接続種類**

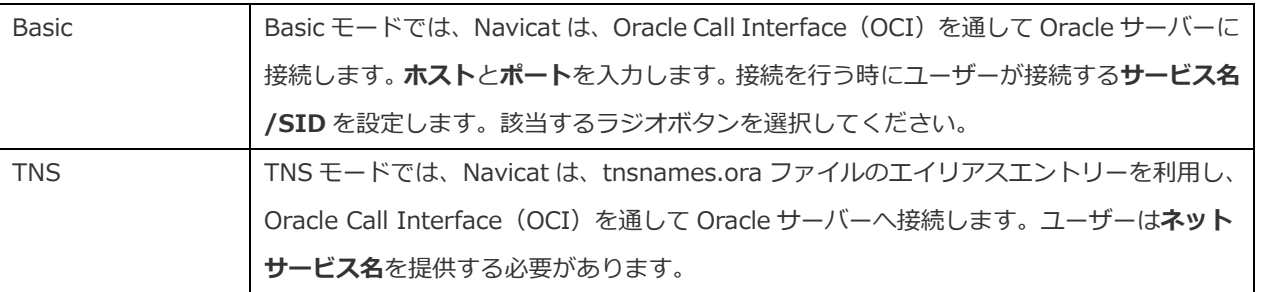

OCI は、アプリケーションプログラミングインターフェースであり、Oracle データベースサーバーにアクセスし、SQL ステートメ ント実行の全段階をコントロールするための、第三世代言語の固有のプロシージャもしくはファンクションコールをアプリケーシ ョン開発者が利用できるようにします。OCI は、標準的なデータベースのアクセスと検索機能を持つダイナミックリンクライブラ リ形式のライブラリです。参照:OCI [オプション](#page-328-0)

### **データベースファイル**

初期データベースファイルを指定します。HTTP トンネルを使用する場合は、ウェブサーバーにあるデータベースファイルの絶対 ファイルパスを入力する必要があります。

#### **エンドポイント**

Amazon Web Services のインスタンスに接続するためのエンドポイント。

### **ホスト**

データベースが置かれているホスト名、または、サーバーの IP アドレス。

#### **初期データベース**

接続を行う時にユーザーが接続する初期データベース。

### **パスワード**

データベースサーバーに接続するためのパスワード。

#### **ポート**

データベースサーバーに接続するための TCP/IP ポート。

### **ユーザー名を Navicat Cloud と同期**

Navicat Cloud の接続を編集する時、ユーザー名を Cloud に同期することを選択できます。

### **タイプ**

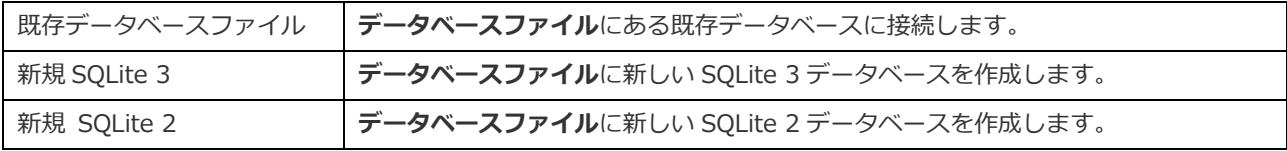

### **ユーザー名**

データベースサーバーに接続するためのユーザー名。

## MongoDB

SSL または SSH を使用するかどうかに関わらず、ローカル/リモートサーバーへの新しい接続を作成するためには、基本タブでデ ータベースログイン情報を設定します。お使いのインターネットサービスプロバイダ (ISP) がそのサーバーへの直接接続を提供し ていない場合は、セキュアトンネリングプロトコル(SSH)を使用した接続をお試しください。

#### **接続名**

接続を最もよく表すわかりやすい名前を入力してください。

#### **追加先**

[Navicat Cloud](#page-35-0) または [On-Prem Server](#page-37-0) にログインした後、My Connections またはプロジェクトへの接続を保存することを選択 できます。

#### **接続**

MongoDB サーバーの種類:Standalone、Shard Cluster または Replica Set。

#### **SRV レコード**

SRV レコードを使用してサーバーに接続するためには、このオプションにチェックを付けます。

#### **ホスト**

ホスト名、IP アドレスまたはサーバーの UNIX ドメインソケット

### **ポート**

サーバーに接続するための TCP/IP ポート。

#### **メンバー**

レプリカセットのメンバーまたはシャードされたクラスタのインスタンスを接続に追加または削除します。

#### **環境設定を読む**

この接続のレプリカセットの読み込み設定を選択します。

#### **レプリカセット**

レプリカセットの名前。

#### **認証**

MongoDB が接続の認証に使用する認証メカニズムを選択します。

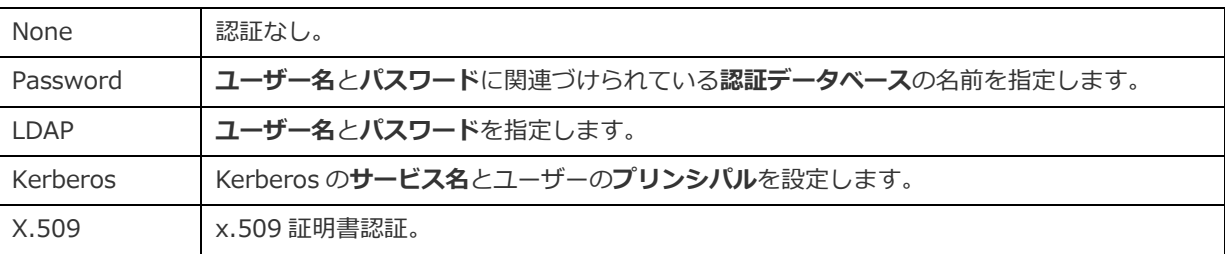

#### **MongoDB の URI を使用**

MongoDB サーバーに接続するために MongoDB の URI を使用することも可能です。**URI** ボタンをクリックし、URI を貼り付け ます。Navicat は、基本、SSL、SSH タブにオプションを自動的に入力します。

# Redis

SSL または SSH を使用するかどうかに関わらず、ローカル/リモートサーバーへの新しい接続を作成するためには、基本タブでデ ータベースログイン情報を設定します。お使いのインターネットサービスプロバイダ (ISP) がそのサーバーへの直接接続を提供し ていない場合は、セキュアトンネリングプロトコル(SSH)を使用した接続をお試しください。

#### **接続名**

接続を最もよく表すわかりやすい名前を入力してください。

#### **追加先**

[Navicat Cloud](#page-35-0) または [On-Prem Server](#page-37-0) にログインした後、My Connections またはプロジェクトへの接続を保存することを選択 できます。

### **ホスト**

ホスト名、IP アドレスまたはサーバーの UNIX ドメインソケット

#### **ポート**

サーバーに接続するための TCP/IP ポート。

#### **認証**

Redis が接続の認証に使用する認証メカニズムを選択します。

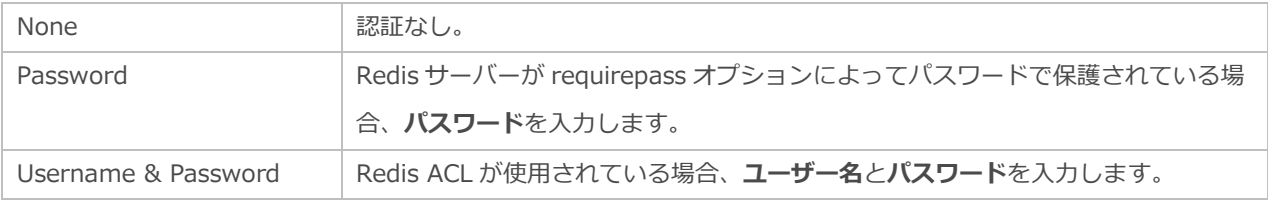

# 詳細設定

**注意:**以下のオプションは接続サーバーの種類に依存し、昇順でソートします。

#### **自動接続する**

アプリケーションの起動時に自動的に接続を開きます。

#### **クライアント側の文字セット**

Navicat で使用されるセッションクライアントのキャラクターセットを選択します。

### **クライアントドライバーバージョン**

サーバーへの接続に使用されるクライアントドライバーを選択します。デフォルトのドライバーが機能しない場合は、この設定を レガシーに変更できます。

### **互換性**

MySQL 接続の互換モードを設定するためには、互換性タブを有効にします。

#### **接続タイムアウト**

タイムアウトになる前に接続が確立されるまで待機する時間を指定します。

### **エンコード**

Navicat UI に表示するデータを変換するためのコードページを選択します。

#### **暗号化**

暗号化された SQLite データベースに接続する場合、このオプションを有効にし、**パスワード**を提供してください。

#### **実行タイムアウト**

サーバー上でタスクの実行が完了するまでの待機時間を指定します。

#### **Keepalive 間隔 (秒)**

ping を実行することによってサーバーとの接続を維持します。ping 間の間隔を編集ボックスに設定することができます。

#### **接続セッションを制限**

サーバーが許可する最大同時接続数を指定します。

#### **ネイティブクライアント・ドライバー**

接続に使用される SQL Server Native Client を選択します。

#### **OS 認証**

データベースユーザーの認証に OS ユーザーのログイン認証情報を使用します。

#### **読み取りタイムアウト**

読み取りを中止する前に、接続からのさらなるデータを待機する時間を指定します。

#### **再試行可能な読み取り**

このオプションを無効にして、接続文字列に"retryReads=false"を指定します。

#### **再試行可能な書き込み**

このオプションを無効にして、接続文字列に"retryWrites=false"を指定します。

### **ロール**

データベースユーザーが、Default、SYSOPER、SYSDBA のいずれのシステム権限を用いて接続するかを示します。

#### **サーバー選択タイムアウト**

例外をスローする前にサーバー選択をブロックする時間を指定します。

#### **設定の保存場所**

新しい接続が確立されると、Navicat は設定の保存場所の下にサブフォルダを作成します。ほとんどのファイルはこのサブフォル ダに保存されます:

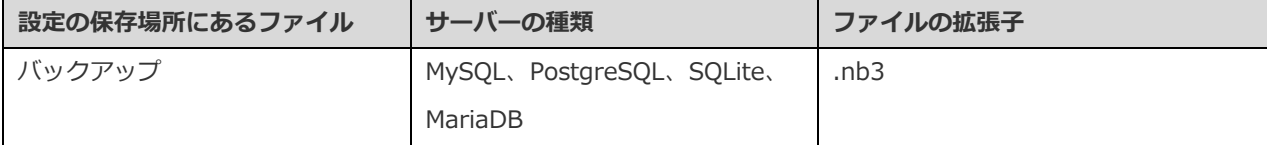

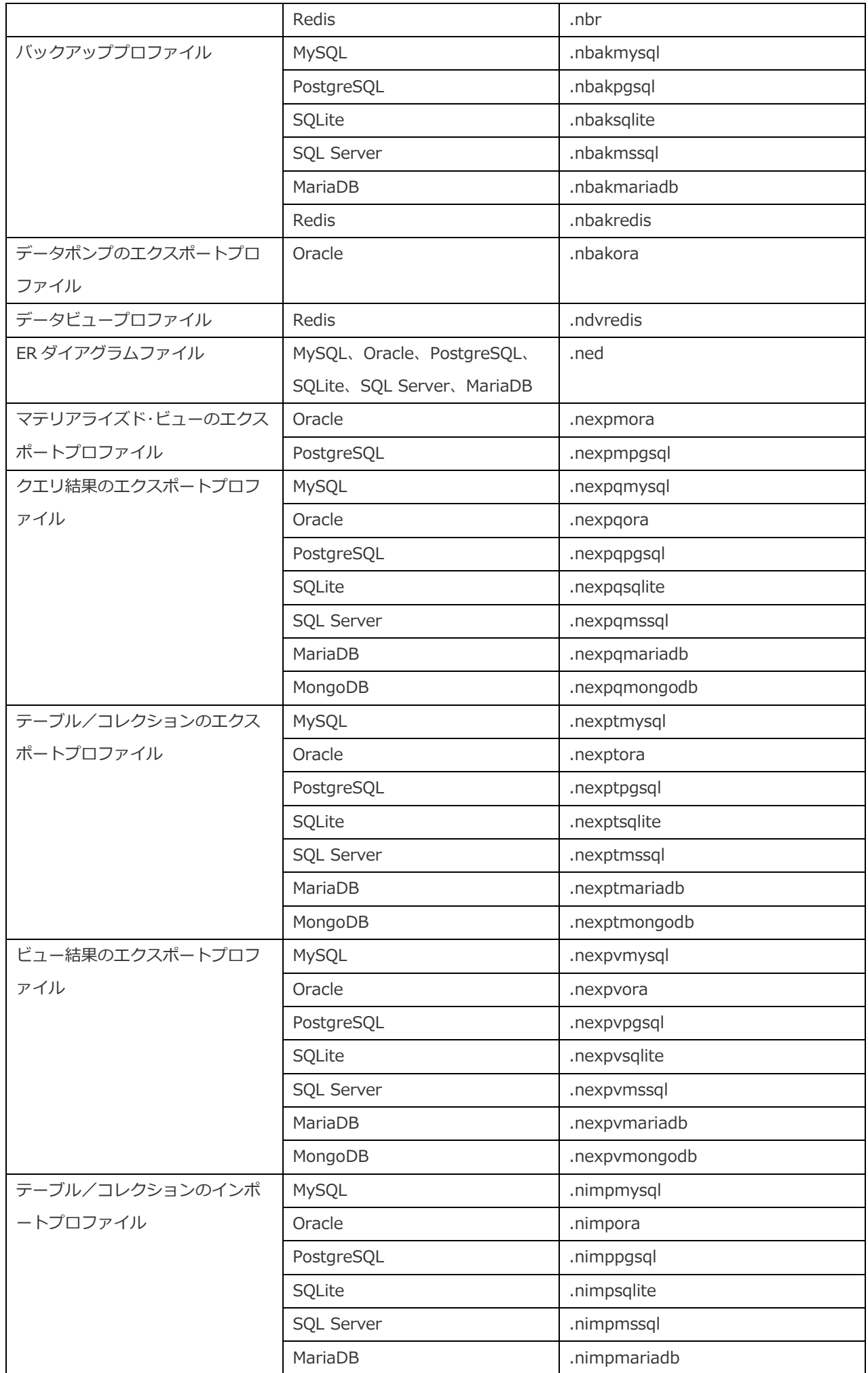

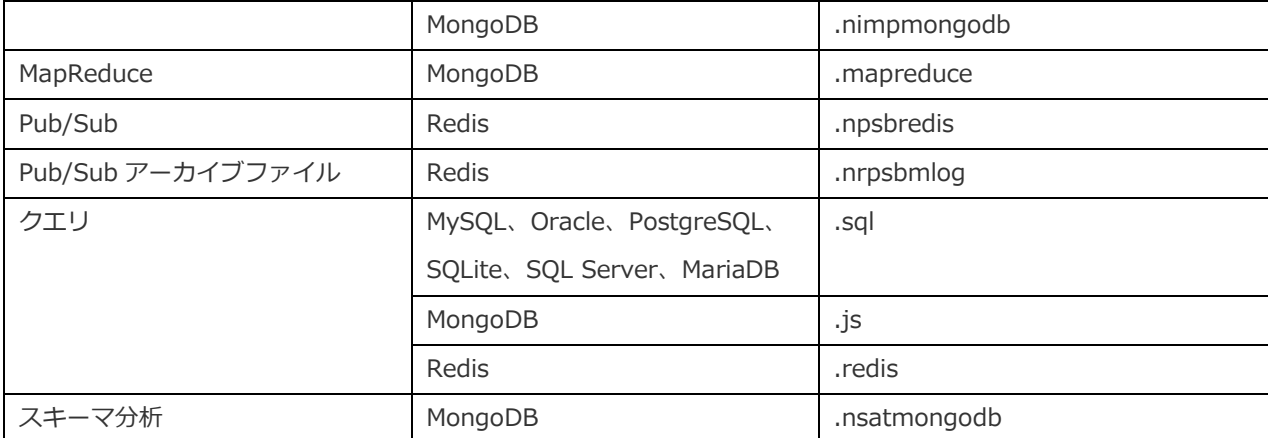

#### **ソケットタイムアウト**

非アクティブなソケットを閉じるまでの待機時間を指定します。

#### **サーバー証明書を信頼する**

サーバー証明書を検証する手順をスキップします。サーバー証明書は自動的に信頼されます。

#### **圧縮を使用**

圧縮プロトコルを使用することができます。クライアントとサーバーの両方が zlib 圧縮をサポートし、クライアントが圧縮を要求 する場合に、圧縮プロトコルが使用されます。

#### **暗号化を使用**

SQL Server 接続に暗号化を使用します。

#### **名前付きパイプ、ソケットを使用**

ローカルホスト接続にソケットファイルを使用します。

### **書き込みタイムアウト**

書き込みを中止する前に、ブロックが接続に書き込まれるまで待機する時間を指定します。

# データベース/追加データベース設定

#### **MySQL、Oracle、PostgreSQL、SQL Server、MariaDB、MongoDB、Redis**

**データベース**タブでは、サーバーへの接続時にナビゲーションペインに表示されるデータベースを設定できます。これは必須では ありません。カスタムデータベース設定を使用し始めるためには、**カスタムデータベースリストを使用**にチェックを付けます。そ れから、**データベース**列の希望のデータベースにチェックを付けます。接続時に Navicat が自動的にデータベースを開くようにし たい場合、**自動オープン**ボックスにチェックを付けます。

#### **非表示のデータベースをリストに追加**

1. **DB をリストに追加**ボタンをクリックしてください。

- 2. データベース名を入力してください。
- 3. データベースリストに新たに追加されたデータベースを確認します。

#### **リストからデータベースを削除**

- 1. データベースリストのデータベースを選択します。
- 2. **DB をリストから削除**ボタンをクリックしてください。

**注意:**データベースはデータベースリストボックスから削除されるだけです。サーバーには存在したままです。

#### **SQLite**

**追加データベース**タブで、SQLite データベースファイルを接続に追加します。**データベースを追加**ボタンをクリックして情報を入 力します。

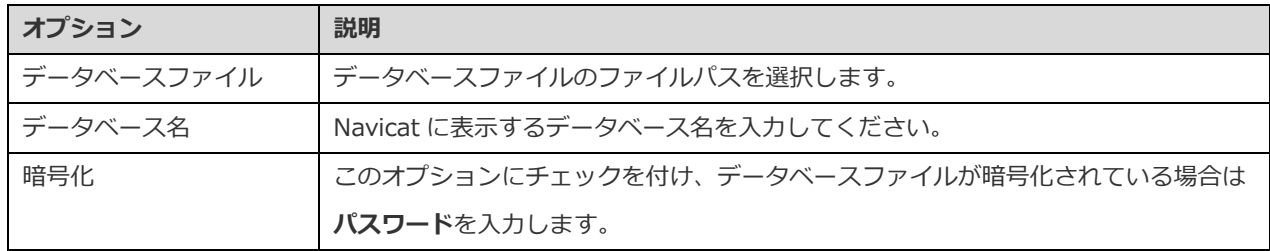

データベースを切り離すためには、リストからそのデータベースを選択し、**データベースを切り離す**ボタンをクリックしてくださ い。

# SSL 設定

セキュア・ソケット・レイヤー(SSL)は、インターネットを介して非公開の文書を送信するためのプロトコルです。安全な接続を 確保するために、まず最初に、OpenSSL ライブラリーをインストールし、データベースソースをダウンロードする必要があります。

**注意:**MySQL/PostgreSQL/MariaDB/MongoDB/Redis のみ使用可能です。PostgreSQL 8.4 以降でサポートされています。

#### **MySQL/MariaDB 接続**

認証の詳細情報を提供するために、**認証を使用する**を有効にし、必要な情報を入力します:

#### **クライアントキー**

安全な接続を確立するために使用される PEM 形式の SSL キーファイル。

#### **クライアント証明書**

安全な接続を確立するために使用される PEM 形式の SSL 証明書ファイル。

#### **CA 証明書**

信頼される SSL 証明書発行元リストを含む PEM 形式のファイルへのパス。

#### **CA に対するサーバー証明書の検証**

サーバーがクライアントに送る証明書に含まれるサーバーの Common Name の値を確認します。

#### **暗号鍵**

SSL 暗号化に使用するための許容暗号鍵のリスト。

### **PostgreSQL 接続**

**SSL モード**を選択します:

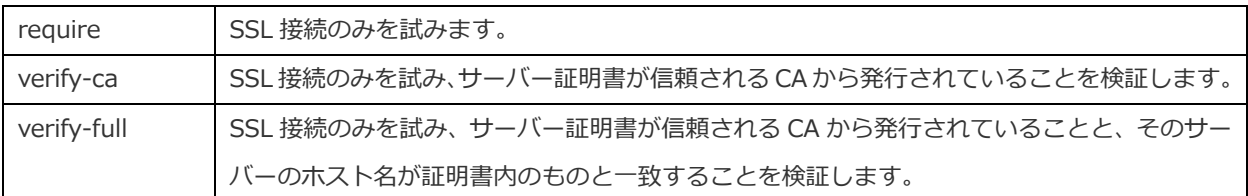

認証の詳細情報を提供するために、**認証を使用する**を有効にし、必要な情報を入力します:

#### **クライアントキー**

クライアントプライベートキーのパス。

#### **クライアント証明書**

クライアント証明書のパス。

#### **ルート証明書**

信頼される証明書発行元のパス。

#### **証明書失効リスト**

SSL の証明書失効リスト(CRL:Certificate Revocation List)のファイルパス。

#### **MongoDB 接続**

認証の詳細情報を提供するために、**認証を使用する**を有効にし、必要な情報を入力します:

#### **クライアントキー**

安全な接続を確立するために使用される PEM 形式の SSL キーファイル。

#### **クライアントキーのパスワード**

キーファイルのパスワード。

### **全てのサーバーSSL 証明書を許可する**

MongoDB サーバーがサーバーSSL 証明書を許可する場合は、このオプションをオンにします。

#### **CA 証明書**

信頼される SSL 証明書発行元リストを含む PEM 形式のファイルへのパス。

#### **証明書失効リスト**

SSL の証明書失効リスト (CRL: Certificate Revocation List) のファイルパス。

#### **無効なホスト名の許可**

SSL 証明書で無効なホスト名を許可するためにはこのオプションにチェックを付けます。

#### **Redis 接続**

認証の詳細情報を提供するために、**認証を使用する**を有効にし、必要な情報を入力します:

#### **クライアントキー**

安全な接続を確立するために使用される PEM 形式の SSL キーファイル。

#### **クライアントキーのパスワード**

キーファイルのパスワード。

#### **全てのサーバーSSL 証明書を許可する**

Redis サーバーがサーバーSSL 証明書を許可する場合は、このオプションをオンにします。

#### **CA 証明書**

信頼される SSL 証明書発行元リストを含む PEM 形式のファイルへのパス。

#### **サーバー名表示**

Redis サーバーへの SSL 接続を確立する時に使用される Server Name Indication (SNI) 値。

# SSH 設定

**Secure Shell(SSH)**は、ネットワークを介して他のコンピューターにログインしたり、リモートサーバー上でコマンドを実行 したり、ひとつのマシンから別のマシンへファイルを移動したりするためのプログラムです。SSH は、厳密な認証を提供し、また、 **SSH ポート転送(トンネリング)**として知られる、安全ではないネットワーク上での 2 つのホスト間の安全な暗号化通信を提供し ています。一般的に、Telnet の暗号化バージョンとして使用されます。

Telnet のセッション内では、ユーザー名やパスワードを含む全ての通信はテキスト形式で送られるため、誰もがセッションを盗聴 したり、パスワードや他の情報を盗むことができます。また、そのようなセッションはセッションハイジャックされやすく、一度 認証したセッションが悪意のあるユーザーに支配されてしまいます。SSH はそのような脆弱性を防ぐ働きをします。そして、SSH によって、セキュリティを侵害されることなく、リモートサーバーのシェルにアクセスすることができます。

**注意:**MySQL/Oracle/PostgreSQL/SQL Server/MariaDB/MongoDB/Redis のみ使用可能です。

Linux サーバーのパラメータ - "AllowTcpForwarding"の値が"yes"に設定されていることを確認してください。そうではない場合、 SSH ポート転送が無効になります。そのパスは、/etc/ssh/sshd\_config です。デフォルトで、SSH ポート転送は有効になってい るはずです。設定値を再確認してください。

サーバーが SSH トンネルをサポートしている場合でも、ポート転送が無効になっている場合、Navicat は、SSH ポート 22 を介し て接続することはできません。

#### **ホスト**

SSH サーバーが起動してるホスト名。

**注意:**基本タブのホスト名は、お使いのデータベースホスティング会社によって提供される SSH サーバーに対して、相対的に設定 されるべきです。

#### **ポート**

SSH サーバーが起動しているポート。デフォルトは 22 です。

### **ユーザー名**

SSH サーバーマシンのユーザー。(データベースサーバーのユーザーではありません。)

#### **ユーザー名を Navicat Cloud と同期**

Navicat Cloud の接続を編集する時、ユーザー名を Cloud に同期することを選択できます。

#### **認証方式**

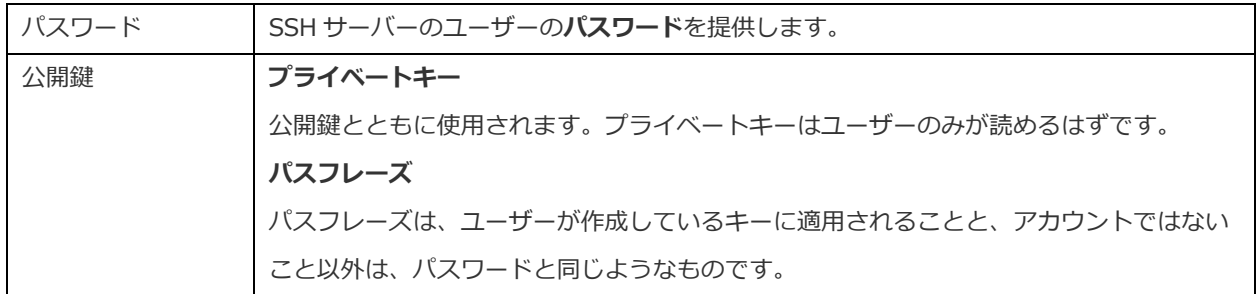

**注意:**HTTP トンネルと SSH トンネルは、同時に機能させることはできません。HTTP トンネルを選択すると SSH トンネルは無 効となり、またその逆も同じです。

# HTTP 設定

HTTP トンネリングは、ウェブサーバーが使用しているものと同じプロトコル (http://) と同じポート (ポート 80) を使用して、 サーバーに接続する方法です。お使いの ISP が直接接続を許可しておらず、HTTP 接続の確立を許可している場合に、この方法が 使用されます。

**注意:**MySQL/PostgreSQL/SQLite/MariaDB のみ使用可能です。

#### **トンネリングスクリプトのアップロード**

この接続方法を使用するために、最初に、お使いのサーバーがあるウェブサーバーにトンネリングスクリプトをアップロードする 必要があります。

**注意:ntunnel\_mysql.php**(MySQL と MariaDB 用)、または、**ntunnel\_pgsql.php**、**ntunnel\_sqlite.php** は、Navicat のインストールフォルダに含まれています。

#### **HTTP トンネルの設定**

HTTP 接続の設定方法について説明します。

- 1. HTTP タブを選択し、**HTTP トンネルを使用する**を有効にします。
- 2. トンネリングスクリプトの URL を入力します、 例えば、http://www.navicat.com/ntunnel\_mysql.php
- 3. お使いのサーバーに Web Application Firewall がインストールされている場合、**送信クエリを base64 エンコード**オプ ションを選択することができます。
- 4. トンネルスクリプトがパスワードで保護されたサーバーに置かれている場合、または、プロキシサーバーを介してイン ターネットにアクセスしなければならない場合は、**認証**または**プロキシ**タブに必要な認証詳細情報を入力することがで きます。

**注意:**HTTP トンネルと SSH トンネルは、同時に機能することはできません。HTTP トンネルを選択すると、SSH トンネルは無効 となります。逆も同じです。

# 互換性設定

サーバーが MySQL のバリアントであるか、プロキシミドルウェアがインストールされている場合は、互換モードを有効にして、 接続に対応する設定を行うことができます。

**注意:**MySQL のみ使用可能です。

#### **次として lower\_case\_table\_names を強制する**

lower case table name システム変数の値を設定します。

#### **次として sql\_mode を強制する**

sql\_mode システム変数の値を設定します。

#### **次として NDB Cluster のサポートを強制する**

NDBCLUSTER ストレージエンジンのサポートを含めるか除外します。

#### **次としてデータベースの一覧表示方法を強制する**

SHOW DATABASES ステートメントを使用して、データベースを一覧表示するための情報を取得するか、 INFORMATION\_SCHEMA データベースから情報を選択します。

#### **次としてビューの一覧表示方法を強制する**

SHOW FULL TABLES ステートメントを使用して、テーブルを一覧表示するための情報を取得するか、INFORMATION\_SCHEMA データベースから情報を選択します。

# 様々なプロファイルに接続

各接続に対してわずかに異なる接続設定の複数のプロファイルを作成できます。例えば、異なるデータベースユーザー。

#### **接続プロファイルの作成**

- 1. 接続ウィンドウで、■ をクリックします。
- 2. **+ 新しい接続プロファイル** -> **新しいプロファイル**/**プロファイルを複製**をクリックします。
- 3. プロファイルの名前を入力します。
- 4. 接続設定を入力します。
- 5. **確認**をクリックします。

#### **プロファイルの切り替え**

- 1. メインウィンドウで、接続を右クリックし、**接続プロファイルを切り替え**を選択します。
- 2. プロファイル名を選択します。
- **ヒント:**接続ウィンドウでデフォルトのアクティブプロファイルを設定することもできます。

# 5 - サーバーオブジェクト

# サーバーオブジェクトについて

Navicat は、データベースやテーブル、ビュー、ファンクションなどのサーバーオブジェクトを管理するための高性能なツールを 提供しています。

いくつかのサーバーオブジェクトは Navicat によって非表示にされている可能性があります。これらのオブジェクトには、システ ムデータベースやシステムテーブル等が含まれます。非表示のアイテムを表示するためには、メニューバーから**表示** -> **隠しアイ テムを表示する**を選択します。

**注意:**Navicat でサーバーオブジェクトの操作を開始する前に、まず接続を確立しなければなりません。

オブジェクトデザイナーでは、**SQL プレビュー**、**スクリプトプレビュー**、または**コマンドプレビュー**タブで、オブジェクトの作成 または編集に必要な SQL ステートメント、スクリプト、またはコマンドをプレビューできます。一部のデータベースオブジェクト またはスキーマオブジェクトでは、下部のドロップダウンリストを使用して、**ファイル**メニューから**保存**または**名前を付けて保存** を選択した時に実行される SQL、スクリプト、またはコマンドを表示できます。

# MySQL/MariaDB

# データベース

サーバーオブジェクトの操作を開始する前に、接続を作成し、接続を開かなければなりません。サーバーが空の場合、新しいデー タベースを作成する必要があります。

#### **新しいデータベースを作成する**

- 1. ナビゲーションペインで、接続を右クリックして、**新規データベース**を選択します。
- 2. ポップアップウィンドウにデータベースプロパティを入力します。

#### **既存のデータベースを編集する**

- 1. ナビゲーションペインで、データベースを右クリックして、**データベースを編集**を選択します。
- 2. ポップアップウィンドウでデータベースプロパティを編集します。

**注意:**現在のところ、MySQL はそのインターフェースからのデータベースのリネームに対応していませんので、ご注意ください。 データベースが保存されているディレクトリにアクセスしてください。デフォルトで、すべてのデータベースは MySQL インスト ールフォルダの下にある data と呼ばれるディレクトリに保存されます。例: C:\mysql5\data。データベースをリネームする前 に MySQL を停止しなければなりません。

# テーブル

テーブルは、データベースのすべてのデータを含むデータベースオブジェクトです。テーブルは行と列のセットで、その交わる部 **分がフィールドです。メインウィンドウで、■■ テーブルをクリックしてテーブルオブジェクトリストを開きます。** 

グラフィックフィールドを持つテーブルを開く方法は 2 つあります。テーブルを右クリックし、以下を選択します。

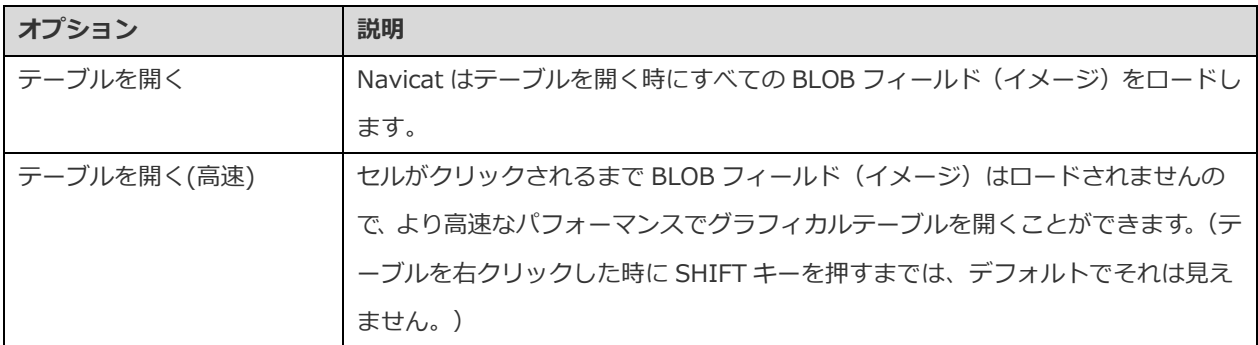

オブジェクトタブにあるテーブルを右クリックし、ポップアップメニューから**テーブルを開くショートカットを作成**を選択するこ とによって、テーブルのショートカットを作成することができます。このオプションを使用すると、Navicat メインウィンドウを 起動することなくテーブルを開いて直接データを入力できるので、大変便利です。

テーブルを空にするためには、選択したテーブルを右クリックし、ポップアップメニューから**テーブルをクリア**を選択します。こ のオプションは、自動増加値はリセットせずに既存のすべてのレコードをクリアしたい場合にのみ適用されます。テーブルを空に する時に自動増加値をリセットするためには、**テーブルをトランケート**を使用してください。

#### **テーブルデザイナー**

**テーブルデザイナー**は、テーブルを操作するための Navicat の基本ツールです。テーブルのフィールドやインデックス、外部キー などを作成、編集、削除することができます。

**フィールド**タブでは、**編集** -> **検索**を選択または CTRL+F を押すことによって、フィールド名を検索することができます。

**注意:**設計画面のタブとオプションはサーバーの種類とバージョンによって異なります。

#### **テーブルビューワー**

テーブルを開く時、**テーブルビューワー**はグリッドでデータを表示します。データを 2 つのモードで表示することができます:グ リッドビューとフォームビュー。詳細については[、データビューワーを](#page-88-0)ご覧ください。

**注意:**トランザクションは、INNODB テーブルに対して使用可能です。

# ビュー

ビューでは、ユーザーはそれが 1 つのテーブルであるかのようにテーブル一式にアクセスすることができます。ビューを使用して、 行へのアクセスを制限することができます。メインウィンドウで、 co ビューをクリックしてビューオブジェクトリストを開きま す。

オブジェクトタブにあるビューを右クリックし、ポップアップメニューから**ビューを開くショートカットを作成**を選択することに よって、ビューのショートカットを作成することができます。このオプションを使用すると、Navicat メインウィンドウを起動す ることなく直接ビューを開くことができるので、大変便利です。

#### **ビューデザイナー**

**ビューデザイナー**は、ビューを操作するための Navicat の基本ツールです。**定義**タブでビューの定義を SQL ステートメント(実装 する SELECT ステートメント)として編集することができます。エディタのビューをカスタマイズしたり、SQL 編集用の様々な機 能を調べるためには[、クエリエディタを](#page-119-0)ご覧ください。SQL ファイルからエディタに SQL ステートメントをロードしたい場合、 **ファイル** -> **SQL をインポート**を選択してください。

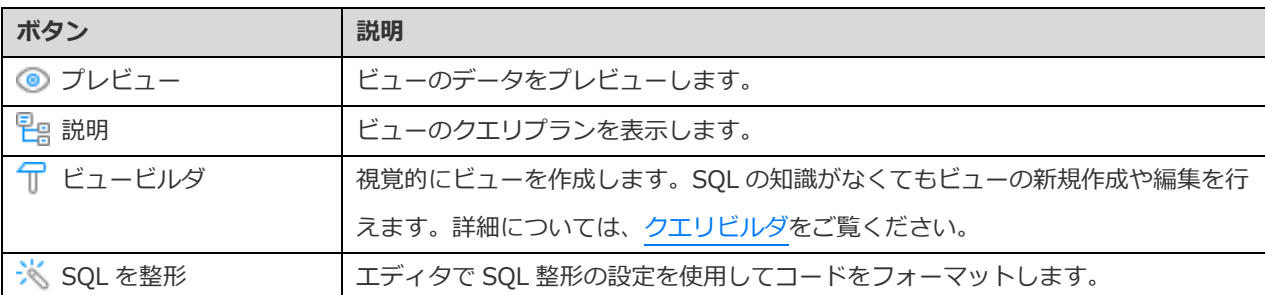

**ヒント:表示** -> **結果** -> **エディタの下に表示**または**新しいページに表示**を選択することによって、プレビュー結果をエディタの 下または新しいタブに表示することを選択できます。

#### **ビュービューワー**

ビューを開く時、**ビュービューワー**はグリッドでデータを表示します。データを 2 つのモードで表示することができます:グリッ ドビューとフォームビュー。詳細については[、データビューワーを](#page-88-0)ご覧ください。

**注意:**トランザクションは、更新可能なビューに対して使用可能です。

# プロシージャ/ファンクション

プロシージャとファンクション(ストアド・ルーチン)は、MySQL 5.0 でサポートされています。ストアド・ルーチンは、サーバー に保存されることが可能な SQL 文の集まりです。メインウィンドウで、 **ファンクション**をクリックしてファンクションオブジ ェクトリストを開きます。

#### **ファンクションウィザード**

オブジェクトツールバーから、 **新規ファンクション**をクリックします。**ファンクションウィザード**がポップアップ画面で開き ます。このウィザードを使用して、簡単にプロシージャ/ファンクションを作成することができます。

- 1. ルーチンの種類を選択します:**プロシージャ**または**ファンクション**。
- 2. パラメータを定義します。該当する列に、**モード**、**名前**、**タイプ**を設定します。
- 3. ファンクションを作成する場合、リストから**リターンタイプ**を選択し、該当する情報を入力します:**長さ**、**小数**、**キャ ラクターセット**、**Enum**。

**ヒント:次回ウィザードを表示**のチェックを外した場合[、オプションで](#page-321-0)再度有効にすることができます。

#### **ファンクションデザイナー**

**ファンクションデザイナー**は、プロシージャ/ファンクションを操作するための Navicat の基本ツールです。**定義**タブに有効な SQL ステートメントを入力することができます。これは、SELECT または INSERT のような単純な文、または、BEGIN と END を使用 して書かれた複合文の場合があります。複合文は、宣言、ループ、その他の制御定義文を含むことができます。エディタのビュー をカスタマイズしたり、SQL 編集用の様々な機能を調べるためには[、クエリエディタを](#page-119-0)ご覧ください。

#### **結果**

プロシージャ/ファンクションを実行するために、ツールバーの **実行**をクリックします。SQL 文が正しい場合、その文が実行 されます。そして、その文がデータを返すことになっている場合、プロシージャ/ファンクションによって返されたデータを表示 した**結果**タブが開きます。プロシージャ/ファンクションの実行時にエラーが発生した場合、実行は停止し、適切なエラーメッセ ージが表示されます。プロシージャ/ファンクションが入力パラメータを必要とする場合、**パラメータを入力**ダイアログがポップ アップ表示されます。入力された値をクォーテーションマークなしでプロシージャ/ファンクションに渡すためには、**Raw モード** にチェックを付けます。

**注意:**Navicat は、20 個の結果セットの返信に対応しています。

# テーブルスペース

InnoDB の一般テーブルスペースは、複数のテーブルを保持できる共有テーブルスペースであり、全てのテーブルの行フォーマッ トをサポートしています。InnoDB の undo テーブルスペースには、undo ログが含まれています。MySQL NDB Cluster では、テ ーブルスペースは 1 つ以上のデータファイルを含むことができ、NDB Cluster ディスクデータテーブルにストレージスペースを提 供します。メインウィンドウで、 **その他** -> **テーブルスペース**をクリックしてテーブルスペースオブジェクトリストを開きま す。

#### **テーブルスペースビューワー**

**テーブルスペースデザイナー**は、テーブルスペースを操作するための基本的な Navicat ツールです。テーブルエンジンの設定、デ ータファイルの指定などができます。

# イベント

イベントは、スケジュールに従って実行される処理です。メインウィンドウで、 **その他** -> **イベント**をクリックしてイベント オブジェクトリストを開きます。

#### **イベントデザイナー**

**イベントデザイナー**は、イベントを操作するための Navicat の基本ツールです。**定義**タブに有効な SQL プロシージャステートメン トを入力することができます。これは、SELECT または INSERT のような単純な文、または、BEGIN と END を使用して書かれた 複合文の場合があります。複合文は、宣言、ループ、その他の制御定義文を含むことができます。エディタのビューをカスタマイ ズしたり、SQL 編集用の様々な機能を調べるためには[、クエリエディタを](#page-119-0)ご覧ください。

# その他のオブジェクト

Navicat では他の MySQL/MariaDB オブジェクトの管理も行えます:シーケンス。メインウィンドウで、 **その他**をクリックし、 オブジェクトを選択してオブジェクトリストを開きます。

**注意:**シーケンスは、MariaDB 10.3 以降で使用可能です。

# オブジェクトの保守

Navicat は、MySQL/MariaDB のオブジェクトを保守するための完全なソリューションを提供しています。

- 1. メインウィンドウで、ナビゲーションペインまたはオブジェクトタブにあるオブジェクトを選択してください。
- 2. 選択されたオブジェクトを右クリックしてください。
- 3. **保守**を選択した後、ポップアップメニューから保守オプションを選択してください。
- 4. 結果はポップアップウィンドウに表示されます。

#### **テーブル**

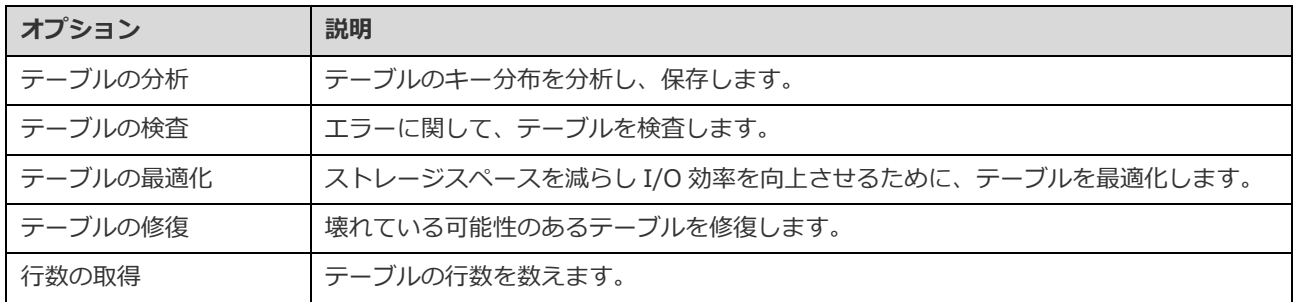

### **テーブルスペース**

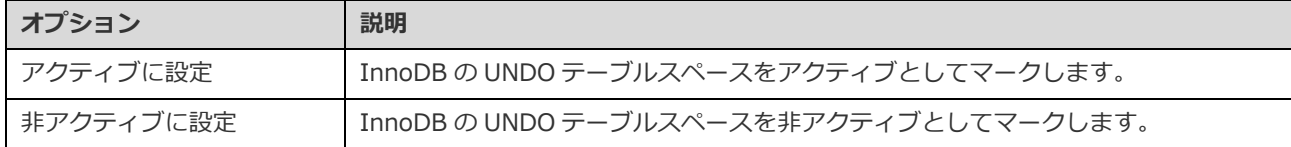

# **Oracle**

# スキーマ

サーバーオブジェクトの操作を開始する前に、接続を作成し、接続を開かなければなりません。ユーザーアカウントを作成する時、 そのユーザーに対してスキーマも暗黙的に作成しています。スキーマは、そのユーザーが作成するデータベースオブジェクト(テ ーブル、ビュー、トリガーなど)のための論理的な入れ物です。スキーマ名はユーザー名と同じで、そのユーザーによって所有さ れるオブジェクトを明確に参照するために使用されます。

**ヒント:**Oracle は、引用符で囲まれていないオブジェクト識別子を大文字として解釈します。Navicat では、全てのオブジェクト 識別子が引用符で囲まれます。つまり、Navicat は、入力したものを正確に保存します。

# テーブル

テーブルは、データベースのすべてのデータを含むデータベースオブジェクトです。テーブルは行と列のセットで、その交わる部 分がフィールドです。メインウィンドウで、 **テーブル**をクリックしてテーブルオブジェクトリストを開きます。

**標準**/**外部**/**索引構成**テーブルを作成することができます。オブジェクトツールバーから **新規テーブル**の隣の下向き矢印をク リックし、テーブルの種類を選択します。

グラフィックフィールドを持つテーブルを開く方法は 2 つあります。テーブルを右クリックし、以下を選択します。

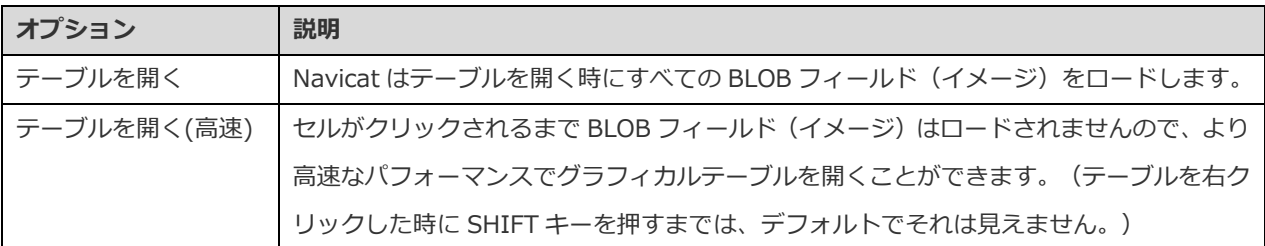

オブジェクトタブにあるテーブルを右クリックし、ポップアップメニューから**テーブルを開くショートカットを作成**を選択するこ とによって、テーブルのショートカットを作成することができます。このオプションを使用すると、Navicat メインウィンドウを 起動することなくテーブルを開いて直接データを入力できるので、大変便利です。

テーブルを空にするためには、選択したテーブルを右クリックし、ポップアップメニューから**テーブルをクリア**を選択します。こ のオプションは、自動増加値はリセットせずに既存のすべてのレコードをクリアしたい場合にのみ適用されます。テーブルを空に する時に自動増加値をリセットするためには、**テーブルをトランケート**を使用してください。

### **テーブルデザイナー**

**テーブルデザイナー**は、テーブルを操作するための Navicat の基本ツールです。テーブルのフィールドやインデックス、外部キー などを作成、編集、削除することができます。

**フィールド**タブでは、**編集** -> **検索**を選択または CTRL+F を押すことによって、フィールド名を検索することができます。新規 テーブルを作成する時、フィールドを挿入したり、フィールドの順番を並び替えることが可能です。

**注意:**設計画面にあるタブやオプションは、サーバーのバージョンやテーブルの種類によって異なります。

### **テーブルビューワー**

テーブルを開く時、**テーブルビューワー**はグリッドでデータを表示します。データを 2 つのモードで表示することができます:グ リッドビューとフォームビュー。詳細については[、データビューワーを](#page-88-0)ご覧ください。

## ビュー

ビューでは、ユーザーはそれが 1 つのテーブルであるかのようにテーブル一式にアクセスすることができます。ビューを使用して、 行へのアクセスを制限することができます。メインウィンドウで、 <mark>∞ ビュー</mark>をクリックしてビューオブジェクトリストを開きま す。

オブジェクトタブにあるビューを右クリックし、ポップアップメニューから**ビューを開くショートカットを作成**を選択することに よって、ビューのショートカットを作成することができます。このオプションを使用すると、Navicat メインウィンドウを起動す ることなく直接ビューを開くことができるので、大変便利です。

### **ビューデザイナー**

**ビューデザイナー**は、ビューを操作するための Navicat の基本ツールです。**定義**タブでビューの定義を SQL ステートメント(実装 する SELECT ステートメント)として編集することができます。エディタのビューをカスタマイズしたり、SQL 編集用の様々な機 能を調べるためには[、クエリエディタを](#page-119-0)ご覧ください。SQL ファイルからエディタに SQL ステートメントをロードしたい場合、 **ファイル** -> **SQL をインポート**を選択してください。

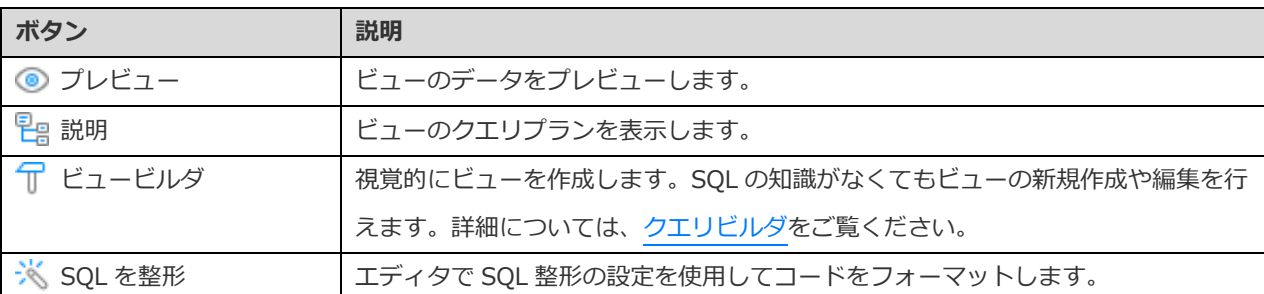

**ヒント:表示** -> **結果** -> **エディタの下に表示**または**新しいページに表示**を選択することによって、プレビュー結果をエディタの 下または新しいタブに表示することを選択できます。

#### **ビュービューワー**

ビューを開く時、**ビュービューワー**はグリッドでデータを表示します。データを 2 つのモードで表示することができます:グリッ ドビューとフォームビュー。詳細については[、データビューワーを](#page-88-0)ご覧ください。

# マテリアライズド・ビュー

マテリアライズド・ビューは、データの集約、計算、複製、分散に使用されるスキーマオブジェクトです。メインウィンドウで、あ **マテリアライズド・ビュー**をクリックしてマテリアライズド・ビューオブジェクトリストを開きます。

オブジェクトタブにあるマテリアライズド・ビューを右クリックし、ポップアップメニューから**マテリアライズド・ビューを開く ショートカットを作成**を選択することによって、ビューのショートカットを作成することができます。このオプションを使用する と、Navicat メインウィンドウを起動することなく直接マテリアライズド・ビューを開くことができるので、大変便利です。

マテリアライズドビューをリフレッシュするためには、オブジェクトタブで右クリックし、ポップアップメニューから**マテリアラ イズドビューを更新**を選択します。

#### **マテリアライズド・ビューデザイナー**

**マテリアライズド・ビューデザイナー**は、マテリアライズド・ビューを操作するための Navicat の基本ツールです。**定義**タブでビ ューの定義を SQL ステートメント(実装する SELECT ステートメント)として編集することができます。エディタのビューをカ スタマイズしたり、SQL 編集用の様々な機能を調べるためには[、クエリエディタを](#page-119-0)ご覧ください。SQL ファイルからエディタに SQL ステートメントをロードしたい場合、**ファイル** -> **SQL をインポート**を選択してください。

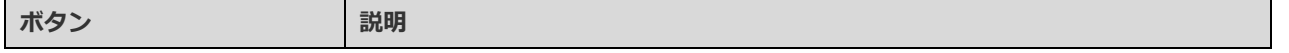

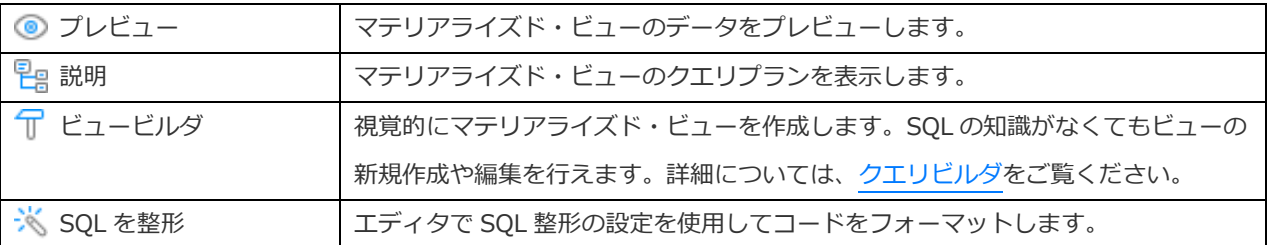

**ヒント:表示** -> **結果** -> **エディタの下に表示**または**新しいページに表示**を選択することによって、プレビュー結果をエディタの 下または新しいタブに表示することを選択できます。

#### **マテリアライズド・ビュービューワー**

マテリアライズド・ビューを開く時、**マテリアライズド・ビュービューワー**はグリッドでデータを表示します。データを 2 つのモ ードで表示することができます:グリッドビューとフォームビュー。詳細については[、データビューワーを](#page-88-0)ご覧ください。

# プロシージャ/ファンクション

プロシージャとファンクションは、SQL ステートメントの集まりで構成されるスキーマオブジェクトであり、サーバーに保存され ます。メインウィンドウで、<sup>「「</sup>× ファンクションをクリックしてファンクションオブジェクトリストを開きます。

### **ファンクションウィザード**

オブジェクトツールバーから、 **新規ファンクション**をクリックします。**ファンクションウィザード**がポップアップ画面で開き ます。このウィザードを使用して、簡単にプロシージャ/ファンクションを作成することができます。

- 1. ルーチンの**名前**を指定します。ルーチンの種類を選択します:**プロシージャ**または**ファンクション**。
- 2. パラメータを定義します。該当する列に、**名前**、**タイプ**、**モード**、**デフォルト値**パラメータを設定します。
- 3. ファンクションを作成する場合、リストから**リターンタイプ**を選択します。

**ヒント:次回ウィザードを表示**のチェックを外した場合[、オプションで](#page-321-0)再度有効にすることができます。

### **ファンクションデザイナー**

**ファンクションデザイナー**は、プロシージャ/ファンクションを操作するための Navicat の基本ツールです。**定義**タブに有効な SQL ステートメントを入力することができます。エディタのビューをカスタマイズしたり、SQL 編集用の様々な機能を調べるためには、 [クエリエディタを](#page-119-0)ご覧ください。

**コードアウトライン**ペインには、パラメータやコード本体などを含むプロシージャ/ファンクションに関する情報が表示されます。 コードアウトラインペインが非表示の場合、**表示** -> **コードアウトライン**を選択します。

#### **注意:**Essentials 以外のエディションでのみ使用可能です。

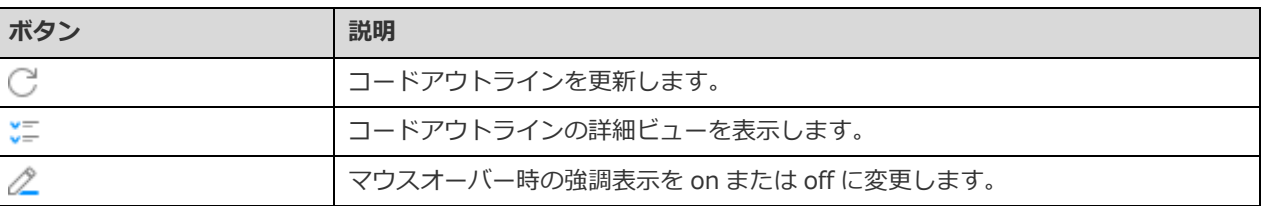

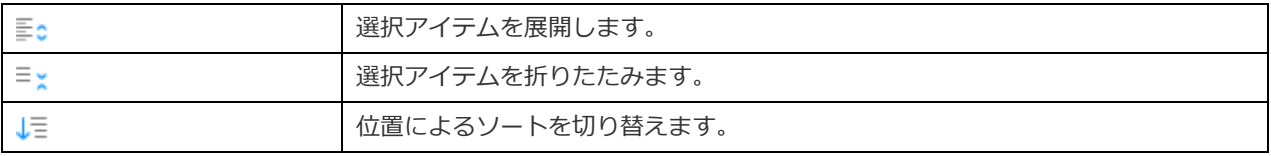

#### **結果**

プロシージャ/ファンクションを実行するために、ツールバーの **実行**をクリックします。SQL 文が正しい場合、その文が実行 されます。そして、その文がデータを返すことになっている場合、プロシージャ/ファンクションによって返されたデータを表示 した **DBMS 出力**タブが開きます。プロシージャ/ファンクションの実行時にエラーが発生した場合、実行は停止し、適切なエラー メッセージが表示されます。プロシージャ/ファンクションが入力パラメータを必要とする場合、**パラメータを入力**ダイアログが ポップアップ表示されます。入力された値をクォーテーションマークなしでプロシージャ/ファンクションに渡すためには、**Raw モード**にチェックを付けます。

**注意:**Navicat は、20 個の結果セットの返信に対応しています。

#### **デバッグ(Essentials 以外のエディションでのみ使用可能)**

各行横のグレーのエリアで ● をクリックすることによって、デバッグ用のブレークポイントを追加/削除することができます。 デバッグする前に、 **デバッグとして保存**をクリックして保存し、プロシージャ/ファンクションをコンパイルします。その後、 ツールバーの **デバッグ**をクリックして Oracle [デバッガを](#page-166-0)起動します。必要に応じて、入力パラメータを入力します。

### パッケージ

パッケージは、関連するプロシージャ、ストアドファンクションや、データベースに一緒に格納される他のプログラムオブジェク トの集まりで、カプセル化されています。パッケージは、2 つの部分から構成されています:仕様とボディです。メインウィンド ウで、 **その他** -> **パッケージ**をクリックしてパッケージオブジェクトリストを開きます。

#### **パッケージデザイナーとパッケージボディデザイナー**

**パッケージデザイナー**と**パッケージボディデザイナー**は、パッケージを操作するための Navicat の基本ツールです。パッケージデ **ザイナーでパッケージを保存した後、 → 新規パッケージボディまたは ♪ パッケージボディを設計をクリックしてそのパッケー** ジボディを編集することができます。

同様に、パッケージボディデザイナーで **パッケージ仕様を設計**をクリックしてそのパッケージの仕様を編集することができま す。

**定義**タブに有効な SQL ステートメントを入力することができます。エディタのビューをカスタマイズしたり、SQL 編集用の様々 な機能を調べるためには[、クエリエディタを](#page-119-0)ご覧ください。

**コードアウトライン**ペインには、ファンクションやプロシージャ、パラメータ、コード本体などを含むパッケージ/パッケージボ ディに関する情報が表示されます。コードアウトラインペインが非表示の場合、**表示** -> **コードアウトライン**を選択します。

**注意:**Essentials 以外のエディションでのみ使用可能です。

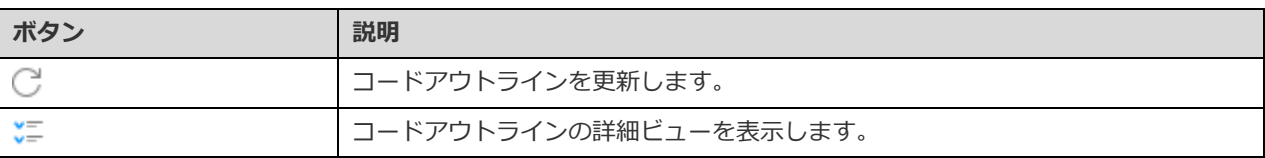

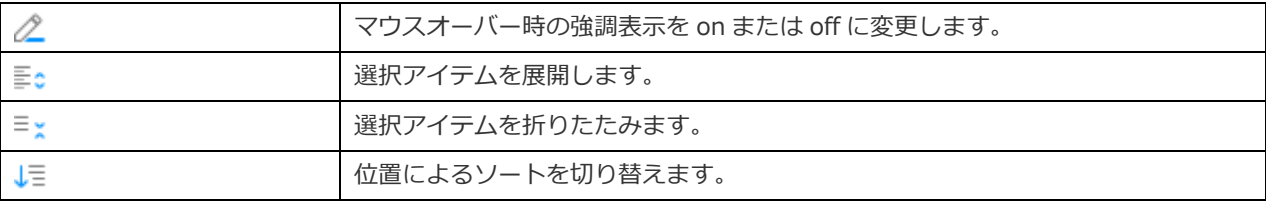

#### **結果**

パッケージを実行するためには、ツールバーの ▶ 実行をクリックします。SOL 文が正しい場合、その文が実行されます。そして、 その文がデータを返すことになっている場合、パッケージによって返されたデータを表示した **DBMS 出力**タブが開きます。パッケ ージの実行中にエラーが発生した場合、実行は中止され、適切なエラーメッセージが表示されます。パッケージが入力パラメータ を必要とする場合、**パラメータを入力**ダイアログがポップアップ表示されます。

#### **デバッグ(Essentials 以外のエディションでのみ使用可能)**

各行横のグレーのエリアで ● をクリックすることによって、デバッグ用のブレークポイントを追加/削除することができます。 デバッグする前に、 **デバッグとして保存**をクリックして保存し、パッケージをコンパイルします。その後、ツールバーの **デ バッグ**をクリックして Oracle [デバッガを](#page-166-0)起動します。必要に応じて、入力パラメータを入力します。

# リサイクルビン

リサイクルビンは、削除されたテーブルと関連付けられたオブジェクト(インデックス、制約、ネストされたテーブルなど)から 構成されます。メインウィンドウで、 **その他**-> **リサイクルビン**をクリックしてリサイクルビンオブジェクトリストを開きま す。

#### **テーブルを復元する**

- 1. オブジェクトタブで、テーブルを選択します。
- 2. **テーブルをフラッシュバック**をクリックします。

#### **オブジェクトを削除する**

- 1. オブジェクトタブで、削除するオブジェクトを選択します。
- 2. **オブジェクトを削除**をクリックします。
- 3. ダイアログウィンドウが開くので、確認して削除します。

#### **すべてのオブジェクトを削除する**

- 1. オブジェクトタブで右クリックし、ポップアップメニューから**リサイクルビンを削除**を選択します。
- 2. ダイアログウィンドウが開くので、確認して削除します。

#### **全ユーザーのすべてのオブジェクトを削除する**

- 1. SYSDBA 権限を持つユーザーでログインします。
- 2. オブジェクトタブで右クリックし、ポップアップメニューから **DBA リサイクルビンを削除**を選択します。

3. ダイアログウィンドウが開くので、確認して削除します。

# その他のオブジェクト

Navicat では他の Oracle オブジェクトの管理も行えます:データベースリンク、インデックス、Java、マテリアライズドビューロ グ、シーケンス、シノニム、タイプ、XML スキーマ、ディレクトリ、パブリックデータベースリンク、パブリックシノニム、テー ブルスペース。メインウィンドウで、 **その他**をクリックし、オブジェクトを選択してオブジェクトリストを開きます。

# オブジェクトの保守

Navicat は、Oracle のオブジェクトを保守するための完全なソリューションを提供しています。

- 1. メインウィンドウで、ナビゲーションペインまたはオブジェクトタブにあるオブジェクトを選択してください。
- 2. 選択されたオブジェクトを右クリックしてください。
- 3. **保守**を選択した後、ポップアップメニューから保守オプションを選択してください。
- 4. 結果はポップアップウィンドウに表示されます。

#### **テーブル**

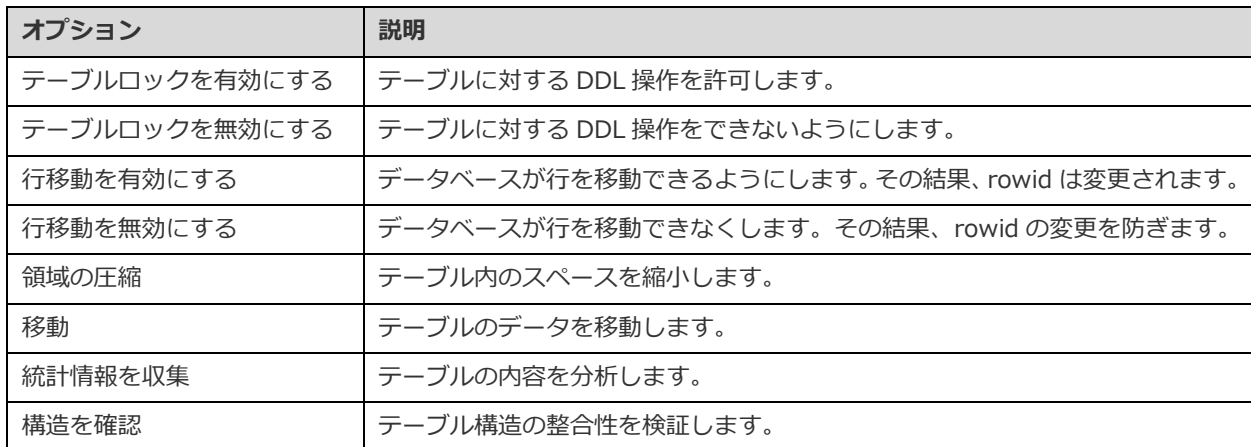

## **ビュー**

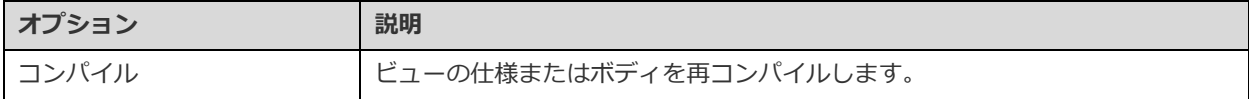

### **プロシージャ/ファンクション**

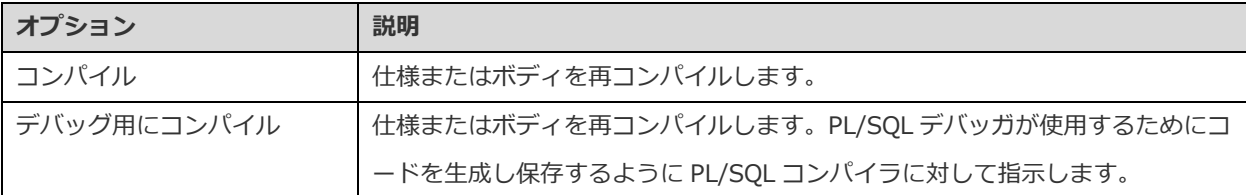

### **インデックス**

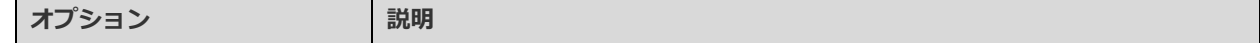

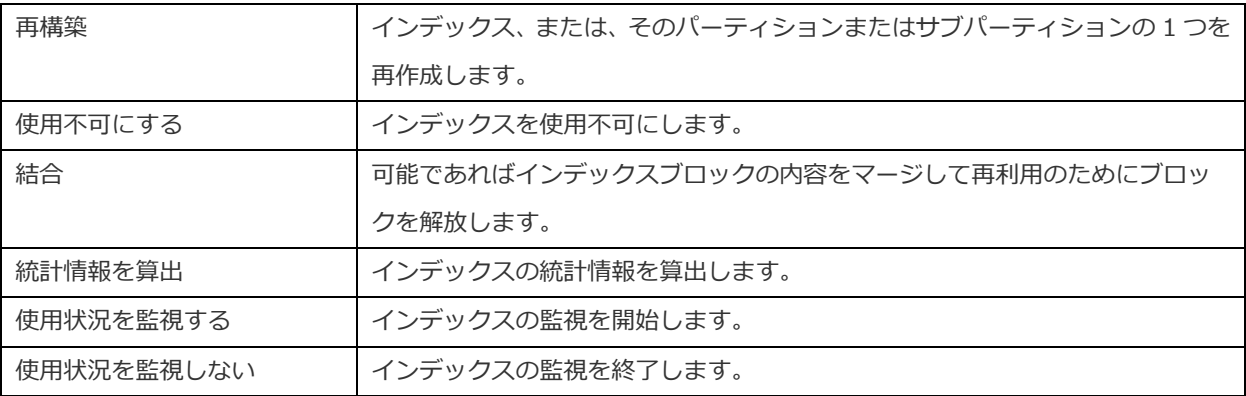

#### **Java**

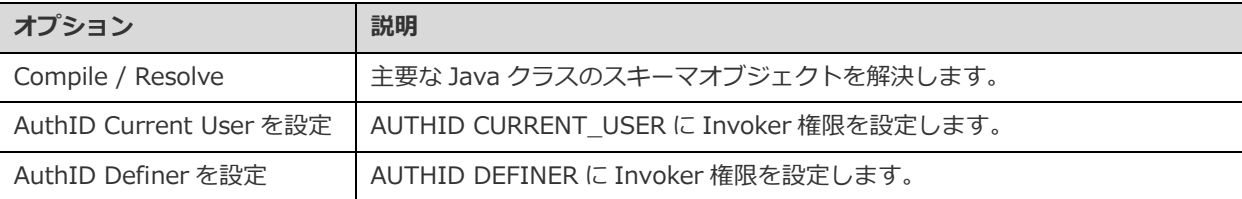

## **マテリアライズド・ビュー**

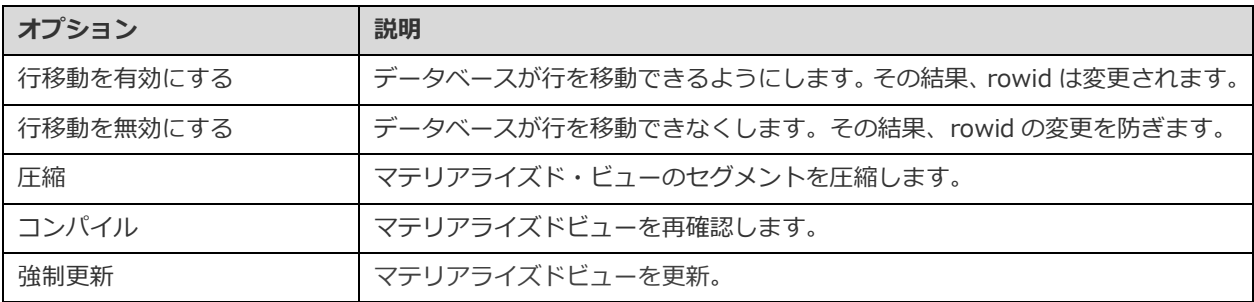

## **マテリアライズド・ビュー・ログ**

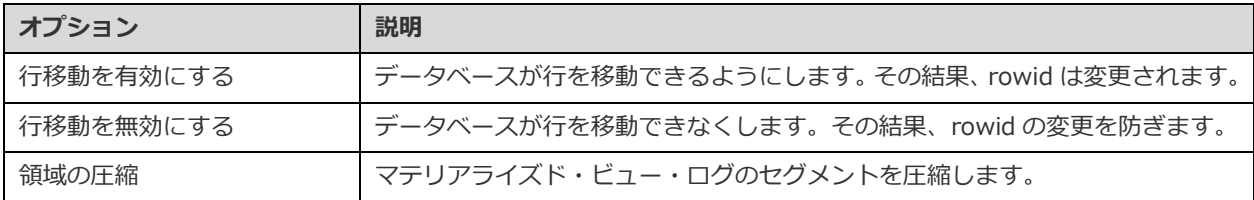

## **パッケージ**

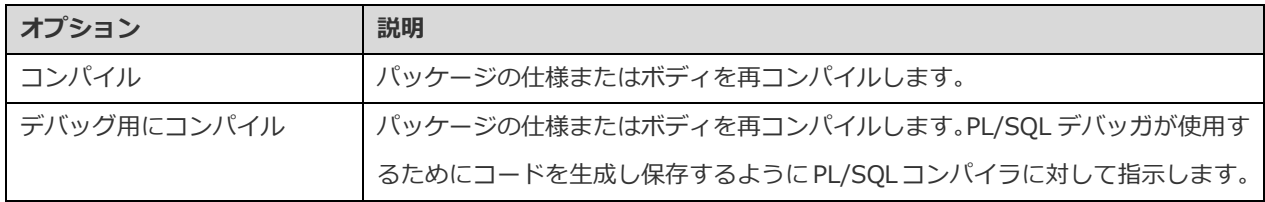

### **トリガー**

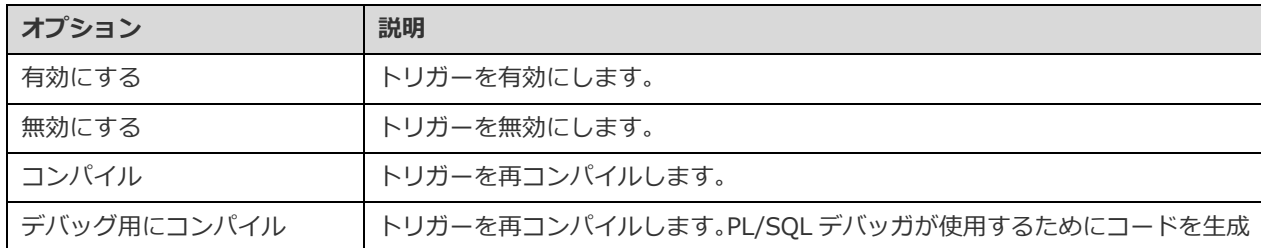

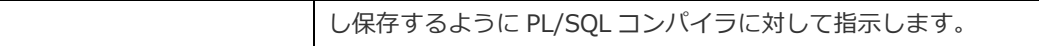

**タイプ**

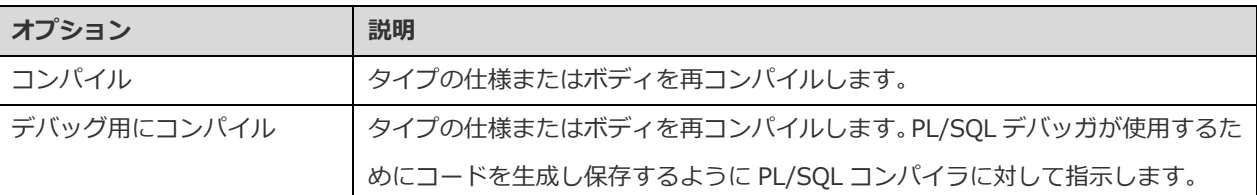

### **XML スキーマ**

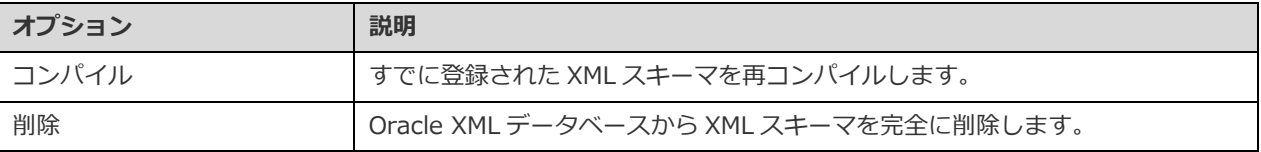

## **テーブルスペース**

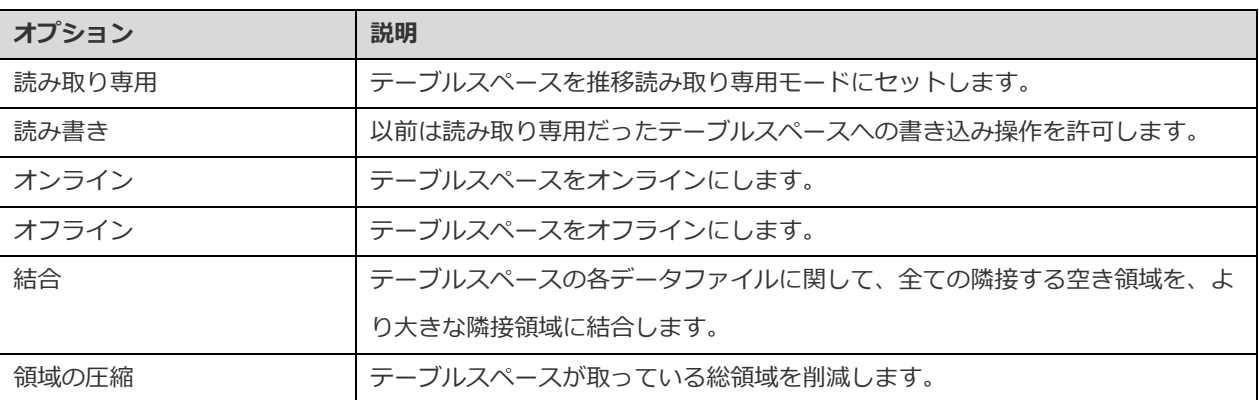

# PostgreSQL

# データベースとスキーマ

サーバーオブジェクトの操作を開始する前に、接続を作成し、接続を開かなければなりません。サーバーが空の場合、新しいデー タベースや新しいスキーマを作成する必要があります。

### **新しいデータベースを作成する**

- 1. ナビゲーションペインで、接続を右クリックし、**新規データベース**を選択します。
- 2. ポップアップウィンドウにデータベースプロパティを入力します。

### **既存のデータベースを編集する**

- 1. ナビゲーションペインで、データベースを右クリックして、**データベースを編集**を選択します。
- 2. ポップアップウィンドウでデータベースプロパティを編集します。

### **新しいスキーマを作成する**

- 1. ナビゲーションペインで、データベースを右クリックして、**新規スキーマ**を選択します。
- 2. ポップアップウィンドウでスキーマプロパティを入力します。

#### **既存のスキーマを編集する**

- 1. ナビゲーションペインで、スキーマを右クリックして、**スキーマを編集**を選択します。
- 2. ポップアップウィンドウでスキーマプロパティを編集します。

# テーブル

テーブルは、データベースのすべてのデータを含むデータベースオブジェクトです。テーブルは行と列のセットで、その交わる部 **分がフィールドです。メインウィンドウで、■■ テーブルをクリックしてテーブルオブジェクトリストを開きます。** 

**標準**/**外部**/**パーティション**テーブルを作成することができます。オブジェクトツールバーから **新規テーブル**の隣の下向き矢 印をクリックし、テーブルの種類を選択します。

グラフィックフィールドを持つテーブルを開く方法は 2 つあります。テーブルを右クリックし、以下を選択します。

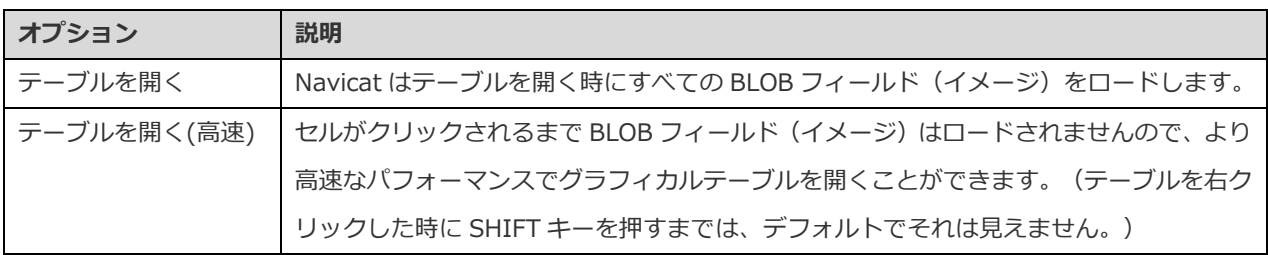

オブジェクトタブにあるテーブルを右クリックし、ポップアップメニューから**テーブルを開くショートカットを作成**を選択するこ とによって、テーブルのショートカットを作成することができます。このオプションを使用すると、Navicat メインウィンドウを 起動することなくテーブルを開いて直接データを入力できるので、大変便利です。

テーブルを空にするためには、選択したテーブルを右クリックし、ポップアップメニューから**テーブルをクリア**を選択します。こ のオプションは、自動増加値はリセットせずに既存のすべてのレコードをクリアしたい場合にのみ適用されます。テーブルを空に する時に自動増加値をリセットするためには、**テーブルをトランケート**を使用してください。

#### **テーブルデザイナー**

**テーブルデザイナー**は、テーブルを操作するための Navicat の基本ツールです。テーブルのフィールドやインデックス、外部キー などを作成、編集、削除することができます。

**フィールド**タブでは、**編集** -> **検索**を選択または CTRL+F を押すことによって、フィールド名を検索することができます。新規 テーブルを作成する時、フィールドを挿入したり、フィールドの順番を並び替えることが可能です。

**注意:**設計画面にあるタブやオプションは、サーバーのバージョンやテーブルの種類によって異なります。

#### **テーブルビューワー**

テーブルを開く時、 **テーブルビューワー**はグリッドでデータを表示します。データを 2 つのモードで表示することができます:グ リッドビューとフォームビュー。詳細については[、データビューワーを](#page-88-0)ご覧ください。
# ビュー

ビューでは、ユーザーはそれが 1 つのテーブルであるかのようにテーブル一式にアクセスすることができます。ビューを使用して、 行へのアクセスを制限することができます。メインウィンドウで、 co ビューをクリックしてビューオブジェクトリストを開きま す。

カブジェクトタブにあるビューを右クリックし、ポップアップメニューからビューを開くショートカットを作成を選択することに よって、ビューのショートカットを作成することができます。このオプションを使用すると、Navicat メインウィンドウを起動す ることなく直接ビューを開くことができるので、大変便利です。

## **ビューデザイナー**

**ビューデザイナー**は、ビューを操作するための Navicat の基本ツールです。**定義**タブでビューの定義を SQL ステートメント(実装 する SELECT ステートメント)として編集することができます。エディタのビューをカスタマイズしたり、SQL 編集用の様々な機 能を調べるためには[、クエリエディタを](#page-119-0)ご覧ください。SQL ファイルからエディタに SQL ステートメントをロードしたい場合、 **ファイル** -> **SQL をインポート**を選択してください。

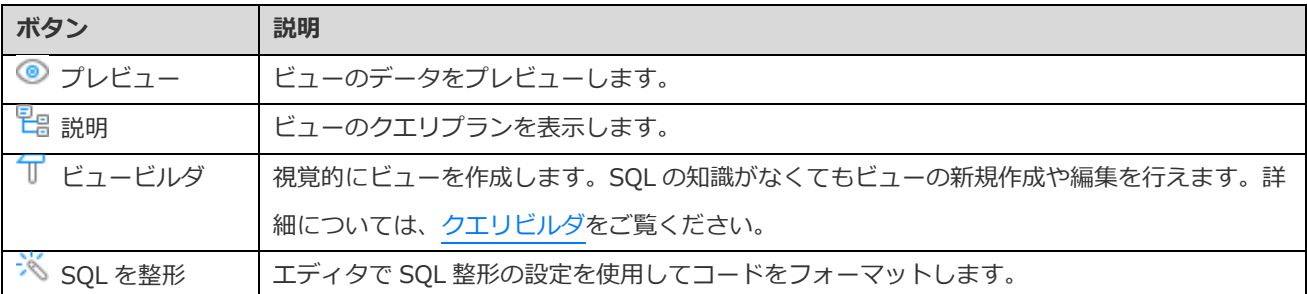

**ヒント:表示** -> **結果** -> **エディタの下に表示**または**新しいページに表示**を選択することによって、プレビュー結果をエディタの 下または新しいタブに表示することを選択できます。

# **ビュービューワー**

ビューを開く時、**ビュービューワー**はグリッドでデータを表示します。データを 2 つのモードで表示することができます:グリッ ドビューとフォームビュー。詳細については[、データビューワーを](#page-88-0)ご覧ください。

# マテリアライズド・ビュー

マテリアライズド・ビューは、データの集約、計算、複製、分散に使用されるスキーマオブジェクトです。メインウィンドウで、∞ **マテリアライズド・ビュー**をクリックしてマテリアライズド・ビューオブジェクトリストを開きます。

オブジェクトタブにあるマテリアライズド・ビューを右クリックし、ポップアップメニューから**マテリアライズド・ビューを開く ショートカットを作成**を選択することによって、ビューのショートカットを作成することができます。このオプションを使用する と、Navicat メインウィンドウを起動することなく直接マテリアライズド・ビューを開くことができるので、大変便利です。

マテリアライズドビューの内容をリフレッシュし、完全に置換するためには、オブジェクトタブで右クリックし、ポップアップメ ニューからを**マテリアライズドビューを更新** -> **データ**または**データなし**を選択します。

## **マテリアライズド・ビューデザイナー**

**マテリアライズド・ビューデザイナー**は、マテリアライズド・ビューを操作するための Navicat の基本ツールです。**定義**タブでビュ ーの定義を SQL ステートメント (実装する SELECT ステートメント) として編集することができます。エディタのビューをカス タマイズしたり、SQL 編集用の様々な機能を調べるためには[、クエリエディタを](#page-119-0)ご覧ください。SQL ファイルからエディタに SQL ステートメントをロードしたい場合、**ファイル** -> **SQL をインポート**を選択してください。

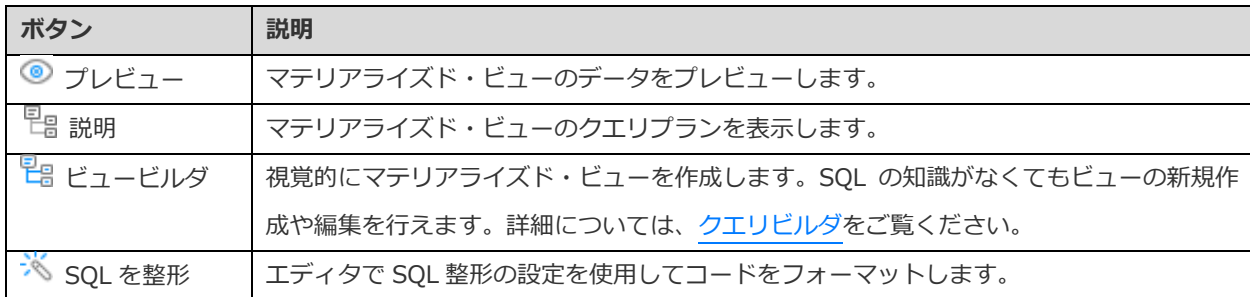

**ヒント:表示** -> **結果** -> **エディタの下に表示**または**新しいページに表示**を選択することによって、プレビュー結果をエディタの 下または新しいタブに表示することを選択できます。

#### **マテリアライズド・ビュービューワー**

マテリアライズド・ビューを開く時、**マテリアライズド・ビュービューワー**はグリッドでデータを表示します。データを 2 つのモ ードで表示することができます:グリッドビューとフォームビュー。詳細については[、データビューワーを](#page-88-0)ご覧ください。

# プロシージャ/ファンクション

プロシージャとファンクションは、SQL ステートメントのセットで構成されるスキーマオブジェクトであり、サーバーに保存され ます。プロシージャは PostgreSQL 11 でサポートされています。メインウィンドウで、 **ファンクション**をクリックしてファン クションオブジェクトリストを開きます。

## **ファンクションウィザード**

オブジェクトツールバーから、 **新規ファンクション**をクリックします。**ファンクションウィザード**がポップアップ画面で開き ます。このウィザードを使用して、簡単にファンクションを作成することができます。

- 1. ルーチンの種類を選択します:**プロシージャ**または**ファンクション**。
- 2. パラメータを定義します。対応する列に、**モード**、**タイプのスキーマ**、**タイプ**、**名前**、**デフォルト値**を設定します。
- 3. ファンクションを作成する場合、リストから**スキーマ**と**戻り値のタイプ**を選択します。

**ヒント:次回ウィザードを表示**のチェックを外した場合[、オプションで](#page-321-0)再度有効にすることができます。

## **ファンクションデザイナー**

**ファンクションデザイナー**は、プロシージャ/ファンクションを操作するための Navicat の基本ツールです。**定義**タブに有効な SQL ステートメントを入力することができます。これは、SELECT または INSERT のような単純な文、または、BEGIN と END を使用 して書かれた複合文の場合があります。エディタのビューをカスタマイズしたり、SQL 編集用の様々な機能を調べるためには[、ク](#page-119-0) [エリエディタを](#page-119-0)ご覧ください。

プロシージャ/ファンクションを実行するために、ツールバーの **実行**をクリックします。SQL 文が正しい場合、その文が実行 されます。そして、その文がデータを返すことになっている場合、プロシージャ/ファンクションによって返されたデータを表示 した**結果**タブが開きます。プロシージャ/ファンクションの実行時にエラーが発生した場合、実行は停止し、適切なエラーメッセ ージが表示されます。プロシージャ/ファンクションが入力パラメータを必要とする場合、**パラメータを入力**ダイアログがポップ アップ表示されます。入力された値をクォーテーションマークなしでプロシージャ/ファンクションに渡すためには、**Raw モード** にチェックを付けます。

**注意:**Navicat は、20 個の結果セットの返信に対応しています。

#### **デバッグ(Essentials 以外のエディションでのみ使用可能)**

PL/pgSQL プロシージャ/ファンクションをデバッグする前に、pldbgapi 拡張機能をインストールする必要があります。ファンク ションオブジェクトリストで右クリックし、**pldbgapi 拡張機能をインストール**を選択します。

**注意:**このオプションは PostgreSQL 9.1 以降でのみ使用可能です。サーバーが PostgreSQL 8.3~9.0 の場合、サーバーでデバ ッガプラグインを手動で有効にする必要があります。

次に、PL/pgSQL プロシージャ/ファンクションを開きます。各行横のグレーのエリアで ● をクリックすることによって、デバ ッグ用のブレークポイントを追加/削除することができます。

ツールバーの **デバッグ**をクリックして、[PostgreSQL](#page-167-0) デバッガを起動させます。

# タイプ

タイプは、現在のデータベースで使用する新しいデータタイプを登録します。メインウィンドウで、 **その他** -> **タイプ**をクリ ックしてタイプオブジェクトリストを開きます。

**基本**/**複合**/**Enum**/**範囲**タイプを作成することができます。オブジェクトツールバーから **新規タイプ**の隣の下向き矢印をク リックし、タイプを選択します。

### **タイプデザイナー**

**タイプデザイナー**は、タイプを操作するための Navicat の基本ツールです。タイプの作成または編集を許可します。

**注意:**設計画面にあるタブやオプションは、サーバーのバージョンや選択されたタイプによって異なります。

# 外部サーバー

外部サーバーは、通常、外部データラッパーが外部のデータリソースにアクセスするために使用する接続情報をカプセル化します。 メインウィンドウで、 **その他** -> **外部サーバー**をクリックして外部サーバーオブジェクトリストを開きます。

外部 PostgreSOL サーバーに保存されたデータにアクセスするための postgres fdw 拡張機能をインストールするためには、外部 サーバーのオブジェクトリストで右クリックし、**postgres\_fdw 拡張機能をインストール**を選択します。

#### **外部サーバーデザイナー**

**外部サーバーデザイナー**は、外部サーバーを操作するための Navicat の基本ツールです。外部サーバーの作成または編集を許可し ます。

# その他のオブジェクト

Navicat では他の PostgreSQL オブジェクトの管理も行えます:集約関数、変換、インデックス、演算子、演算子クラス、シーケ ンス、トリガー、テーブルスペース、キャスト、言語。メインウィンドウで、 **その他**をクリックし、オブジェクトを選択して オブジェクトリストを開きます。

# オブジェクトの保守

Navicat は、PostgreSQL のオブジェクトを保守するための完全なソリューションを提供しています。

- 1. メインウィンドウで、ナビゲーションペインまたはオブジェクトタブにあるオブジェクトを選択してください。
- 2. 選択されたオブジェクトを右クリックしてください。
- 3. **保守**を選択した後、ポップアップメニューから保守オプションを選択してください。
- 4. 結果はポップアップウィンドウに表示されます。

## **データベース**

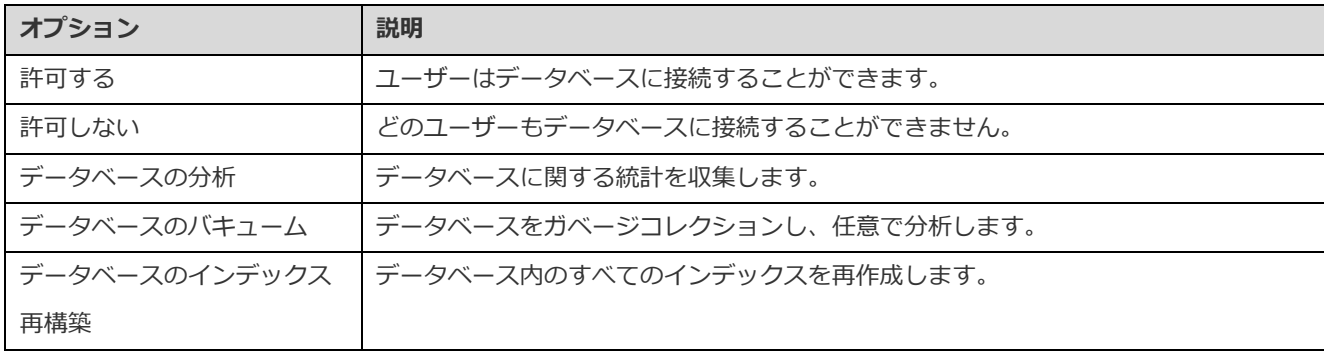

## **テーブル/マテリアライズド・ビュー**

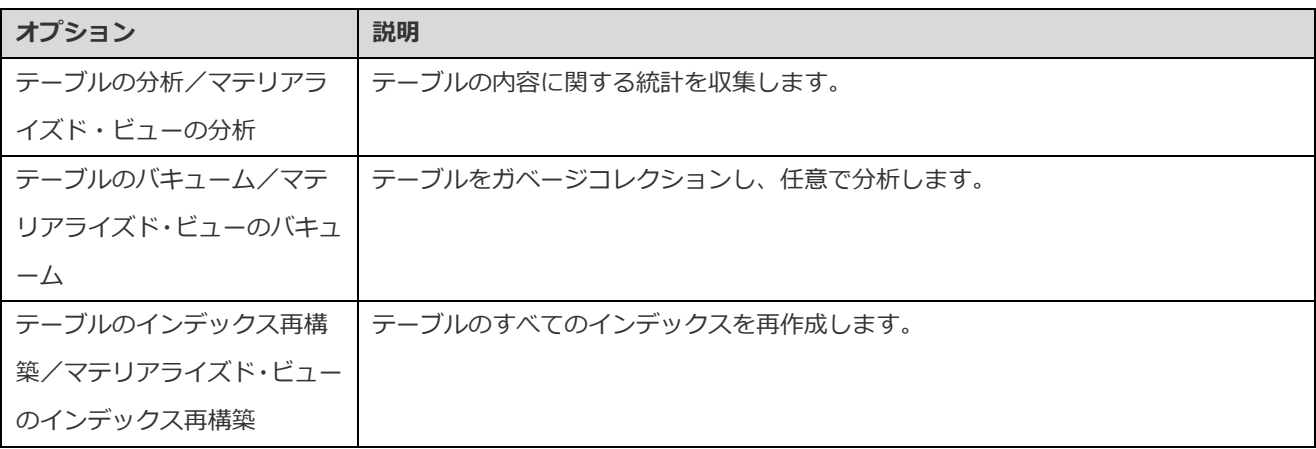

# 拡張機能の管理

PostgreSQL には様々な拡張機能があり、データベースの機能を拡張するための追加の関数、演算子、または型を提供します。お 使いの PostgreSQL サーバーでサポートされている拡張機能をインストールできます。

### **拡張機能をインストールする**

- 1. ナビゲーションペインで、データベースを右クリックし、**拡張機能を管理**を選択します。
- 2. 利用可能な全ての拡張機能が左側に一覧表示されます。使用可能な拡張機能をインストール済みリストに移動します。
- 3. **確認**をクリックします。

#### **拡張機能を削除する**

- 1. ナビゲーションペインで、データベースを右クリックし、**拡張機能を管理**を選択します。
- 2. インストールされている拡張機能を利用可能リストに移動します。
- 3. **確認**をクリックします。

# SQL Server

# データベースとスキーマ

サーバーオブジェクトの操作を開始する前に、接続を作成し、接続を開かなければなりません。サーバーが空の場合、新しいデー タベースや新しいスキーマを作成する必要があります。

### **新しいデータベースを作成する**

- 1. ナビゲーションペインで、接続を右クリックして、**新規データベース**を選択します。
- 2. ポップアップウィンドウにデータベースプロパティを入力します。

## **既存のデータベースをを編集する**

- 1. ナビゲーションペインで、データベースを右クリックして、**データベースを編集**を選択します。
- 2. ポップアップウィンドウでデータベースプロパティを編集します。

#### **新しいスキーマを作成する**

- 1. ナビゲーションペインで、データベースを右クリックして、**新規スキーマ**を選択します。
- 2. ポップアップウィンドウにスキーマプロパティを入力します。

#### **既存のスキーマを編集する**

1. ナビゲーションペインで、スキーマを右クリックして、**スキーマを編集**を選択します。

2. ポップアップウィンドウにスキーマプロパティを編集します。

# テーブル

テーブルは、データベースのすべてのデータを含むデータベースオブジェクトです。テーブルは行と列のセットで、その交わる部 分がフィールドです。メインウィンドウで、 **テーブル**をクリックしてテーブルオブジェクトリストを開きます。

グラフィックフィールドを持つテーブルを開く方法は 2 つあります。テーブルを右クリックし、以下を選択します。

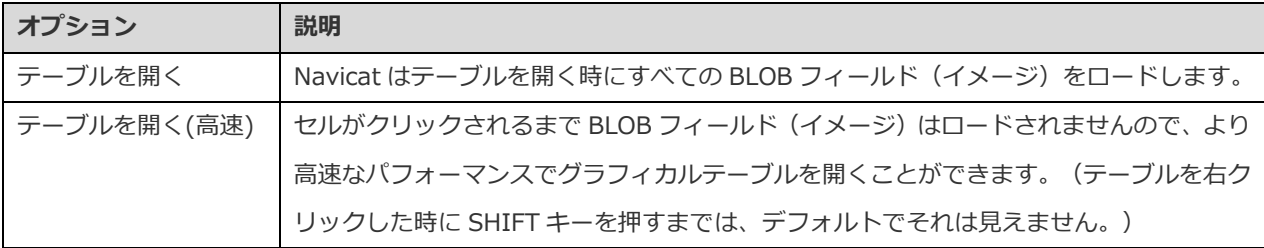

オブジェクトタブにあるテーブルを右クリックし、ポップアップメニューから**テーブルを開くショートカットを作成**を選択するこ とによって、テーブルのショートカットを作成することができます。このオプションを使用すると、Navicat メインウィンドウを 起動することなくテーブルを開いて直接データを入力できるので、大変便利です。

テーブルを空にするためには、選択したテーブルを右クリックし、ポップアップメニューから**テーブルをクリア**を選択します。こ のオプションは、自動増加値はリセットせずに既存のすべてのレコードをクリアしたい場合にのみ適用されます。テーブルを空に する時に自動増加値をリセットするためには、**テーブルをトランケート**を使用してください。

## **テーブルデザイナー**

**テーブルデザイナー**は、テーブルを操作するための Navicat の基本ツールです。テーブルのフィールドやインデックス、外部キー などを作成、編集、削除することができます。

**フィールド**タブでは、**編集** -> **検索**を選択または CTRL+F を押すことによって、フィールド名を検索することができます。新規 テーブルを作成する時、フィールドを挿入したり、フィールドの順番を並び替えることが可能です。

**注意:**設計画面にあるタブやオプションは、サーバーのバージョンによって異なります。

### **テーブルビューワー**

テーブルを開く時、**テーブルビューワー**はグリッドでデータを表示します。データを 2 つのモードで表示することができます:グ リッドビューとフォームビュー。詳細については[、データビューワーを](#page-88-0)ご覧ください。

# ビュー

ビューでは、ユーザーはそれが 1 つのテーブルであるかのようにテーブル一式にアクセスすることができます。ビューを使用して、 行へのアクセスを制限することができます。メインウィンドウで、 <mark>∞ ビュー</mark>をクリックしてビューオブジェクトリストを開きま す。

オブジェクトタブにあるビューを右クリックし、ポップアップメニューから**ビューを開くショートカットを作成**を選択することに よって、ビューのショートカットを作成することができます。このオプションを使用すると、Navicat メインウィンドウを起動す ることなく直接ビューを開くことができるので、大変便利です。

### **ビューデザイナー**

**ビューデザイナー**は、ビューを操作するための Navicat の基本ツールです。**定義**タブでビューの定義を SQL ステートメント(実装 する SELECT ステートメント)として編集することができます。エディタのビューをカスタマイズしたり、SQL 編集用の様々な機 能を調べるためには[、クエリエディタを](#page-119-0)ご覧ください。SQL ファイルからエディタに SQL ステートメントをロードしたい場合、 **ファイル** -> **SQL をインポート**を選択してください。

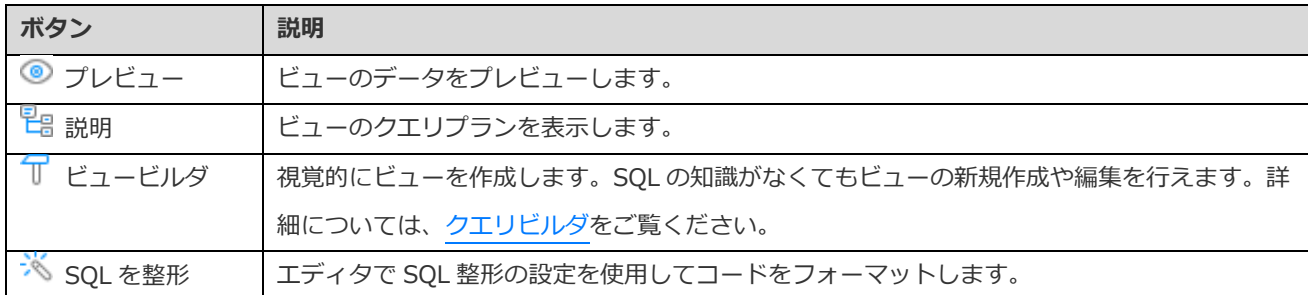

**ヒント:表示** -> **結果** -> **エディタの下に表示**または**新しいページに表示**を選択することによって、プレビュー結果をエディタの 下または新しいタブに表示することを選択できます。

#### **ビュービューワー**

ビューを開く時、**ビュービューワー**はグリッドでデータを表示します。データを 2 つのモードで表示することができます:グリッ ドビューとフォームビュー。詳細については[、データビューワーを](#page-88-0)ご覧ください。

# プロシージャ/ファンクション

プロシージャとファンクションは、SQL ステートメントの集まりで構成されるスキーマオブジェクトであり、サーバーに保存され ます。メインウィンドウで、<sup>「「</sup>× ファンクションをクリックしてファンクションオブジェクトリストを開きます。

## **ファンクションウィザード**

オブジェクトツールバーから、 **新規ファンクション**をクリックします。**ファンクションウィザード**がポップアップ画面で開き ます。このウィザードを使用して、簡単にプロシージャ/ファンクションを作成することができます。

- 1. ルーチンの**名前**を指定し、ルーチンの種類を選択します:**プロシージャ**または**ファンクション**。
- 2. パラメータを定義します。該当する列に、**名前**、**タイプのスキーマ**、**タイプ**、**デフォルト値**、**出力**、**読み取り専用**パラ メータを設定します。
- 3. ファンクションを作成する場合、リストから**ファンクションのタイプ**を選択します。必要に応じて、リストから**スキー マ**と**リターンタイプ**を選択します。
- 4. 詳細オプションを設定します。

**ヒント:次回ウィザードを表示**のチェックを外した場合[、オプションで](#page-321-0)再度有効にすることができます。

#### **ファンクションデザイナー**

**ファンクションデザイナー**は、プロシージャ/ファンクションを操作するための Navicat の基本ツールです。**定義**タブに有効な SQL ステートメントを入力することができます。エディタのビューをカスタマイズしたり、SQL 編集用の様々な機能を調べるためには、 [クエリエディタを](#page-119-0)ご覧ください。

**コードアウトライン**ペインには、パラメータやコード本体などを含むプロシージャ/ファンクションに関する情報が表示されます。 コードアウトラインペインが非表示の場合、**表示** -> **コードアウトライン**を選択します。

**注意:**Essentials 以外のエディションでのみ使用可能です。

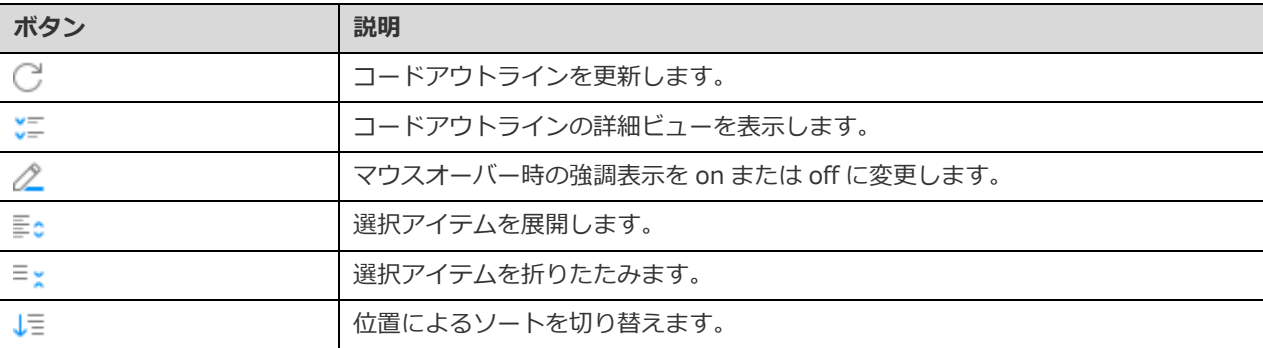

**結果**

プロシージャ/ファンクションを実行するために、ツールバーの **実行**をクリックします。SQL 文が正しい場合、その文が実行 されます。そして、その文がデータを返すことになっている場合、プロシージャ/ファンクションによって返されたデータを表示 した**結果**タブが開きます。プロシージャ/ファンクションの実行時にエラーが発生した場合、実行は停止し、適切なエラーメッセ ージが表示されます。プロシージャ/ファンクションが入力パラメータを必要とする場合、**パラメータを入力**ダイアログがポップ アップ表示されます。入力された値をクォーテーションマークなしでプロシージャ/ファンクションに渡すためには、**Raw モード** にチェックを付けます。

**注意:**Navicat は、20 個の結果セットの返信に対応しています。

# その他のオブジェクト

Navicat では他の SQL Server オブジェクトの管理も行えます:インデックス、シノニム、トリガー、バックアップデバイス、リ ンクサーバー、サーバートリガー、アセンブリ、データベーストリガー、パーティション関数、パーティションスキーマ。メイン ウィンドウで、 **その他**をクリックし、オブジェクトを選択してオブジェクトリストを開きます。

# オブジェクトの保守

Navicat は、SQL Server のオブジェクトを保守するための完全なソリューションを提供しています。

- 1. メインウィンドウで、ナビゲーションペインまたはオブジェクトタブにあるオブジェクトを選択してください。
- 2. 選択されたオブジェクトを右クリックしてください。
- 3. **保守**を選択した後、ポップアップメニューから保守オプションを選択してください。
- 4. 結果はポップアップウィンドウに表示されます。

## **データベース**

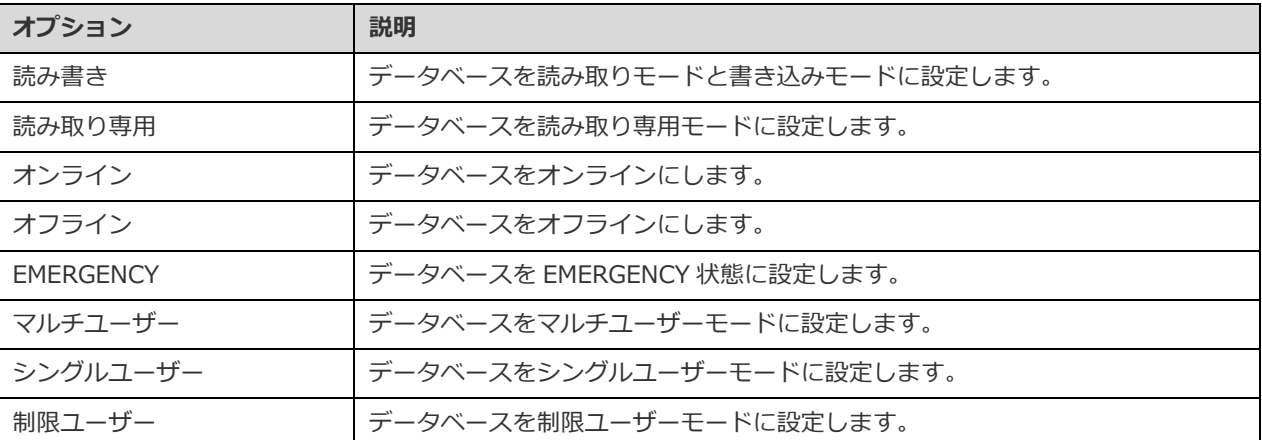

## **アセンブリ**

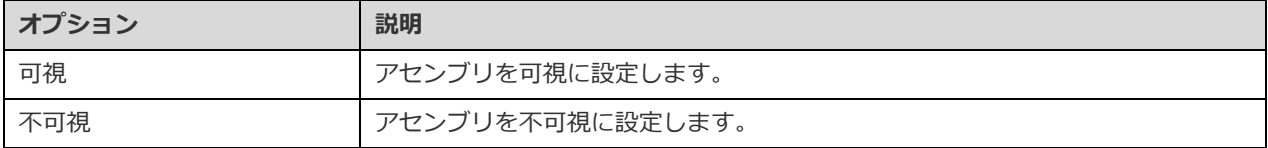

# **インデックス**

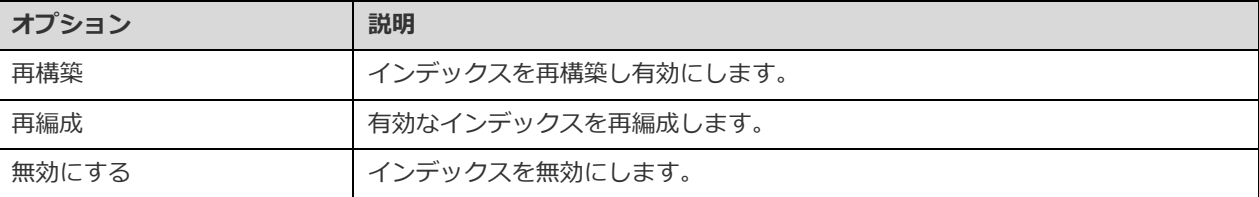

## **トリガー/データベーストリガー/サーバートリガー**

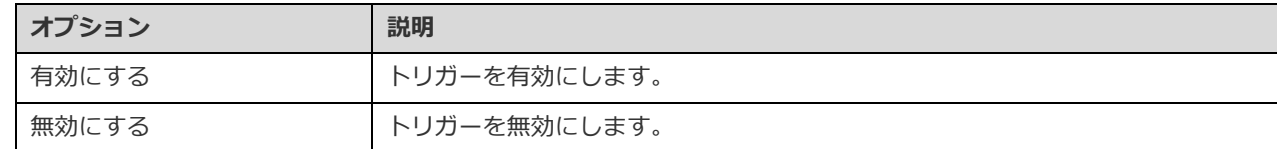

# **SQLite**

# データベース

サーバーオブジェクトの操作を開始する前に、接続を作成し、接続を開かなければなりません。接続ウィンドウの基本タブに設定 されたデータベースファイルは、**main** データベースとして命名されます。

# **データベースファイルを追加**

- 1. ナビゲーションペインで、接続を右クリックし、**データベースを追加**を選択します。
- 2. ポップアップウィンドウにデータベースプロパティを入力します。

# **データベースを切り離す**

1. ナビゲーションペインで、追加された接続を右クリックし、**データベースを切り離す**を選択します。

#### **main データベースを暗号化**

- 1. ナビゲーションペインで、main データベースを右クリックし、**データベースを暗号化**を選択します。
- 2. ポップアップウィンドウにパスワードを入力します。

#### **main データベースを複合**

- 1. ナビゲーションペインで、main ベースを右クリックし、**データベースを復号**を選択します。
- 2. ダイアログウィンドウが開くので、確認して復号します。

#### **sqlite\_master テーブルを表示**

- 1. ナビゲーションペインで、データベースを右クリックし、**マスターテーブルを表示**を選択します。
- 2. sqlite\_master テーブルをテーブルビューワーで開きます。

# テーブル

テーブルは、データベースのすべてのデータを含むデータベースオブジェクトです。テーブルは行と列のセットで、その交わる部 分がフィールドです。メインウィンドウで、 **テーブル**をクリックしてテーブルオブジェクトリストを開きます。

オブジェクトタブにあるテーブルを右クリックし、ポップアップメニューから**テーブルを開くショートカットを作成**を選択するこ とによって、テーブルのショートカットを作成することができます。このオプションを使用すると、Navicat メインウィンドウを 起動することなくテーブルを開いて直接データを入力できるので、大変便利です。

テーブルを空にするためには、選択したテーブルを右クリックし、ポップアップメニューから**テーブルをクリア**を選択します。

## **テーブルデザイナー**

**テーブルデザイナー**は、テーブルを操作するための Navicat の基本ツールです。テーブルのフィールドやインデックス、外部キー などを作成、編集、削除することができます。

**フィールド**タブでは、**編集** -> **検索**を選択または CTRL+F を押すことによって、フィールド名を検索することができます。

**注意:**設計画面にあるタブやオプションは、サーバーのバージョンによって異なります。

## **テーブルビューワー**

テーブルを開く時、**テーブルビューワー**はグリッドでデータを表示します。データを 2 つのモードで表示することができます:グ リッドビューとフォームビュー。詳細については[、データビューワーを](#page-88-0)ご覧ください。

# ビュー

ビューでは、ユーザーはそれが 1 つのテーブルであるかのようにテーブル一式にアクセスすることができます。ビューを使用して、 行へのアクセスを制限することができます。メインウィンドウで、 ∞ ビューをクリックしてビューオブジェクトリストを開きま す。

81

オブジェクトタブにあるビューを右クリックし、ポップアップメニューから**ビューを開くショートカットを作成**を選択することに よって、ビューのショートカットを作成することができます。このオプションを使用すると、Navicat メインウィンドウを起動す ることなく直接ビューを開くことができるので、大変便利です。

## **ビューデザイナー**

**ビューデザイナー**は、ビューを操作するための Navicat の基本ツールです。**定義**タブでビューの定義を SQL ステートメント(実装 する SELECT ステートメント)として編集することができます。エディタのビューをカスタマイズしたり、SQL 編集用の様々な機 能を調べるためには[、クエリエディタを](#page-119-0)ご覧ください。SQL ファイルからエディタに SQL ステートメントをロードしたい場合、 **ファイル** -> **SQL をインポート**を選択してください。

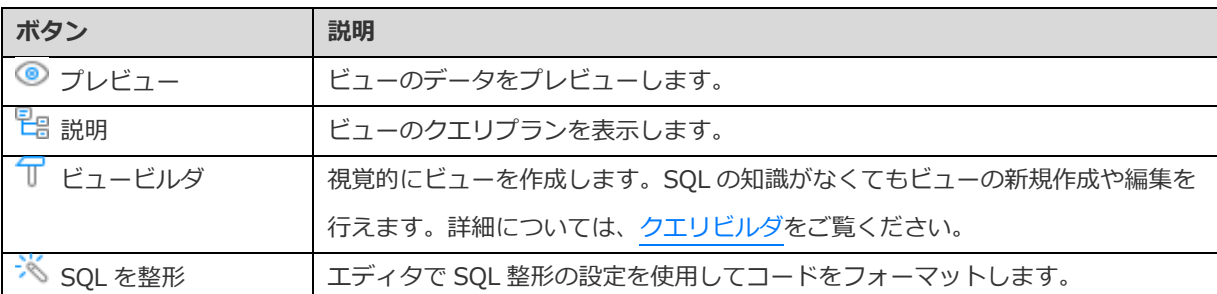

**ヒント:表示** -> **結果** -> **エディタの下に表示**または**新しいページに表示**を選択することによって、プレビュー結果をエディタの 下または新しいタブに表示することを選択できます。

# **ビュービューワー**

ビューを開く時、**ビュービューワー**はグリッドでデータを表示します。データを 2 つのモードで表示することができます:グリッ ドビューとフォームビュー。詳細については[、データビューワーを](#page-88-0)ご覧ください。

# その他のオブジェクト

Navicat では他の SQLite オブジェクトの管理も行えます:インデックスとトリガー。メインウィンドウで、メインツールバーから 対応するボタンをクリックしてオブジェクトリストを開きます。

# オブジェクトの保守

Navicat は、SQLite のオブジェクトを保守するための完全なソリューションを提供しています。

- 1. メインウィンドウで、ナビゲーションペインまたはオブジェクトタブにあるオブジェクトを選択してください。
- 2. 選択されたオブジェクトを右クリックしてください。
- 3. **保守**を選択した後、ポップアップメニューから保守オプションを選択してください。
- 4. 結果はポップアップウィンドウに表示されます。

## **データベース**

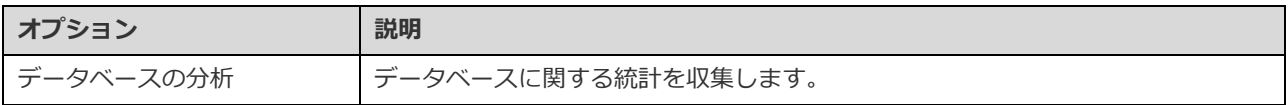

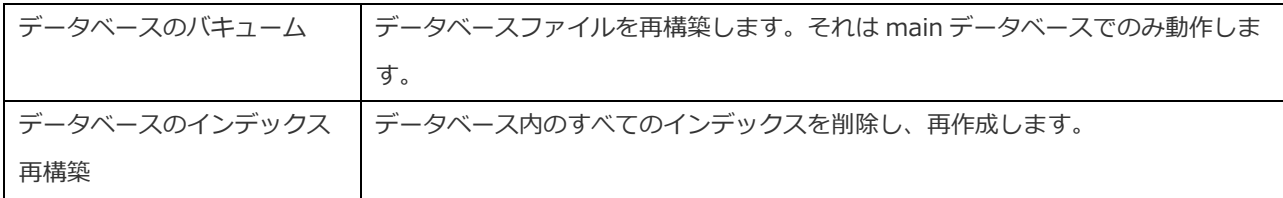

## **テーブル**

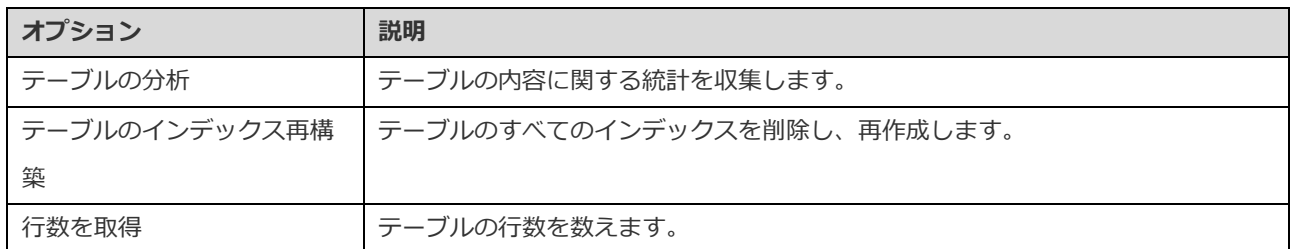

## **インデックス**

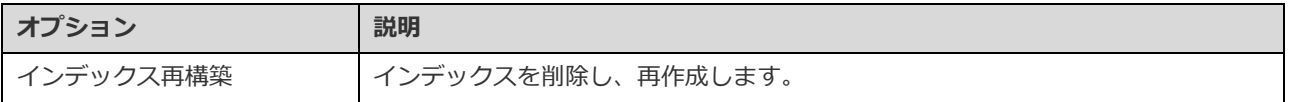

# MongoDB

# データベース

サーバーオブジェクトの操作を開始する前に、接続を作成し、接続を開かなければなりません。サーバーが空の場合、新しいデー タベースを作成する必要があります。

## **新しいデータベースを作成する**

- 1. ナビゲーションペインで、接続を右クリックして、**新規データベース**を選択します。
- 2. ポップアップウィンドウにデータベースプロパティを入力します。

# コレクション

コレクションは、ドキュメントの保存に関して、リレーショナルデータベーステーブルに似ています。メインウィンドウで、 **コ レクション**をクリックしてコレクションオブジェクトリストを開きます。

**標準**/**時系列**コレクションを作成することができます。オブジェクトツールバーから **新規コレクション**の隣の下向き矢印をク リックし、コレクションの種類を選択します。

オブジェクトタブにあるコレクションを右クリックし、ポップアップメニューから**コレクションを開くショートカットを作成**を選 択することによって、コレクションのショートカットを作成することができます。このオプションを使用すると、Navicat メイン ウィンドウを起動することなくコレクションを開いて直接データを入力できるので、大変便利です。

コレクションを空にするためには、選択したコレクションを右クリックし、ポップアップメニューから**コレクションをクリア**を選 択します。

## **コレクションデザイナー**

**コレクションデザイナー**は、コレクションを操作するための Navicat の基本ツールです。コレクションプロパティ、インデックス、 バリデーション、ストレージエンジンなどを設定することができます。

**注意:**設計画面にあるタブやオプションは、サーバーのバージョンによって異なります。

#### **コレクションビューワー**

コレクションを開く時、**コレクションビューワー**はグリッドでデータを表示します。データを 3 つのモードで表示することができ ます:グリッドビュー、ツリービュー、JSON ビュー。詳細については[、データビューワーを](#page-100-0)ご覧ください。

# ビュー

ビューは、指定された収集パイプラインをソースコレクションまたはビューに適用した結果です。メインウィンドウで、 **ビュ ー**をクリックしてビューオブジェクトリストを開きます。

オブジェクトタブにあるビューを右クリックし、ポップアップメニューから**ビューを開くショートカットを作成**を選択することに よって、ビューのショートカットを作成することができます。このオプションを使用すると、Navicat メインウィンドウを起動す ることなく直接ビューを開くことができるので、大変便利です。

## **ビューデザイナー**

**ビューデザイナー**は、ビューを操作するための Navicat の基本ツールです。

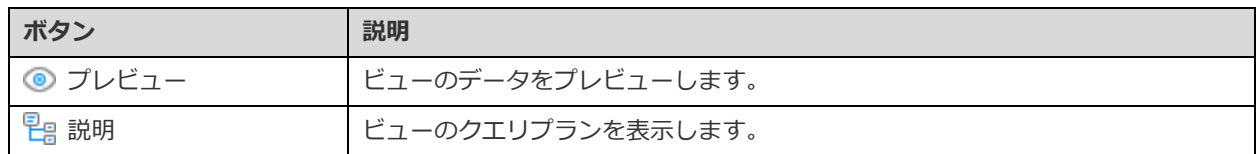

**パイプライン**タブでは、収集パイプラインステージを追加、挿入、削除することができます。**演算子**列では、式の演算子を選択し ます。式のテンプレートは**式**列で作成され、そのテンプレートを変更することができます。

## **ビュービューワー**

ビューを開く時、**ビュービューワー**はグリッドでデータを表示します。データを 3 つのモードで表示することができます:グリッ ドビュー、ツリービュー、JSON ビュー。詳細については[、データビューワーを](#page-100-0)ご覧ください。

# 関数(ファンクション)

再利用のために JavaScript 関数を保存できます。メインウィンドウで、 **ファンクション**をクリックして関数オブジェクトリス トを開きます。

## **ファンクションデザイナー**

**ファンクションデザイナー**は、関数を操作するための Navicat の基本ツールです。**定義**タブにファンクションの定義を入力するこ とができます。エディタのビューをカスタマイズしたり、スクリプト編集用の様々な機能を調べるためには[、クエリエディタを](#page-130-0)ご 覧ください。

## **結果**

**関数を実行するために、ツールバーの ▶ 実行をクリックします。スクリプトが正しい場合、ファンクションを実行ダイアログが** ポップアップ表示されます。必要であれば入力パラメータを入力し、**確認**をクリックします。ファンクションがデータを返すこと になっている場合、**結果**タブが開き、返されたデータが表示されます。関数の実行時にエラーが発生した場合、実行は停止し、適 切なエラーメッセージが表示されます。

# インデックス

Navicat では、MongoDB のインデックスを管理できます。メインウィンドウで、 **デックス**をクリックしてインデックスオブジ ェクトリストを開きます。

# **MapReduce**

Map-Reduce とは、大量のデータを有用な集計結果にまとめるためのデータ処理パラダイムです。メインウィンドウで、 **MapReduce** をクリックして map-reduce オブジェクトリストを開きます。

Map-Reduce のジョブのスケジュールを組むため[に自動化タスクを](#page-271-0)設定できます。

## **Map-Reduce デザイナー**

**Map-Reduce デザイナー**は、Map-Reduce ジョブを操作するための Navicat の基本ツールです。

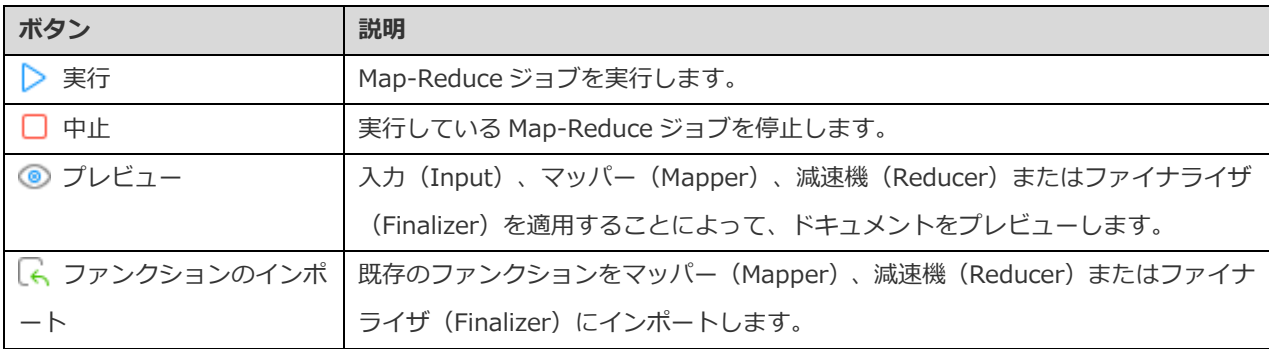

#### **結果**

Map-Reduce ジョブを実行するためには、ツールバーの ▶ 実行をクリックします。結果をインラインで出力するように設定した 場合、**結果**タブが開き、返されたドキュメントやドキュメント数、タイミング情報が表示されます。結果をコレクションに書き込 むように設定した場合、結果は指定された出力コレクションにドキュメントを返します。

# **GridFS**

**GridFS** は、ファイルを保存および取得するための仕様です。メインウィンドウで、 **GridFS** をクリックして GridFS オブジェ クトリストを開きます。

ファイルを保存するためにデータベースに複数のバケットを作成することができます。 **新規バケット**をクリックし、バケット 名を入力します。

**選択されたバケットを開くためには、 ○ バケットを開く**をクリックします。

**バケットビューワー**は、GridFS バケットを操作するための Navicat の基本ツールです。バケット内にある GridFS ファイルをアッ プロード、ダウンロード、表示することができます。

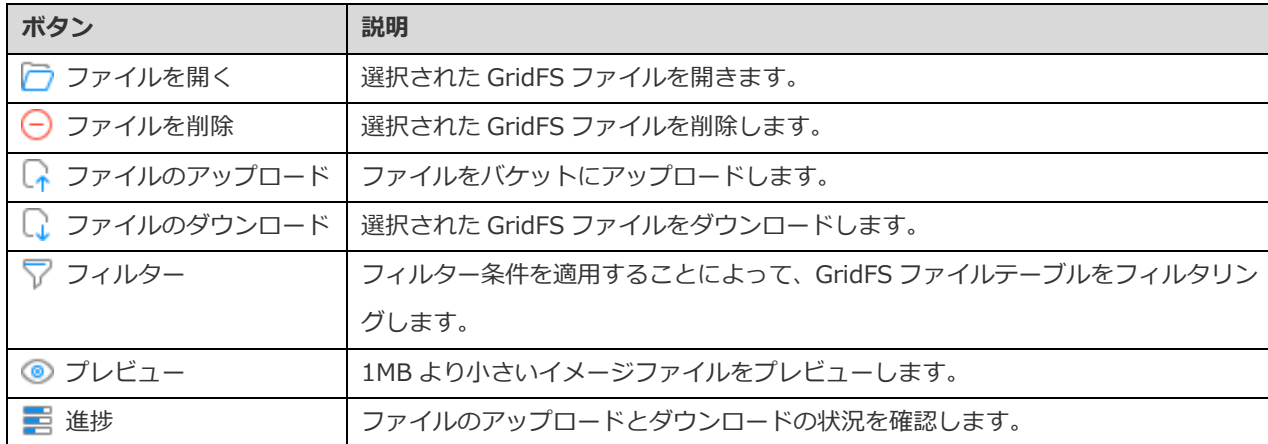

#### **ファイルテーブル**

ファイルテーブルには、バケットにアップロードされたすべてのファイルが表示されます。

GridFS の名前、コンテンツタイプ、エイリアス、メタデータを編集することができます。テーブルで、ファイル名を右クリックし、 **ファイル名の修正**または**コンテンツタイプの修正**、**エイリアスの修正**、**メタデータの修正**を選択します。それから、ポップアップ ウィンドウに情報を入力します。

#### **フィルターペイン**

バケットにアップロードされたファイルがたくさんある場合、フィルターを使用して一致するファイルを見つけることができます。 フィルターペインに切り替えるためには、 **フィルター**をクリックします。

### **進捗ペイン**

進捗ペインには、現在のウィンドウのすべてのファイルのアップロードとダウンロードの状況が表示されます。並行のダウンロー ドとアップロードは、サポートされています。ウィンドウが閉じられた場合、リストはクリアされます。

ファイルのアップロードまたはダウンロードが開始されると、プログレスバーの隣にある対応するボタンをクリックしてロセスを 一時停止、再開、停止できます。プロセスが終了した後、 □ をクリックしてそのファイルを含むフォルダを開いたり、アイテム の上にマウスを移動し ※ をクリックしてそのアイテムをリストから削除することができます。

進行中のすべてのアイテムを一時停止、再開、停止したい場合、リストを右クリックして、適切なオプションを選択します。

終了されたアイテムをクリアするためには、リストを右クリックして、**終了済みすべてをクリア**を選択します。

# オブジェクトの保守

Navicat は、MongoDB のオブジェクトを保守するための完全なソリューションを提供しています。

1. メインウィンドウで、ナビゲーションペインまたはオブジェクトタブにあるオブジェクトを選択してください。

- 2. 選択されたオブジェクトを右クリックしてください。
- 3. **保守**を選択した後、ポップアップメニューから保守オプションを選択してください。
- 4. 結果はポップアップウィンドウに表示されます。

## **データベース**

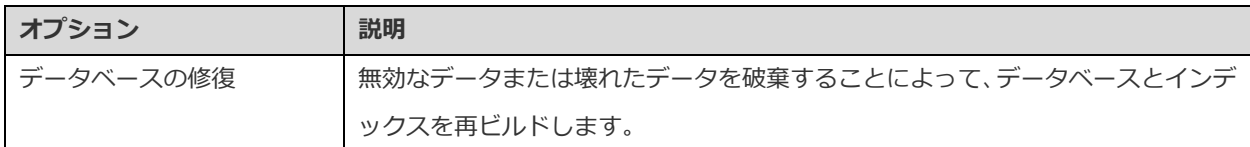

## **コレクション**

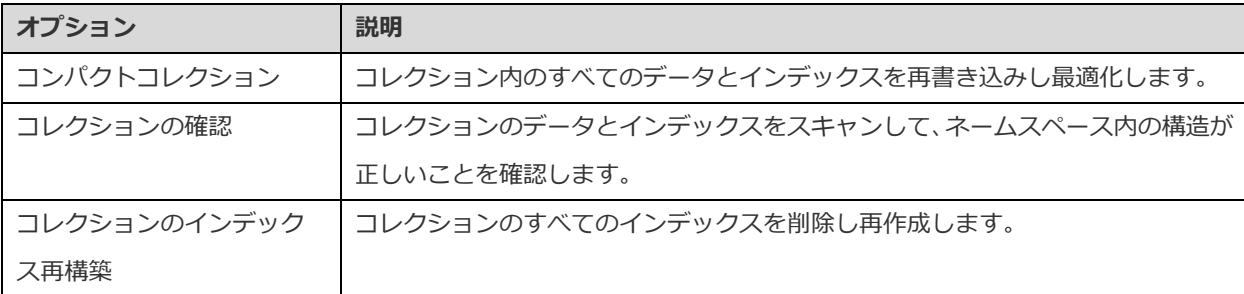

# Redis

# データベース

Redis はデフォルトで 16 のデータベースをサポートし、そのデータベースには 0 から 15 までの番号が付けられます。Navicat は、 Redis サーバーに接続すると、全てのデータベースと各データベースのキーの数を一覧表示します。データベースをダブルクリッ クするだけで開きます。

## **空のデータベースの表示/非表示**

1. ナビゲーションペインで、接続を右クリックして、**空のデータベースを表示する**を選択します。

**ヒント:**Redis 設定ファイル(redis.conf)の *databases* パラメータ値を調整することによって、より多くのデータベースをサポ ートするように Redis を設定できます。設定後、Redis を再起動すれば設定は完了です。

# データ

データベース内の全てのキーと値のデータは、**全データ**という名前のデータビューにあります。

全データを開くと、ビューワーには、キー名、キータイプ、キー値、サイズ、Time-to-Live(TTL)を含むデータがグリッドとし て表示されます。詳細については[、データビューワーを](#page-88-1)ご覧ください。

# 6 - データビューワー

# <span id="page-88-1"></span>データビューワーについて

Navicat には、データの表示、更新、削除が行えるデータビューワーが含まれます。また、ビューワーには、データを操作する時 にデータを理解するのに役立つ高度な機能とエディタが含まれます。一般的なキーボードナビゲーションを使用してデータを閲覧 することができます。

# RDBMS

# <span id="page-88-0"></span>RDBMS データビューワー

RDBMS データビューワーには、グリッドまたはフォームとしてデータが表示されます。ビューを切り替えるためには、一番下に ある 囲 または 圖 をクリックします。

**注意:**フォームビューは、Essentials ではないエディションでのみ使用可能です。

データビューワーのツールバーは、データを管理するための以下の機能を備えています:

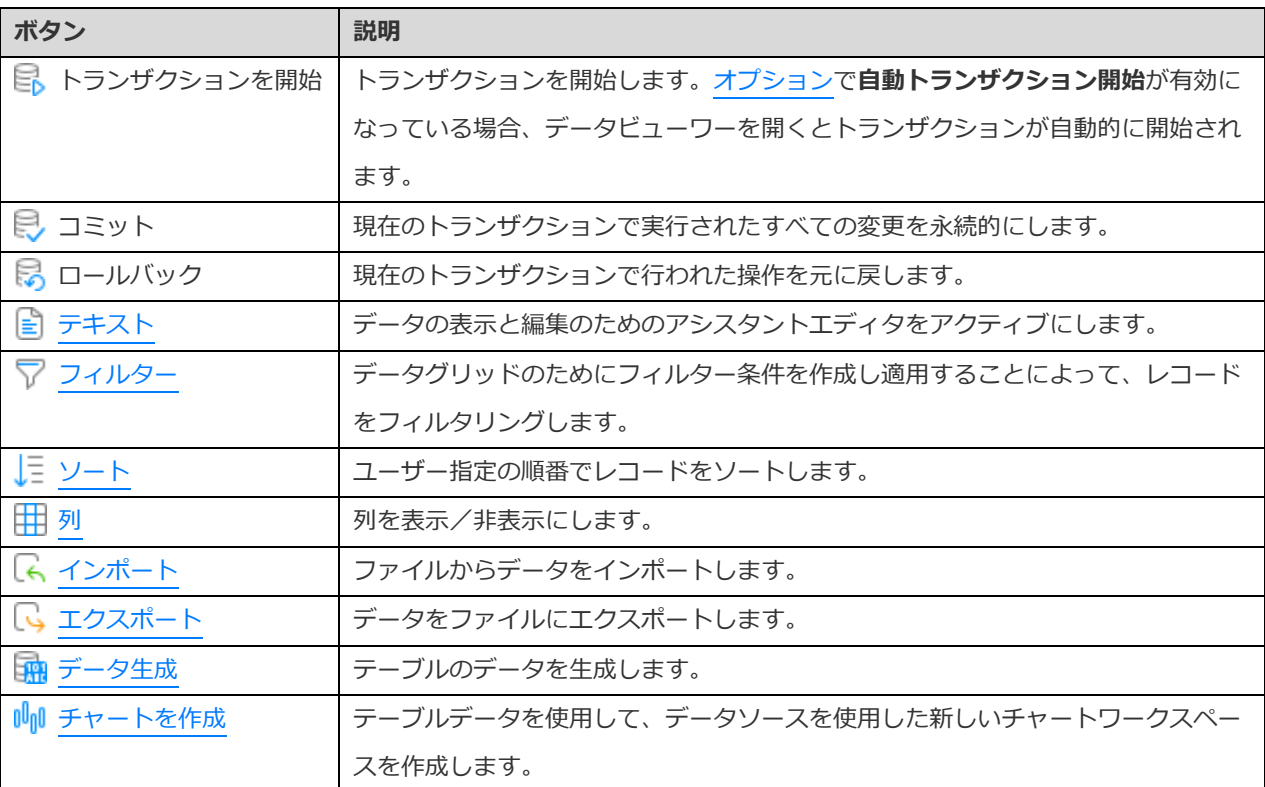

# ナビゲーションバーの使用

データビューワーでは、**ナビゲーションバー**ボタンを使用して、レコード/ページの間を簡単に行き来することができます。

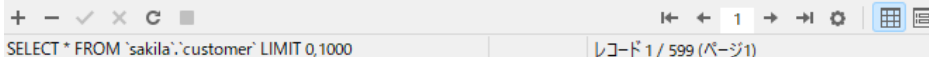

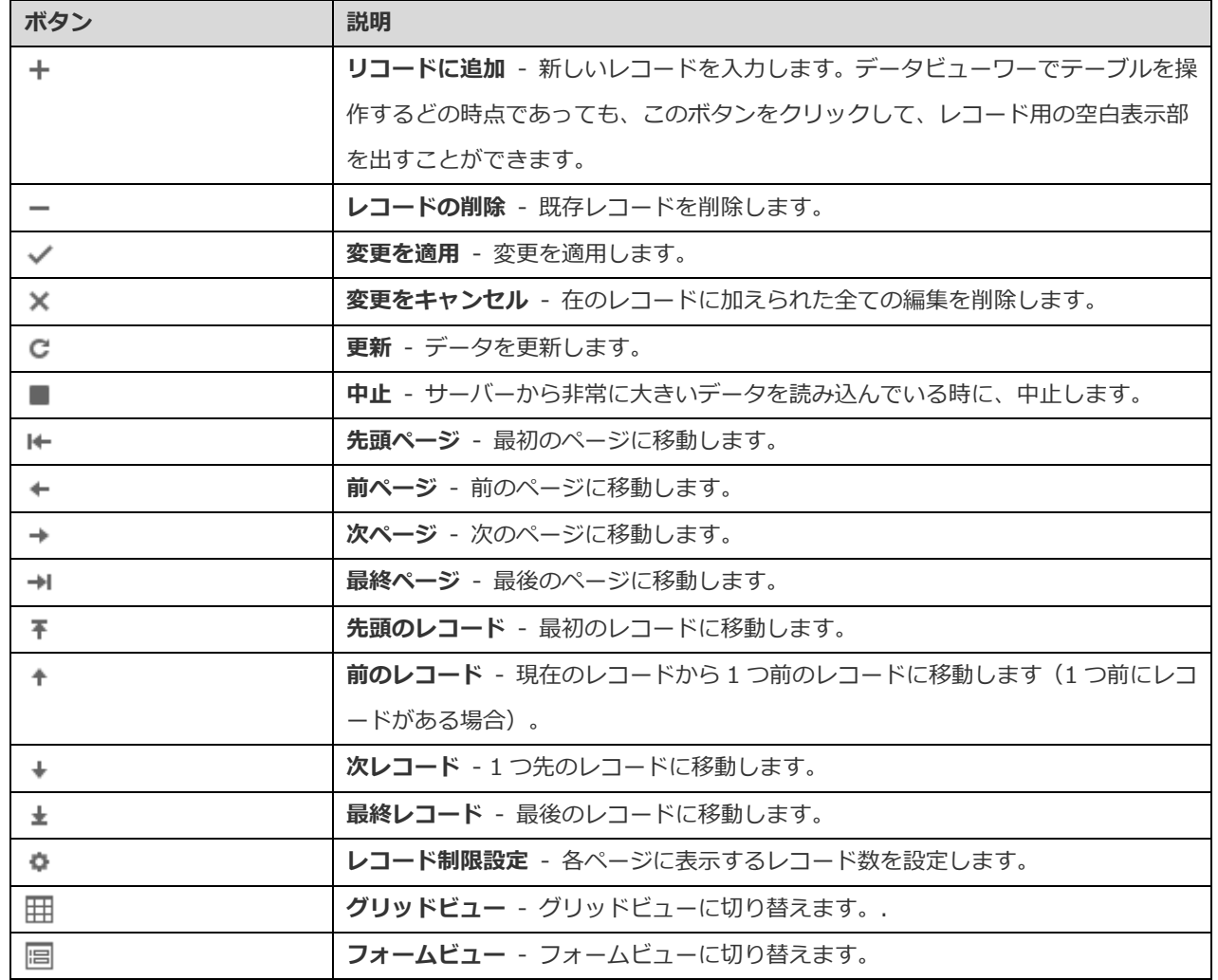

編集モードにするためには、**レコード制限設定** ボタンを使用します。

# **レコード制限 レコード(1 ページあたり)**

各ページに表示されるレコード数を制限したい場合、このオプションにチェックをつけます。チェックをつけない場合、すべての レコードが 1 ページに表示されます。値を編集フィールドに設定します。各ページに表示されるレコード数を表す数です。

**注意:**この設定モードは、現在のオブジェクトのみに対して有効です。グローバル設定への適用について[はオプションを](#page-324-0)参照して ください。

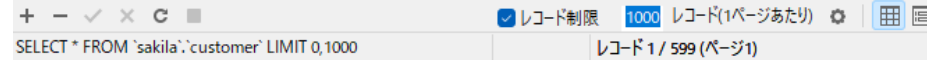

## **レコード** a**/**b**(ページ** c**)**

選択されたレコードやページを表す番号を表示します。

a - 選択されたレコード。

b - 現在のページにあるレコード数。

c - 現在のページ。

レコードの編集

## **グリッドビュー**

グリッドビューは、レコードやフィールドを行と列として表示するスプレッドシートのようなビューです。ナビゲーションバーを 使って、レコードをすばやく入れ替えたり、レコードを挿入、削除することができます。

#### **レコードを挿入するために**

- 1. カーソルがテーブルの最初の空白セルにあることを確認したら、追加したいデータを入力します。既存のテーブルに新 しいレコードを追加する場合、既存のレコードをクリックし、ナビゲーションバーから ← をクリックするか、CTRL+N を押し、レコード用の空白表示部を出します。
- 2. レコードの左側のレコード選択ボックスにあるグラフィック記号を見てください。カレントレコードであることを表す  $\blacktriangleright$  から、変更中であることを表す  $\text{I}$  に変わります。
- 3. レコードを保存するためには、別のレコードに移動するか、ナビゲーションバーから ◆ をクリックします。

## **レコードを編集するために**

- 1. 変更したい特定のフィールドをクリックして、編集したいレコードを選択します。
- 2. そのフィールドに対して、新しいデータを入力します。
- 3. 別のレコードに移動すると、新しいデータが前のデータを上書きします。または、ナビゲーションバーから ◆ をクリ ックします。

**注意:**別の方法として、テーブルを閉じてレコードを保存することができます。

## **同じデータで複数のセルを編集するためには**

- 1. データグリッドでひとまとまりのセルを選択します。
- 2. 新しいデータを入力します。

**注意:**変更は、互換性のあるデータタイプを使って複数のフィールドに適用されます。

#### **レコードを削除するために**

- 1. 削除したいレコードを選択します。
- 2. 右クリックし、**削除レコード**を選択するか、ナビゲーションバーから <sup>一</sup> をクリックします。

# **フォームビュー**

フォームビューは、テーブルから一度に1つのレコードを表示します。ナビゲーションバーを使って、レコードをすばやく入れ替 えたり、レコードを挿入、削除することができます。

### **レコードを挿入するために**

- 1. ナビゲーションバーから + をクリックするか、CTRL+N を押し、レコード用の空白表示部を出します。
- 2. 希望するデータを入力します。
- 3. ナビゲーションバーから ◆ をクリックしてレコードを保存します。

## **レコードを編集するために**

- 1. 編集したいレコードに進みます。
- 2. 変更したい特定のフィールドに新しいデータを入力します。
- 3. ナビゲーションバーから ◆ をクリックします。新しいデータが前のデータを上書きします。

**注意:**別の方法として、テーブルを閉じてレコードを保存することができます。

#### **レコードを削除するために**

- 1. 削除したいレコードに進みます。
- 2. 右クリックし、**削除レコード**を選択するか、ナビゲーションバーから <sup>ー</sup> をクリックします。

### **特別な操作によるレコードの編集**

セルの値をからの文字列または NULL に設定するためには、選択されたセルで右クリックし、**空文字にする**または**ヌルにする**を選 択します。

グリッドに画像を表示するためには、**表示** -> **表示** -> **グリッドにイメージを表示**を選択します。

**注意:**MySQL/Oracle/PostgreSQL/SQL Server/MariaDB のみ使用可能です。

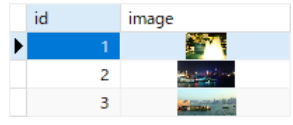

**ヒント:**画像を簡単に表示/編集する方法については[、イメージエディタを](#page-114-0)参照してください。

日付/時刻レコードを編集するためには、 ツ をクリックするか、CTRL+ENTER を押して、編集用エディタを開きます。編集し たいデータを選択/入力します。セルで使用されるエディタは、列に割り当てられたフィールドタイプによって決定されます。

**注意:**MySQL/Oracle/PostgreSQL/SQL Server/MariaDB のみ使用可能です。

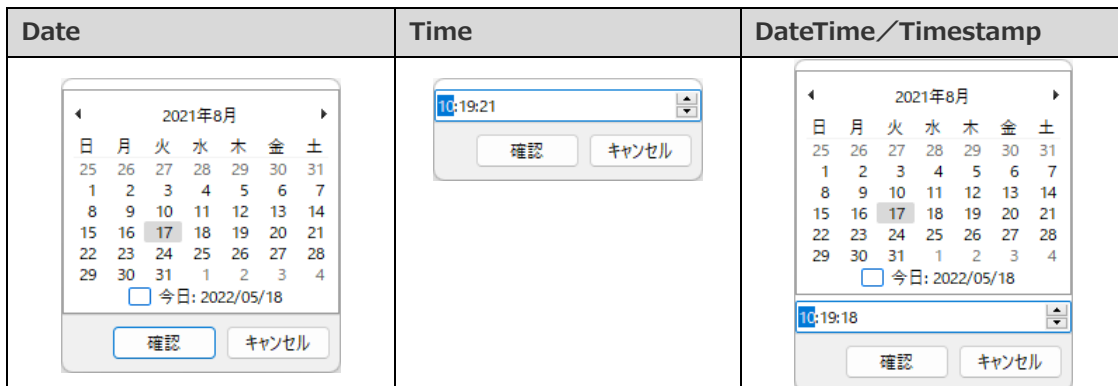

Enum レコードを編集するためには、ドロップダウンリストからレコードを選択します。

**注意:**MySQL/PostgreSQL/MariaDB のみ使用可能です。

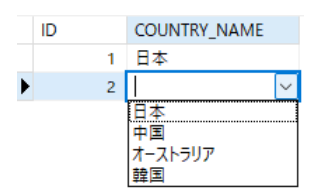

Set レコードを編集するためには、 … をクリックするか、CTRL+ENTER を押して、編集用エディタを開きます。 リストからレコ ードを選択します。レコードを削除するためには、同様にチェックを外します。

**注意:**MySQL/MariaDB のみ使用可能です。

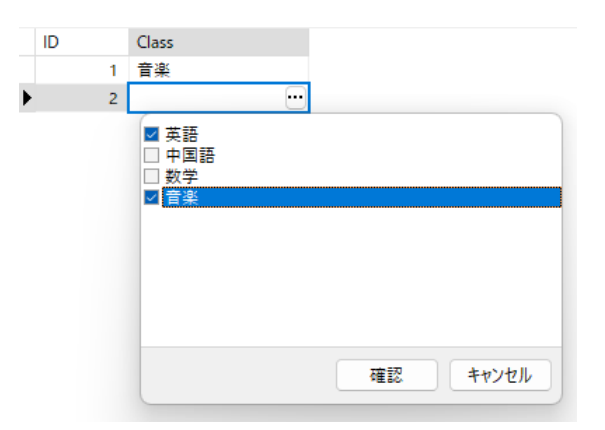

BFile の内容を表示するためには、**表示** -> **表示** -> **BFile をプレビュー**を選択します。

**注意:**Oracle のみ使用可能です。

UUID/GUID を生成するためには、選択したセルを右クリックし、**UUID を生成**を選択します。

**注意:**PostgreSQL/SQL Server のみ使用可能です。

**外部キーを持つレコードの編集(外部キーデータの選択 - Essentials 以外のエディションでのみ使用可能)**

**外部キーデータの選択**は、選択可能な値を参照テーブルから簡単に取得するために役立つツールです。参照テーブルから追加レコ ードを表示したり、特別なレコードを探したりすることができます。

レコードにデータを追加するためには、 ツ をクリックするか、CTRL+ENTER を押して、編集用エディタを開きます。

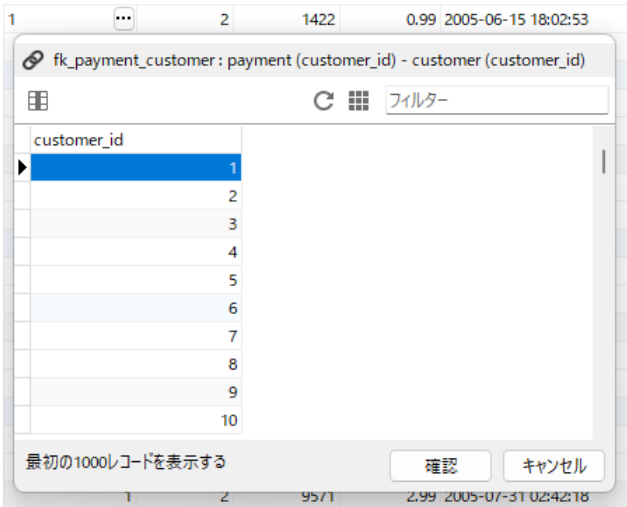

ダブルクリックして、編集したいデータを選択します。

**ヒント:**デフォルトでは、1 ページに表示されるレコード数は、**1000** です。全てのレコードを表示するためには、 をクリッ **クします。レコードを更新するためには、 ○ をクリックします。または、F5 を押します。** 

■ をクリックすると、左側に列名一覧が表示されます。追加する列をクリックすると表示されます。同様にしてチェックを外す とその列は除かれます。

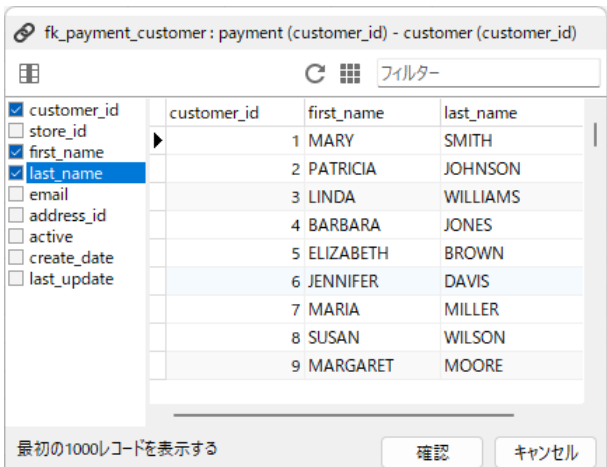

**ヒント:**列に昇順または降順モードを設定するためには、列のどこかで右クリックし、**ソート** -> **昇順ソート**/**降順ソート**を選択 します。

**フィルター**編集ボックスに検索文字列を入力し、ENTER を押して、特定のレコードのための検索条件を追加します。

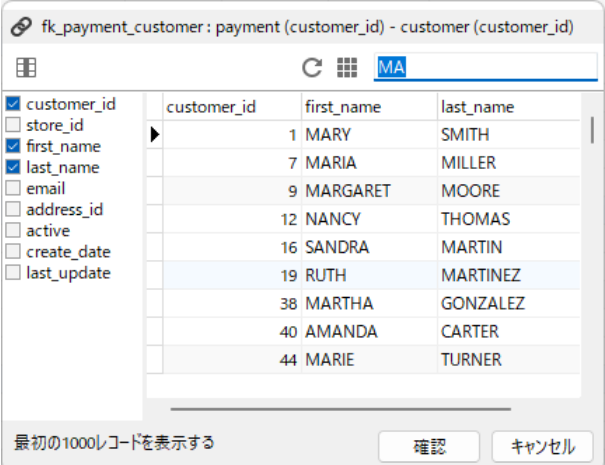

**ヒント:**フィルター結果を削除するためには、検索文字列を削除し ENTER を押します。

#### **グリッドビューからのデータのコピー**

Navicat からコピーされたデータは、タブによって区切られたフィールドとキャリッジリターンによって区切られたレコードとし て、Windows のクリップボードに入ります。これによって、希望のアプリケーションにクリップボードの内容を簡単に貼り付け ることができます。一般的なスプレッドシートアプリケーションは、フィールド間のタブ文字を認識し、クリップボードのデータ を行と列にきちんと分けます。

キーボードのショートカットでデータを選択するために

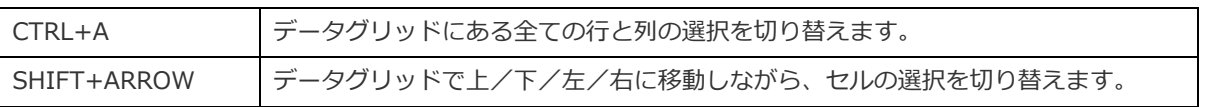

マウス操作でデータを選択するために

- CTRL キーを押したまま、それぞれの行をクリックすることによって、希望のレコードを選択します。
- レコードを範囲で選択するためには、選択したい範囲の最初の行をクリックし、SHIFT キーを押したまま、最後の行まで カーソルを移動します。
- ひとまとまりのセルを選択します。

**注意:**希望のレコードを選択した後、CTRL+C を押すか、右クリックして**コピー**を選択します。

### **グリッドビューのデータの貼り付け**

クリップボードにコピーされたデータは、以下の形式で配置されます:

- データは行と列に配置されます。
- 行と列は、それぞれ、キャリッジリターン/タブによって区切られます。
- クリップボードの列は、選択したデータグリッドの列と同じ順番になります。

Navicat のデータ貼り付けでは、現在のレコードの内容を置き換えたり、クリップボードのデータをテーブルに追加することがで きます。テーブルの現在のレコードの内容を置き換えるためには、クリップボードのデータに置き換えられるべき内容のセルをデ ータグリッドで選択しなければなりません。CTRL+V を押すか、右クリックしてポップアップメニューから**貼り付け**を選択します。 Navicat は、クリップボードのすべての内容を選択されたセルに貼り付けます。トランザクションを有効にしていない場合、貼り 付けは必ず実行されます。

#### **Insert/Update ステートメントとしてレコードをコピー**

Insert/Update ステートメントとしてレコードをコピーするためには、選択されたレコードを右クリックし、**以下としてコピー** -> **Insert ステートメント**または **Update ステートメント**を選択します。その後、どのエディタにでもステートメントを貼り付け ることができます。

**フィールド名をコピー**

タブで区切られた値としてフィールド名をコピーするためには、選択された列/データを右クリックし、**以下としてコピー** -> **タ ブ区切り(フィールド名のみ)**を選択します。データのみまたはフィールド名とデータの両方をコピーしたい場合、**タブ区切り(デ ータのみ)**または**タブ区切り(フィールド名とデータ)**を選択します。

## **ファイルとしてデータをコピー**

テーブルグリッドのデータをファイルに保存することができます。セルを右クリックして、**名前を付けてデータを保存**を選択しま す。名前を付けて保存ダイアログウィンドウに、ファイル名とファイルの拡張子を入力します。

**注意:**複数選択時は使用できません。

# <span id="page-95-0"></span>レコードのソート/検索/置換

## **レコードのソート**

サーバーは、テーブルに追加された順番にレコードを保存します。Navicat のソートを使用して、レコードを一時的に並び替え、 違う順番でレコードを表示または更新することができます。

ソートしたい列の見出しに移動して、その列の右の方をクリックし、**昇順ソート**、**降順ソート**または**ソートを解除**を選択します。

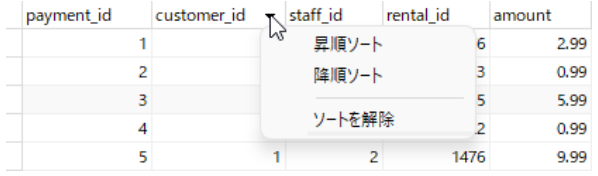

**複数列を希望の順序にソートするためには、ツールバーから –ニ ソートをクリックします。** 

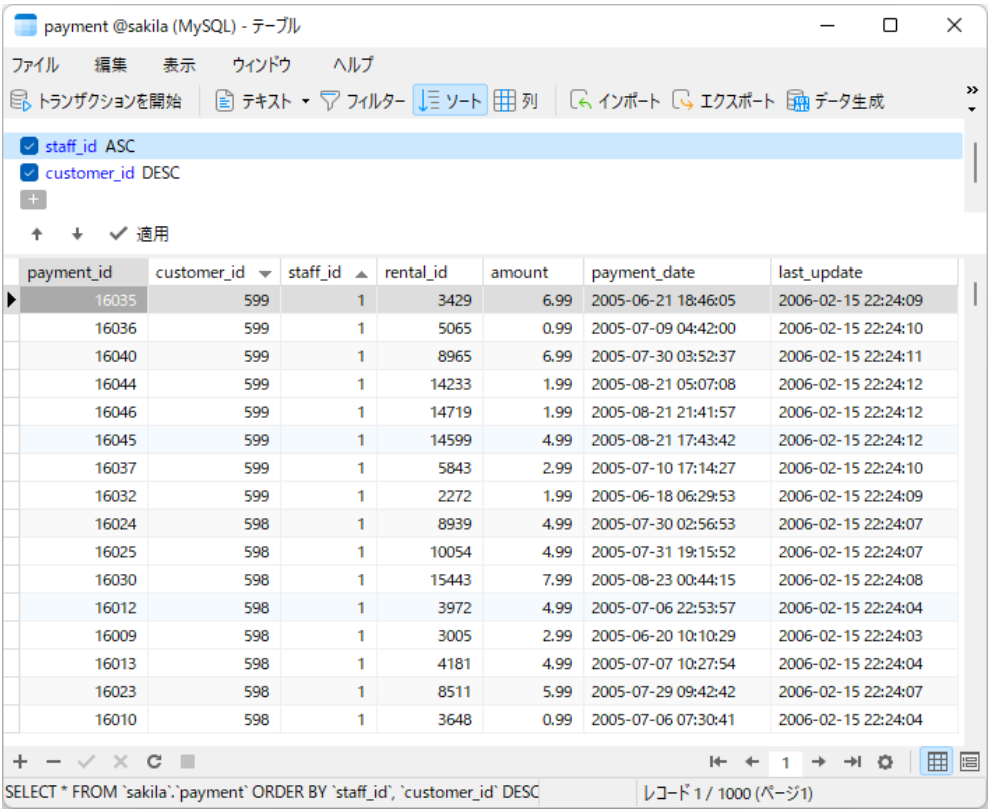

## **レコードの検索**

検索バーは、ウィンドウにおけるテキストのクイック検索のために提供されています。**編集** -> **検索**をクリックするか、CTRL+F を押します。そして、**データの検索**を選択し、検索文字列を入力します。検索は、カーソルの現在の位置から始まり、ファイルの 最後で終わります。

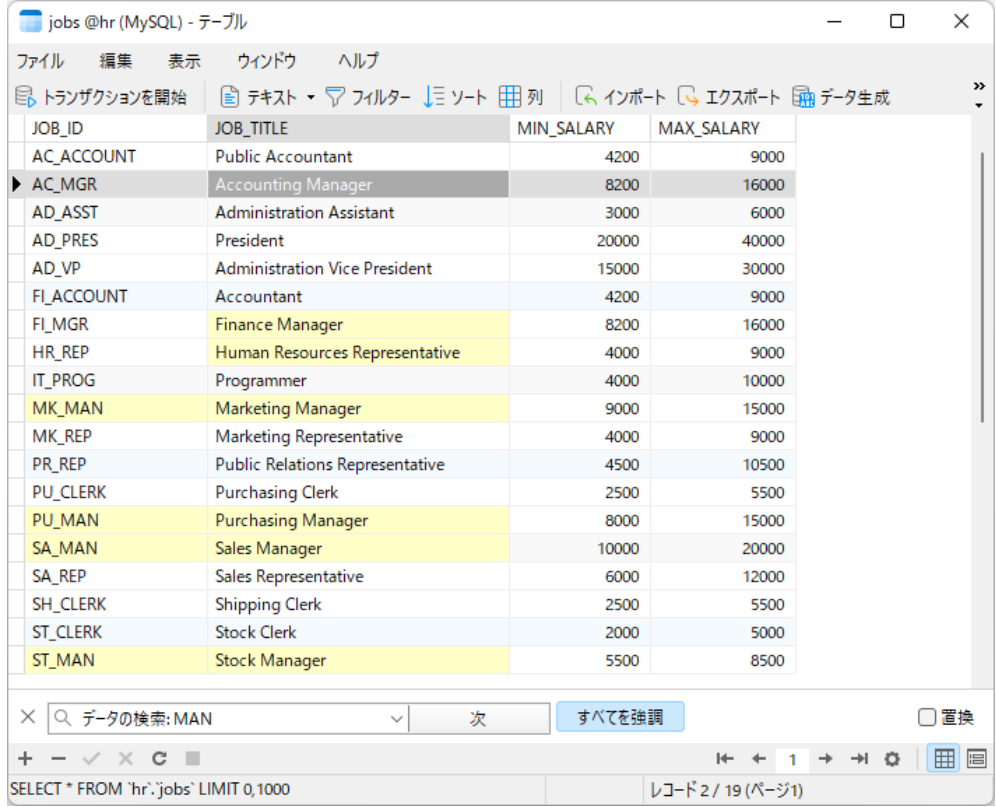

次のテキストを検索するためには、**次**をクリックするか、F3 を押します。

#### **レコードの置換**

検索バーで、**置換**ボックスにチェックを付け、検索したいテキストと置換したいテキストを入力します。**置換**または**全て置換**をク リックすることによって、最初の置換対象または全ての置換対象を置換することができます。**全て置換**をクリックする場合、**適用** をクリックして変更を適用するか、**キャンセル**をクリックして変更をキャンセルすることができます。

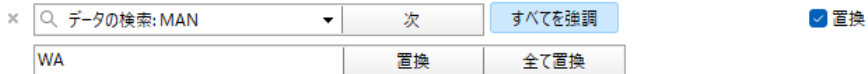

## **フィールドの検索**

フィールドを検索するためには、**編集** -> **検索**を選択するか、CTRL+F を押します。そして、**フィールドの検索**を選択し、検索文 字列を入力します。

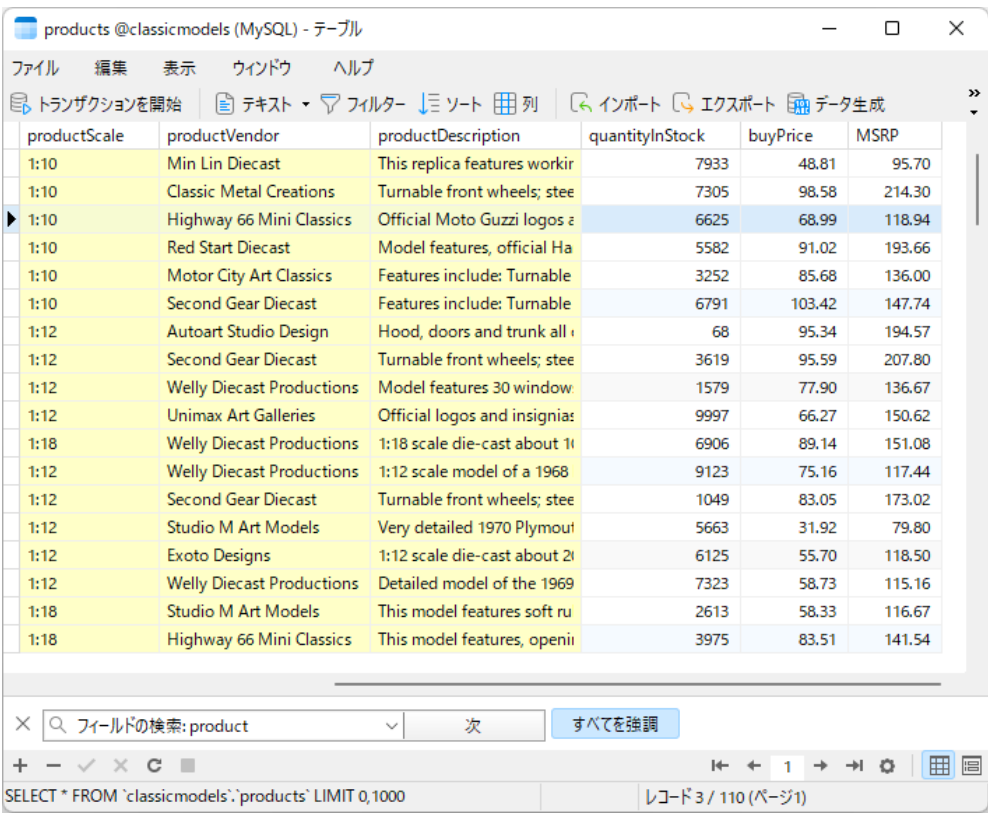

検索と置換用のいくつかの追加オプションがあります。 2 をクリックしてください:

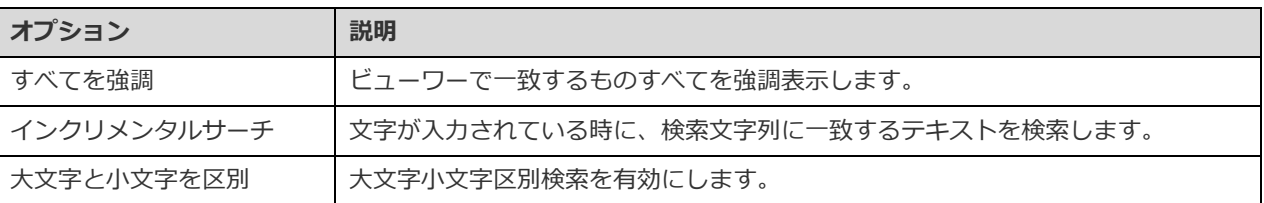

# レコードにフィルターをかける

以下のいずれかの方法を使い、グリッドのデータにフィルターをかけることができます:

- セルを右クリックし、ポップアップメニューから**フィルター** -> **フィールド xxx 値**を選択して、セルの現在の値でレコ ードをフィルタリングします。
- 単純なフィルターを素早く作成するために、**カスタムフィルター**ダイアログが提供されています。グリッドを右クリック し、ポップアップメニューから**フィルター** -> **カスタムフィルター**を選択します。条件内で任意の一文字を表すためには、 文字'\_'を使用します。条件内で任意の文字列を表すためには、文字'**\_**'を使用します。条件内で任意の文字列を表すために は、文字'**%**'を使用します。
- フィルターをより複雑にカスタマイズすることも可能です。フィールドを右クリックし、ポップアップメニューから**フィ ルター** -> **フィルター**を選択するか、ツールバーから **フィルター**をクリックします。フィルターウィザードがグリッ ドの一番上に表示され、現在有効なフィルターの条件を見たり、左側のチェックボックスをクリックすることで簡単に有 効/無効にすることができます。

# Raw データの操作

Navicat は、通常、ユーザーがテーブルに入力したものを普通の文字列とみなし、特別な文字または関数は単純なテキストとして 処理されます(つまり、その機能性は省かれます)。

**Raw モード**でのデータ編集を使用すると、サーバー組み込み関数を簡単に直接適用することができます。Raw モードにアクセス するためには、**表示** -> **表示** -> **Raw モード**を選択します。

**注意:**MySQL/PostgreSQL/SQLite/SQL Server/MariaDB のみ使用可能です。

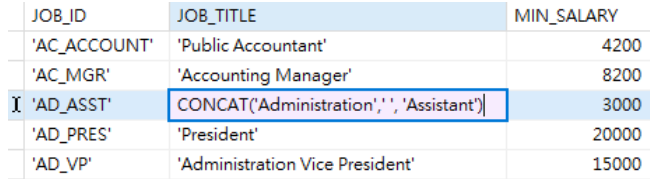

# <span id="page-98-0"></span>データビューの書式設定

以下の方法を使用して、テーブルを書式設定します:

**ヒント:** フォームビューは、列を表示/隠すのみサポートしています。

#### **列の移動**

- 1. 列のヘッダーをクリックし、マウスの左ボタンを押した状態にします。
- 2. 2 倍の太さの黒線が希望の場所に表示されるまで、ポインターを移動します。
- 3. マウスを放すと、列が移動します。

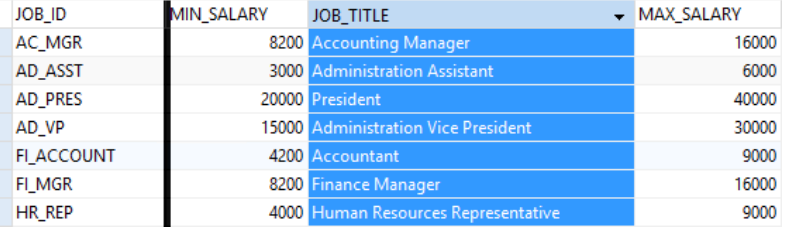

#### **選択した列を凍結する**

テーブルにたくさんの列があり、レコードを確認しやすくするために 1 つ以上の列を凍結したい場合、凍結したい列を右クリック し、**表示** -> **選択中の列を凍結する**を選択するか、**表示**メニューから選択します。

凍結された列は、テーブルグリッドの左端に移動します。この操作によって、凍結された列はロックされ、編集されなくなります。

列の凍結を解除するためには、テーブルグリッドで右クリックし、**表示** -> **列の凍結を解凍する**を選択するか、**表示**メニューから 選択します。

### **列の幅を設定**

• 列の一番上で右端をクリックし、左か右にドラッグします。

- その列にとって最適な幅にするためには、列の一番上で右端をダブルクリックします。
- 列の幅を設定したい列を右クリックし、**表示** -> **列幅を設定**を選択するか、**表示**メニューから選択します。**列幅を設定**ダ イアログで幅を指定します。

**ヒント:**結果は、選択中の列だけに適用されます。

### **行の高さを設定**

テーブルグリッドで右クリックし、**表示** -> **行の高さを設定**を選択するか、**表示**メニューから選択します。**行の高さを設定**ダイア ログで行の高さを指定します。

**ヒント:**この動作は、現在のテーブルグリッドだけに適用されます。

#### **列を表示/隠す**

テーブルに多数のカラムがあり、それらの一部をグリッド/フォームから非表示にしたい場合、 **列**をクリックします。隠した い列を選択します。

隠された列は、グリッド/フォームから消えます。

列を再表示するためには、 **列**をクリックします。再表示したい列を選択します。

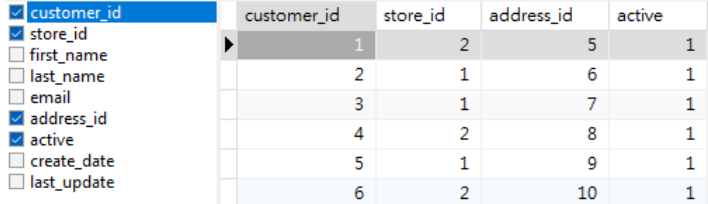

## **ROWID を表示/隠す**

すべての行の rowid(アドレス)を表示または非表示にしたい場合、テーブルグリッドで右クリックし、**表示** -> **ROWID を表示 /隠す**を選択するか、**表示**メニューから選択します。

ROWID 列は最後の列に表示されます。

**注意:**Oracle/SQLite のみ使用可能です。

# フィールドコメントの表示

テーブルフィールドにコメントを追加した場合、列のキャプションにマウスを合わせるとコメントが表示されます。フィールドコ メントはツールチップとして表示されます。

**注意:**MySQL/Oracle/PostgreSQL/SQL Server/MariaDB のみ使用可能です。

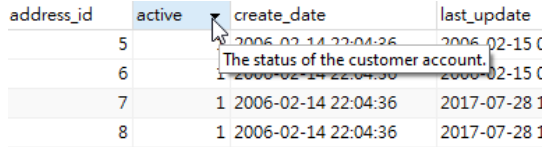

# MongoDB

# <span id="page-100-0"></span>MongoDB データビューワー

MongoDB のデータビューワーは、グリッドまたはツリーとして、または JSON 形式で、データを表示します。ビューを切り替え るためには、一番下にある 田、国、10 をクリックします。

データビューワーのツールバーは、データを管理するための以下の機能を備えています:

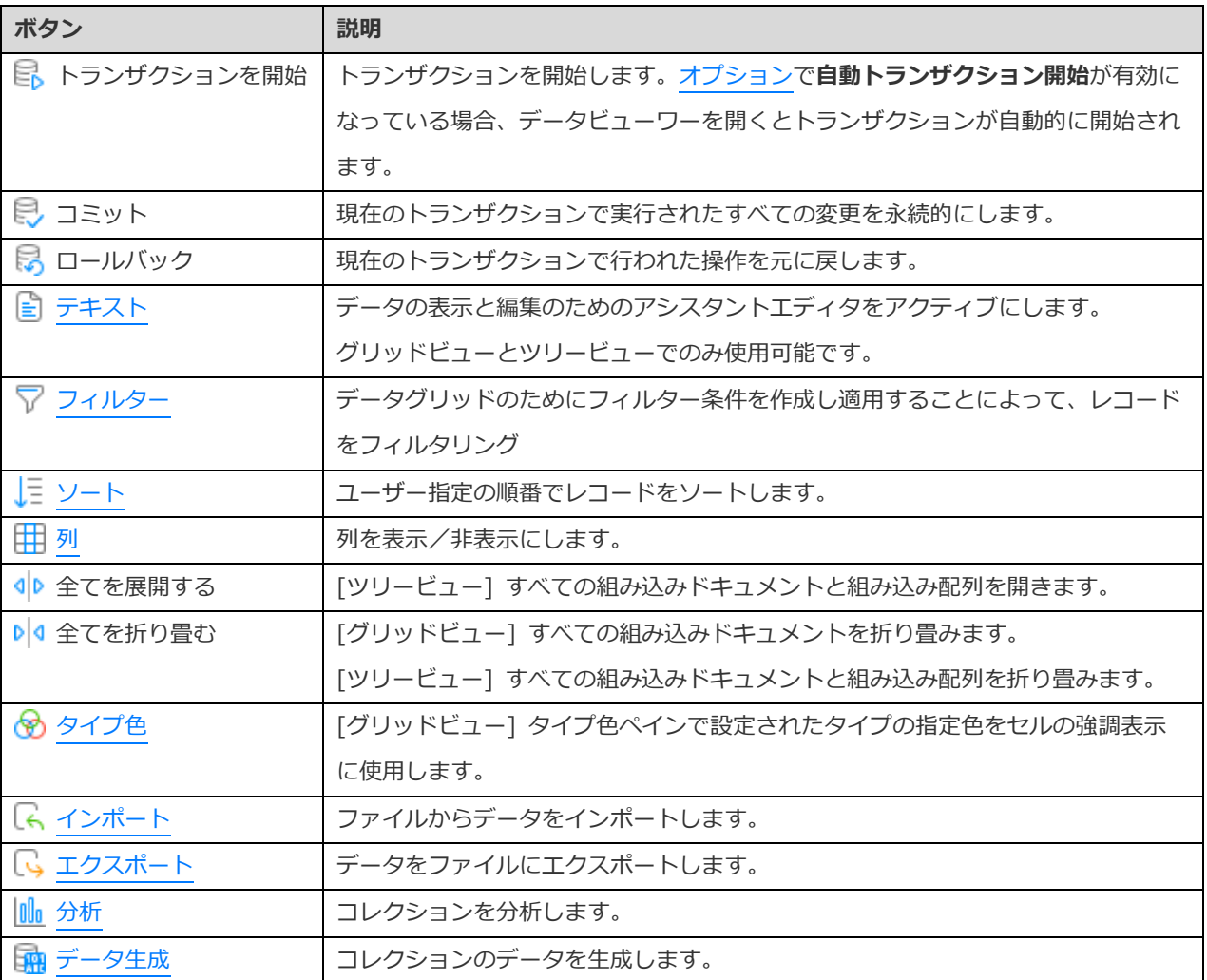

# ナビゲーションバーの使用

データビューワーでは、**ナビゲーションバー**ボタンを使用して、ドキュメント/ページの間を簡単に行き来することができます。

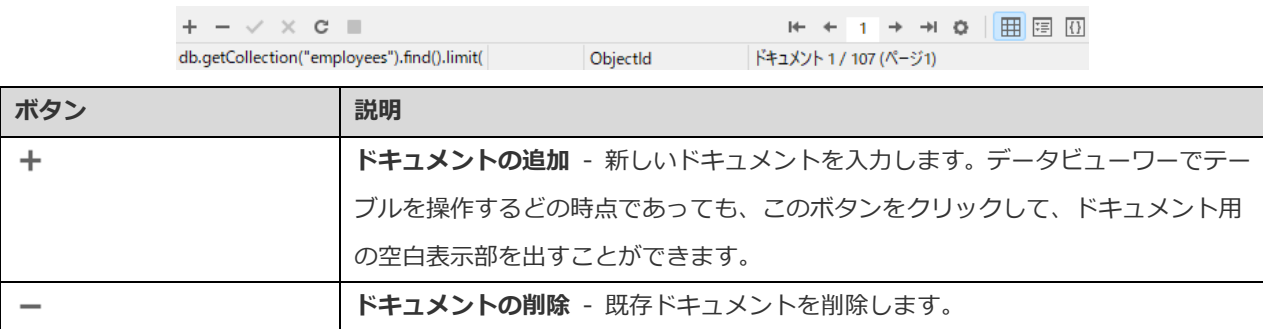

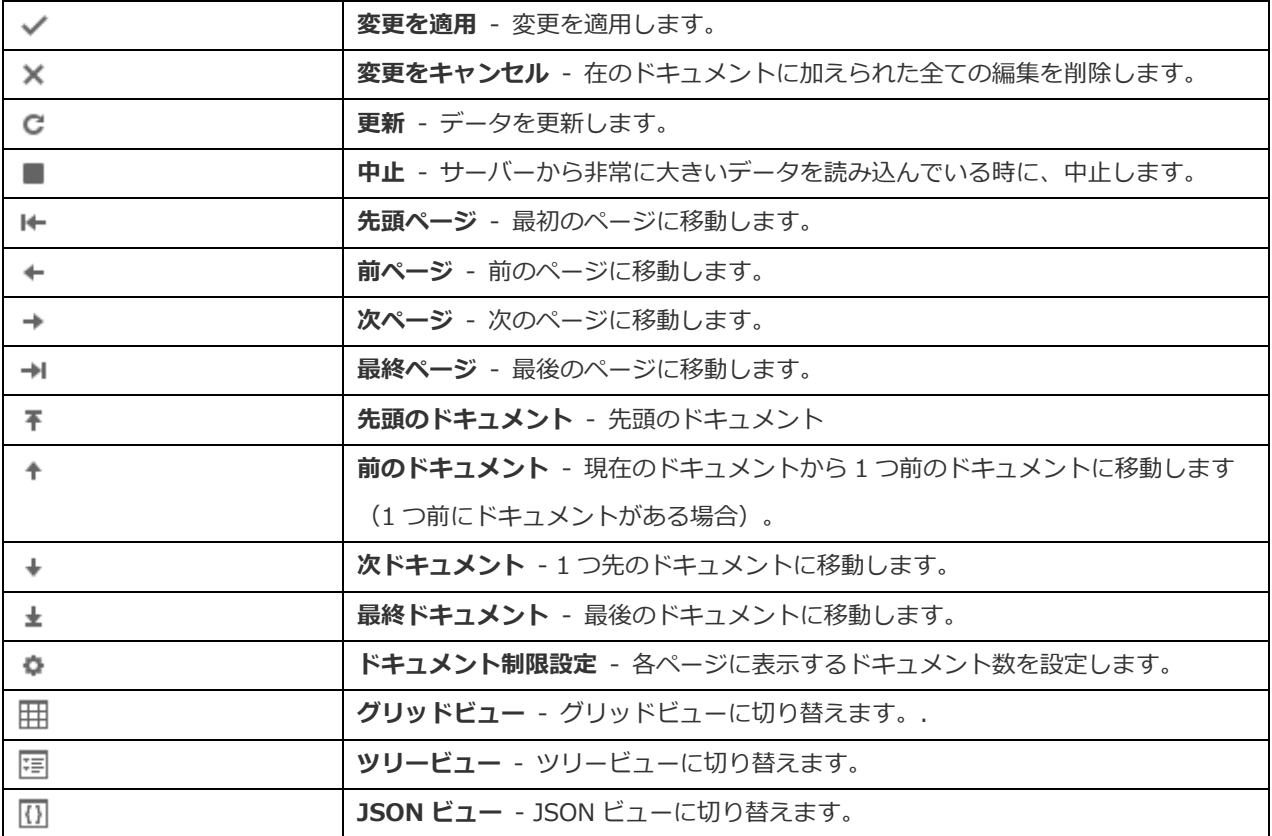

編集モードにするためには、**ドキュメント制限設定** ボタンを使用します。

**ドキュメント制限 ドキュメント(1 ページあたり)**

各ページに表示されるドキュメント数を制限したい場合、このオプションにチェックをつけます。チェックをつけない場合、すべ てのドキュメントが 1 ページに表示されます。値を編集フィールドに設定します。各ページに表示されるドキュメント数を表す数 です。

**注意:**この設定モードは、現在のオブジェクトのみに対して有効です。グローバル設定への適用について[はオプションを](#page-323-0)参照して ください。

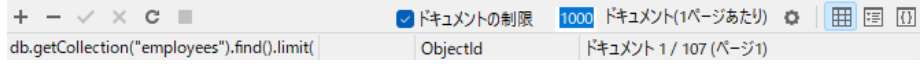

**ドキュメント** a**/**b**(ページ** c**)**

選択されたドキュメントやページを表す番号を表示します。

a - 選択されたドキュメント。

b - 現在のページにあるドキュメント数。

c - 現在のページ。

# <span id="page-101-0"></span>グリッドビュー

グリッドビューは、ドキュメントやフィールドを行と列として表示するスプレッドシートのようなビューです。ナビゲーションバ ーを使って、ドキュメントをすばやく入れ替えたり、ドキュメントを挿入、削除することができます。

#### **グリッドを使用してドキュメントを追加するために**

- 1. ドキュメント用の空のディスプレイを表示するためには、既存のドキュメント上でクリックし、ナビゲーションバーか ら  $\pm$  をクリックするか、CTRL+N を押します。
- 2. 希望するデータを入力します。
- 3. ドキュメントの左側のレコード選択ボックスにあるグラフィック記号を見てください。カレントドキュメントであるこ とを表す ▶ から、変更中であることを表す 】に変わります。
- 4. ドキュメントを保存するためには、別のドキュメントに移動するか、ナビゲーションバーから ◆ をクリックします。

**注意:**コレクションが空の場合、ドキュメントを追加するためにウィンドウがポップアップ表示されます。

## **ポップアップウィンドウを使用してドキュメントを追加するために**

- 1. グリッドを右クリックし、**ドキュメントの追加**を選択します。
- 2. ポップアップウィンドウでドキュメントを書き込みます。
- 3. **確認する**をクリックしてドキュメントが正しいことを確認します。
- 4. **追加**をクリックします。

#### **グリッドを使用してドキュメントを編集するために**

- 1. 変更したい特定のセルをクリックすることによって、編集したいドキュメントを選択します。
- 2. そのセル用に新しいデータを入力します。
- 3. 他のドキュメントに移動するか、ナビゲーションバーから をクリックすると、前のデータが新しいデータに上書き されます。

#### **ポップアップウィンドウを使用してドキュメントを編集するために**

- 1. 編集したいドキュメントを右クリックし、**ドキュメントの編集**を選択します。
- 2. ポップアップウィンドウでドキュメントを編集します。
- 3. **確認する**をクリックしてドキュメントが正しいことを確認します。
- 4. **更新**をクリックします。

**注意:**別の方法として、コレクションを閉じてドキュメントを保存することができます。

#### **同じデータで複数のセルを編集するためには**

1. データグリッドでひとまとまりのセルを選択します。

2. 新しいデータを入力します。

**注意:**変更は、互換性のあるデータタイプを使って複数のフィールドに適用されます。

#### **ドキュメントを削除するために**

- 1. 削除したいドキュメントを選択します。
- 2. 右クリックし、削除ドキュメントを選択するか、ナビゲーションバーから <sup>--</sup> をクリックします。

#### **特別な操作によるドキュメントの編集**

セルの値をからの文字列または NULL に設定するためには、選択されたセルで右クリックし、**空文字にする**または**ヌルにする**を選 択します。

DateTime データを編集するためには、 ツ をクリックするか、CTRL+ENTER を押して、編集用のエディタを開きます。編集し たいデータを選択/入力します。

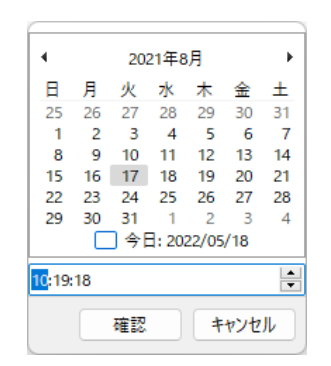

セルの値のタイプを変更するためには、選択したセルを右クリックし、**値のタイプ**を選択します。それから、希望のタイプを選択 します。

#### **Navicat からのデータのコピー**

Navicat からコピーされたデータは、タブによって区切られたフィールドとキャリッジリターンによって区切られたドキュメント として、Windows のクリップボードに入ります。これによって、希望のアプリケーションにクリップボードの内容を簡単に貼り 付けることができます。一般的なスプレッドシートアプリケーションは、フィールド間のタブ文字を認識し、クリップボードのデ ータを行と列にきちんと分けます。

キーボードのショートカットでデータを選択するために

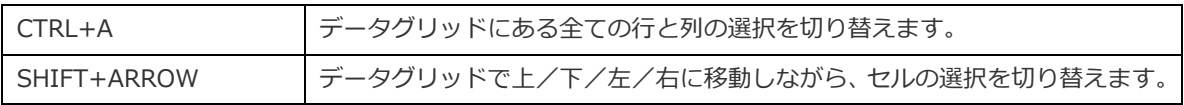

マウス操作でデータを選択するために

- CTRL キーを押したまま、それぞれの行をクリックすることによって、希望のドキュメントを選択します。
- ドキュメントを範囲で選択するためには、選択したい範囲の最初の行をクリックし、SHIFT キーを押したまま、最後の行 までカーソルを移動します。
- ひとまとまりのセルを選択します。

**注意:**希望のドキュメントを選択した後、CTRL+C を押すか、右クリックして**コピー**を選択します。

#### **Navicat のデータの貼り付け**

クリップボードにコピーされたデータは、以下の形式で配置されます:

- データは行と列に配置されます。
- 行と列は、それぞれ、キャリッジリターン/タブによって区切られます。
- クリップボードの列は、選択したデータグリッドの列と同じ順番になります。

Navicat のデータ貼り付けでは、現在のドキュメントの内容を置き換えたり、クリップボードのデータをコレクションに追加する ことができます。コレクションの現在のドキュメントの内容を置き換えるためには、クリップボードのデータに置き換えられるべ き内容のセルをデータグリッドで選択しなければなりません。CTRL+V を押すか、右クリックしてポップアップメニューから**貼り 付け**を選択します。Navicat は、クリップボードのすべての内容を選択されたセルに貼り付けます。トランザクションを有効にし ていない場合、貼り付けは必ず実行されます。

#### **フィールド名をコピー**

フィールド名をタブで区切られた値としてコピーするためには、選択したフィールド/ドキュメントを右クリックし、**以下として コピー** -> **タブ区切り(フィールド名のみ)**を選択します。データのみまたはフィールド名とデータの両方をコピーしたい場合、 **タブ区切り(データのみ)**または**タブ区切り(フィールド名とデータ)**を選択します。

#### **ファイルとしてデータをコピー**

グリッドのデータをファイルに保存することができます。セルを右クリックして、**名前を付けてデータを保存**を選択します。名前 を付けて保存ダイアログウィンドウに、ファイル名とファイルの拡張子を入力します。

**注意:**複数選択時は使用できません。

#### **ドキュメントにフィルターをかける**

以下のいずれかの方法を使い、グリッドのデータにフィルターをかけることができます:

- セルを右クリックし、ポップアップメニューから**フィルター** -> **フィールド xxx 値**を選択して、セルの現在の値でドキ ュメントをフィルタリングします。
- 単純なフィルターを素早く作成するために、**カスタムフィルター**ダイアログが提供されています。グリッドを右クリック し、ポップアップメニューから**フィルター** -> **カスタムフィルター**を選択します。投影または次のようなクエリを入力し ます:{ field1: <value>, field2: <value> ... }。
- フィルターをより複雑にカスタマイズすることも可能です。フィールドを右クリックし、ポップアップメニューから**フィ ルター** -> **フィルター**を選択するか、ツールバーから **フィルター**をクリックします。フィルターウィザードがグリッ ドの一番上に表示され、現在有効なフィルターの条件を見たり、左側のチェックボックスをクリックすることで簡単に有 効/無効にすることができます。

以下の方法を使用して、コレクショングリッドを書式設定します:

## **タイプに基づいてセルを強調表示する**

グリッドビューでは、特定のセルを簡単に識別するために、データタイプに基づいてセルを強調表示することができます。タイプ 色ペインがグリッドの右側にあります。グリッドウィンドウが Navicat メインウィンドウにドックされている場合、情報ペインの アイコンをクリックして色を設定することができます。

その色を適用するためには、ツールバーの **タイプ色**ボタンをクリックするか、タイプ色ペインの**色付けを有効にする**オプショ ンにチェックを付けます。

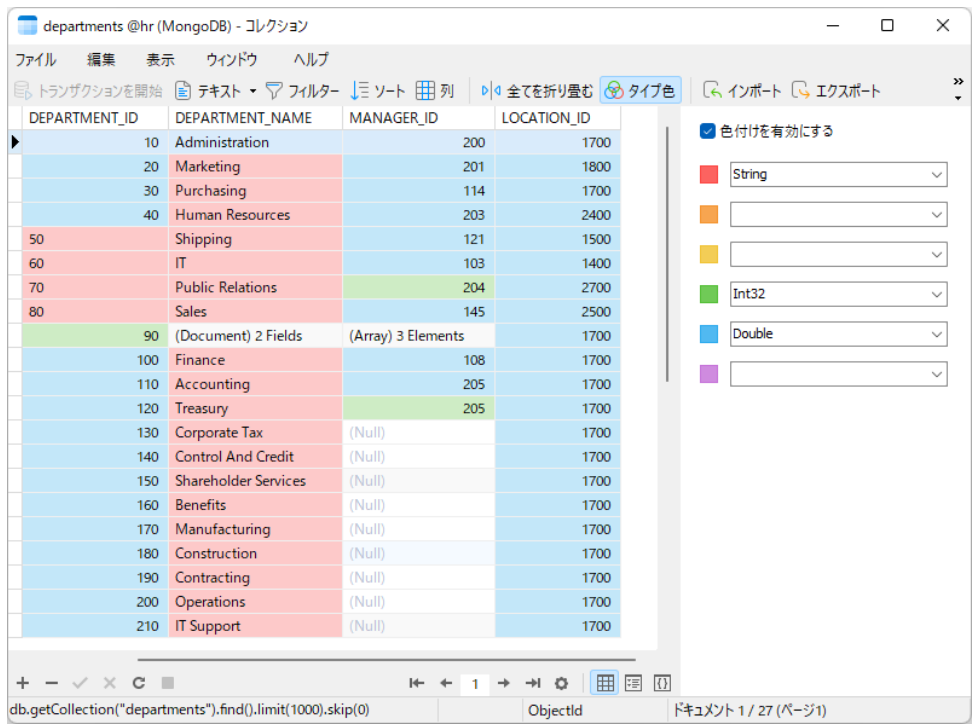

## **組み込みドキュメントを展開する/折り畳む**

グリッドビューでは、より簡単にデータを分析できるように、組み込みドキュメントを他の列と同時に展開することができます。 組み込みドキュメントを展開または折り畳むためには、組み込みドキュメントを持つセルをクリックし、 <|>
または >|<
をクリ ックします。または、セルを右クリックし、**展開**、**折り畳む**または**組み込みドキュメントを全て折り畳む**を選択します。

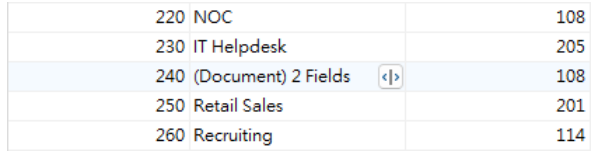

## **配列を展開する**

グリッドビューでは、配列のすべての要素を表示できます。配列の要素を展開するためには、配列要素を持つセルをクリックし、<sup>4</sup> をクリックします。または、配列要素を持つセルを右クリックし、**展開**を選択します。

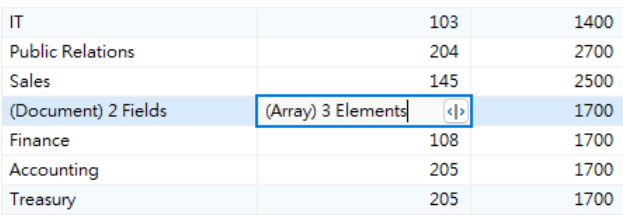

新しいグリッドにすべての配列要素が表示されます。ここで、要素の確認、追加、削除を行うことができます。コレクション名を クリックして、そのコレクションのグリッドに戻ることができます。

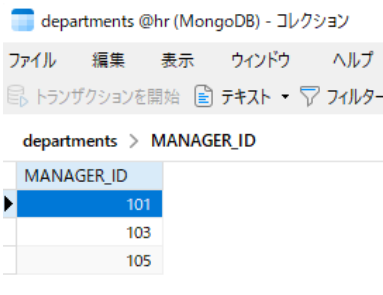

#### **列の移動**

- 1. 列のヘッダーをクリックし、マウスの左ボタンを押した状態にします。
- 2. 2 倍の太さの黒線が希望の場所に表示されるまで、ポインターを移動します。
- 3. マウスを放すと、列が移動します。

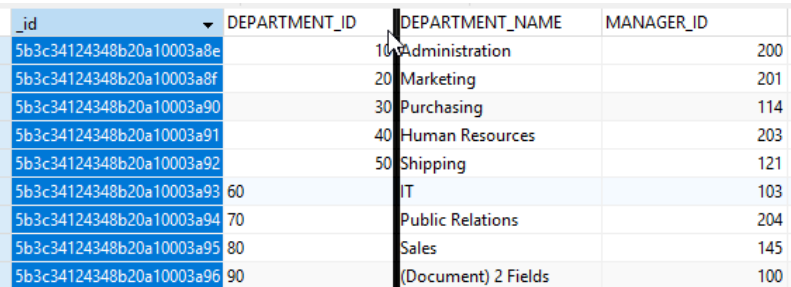

#### **選択した列を凍結する**

コレクションにたくさんの列があり、そのいくつかをコレクションから隠したい場合、コレクショングリッドで右クリックし、**表 示** -> **選択中の列を凍結する**を選択するか、**表示**メニューから選択します。

凍結された列は、コレクショングリッドの左端に移動します。この操作によって、凍結された列はロックされ、編集されなくなり ます。

列の凍結を解除するためには、コレクショングリッドで右クリックし、**表示** -> **列の凍結を解凍する**を選択するか、**表示**メニュー から選択します。

#### **列の幅を設定**

- 1. 列の一番上で右端をクリックし、左か右にドラッグします。
- 2. その列にとって最適な幅にするためには、列の一番上で右端をダブルクリックします。

3. 列の幅を設定したい列を右クリックし、**表示** -> **列幅を設定**を選択するか、**表示**メニューから選択します。**列幅を設定** ダイアログで幅を指定します。

**ヒント:**結果は、選択中の列だけに適用されます。

#### **行の高さを設定**

コレクショングリッドで右クリックし、**表示** -> **行の高さを設定**を選択するか、**表示**メニューから選択します。**行の高さを設定**ダ イアログで行の高さを指定します。

**ヒント:**この動作は、現在のコレクショングリッドだけに適用されます。

#### **列を表示/隠す**

コレクションに多数のカラムがあり、それらの一部をコレクショングリッドから非表示にしたい場合、 **列**をクリックします。 隠したい列を選択します。

隠された列は、コレクショングリッドから消えます。

列を再表示するためには、 **列**をクリックします。再表示したい列を選択します。

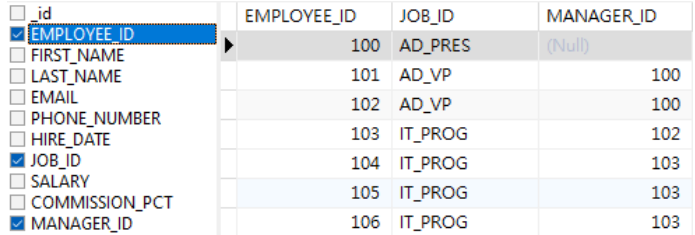

# ツリービュー

ツリービューは、ドキュメントを階層ビューで表示します。ゲーションバーを使って、ドキュメントをすばやく入れ替えたり、ド キュメントを挿入、削除することができます。

#### **ドキュメントを挿入するために**

- 1. ナビゲーションバーから ← をクリックするか、CTRL+N を押し、ドキュメント用の空白表示部を出します。
- 2. 希望するデータを入力します。
- 3. ナビゲーションバーから ◆ をクリックしてドキュメントを保存します。

**注意:**コレクションが空の場合、 ☆ をクリックして新しいフィールドを追加する必要があります。

#### **ドキュメントを編集するために**

- 1. 編集したいドキュメントに進みます。
- 2. 修正するフィールド名、値またはタイプをクリックします。
- 3. ナビゲーションバーの ◆ をクリックして変更を適用します。
## **フィールドまたはアイテムを追加するために**

- 1. 編集したいドキュメントに進みます。
- 2. およクリックして新しいフィールド/アイテムを追加します。
- 3. 希望するデータを入力します。

## **フィールドまたはアイテムを削除するために**

- 1. 編集したいドキュメントに進みます。
- 2. 削除したいフィールド/アイテムを右クリッし、**値の削除**を選択します。

**注意:**別の方法として、コレクションを閉じてドキュメントを保存することができます。

### **ドキュメントを削除するために**

- 1. 削除したいドキュメントに進みます。
- 2. ナビゲーションバーの をクリックします。

## **特別な操作によるドキュメントの編集**

値に空の文字列または NULL を設定するためには、選択したアイテムを右クリックし、**空文字列にする**または**ヌルにする**を選択し ます。

DateTime データを編集するためには、 ツ をクリックして、編集用エディタを開きます。編集したいデータを選択/入力します。

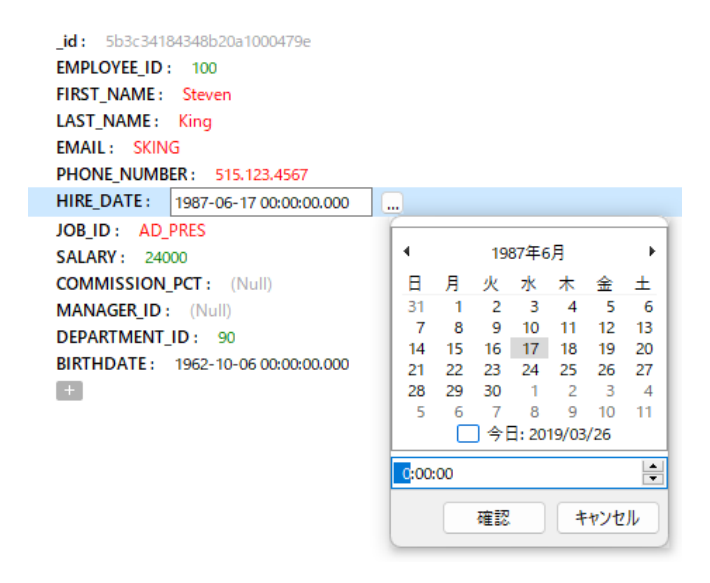

## **ツリービューの書式設定**

**組み込みドキュメントと組み込み配列を展開/折り畳む**

すべての組み込みドキュメントと配列はノードとして表されます。ノードアイコンをクリックすることによって、ノードを展開ま たは折り畳むことができます。

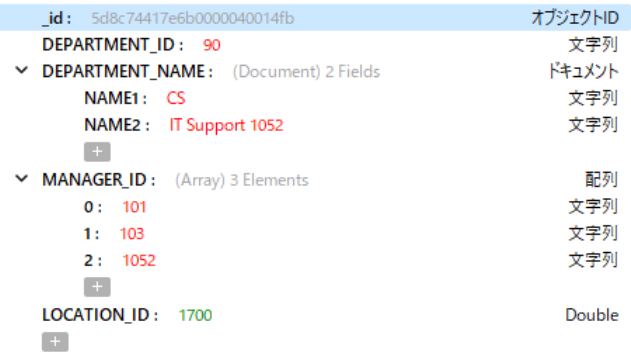

## JSON ビュー

JSON ビューには、JSON 形式でドキュメントが表示されます。ナビゲーションバーを使って、ドキュメントをすばやく入れ替え たり、ドキュメントを挿入、削除することができます。

## **ドキュメントを挿入するために**

- 1. ナビゲーションバーの + をクリックするか、CTRL+N を押します。
- 2. ポップアップウィンドウでドキュメントを書き込みます。
- 3. **確認する**をクリックしてドキュメントが正しいことを確認します。
- 4. **追加**をクリックします。

## **ドキュメントを編集するために**

- 1. 編集したいドキュメントを右クリックし、**ドキュメントの編集**を選択します。
- 2. ポップアップウィンドウでドキュメントを編集します。
- 3. **確認する**をクリックしてドキュメントが正しいことを確認します。
- 4. **更新**をクリックします。

## **ドキュメントを削除するために**

- 1. 削除したいドキュメントをクリックします。
- 2. ナビゲーションバーの をクリックします。

## ドキュメントのソート/検索/置換

## **ドキュメントのソート**

サーバーは、コレクションに追加された順番にドキュメントを保存します。Navicat のソートを使用して、ドキュメントを一時的 に並び替え、違う順番でドキュメントを表示または更新することができます。

ソートしたいフィールドの見出しに移動して、そのフィールドの右の方をクリックし、**昇順ソート**、**降順ソート**または**ソートを解 除**を選択します。

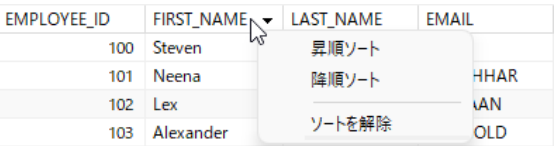

**複数フィールドを希望の順序にソートするためには、ツールバーから ↓Ξ ソートをクリックします。** 

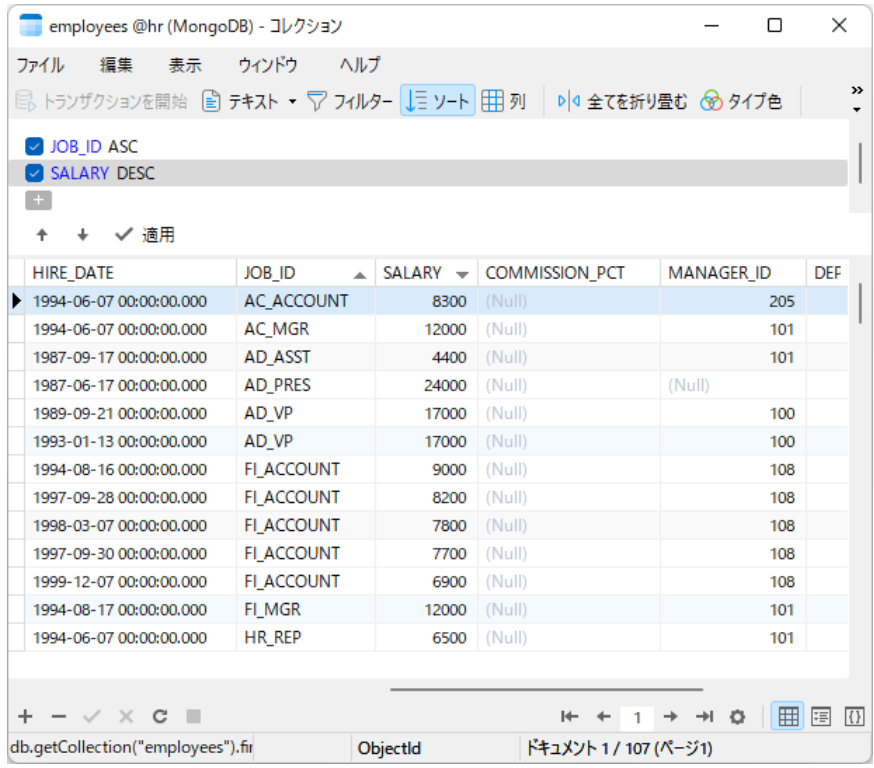

### **検索と置換**

### **ドキュメントの検索**

検索バーは、ウィンドウにおけるテキストのクイック検索のために提供されています。**編集** -> **検索**をクリックするか、CTRL+F を押します。そして、検索文字列を入力します。検索は、カーソルの現在の位置から始まり、ファイルの最後で終わります。

グリッドビューまたはツリービューで、**データの検索**または**値の検索**を選択する必要があります。

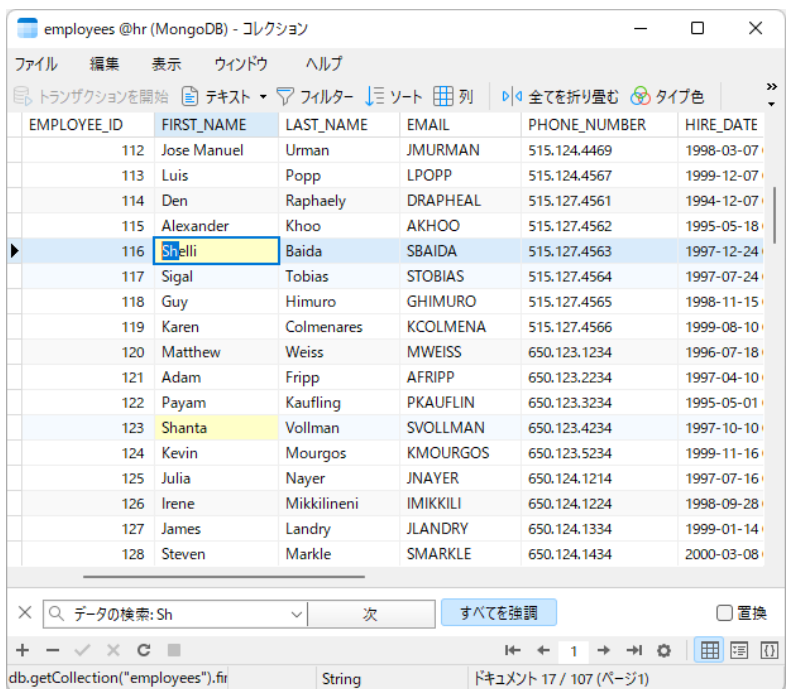

次のテキストを検索するためには、**次**をクリックするか、F3 を押します。

## **ドキュメントの置換**

検索バーで、**置換**ボックスにチェックを付け、検索したいテキストと置換したいテキストを入力します。**置換**または**全て置換**をク リックすることによって、最初の置換対象または全ての置換対象を置換することができます。**全て置換**をクリックする場合、**適用** をクリックして変更を適用するか、**キャンセル**をクリックして変更をキャンセルすることができます。

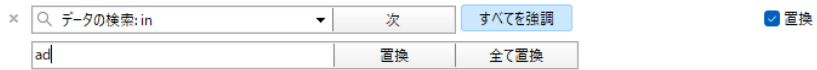

## **フィールドの検索**

グリッドビューまたはツリービューで、コレクションのフィールドを検索することができます。**編集** -> **検索**を選択するか、 CTRL+F を押します。それから、**フィールドの検索**を選択し、検索文字列を入力します。

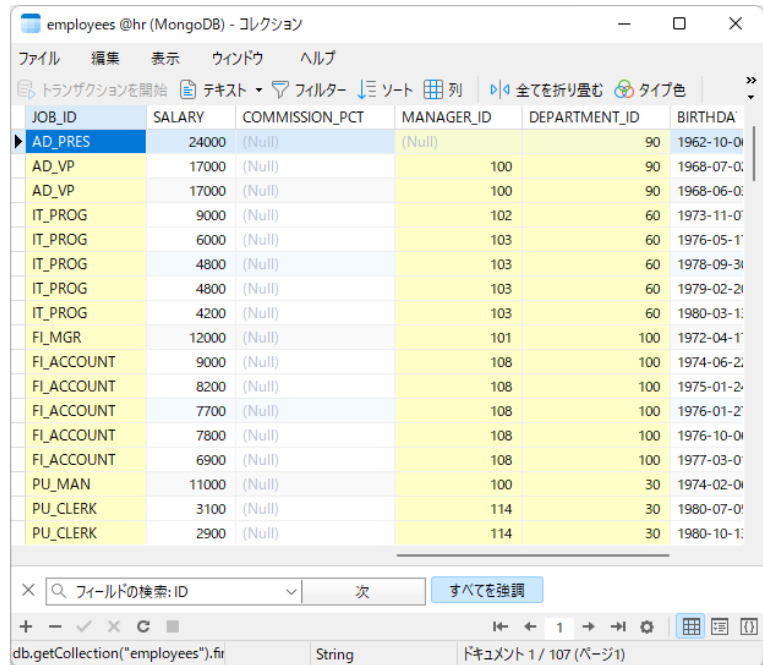

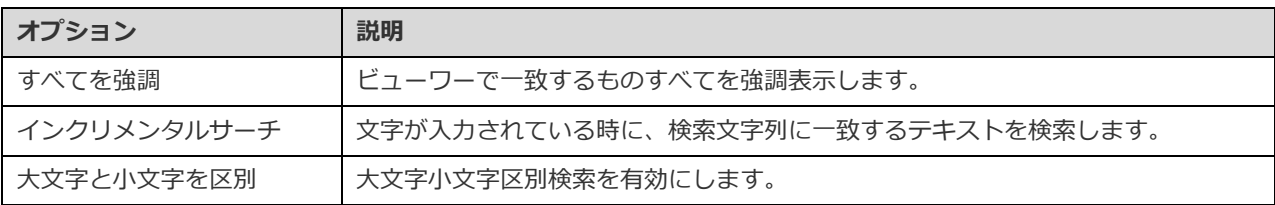

## Redis

## Redis データビューワー

Navicat では、スプレッドシートのようなデータグリッドを使用して Redis サーバー内のキーを探索できます。エディタを使用し てキーを追加、編集、削除したり、キーの有効期限を更新したりすることもできます。

データビューワーのツールバーは、データを管理するための以下の機能を備えています:

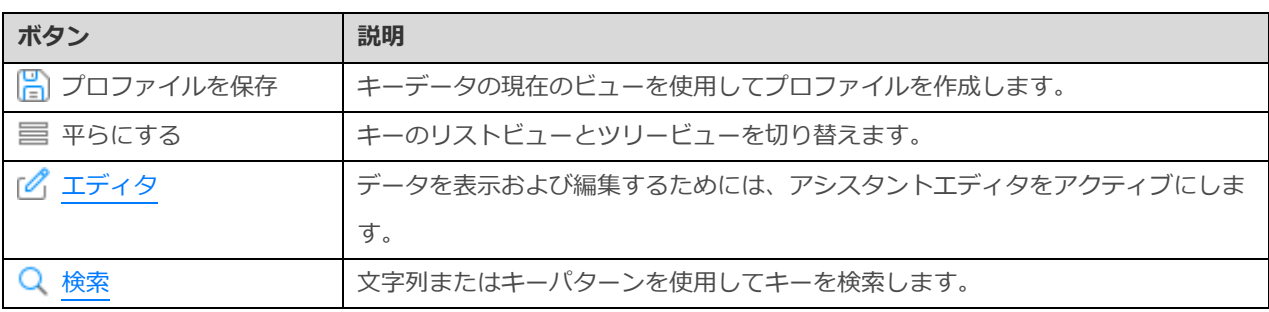

## ナビゲーションバーの使用

データビューワーでは、**ナビゲーションバー**ボタンを使用して、キーの間を簡単に行き来することができます。

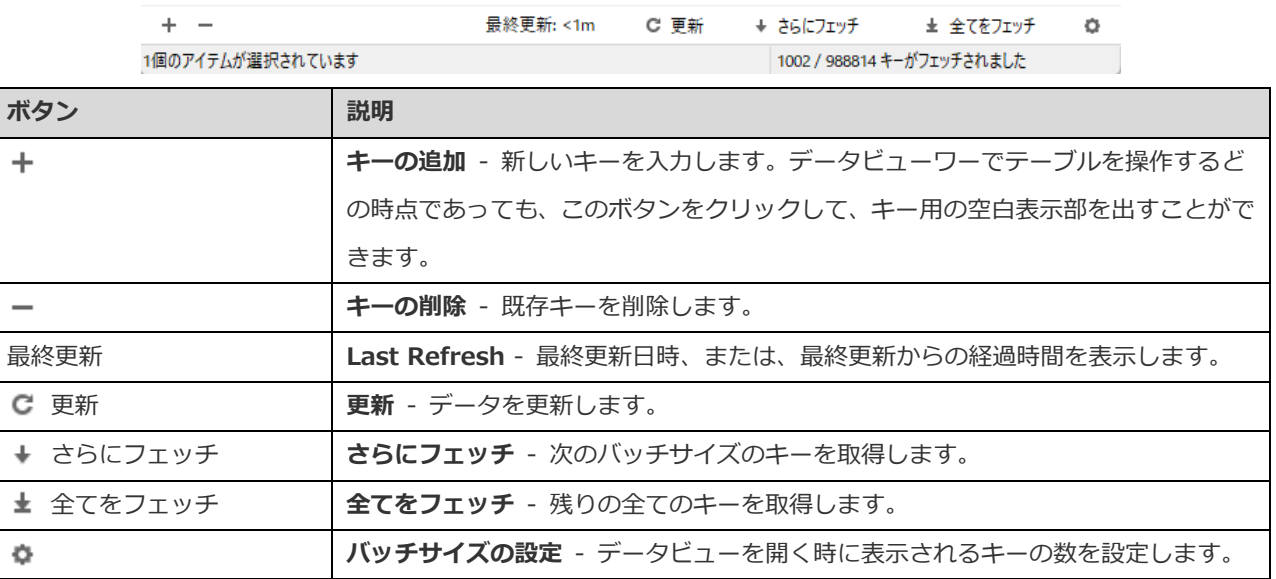

編集モードにするためには、**バッチサイズの設定** ボタンを使用します。

## **バッチサイズ**

編集ボックスに値を設定します。サーバーからフェッチされるキーの数を表す数値。

**注意:**この設定モードは、現在のデータビューワーのみに対して有効です。

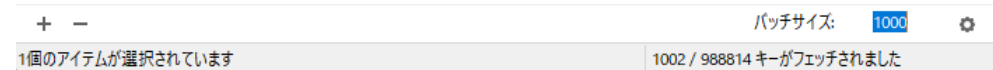

## <span id="page-113-0"></span>キーの編集

データビューは、キーを行と列として表示するスプレッドシートのようなビューです。ナビゲーションバーを使用すると、キーを 挿入または削除できます。

デフォルトでは、データビューワーを開くと、Navicat はキーの数をバッチサイズで読み込みます。さらに多くのキーをフェッチ したい場合は、 **さらにフェッチ**または **全てをフェッチ**をクリックします。

**ヒント:**新しくフェッチされたものには緑色のインジケーターが付けられます。グリッドで右クリックし、**全てのインジケーター のマークを外す**を選択すると、マークを解除できます。

## **キーを追加するために**

- 1. ナビゲーションバーから + をクリックするか、CTRL+N を押してキー用の空白を表示します。
- 2. **エディタ**を使用してキープロパティを入力します。
- 3. 別のキーに移動してキーを保存するか、**適用**をクリックするだけです。

## **キーを編集するために**

- 1. 編集したいキーをダブルクリックします。
- 2. **エディタ**を使用して新しいデータを入力します。
- 3. 別のキーに移動するか、**適用**をクリックするだけで、新しいデータが前のデータを上書きします。

**ヒント:**キー名、キーのタイプ、キーの値、Time to Live (TTL) を変更できます。

#### **キーを削除するために**

- 1. 削除したいキーを選択します。
- 2. 右クリックし、キーの削除を選択するか、ナビゲーションバーから <sup>ー</sup> をクリックします。

**ヒント:**SHIFT キーまたは CTRL キーを押しながらクリックすると、一度に複数のキーを選択できます。

## キーのソート

デフォルトでは、データグリッドにはキー名の昇順でキーが表示されます。Navicat でのソートは、キーを別の順序で表示または 更新できるように、キーを一時的に並べ替えるために使用されます。

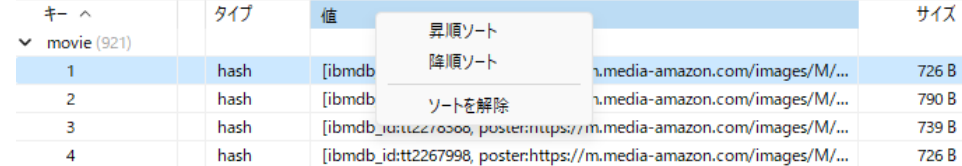

## キーの検索

データベース内のキーを迅速に検索するために、検索機能が提供されています。**検索**ボックスにキー名を入力し、 **検索**をクリ ックするか、Enter キーを押すだけです。

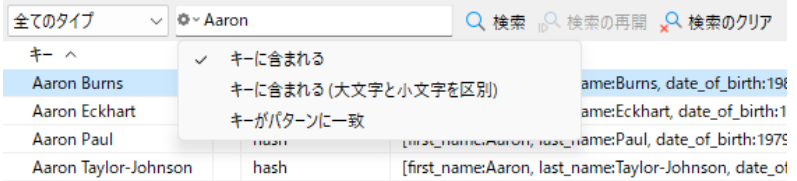

検索用のいくつかの追加オプションがあります。 Q をクリックしてください:

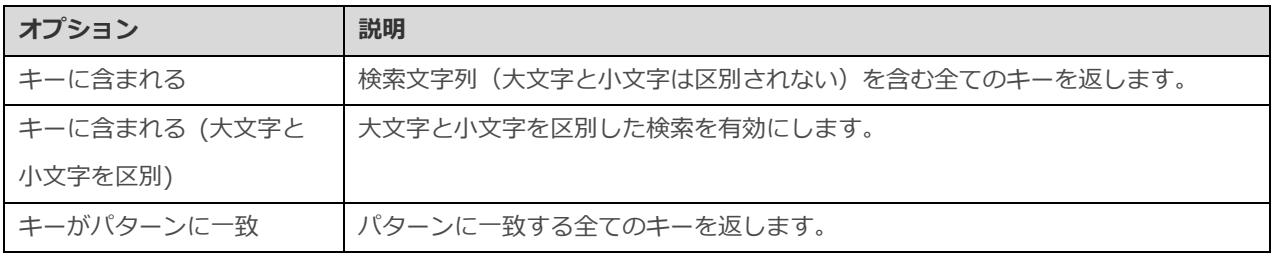

検索を削除するためには、 **検索のクリア**をクリックするだけです。

## <span id="page-114-0"></span>補助エディタ

<span id="page-114-1"></span>Navicat は、フィールド内容を表示し編集するための高性能なアシスタントエディタを備えています。エディタを使用すると、テ ーブルまたはコレクションのデータを表示、更新、挿入、削除することができます。ツールバーから **テキスト**、 **16 進数**、 **イメージ**、 **ウェブ**、 **エディタ**をクリックして、適当なビューワー/エディタを開くことができます。

**注意:**Oracle BFile フィールドは編集できません。MongoDB JSON ビューは、補助エディタをサポートしません。

**MySQL、Oracle、PostgreSQL、SQLite、SQL Server、MariaDB、MongoDB**

**テキスト**ペインでは、シンプルなテキストとしてデータを編集することができます。構文の強調表示を変更するためには、空のス ペースを右クリックし、**言語**を選択します。ナビゲーションバーの ▼ ボタンを使用して、変更したレコードまたはドキュメント を更新することができます。

**16 進数ペインでは、16 進モードでデータを編集することができます。ナビゲーションバーの ▼ ボタンを使用して、変更したレ** コードまたはドキュメントを更新することができます。

**注意:**キーボードの INSERT キーを使用して、挿入モードと上書きモードを切り替えることができます。

**イメージ**ペインでは、イメージとしてデータを表示することができます。 □ ロード、 ■ デ**ィスクに保存**、 ■ クリアボタンを使 用して、ファイルからイメージをロード/削除したり、イメージをファイルに保存することができます。

**ウェブ**ペインでは、ウェブブラウザーのように HTML コードを使ってデータを表示することができます。

## **Redis**

**エディタ**ペインでは、キーの名前、タイプ、値、TTL を編集できます。**適用**ボタンを使用して変更を更新します。

## フィルターウィザード

フィルターウィザードでは、データグリッドに対して指定するフィルター条件を簡単に作成し適用することができます。さらに、 将来使用する時のために、フィルター条件をプロファイルとして保存しておくことができます。ツールバーから **フィルター**を クリックして、フィルターを起動します。

**注意:**MySQL/Oracle/PostgreSQL/SQLite/SQL Server/MariaDB/MongoDB のみ使用可能です。

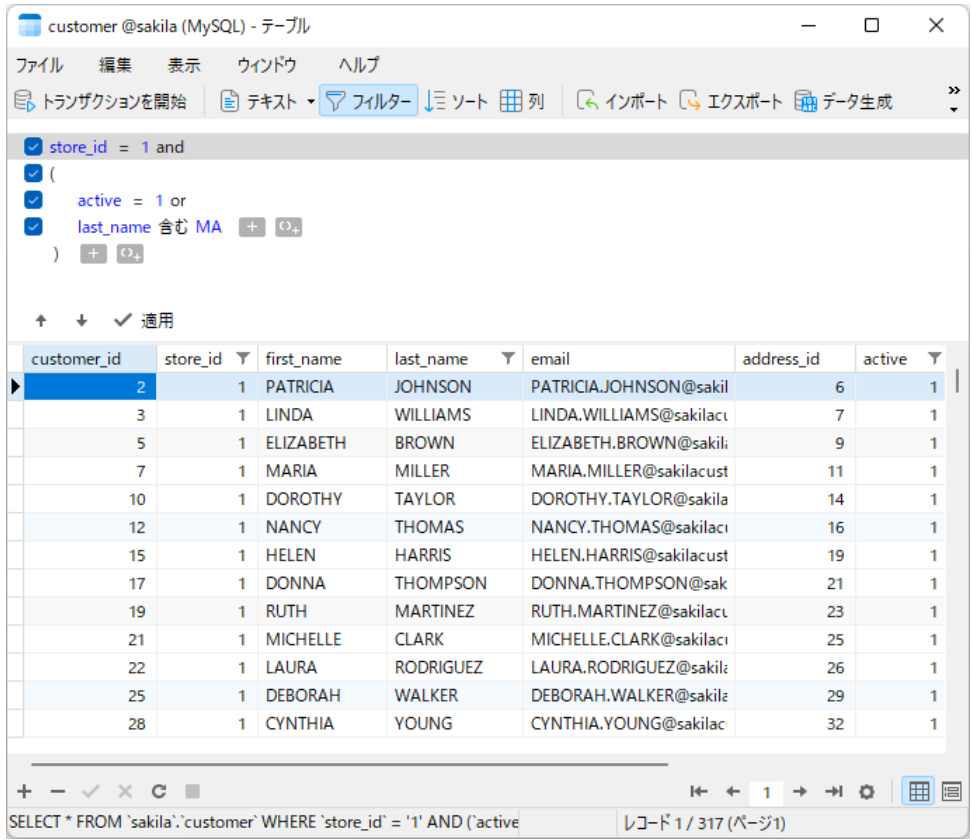

## **フィルターを作成**

1. 新しい条件を追加するためには、 <sup>セ</sup> をクリックします。丸括弧付きの条件を追加したい場合、 <sup>0.</sup> をクリックします。

**ヒント:**既存の条件に括弧を追加するためには、選択した条件を右クリックし、**角括弧付きのグループ**を選択します。括 弧を削除するためには、括弧を右クリックし、**角括弧の削除**または**角括弧と条件の削除**を選択します。

2. (チェックボックスの隣の)フィールド名をクリックし、リストからフィールドを選択します。

3. (フィールド名の隣の)演算子をクリックし、フィルター演算子を選択します。リストから**[カスタム]**を選択すると、条 件を手動で入力することができます。

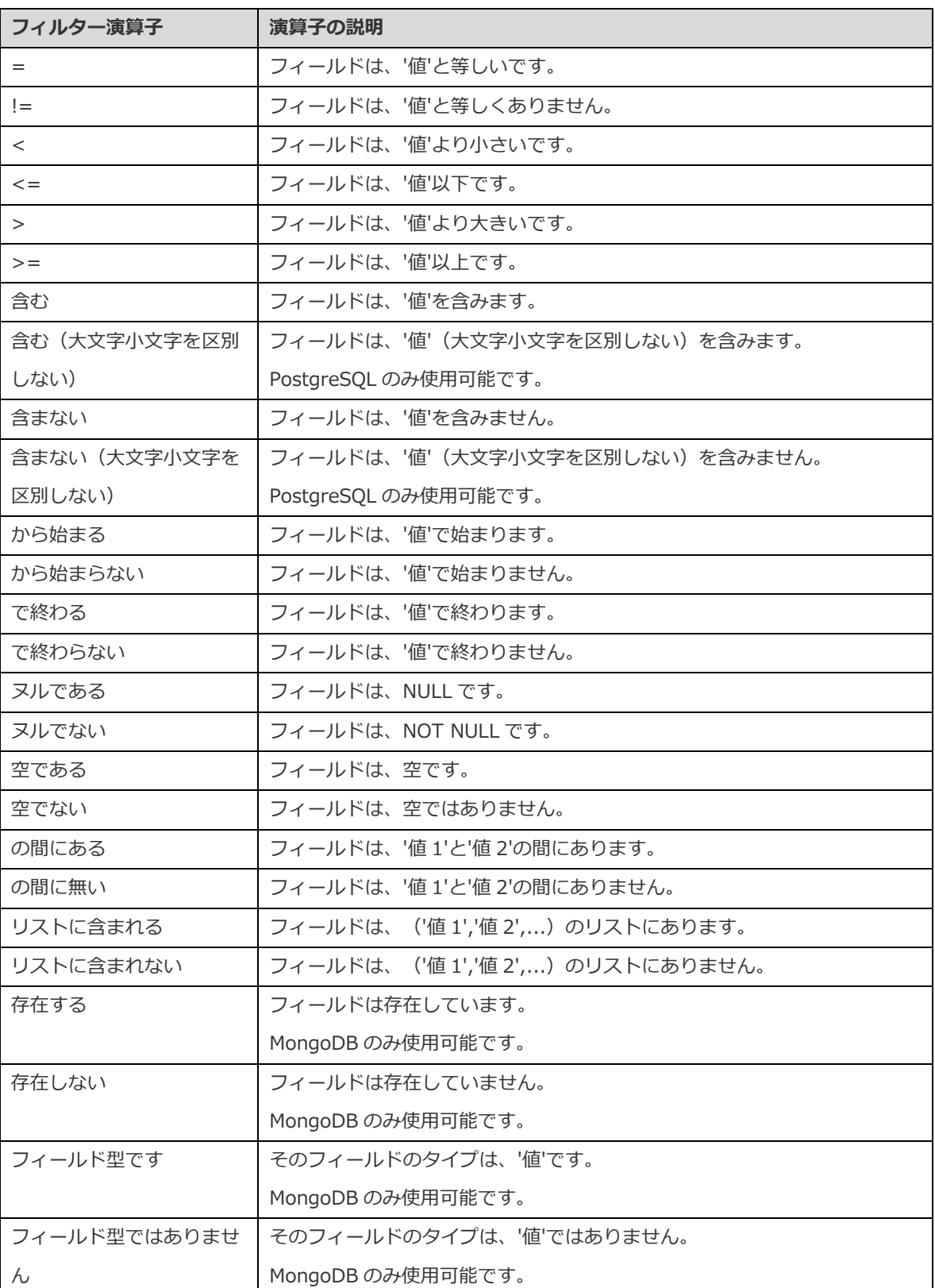

4. **<?>** をクリックして、適当なエディタをアクティブにし条件値を入力します。条件値ボックスで使用されるエディタは、 該当するフィールドに割り当てられるデータの種類によって決まります。

**ヒント:**MongoDB の場合、条件値ボックスでエディタの種類を変更することができます。

5. (条件値の隣の)論理演算子をクリックし、**and** または **or** を選択します。

- 6. 別の新たな条件を追加する場合は、ステップ 1-5 を繰り返します。
- 7. ◆ をクリックして、作成したフィルターの結果を確認します。

**ヒント:**条件の意味を逆にしたい場合、選択した条件を右クリックし、**否定子の切り替え**を選択します。(MySQL/Oracle/ PostgreSQL/SQLite/SQL Server/MariaDB のみ使用可能です)

## **プロファイルを保存**

後で使うためにフィルター条件をプロファイルに保存することができます。フィルターウィザード上で右クリックし、**プロファイ ルをロード**、または、**プロファイルを削除**、**プロファイルを保存**、**プロファイルを名前を付けて保存**を選択します。

# 7 - クエリ

# クエリについて

クエリは、ユーザーの要求に従い、読み取り可能な形式で、データベースからデータを抽出するために使用されます。Navicat は、 クエリを操作するための高性能なツールを備えています。クエリテキストを直接編集するためのクエリエディタと、クエリを視覚 的に構築するクエリビルダまたは検索ビルダ、集約ビルダです[。自動タスクの](#page-271-0)設定用にクエリを保存することができます。メイン ウィンドウで、 **クエリ**をクリックしてクエリオブジェクトリストを開きます。またメインツールバーの **新規クエリ**をクリ ックして、接続を開かずに新しいクエリを作成することができます。

外部エディタを使用してクエリを開くためには、クエリを右クリックし、**外部エディタで開く**を選択します。また[、オプションで](#page-328-0) 外部エディタのファイルパスを設定することが可能です。

**ヒント:**クエリ(.sql/.js/.redis)は[、設定の保存場所の](#page-57-0)下に保存されます。フォルダを開くためには、クエリを右クリックし、 **格納フォルダを開く**を選択します。接続が [Navicat Cloud](#page-35-0) または [On-Prem Server](#page-37-0) に同期されている場合、そのクエリはクラウド に保存されます。

## **クエリデザイナー**

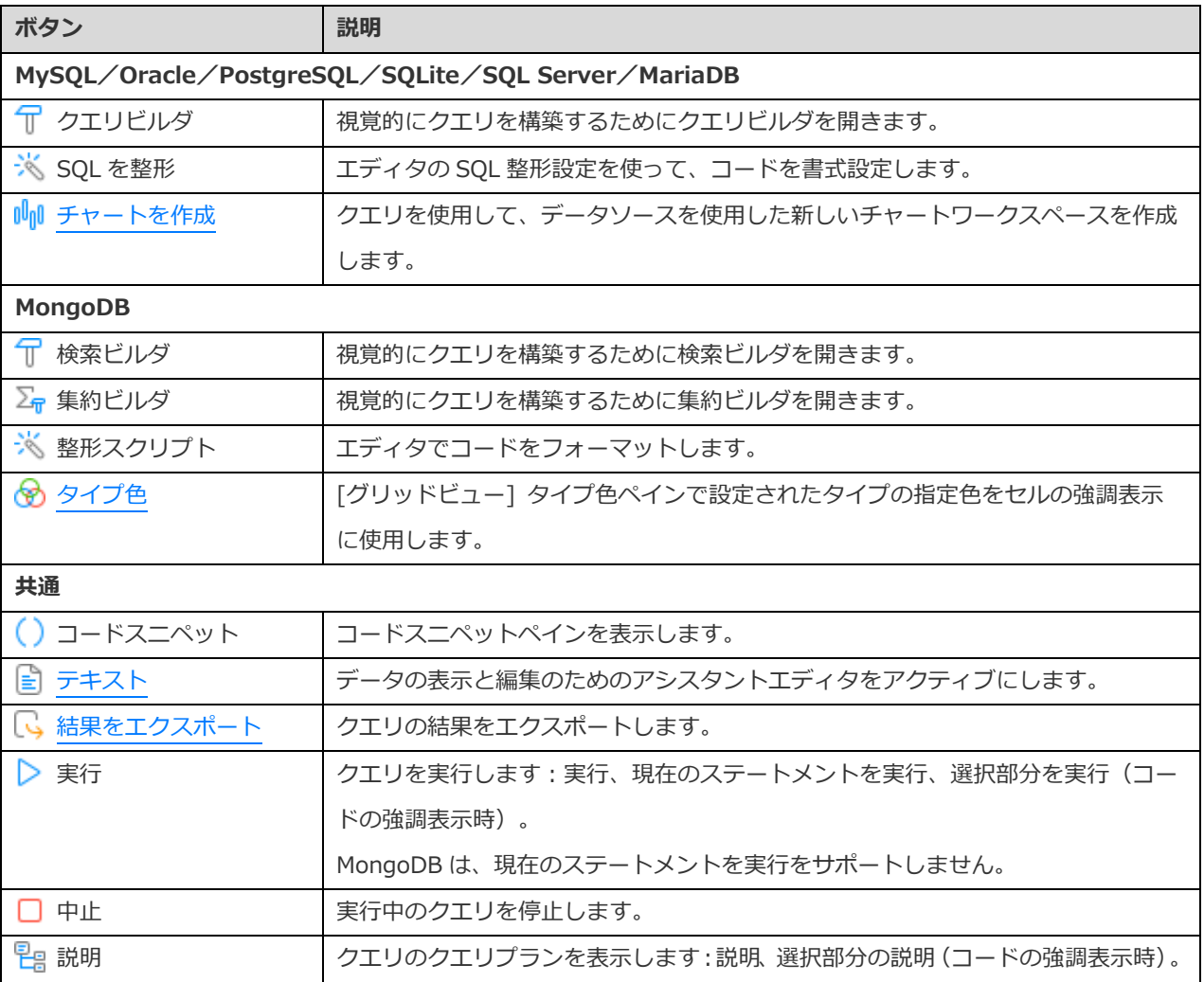

**クエリデザイナー**は、クエリを操作するための Navicat の基本ツールです。

### **Navicat で外部ファイルを開く**

- 1. メニューバーから、**ファイル** -> **外部ファイルを開く** -> **クエリ**を選択します。
- 2. ファイルを選択し、エンコーディングを選択します。
- 3. **開く**をクリックします。

### **開いている外部ファイルを Navicat クエリとして保存**

- 1. クエリデザイナーで、**ファイル** -> **Navicat に保存**を選択します。
- 2. クエリ名を入力し、保存場所を選択します。
- 3. **確認**をクリックします。

## **Navicat クエリを外部ファイルとして保存**

- 1. クエリデザイナーで、**ファイル** -> **外部ファイルとして保存**を選択します。
- 2. 保存パスを選択し、ファイル名を入力します。
- 3. **保存**をクリックします。

## RDBMS

## クエリエディタ

クエリエディタでは、SQL テキストの作成と編集、選択したクエリの準備と実行を行えます。1 つのクエリウィンドウで、複数の SQL 文を定義することができます。右の**識別子**ペインにある識別子をドラッグアンドドロップするか、ダブルクリックして、それ をエディタに追加します。

**ヒント:**クエリビルダでクエリを構築している間に、SELECT ステートメントがクエリエディタで自動生成されます。

Navicat は、様々な高度機能を提供しています。例えば、強力なコード編集機能、スマートコード補完、SQL の書式設定など。

## **SQL の書式設定**

SQL 文の書式を変更するためには、**書式**メニューから下記の項目を選択します。

## **インデント**

コードの選択行のインデントを大きく/小さくします。

## **注釈行**

コードの選択行をコメント化/非コメント化します。

選択されたコードを大文字/小文字に書式変更します。

**SQL を整形**(Essentials 以外のエディションでのみ使用可能)

SQL 整形の設定を使い、選択されたコードの書式を設定します。

**SQL の整形の設定**(Essentials 以外のエディションでのみ使用可能)

SQL 整形のオプションを変更します。

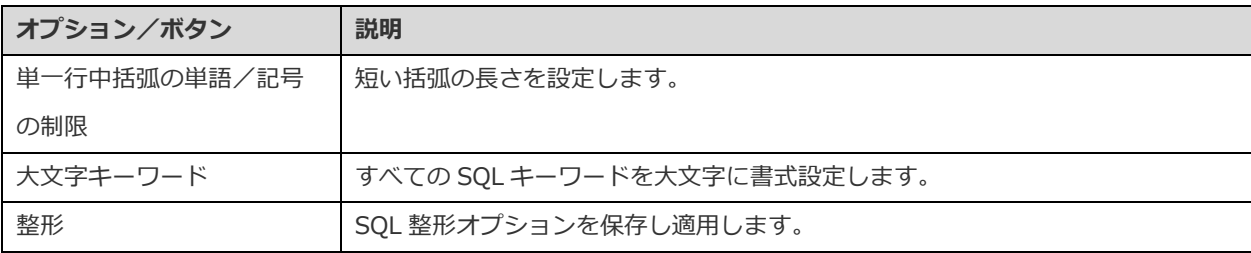

**SQL を縮小**(Essentials 以外のエディションでのみ使用可能)

クエリエディタで SQL の書式を縮小します。

#### **コード補完(Essentials 以外のエディションでのみ使用可能)**

Navicat のコード補完機能では、エディタに SQL ステートメントを入力すると候補のリストがポップアップで表示されます。ステ ートメントの補完、および、データベース、テーブル、フィールド、ビューなどのデータベースオブジェクトの利用可能なプロパ ティを適切なアイコンと情報とともに表示します。**編集** -> **コード補完** -> **コード補完情報を更新**を選択すると、最新のデータベ ースの情報でコードの候補を更新することができます。

データベースオブジェクトの使用可能なプロパティについては、スコープ内で'.'を入力すると、コード補完機能が起動します。

候補のリストが表示された時、TAB を押すと最初のアイテムが挿入されます。上向き矢印または下向き矢印を使用して必要なアイ テムを選択することも可能で、選択後に TAB または ENTER を押します。

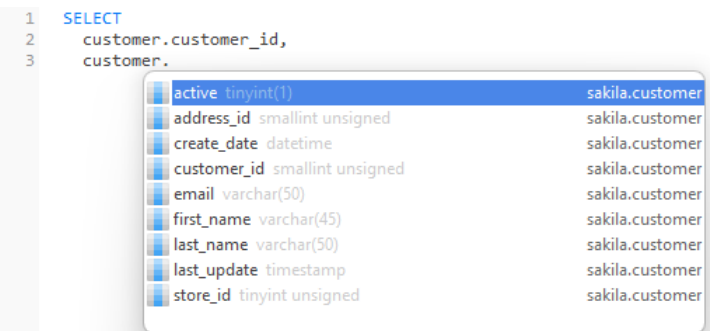

さらに、SQL キーワード/データベースオブジェクトの場合は、1 文字を入力またはキーボードの ESC を押すことでコード補完を 起動できます。

リストからスニペット名を選択すると、保存されたコードがエディタに挿入されます。

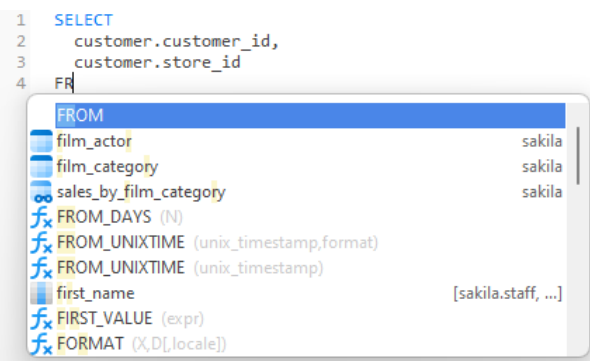

**ヒント:**提案リストの右下の角をドラッグすることによって、提案リストのサイズを変更します。

[オプションで](#page-323-0)コード補完機能を有効または無効にすることができます。

## **クリップボードスタック**

エディタでいつもどおりに一部のコードをコピーまたはカットすると、コピーされたコンテンツもクリップボードスタックに追加 されます。クリップボードスタックは、最大 10 個のアイテムを保存でき、後入れ先出しロジックを使用できます。クリップボー ドスタックからアイテムを貼り付けるには、CTRL+SHIFT+V キーを押します。クリップボードスタックを循環するには、 CTRL+SHIFT+V を複数回押します。

## **コードの折りたたみ**

コードの折りたたみ機能を使うと、ひとまとまりのコードを折りたたんで、その一番最初の行だけがクエリエディタに表示される ようにすることができます。

折りたたみ可能なひとまとまりのコードは、その最初の行の左側にアイコン □ が表示されます。そのアイコンから折りたたみ可 能なコードの一番下まで、垂直線が伸びています。対照的に、折りたたまれているコードは、そのコードブロックの左側にアイコ  $> \mathbb{H}$  が表示されます。コードを折りたたむには  $\boxdot$  をクリックし、展開するには  $\boxdot$  をクリックします。

SELECT<br>
"film"."film\_id" AS "FID",<br>"film"."description" AS "description",<br>"film"."description" AS "description",  $\overline{1}$  $\overline{2}$  $\overline{3}$  $5 \pm$  group\_concat(... FROM  $8 \nightharpoonup$  (((( `category`<br>LEFT JOIN `film\_categ<u>ory</u>` ON (( <mark>...</mark>  $9<sup>-1</sup>$  $10$   $\oplus$ LEFT JOIN 'film\_category' ON (( <u>...)</u><br>LEFT JOIN 'film' ON (( ...)<br>JOIN 'film\_actor' ON ((<br>''film'.'film\_id' = 'film\_actor'.'film\_id'<br>')) 13 由  $16$   $\Box$ 17 ))<br>
))) JOIN `actor` ON ((<br>
`film\_actor` `actor\_id` = `actor` `actor\_id`<br>
))) <br>
)) 18  $19$   $\Box$  $\frac{20}{21}$  $21 -$ <br>  $22$  GROUP BY<br>  $23$   $\text{film} \cdot \text{film_id}$ , `category`.`name` 24

## **括弧の強調表示**

Navicat は、エディタにおいて、対応する括弧の強調表示に対応しています。例えば、()。

**注意:**カーソルが括弧上に来た時に強調表示されます。

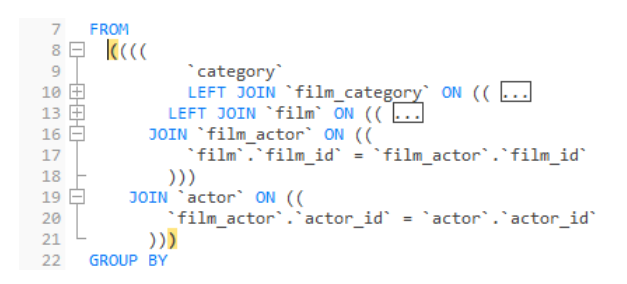

## **検索と置換**

**検索**

エディタは、テキストのクイック検索のために、検索バーが用意されています。メニューから**編集** -> **検索**を選択するか、CTRL+F を押して、検索文字列を入力します。

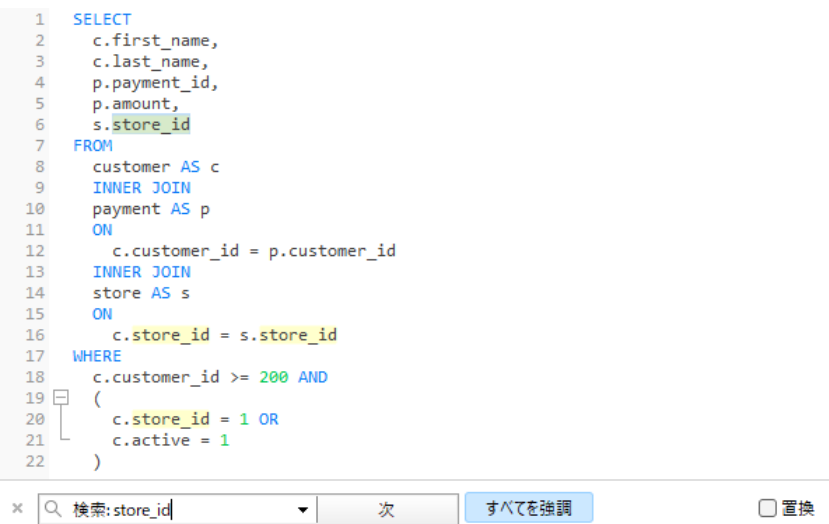

検索は、カーソルの現在の位置から開始され、ファイルの最後で終わります。

次の出現を見つけるためには、**次**をクリックするか、F3 を押します。

## **置換**

置換バーを開くためには、**置換**ボックスにチェックを付けます。そして、検索/置換するテキストを入力します。

**置換**ボタンをクリックすると、最初の出現箇所が置換されます。

**全て置換**ボタンをクリックすると、全ての出現箇所が自動的に置換されます。

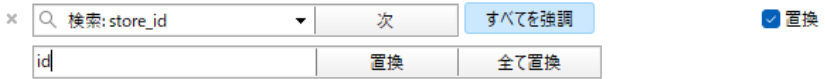

検索と置換用のいくつかの追加オプションがあります。 Q をクリックしてください:

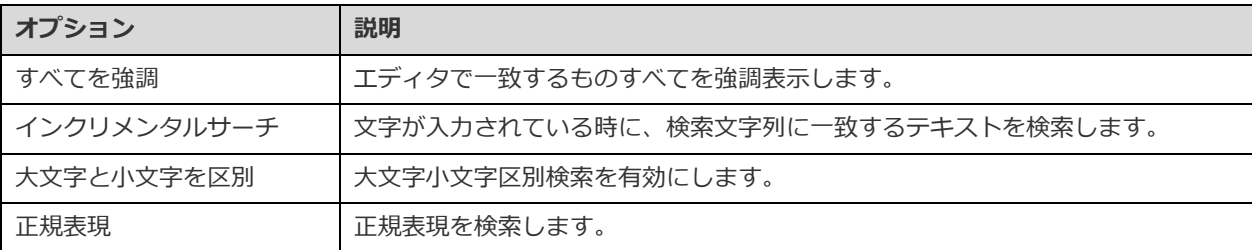

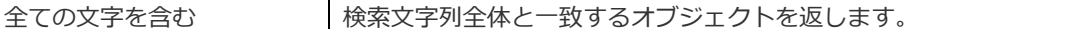

### **引用符付きでコピー**

SQL 文を引用符付きでコピーするためには、強調表示された SQL を右クリックしてから、**引用符付きでコピー**を選択し、書式を 選択します。

#### **右端での折り返し**

ワードラップ(右端での折り返し)モードでは、水平方向のスクロールバーは消えます。エディタウィンドウサイズの幅を超える SQL ステートメントは、次の行に折り返されます。ワードラップを有効にするためには、**表示** -> **右端での折り返し**を選択します。

## **ズームイン/ズームアウト**

Navicat は、エディタで SQL をズームイン/ズームアウトすることが可能です。ズームのオプションは、**表示** -> **表示** -> **ズー ム**で使用可能です。下記のキーボードのショートカットを使って同様の効果を得ることができます。

ズームイン:[CTRL+=]

ズームアウト:[CTRL+-]

リセット:[CTRL+0]

**注意:**別のタブまたはウィンドウで開いているエディタは、ズームの影響を受けません。

## クエリビルダ(Essentials 以外のエディションでのみ使用可能)

Navicat は、クエリ、ビュー、マテリアライズドビューを視覚的に作成するための **SQL ビルダ**と呼ばれる便利なツールを提供して います。SQL の知識がなくても、クエリを作成したり編集したりできます。SQL に精通している場合でも、便利で快適に使えるグ ラフィカルインターフェイスにより、リレーションの作成やクエリの視覚化が容易になります。

クエリデザイナーで、 **クエリビルダ**ボタンをクリックして、ビジュアル SQL ビルダを開きます。

左側の**オブジェクト**ペインには、全てのデータベースオブジェクトが表示されます。中央のペインは、上部の**ダイアグラム**ペイン と下部の**条件**ペインの 2 つの部分に分かれています。右側の **SQL** ペインには、クエリを作成する時に、自動生成されたクエリを 表示できます。

**注意:**クエリビルダは、SELECT ステートメントのみをサポートしています。クエリエディタを使用して、他の複雑なクエリ(INSERT、 UPDATE、DELETE など)を作成します。

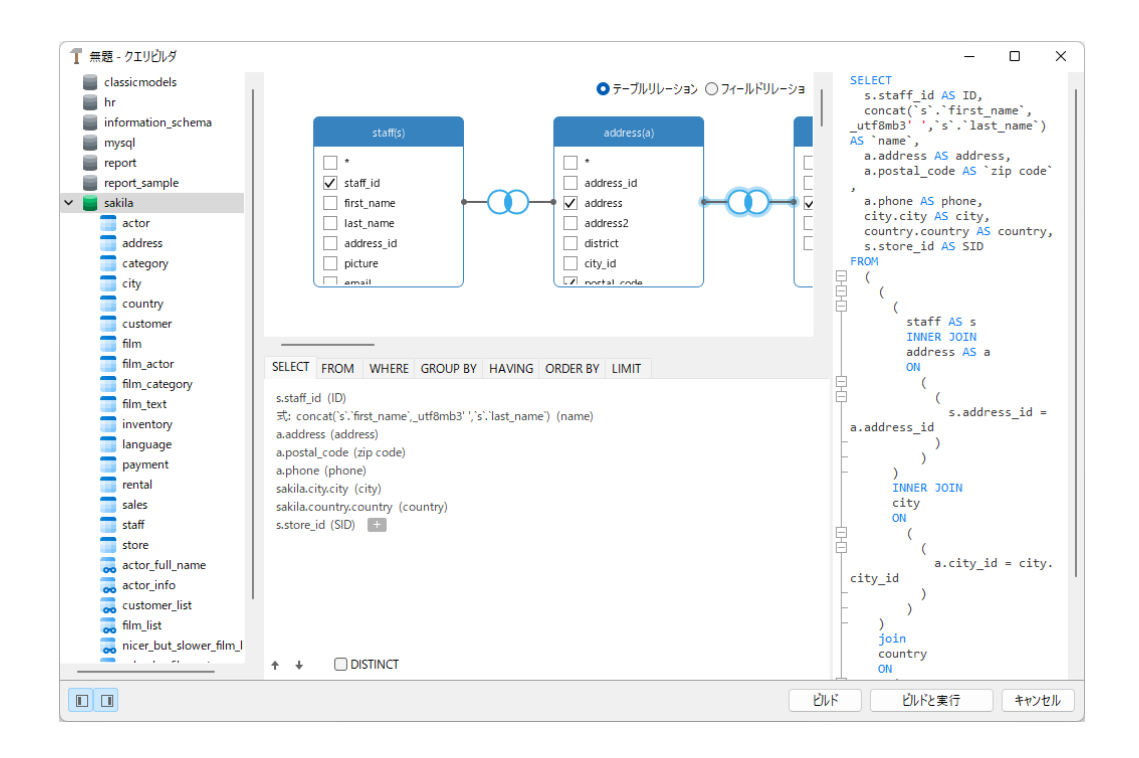

## **オブジェクトをクエリに追加する**

最初の手順は、クエリに追加する必要があるテーブルとビューを決定することです。

クエリにテーブルとビューを追加するためには、次のいずれかの方法を使用します。

- それらをオブジェクトペインからダイアグラムペインにドラッグします。
- オブジェクトペインでそれらをダブルクリックします。

テーブル、ビュー、サブクエリのエイリアスを設定するためには、ダイアグラムペインでオブジェクトのタイトルをダブルクリッ クし、オブジェクト名のエイリアスとして使用する名前を入力します。

ダイアグラムにオブジェクトを追加したら、**FROM** タブを使用して、必要に合わせてクエリを調整できます。

- オブジェクトを変更するためには、オブジェクトをクリックして識別子を選択します。
- テーブルのエイリアスを追加するためには、**<エイリアス>**をクリックします。

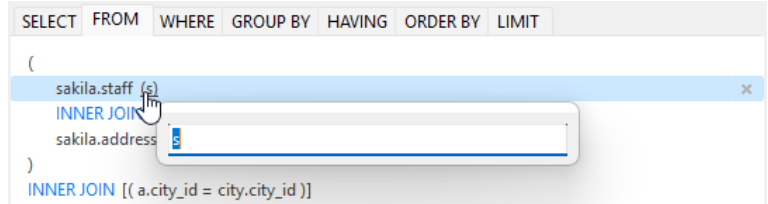

ダイアグラムペインでオブジェクトを右クリックして**削除**を選択するか、DELETE キーを押して選択されたオブジェクトをクエリ から削除できます。

オブジェクトを削除すると、クエリビルダはそのオブジェクトに関連する結合を自動的に削除します。

#### **出力フィールドを選択する**

クエリにフィールドを含めるためには、次のいずれかの方法を使用します。

- ダイアグラムペインで、クエリに追加したいフィールド名の左側のチェックボックスにチェックを付けます。
- オブジェクトの全てのフィールドを含めるためには、ダイアグラムペインの **\*** チェックボックスにチェックを付けます。
- 全てのオブジェクトの全てのフィールドを追加するためには、SELECT タブで **はん**をクリックし、全てのフィールド(\*) を選択します。

選択されたフィールドが **SELECT** タブに表示されます。追加の出力フィールドオプションを指定できます。

- **DISTINCT** チェックボックスにチェックを付けて、クエリが異なる結果を返すように強制します。
- フィールドエイリアスを追加するためには、**<エイリアス>**をクリックして名前を入力します。
- 識別子をクリックして、**集約関数**を選択します。
- 上向き矢印ボタンと下向き矢印ボタンを使用して、フィールドの順序を変更します。

#### **フィールドの関連付けを設定する**

クエリビルダは、外部キーのリレーションに従ってテーブルを自動的に結合します。データベースオブジェクトを手動で関連付け たい場合、オブジェクトからフィールドを選択し、別のオブジェクトのフィールドにドラッグします。2 つのオブジェクト間に接 続線が表示され、関係と結合タイプを視覚的に表します。

接続線を表示する 2 つのビューがあります。テーブルリレーションとフィールドリレーションです。**フィールドリレーション**ビュ ーでは、2 つのテーブルの一致するフィールドを識別できます。一方、**テーブルリレーション**ビューには、2 つのテーブル間の結 合関係が表示されます。

デフォルトでは、全ての結合は最初に INNER JOIN として作成されます。関連付けを変更するためには、ダイアグラムペインの接 続線をクリックまたはダブルクリックするか、**FROM** タブの JOIN キーワードをクリックして、結合タイプを選択します。結合タ イプが一覧表示されない場合、**カスタム**テキストボックスにカスタマイズしたタイプを入力することができます。

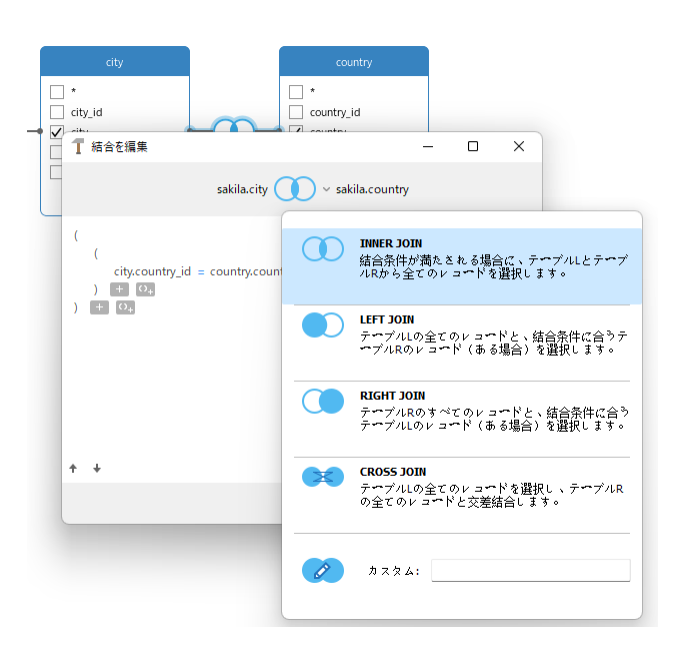

結合を削除するためには、接続線を右クリックして**削除**を選択します。

結合条件を変更するためには、接続線を右クリックして**結合を編集**を選択するか **FROM** タブで条件をクリックします。

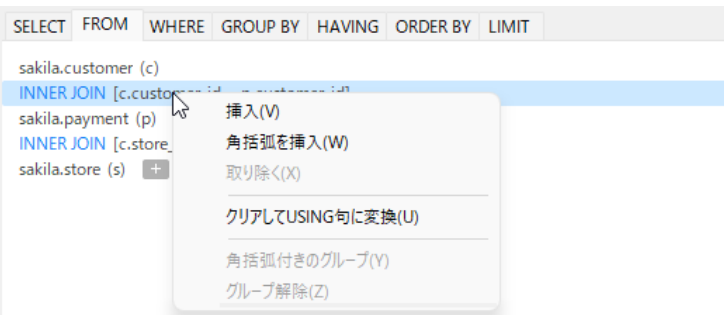

FROM タブのポップアップメニューオプション:

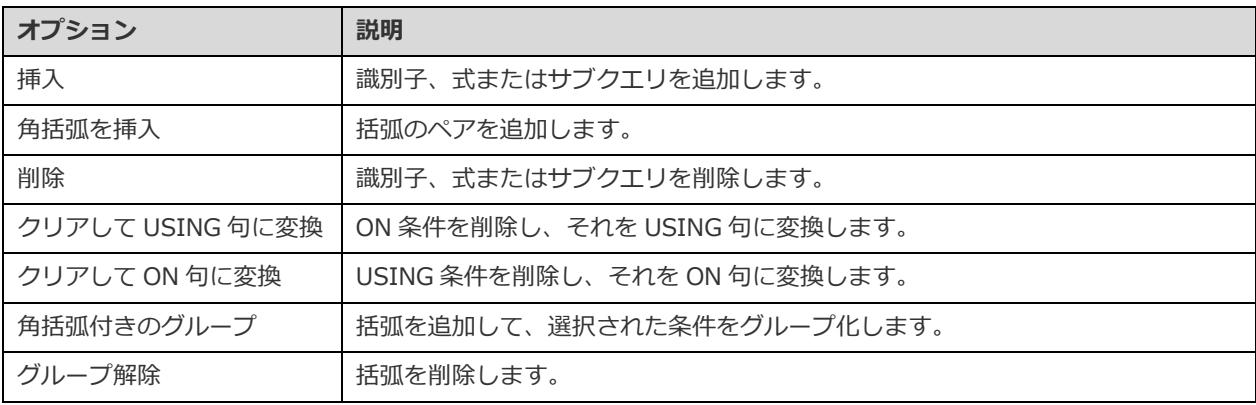

## **フィルター基準を設定する**

データを取得する時、フィルタリング式を設定したい場合があります。クエリによって返されるデータにフィルターをかけるため には、ダイアグラムペインでフィールドを右クリックして、**条件にフィールドを追加** -> **WHERE** と演算子を選択します。

条件は **WHERE** タブに追加されます。**<値>**をクリックすると、そこで値を編集できます。括弧付きの条件を追加したい場合、 をクリックします。論理演算子(および/または)をクリックして変更できます。上向き矢印ボタンと下向き矢印ボタンを使用して、 条件の順序を変更します。

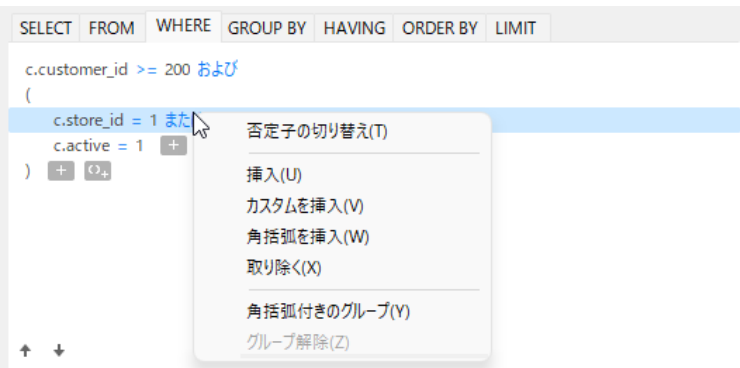

WHERE タブのポップアップメニューオプション:

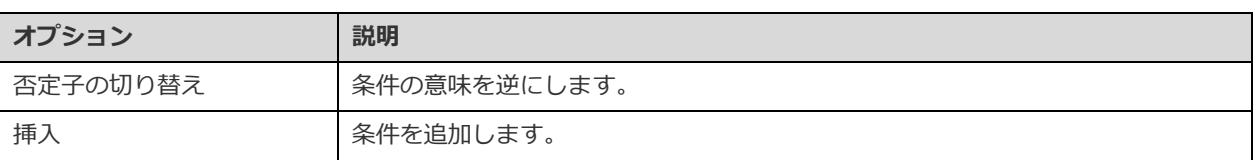

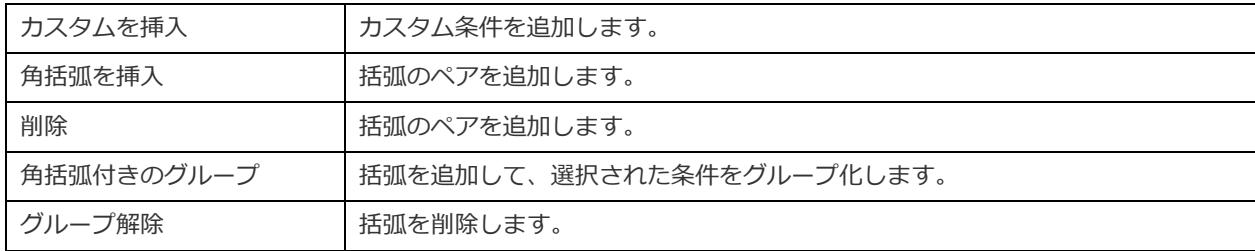

## **結果データをグループ化する**

ダイアグラムペインでフィールドを右クリックし、**条件にフィールドを追加** -> **GROUP BY** を選択して、クエリレコードをグル ープ化するための条件を設定できます。

条件が **GROUP BY** タブに追加されます。上向き矢印ボタンと下向き矢印ボタンを使用して、フィールドの順序を変更します。

**HAVING** タブでは、要約されたデータまたはグループ化されたデータにフィルターをかけることができます。条件に含める識別子、 演算子、集約関数を選択するか、式を入力します。上向き矢印ボタンと下向き矢印ボタンを使用して、条件の順序を変更します。

HAVING タブのポップアップメニューオプション:

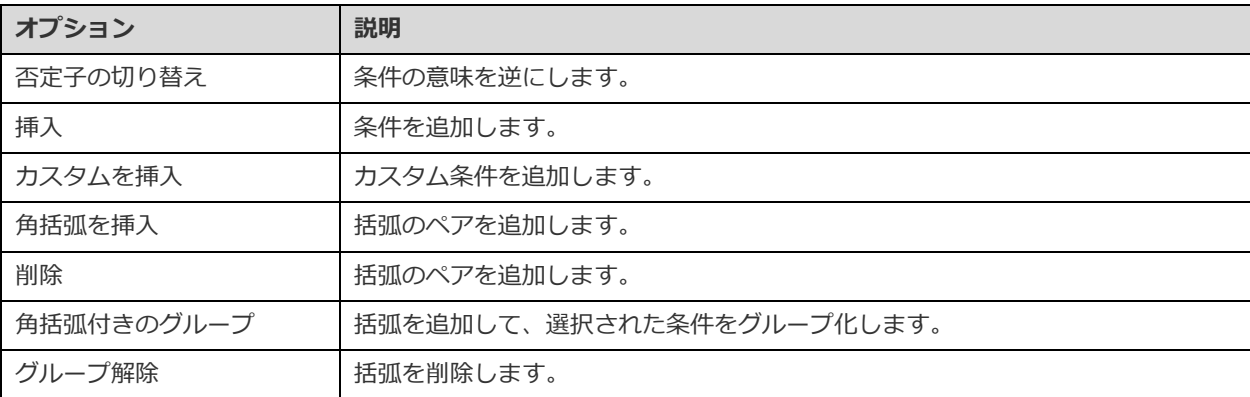

## **結果データを並べ替える**

ダイアグラムペインでフィールドを右クリックし、**条件にフィールドを追加** -> **ORDER BY** -> **ASC** または **DESC** を選択して、 クエリレコードのソート方法を設定できます。条件が ORDER BY タブに追加されます。

## **結果データを制限する**

**LIMIT** タブで、クエリ結果を指定した範囲内にあるものに制限できます。

## **オフセット**

スキップされるレコード数を指定します。これはオプションです。

#### **制限**

表示されるレコード数を指定します。

**注意:**:MySQL/PostgreSQL/SQLite/MariaDB のみ使用可能です。

**式/サブクエリを追加する**

式またはサブクエリを追加して、クエリ結果をさらに制限できます。FROM タブで、<sup>11</sup> をクリックして、**式/サブクエリ**タブ選 択します。

式またはサブクエリを入力した後、ENTER キーを押して編集を確認します。これは、ダイアグラムペインに追加され、ステートメ ントに式またはサブクエリが含まれていることを示し、ステートメントが含まれている列を識別します。

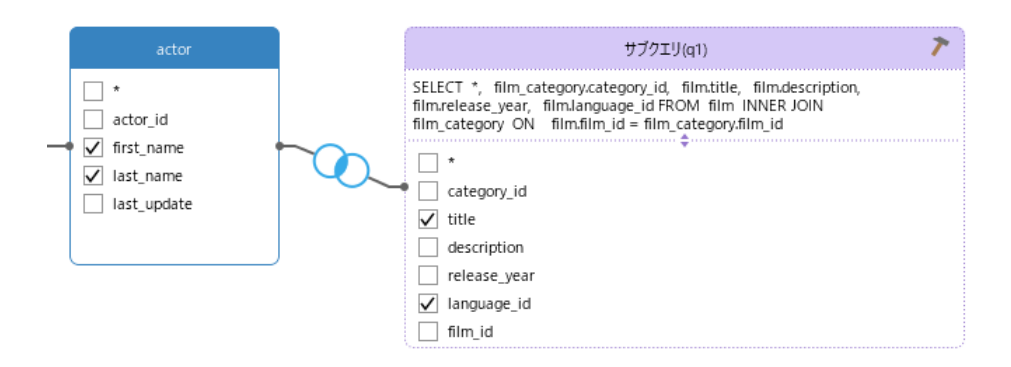

ボタンをクリックすると、メインクエリと同じ方法で視覚的に作成できるサブクエリレイヤーに切り替わります。

**(メインクエリ)**をクリックすると、いつでもメインクエリに戻ることができます。

## **生成された SQL を表示する**

**SQL** ペインには、クエリビルダによって生成される SQL の読み取り専用の書式付き表現が表示されます。SQL ペインに表示され る SQL をコピーして、他のツールで使用できます。サブクエリレイヤーでは、**現在のレイヤーのみ表示**を有効にして、サブクエリ SQL を表示できます。

## **ズームイン/ズームアウト**

Navicat は、ダイアグラムをズームインまたはズームアウトすることができます。ダイアグラムペインで右クリックし、**ズーム** -> **ズームイン**/**ズームアウト**/**100%**を選択します。下記のキーボードのショートカットを使って同様の効果を得ることができま す。

ズームイン:[CTRL+=]

ズームアウト:[CTRL+-]

リセット:[CTRL+0]

## クエリパラメータ

クエリは、クエリテキスト内でのパラメータの使用に対応しています。クエリパラメータを設定することによって、実行時はいつ も、クエリに変数値が追加されます。パラメータを識別子として示すためには、前に**\$**を付け、**[ ]**で囲んでください。例えば、 [\$any\_name]。

クエリを実行すると、検索したい希望のデータを入力するための**パラメータを入力**ダイアログが表示されます。入力された値をク ォーテーションマークなしでクエリに渡すためには、**Raw モード**にチェックを付けます。

## Oracle クエリのデバッグ(Essentials 以外のエディションでのみ使用可能)

Oracle クエリをデバッグするために、ツールバーの **デバッグ**をクリックして、Oracle [デバッガを](#page-166-0)起動させます。

クエリが入力パラメータを持つ場合、パラメータを入力します。

## クエリの結果

どのサーバーのクエリも実行できます。ツールバーのドロップダウンリストからターゲット接続、データベースやスキーマを選択 **してから、▶ 実行**をクリックします。クエリ文が正確な場合、クエリが実行されます。そして、クエリ文がデータを返すことに なっている場合、**結果**タブが開き、クエリによって返されたデータを表示します。クエリの実行中にエラーが発生した場合、実行 は停止し、適切なエラーメッセージが表示されます。

**結果**タブは、クエリによって返された結果データをグリッドで表示します。データを 2 つのモードで表示することができます:グ リッドビューとフォームビュー。詳細については[、データビューワーを](#page-88-0)ご覧ください。

**注意:**Navicat は、20 個の結果セットを返すことをサポートしています。

エディタの下または新しいタブから、結果の表示場所を選択することができます。**表示** -> **結果** -> **エディタ以下を表示**または**新 しいページ内を表示**を選択します。

クエリの選択された一部分を実行することができます。クエリエディタで SQL を強調表示し、 **選択部分を実行**をクリックしま す。カーソルが乗っている現在のステートメント(希望のステートメント内にカーソルを置きます)を実行するためには、 **実 行**ボタンの隣の下向き矢印をクリックし、**現在のステートメントを実行**を選択します。

## **タブの名前をカスタマイズする**

結果タブの名前をカスタマイズするためには、クエリエディタの各 SELECT ステートメントの前に *NAME:tab\_name* または */\*NAME:tab\_name\*/* を追加します。

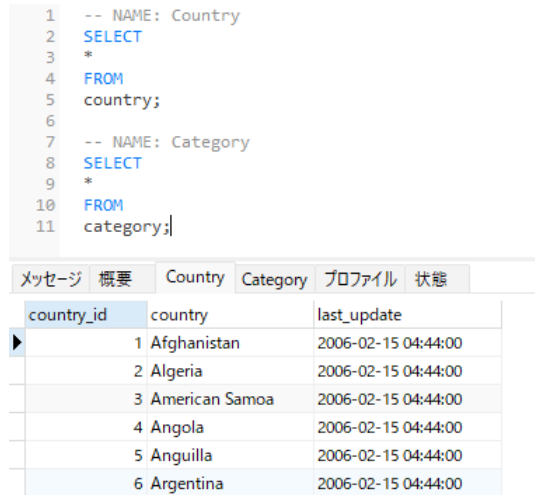

## **プロファイルと状態を表示(MySQL/MariaDB のみ使用可能)**

クエリの実行時にプロファイルと状態を表示するためには、**表示** -> **プロファイルと状態を表示**を選択し、ツールバーの **実行** をクリックします。

**プロファイル**タブには、クエリのプロファイルが表示されます:テーブルロック、システムロック、統計情報など。

**注意:**MySQL 5.0 では、5.0.37 以上でサポートされています。MySQL 5.1 では、5.1.24 以上でサポートされています。

**状態**タブには、クエリの状態が表示されます:受信バイト、送信バイトなど。

## MongoDB

## クエリエディタ

クエリトエディタでは、スクリプトの作成と編集、選択したスクリプトの準備と実行を行えます。右の**識別子**ペインにある識別子 をドラッグアンドドロップするか、ダブルクリックして、それをエディタに追加します。

**ヒント:**検索ビルダまたは集約ビルダでスクリプトを構築している間に、スクリプトがクエリエディタで自動生成されます。

Navicat は、様々な高度機能を提供しています。例えば、強力なコード編集機能、スマートコード補完、スクリプトの書式設定な ど。

## **スクリプトの書式設定**

スクリプトの書式を変更するためには、**書式**メニューから下記の項目を選択します。

## **インデント**

コードの選択行のインデントを大きく/小さくします。

## **注釈行**

コードの選択行をコメント化/非コメント化します。

**整形スクリプト**(Essentials 以外のエディションでのみ使用可能)

選択されたコードの書式を設定します。

### **コード補完(Essentials 以外のエディションでのみ使用可能)**

Navicat のコード補完機能では、エディタにスクリプトを入力すると候補のリストがポップアップで表示されます。データベース 名、コレクション名、ビュー名、ドキュメントフィールド名、シェルメソッドを適切なアイコンと情報とともに表示します。**編集** -> **コード補完** -> **コード補完情報を更新**を選択すると、最新のデータベースの情報でコードの候補を更新することができます。

ドット(.)または 1 文字を入力するか、ESC を押すことでコード補完を起動できます。

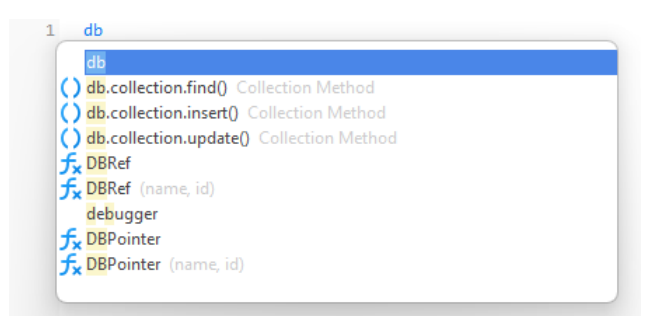

候補のリストが表示された時、TAB を押すと最初のアイテムが挿入されます。上向き矢印または下向き矢印を使用して必要なアイ テムを選択することも可能で、選択後に TAB または ENTER を押します。

リストからスニペット名を選択すると、保存されたコードがエディタに挿入されます。

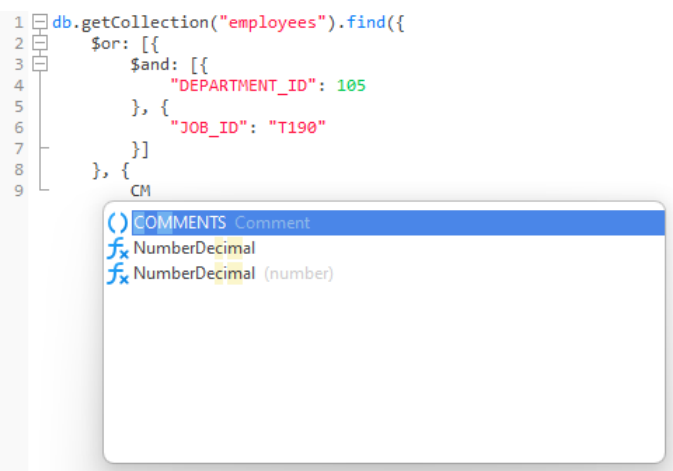

**ヒント:**提案リストの右下の角をドラッグすることによって、提案リストのサイズを変更します。

[オプションで](#page-323-0)コード補完機能を有効または無効にすることができます。

## **クリップボードスタック**

エディタでいつもどおりに一部のコードをコピーまたはカットすると、コピーされたコンテンツもクリップボードスタックに追加 されます。クリップボードスタックは、最大 10 個のアイテムを保存でき、後入れ先出しロジックを使用できます。クリップボー ドスタックからアイテムを貼り付けるには、CTRL+SHIFT+V キーを押します。クリップボードスタックを循環するには、 CTRL+SHIFT+V を複数回押します。

## **コードの折りたたみ**

コードの折りたたみ機能を使うと、ひとまとまりのコードを折りたたんで、その一番最初の行だけがクエリエディタに表示される ようにすることができます。

折りたたみ可能なひとまとまりのコードは、その最初の行の左側にアイコン □ が表示されます。そのアイコンから折りたたみ可 能なコードの一番下まで、垂直線が伸びています。対照的に、折りたたまれているコードは、そのコードブロックの左側にアイコ  $> \mathbb{H}$  が表示されます。コードを折りたたむには  $\boxdot~$  をクリックし、展開するには  $\boxdot~$  をクリックします。

1  $\Box$ db.getCollection("employees").find({<br>2  $\Box$  \$or: [{<br>3  $\oplus$  \$and: [{ ...]  $\frac{2}{3}$  or:  $\left[\frac{2}{3} \right]$ <br> $\frac{2}{3}$  and:  $\left[\frac{2}{3} \right]$ }, {<br>"MANAGER\_ID": 190<br>}}  $8$  $\overline{9}$  $\mathbb{H}$ 10  $\begin{array}{|l|} \hline \texttt{}} & \texttt{if} \\ \hline \texttt{} & \texttt{'} \texttt{HIRE\_DATE} \texttt{'}: \texttt{1} \\ \hline \end{array}$  $11\,$  $12\,$  $\frac{12}{13}$   $\lfloor$  })

#### **括弧の強調表示**

Navicat は、エディタにおいて、対応する括弧の強調表示に対応しています。例えば、()。

**注意:**カーソルが括弧上に来た時に強調表示されます。

1  $\Box$ db.getCollection("employees").find({<br>2  $\Box$  \$or: [{<br>3  $\boxplus$  \$and: [{ ...]  $\frac{2}{3}$  or:  $\begin{bmatrix} \frac{2}{3} \\ \frac{2}{3} \\$ }, {<br>"MANAGER\_ID": 190<br>}]  $\overline{8}$  $\overline{9}$  $10\,$  $\mathbb{H}$ 11 <br>12 <br>**HIRE\_DATE":** 1<br>**HIRE\_DATE":** 1  $\frac{12}{13}$   $\downarrow$  })

## **検索と置換**

#### **検索**

エディタは、テキストのクイック検索のために、検索バーが用意されています。メニューから**編集** -> **検索**を選択するか、CTRL+F を押して、検索文字列を入力します。

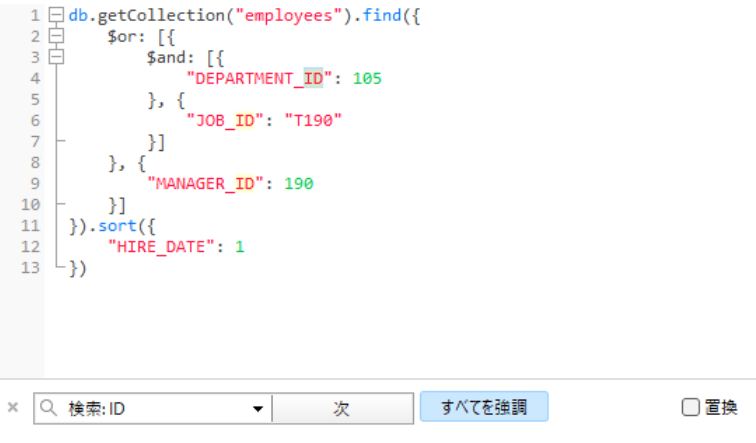

検索は、カーソルの現在の位置から開始され、ファイルの最後で終わります。

次の出現を見つけるためには、**次**をクリックするか、F3 を押します。

## **置換**

置換バーを開くためには、**置換**ボックスにチェックを付けます。そして、検索/置換するテキストを入力します。

**置換**ボタンをクリックすると、最初の出現箇所が置換されます。

**全て置換**ボタンをクリックすると、全ての出現箇所が自動的に置換されます。

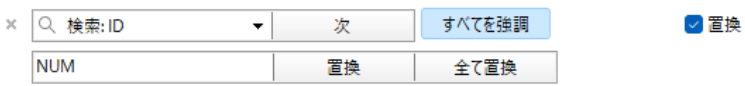

検索と置換用のいくつかの追加オプションがあります。 Q をクリックしてください:

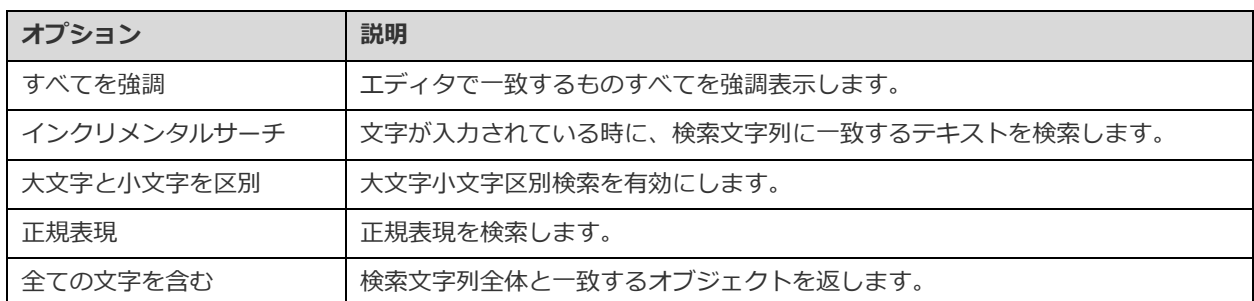

## **引用符付きでコピー**

スクリプトを引用符付きでコピーするためには、強調表示されたスクリプトを右クリックしてから、**引用符付きでコピー**を選択し、 書式を選択します。

## **右端での折り返し**

ワードラップ(右端での折り返し)モードでは、水平方向のスクロールバーは消えます。エディタウィンドウサイズの幅を超える スクリプトは、次の行に折り返されます。ワードラップを有効にするためには、**表示** -> **右端での折り返し**を選択します。

## **ズームイン/ズームアウト**

Navicat は、エディタでスクリプトをズームイン/ズームアウトすることが可能です。ズームのオプションは、**表示** -> **表示** -> **ズ ーム**で使用可能です。下記のキーボードのショートカットを使って同様の効果を得ることができます。

ズームイン:[CTRL+=]

ズームアウト:[CTRL+-]

リセット:[CTRL+0]

**注意:**別のタブまたはウィンドウで開いているエディタは、ズームの影響を受けません。

## 検索ビルダ(Essentials 以外のエディションでのみ使用可能)

Navicat は、コレクションまたはビューのドキュメントを選択するために、クエリを視覚的に構築するための検索ビルダを備えて います。*find* コマンドの知識がなくてもクエリを作成し編集することができます。

**クエリデザイナーでは、1 検索ビルダ**ボタンをクリックしてビジュアル検索ビルダを開きます。

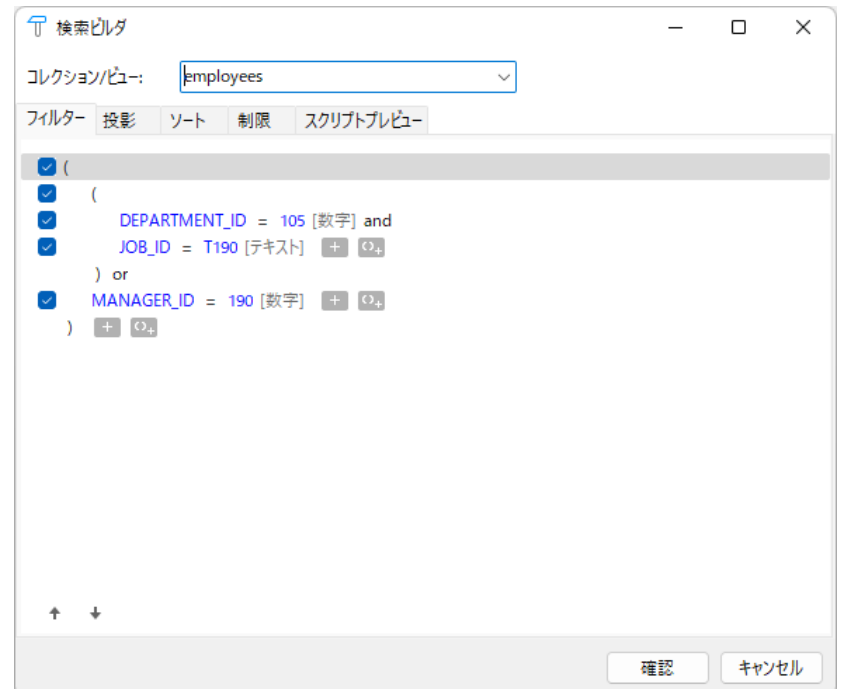

問い合わせするコレクションまたはビューの名前を**コレクション/ビュー**ドロップダウンリストから選択します。

## **フィルター**

このタブでは、クエリの選択フィルターを指定することができます。条件に合うドキュメントが返されます。フィルターを指定し ない場合、すべてのドキュメントが返されます。詳細については[、フィルターウィザードを](#page-114-1)ご覧ください。

## **投影**

このタブでは、返されたドキュメントに追加または除外されるフィールドを選択することができます。プロジェクションを指定し ない場合、すべてのフィールドが返されます。

## **ソート**

このタブでは、返されたドキュメントを昇順または降順でフィールドによって並べ替えることができます。

### **制限**

このタブでは、返されるドキュメントの最大数を制限し、スキップするドキュメントの数を設定することができます。

## 集約ビルダ(Essentials 以外のエディションでのみ使用可能)

Navicat は、計算結果を返すためのクエリを視覚的に構築するための集約ビルダを備えています。*aggregate* コマンドの知識がな くてもクエリを作成し編集することができます。

クエリデザイナーでは、 **集約ビルダ**ボタンをクリックしてビジュアル集約ビルダを開きます。

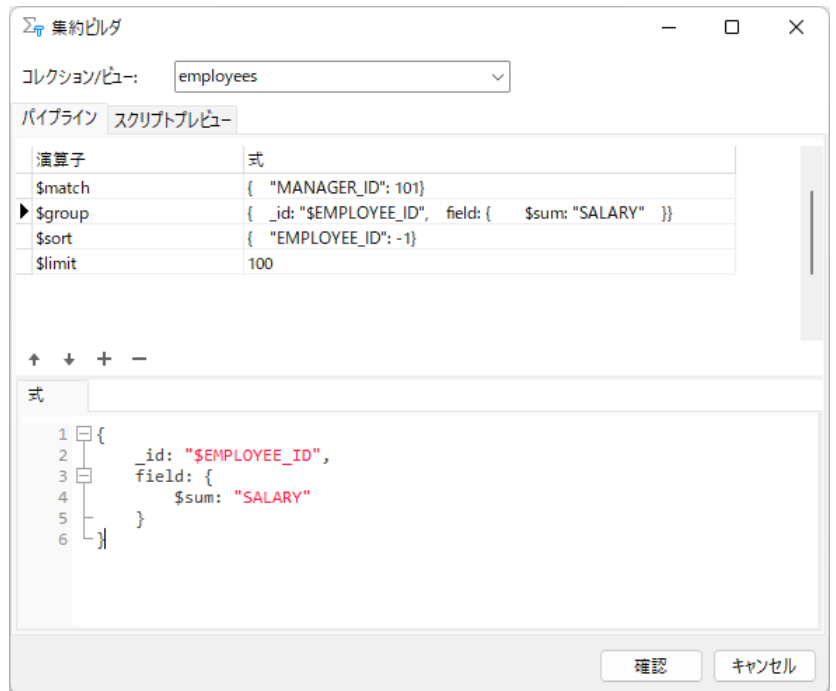

問い合わせするコレクションまたはビューの名前を**コレクション/ビュー**ドロップダウンリストから選択します。

## **パイプライン**

このタブでは、集約パイプラインステージを追加することができます。**演算子**列で、式の演算子を選択します。式のテンプレート は**式**列に生成され、テンプレートを修正することができます。

## クエリの結果

どのサーバーのクエリも実行できます。ツールバーのドロップダウンリストからターゲットの接続とデータベースを選択します。 そして、 **実行**をクリックします。クエリスクリプトが正確な場合、クエリが実行されます。そして、クエリスクリプトがデー タを返すことになっている場合、**結果**タブが開き、クエリによって返されたデータを表示します。クエリの実行中にエラーが発生 した場合、実行は停止し、適切なエラーメッセージが表示されます。

**結果**タブは、クエリによって返された結果データをグリッドで表示します。データを 3 つのモードで表示することができます:グ リッドビュー、ツリービュー、JSON ビュー。詳細については[、データビューワーを](#page-100-0)ご覧ください。

**注意:**Navicat は、最後の結果データのみを返します。

エディタの下または新しいタブから、結果の表示場所を選択することができます。**表示** -> **結果** -> **エディタ以下を表示**または**新 しいページ内を表示**を選択します。

クエリの選択された一部分を実行することができます。エディタでスクリプトを強調表示し、 **選択部分を実行**をクリックしま す。

## Redis

## クエリエディタ

クエリエディタでは、コマンドの作成と編集、選択したクエリの準備と実行を行えます。1 つのクエリウィンドウで、複数のコマ ンドを定義することができます。

Navicat は、様々な高度機能を提供しています。例えば、強力なコード編集機能、スマートコード補完、コマンドの書式設定など。

## **コマンドの書式設定**

コマンドの書式を変更するためには、**書式**メニューから下記の項目を選択します。

## **インデント**

コードの選択行のインデントを大きく/小さくします。

## **注釈行**

コードの選択行をコメント化/非コメント化します。

## **文字を切り替える**

選択されたコードを大文字/小文字に書式変更します。

## **コード補完(Essentials 以外のエディションでのみ使用可能)**

Navicat のコード補完機能では、エディタにコマンドを入力すると候補のリストがポップアップで表示されます。コマンドの補完 や、適切なアイコンと情報を使用して利用できる機能でユーザーを支援します。

コード補完は、文字を入力するか ESC キーを押すことで呼び出すことができます。

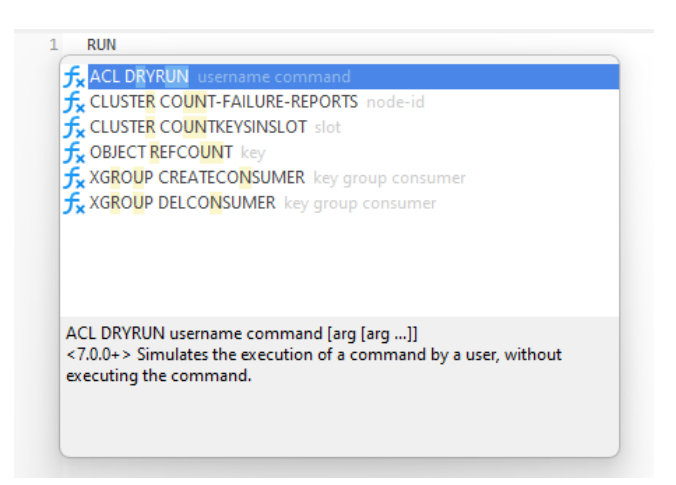

候補のリストが表示された時、TAB を押すと最初のアイテムが挿入されます。上向き矢印または下向き矢印を使用して必要なアイ テムを選択することも可能で、選択後に TAB または ENTER を押します。

リストからスニペット名を選択すると、保存されたコードがエディタに挿入されます。

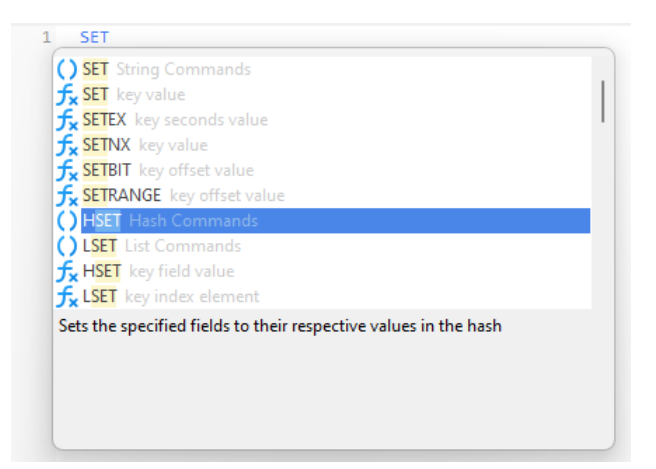

**ヒント:**提案リストの右下の角をドラッグすることによって、提案リストのサイズを変更します。

[オプションで](#page-323-1)コード補完機能を有効または無効にすることができます。

## **クリップボードスタック**

エディタでいつもどおりに一部のコードをコピーまたはカットすると、コピーされたコンテンツもクリップボードスタックに追加 されます。クリップボードスタックは、最大 10 個のアイテムを保存でき、後入れ先出しロジックを使用できます。クリップボー ドスタックからアイテムを貼り付けるには、CTRL+SHIFT+V キーを押します。クリップボードスタックを循環するには、 CTRL+SHIFT+V を複数回押します。

### **括弧の強調表示**

Navicat は、エディタにおいて、対応する括弧の強調表示に対応しています。例えば、()。

**注意:**カーソルが括弧上に来た時に強調表示されます。

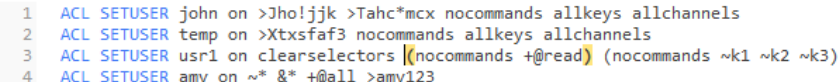

## **検索と置換**

### **検索**

エディタは、テキストのクイック検索のために、検索バーが用意されています。メニューから**編集** -> **検索**を選択するか、CTRL+F を押して、検索文字列を入力します。

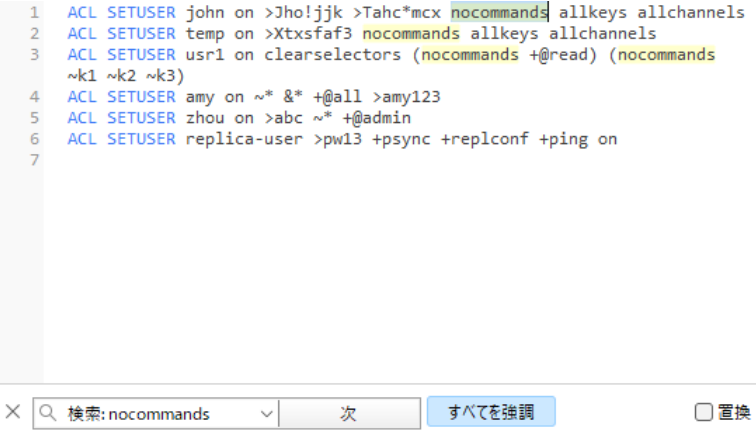

検索は、カーソルの現在の位置から開始され、ファイルの最後で終わります。

次の出現を見つけるためには、**次**をクリックするか、F3 を押します。

#### **置換**

置換バーを開くためには、**置換**ボックスにチェックを付けます。そして、検索/置換するテキストを入力します。

**置換**ボタンをクリックすると、最初の出現箇所が置換されます。

**全て置換**ボタンをクリックすると、全ての出現箇所が自動的に置換されます。

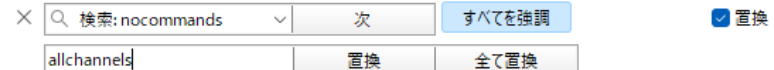

検索と置換用のいくつかの追加オプションがあります。 Q をクリックしてください:

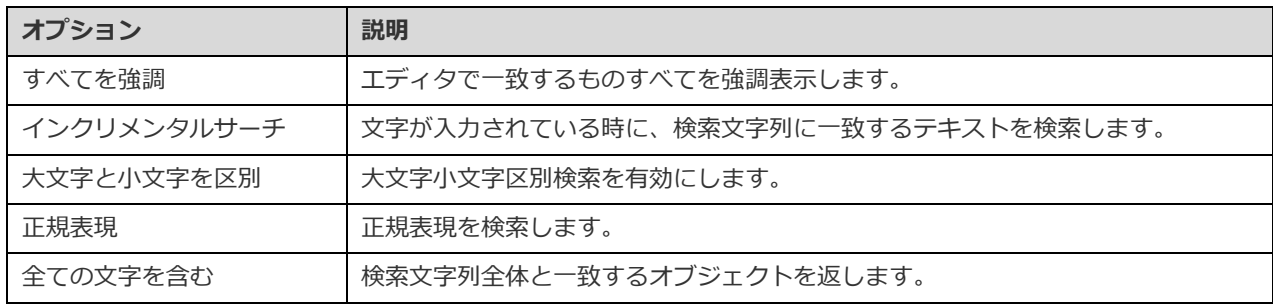

## **引用符付きでコピー**

コマンドを引用符付きでコピーするためには、強調表示されたコマンドを右クリックしてから、**引用符付きでコピー**を選択し、書 式を選択します。

#### **右端での折り返し**

ワードラップ(右端での折り返し)モードでは、水平方向のスクロールバーは消えます。エディタウィンドウサイズの幅を超える コマンドは、次の行に折り返されます。ワードラップを有効にするためには、**表示** -> **右端での折り返し**を選択します。

## **ズームイン/ズームアウト**

Navicat は、エディタでコマンドをズームイン/ズームアウトすることが可能です。ズームのオプションは、**表示** -> **表示** -> **ズ ーム**.で使用可能です。下記のキーボードのショートカットを使って同様の効果を得ることができます。

ズームイン:[CTRL+=]

ズームアウト:[CTRL+-]

リセット:[CTRL+0]

**注意:**別のタブまたはウィンドウで開いているエディタは、ズームの影響を受けません。

## クエリの結果

どのサーバーのクエリも実行できます。ツールバーのドロップダウンリストからターゲットの接続とデータベースを選択します。 そして、 **実行**をクリックします。クエリコマンドが正確な場合、クエリが実行されます。そして、クエリコマンドがデータを 返すことになっている場合、**結果**タブが開き、クエリによって返されたデータを表示します。クエリの実行中にエラーが発生した 場合、実行は停止し、適切なエラーメッセージが表示されます。

Navicat は、クエリ結果を使いやすい形式で表示します。**結果**タブには、クエリによって返された結果データがグリッドとして表 示されます。詳細については[、データビューワーを](#page-88-1)ご覧ください。

**注意:**Navicat は、20 個の結果セットを返すことをサポートしています。

エディタの下または新しいタブから、結果の表示場所を選択することができます。**表示** -> **結果** -> **エディタ以下を表示**または**新 しいページ内を表示**を選択します。

クエリの選択された一部分を実行することができます。エディタでコマンドを強調表示し、 **選択部分を実行**をクリックします。 カーソルが乗っている現在のコマンド(希望のコマンド内にカーソルを置きます)を実行するためには、▶ 実行ボタンの隣の下 向き矢印をクリックし、**現在のステートメントを実行**を選択します。

## **タブの名前をカスタマイズする**

結果タブの名前をカスタマイズするためには、クエリエディタの各コマンドの前に*// NAME:tab\_name* を追加します。

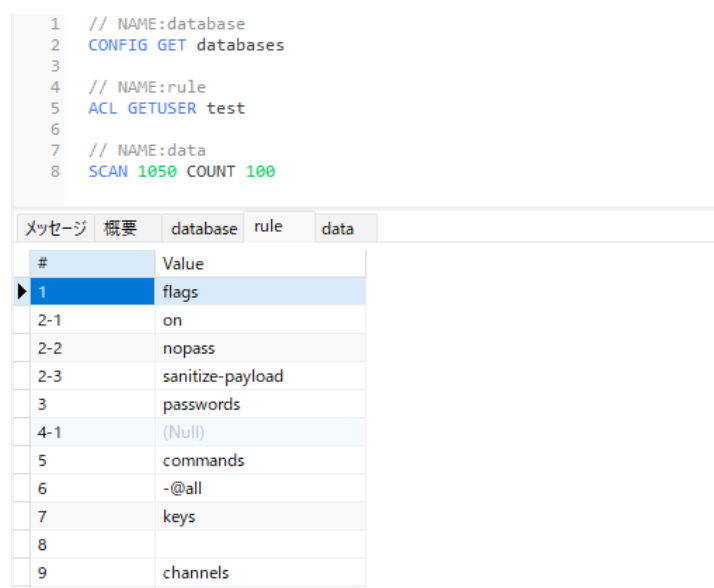

## コードスニペット(Essentials 以外のエディションでのみ使用可

## 能)

コードスニペットを使用すると、ステートメントまたはスクリプトを書いている時に、簡単に再利用可能なコードをエディタに挿 入できます。コードスニペットペインは、エディタの右側にあります。エディタウィンドウが Navicat メインウィンドウにドック されている場合、情報ペインの () アイコンをクリックしてライブラリを開くことができます。

ライブラリには、組み込みスニペットとユーザー定義スニペットが含まれます。ドロップダウンリストからラベルを選択するか、 検索ボックスに検索文字列を入力して、リストをフィルタリングします。データベースのタイプに応じた使用可能なスニペットを 表示したい場合、ライブラリで右クリックし、**他のデータベースタイプのスニペットを表示**を無効にします。

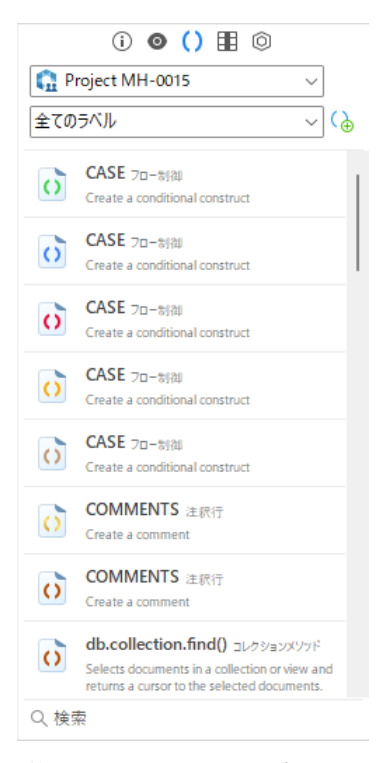

組み込みスニペットは編集不可です。ユーザー定義スニペットは、ライブラリ内のスニペットをダブルクリックすることによって 編集可能です。組み込みスニペットを非表示にしたい場合、ライブラリで右クリックし、**前もって設定されたスニペットを表示**を 無効にします。

## **コードスニペットを使用**

2 つの方法でエディタにスニペットを挿入できます。

 エディタでスニペットの名前を入力していきます。スマートコード補完は、単語を補完するための候補のリストを自動的に ポップアップ表示します。リストからスニペット名を選択すると、保存されたコードがエディタに挿入されます。

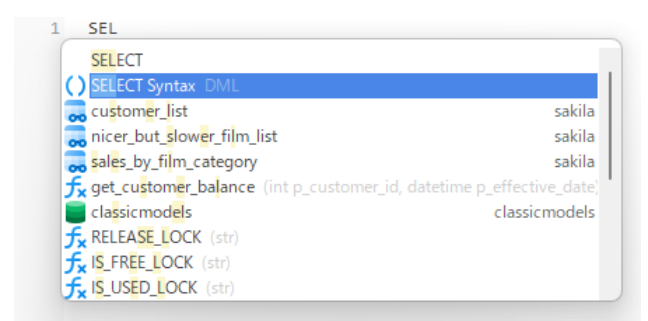

スニペットをライブラリからエディタにドラッグアンドドロップすることができます。

プレースホルダー付きのスニペットを挿入後、プレースホルダーの 1 つをクリックし、TAB キーを使用し、情報を入力することに よって、それらに簡単に進むことができます。

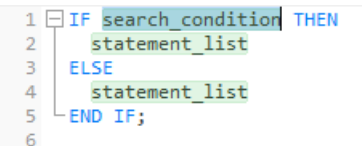

## **コードスニペットを作成**

独自のスニペットを作成し、それらをライブラリに追加することができます。コードスニペットを作成するためには、エディタで 希望のコードを選択してから、右クリックし、**スニペットを作成**を選択します。

別の方法として、コードスニペットペインの (a) をクリックします。この方法を使用する場合、新スニペットウィンドウに手動で コードを入力しなければなりません。エディタで選択されたコードはコードボックスに自動的に追加されません。

**ヒント:**コードスニペット (.nsnippet) は[、プロファイルの保存場所の](#page-326-0) snippets フォルダに保存されます。

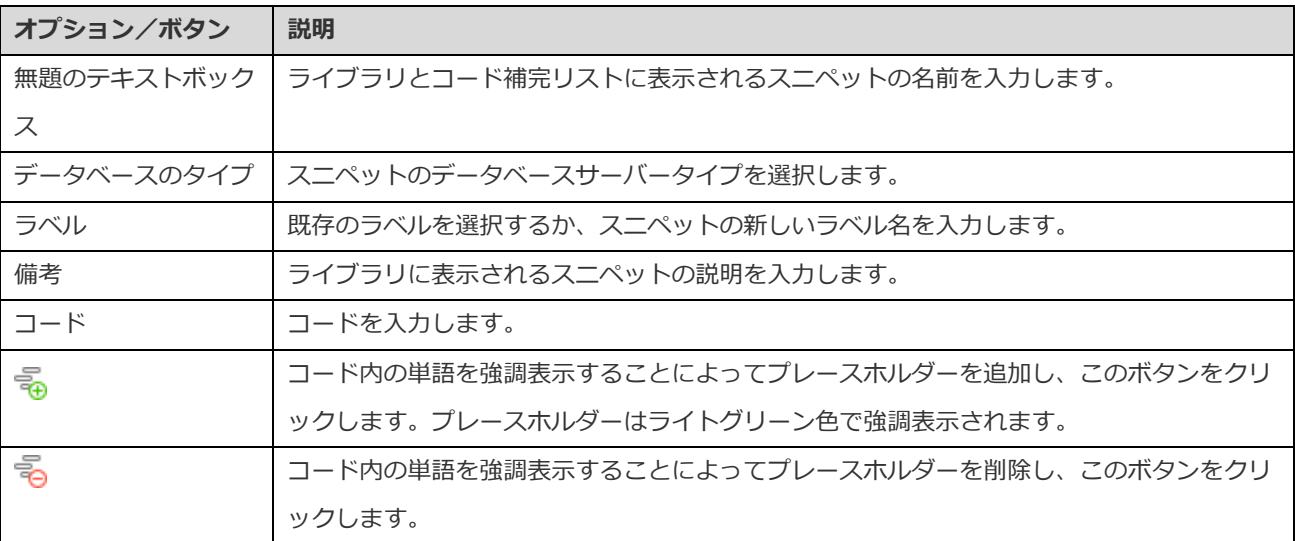

## **プロジェクトにスニペットを移動/コピーする**

Navicat Cloud または On-Prem Server にログインしている場合は、My Connections のカスタムスニペットをプロジェクトに同 期できます。

1. スニペットを右クリックし、**スニペットの移動先**または**スニペットのコピー先**を選択します。

- 2. 既存のプロジェクトを選択します。
- 3. スニペットはプロジェクトに移動またはコピーされます。

**ヒン:**同様の方法で、プロジェクト内のスニペットを My Connections に移動/コピーできます。

# 8 - モデル (Navicat Premium と Enterprise バ

# ージョンのみ使用可能)

## モデルについて

**モデル**は、データベースモデルを作成し、操作するための高性能なツールです。メインウィンドウで、 **モデル**をクリックして モデルオブジェクトリストを開きます。

**注意:**MySQL/Oracle/PostgreSQL/SQLite/SQL Server/MariaDB のみ使用可能です。

重要な特徴は下記のとおりです。

• 概念/論理/物理モデルを作成して操作します。

**注意:**Navicat Premium のみが概念モデルと論理モデルをサポートしています。

- データベース/スキーマまたはテーブル、ビューを物理モデルに変換する。(リバースエンジニアリング)
- 物理モデルを SQL ファイルやデータベース/スキーマに変換する。(フォワードエンジニアリング)
- テーブル構造を直接作成し編集する。

**ヒント:**モデルファイル(.ndm2/.ndml2/.ndmc2)は[、プロファイルの保存場所の](#page-326-0)下に保存されます。フォルダを開くために は、モデルファイルを右クリックし、**格納フォルダを開く**を選択します。モデルが [Navicat Cloud](#page-35-0) または [On-Prem Server](#page-37-0) に同期 されている場合、モデルはクラウドに保存されます。

## **外部モデルファイルを開く**

- 1. メニューバーから、**ファイル** -> **外部ファイルを開く** -> **モデル**を選択します。
- 2. ファイルを参照し、ダイアログウィンドウで**開く**をクリックします。

## **開いている外部ファイルを Navicat モデルとして保存**

- 1. モデルデザイナーで、**ファイル** -> **Navicat に保存**を選択します。
- 2. モデル名を入力し、保存場所を選択します。
- 3. **確認**をクリックします。

## **Navicat モデルを外部ファイルとして保存**

- 1. モデルデザイナーで、**ファイル** -> **外部ファイルとして保存**を選択します。
- 2. 保存パスを選択し、ファイル名を入力します。
3. **保存**をクリックします。

# モデルウィンドウ

モデルウィンドウには、モデルをデザインするためのツールバーや様々なパネル、ダイアグラムキャンバスが含まれます。モデル ファイルには 1 つ以上のダイアグラムがあります。各ダイアグラムはモデルの中でタブで表されます。ダイアグラムを新規作成す るためには、メニューバーから、**ダイアグラム** -> **新規ダイアグラム**を選択します。

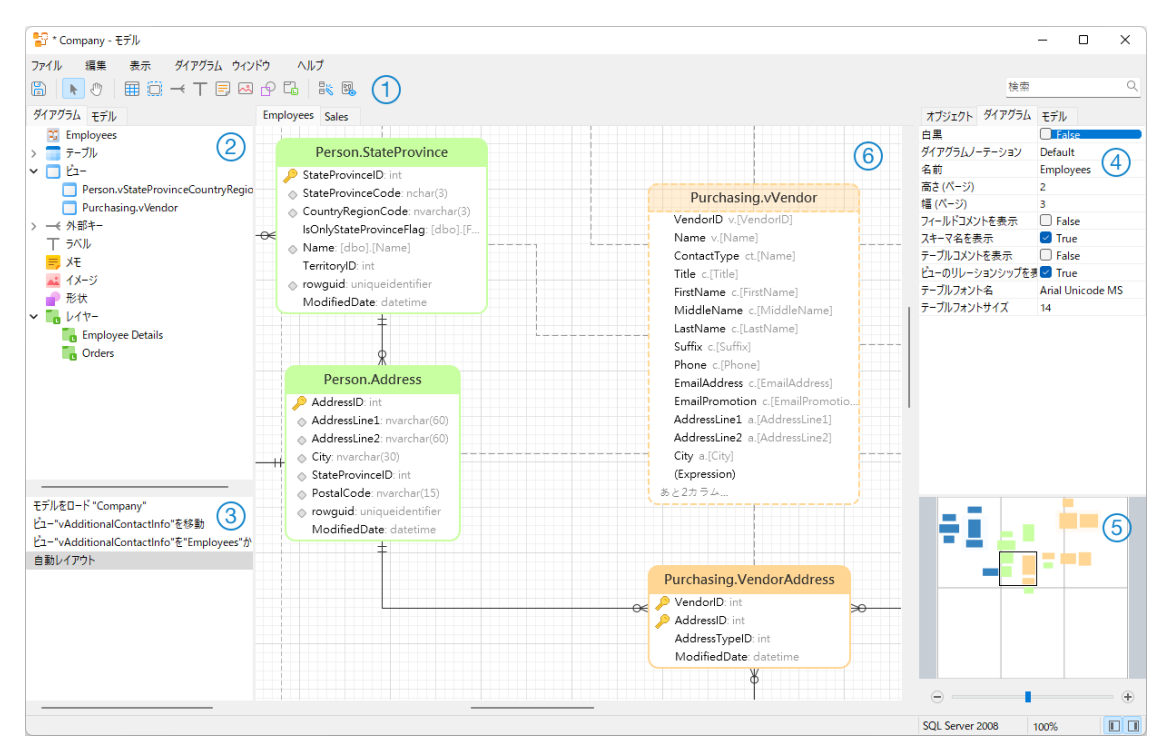

#### **ツールバー**

ツールバーは、モデルウィンドウの一番上にあります。ツールバーに表示されるボタンはモデルタイプ(物理、論理、概念)によ って異なります。ツールバーを使用して、テーブルやエンティティ、ビューの追加や自動レイアウト機能の適用などの基本タスク を実行することができます。

#### **エクスプローラーペイン**

エクスプローラーペインには、**モデル**と**ダイアグラム**の 2 つのタブがあります。モデルタブには、個々のダイアグラムで使用され ているものを含む、モデルのすべてのスキーマ、テーブル、ビュー、エンティティが含まれます。モデルタブからアクティブダイ アグラムキャンバスにオブジェクトをドラッグアンドドロップすることができます。ダイアグラムタブには、アクティブダイアグ ラムに追加されたすべてのオブジェクト(テーブル、ビュー、レイヤー、ノート、イメージ、外部キーなど)が含まれます。エク スプローラーペインが非表示の場合、メニューバーから、**表示** -> **エクスプローラーを表示**を選択します。

#### **履歴ペイン**

履歴ペインには、実行されたすべてのアクションが表示されます。アクションをクリックして、その状態に戻すことができます。 履歴ペインが非表示の場合、メニューバーから、**表示** -> **エクスプローラーを表示**と**履歴を表示**を選択します。

#### **プロパティペイン**

プロパティペインには、モデルのデフォルトプロパティを設定するための**モデル**、**ダイアグラム**、**オブジェクト**タブがあります。 モデルやアクティブダイアグラムや選択したオブジェクトのプロパティ設定を簡単に編集することができます。プロパティペイン が非表示の場合、メニューバーから、**表示** -> **プロパティを表示**を選択します。

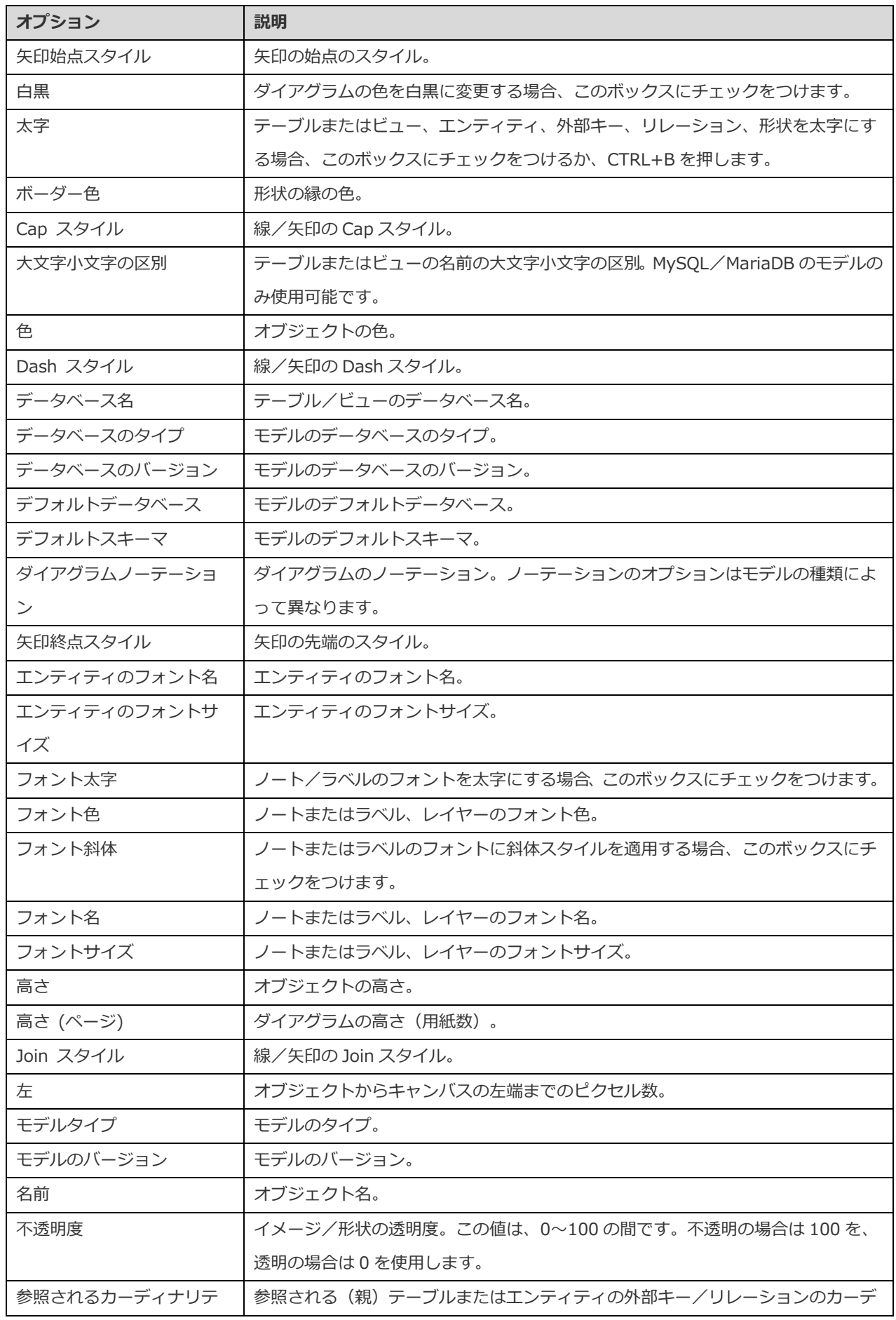

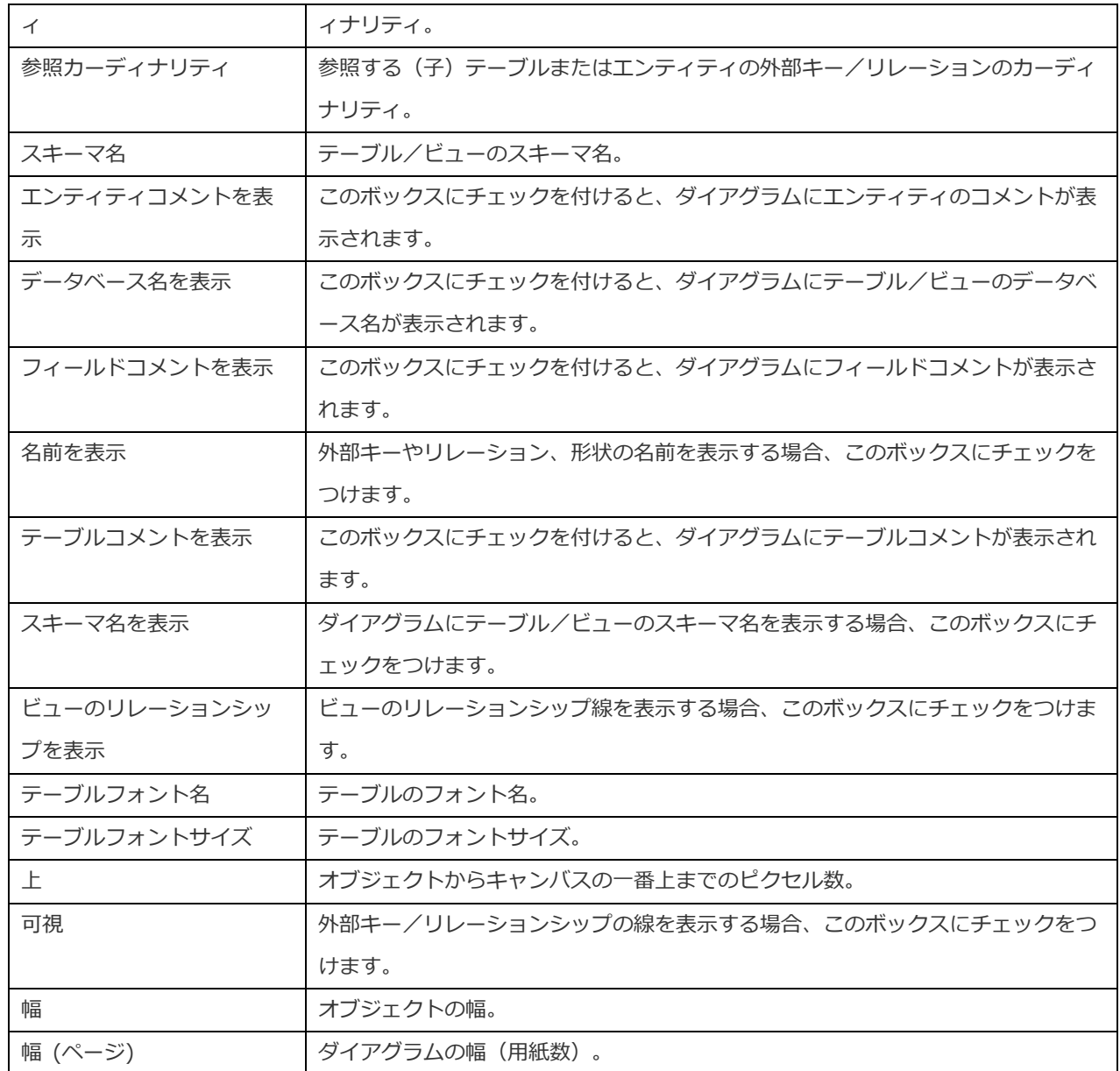

#### **概要ペイン**

概要ペインには、キャンバスのアクティブダイアグラム全体が表示されます。ダイアグラムの選択エリアをズームインまたはズー ムアウトするためには、スライドバーを使います。キーボードショートカットを使用しても同じことができます:

ズームイン:[CTRL++] または [CTRL+マウスホイールを上へ]

ズームアウト:[CTRL+-] または [CTRL+マウスホイールを下へ]

ズームをリセット:[CTRL+0]

概要ペインが非表示の場合、メニューバーから、**表示** -> **プロパティを表示**と**概要を表示**を選択します。

#### **ダイアグラムキャンバス**

ダイアグラムキャンバスでダイアグラムをデザインすることができます。追加された全てのオブジェクトは、移動したり(マウス でドラッグするか、キーボードで)、サイズを変更したり、グリッドに配置したりできます。

# 物理モデル

### 物理モデルの作成

Navicat では、テーブルやフィールド、ビュー、外部キー制約、データベース/スキーマの他の物理プロパティを含む、物理モデル を作成することができます。

**新規モデル**ウィンドウで、**モデルタイプ**を選択し、必要に応じてターゲットの**データベース**と**バージョン**を選択します。

物理モデルを作成すると、それを既存のデータベース/スキーマ[と比較・同期し](#page-157-0)たり、SQL ファイル[にエクスポートす](#page-157-1)ることがで きます。

### データベース/スキーマを追加する

新しいモデルを作成すると、データベース/スキーマ(デフォルトという名前)が自動的に作成され、それがデフォルトのデータ ベース/スキーマになります。新しく追加された全てのオブジェクト(テーブルとビュー)は、デフォルトのデータベース/スキ ーマに属しています。

エクスプローラーのモデルタブで全てのデータベース/スキーマとそのオブジェクトをツリー構造で表示できます。

エクスプローラーのモデルタブにあるデータベース/スキーマのポップアップメニューオプションには以下が含まれます:

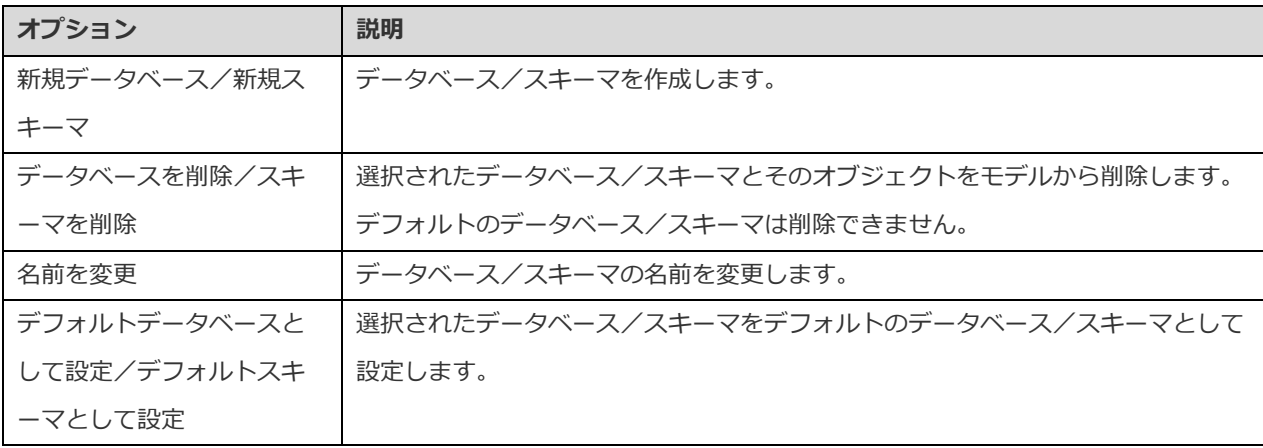

### テーブルの追加

テーブルを新規追加するためには、ツールバーから、 田 ボタンをクリックし、キャンバス上でクリックします。 エクスプローラ ーのモデルタブから既存のテーブルを追加するためには、選択したテーブルをモデルタブからキャンバスにドラッグアンドドロッ プします。

デフォルトのダイアグラムノーテーションについて、♪ アイコンは、そのフィールドがプライマリーキーであることを意味しま す。 シアイコンは、そのフィールドがインデックスとして機能することを表します。

**注意:**フィールドを右クリックすると、フィールドの追加、挿入、削除、名前変更を選択したり、フィールドをプライマリーに設 定することができます。

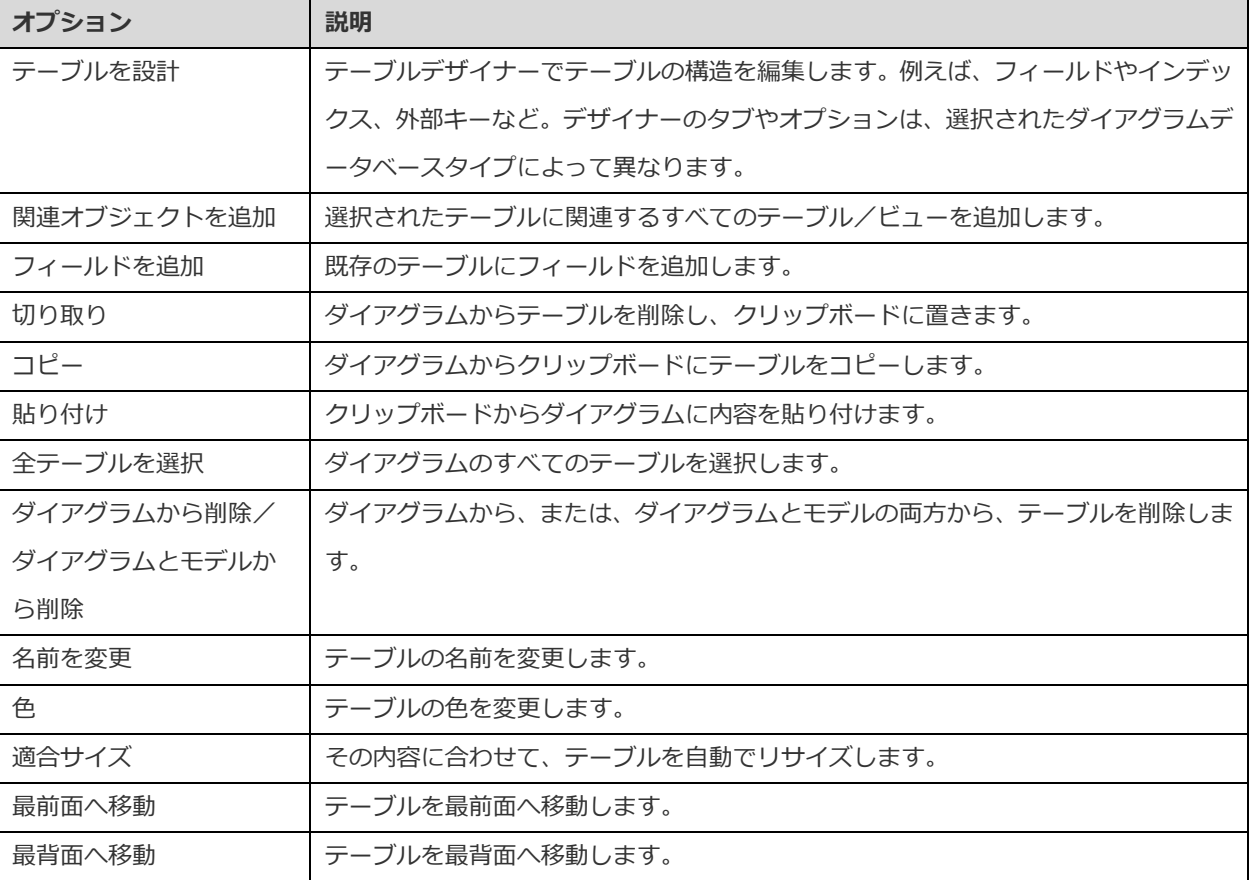

### ビューの追加

ビューを新規追加するためには、ツールバーから、 □ ボタンをクリックし、キャンバス上でクリックします。エクスプローラー のモデルタブから既存のビューを追加するためには、選択したビューをモデルタブからキャンバスにドラッグアンドドロップしま す。

**注意:**ビューコネクタを右クリックすると、頂点の追加や削除、頂点の色の変更、ソースビューまたはターゲットテーブルに進む ことができます。

キャンバスのビューオブジェクトのポップアップメニューオプション:

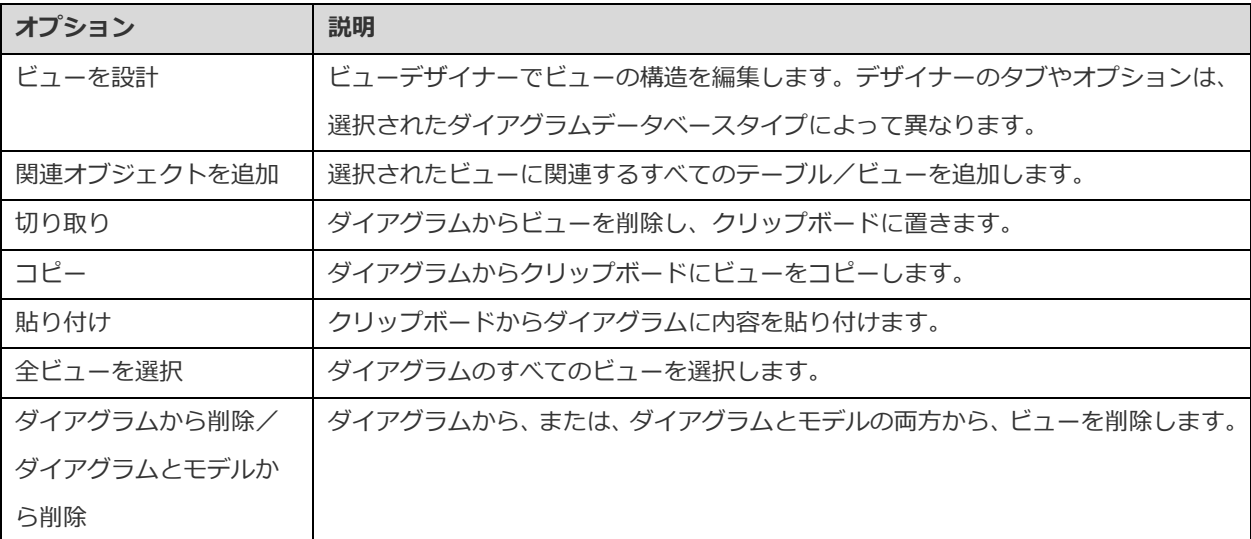

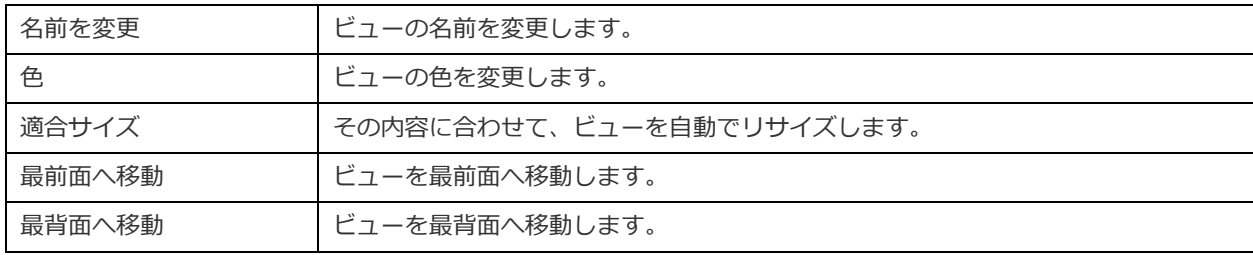

### 外部キーの追加

外部キーを追加するためには、ツールバーから、 ボタンをクリックし、子テーブルのフィールドを親テーブルにドラッグアン ドドロップします。リンクされた名前ラベルを表示/非表示にするためには、プロパティペインで**名前を表示**オプションにチェッ クをつけます/外します。

マウスを外部キーコネクタ上に移動すると、親テーブルと子テーブルの縁がそれぞれ緑色と青色になります。また、参照されるフ ィールドと参照するフィールドが強調表示されます。

キャンバスの外部キーのポップアップメニューオプション:

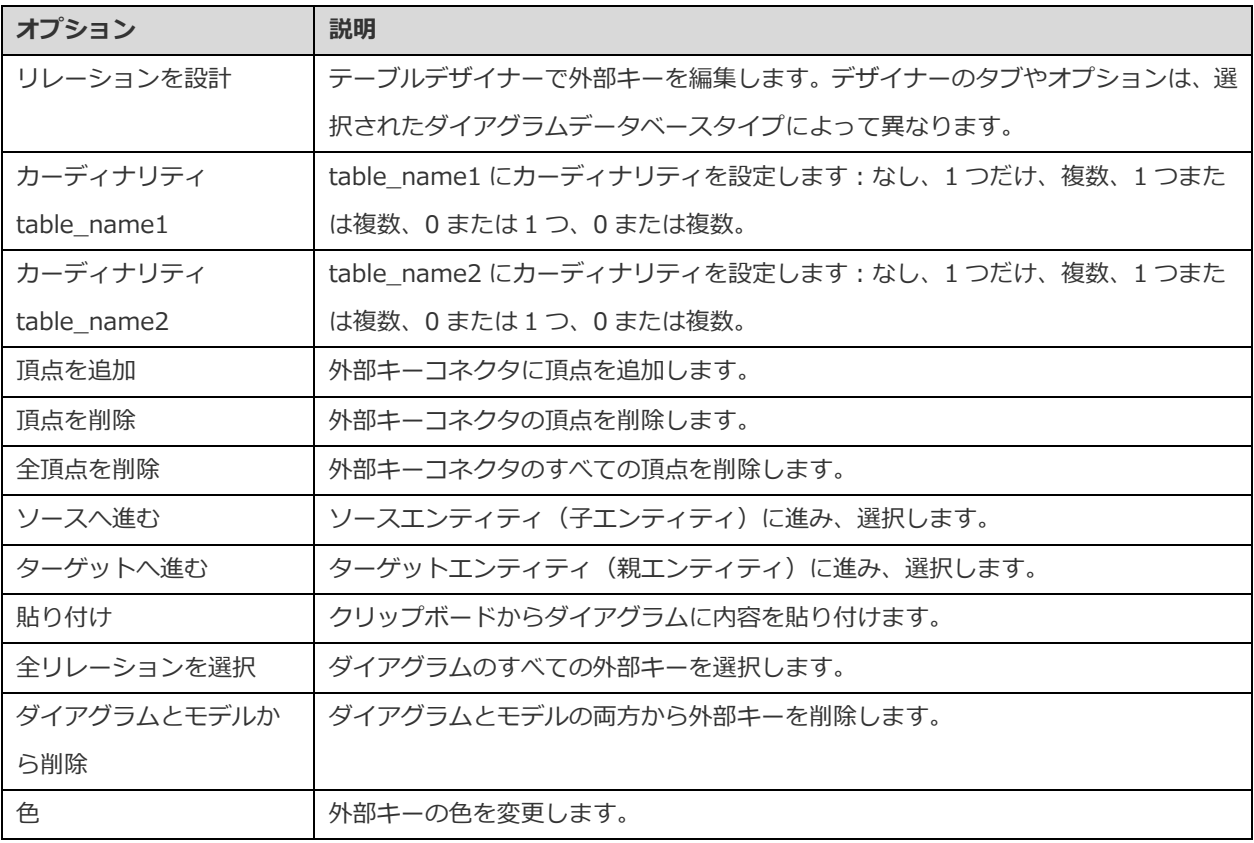

# 論理モデル

### 論理モデルの作成

Navicat Premium では、エンティティや属性、リレーションを含む論理モデルを作成することができます。

**新規モデル**ウィンドウで、**モデルタイプ**として**論理**を選択します。

### エンティティの追加

新しいエンティティを追加するためには、ツールバーから、 エコボタンをクリックし、キャンバス上でクリックします。エクスプ ローラーのモデルタブから既存のエンティティを追加するためには、モデルタブからエンティティをキャンバスにドラッグアンド ドロップします。

デフォルトのダイアグラムノーテーションについて、 ♪ アイコンは その属性がプライマリーキーであることを意味します。 ◇ ア イコンは、その属性がインデックスとして機能することを表します。

**注意:** 属性を右クリックすると、属性の追加、挿入、削除、名前の変更を行えます。また、属性をプライマリーキーとして設定す ることができます。

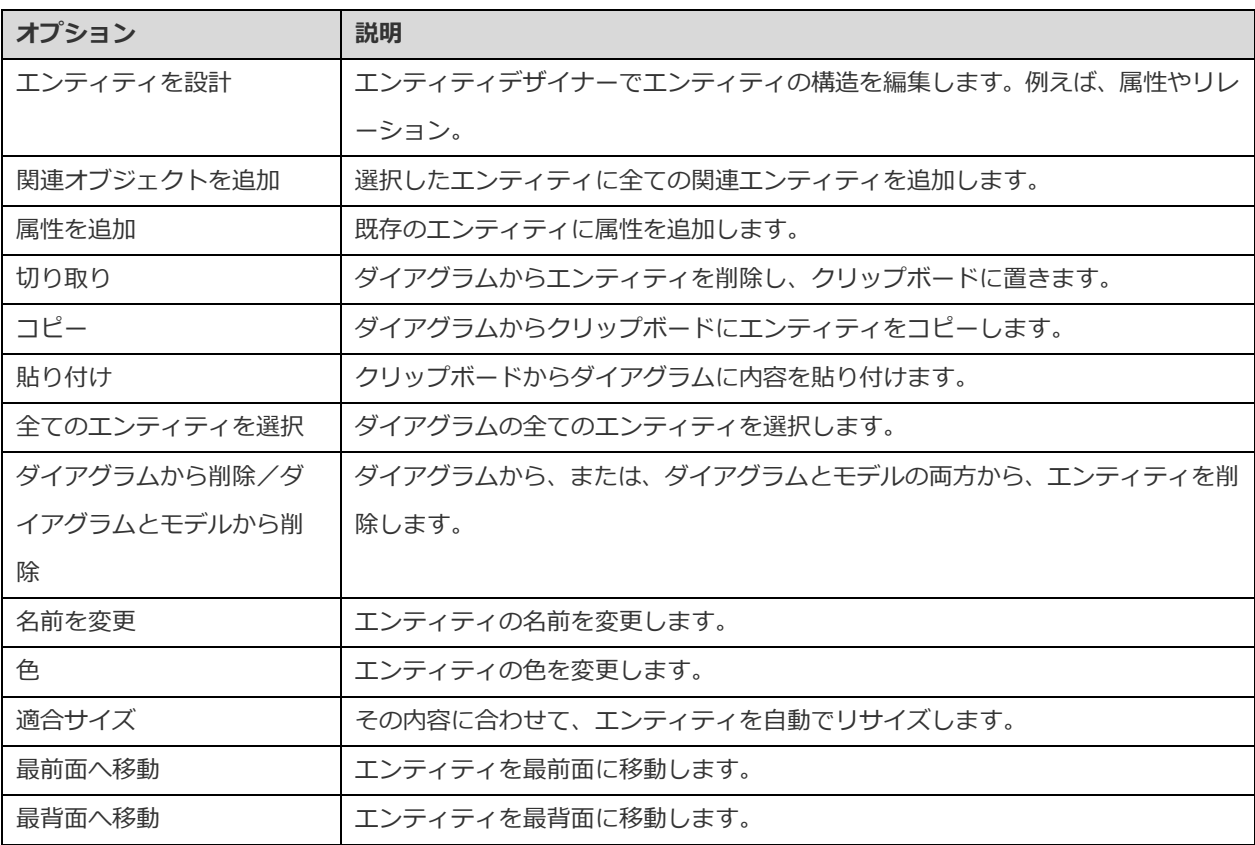

キャンバスのエンティティオブジェクトのポップアップメニューオプション:

### リレーションの追加

リレーションを追加するためには、ツールバーから、 ボタンをクリックし、子エンティティから親エンティティに属性をドラ ックアンドドロップします。リンクされた名前ラベルを表示/非表示にするためには、プロパティペインで**名前を表示**オプションに チェックをつけます/外します。

マウスをリレーションのコネクタ上に持っていくと、親エンティティと子エンティティの縁がそれぞれ緑と青になります。また、 参照される属性と参照する属性が強調表示されます。

キャンバスのリレーションのポップアップメニューオプション:

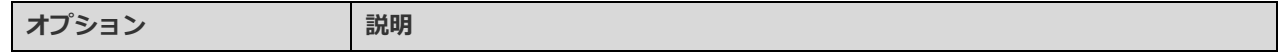

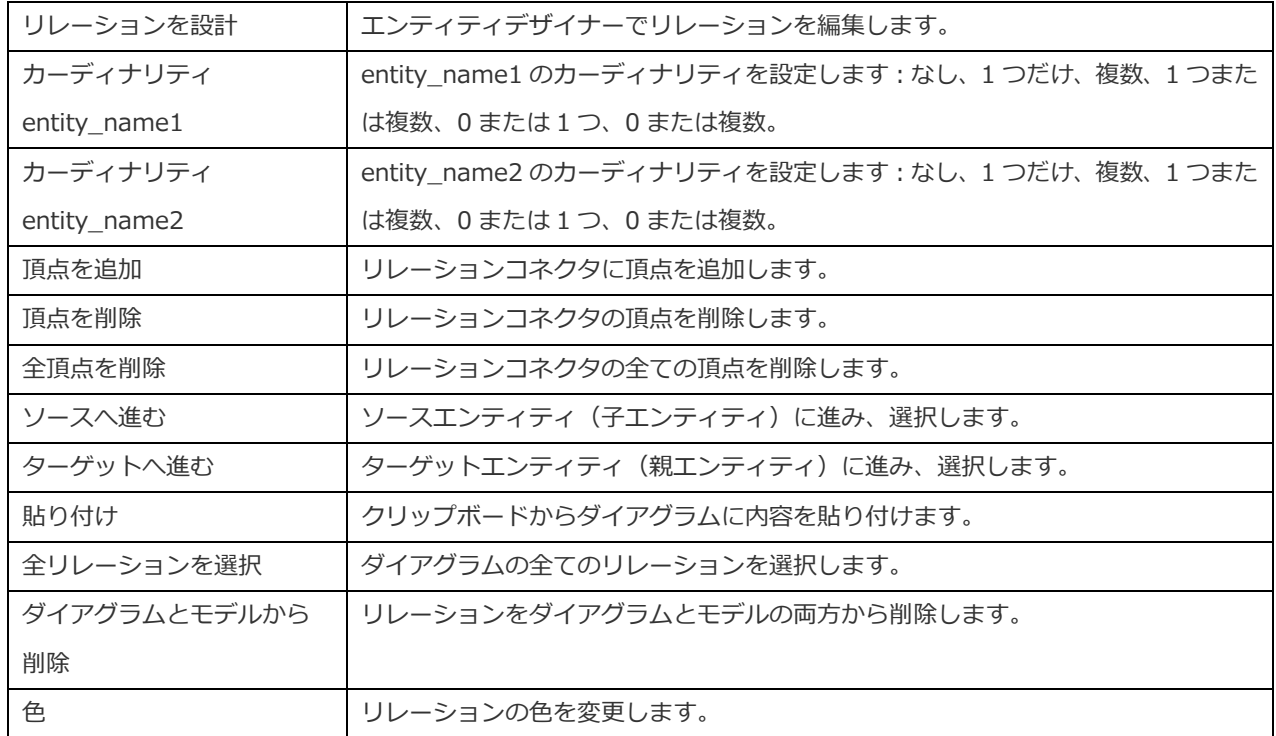

# 概念モデル

# 概念モデルの作成

Navicat Premium では、エンティティとリレーションを含む概念モデルを作成することができます。

**新規モデル**ウィンドウで、**モデルタイプ**として**概念**を選択します。

## エンティティの追加

新しいエンティティを追加するためには、ツールバーから、 田 ボタンをクリックし、キャンバス上でクリックします。エクスプ ローラーのモデルタブから既存のエンティティを追加するためには、モデルタブのエンティティを選択してキャンバスにドラッグ アンドドロップします。

キャンバスのエンティティオブジェクトのポップアップメニューオプション:

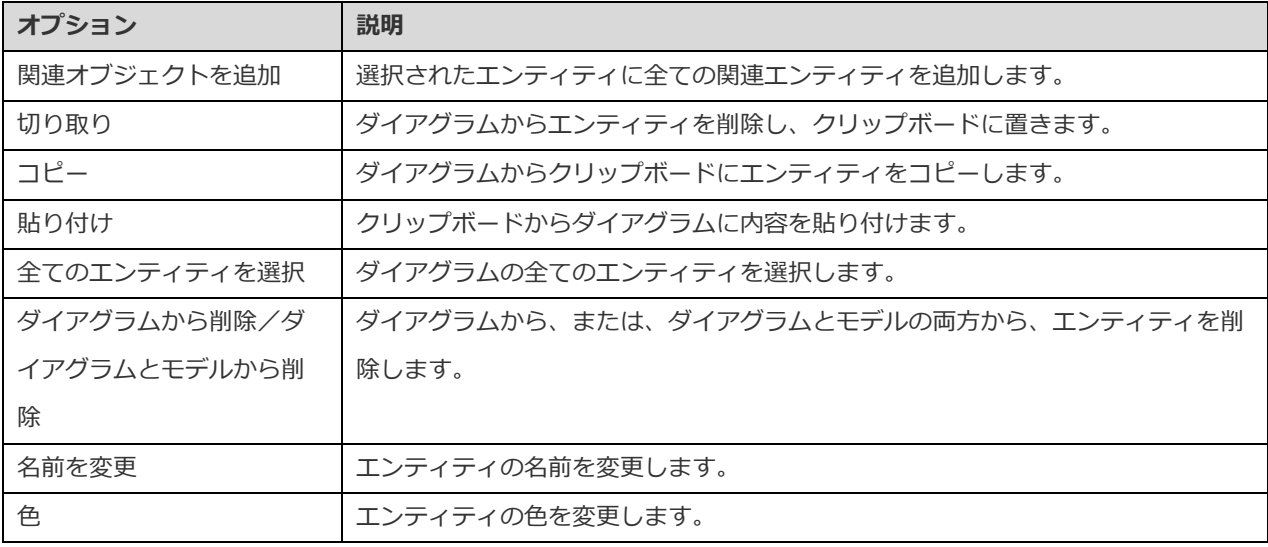

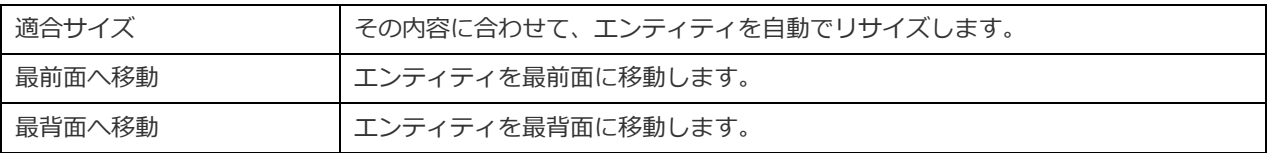

### リレーションの追加

新しいリレーションを追加するためには、ツールバーから、■ ボタンをクリックします。そして、子エンティティをドラッグし、 親エンティティにドロップします。リンクされた名前ラベルを表示/非表示にするためには、プロパティペインの**名前を表示**オプシ ョンにチェックをつけます/外します。

マウスをリレーションのコネクタ上に持っていくと、親エンティティと子エンティティの縁がそれぞれ緑と青になります。

キャンバスのリレーションのポップアップメニューオプション:

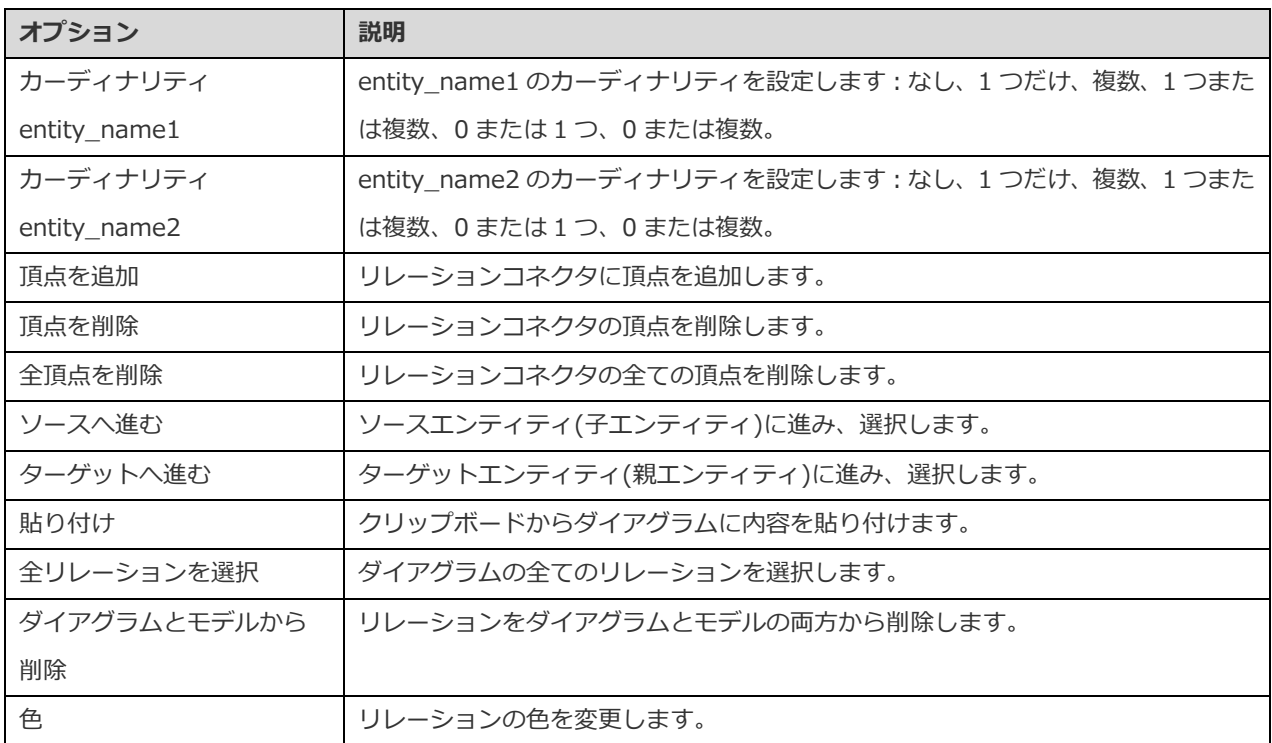

# ダイアグラムレイアウト

# ダイアグラムキャンバスでの操作

#### **グリッドを表示**

ダイアグラムキャンパスにグリッドを表示するためには、メニューバーから、**表示** -> **グリッドを表示**を選択します。

#### **グリッドにスナップ**

グリッドに合わせてキャンバスのオブジェクトを整列するためには、メニューバーから、**表示** -> **グリッドにスナップ**を選択しま す。

#### **直交レイアウトを維持**

オブジェクトを移動する時に水平セグメントと垂直セグメントで構成される線を維持するためには、メニューバーから**表示** -> **直 交レイアウトを維持**を選択します。

#### **ダイアグラムノーテーションを変更**

ダイアグラムのノーテーションを変更するためには、メニューバーから、**ダイアグラム** -> **ダイアグラムノーテーション**を選択し ます。

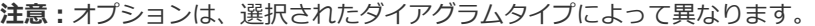

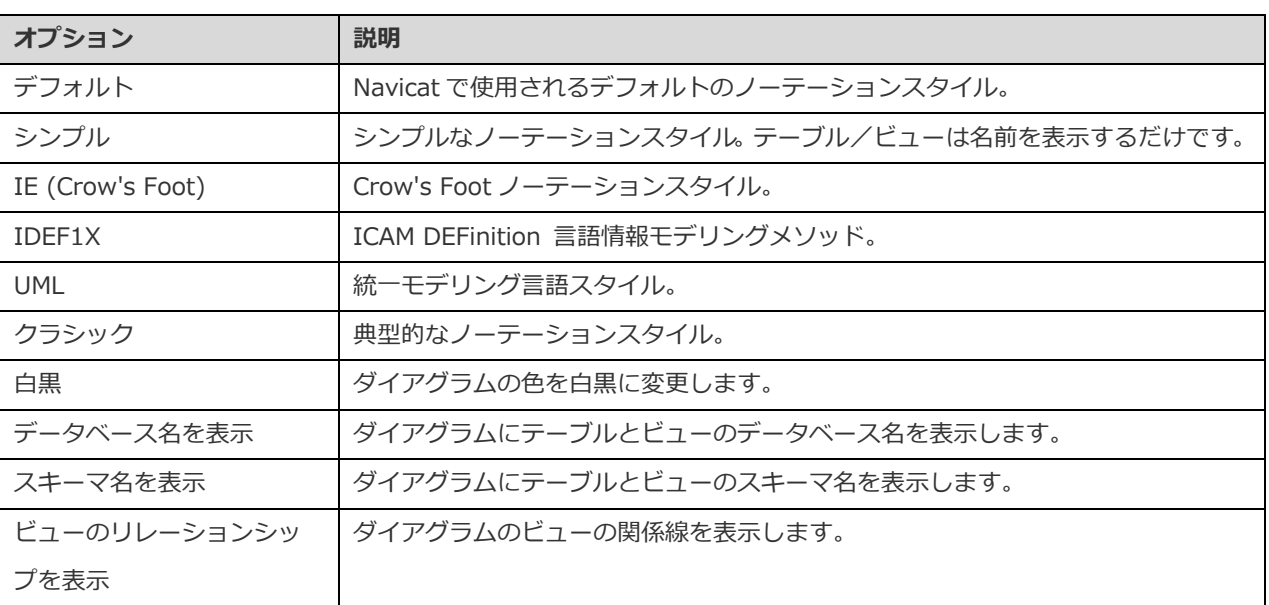

#### **ダイアグラムディメンションを変更**

ダイアグラムで使用されるページ数を変更するためには、メニューバーから、**ダイアグラム** -> **ダイアグラムディメンション**を選 択し、**幅**と**高さ**を設定します。

#### **オブジェクトの整列**

キャンバス上のオブジェクトを整列するためには、2 つ以上のオブジェクト(テーブル/エンティティ/ビュー/ノート/ラベル /イメージ/形状)を選択した後、右クリックし、**整列** -> **左揃え**/**中央揃え**/**右揃え**/**上揃え**/**中央揃え**/**下揃え**を選択します。

#### **オブジェクトの配置を変更**

キャンバス上のオブジェクトの配置を変更するためには、2 つ以上のオブジェクト(テーブル/エンティティ/ビュー/ノート/ ラベル/イメージ/形状)を選択した後、右クリックし、**配置** -> **横**/**縦**を選択します。

#### **ページ設定を変更**

紙のサイズや向き、余白を変更するためには、**ファイル** -> **ページのセットアップ**を選択します。

#### **自動レイアウトを適用**

キャンバスでオブジェクトを自動的に整えて配置するためには、 『トイズタンをクリックします。 自動レイアウトの書式設定を変更 するためには、メニューバーから、**ダイアグラム** -> **自動レイアウトの設定**を選択し、以下のオプションを設定します:

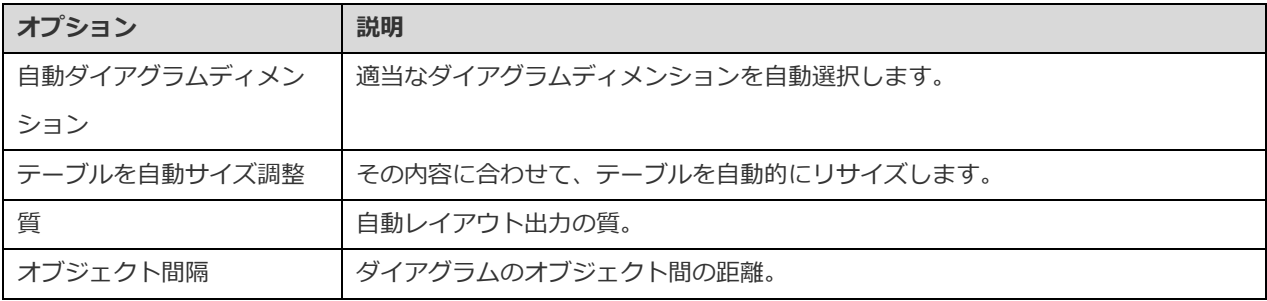

### ラベルの追加

ラベルは、主に、ダイアグラムのデザインプロセスを文書で記録するために使用されます。例えば、グループ化するテーブルオブ ジェクトの説明。新しいラベルを追加するためには、ツールバーから、 │ ボタンをクリックし、キャンバス上でクリックします。

キャンバスのラベルオブジェクトのポップアップメニューオプション:

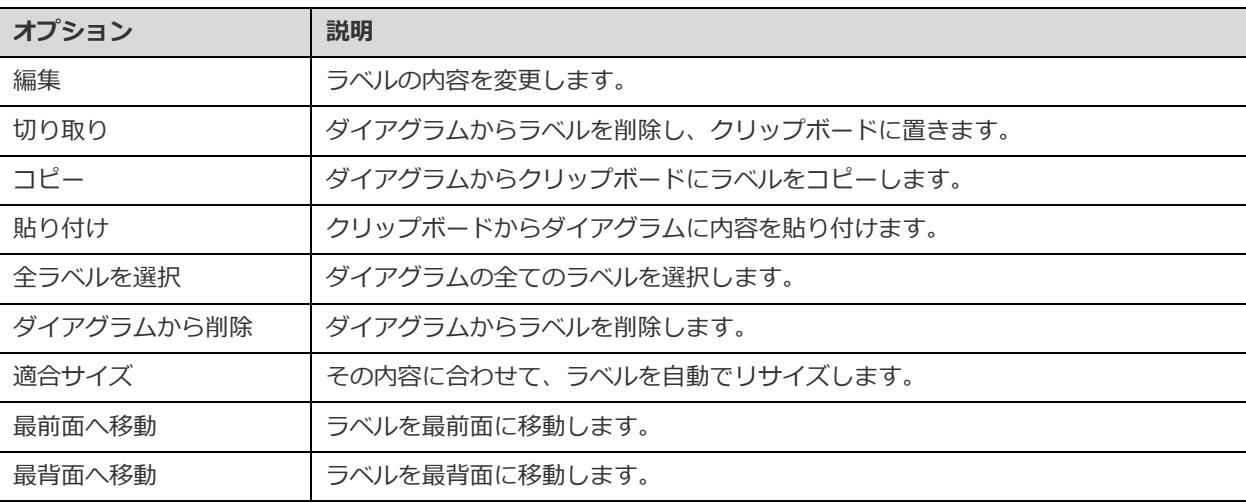

## ノートの追加

ノートは、主に、ダイアグラムのデザインプロセスを文書で記録するために使用されます。例えば、グループ化するテーブルオブ ジェクトの説明。新しいノートを追加するためには、ツールバーから、 マ ボタンをクリックし、キャンバス上でクリックします。

キャンバスのノートオブジェクトのポップアップメニューオプション:

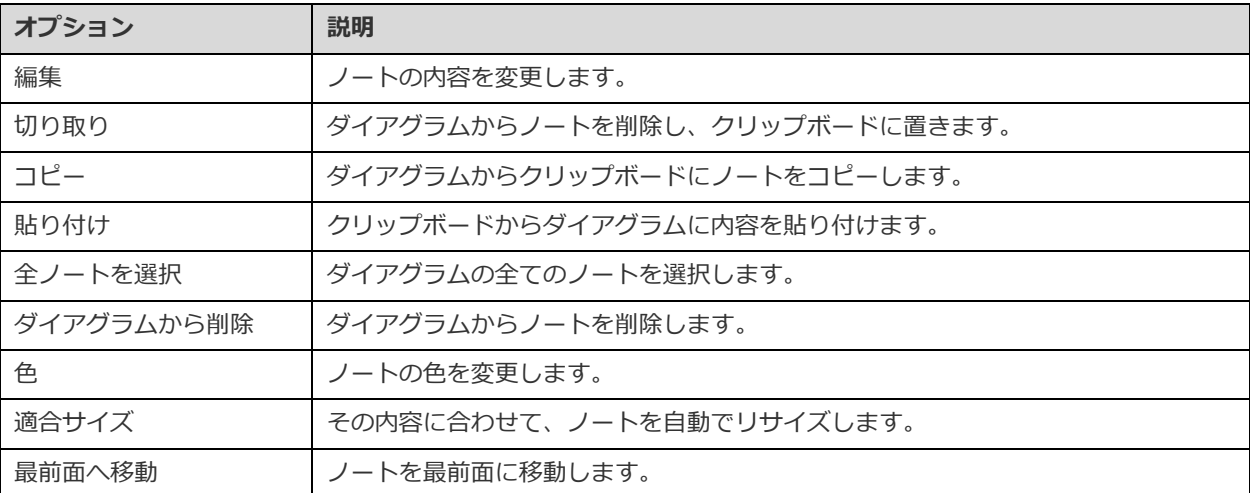

### イメージの追加

設計または識別の目的で、イメージ (BMP、JPG、JPEG、または、PNG ファイル) をモデルに挿入できます。新しいイメージを追 加するためには、ツールバーから、 ト ボタンをクリックし、キャンバス上でクリックします。そして、開くダイアログボックス からイメージファイルを選択します。

キャンバスのイメージオブジェクトのポップアップメニューオプション:

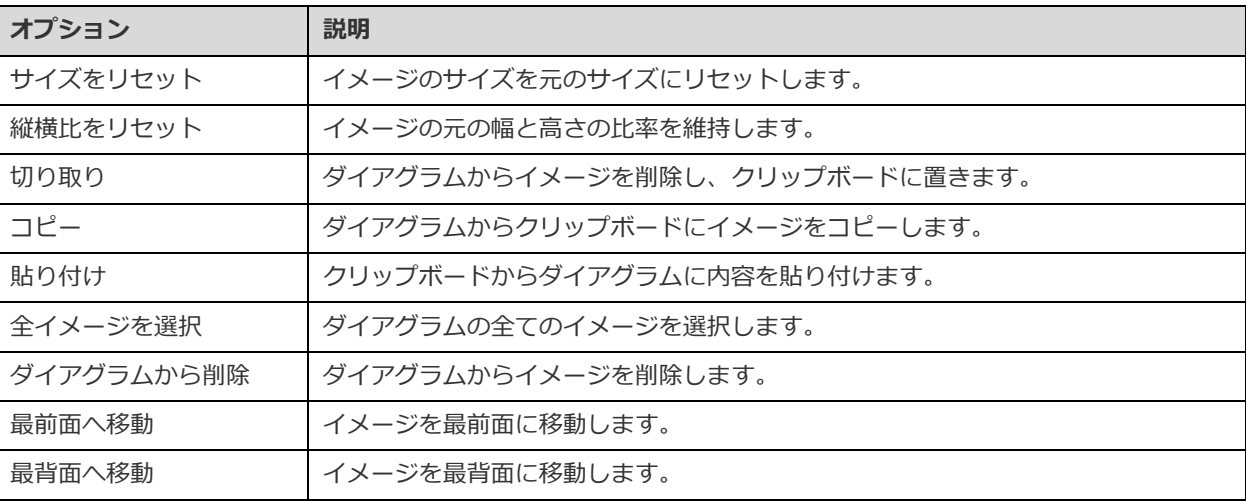

### 形状の追加

Navicat には、データベースモデルダイアグラムを作成するための事前定義された形状がいくつか含まれています:線、矢印、長 方形、楕円、ユーザー、データベース、クラウド、トリガー、サーバー、デスクトップ、ラップトップ、モバイル、男性、女性。 新しい形状を追加するためには、ツールバーから、 エ ボタンをクリックし、形状のタイプを選択します。そして、キャンバス上 でクリックします。リンクされた名前ラベルを表示/非表示にするためには、プロパティペインの**名前を表示**オプションにチェッ クをつけます/外します。

キャンバスの形状オブジェクトのポップアップメニューオプション:

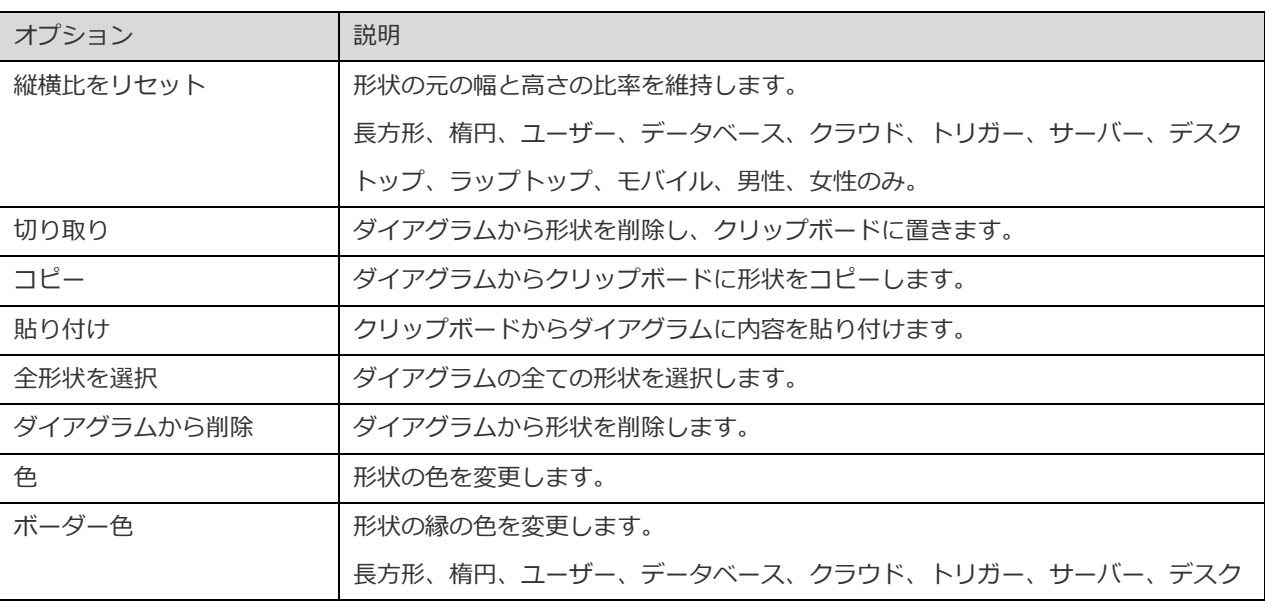

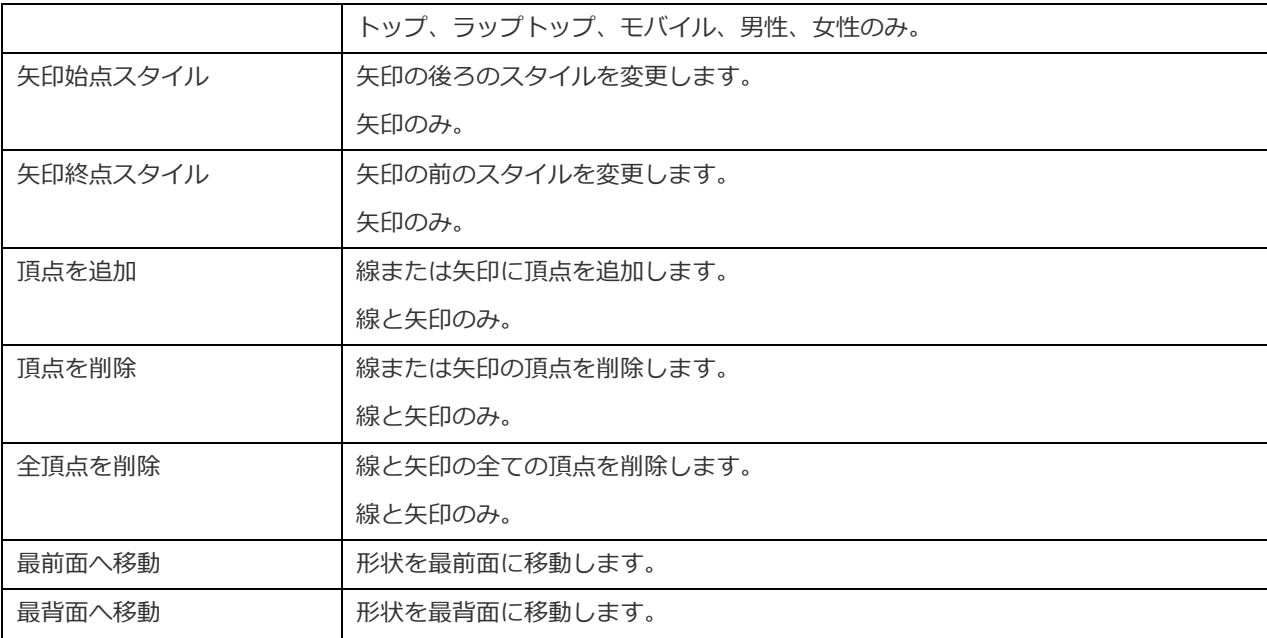

### レイヤーの追加

レイヤーは、キャンバスのオブジェクト(テーブル、ノート、イメージなど)を整理するために役に立ちます。関連する全てのオ ブジェクトを同じレイヤーに追加することができます。例えば、売り上げに関連する全てのテーブルを 1 つのレイヤーに追加しま す。新しいレイヤーを追加するためには、ツールバーから、 □ ボタンをクリックし、キャンバス上でクリックします。

キャンバスのレイヤーオブジェクトのポップアップメニューオプション:

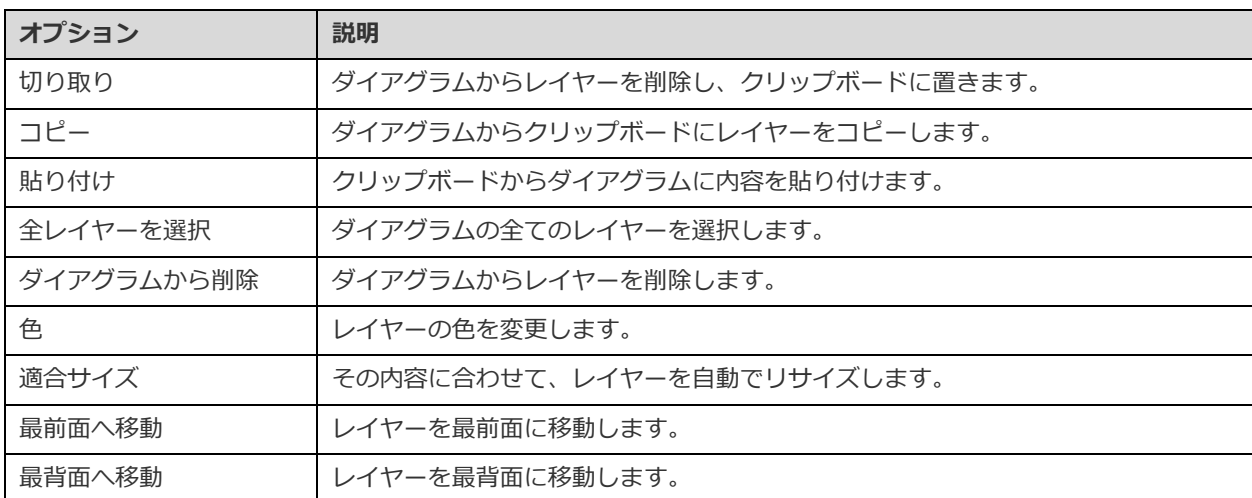

# リバースエンジニアリング

リバースエンジニアリングは、モデルの重要な機能の 1 つです。この機能を使って、既存のデータベースの構造を読み込み、新し いダイアグラムを作成することができます。データベース/スキーマ/テーブル/ビューのインポートに対応しています。

Navicat では、ウィザードを使って、この処理を実行できます:

- 1. **ファイル** -> **データベースからインポート**を選択します。
- 2. 接続を選択します。
- 3. インポートしたいデータベースまたはスキーマ、テーブルを選択します。
- 4. **開始**をクリックします。

Navicat メインウィンドウのリバースエンジニアリングを使用してモデルを新規作成することも可能です。開いているデータベー ス/スキーマまたはテーブルを右クリックし、ポップアップメニューから**データベースをモデルに置き換え**または**スキーマをモデ ルに置き換え**、**テーブルをモデルに置き換え**、**ビューをモデルに置き換え**を選択します。

# フォワードエンジニアリング

### <span id="page-157-0"></span>データベースに同期

**データベースに同期**機能は、物理モデルを既存のデータベースまたはスキーマと比較することができ、それらの構造の違いを示し、 モデルの構造をターゲット接続に同期します。

Navicat では、ウィザードを使って、この処理を実行できます:

- 1. **ファイル** -> **データベースに同期**を選択します。
- 2. ソースデータベース、ソーススキーマを選択し、ターゲット接続、ターゲットデータベース、ターゲットスキーマを選 択します。
- 3. **オプション**をクリックし、比較/詳細オプションを選択します。
- 4. **比較**をクリックして、ソースオブジェクトとターゲットオブジェクトの違いを表示します。
- 5. 同期したいオブジェクトを選択します。
- 6. **次**をクリックして、一連のスクリプトを生成します。
- 7. **開始**をクリックします。

#### **接続を選択**

<span id="page-157-1"></span>最初の手順は、ソースモデルとターゲット接続の接続、データベース、スキーマを定義することです。

#### **比較オプションを選択**

- 次に、**オプション**ボタンをクリックして、同期プロセスの比較/詳細オプションを選択します。
- **注意:**以下のオプションは、選択されたダイアグラムデータベースの種類によって異なり、昇順でソートされます。

#### **自動増加値を比較**

テーブルの自動増加値を比較したい場合、このオプションにチェックをつけます。

#### **キャラクターセットを比較**

テーブルのキャラクターセットを比較したい場合、このオプションにチェックをつけます。

#### **チェック制約を比較**

チェック制約を比較したい場合、このオプションにチェックをつけます。

#### **照合を比較**

テーブルの照合を比較したい場合、このオプションにチェックをつけます。

#### **定義者を比較**

ビューの定義者を比較したい場合、このオプションにチェックをつけます。

#### **除外制約を比較**

除外制約を比較したい場合、このオプションにチェックをつけます。

#### **外部キーを比較**

テーブルの外部キーを比較したい場合、このオプションにチェックをつけます。

#### **IDENTITY の最終値を比較**

テーブルの IDENTITY の最終値を比較したい場合、このオプションにチェックをつけます。

#### **インデックスを比較**

インデックスを比較したい場合、このオプションにチェックをつけます。

#### **所有者の比較**

オブジェクトの所有者を比較したい場合、このオプションにチェックを付けます。

#### **パーティションを比較**

テーブルのパーティションを比較したい場合、このオプションにチェックをつけます。

#### **プライマリーキーを比較**

テーブルのプライマリーキーを比較したい場合、このオプションにチェックをつけます。

#### **ルールを比較**

ルールを比較したい場合、このオプションにチェックをつけます。

#### **ストレージを比較**

テーブルのストレージを比較したい場合、このオプションにチェックをつけます。

#### **テーブルオプションの比較**

他のテーブルオプションを比較したい場合、このオプションにチェックを付けます。

#### **テーブルを比較**

テーブルを比較したい場合、このオプションにチェックをつけます。

#### **トリガーを比較**

トリガーを比較したい場合、このオプションにチェックをつけます。

#### **UNIQUE 制約を比較**

UNIQUE 制約を比較したい場合、このオプションにチェックをつけます。

#### **ビューを比較**

ビューを比較したい場合、このオプションにチェックをつけます。

#### **CASCADE オプションで削除する**

カスケードオプションを使用して依存するデータベースオブジェクトを削除したい場合は、このオプションにチェックを付けま す。

#### **大文字小文字を区別**

マッピング時に識別子の大文字と小文字を無視または考慮、または、サーバーのデフォルト設定を使用します。

#### **比較を開始する**

**比較**ボタンをクリックして、ソースモデルとターゲットデータベースを比較します。

#### **比較結果を表示**

構造の比較後、ソースとターゲットのデータベースまたはスキーマ間の違いがツリービューで表示されます。デフォルトで、すべ てのオブジェクトがツリービューでチェックされています。ターゲットに適用したくないオブジェクトのチェックを外します。テ ーブルオブジェクトを開いて詳細な構造を確認することができます。

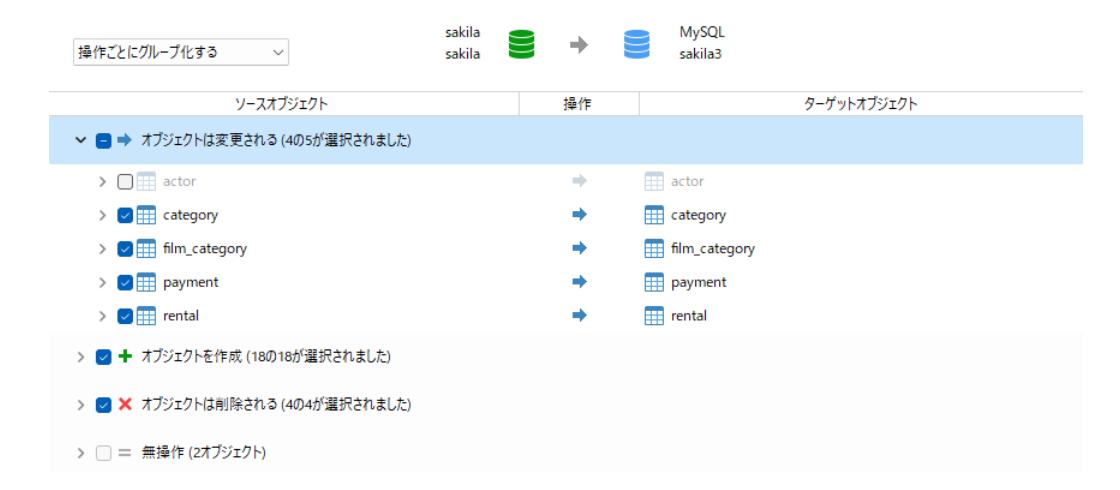

**オブジェクトタイプごとにグループ化する**または**操作ごとにグループ化する**を選択することによって、ツリービューのオブジェク トをオブジェクトタイプまたは操作でグループ化することを選択できます。

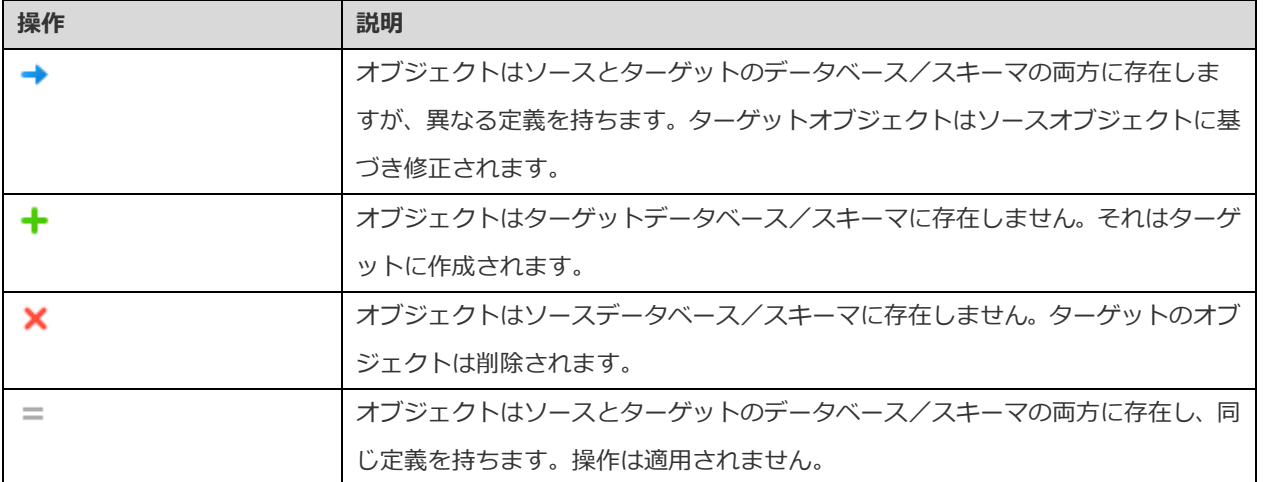

ツリービューのオブジェクトを選択すると、ソースとターゲットのそのオブジェクトの DDL ステートメントが **DDL 比較**タブに表 示され、ターゲットデータベースで実行されるそのオブジェクトの詳細な SQL ステートメントが**デプロイメントスクリプト**タブに 表示されます。

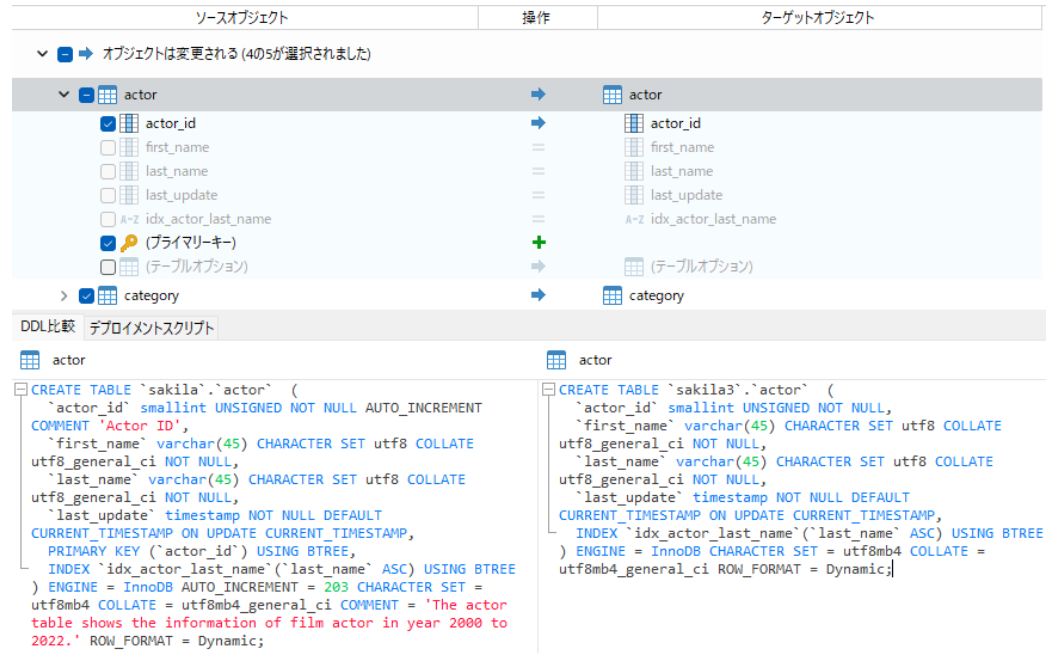

すべての選択されたオブジェクトのスクリプトを表示するためには、**次**ボタンをクリックします。

#### **選択したスクリプトの編集と実行**

**デプロイメントスクリプト**タブにターゲットデータベースで実行されるすべてのスクリプトを表示することができます。

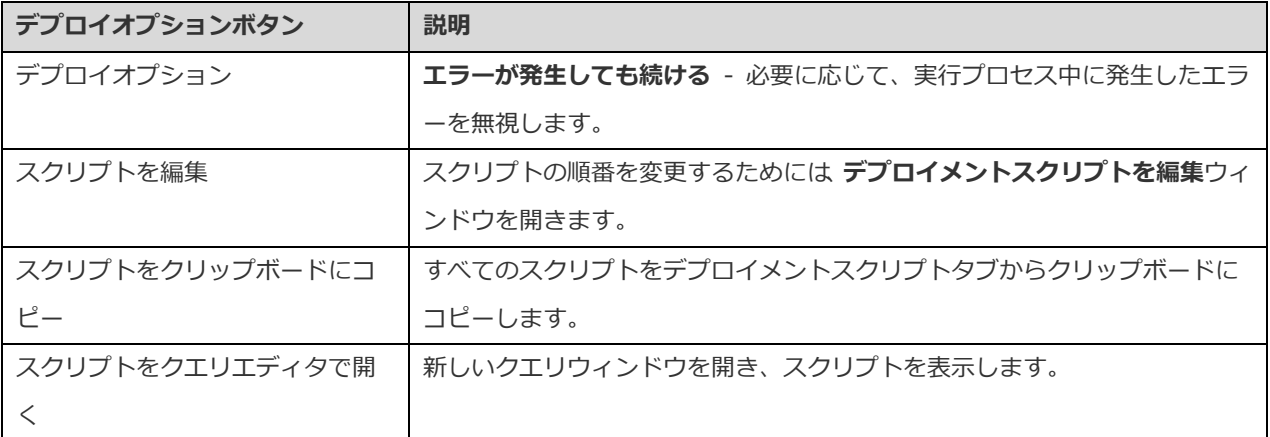

**デプロイメントスクリプトを編集**ウィンドウでは、矢印ボタンを使用してスクリプトを移動します。

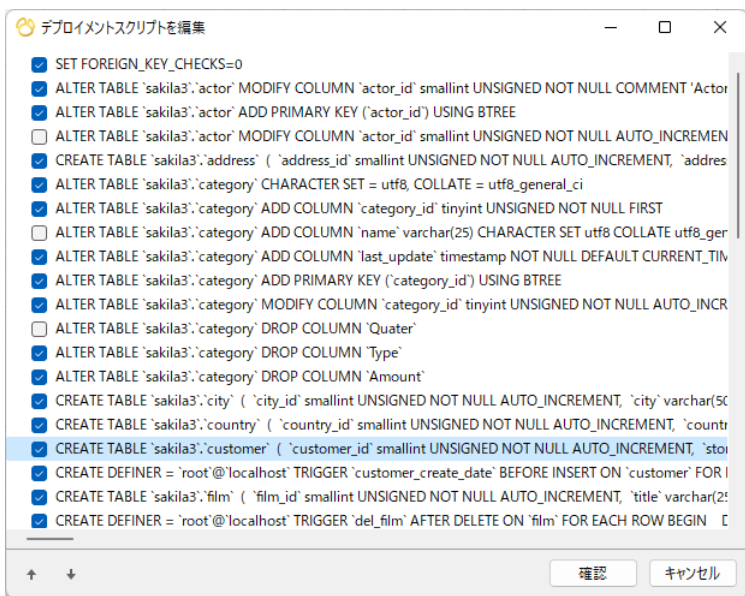

それから、**開始**ボタンをクリックしてスクリプトを実行します。ウィンドウには、実行の進行状況や実行時間、成功または失敗の メッセージが表示されます。

### SQL のエクスポート

モデルの完成後、モデルからスクリプトファイルにテーブル構造とリレーションを保存することができます。**SQL をエクスポート** 機能を使って、スクリプト用の SQL ファイルを作成します。SQL をエクスポート機能を起動するためには、メインメニューから、 **ファイル** -> **SQL をエクスポート**を選択します。

#### **基本プロパティ**

#### **ファイル**

出力ファイルの名前とロケーションを設定します。

#### **オブジェクト**

エクスポートしたいモデルのオブジェクトを選択します。

#### **詳細プロパティ**

**注意:**以下のオプションは、選択されたダイアグラムデータベースの種類によって異なり、昇順でソートされます。

#### **自動増加を含む**

このオプションを選択すると、テーブルの自動増加を SQL ファイルに追加します。

#### **キャラクターセットを含む**

このオプションを選択すると、テーブルとフィールドのキャラクターセットを SQL ファイルに追加します。

#### **チェック制約を含む**

このオプションを選択すると、チェック制約を SQL ファイルに追加します。

#### **照合を含む**

このオプションを選択すると、テーブルの照合を SQL ファイルに追加します。

#### **Drop SQL を含む**

このオプションを選択すると、drop object SQL 文を SQL ファイルに追加します。

#### **Drop With CASCADE を含む**

このオプションを選択すると、cascade オプション付きの drop object SQL 文を SQL ファイルに追加します。

#### **除外制約を含む**

このオプションを選択すると、除外制約を SQL ファイルに追加します。

#### **外部キーを含む**

このオプションを選択すると、外部キーを SQL ファイルに追加します。

#### **インデックスを含む**

このオプションを選択すると、インデックスを SQL ファイルに追加します。

#### **プライマリーキーを含む**

このオプションを選択すると、プライマリーキーを SQL ファイルに追加します。

#### **ルールを含む**

このオプションを選択すると、ルールを SQL ファイルに追加します。

#### **スキーマを含む**

このオプションを選択すると、スキーマ名を SQL ファイルに追加します。選択しない場合、オブジェクト名だけが SQL 文に含ま れます。

#### **トリガーを含む**

このオプションを選択すると、トリガーを SQL ファイルに追加します。

#### **UNIQUE 制約を含む**

このオプションを選択すると、UNIQUE 制約を SQL ファイルに追加します。

#### **サーバーバージョン**

SQL ファイル用のサーバーのバージョンを選択します。

# モデルの変換

Navicat では、モデルを 1 つのデータベースの種類から別のデータベースの種類に変換することができます。例えば、MariaDB 10.0 の物理モデルを PostgreSQL 9.0 の物理モデルに変換。

変換時、すべてのデータタイプが自動的に変換されます。データベースの種類を別の種類に変換する場合、変換プロセスはビュー の SQL 構文を変換しません。ターゲットデータベースのバージョンが MySQL 4.0 以前の場合、すべてのビューは削除されます。

Navicat Premium では、モデルをあるモデルタイプから別のモデルタイプに変換することもできます。物理モデルを論理/概念モ デルに変換する場合、全てのビューがエンティティに変換されます。

開いているモデルファイルを変換するためには、**ファイル** -> **にモデルを変換**を選択します。次に、**モデルタイプ**を選択し、必要 に応じてターゲットの**データベース**と**バージョン**を選択します。

# モデルの印刷とエクスポート

#### **モデルをプレビュー**

印刷する前にページをプレビューするためには、 <mark>図</mark>。ボタンをクリックします。モデルは、プリンターに印刷したり、様々なファ イル形式にエクスポートしたりできます。

#### **プリンターに印刷**

ダイアグラムを直接プリンターに送るためには、**ファイル** -> **印刷**を選択します。ポップアップウィンドウで印刷オプションを設 定できます。

#### **ファイルにエクスポート**

ダイアグラムの PDF/PNG/SVG/JPG ファイルを作成するためには、**ファイル** -> **エクスポート先**を選択し、ファイル形式を 選択します。

# モデルのヒントとコツ

Navicat は、より効率的にモデルを操作できるように役立つヒントを提供しています。

#### **ダイアグラムキャンバスでオブジェクトを探す**

エクスプローラーのダイアグラムタブでオブジェクトを選択すると、ダイアグラムキャンバスで強調表示されます。

エクスプローラーのダイアグラムタブでオブジェクトをダブルクリックすると、ダイアグラムキャンバスの対応するオブジェクト にジャンプします。

#### **モデルからオブジェクトを削除する**

ダイアグラムキャンバスでオブジェクトを選択し、SHIFT+DELETE を押します。

#### **テーブル/エンティティ/ビューデザイナーを開く**

エクスプローラーのモデルタブまたはダイアグラムキャンバスで、テーブル/エンティティ/ビューをダブルクリックします。

#### **テーブル/ビューの構造を取得する(SQL 文)**

ダイアグラムキャンバスでテーブル/ビューを選択しコピーして、他のテキストエディタに貼り付けます。

#### **テーブル/エンティティデザイナーを使用せずフィールドを設計する**

テーブル/エンティティの名前を選択しクリックして、タブ/下向き矢印を押すと、フィールドを追加/編集できます。Navicat は、入力されたフィールド名からフィールドタイプを予測します。

#### **INTEGER/int/int4/NUMBER**

- 接尾語 "id"、"no"(最初の列の場合、プライマリーキーと予測されます)
- 接尾語 "num"
- "qty"、"number"
- 具体的には "age"、"count"

#### **DECIMAL(10,2)/decimal(10,2)/NUMBER/REAL/money**

• 接尾語 "price"、"cost"、"salary"

#### **FLOAT/double/float8/NUMBER/REAL/float**

• "size"、"height"、"width"、"length"、"weight"、"speed"、"distance"

#### **DATE/datetime/date/TEXT/datetime2**

• "date"、"time"

#### **VARCHAR(255)/varchar(255)/VARCHAR2(255)/TEXT**

• 他のフィールド名

フィールド名の前に\*を入力すると、プライマリーキーとして認識されます。例えば、\*itemNo:int。

フィールド名とフィールドタイプの間に:を入力すると、フィールドタイプをカスタマイズできます。例えば、 itemName:varchar(255)。

#### **フィールドの順番を変更する**

ダイアグラムキャンバスでテーブル/エンティティを選択した後、SHIFT キーを押した状態にします。← を使用して、希望の位 置にフィールドをドラッグします。

#### **ィールドを削除する**

ダイアグラムキャンバスでテーブル/エンティティを選択した後、SHIFT キーを押した状態にします。← を使用して、希望のフ ィールドをテーブル/エンティティの外にドラッグします。

#### **外部キー/リレーション/線/矢印に頂点を追加する**

ダイアグラムキャンバスで外部キー/リレーション/線/矢印を選択した後、SHIFT キーを押した状態にしたまま、外部キー/リ レーション/線/矢印上でクリックすると、頂点が追加されます。

#### **外部キー/リレーション/線/矢印の頂点を削除する**

ダイアグラムキャンバスで外部キー/リレーション/線/矢印を選択した後、SHIFT キーを押した状態にしたまま、頂点をクリッ クします。

#### **ハンドモードに切り替える**

SPACE キーを押した状態のまま、ダイアグラムを移動します。

#### **印刷のプレビューでページを選択する**

SHIFT キーを押した状態のまま、ページにポイントを当てると、ページ番号が表示されます。

SHIFT キーを押した状態のまま、ページをクリックすると、ダイアグラムキャンバスの対応するページにジャンプします。

# 9 - デバッガ (Essentials 以外のエディションで のみ使用可能)

# デバッガについて

Navicat は、2 つのコードデバッガを備えています:**Oracle PL/SQL デバッガ**と **PostgreSQL PL/pgSQL デバッガ**です。デバ ッガを使用して、ブレークポイントの切り替え、コールスタックの取得、変数値の表示、コードのトレースなどを行えます。

# Oracle PL/SQL デバッガ

Oracle PL/SQL デバッガでは、ファンクション、プロシージャ、パッケージ、クエリのステップバイステップのコードデバッグが できます。デバッガを起動するためには、前述のオブジェクトの設計画面で **デバッグ**ボタンをクリックします。

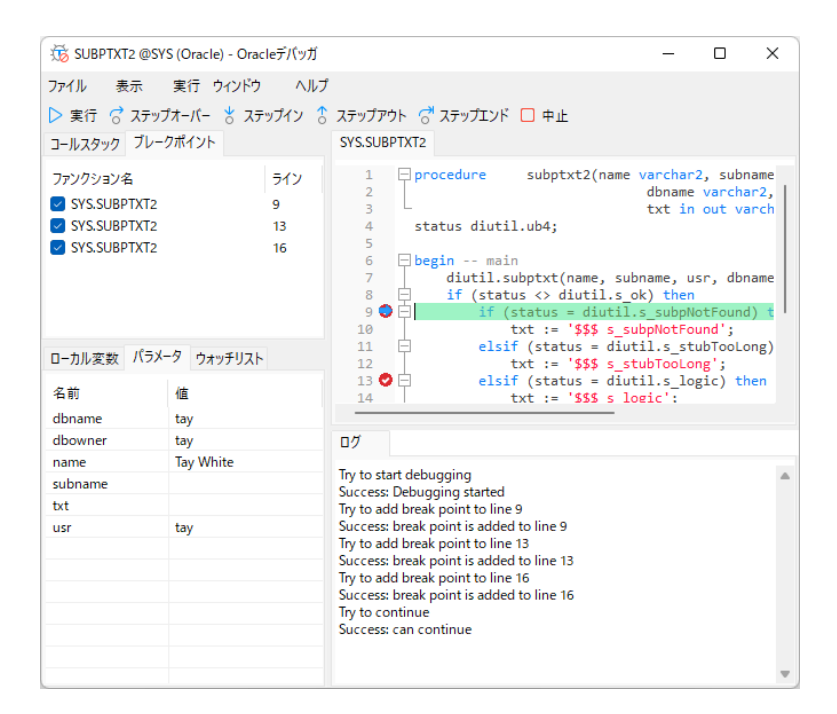

ツールバーまたはメニューから、デバッグで最もよく使用されるアクションを実行することができます:

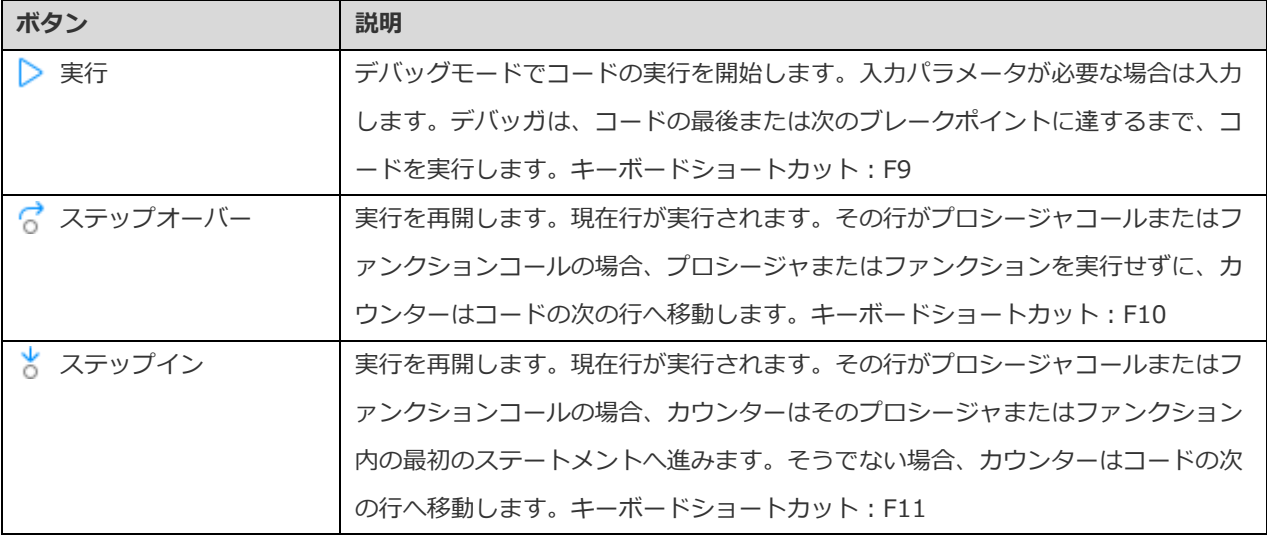

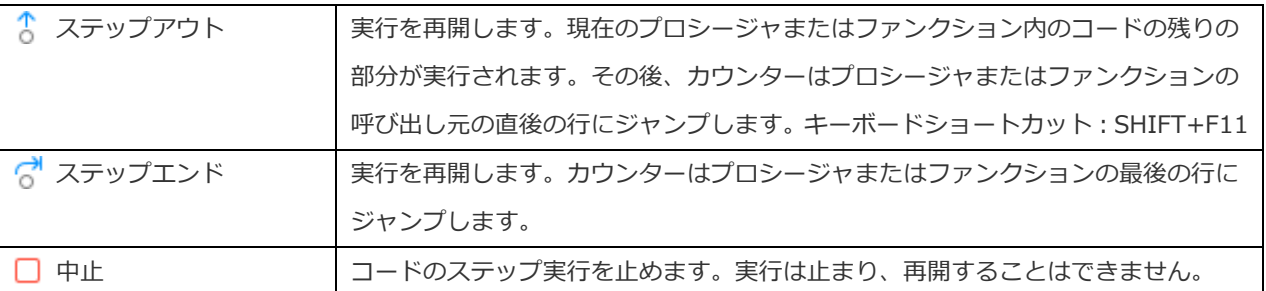

**コード**ペインには、プロシージャまたはファンクションのコードが表示されます。各行横のグレーのエリアの ● をクリックする ことによって、デバッグ用のブレークポイントを追加/削除することができます。ウォッチリストに変数を追加するためには、強 調表示されているコードを右クリックし、**ウォッチリストに追加**を選択します。

**コールスタック**ペインには、呼び出されるプロシージャとファンクションのリストが表示されます。プロシージャまたはファンク ションにジャンプするためには、それを右クリックし、**ファンクションに進む**を選択します。

**ブレークポイント**ペインには、全てのブレークポイントが表示され、そのブレークポイントを削除したり、有効/無効にすること ができます。ブレークポイントを有効/無効にするためには、そのチェックボックスにチェックをつけます/外します。また、ブ レークポイントを右クリックし、**、ブレークポイントを削除**または**全てのブレークポイントを削除**を選択することによって、1 つ のブレークポイントまたは全てのブレークポイントを削除することも可能です。ブレークポイントの行にジャンプするためには、 それを右クリックし、**ファンクションに進む**を選択します。

**ローカル変数**ペインには、すべてのローカル変数とその値が表示されます。**値**列の値をクリックして編集します。変数をウォッチ リストに追加するためには、それを右クリックし、**ウォッチリストに追加**を選択します。

**パラメータ**ペインには、入力されたパラメータが表示されます。パラメータをウォッチリストに追加するためには、それを右クリ ックし、**ウォッチリストに追加**を選択します。

**ウォッチリスト**ペインには、ウォッチされている変数についての情報が表示されます。ウォッチ変数は追加、削除、編集すること が可能です。ウォッチ変数を追加するためには、ペインで右クリックし、**変数を追加**を選択します。それから、**変数名**を入力しま す。**値**列の値をクリックして編集します。1 つのウォッチ変数またはすべてのウォッチ変数を削除するためには、変数を右クリッ クし、**変数を削除**または**全ての変数を削除**を選択します。

**ログ**ペインには、コードをデバッグした時のメッセージログと、プロシージャまたはファンクションが実行を完了した後の結果が 表示されます。

# PostgreSQL PL/pgSQL デバッガ

PostgreSQL PL/pgSQL デバッガーは、PL/pgSQL プロシージャ/ファンクションを段階的にコードデバッグできます。デバッガ を起動するためには、ファンクションの設計画面で **デバッガ** ボタンをクリックします。

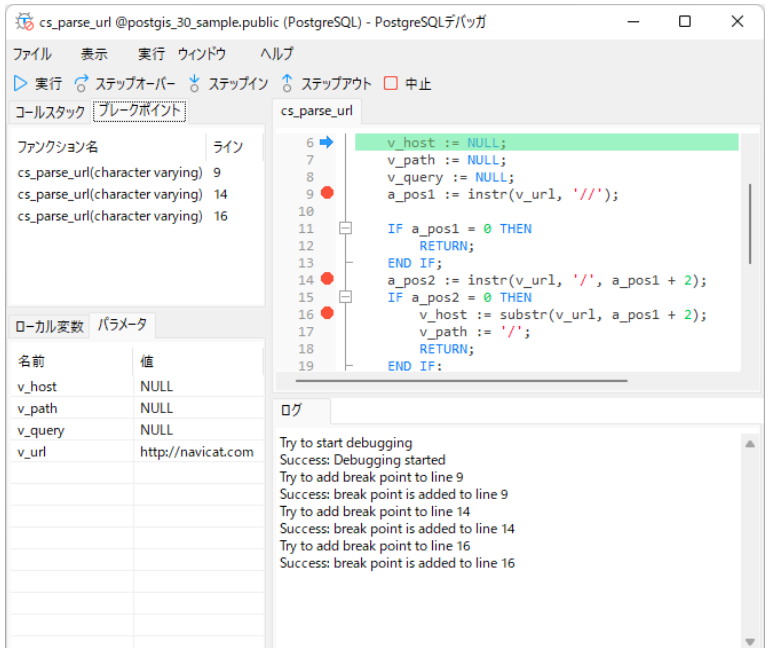

ツールバーまたはメニューから、デバッグで最もよく使用されるアクションを実行することができます:

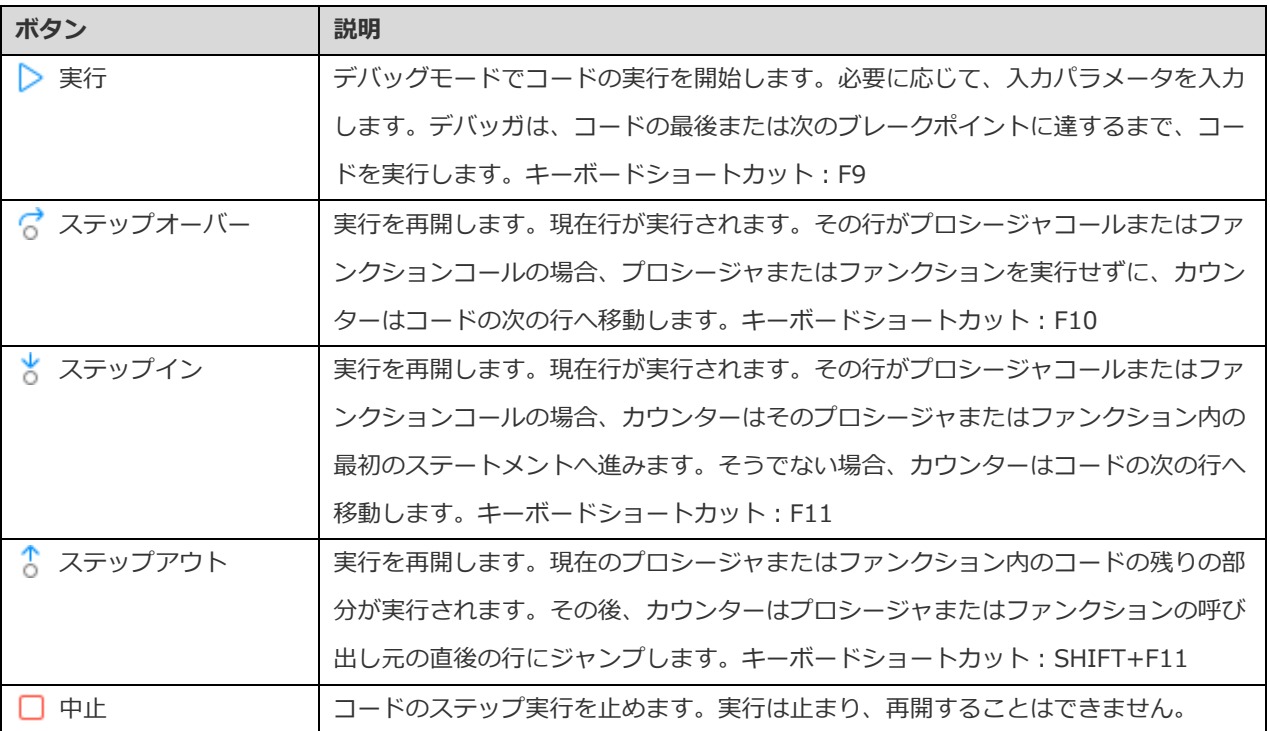

**コード**ペインには、プロシージャまたはファンクションのコードが表示されます。各行横のグレーのエリアの ● をクリックする ことによって、デバッグ用のブレークポイントを追加/削除することができます。

**コールスタック**ペインには、呼び出されるプロシージャまたはファンクションのリストが表示されます。

**ブレークポイント**ペインには、全てのブレークポイントが表示されます。ブレークポイントを右クリックし、**ブレークポイントを 削除**または**全てのブレークポイントを削除**を選択することによって、1 つまたは全てのブレークポイントを削除することができま す。また、ブレークポイントの行にジャンプするためには、それを右クリックし、**ファンクションに進む**を選択します。

**ローカル変数**ペインには、すべてのローカル変数とその値が表示されます。**値**列の値をクリックして編集します。

**パラメータ**ペインには、入力されたパラメータが表示されます。

**ログ**ペインには、コードをデバッグした時のメッセージログと、プロシージャまたはファンクションが実行を完了した後の結果が 表示されます。

# 10 - Pub/Sub (Essentials 以外のエディション でのみ使用可能)

# Pub/Sub について

**Pub/Sub** は、パブリッシュとサブスクライブであり、ユーザーがチャネルにサブスクライブしたり、メッセージがそれらのチャ ネルにパブリッシュされた時にメッセージを受信できるようにします。ユーザーは 1 つ以上のチャネルをリッスンし、受信したメ ッセージに反応できます。メインウィンドウで、 **Pub/Sub** をクリックして Pub/Sub オブジェクトリストを開きます。

**注意:**Redis のみ使用可能です。

現在サブスクライブしているチャネルをプロファイルとして保存して、プロファイルを開いた時にすぐにサブスクリプションを再 開できます。

**ヒント:**プロファイル(.npsbredis)は[、設定の保存場所下](#page-48-0)に保存されます。

# Pub/Sub ウィンドウ

Pub/Sub ウィンドウは、ツールバー、チャネルペイン、メッセージペインで構成されます。

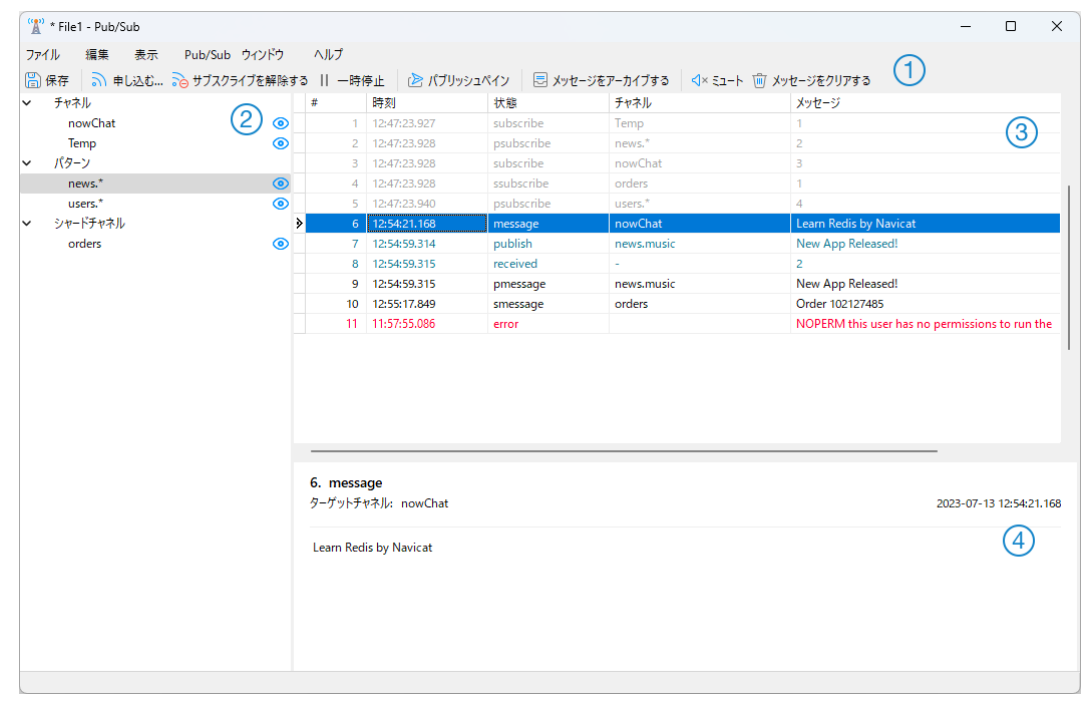

### **ツールバー**

Pub/Sub のツールバーには次の機能があります:

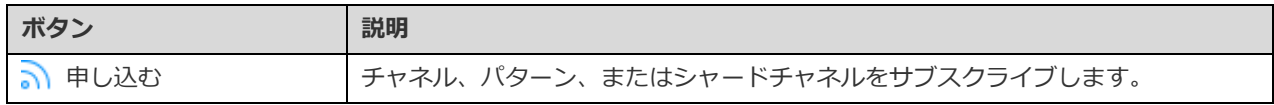

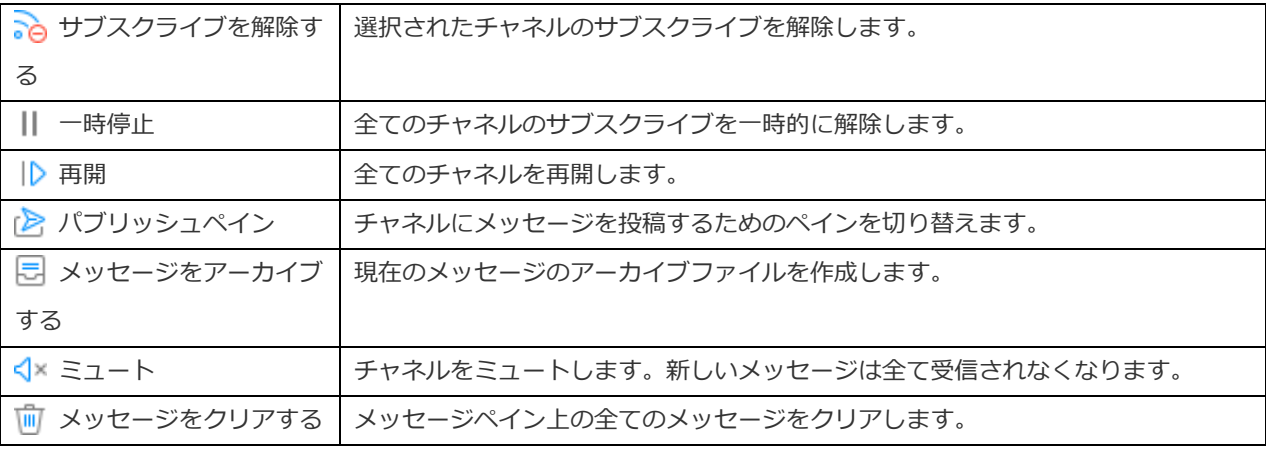

#### **チャネルペイン**

チャネルペインには、サブスクライブされている全てのチャネルが表示されます。

#### **メッセージペイン**

メッセージペインには、サブスクライブされたチャネル内の全てのメッセージが表示されます。グリッドを右クリックすると、様 々な状態でメッセージを表示/非表示にすることができます。

それぞれの色のメッセージテキストは次のことを示します:

- 黒 チャネルに送信されたメッセージ
- グレー システムメッセージ
- 青 パブリッシュ/受信されたメッセージ
- 赤 エラーメッセージ

#### **メッセージ詳細ペイン**

メッセージ詳細ペインには、選択されたメッセージの詳細情報が表示されます。

# チャネルのサブスクライブ

チャネルは、サブスクライバーがシステム上でメッセージをリッスンしている時にのみシステム上に存在するため、チャネルを作 成または削除する必要はありません。

#### **チャネルをサブスクライブする**

- **1. a) 申し込お**をクリックします。
- 2. Redis サーバー上でアクティブなチャネルを確認できます。アクティブなチャネルがない場合は、チャネルをカスタマイ ズできます。
- 3. **申し込む**をクリックします。
- 4. サブスクライブされたチャネルがチャネルペインに表示されます。

#### **メッセージをチャネルにパブリッシュする**

- 1.  **パブリッシュペイン**をクリックします。
- 2. チャネルのタイプとチャネルを選択します。
- 3. メッセージを入力します。
- 4. **パブリッシュ**をクリックします。

**ヒント:**チャネルペインでチャネルを右クリックし、**パブリッシュ先**を選択すると、そのチャネルにメッセージを投稿できます。

#### **メッセージをアーカイブする**

- 1. a メッセージをアーカイブするをクリックします。
- 2. ファイル名を入力します。
- 3. **保存**をクリックします。

**ヒント:**アーカイブファイル(.nrpsbmlog)は[、設定の保存場所の](#page-48-0)下に保存されます。フォルダーを開くためには、オブジェクト タブでアーカイブされたファイルを右クリックし、**格納フォルダを開く**を選択します。

#### **チャネルからのサーバーメッセージを非表示にする**

1. チャネル名の構にある ◎ をクリックします。

#### **チャネルのサブスクライブを解除する**

- 1. チャネルペインでチャネルを選択します。
- 2. **•• サブスクライブを解除する**をクリックします。

# チャンネルのカラーリング

チャネルとそのメッセージを識別するために、色によってチャネルを強調表示できます。これにより、メッセージがどのチャネル からのものかを即座に知ることができます。強調表示される色はチャネルペインとメッセージペインで表示されます。

チャネルを強調表示するためには、チャネルペインでチャネルを右クリックし、**色**を選択します。

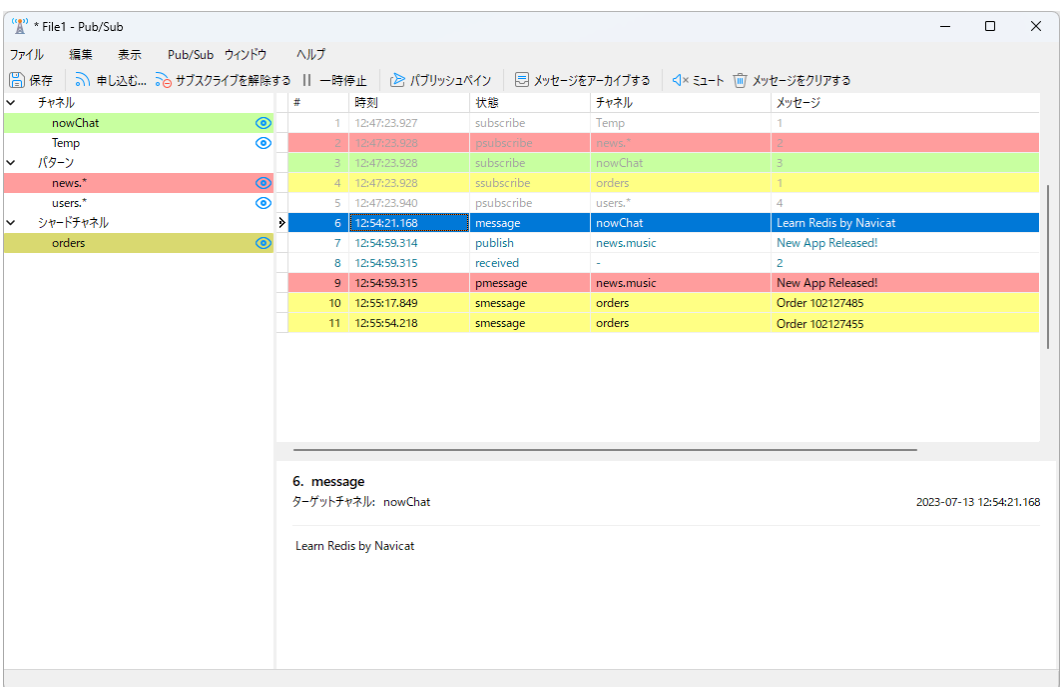

# 11 - データ移行ツール

# データ移行ツールについて

Navicat は、インポートウィザードやエクスポートウィザード、データ転送、データの同期、構造の同期、SQL ファイルのダンプ、 SQL ファイルの実行を含む、データを操作するためのいくつかの高性能なツールを備えています。これらのツールを使用して、異 なるサーバー、異なるデータベース、異なる形式の間でデータを移行することができます。

# インポートウィザード

# インポートウィザードについて

**インポートウィザード**使い、CSV、TXT、XML、DBF などから、テーブル/コレクションにデータをインポートすることができま す。後で使用する時や自動化タスクの設定のために、設定をプロファイルとして保存することができます。インポートウィザード ウィンドウを開くためには、オブジェクトツールバーから **インポートウィザード**をクリックします。

**注意:**MySQL/Oracle/PostgreSQL/SQLite/SQL Server/MariaDB/MongoDB のみ使用可能です。

**注意:**Navicat Essentials エディションは、TXT、CSV、HTML、XML、JSON といったテキストベースのファイルのインポート のみに対応しています。

**ヒント:**ナビゲーションペインで、テーブル/コレクションのオブジェクトタブまたはデータベース/スキーマにサポートされて いるファイルをドラッグすることができます。Navicat は、インポートウィザードウィンドウを自動的にポップアップ表示します。 既存のテーブル/コレクションが強調表示されている場合、Navicat は強調表示されているテーブル/コレクションにファイルを インポートします。そうしなければ、新しいテーブル/コレクションにファイルをインポートします。

### ファイル形式を選択

使用可能なインポート元のファイルの種類を選択します。

**注意:**Excel ファイル形式は、コンピューターにインストールされている Microsoft Office のバージョンに準じます。

### ソースファイルを選択

インポート元ファイル名を表示します。**インポート元**テキストボックスのファイルの拡張子は、最初のステップで選択したインポ ートタイプによって変わります。インポート元ファイルの**エンコード**を選択します。

**注意:**インポートするファイルを 1 つ以上選択することができます。

#### **Excel**

シートは、**テーブル**リストに表示されます。

#### **Access**

例えばデータベースパスワードやユーザーレベルのセキュリティのようなセキュリティの設定がアクセスファイルにある場合、必 要な情報を入力する必要があります。設定のためには、**セキュリティ**ボタンをクリックしてください:

#### **システムデータベースファイル**

Access ファイルのシステムセキュリティファイルの場所を示します。例えば、D:\Temp\Security.mdw。

#### **データベースパスワード**

もしあれば、データベースのパスワードを入力します。

#### **ログオン名**

ユーザーレベルセキュリティによって設定されたユーザー名を入力します。

#### **ログオンパスワード**

そのユーザーのパスワードを入力します。

#### **ODBC**

#### **ODBC データソース接続の設定**

- 1. コントロールパネルにおいて、**管理ツール**を選択します。
- 2. **データソース (ODBC)**を選択します。
- 3. **ユーザー DSN** タブで**追加**ボタンをクリックします。
- 4. **Microsoft ODBC for Oracle** のような適切な ODBC ドライバーを選択し、**完了**ボタンをクリックします。
- 5. 必要な情報を入力します。
- 6. **OK** ボタンをクリックすると、リストに ODBC ドライバーが表示されます。

#### **Navicat での ODBC データソースへの接続**

- 1. **データソースを追加**をクリックします。
- 2. **プロバイダ**タブで、**Microsoft OLE DB Provider for ODBC Drivers** のような適切な ODBC ドライバーを選択します。
- 3. **接続**タブで、**データソース名を使用する**ロップダウンリストからデータソースを選択し、有効なユーザー名とパスワード を入力します。
- 4. 接続に成功すると、全ての使用可能なテーブルが**テーブル**リストに追加されます。

**ヒント:**Access または ODBC からインポートする場合、**クエリの追加**、**クエリの修正**ボタンは、インポート元テーブルから任意 の行だけをインポートするクエリを作成できる**クエリの追加**ダイアログを開きます。言い換えると、設定された条件を満たす行の みをインポートします。テーブルとクエリは**テーブル**リストに表示されます。クエリを削除するためには、それを選択し、**クエリ を削除**ボタンをクリックします。

### 区切り文字を選択

#### **TXT、CSV**

#### **レコード区切り文字**

ファイルのレコード区切り文字を指定します。

#### **区切り文字**

テキストファイルを区切られた形式でインポートします。

#### **固定長**

テキストファイルを固定幅の形式でインポートします。インポート元のファイルの列の範囲を区切るためには、希望の位置をクリ ックして、区切り線を作成します。その線をドラッグすると、移動できます。ダブルクリックすると、削除できます。

> ● 固定長 - 手動でフィールドの区切り位置を指定します。 矢印線はフィールド区切りを示します。線を作る場合は適当な場所をクリックし、削除する場合は線をダブルクリックします。線をドラッグして ※計画の1

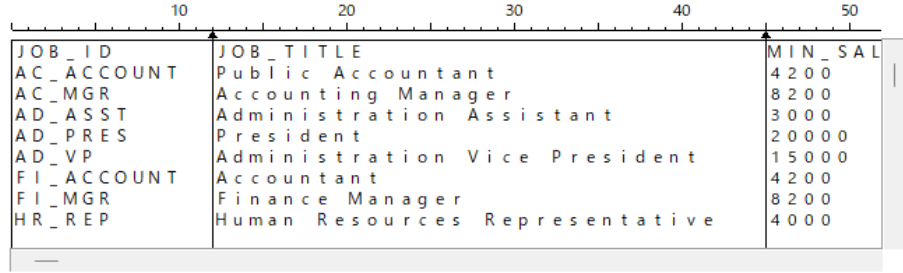

#### **フィールド区切り文字**

フィールド区切り文字を指定します。

#### **テキスト修飾子**

テキスト値を囲む文字を指定します。

#### **XML、JSON**

**テーブル行を識別するタグ**/**コレクション行を識別するタグ**

行を識別するタグを定義します。

#### **タグ属性をテーブルフィールドとみなす**/**タグ属性をコレクションフィールドと見なす**

例:

*<row age="17">*

*<id>1</id>*

*</row>*

このオプションを有効にすると、Navicat は、"id" や "name"とともに、"age" をフィールドとみなします。有効にしない場合、 "id"と"name"のみがフィールドとしてインポートされます。

**注意:**Navicat は、多階層の XML ファイルをサポートしていません。

### 追加オプションを選択

以下のオプションは、最初のステップで選択されたファイル形式によって異なります。

#### **フィールド名の行**

Navicat がフィールド名としてみなすべき行を示します。

#### **先頭データ行**

Navicat が実データを読み始めるべき行を示します。

#### **最終データ行**

Navicat が実データの読み込みをやめるべき行を示します。

**注意:**ファイルにフィールド名を全く定義しない場合、先頭データ行に 1 を、フィールド名の行に 0 を入力してください。

#### **日付形式**、**日付区切り**

日付の形式と日付区切り文字を指定します。

#### **時刻区切り**

時間区切り文字を指定します。

#### **小数点**

10 進数の小数点区切り文字を指定します。

#### **日付時刻順**

日付と時間の順を指定します。

#### **バイナリデータエンコーディング**

バイナリデータがファイル内で Base64 エンコードとしてまたはエンコードなしとしてインポートされるように設定します。

# ターゲットのテーブル/コレクションを選択

新しい名を定義するか、既存のテーブル/コレクションにインポートする場合はドロップダウンリストからテーブル/コレクショ ンを選択します。

**注意:ターゲットテーブ**/**ターゲットコレクション**に新しい名を入力すると、**新規テーブル**/**新規コレクション**に自動的にチェッ クがつけられます。

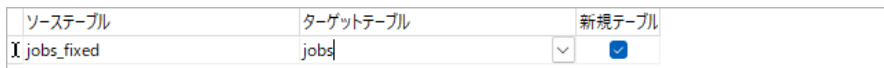

複数のテーブル/コレクションをインポートする場合、全てのテーブル/コレクションがリストに表示されます。

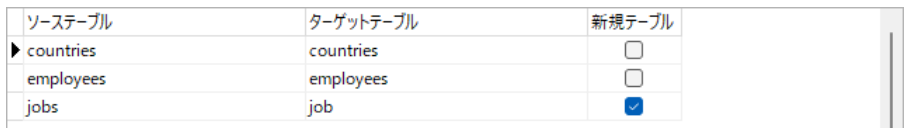

# フィールド構造とマップフィールドを調整

Navicat は、ソーステーブル/コレクションのフィールドのタイプと長さを推測します。ドロップダウンリストから希望のタイプ を選択することができます。

**ヒント:**複数のテーブル/コレクションをインポートする場合、**ソーステーブル**/**ソースコレクション**ドロップダウンリストから 他のテーブル/コレクションを選択します。

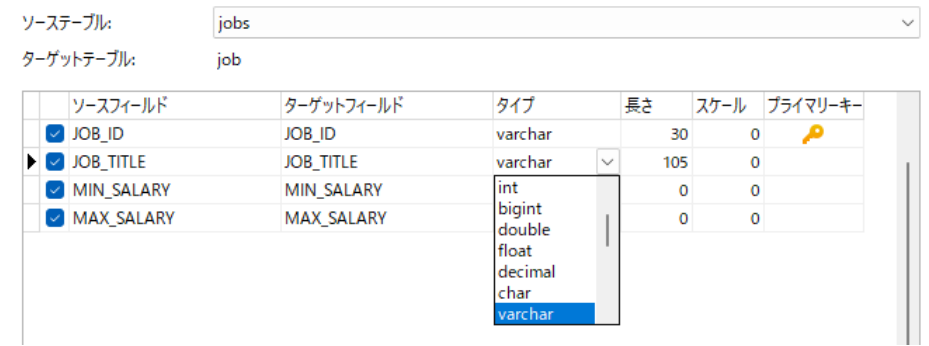

既存のテーブル/コレクションにデータをインポートする場合、ソースフィールド名をインポートターゲットに手動でマップする か、右クリックしクイックマッピング用のポップアップメニューから、**すべてスマートマッチ**、**すべてダイレクトマッチ**または**す べてアンマッチ**を選択する必要があります。

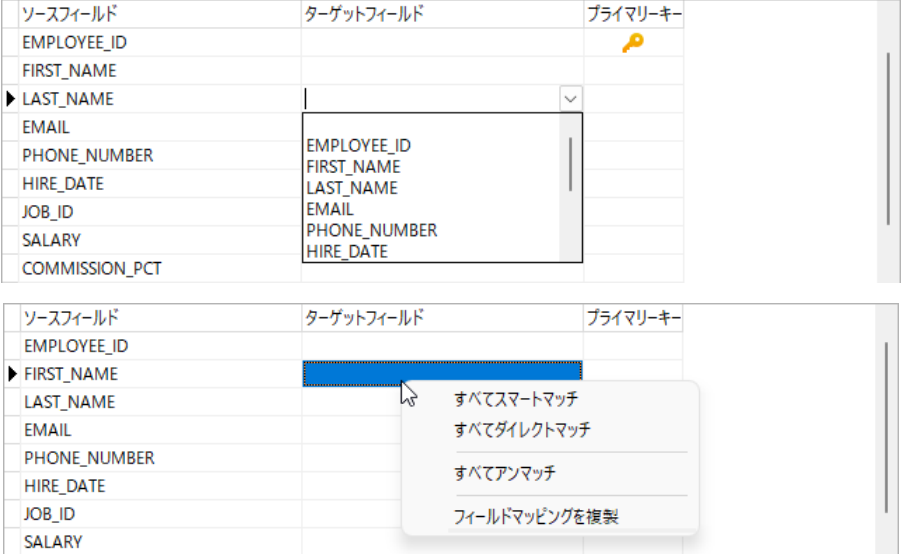

ODBC を通してインポートする場合、**条件クエリ**ボタンを押して **WHERE** ダイアログを開き、ソースから特定の行のみをインポー トするための *WHERE* 句を指定することができます。言い換えると、設定された条件を満たす行のみをインポートします。

**ヒント:**句の中に文字 *WHERE* 句の中に文字

# インポートモードを選択

データのインポート方法を定義するインポートモードを選択します。

インポート形式: ● 追加: インポート先テーブルにレコードを追加します ○更新:インポート先に既に存在しているレコードのみを更新します ○ 追加/更新:インポート先にレコードが存在する場合は更新し、ない場合は追加します ○削除:インポート元レコードに一致する、インポート先レコードを削除します ○コピー:インポート先レコードを全て削除し、インポート元から追加します

```
ヒント:残りのオプションをアクティブにするためには、前のステップでプライマリーキーを有効にする必要があります。
```
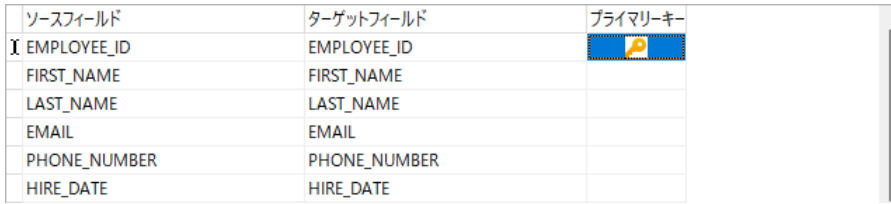

その他の設定に関しては、**詳細**ボタンをクリックします。以下のオプションは、接続サーバーの種類によって異なります。

#### **各実行時に複数クエリを実行**

Execute multiple SQL statements at once, which will make the import process faster.

#### **extended-insert ステートメントを使用**

extended-insert 構文を使用してレコードを挿入します。
例:

*INSERT INTO `users` VALUES ('1', 'Peter McKindsy', '23'), ('2', 'Johnson Ryne', '56'), ('0', 'Katherine', '23');*

### **空文字を NULL として使用**

元のデータフィールドが空文字を含む場合、NULL 値をインポートします。

### **外部キー制約を無視**

インポート処理中は外部キー制約のチェックを無視します。

#### **エラーが発生しても続ける**

インポート処理中に発生したエラーを無視します。

### **UNIQUE 制約、インデックス、外部キーを含む**

インポート処理中、UNIQUE 制約やインデックス、外部キーを含めます。

**注意:**ファイルタイプが MS Access データベースまたは ODBC の場合のみサポートされます。

### **自動増加フィールドを作成**

インポート処理中、自動増加フィールドを作成します。

**注意:**ファイルタイプが MS Access データベース、Paradox ファイル、DBase ファイルの場合のみサポートされます。

### **削除されたレコードをインポート**

インポート処理中、DBase ファイルの削除済みのレコードをインポートします。

**注意:**ファイルタイプが DBase ファイルの場合のみサポートされます。

# インポートの保存と開始

**開始**ボタンをクリックしてインポート処理を開始します。ウィザードにはインポートの進行状況や実行時間、成功または失敗のメ ッセージが表示されます。

インポート処理が完了したら、**ログ**ボタンをクリックしてログファイルを開くことができます。

**ヒント:保存**ボタンをクリックして設定をプロファイルとして保存できます。

# エクスポートウィザード

### エクスポートウィザードについて

**エクスポートウィザード**を使用して、テーブル、コレクション、ビュー、クエリの結果からのデータを、使用可能な形式にエクス ポートすることができます。後で使用する時[や自動化タスクの](#page-271-0)設定のために、設定をプロファイルとして保存することができます。

エクスポートウィザードウィンドウを開くためには、オブジェクトツールバーから **エクスポートウィザード**をクリックしま す。

**注意:**MySQL/Oracle/PostgreSQL/SQLite/SQL Server/MariaDB/MongoDB のみ使用可能です。

**注意:**Navicat Essentials エディションは、TXT、CSV、HTML、XML、SQL、JSON ファイルといったテキストベースのファイ ルのエクスポートのみに対応しています。

## ファイル形式を選択

ターゲットファイルに関する使用可能なエクスポート形式の 1 つを選択します。

**注意:**Excel ファイル形式は、コンピューターにインストールされている Microsoft Office のバージョンに準じます。Navicat 64-bit バージョンは、.mdb ファイルのエクスポートをサポートしていません。

### 保存パスを選択

このステップでは、エクスポートされたファイルの名前と場所を設定できます。

エクスポートしたいオブジェクトの名前の横にあるボックスにチェックを付けます。既存のオブジェクトがオブジェクトペインで 強調表示される場合、それは自動的にチェックを付けられ、デフォルトファイルの名前と場所に割り当てられます。**エクスポート 先ファイル**テキストボックスのファイルの拡張子は、最初のステップで選択され出力フォーマットによって異なります。

**注意:**クエリ結果をエクスポートする場合は、エクスポートウィザードを実行する前にクエリを必ず保存してください。そうしな いと、元のオブジェクトはここに表示されません。

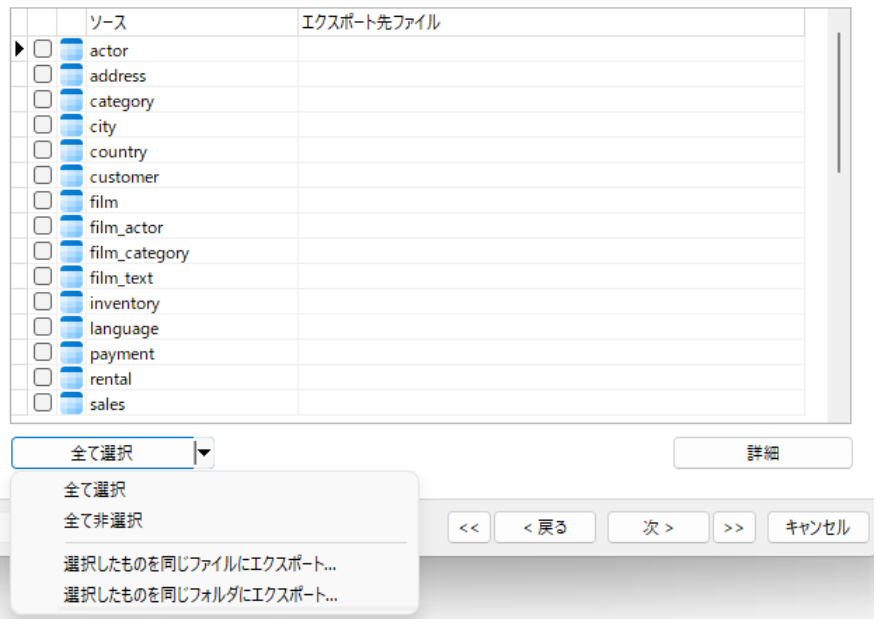

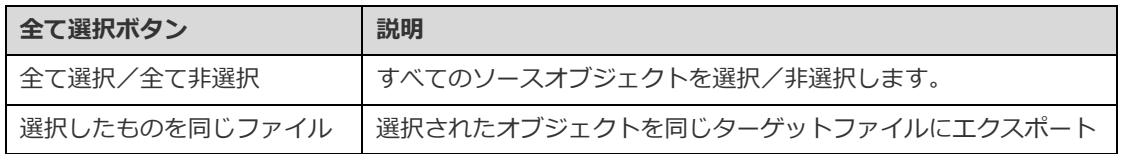

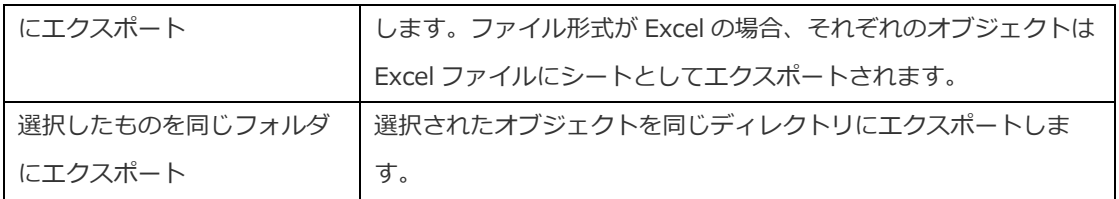

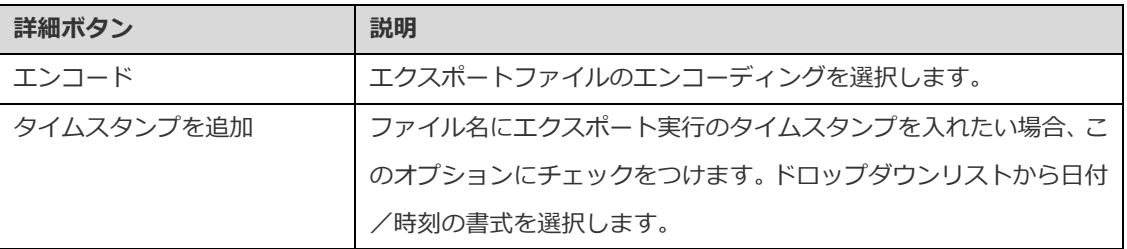

## エクスポートする列/フィールドを選択

エクスポートするフィールドを選択することができます。デフォルトで、リストにある全てのフィールドが選択されています。エ クスポートしたくないフィールドがある場合、まず**全てのフィールド**オプションのチェックをはずしてから、リストにあるフィー ルドのチェックを外します。

**注意:**クエリ結果のエクスポートの場合、ウィザードはこのステップを飛ばします。

# 追加オプションを選択

以下のオプションは、最初のステップで選択されたファイル形式によって異なります。

### **列タイトルを含める**

このオプションが有効な場合、フィールド名がエクスポートファイルに含まれます。

### **ゼロの場合は空白**

フィールドの内容が 0 の場合、空白のままにします。

### **追加**

既存のファイルにレコードを追加。

### **エラーが発生しても続ける**

エクスポート処理中に発生したエラーを無視します。

### **XML で属性フォーマットを使用**

# **属性フォーマット** <RECORDS> <RECORD OrderNo="1003" ItemNo="1" PartNo="1313" Qty="5" Discount="0"></RECORD> <RECORD OrderNo="1004" ItemNo="1" PartNo="1313" Qty="10" Discount="50"></RECORD> </RECORDS>

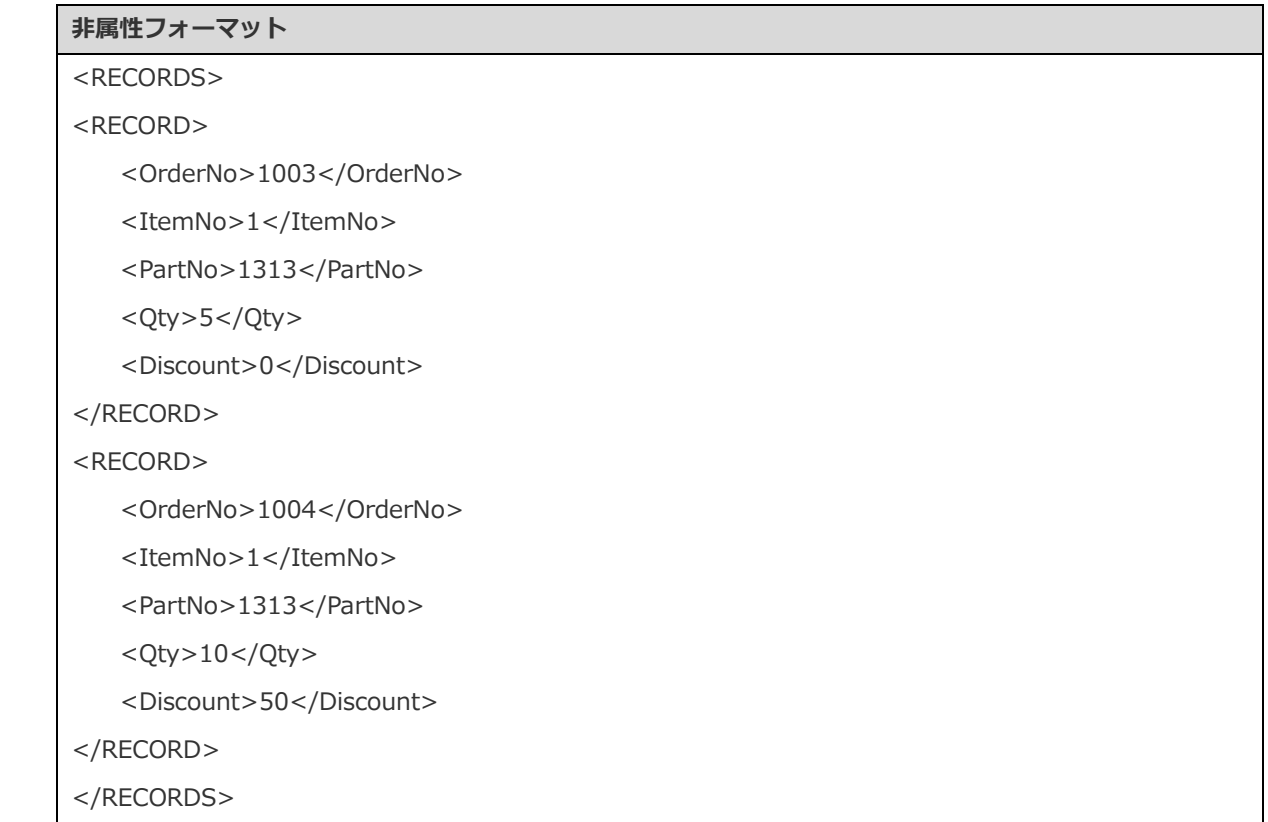

**レガシー形式でエクスポート ("RECORDS"キーを使用)**

```
レガシーフォーマット
{
   "RECORDS": [
      {
         "COUNTRY_ID": AR
         "COUNTRY_NAME": "Argentina"
        "REGION_ID": 2
      },
      {
         "COUNTRY_ID": AU
         "COUNTRY_NAME": "Australia"
        "REGION_ID": 3
      }
   ]
}
新規フォーマット
[
   {
      "COUNTRY_ID": AR
      "COUNTRY_NAME": "Argentina"
      "REGION_ID": 2
   },
   {
```

```
"COUNTRY_ID": AU
   "COUNTRY_NAME": "Australia"
   "REGION_ID": 3
}
```
### **レコード区切り文字**、**フィールド区切り文字**、**テキスト修飾子**

レコード区切り文字、フィールド区切り文字、テキストの値を囲む文字を指定します。

### **ゼロパディング日付**

]

必要に応じて、日と月を 2 桁にするために前にゼロを追加します。

**日付形式**、**日付区切り**

日付の形式と日付区切り文字を指定します。

### **時刻区切り**

時間区切り文字を指定します。

### **小数点**

10 進数の小数点区切り文字を指定します。

**バイナリデータエンコーディング**

バイナリデータがファイル内で Base64 エンコードとしてエクスポートされるか、エンコードなしとしてエクスポートされるかを 設定します。

### エクスポートの保存と開始

**開始**ボタンをクリックしてエクスポート処理を開始します。ウィザードにはエクスポートの進行状況や実行時間、成功または失敗 のメッセージが表示されます。

エクスポート処理が完了したら、**開く**ボタンをクリックしてエクスポートされたファイルまたはログファイルを開くことができま す。

**ヒント:保存**ボタンをクリックして設定をプロファイルとして保存できます。

# データ転送 (Essentials 以外のエディションでのみ使用可能)

# データ転送について

Navicat では、1 つのデータベース/スキーマから別のデータベース/スキーマへ、または、SQL ファイル (RDBMS) または Javascript ファイル (MongoDB) ヘオブジェクトを転送することができます。ターゲットのデータベース/スキーマは、元のデ

ータベース/スキーマと同じサーバーにあっても、別のサーバーにあっても構いません。データ転送ウィンドウを開くためには、 メニューバーから**ツール** -> **データ転送**を選択します。

後で使用する時[や自動化タスクの](#page-271-0)設定のために、設定をプロファイルとして保存することができます。保存済みのプロファイルを 開くためには、**プロファイルをロード**ボタンをクリックし、リストからプロファイルを選択します。

**ヒント:**プロファイルは[、プロファイルの保存場所の](#page-326-0)下に保存されます。

**注意:**MySQL/Oracle/PostgreSQL/SQLite/SQL Server/MariaDB/MongoDB のみ使用可能です。

**ヒント:**テーブル/コレクションをナビゲーションペインのデータベース/スキーマにドラッグすることができます。ターゲット のデータベース/スキーマが同じ接続内にある場合、Navicat は直接テーブル/コレクションをコピーします。そうでない場合、 Navicat はデータ転送ウィンドウをポップアップで開きます。

### 接続と詳細オプションを選択(ステップ 1)

### **ソースとターゲットの接続を選択**

データ転送ウィンドウで、**ソースデータベース**と**ターゲットデータベース**の接続、データベース、スキーマを定義します。 を クリックしてソースとターゲットを入れ替えることができます。

選択したデータベースオブジェクトを直接テキストファイルに転送することも可能です。**ファイル**オプションを選択し、ファイル のターゲットパスと **SQL フォーマット**と**エンコード**を選択します。

**注意:** Navicat Premium は、種類の異なるサーバー間でテーブルとデータを転送することができます。例えば、MySQL から Oracle へ。ソース接続が MongoDB の場合、Navicat Premium だけがデータを MongoDB サーバーに転送できます。

#### **詳細オプションを選択**

次に、**オプション**ボタンをクリックして、詳細オプションを設定します。オプションはソース接続サーバーとターゲット接続サー バーの種類によって異なり、昇順でソートされます。

### **エラーが発生しても続ける**

転送処理中に発生したエラーを無視します。

### **オブジェクト名を変換**

処理中にオブジェクトの名前を**小文字**または**大文字**に変換する必要がある場合、このオプションにチェックをつけます。

### **コレクションの作成**

ターゲットデータベースにコレクションを作成したい場合は、このオプションにチェックを付けます。例えば、このオプションが 非選択で、ターゲットデータベースにコレクションがすでに存在している場合、全てのデータは目的のコレクションに追加されま す。

### **レコードを作成**

全てのレコードを目的のデータベース/スキーマに転送する必要がある場合、このオプションにチェックをつけます。

### **テーブルを作成**

ターゲットデータベースにテーブルを作成したい場合は、このオプションにチェックを付けます。例えば、このオプションが非選 択で、ターゲットデータベース/スキーマにテーブルがすでに存在している場合、全てのデータは目的のテーブルに追加されます。

#### **ターゲットデータベース/スキーマがなければ作成**

ターゲットサーバーに指定されたデータベース/スキーマが存在しない場合、新しいデータベース/スキーマを作成します。

### **作成前にターゲットオブジェクトを削除**

データベースオブジェクトがすでにターゲットデータベース/スキーマに存在する場合、このオプションにチェックをつけます。 データ転送が開始されるとすぐに、既存のオブジェクトは削除されます。

### **CASCADE オプションで削除する**

カスケードオプションを使用して依存するデータベースオブジェクトを削除したい場合は、このオプションにチェックを付けま す。

### **自動増加を含む**

このオプションを有効にすると、テーブルに自動増加を含めます。

#### **キャラクターセットを含む**

このオプションを有効にすると、テーブルにキャラクターセットを含めます。

#### **チェック制約を含む**

このオプションを有効にすると、テーブルにチェック制約を含めます。

### **定義者を含む**

このオプションを有効にすると、オブジェクトの定義者を含めます。

### **エンジン/テーブルタイプを含む**

このオプションを有効にすると、テーブルタイプを含めます。

### **除外制約を含む**

このオプションを有効にすると、テーブルに除外制約を含めます。

### **外部キー制約を含む**

このオプションを有効にすると、テーブルに外部キーを含めます。

#### **インデックスを含む**

このオプションを有効にすると、テーブルにインデックスを含めます。

### **他のコレクションオプションを含む**

このオプションを有効にすると、コレクションに他のオプションを含めます。

#### **他のテーブルオプションを含む**

このオプションを有効にすると、テーブルに他のオプションを含めます。

### **所有者を含む**

このオプションを有効にすると、オブジェクトの所有者を含めます。

#### **ルールを含む**

このオプションを有効にすると、テーブルにルールを含めます。

### **トリガーを含む**

このオプションを有効にすると、テーブルにトリガーを含めます。

### **UNIQUE 制約を含む**

このオプションを有効にすると、テーブルにユニーク制約を含めます。

### **ソーステーブルをロック**

データ転送がいったん始まると、元のデータベース/スキーマにあるテーブルへの更新ができないように、ロックをかけます。

### **ターゲットテーブルをロック**

データ転送処理中、ターゲットデータベース/スキーマにあるテーブルにロックをかけます。

### **complete-insert ステートメントを使用**

完全な insert 構文を使用して、レコードを挿入します。

#### 例:

*INSERT INTO `users` (`ID Number`, `User Name`, `User Age`) VALUES ('1', 'Peter McKindsy', '23');*

*INSERT INTO `users` (`ID Number`, `User Name`, `User Age`) VALUES ('2', 'Johnson Ryne', '56');*

*INSERT INTO `users` (`ID Number`, `User Name`, `User Age`) VALUES ('0', 'katherine', '23');*

#### **SHOW CREATE TABLE から DDL を使用する**

このオプションを有効にすると、DDL は SHOW CREATE TABLE から使用されます。

### **sqlite\_master から DDL を使用する**

このオプションを有効にすると、DDL は SQLITE\_MASTER テーブルから使用されます。

### **delayed-insert ステートメントを使用**

DELAYED insert SQL 文を使用して、レコードを挿入します。

例:

*INSERT DELAYED INTO `users` VALUES ('1', 'Peter McKindsy', '23');*

*INSERT DELAYED INTO `users` VALUES ('2', 'Johnson Ryne', '56');*

*INSERT DELAYED INTO `users` VALUES ('0', 'katherine', '23');*

### **extended-insert ステートメントを使用**

拡張 insert 構文を使用して、レコードを挿入します。

例:*INSERT INTO `users` VALUES ('1', 'Peter McKindsy', '23'), ('2', 'Johnson Ryne', '56'), ('0', 'Katherine', '23');*

### **BLOB の場合 16 進形式を使用**

16 進形式で BLOB データを挿入します。

### **シングルトランズアクションを使用**

データ転送処理中、シングルトランザクションを使用する場合、このオプションにチェックをつけます。

### **トランザクションを使用**

データ転送処理中、トランザクションを使用する場合、このオプションにチェックをつけます。

# オブジェクトと転送モードを選択する(ステップ 2)

### **転送するオブジェクトを選択する**

デフォルトでは、**データベースオブジェクト**リストの全てのデータベースオブジェクトが選択されていません。転送したいデータ ベースオブジェクトにチェックを付けます。

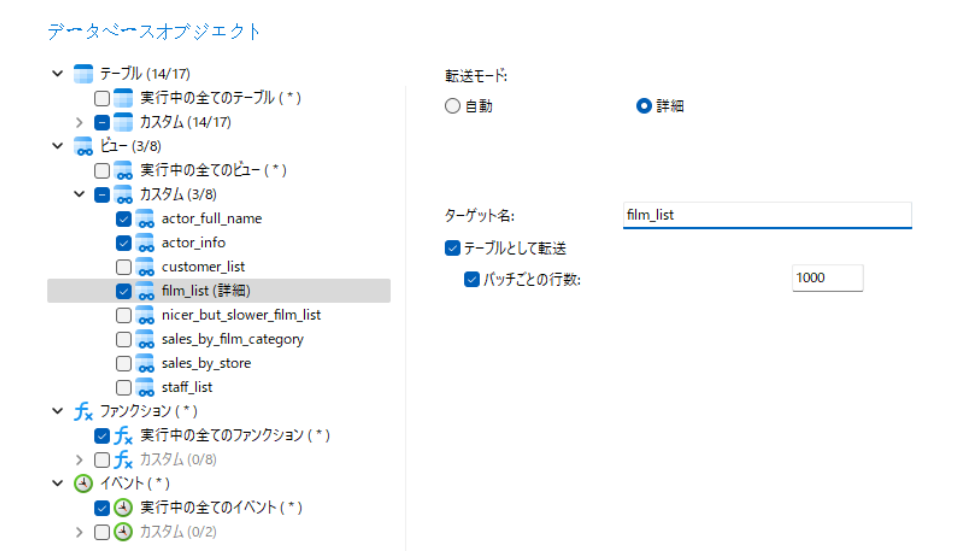

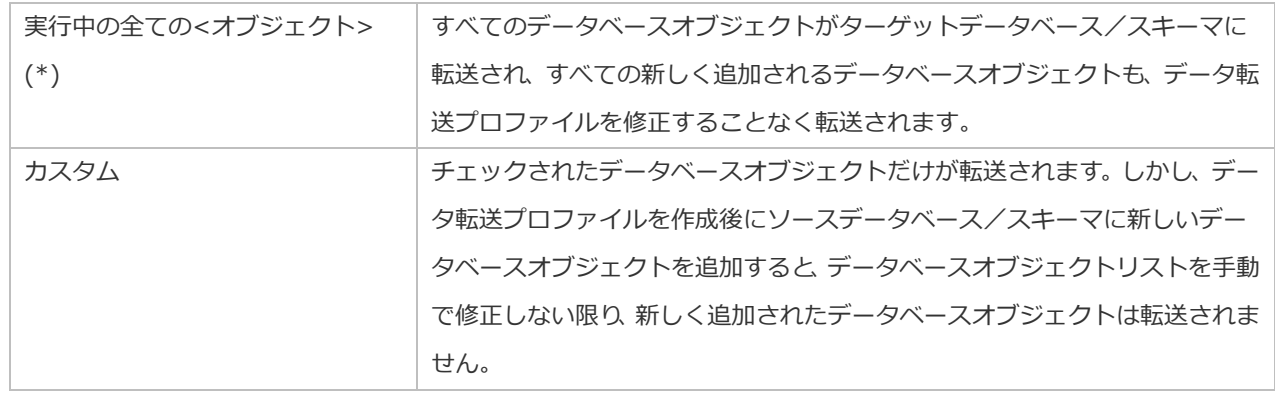

### **テーブル/ビューの転送モードを選択する**

選択されたテーブル/ビューの**転送モード**をカスタマイズできます。**自動**を選択すると、Navicat はデフォルト設定を使用してテ ーブル/ビューを転送します。転送設定をカスタマイズする場合、**詳細**を選択して、次のオプションを設定します。

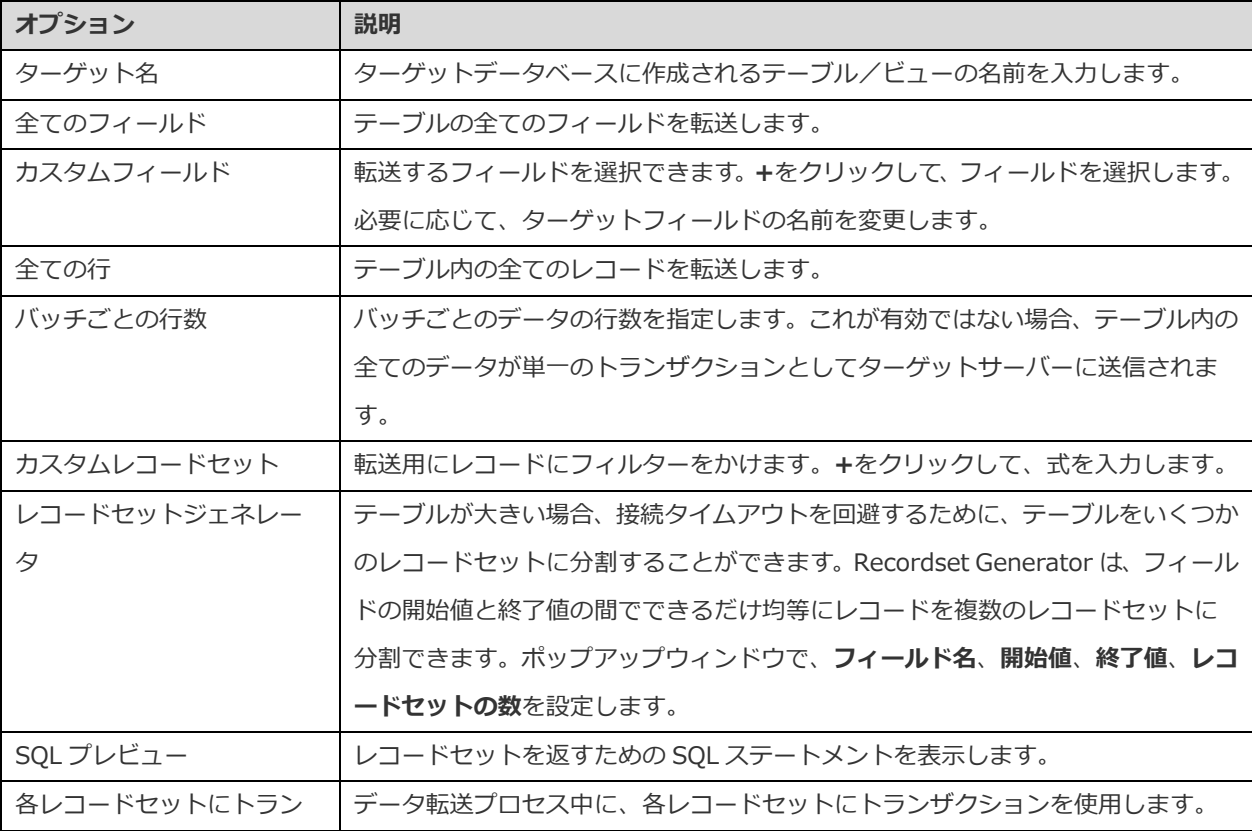

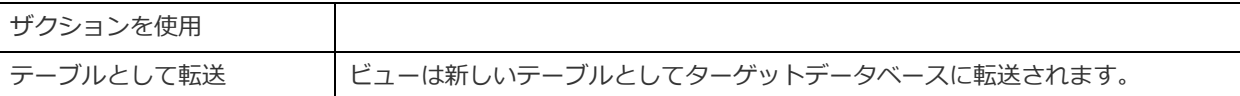

# データ転送の確認と開始(ステップ 3)

概要テーブルには、ターゲットデータベースに転送されている全ての選択されたオブジェクトが一覧表示されます。

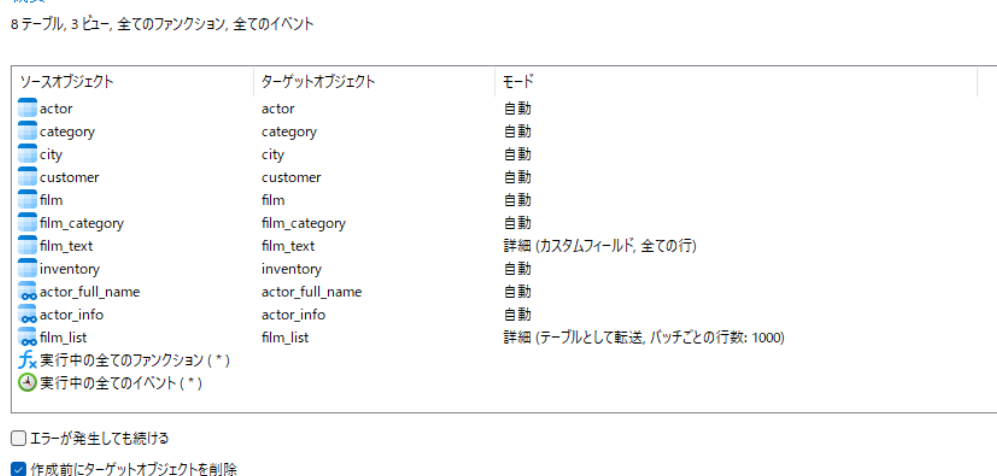

### **エラーが発生しても続ける**

転送処理中に発生したエラーを無視します。

概要

### **作成前にターゲットオブジェクトを削除**

データベースオブジェクトがすでにターゲットデータベース/スキーマに存在する場合、このオプションにチェックをつけます。 データ転送が開始されるとすぐに、既存のオブジェクトは削除されます。

### **データ転送を開始する**

**開始**ボタンをクリックしてデータ転送処理を実行します。ウィンドウには、実行の進行状況や実行時間、成功または失敗のメッセ ージが表示されます。

# データの同期(Essentials 以外のエディションでのみ使用可能)

# データの同期について

Navicat では、詳細な分析処理で、1 つのデータベース/スキーマから別のデータベース/スキーマにデータを転送することがで きます。つまり、Navicat は、それぞれのレポジトリが同じ情報を持つために、異なるデータベース/スキーマにあるデータを最 新の状態にすることが可能です。転送処理をロールバックすることも、転送先へレコードを挿入したり、転送先にあるレコードを 削除、更新することもできます。データの同期ウィンドウを開くためには、メニューバーから**ツール** -> **データの同期**を選択しま す。

後で使用する時[や自動化タスクの](#page-271-0)設定のために、設定をプロファイルとして保存することができます。保存済みのプロファイルを 開くためには、**プロファイルをロード**ボタンをクリックし、リストからプロファイルを選択します。

**ヒント:**プロファイルは[、プロファイルの保存場所の](#page-326-0)下に保存されます。

**注意:**SQL Server 2000 は、この機能をサポートしません。Oracle サーバーに関しては、データの同期処理中、BLOB、CLOB、 NCLOB、LONG、LONG RAW データはスキップされます。TIMESTAMP プライマリーキーは、9i サーバーにデータベースリンク を使用して同期(挿入、更新)することができません。RAW プライマリーキーは、エラーなしに、どのサーバーへもデータベース リンクを使用して同期(挿入、更新、削除)することはできません。

**注意:**MySQL/Oracle/PostgreSQL/SQLite/SQL Server/MariaDB/MongoDB のみ使用可能です。Navicat Premium と Navicat for MySQL は、MySQL と MariaDB 間の同期に対応しています。

## 接続と比較オプションを選択(ステップ 1)

### **ソースとターゲットの接続を選択**

データの同期ウィンドウで、**ソースデータベース**と**ターゲットデータベース**の接続、データベース、スキーマを定義します。 を クリックしてソースとターゲットを入れ替えることができます。

### **比較オプションを選択**

次に、**オプション**ボタンをクリックして、比較オプションを設定します。

### **レコードの挿入**

レコードがターゲットに存在しない場合は、レコードを挿入します。

### **レコードの削除**

ターゲットから余分なレコードを削除します。

### **レコードの更新**

レコードがソースと異なる場合は、ターゲットを更新します。

### テーブル/コレクションマッピングを選択(ステップ 2)

このステップでは、ソースとターゲット間で同じ名前を含むテーブル/コレクションがデフォルトでリストにマップされます。同 期したくないテーブル/コレクションがある場合、ドロップダウンリストから手動で無効にします。

同じ名前を含むキーとフィールドもマップされます。**キーマッピング**列と**フィールドマッピング**列のマッピングを変更することが できます。

テーブル/コレクションをマッピングした後、**比較&プレビュー**をクリックして比較結果を表示します(ステップ 3)。プレビュー をスキップしてすぐにデプロイする場合は、**比較&デプロイ**をクリックします。

# データ比較結果の表示 (ステップ 3)

データの比較後、ターゲットで挿入、更新、削除されたレコード数がウィンドウに表示されます。同じデータを持つテーブル/コ レクションと異なる構造を持つテーブル/コレクションを非表示にするためには、**同一テーブルとその他を表示**/**同一コレクショ ンと他のコレクションの表示**オプションのチェックを外します。異なるデータを持つすべてのテーブル/コレクションとすべての 動作にデフォルトでチェックが付けられます。ターゲットに適用したくないチェックボックスのチェックを外します。

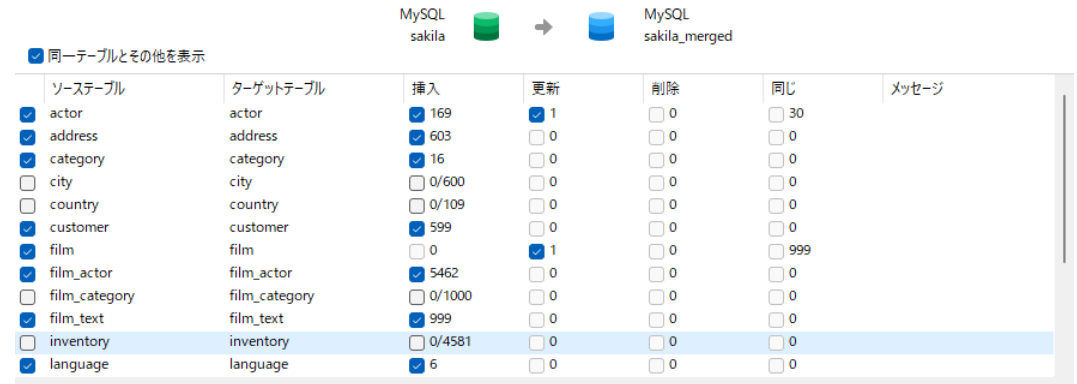

リストのテーブル/コレクションを選択すると、一番下のペインにソースとターゲットのデータが表示されます。ソースとターゲ ット間で異なる値が強調表示されます。複数の行のデータを表示するためには、グリッドを右クリックし、**アシスタントビューア を表示**を選択します。ターゲットに適用したくないレコードのチェックを外します。

データを表示するためには、ドロップダウンリストからオプションを選択します。

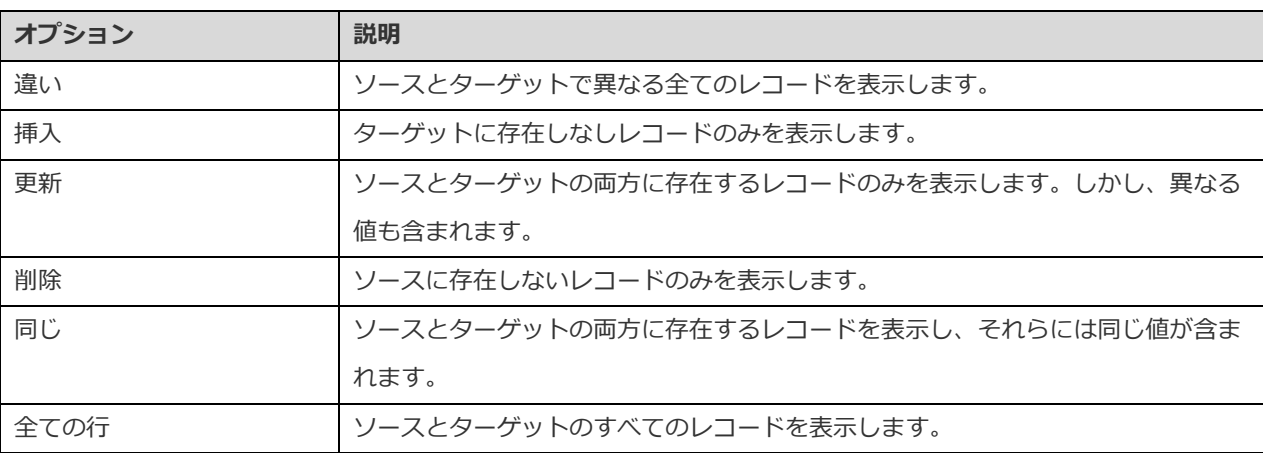

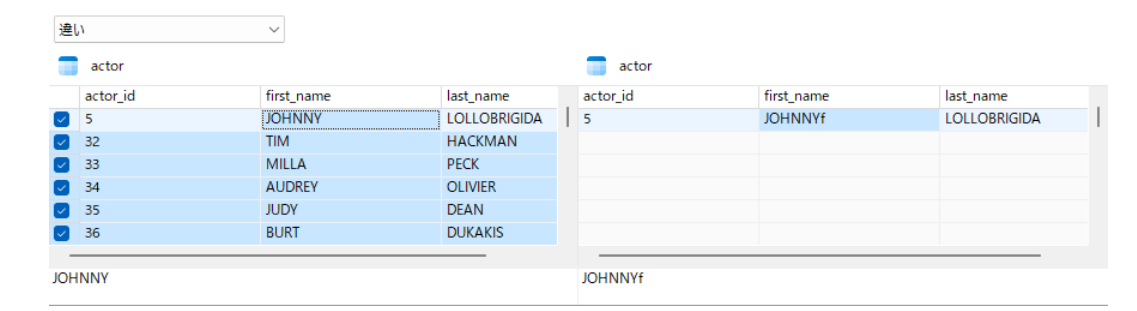

すべての選択されたテーブル/コレクションのスクリプトとレコードを表示するためには、**次**ボタンをクリックします。

# 選択したスクリプトの編集と実行 (ステップ 4)

**デプロイメントスクリプト**タブにターゲットデータベースで実行されるすべてのスクリプトを表示することができます。

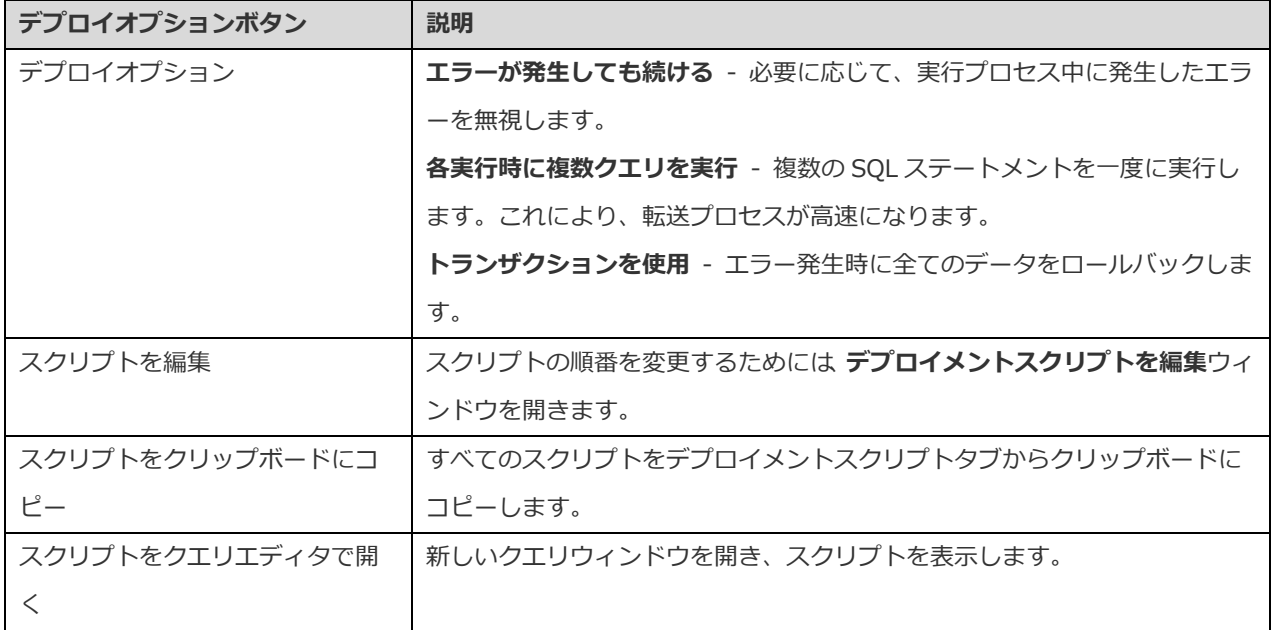

**デプロイメントスクリプトを編集**ウィンドウでは、矢印ボタンを使用してスクリプトを移動します。

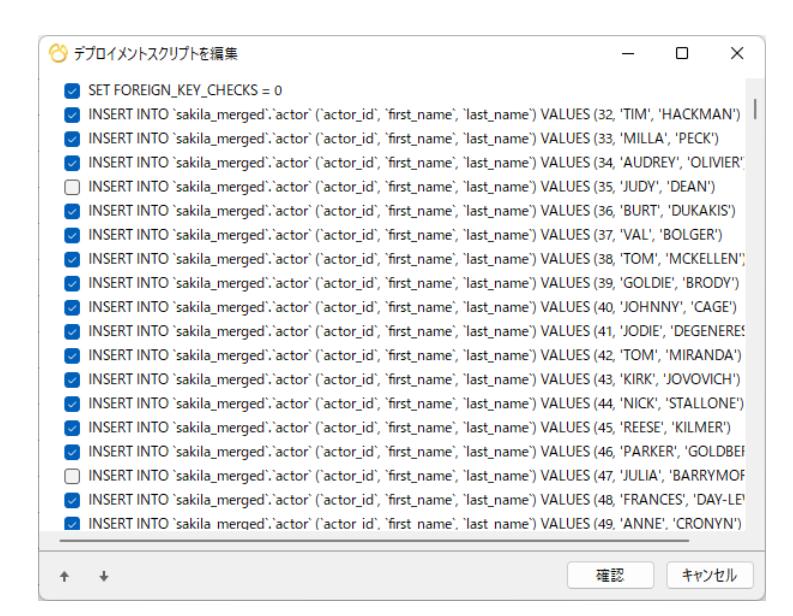

それから、**開始**ボタンをクリックしてスクリプトを実行します。ウィンドウには、実行の進行状況や実行時間、成功または失敗の メッセージが表示されます。

# 構造の同期(Essentials 以外のエディションでのみ使用可能)

### 構造の同期について

Navicat では、詳細な分析処理でテーブル構造と他のオブジェクトを比較し修正することができます。つまり、Navicat は、2 つの データベース/スキーマ間でオブジェクトを比較し、構造の違いを示します。構造の同期ウィンドウを開くためには、メニューバ ーから**ツール** -> **構造の同期**を選択します。

後で使用する時のために、設定をプロファイルとして保存することができます。保存済みのプロファイルを開くためには、**プロフ ァイルをロード**ボタンをクリックし、リストからプロファイルを選択します。

**ヒント:**プロファイルは[、プロファイルの保存場所の](#page-326-0)下に保存されます。

**注意:**MySQL/Oracle/PostgreSQL/SQL Server/MariaDB のみ使用可能です。Navicat Premium と、Navicat for MySQL は、MySQL と MariaDB 間の同期に対応しています。

### 接続と比較オプションを選択(ステップ 1)

### **ソースとターゲットの接続を選択**

構造の同期ウィンドウで、**ソースデータベース**と**ターゲットデータベース**の接続、データベース、スキーマを定義します。 を クリックしてソースとターゲットを入れ替えることができます。

#### **比較オプションを選択**

次に、**オプション** ボタンをクリックして、データベース/スキーマの比較オプションを設定します。オプションは、接続サーバー の種類によって異なり、昇順にソートされます。

### **自動増加値を比較**

テーブルの自動増加値を比較したい場合、このオプションにチェックをつけます。

#### **キャラクターセットを比較**

テーブルのキャラクターセットを比較したい場合、このオプションにチェックをつけます。

#### **チェック制約を比較**

チェック制約を比較したい場合、このオプションにチェックをつけます。

### **照合を比較**

テーブルの照合を比較したい場合、このオプションにチェックをつけます。

### **定義者を比較**

定義者を比較したい場合、このオプションにチェックをつけます。

### **イベントを比較**

イベントを比較したい場合、このオプションにチェックをつけます。

### **除外制約を比較**

テーブルの除外制約を比較したい場合、このオプションにチェックをつけます。

#### **外部キーを比較**

テーブルの外部キーを比較したい場合、このオプションにチェックをつけます。

### **ファンクションを比較**

ファンクションを比較したい場合、このオプションにチェックをつけます。

### **IDENTITY の最終値を比較**

テーブルの IDENTITY の最終値を比較したい場合、このオプションにチェックをつけます。

#### **インデックスを比較**

インデックスを比較したい場合、このオプションにチェックをつけます。

### **所有者の比較**

オブジェクトの所有者を比較したい場合、このオプションにチェックを付けます。

#### **パーティションを比較**

テーブルのパーティションを比較したい場合、このオプションにチェックをつけます。

### **プライマリーキーを比較**

テーブルのプライマリーキーを比較したい場合、このオプションにチェックをつけます。

### **ルールを比較**

ルールを比較したい場合、このオプションにチェックをつけます。

#### **シーケンスを比較**

シーケンスを比較したい場合、このオプションにチェックをつけます。

### **ストレージを比較**

テーブルのストレージを比較したい場合、このオプションにチェックをつけます。

### **テーブルオプションの比較**

他のテーブルオプションを比較したい場合、このオプションにチェックを付けます。

### **テーブルを比較**

テーブルを比較したい場合、このオプションにチェックをつけます。

### **テーブルスペースと物理属性を比較**

テーブルスペースと物理属性を比較したい場合、このオプションにチェックをつけます。

### **トリガーを比較**

トリガーを比較したい場合、このオプションにチェックをつけます。

#### **UNIQUE 制約を比較**

テーブルの UNIQUE 制約を比較したい場合、このオプションにチェックをつけます。

### **ビューを比較**

ビューを比較したい場合、このオプションにチェックをつけます。

### **CASCADE オプションで削除する**

カスケードオプションを使用して依存するデータベースオブジェクトを削除したい場合は、このオプションにチェックを付けま す。

### **大文字小文字を区別**

マッピング時に識別子の大文字と小文字を無視または考慮、または、サーバーのデフォルト設定を使用します。

### **比較を開始**

**比較**ボタンをクリックしてソースとターゲットのデータベースを比較します。

### 構造比較結果を表示(ステップ 2)

構造の比較後、ソースとターゲットのデータベースまたはスキーマ間の違いがツリービューで表示されます。デフォルトで、すべ てのオブジェクトがツリービューでチェックされています。ターゲットに適用したくないオブジェクトのチェックを外します。テ ーブルオブジェクトを開いて詳細な構造を確認することができます。

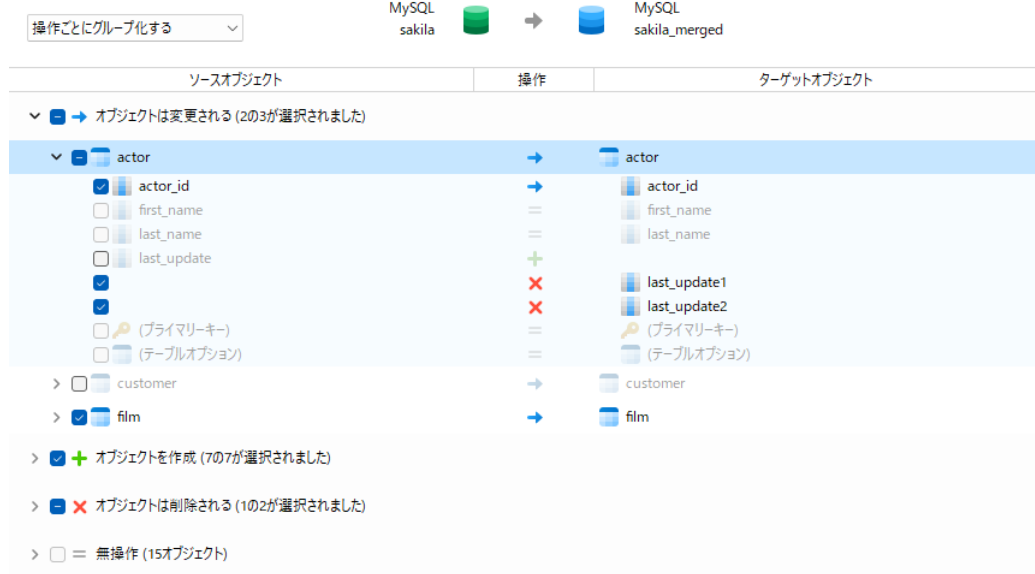

**オブジェクトタイプごとにグループ化する**または**操作ごとにグループ化する**を選択することによって、ツリービューのオブジェク トをオブジェクトタイプまたは操作でグループ化することを選択できます。

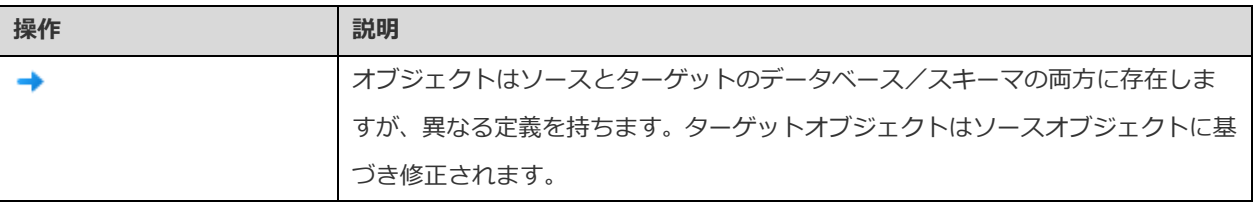

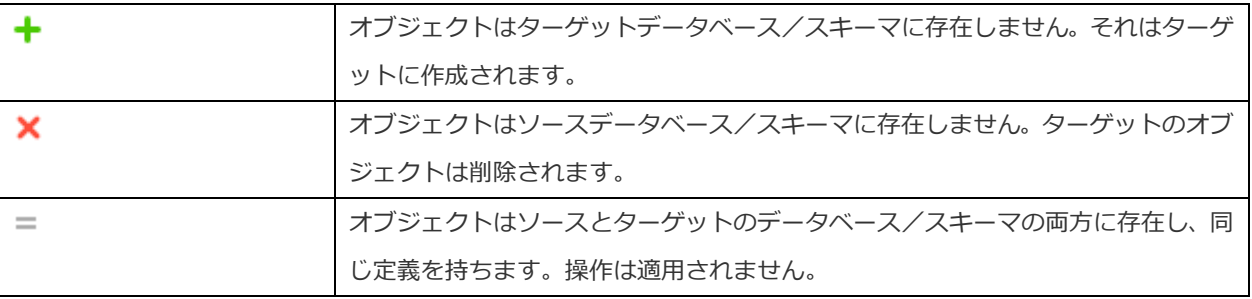

ツリービューのオブジェクトを選択すると、ソースとターゲットのそのオブジェクトの DDL ステートメントが **DDL 比較**タブに表 示され、ターゲットデータベースで実行されるそのオブジェクトの詳細な SQL ステートメントが**デプロイメントスクリプト**タブに 表示されます。

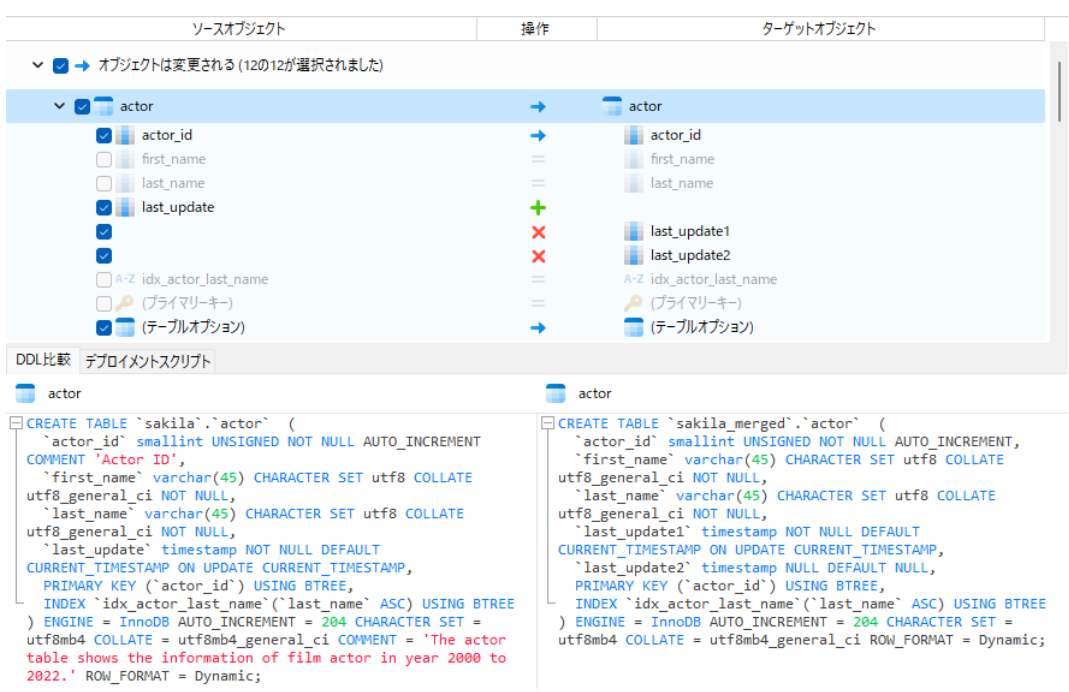

すべての選択されたオブジェクトのスクリプトを表示するためには、**次**ボタンをクリックします。

# 選択したスクリプトの編集と実行 (ステップ 3)

**デプロイメントスクリプト**タブにターゲットデータベースで実行されるすべてのスクリプトを表示することができます。

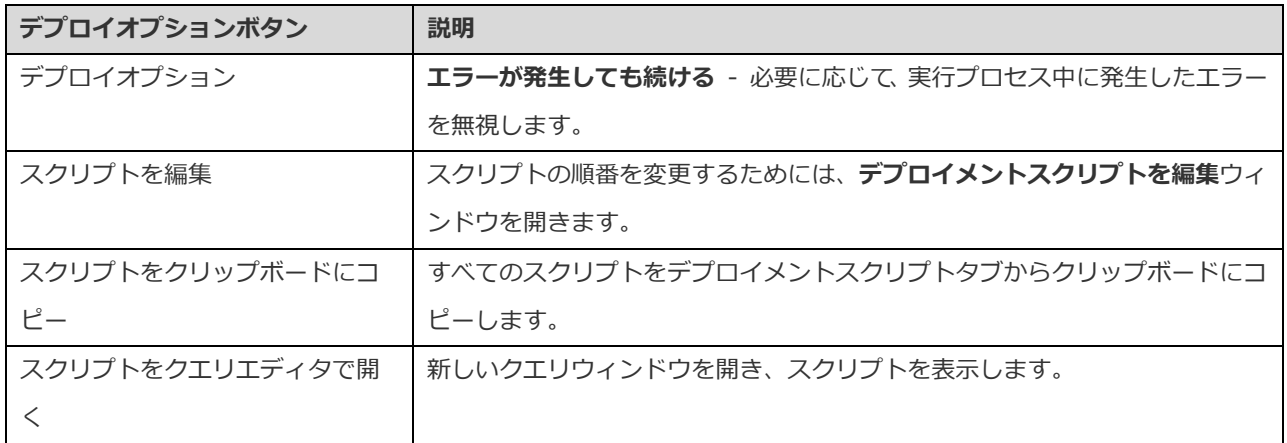

**デプロイメントスクリプトを編集**ウィンドウでは、矢印ボタンを使用してスクリプトを移動します。

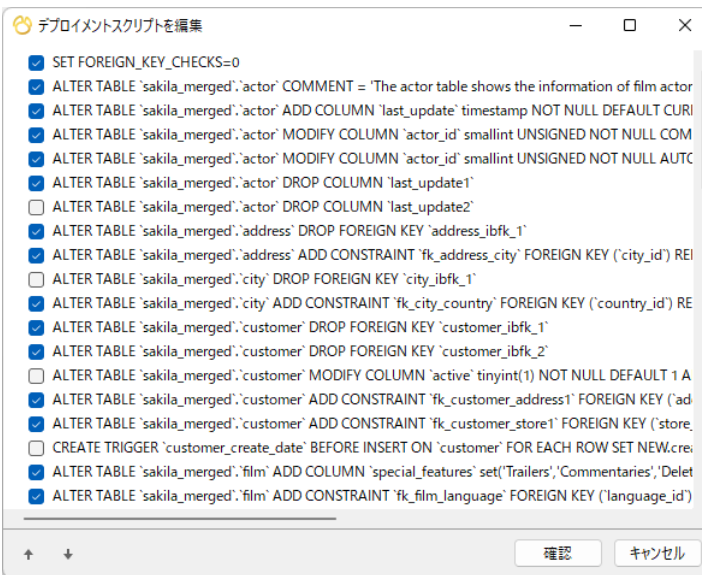

それから、**開始**ボタンをクリックしてスクリプトを実行します。ウィンドウには、実行の進行状況や実行時間、成功または失敗の メッセージが表示されます。

# SQL/スクリプトファイルのダンプと実行

**SQL ファイルにダンプ**、**SQL ファイルを実行する**、**スクリプトファイルのダンプ**、**スクリプトファイルの実行**の機能を使用する と、データベース、スキーマ、テーブル、コレクションを SQL ファイルまたは.js ファイルにダンプすること、または、接続、デ ータベース、スキーマの SQL ファイルまたは.js ファイルを実行することができます。

**注意:**MySQL/Oracle/PostgreSQL/SQLite/SQL Server/MariaDB/MongoDB のみ使用可能です。

### **ファイルにダンプするために**

- 1. メインウィンドウで、開かれているデータベース/スキーマを右クリックするか、選択されたテーブル/コレクションを 右クリックします。そして、**SQL ファイルにダンプ**または**スクリプトファイルのダンプ** -> **構造のみ**または**構造とデータ** を選択します。
- 2. 保存ロケーションを選択し、ファイル名を入力します。
- 3. **保存**をクリックします。

**ヒント:**ダンププロセスが完了したら、**開く**ボタンをクリックして、クエリエディタを使用してファイルを開くことができます。

### **ファイルを実行するために**

- 1. メインウィンドウで、開かれている接続またはデータベース、スキーマを右クリックし、**SQL ファイルを実行する**または **スクリプトファイルの実行**を選択します。
- 2. SQL ファイルまたは.js ファイルを選択し、ファイルのエンコードを選択し、適切なオプションを有効にします。

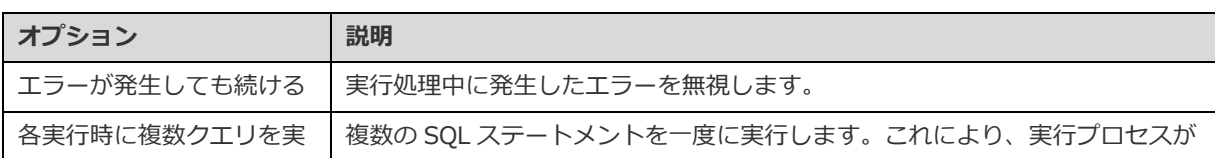

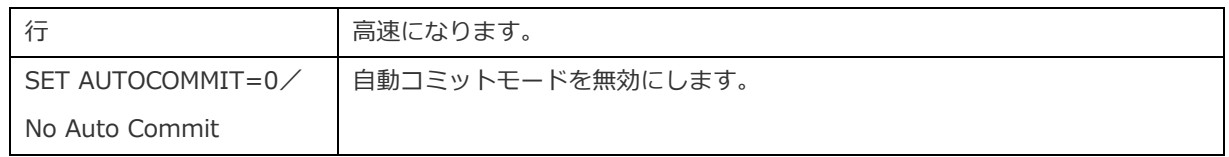

3. **開始**をクリックします。

**ヒント:**.sql ファイルまたは.js ファイルをナビゲーションペインの開かれている接続またはデータベース、スキーマにドラッグア ンドドロップすることができます。Navicat は、SQL ファイルを実行するウィンドウまたはスクリプトファイルの実行ウィンドウ をポップアップで表示します。

# コマンドファイルの実行

**コマンドファイルの実行**機能を使用すると、接続またはデータベースで Redis コマンドファイル(.redis)を実行できます。

**注意:**Redis のみ使用可能です。

### **ファイルを実行するために**

- 1. メインウィンドウで、開いている接続またはデータベースを右クリックし、**コマンドファイルの実行**を選択します。
- 2. .redis ファイルを選択し、ファイルのエンコードを選択し、適切なオプションを有効にします。

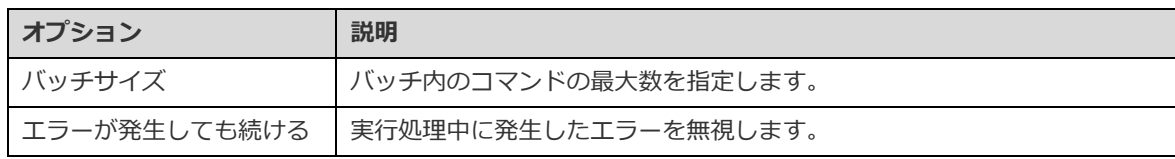

3. **開始**をクリックします。

**ヒント:**ナビゲーションペインで開いている接続またはデータベースに.redis ファイルをドラッグアンドドロップできます。 Navicat は、コマンドファイルの実行ウィンドウを自動的に表示します。

# MongoImport と MongoExport

# MongoImport と MongoExport について

MongoDB は、データのインポートとエクスポートのために 2 つのユーティリティを備えています。MongoImport と MongoExport です。指定された条件に応じてデータをインポートまたはエクスポートすることができます。

# MongoImport

**MongoImport** では、JSON または CSV、TSV ファイルから MongoDB データベースにデータをインポートすることができます。

**注意:**この機能を動作させるためには、[mongoimport](#page-328-0) 実行ファイルが必要です。

### **ファイルをインポートするために**

1. Navicat のメインウィンドウで、データベースを右クリックし、**MongoImport** を選択します。

- 2. **基本**タブと**詳細**タブで、インポートファイルパスとターゲットコレクション、ファイルタイプ、適切なインポートオプシ ョンを選択します。
- 3. **開始**ボタンをクリックしてインポート処理を開始します。**メッセージロ**グタブには、インポートの進行状況や実行時間、 成功または失敗のメッセージが表示されます。

後で使用する時[や自動化タスクの](#page-271-0)設定のために、設定をプロファイルとして保存することができます。保存済みのプロファイルを 開くためには、**プロファイルをロード**ボタンをクリックし、リストからプロファイルを選択します。

**ヒント:**プロファイルは[、プロファイルの保存場所の](#page-326-0)下に保存されます。

### MongoExport

**MongoExport** では、MongoDB コレクションを JSON ファイルまたは CSV ファイルにエクスポートすることができます。

**注意:**この機能を動作させるためには、[mongoexport](#page-328-0) 実行ファイルが必要です。

### **コレクションをエクスポートするために**

- 1. Navicat のメインウィンドウで、データベースを右クリックし、**MongoExport** を選択します。
- 2. **基本**タブと**詳細**タブで、エクスポートファイルパスとソースコレクション、ファイルタイプ、適切なエクスポートオプシ ョンを選択します。
- 3. **開始**ボタンをクリックしてエクスポート処理を開始します。**メッセージログ**タブには、エクスポートの進行状況や実行時 間、成功または失敗のメッセージが表示されます。

後で使用する時[や自動化タスクの](#page-271-0)設定のために、設定をプロファイルとして保存することができます。保存済みのプロファイルを 開くためには、**プロファイルをロード**ボタンをクリックし、リストからプロファイルを選択します。

**ヒント:**プロファイルは[、プロファイルの保存場所の](#page-326-0)下に保存されます。

# 12 - データ生成 (Essentials 以外のエディショ

# ンでのみ使用可能)

# データ生成について

列インテリジェントデータ生成を使用すると、選択したテーブルに現実的で意味のあるテストデータを入力できます。ある列に生 成されたデータは、別の列のデータに基づいています。空のテーブルにデータを入力したり、既存のテーブルにさらに行を追加し たり、外部キーデータの作成を制御できます。データ生成ウィンドウを開くためには、メニューバーから**ツール** -> **データ生成**を 選択します。

後で使用する時[や自動化タスクの](#page-271-0)設定のために、設定をプロファイルとして保存することができます。保存済みのプロファイルを 開くためには、**プロファイルをロード**ボタンをクリックし、リストからプロファイルを選択します。

**ヒント:**プロファイルは[、プロファイルの保存場所の](#page-326-0)下に保存されます。

# ターゲットの接続を選択(ステップ 1)

### **ターゲットの接続を選択**

データ生成ウィンドウで、ターゲット接続、データベース、スキーマを定義します。

#### **詳細オプションを選択**

次に、**オプション**ボタンをクリックして、詳細オプションを設定します。オプションはターゲット接続サーバーの種類によって異 なり、昇順でソートされます。

### **エラーが発生しても続ける**

データ生成プロセス中に発生したエラーを無視します。

### **データを生成する前にコレクションを空にする**

データを生成する前に、ターゲッコレクションの全てのデータを削除します。

### **データの生成前にテーブルを空にする**

データを生成する前に、ターゲットテーブルの全てのデータを削除します。

### **複数の insert 文を実行**

複数の INSERT ステートメントを一度に実行すると、実行プロセスが高速になります。

#### **extended-insert ステートメントを使用**

拡張 insert 構文を使用して、レコードを挿入します。

例:*INSERT INTO `users` VALUES ('1', 'Peter McKindsy', '23'), ('2', 'Johnson Ryne', '56'), ('0', 'Katherine', '23');*

### **トランザクションを使用**

データ生成処理中、トランザクションを使用する場合、このオプションにチェックをつけます。

# オブジェクトと列のプロパティの選択(ステップ 2)

### **追加するオブジェクトの選択**

デフォルトでは、データベースオブジェクトリストの全てのテーブルが選択解除されています。追加したいテーブルと列にチェッ クを付けます。

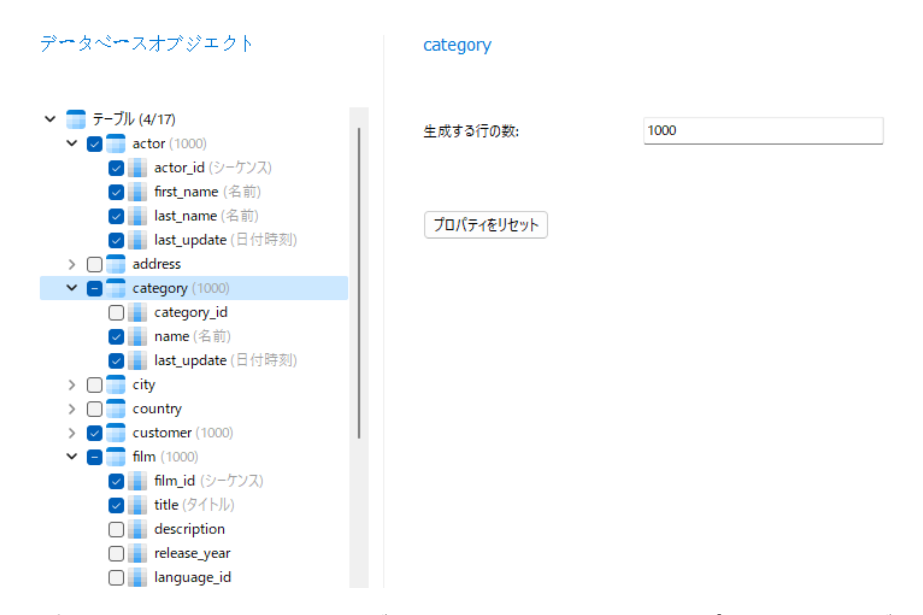

リスト内のオブジェクトを右クリックすると、1 つのオブジェクトから全ての設定をコピーし、他のオブジェクトに設定を貼り付 けることができます。

### **テーブル/コレクションのプロパティを選択**

テーブル/コレクションごとに生成するデータの量を指定できます。

テーブル/コレクションのデータが生成される順序を定義する時に、Navicat は依存関係を考慮しませんでした。必要に応じて、 **テーブル生成順序**/**コレクションの生成順序**ボタンをクリックして順序を変更します。

### **列のプロパティの選択**

Navicat は、テーブル名、列名、データタイプ、および長さに基づいて、ジェネレータを各列に自動的に割り当てます。**ジェネレ ータ**コンボボックスを使用して、リストからジェネレータを選択します。

次の表に、一般的なプロパティを示します。

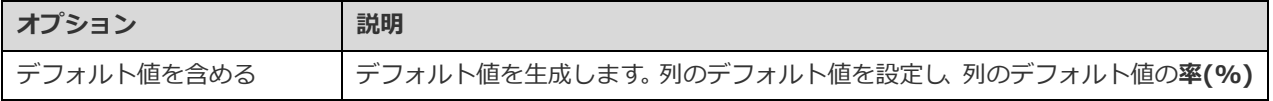

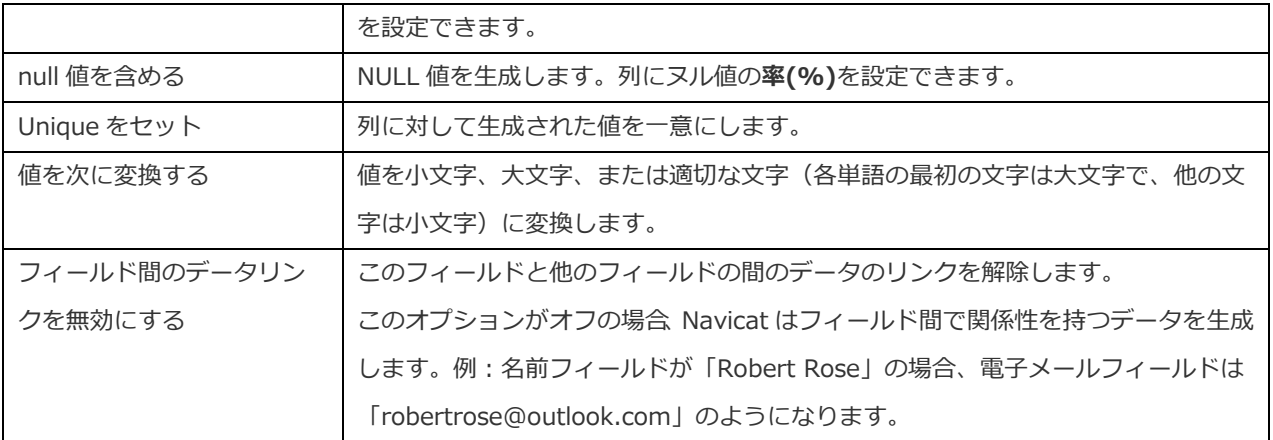

# ジェネレーターを使用する(ステップ 2.1)

### 数字ジェネレータ

数字ジェネレータは、整数や 10 進数などの数値を生成します。

### **ジェネレータのプロパティ**

プロパティを変更することで、ジェネレータをカスタマイズできます。

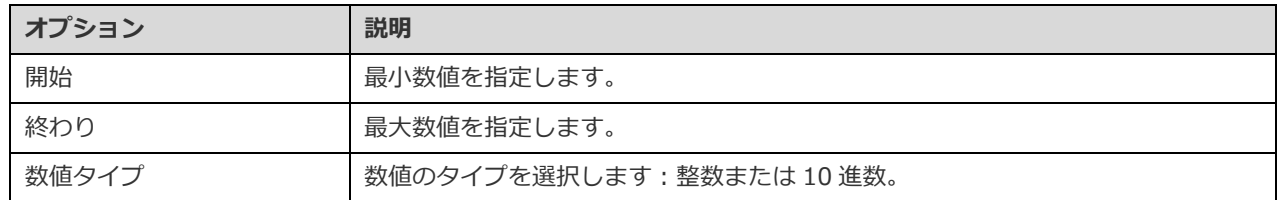

# Date/Time/DateTime ジェネレータ

Date/Time/DateTime ジェネレータは、日付や時刻を生成します。

### **ジェネレータのプロパティ**

プロパティを変更することで、ジェネレータをカスタマイズできます。プロパティは、選択されたジェネレータによって異なりま す。

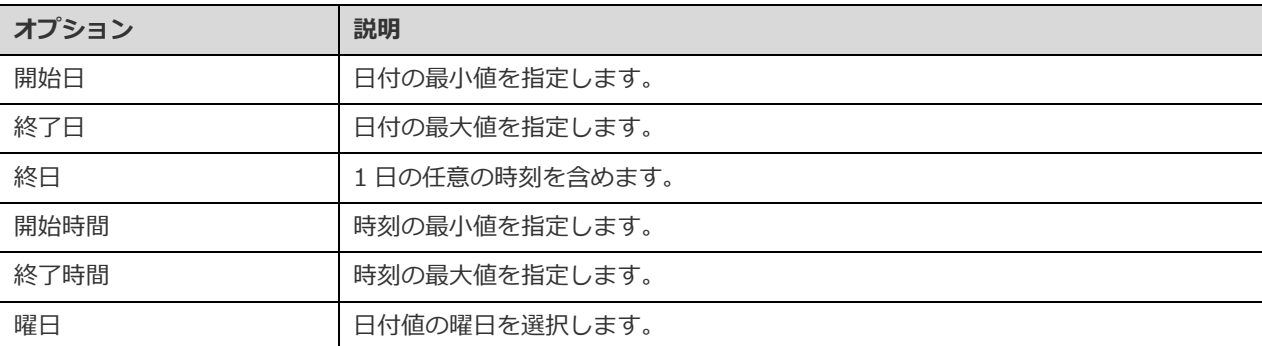

# シーケンスジェネレータ

シーケンスジェネレータは、整数のランダム化されたシーケンスを生成します。

### **ジェネレータのプロパティ**

プロパティを変更することで、ジェネレータをカスタマイズできます。

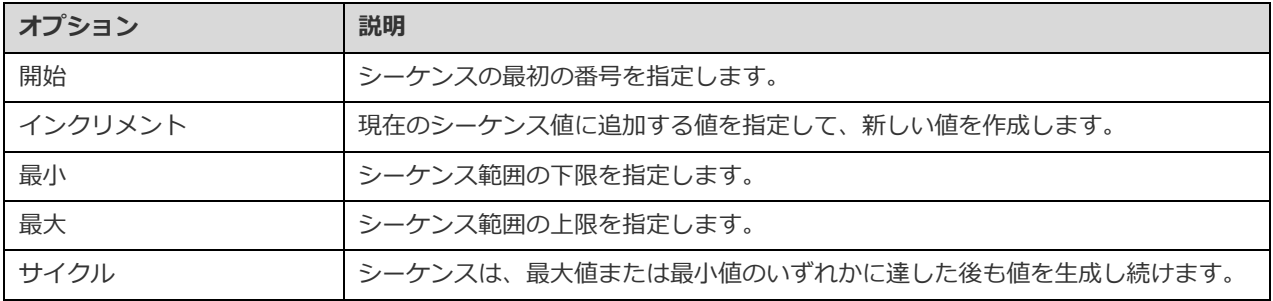

### Enum ジェネレータ

Enum ジェネレータは、指定された値リストから値を生成します。

### **ジェネレータのプロパティ**

プロパティを変更することで、ジェネレータをカスタマイズできます。

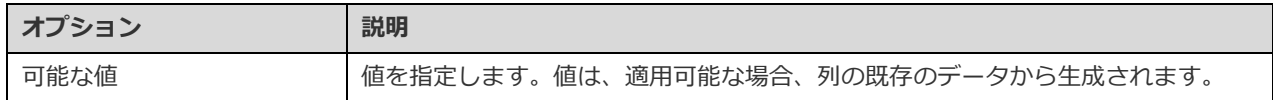

# テキストジェネレータ

テキストジェネレータはダミーのテキスト値を生成します。

### **ジェネレータのプロパティ**

プロパティを変更することで、ジェネレータをカスタマイズできます。

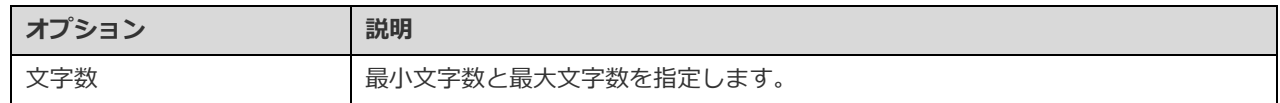

## イメージ/バイナリジェネレータ

イメージ/バイナリジェネレータは、画像とバイナリデータを生成するか、指定されたフォルダにファイルをランダムにインポー トします。

### **ジェネレータのプロパティ**

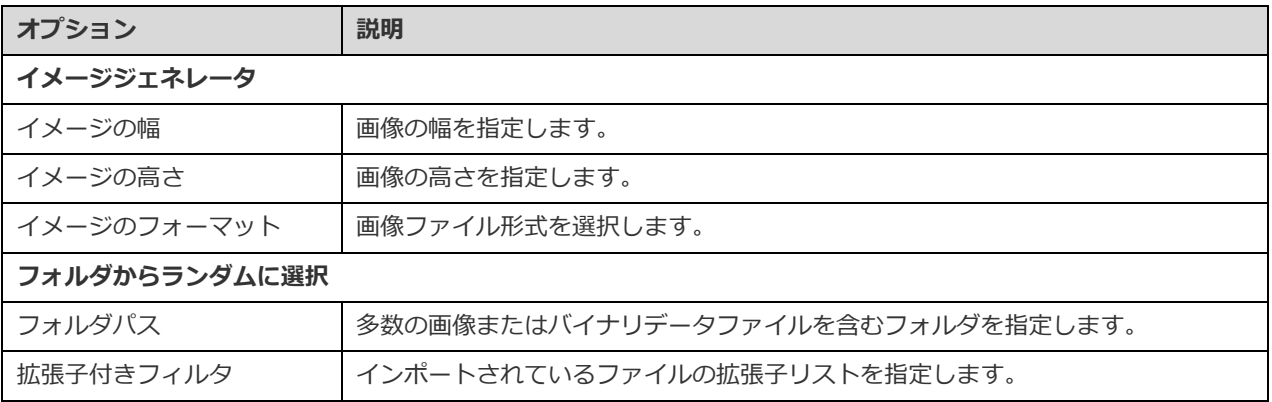

## 外部キージェネレータ

外部キージェネレータは、親テーブルフィールドに含まれる値に基づいて、子テーブルフィールドの外部キー値を生成します。

### **ジェネレータのプロパティ**

プロパティを変更することで、ジェネレータをカスタマイズできます。

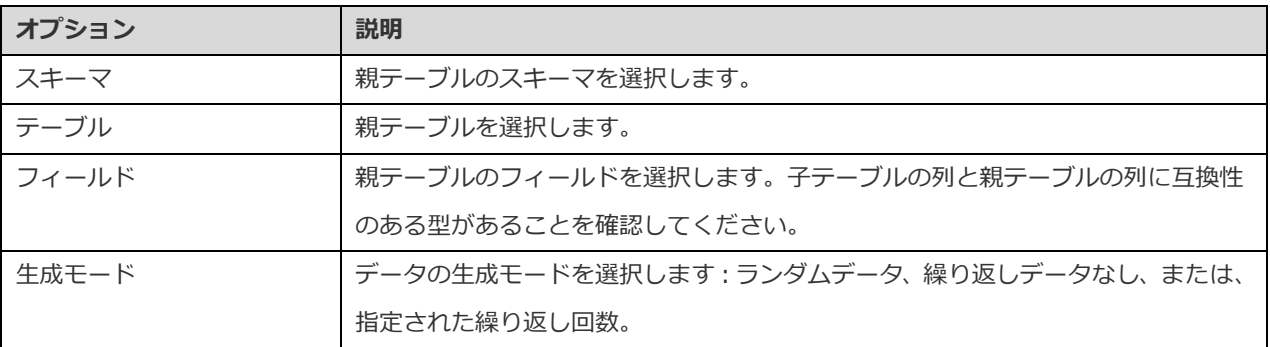

### UUID ジェネレータ

UUID ジェネレータは、指定された形式に基づいて、ユニバーサル一意識別子 (UUID) のセットを生成します。

### **ジェネレータのプロパティ**

プロパティを変更することで、ジェネレータをカスタマイズできます。

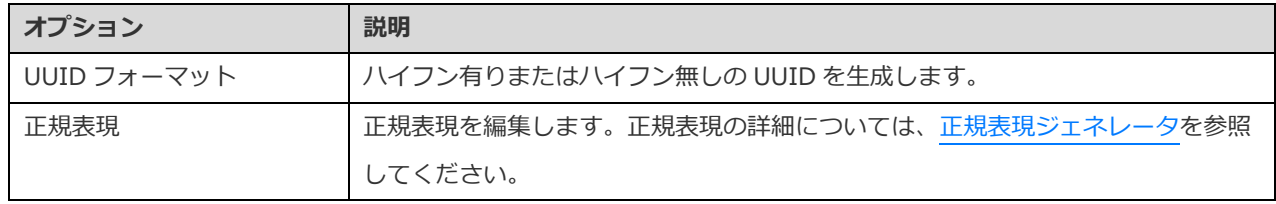

## <span id="page-205-0"></span>正規表現ジェネレータ

正規表現ジェネレータは、正規表現に基づいて値を生成します。

**ジェネレータのプロパティ**

プロパティを変更することで、ジェネレータをカスタマイズできます。

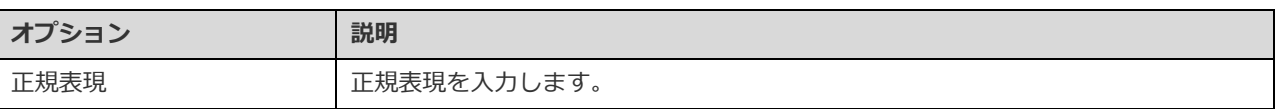

### **構文要素**

次の表に、構文要素を示します。

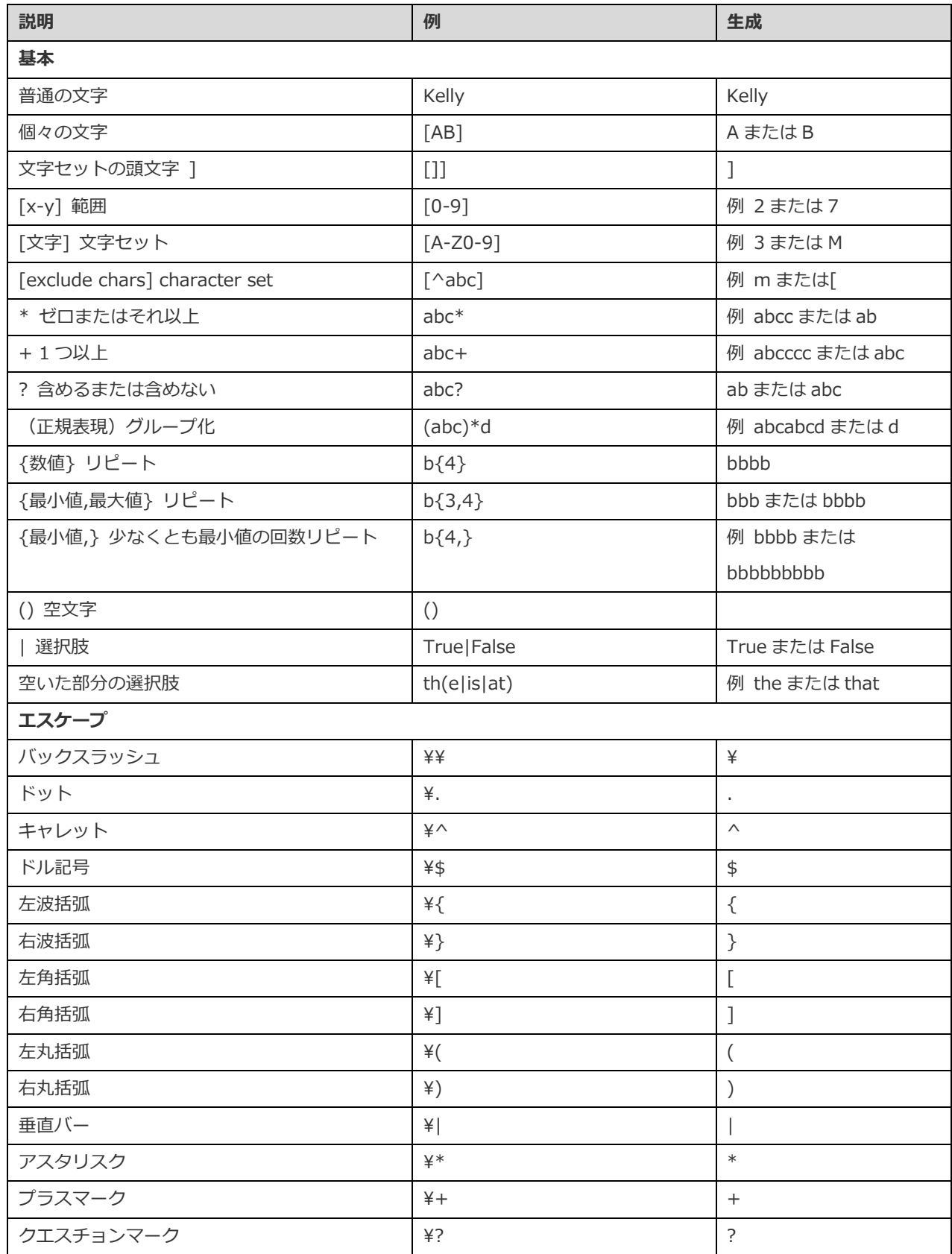

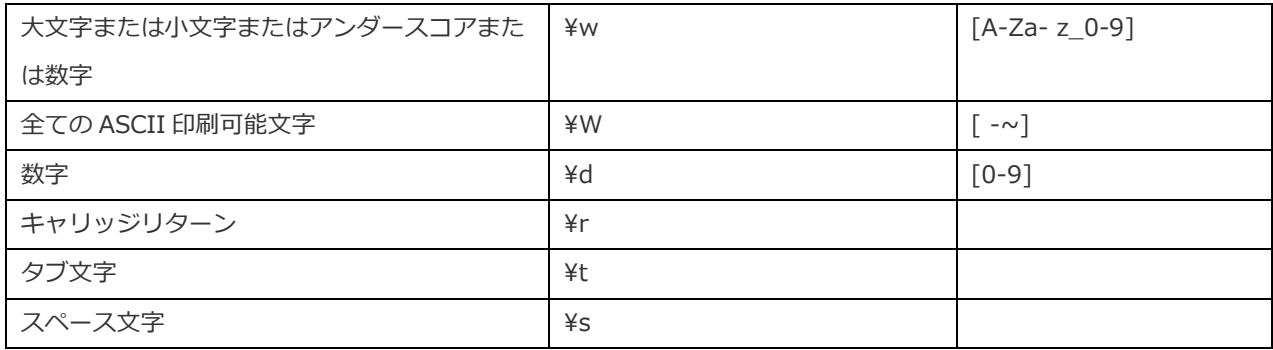

### 名前ジェネレータ

名前ジェネレータは、英語、中国語、または日本語で名、姓、またはフルネームを生成します。

### **ジェネレータのプロパティ**

プロパティを変更することで、ジェネレータをカスタマイズできます。

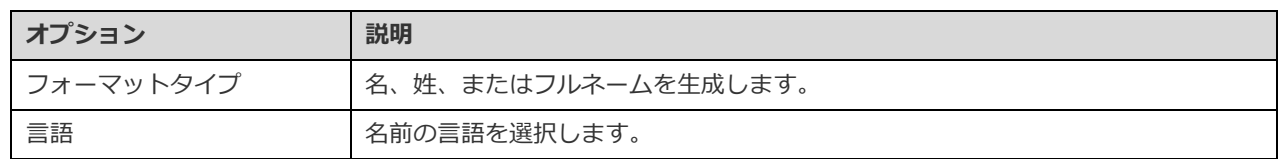

### 性別ジェネレータ

性別ジェネレータは、英語、中国語、または日本語で様々な性別を生成します。

### **ジェネレータのプロパティ**

プロパティを変更することで、ジェネレータをカスタマイズできます。

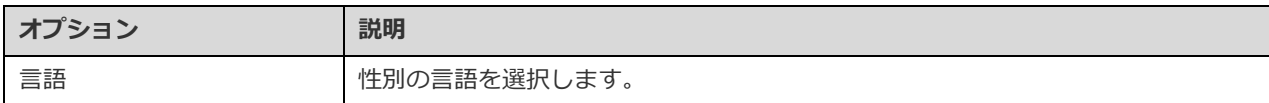

# タイトルジェネレータ

タイトル(敬称)ジェネレータは、英語、中国語、または日本語で様々な敬称を生成します。

### **ジェネレータのプロパティ**

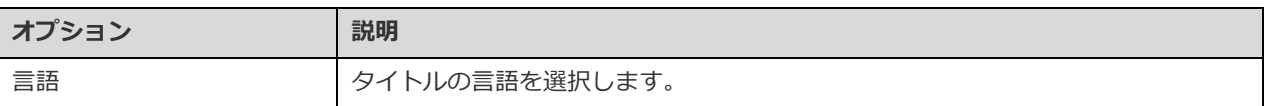

## 婚姻状況ジェネレータ

婚姻状況ジェネレータは、英語、中国語、または日本語で様々な婚姻状況タイプを生成します。

### **ジェネレータのプロパティ**

プロパティを変更することで、ジェネレータをカスタマイズできます。

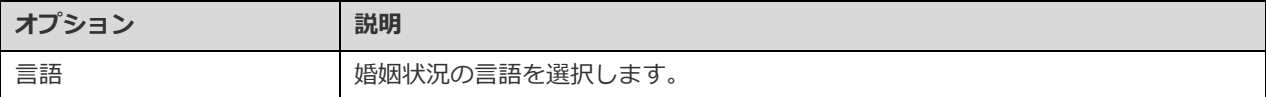

## 電話番号ジェネレータ

電話番号ジェネレータは、電話番号のルールに従ったランダムな電話番号を生成します。

### **ジェネレータのプロパティ**

プロパティを変更することで、ジェネレータをカスタマイズできます。

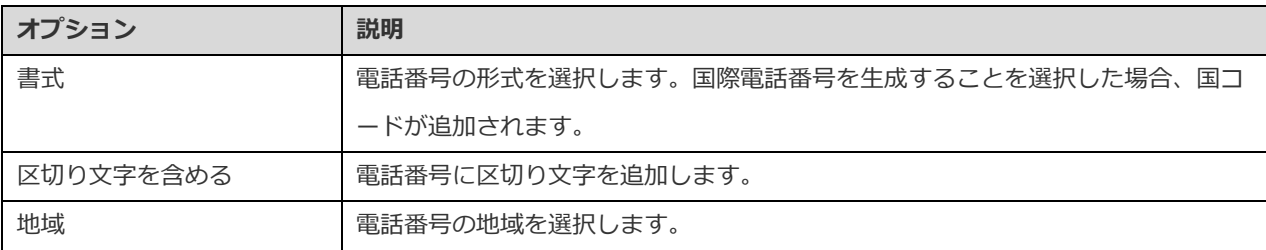

### E メールジェネレータ

E メールジェネレータは、指定されたドメイン名で E メールを生成します。

### **ジェネレータのプロパティ**

プロパティを変更することで、ジェネレータをカスタマイズできます。

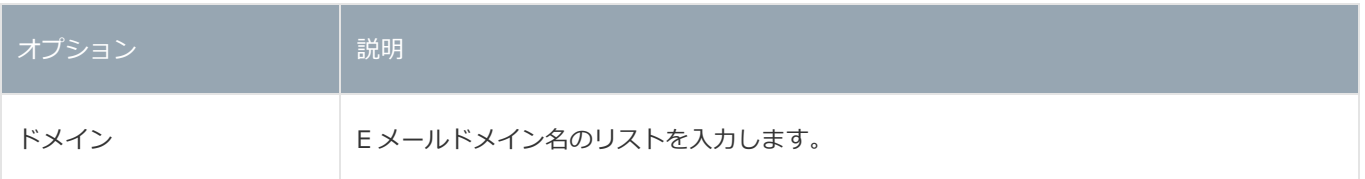

### 職位ジェネレータ

職位ジェネレータは、英語、中国語、または日本語で様々な役職を生成します。

### **ジェネレータのプロパティ**

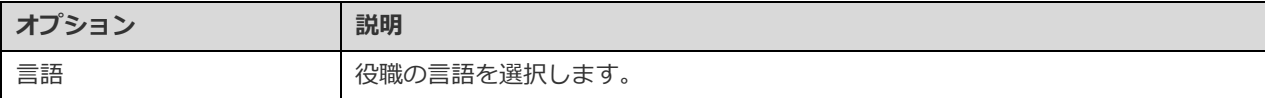

# ソーシャルネットワーク ID ジェネレータ

ソーシャルネットワーク ID ジェネレータは、ランダムなソーシャルネットワークアカウント名を生成します。

# 支払方法ジェネレータ

支払方法ジェネレータは、指定された値リストから支払方法を生成します。

### **ジェネレータのプロパティ**

プロパティを変更することで、ジェネレータをカスタマイズできます。

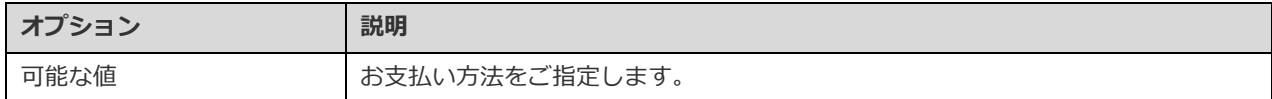

### クレジットカードの種類ジェネレータ

クレジットカードの種類ジェネレータは、クレジットカードの種類を生成します。

### **ジェネレータのプロパティ**

プロパティを変更することで、ジェネレータをカスタマイズできます。

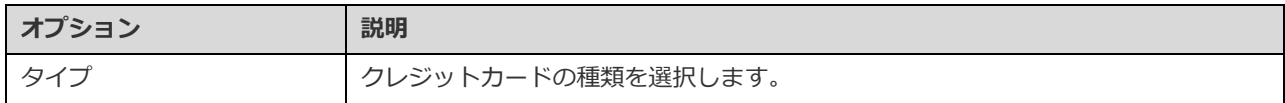

## クレジットカード番号ジェネレータ

クレジットカード番号ジェネレータは、様々なクレジットカードタイプのクレジットカード番号を生成します。

### **ジェネレータのプロパティ**

プロパティを変更することで、ジェネレータをカスタマイズできます。

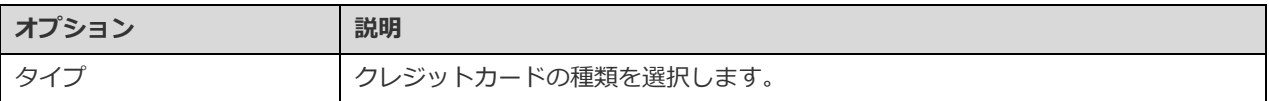

### クレジットカードの日付ジェネレータ

クレジットカードの日付ジェネレータは、クレジットカードの発行日または有効期限を生成します。

### **ジェネレータのプロパティ**

プロパティを変更することで、ジェネレータをカスタマイズできます。

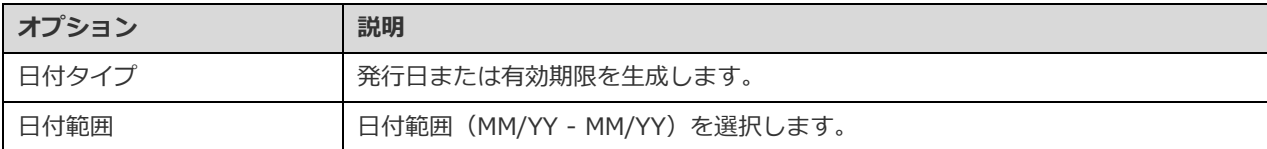

# 会社名ジェネレータ

会社名ジェネレータは、英語、中国語、または日本語で会社名を生成します。

### **ジェネレータのプロパティ**

プロパティを変更することで、ジェネレータをカスタマイズできます。

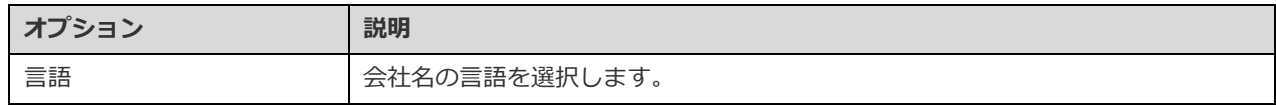

### 部署ジェネレータ

部署ジェネレータは、会社の部署名を英語、中国語、または日本語で生成します。

### **ジェネレータのプロパティ**

プロパティを変更することで、ジェネレータをカスタマイズできます。

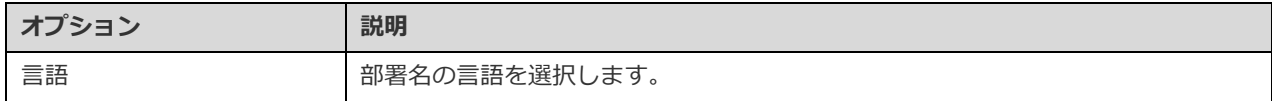

## 業界ジェネレータ

業界ジェネレータは、英語、中国語、または日本語で業界名を生成します。

### **ジェネレータのプロパティ**

プロパティを変更することで、ジェネレータをカスタマイズできます。

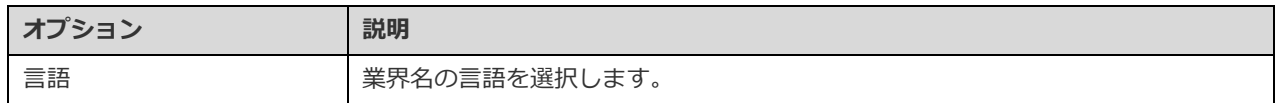

# 住所ジェネレータ

住所ジェネレータは、米国、英国、中国、または日本の 1 行目、2 行目、または完全なアドレスを生成します。

### **ジェネレータのプロパティ**

プロパティを変更することで、ジェネレータをカスタマイズできます。

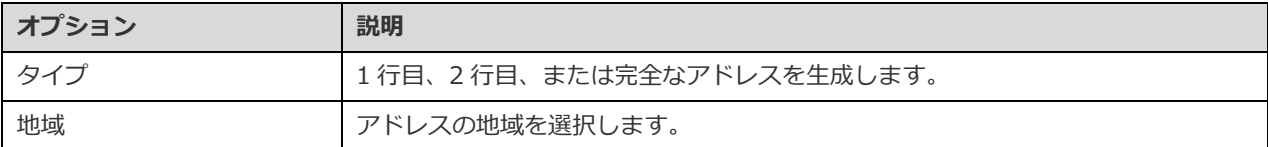

### 市ジェネレータ

市ジェネレータは、米国、英国、中国、または日本の都市名を生成します。

### **ジェネレータのプロパティ**

プロパティを変更することで、ジェネレータをカスタマイズできます。

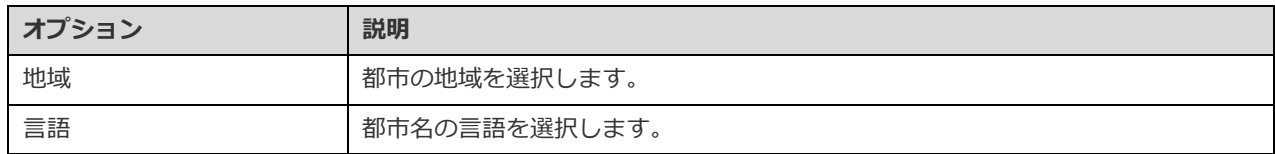

# 地域ジェネレータ

地域ジェネレータは、英語、中国語、または日本語で地域名または ISO 3166 国コードを生成します。

### **ジェネレータのプロパティ**

プロパティを変更することで、ジェネレータをカスタマイズできます。

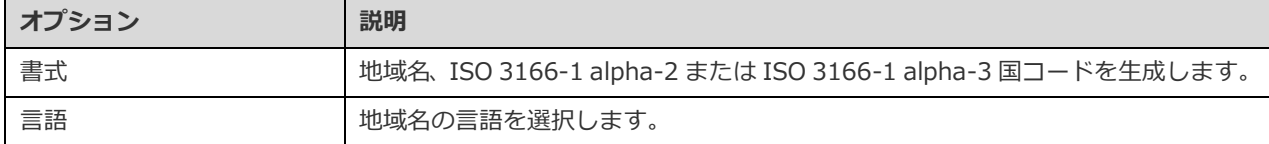

### 製品名ジェネレータ

製品名ジェネレータは、指定されたキーワードで製品名を生成します。

### **ジェネレータのプロパティ**

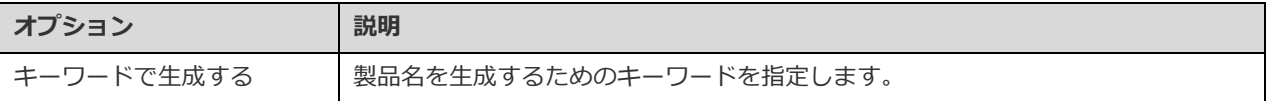

## 製品カテゴリジェネレータ

製品カテゴリジェネレータは、英語、中国語、または日本語で製品カテゴリ名を生成します。

### **ジェネレータのプロパティ**

プロパティを変更することで、ジェネレータをカスタマイズできます。

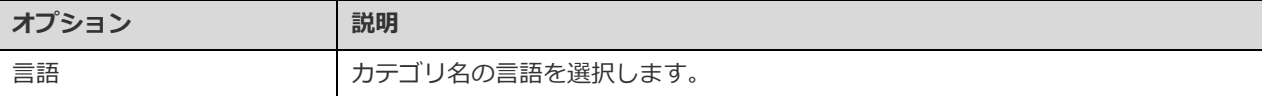

### 色ジェネレータ

色(カラー)ジェネレータは、英語、中国語、または日本語で色の名前を生成します。

### **ジェネレータのプロパティ**

プロパティを変更することで、ジェネレータをカスタマイズできます。

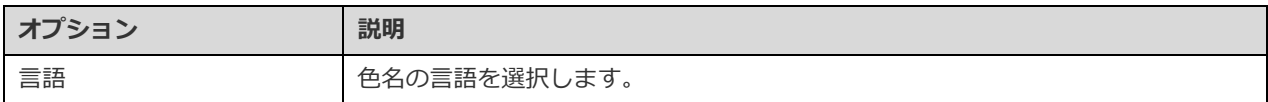

# サイズジェネレータ

サイズジェネレータは、英語、中国語、または日本語でサイズ (XS / S / M / L / XL) を生成します。

### **ジェネレータのプロパティ**

プロパティを変更することで、ジェネレータをカスタマイズできます。

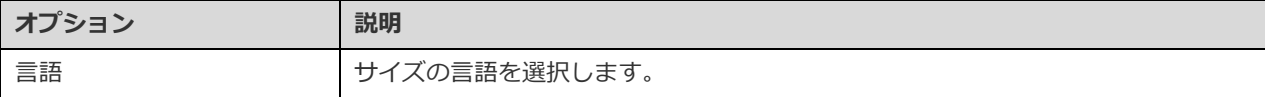

### 重量単位ジェネレータ

重量単位ジェネレータは、指定された値リストから重さの単位を生成します。

### **ジェネレータのプロパティ**

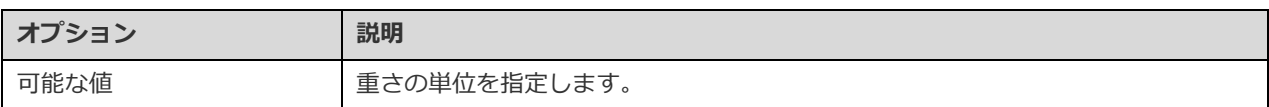

# バーコードジェネレータ

バーコードジェネレータは、様々なバーコードタイプまたは指定された形式に基づいてバーコードを生成します。

### **ジェネレータのプロパティ**

プロパティを変更することで、ジェネレータをカスタマイズできます。

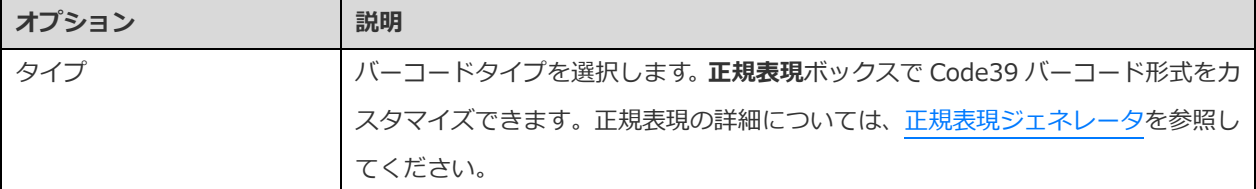

### SKU ジェネレータ

SKU ジェネレータは、指定された形式に基づいて在庫管理単位(SKU)を生成します。

### **ジェネレータのプロパティ**

プロパティを変更することで、ジェネレータをカスタマイズできます。

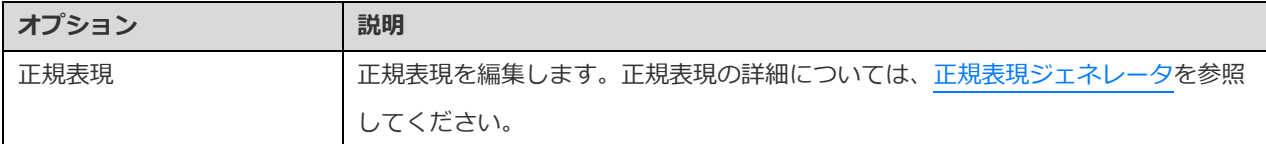

## IP アドレスジェネレータ

IP アドレスジェネレータは、IPv4 アドレスまたは IPv6 アドレスを生成します。

### **ジェネレータのプロパティ**

プロパティを変更することで、ジェネレータをカスタマイズできます。

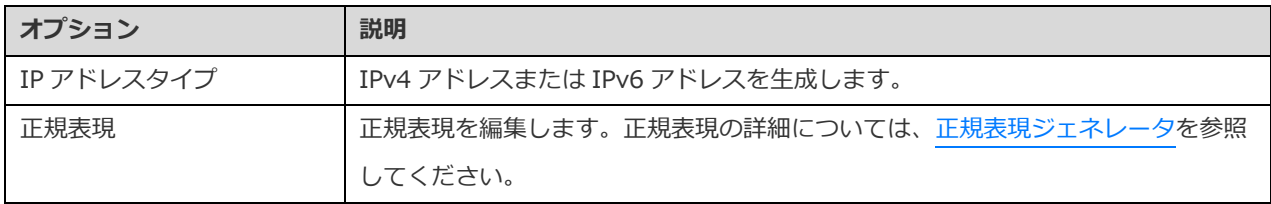

# MAC アドレスジェネレータ

MAC アドレスジェネレータは、指定された形式でランダムな MAC アドレスを生成します。

### **ジェネレータのプロパティ**

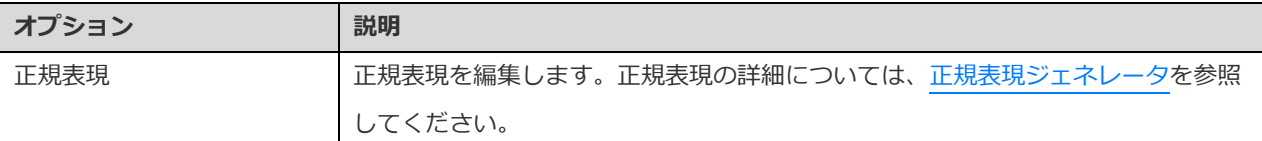

# ファイルパスジェネレータ

ファイルパスジェネレータは、Windows、macOS、または Linux のファイルパスを生成します。

### **ジェネレータのプロパティ**

プロパティを変更することで、ジェネレータをカスタマイズできます。

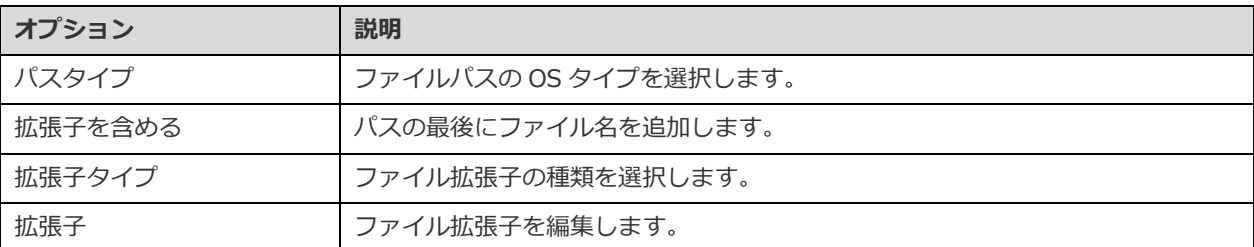

## ファイル名ジェネレータ

ファイル名ジェネレータはファイル名を生成します。

### **ジェネレータのプロパティ**

プロパティを変更することで、ジェネレータをカスタマイズできます。

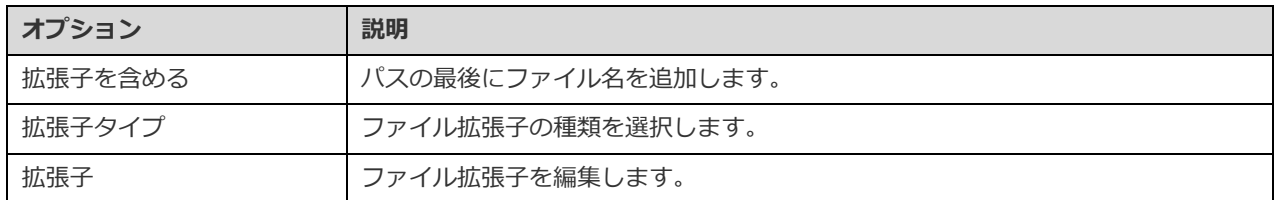

## ファイル拡張子ジェネレータ

ファイル拡張子ジェネレータは、ファイル拡張子を生成します。

### **ジェネレータのプロパティ**

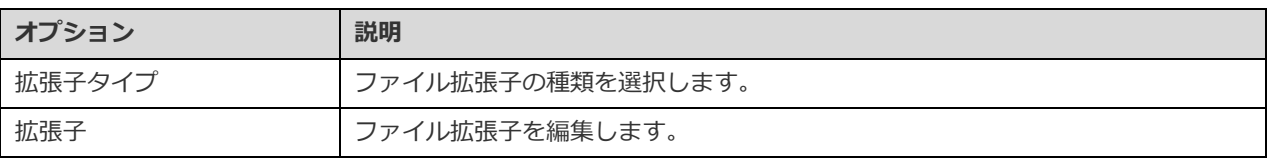

# URL ジェネレータ

URL ジェネレータは、指定されたサブドメインとトップレベルドメインを持つ URL を生成します。

### **ジェネレータのプロパティ**

プロパティを変更することで、ジェネレータをカスタマイズできます。

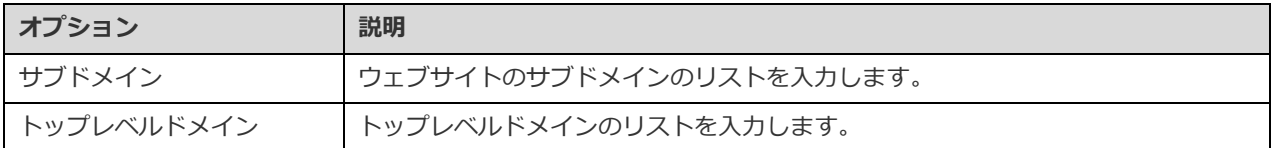

### ホスト名ジェネレータ

ホスト名ジェネレータは、指定されたサブドメインとトップレベルドメインでサーバーのホスト名を生成します。

### **ジェネレータのプロパティ**

プロパティを変更することで、ジェネレータをカスタマイズできます。

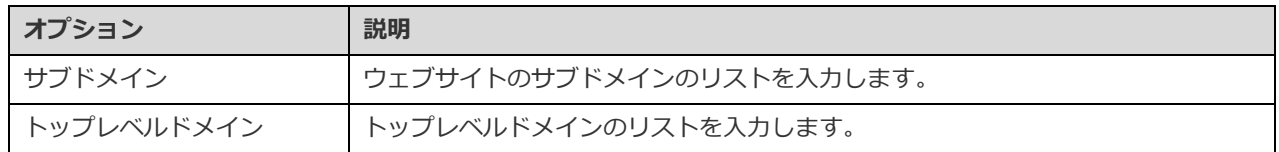

# データのプレビューと生成の開始(ステップ 3)

各テーブルに対して生成されるデータをプレビューできます。

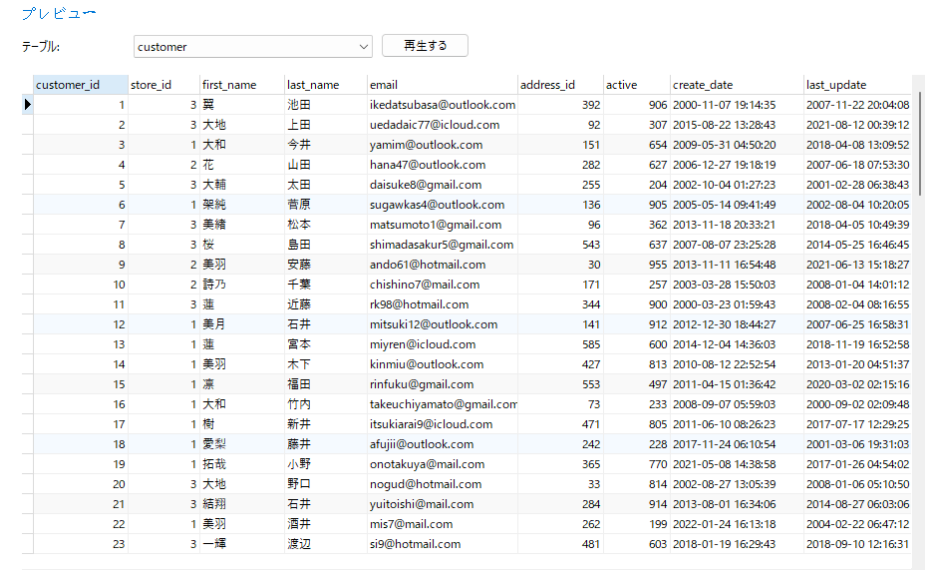

**開始**ボタンをクリックしてデータ生成処理を実行します。ウィンドウには、実行の進行状況や実行時間、成功または失敗のメッセ ージが表示されます。
# 13 - チャート(Navicat Premium/Enterprise

# エディションのみ使用可能です)

## チャートについて

チャート機能を使用すると、データベースのデータを視覚的に表現できます。メインウィンドウで、 **チャート**をクリックして ワークスペースオブジェクトリストを開きます。

**注意:**MySQL/Oracle/PostgreSQL/SQLite/SQL Server/MariaDB のみ使用可能です。

重要な特徴は下記のとおりです。

- 20 を超えるチャートタイプをサポートします。
- 複数ページのダッシュボードをカスタマイズします。
- ライブデータを視覚化します。
- 双方向性のコントロールを追加します。

**ヒント:**ワークスペースファイル (.ncharts)は[、プロファイルの保存場所の](#page-326-0)下に保存されます。フォルダを開くためには、ワー クスペースファイルを右クリックし、**格納フォルダを開く**を選択します。ワークスペースが [Navicat Cloud](#page-35-0) または [On-Prem Server](#page-37-0) に同期されている場合、ワークスペースはクラウドに保存されます。

#### **外部ワークスペースファイルを開く**

- 1. メニューバーから、**ファイル** -> **外部ファイルを開く** -> **チャートのワークスペース**を選択します。
- 2. ファイルを参照し、ダイアログウィンドウで**開く**をクリックします。

#### **開いている外部ファイルを Navicat ワークスペースとして保存**

- 1. ワークスペースデザイナーで、**ファイル** -> **Navicat に保存**を選択します。
- 2. ワークスペース名を入力し、保存場所を選択します。
- 3. **確認**をクリックします。

#### **Navicat ワークスペースを外部ファイルとして保存**

- 1. ワークスペースデザイナーで、**ファイル** -> **外部ファイルとして保存**を選択します。
- 2. 保存パスを選択し、ファイル名を入力します。
- 3. **保存**をクリックします。

## ワークスペース

ワークスペースは、ダッシュボード、チャート、データソースから構成される場所です。ワークスペースに複数のダッシュボード、 チャート、データソースを作成できます。

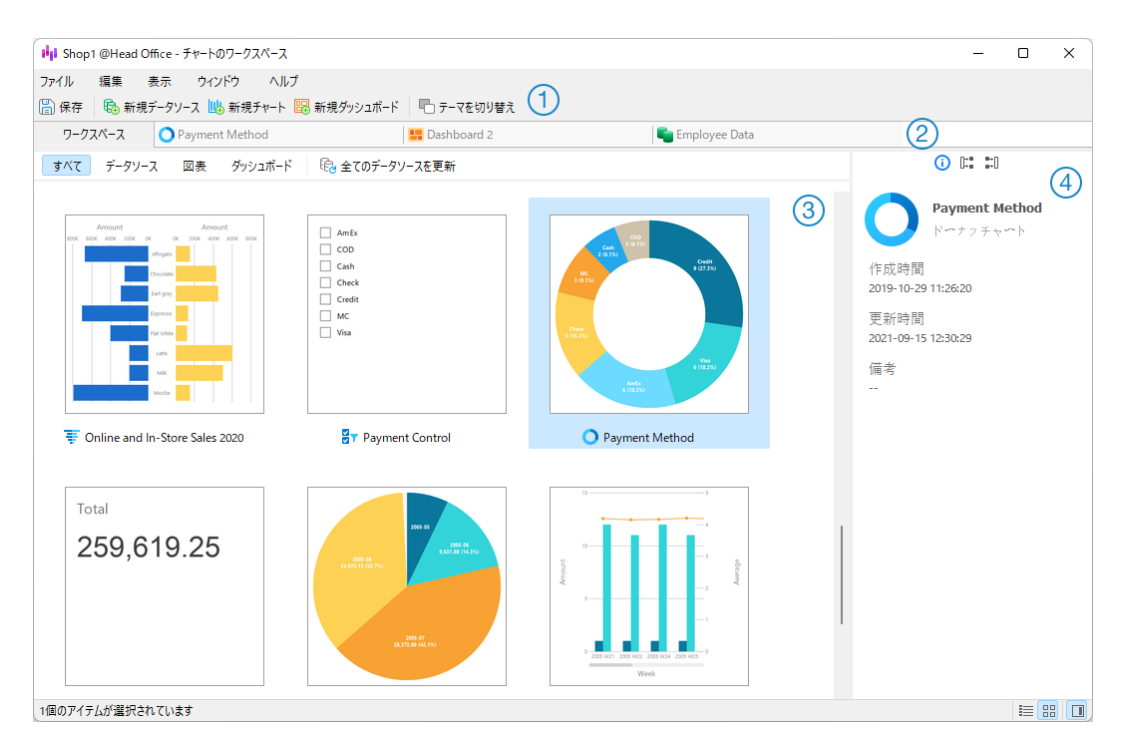

### **ワークスペースツールバー**

ワークスペースツールバーには、データソース、チャート、ダッシュボードの作成に使用できるコントロールが用意されています。

### **タブバー**

タブバーを使用すると、開いているアイテムを切り替えることができます。

### **内容ペイン**

内容ペインには、ワークスペース内の全てのアイテムが表示されます。ビューを変更するためには、ウィンドウの下部にある **詳 細**ボタンまたは **アイコン**ボタンをクリックします。

詳細ビューには、各アイテムに関する追加情報が表示されます。詳細ビューでアイテムを並べ替えるためには、アイテムを並べ替 えたい列ヘッダーをクリックします。

アイコンビューでは、アイテムがサムネイル画像のグリッドとして表示されます。このビューでカテゴリ(全て、データソース、 チャート、ダッシュボード)をクリックして、アイテムにフィルターをかけることができます。

### **プロパティペイン**

**基本**タブには、ワークスペースまたは選択されたアイテムの一般情報が表示されます。

**使用先**タブには、選択されたアイテムが依存しているアイテムが表示されます。

**使用元**タブには、選択されたアイテムに依存するアイテムが表示されます。

プロパティペインが非表示の場合、メニューバーから、**表示** -> **プロパティを表示**を選択します。

## データソース

## <span id="page-219-0"></span>データソースについて

データソースは、接続内のテーブルまたはファイル/ODBC ソース内のデータを参照し、様々なサーバータイプのテーブルからデ ータを選択できます。データセットのフィールドを使用して、チャートを作成できます。チャートを作成する時は、チャートが使 用するデータソースを指定する必要があります。

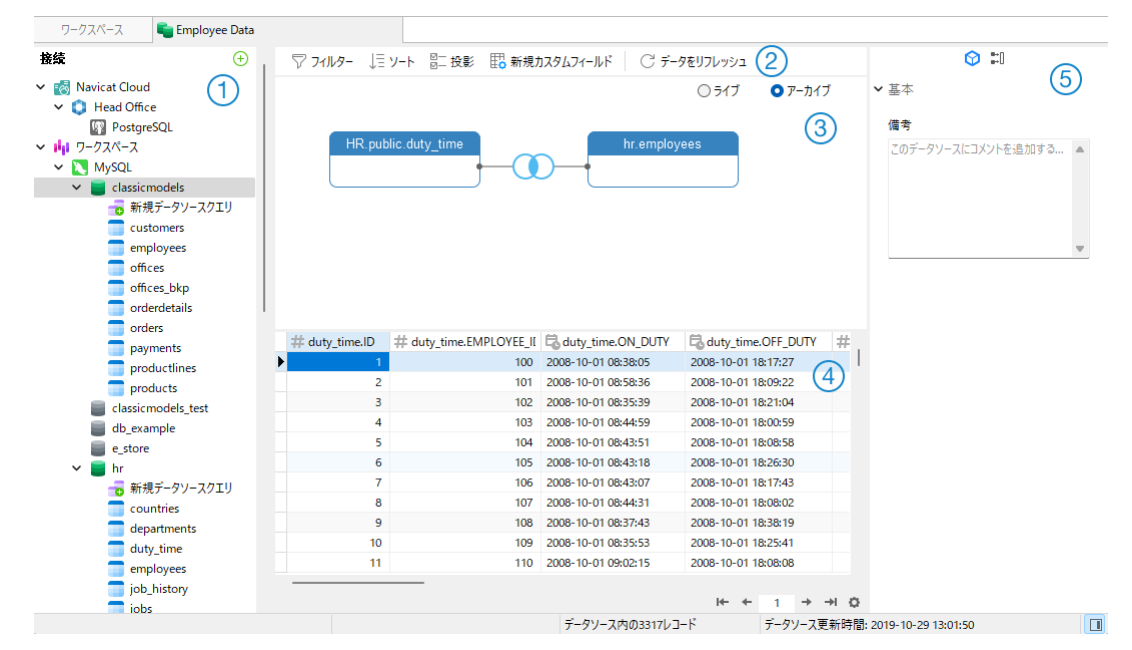

### **接続ペイン**

接続ペインは、接続、データベース、テーブル、クエリをナビゲートするための基本的な方法です。

### **データソースツールバー**

データソースツールバーには、データの操作に使用できるコントロールが用意されています。

### **デザインペイン**

デザインペインでは、データソースを視覚的に構築できます。

Navicat は、データに接続するための 2 つのモードを提供します:ライブとアーカイブ。

**ライブ**モードは、データソースが使用/ロードされている時はいつでも、サーバーからデータを取得します。リアルタイムの更新 の利便性を提供し、基礎となるデータの変更が反映されます。

**アーカイブ**モードは、データソースの作成時にサーバーからデータを取得し、取得したデータをワークスペースに保存して、後で チャートを作成する時に使用します。

### **プレビューペイン**

プレビューペインには、データソースのデータが表示されます。

**プロパティペイン**

**プロパティ**タブには、データソースの一般情報が表示されます。データソースにコメントを追加できます。

**使用元**タブには、データソースに依存するチャートが表示されます。

プロパティペインが非表示の場合、メニューバーから、**表示** -> **プロパティを表示**を選択します。

## データソースを作成

データソースを作成するための基本的な手順は次のとおりです:

- 1. ワークスペースウィンドウで、 **新規データソース**をクリックします。
- 2. データソースの名前を入力し、希望の接続、ファイル、または既存のデータソースを選択します。

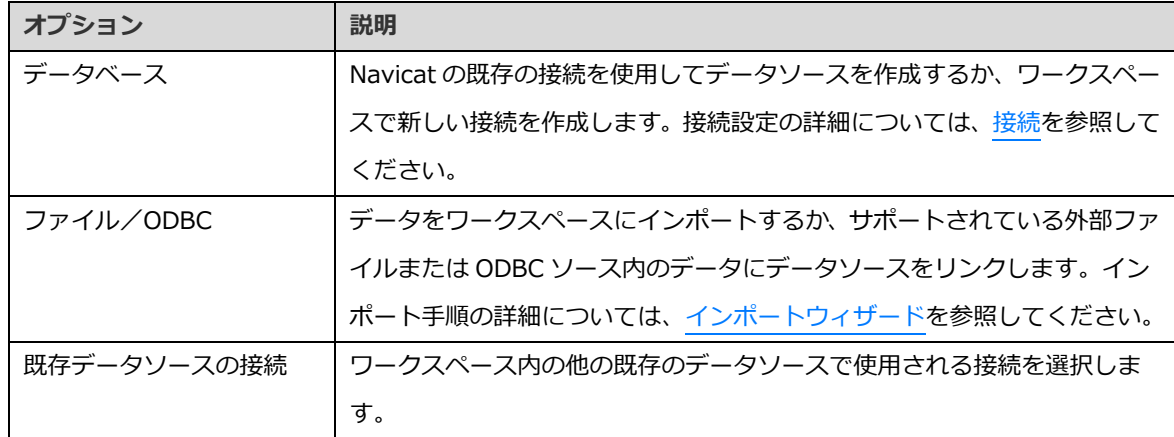

- 3. **確認**をクリックします。
- 4. データソースを編集するためのタブが開きます。
- 5. さらに接続を追加する場合は、**+**をクリックして手順に従います。
- 6. テーブルを接続ペインからデザインペインにドラッグアンドドロップします。 ◎ をクリックすることで、テーブルデー タを表示できます。
- 7. 結合を作成するためにノードを別のノードにドラッグアンドドロップします。
- 8. 結合タイプを設定し、必要に応じてフィールドを結合します。

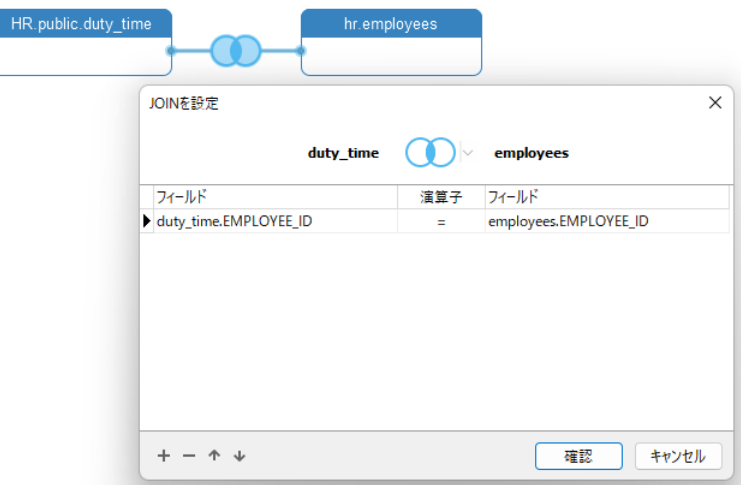

**ヒント:**結合を作成した後、コネクタの結合アイコンをクリックすることで、いつでも結合設定を変更できます。

- 9. **ライブ**モードまたは**アーカイブ**モードを選択します。
- 10. データを表示するためには、**データを適用してリフレッシュ**をクリックします。

#### **データベース接続にクエリの追加**

データベース接続の場合、クエリ結果を保存して新しいデータセットを作成できます。

#### **新しいクエリを作成するためには**

- 1. 接続ペインで、 **© 新規データソースクエリ**をダブルクリックします。
- 2. [クエリエディタで](#page-119-0)ステートメントを書きます[。クエリビルダを](#page-123-0)使用して、クエリを視覚的に作成することもできます。
- 3. **クエリを保存**をクリックします。
- 4. クエリの名前を入力し、**保存**をクリックします。

#### **既存のクエリを追加するためには**

- **1. 接続ペインで、 C 新規データソースクエリ**をダブルクリックします。
- 2. **クエリをインポート**をクリックします。
- 3. クエリを選択します。
- 4. **インポート**をクリックします。
- 5. **クエリを保存**をクリックします。

データソース接続の変更

**My Connections**

#### **My Connections の接続をワークスペース接続に変更するためには**

- 1. 接続ペインで、接続を右クリックし、**ワークスペース接続に変換**を選択します。
- 2. 接続は"ワークスペース"セクションに移動されます。

#### **見つからない接続を再作成するためには**

My Connections のサーバー接続が削除された場合、"My Connections に見つかりません"セクションに移動されます。サーバー に接続するためには、接続を再作成する必要がある場合があります。

- 1. 接続ペインで、接続を右クリックし、**My Connections で接続を再作成**を選択します。
- 2. 接続プロパティを入力します。
- 3. **確認**をクリックします。

#### **プロジェクト接続**

#### **プロジェクト接続をワークスペース接続に変更するためには**

- 1. 接続ペインで、接続を右クリックし、**ワークスペース接続に変換**を選択します。
- 2. 接続は"ワークスペース"セクションに移動されます。

#### **見つからない接続を再作成するためには**

プロジェクトのサーバー接続が削除された場合、その接続は"プロジェクトに見つかりません"セクションに移動されます。サーバ ーに接続するためには、接続を再作成する必要がある場合があります。

- 1. 接続ペインで、接続を右クリックし、**プロジェクトで接続を再作成**を選択します。
- 2. 接続プロパティを入力します。
- 3. **確認**をクリックします。

#### **ワークスペース接続**

#### **データベース接続の設定を編集するためには**

- 1. 接続ペインで、データベース接続を右クリックし、**接続を編集**を選択します。
- 2. 接続プロパティを入力します。

#### **データベース接続のユーザーパスワードを変更するためには**

- 1. 接続ペインで、データベース接続を右クリックし、**接続パスワードを変更**を選択します。
- 2. データベースユーザーのパスワードを入力します。

3. **確認**をクリックします。

#### **ファイル接続の設定を編集するためには**

- 1. 接続ペインで、ファイル接続を右クリックし、**ファイル接続設定を編集**を選択します。
- 2. 接続プロパティを入力します。

#### **リンクされたファイル接続のパスを変更するためには**

- 1. 接続ペインで、ファイル接続を右クリックし、**リンクファイルパスを変更**を選択します。
- 2. 接続プロパティを入力します。

## <span id="page-223-0"></span>データのフィルタリング/ソート/プロジェクト

データソースに多くのデータまたはフィールドがある場合、データまたはフィールドを必要なものだけに制限する方が簡単であり、 データの選択を簡素化できます。

#### **データにフィルターをかける**

フィルターペインを使用すると、データに指定するフィルター条件を簡単に作成および適用できます。フィルターペインをアクテ ィブにするためには、ツールバーの **フィルター**をクリックします。

1. 新しい条件を追加するためには、 <sup>セン</sup>をクリックします。丸括弧付きの条件を追加したい場合、 <sup>04</sup> をクリックします。

**ヒント:**既存の条件に括弧を追加するためには、選択した条件を右クリックし、**角括弧付きのグループ**を選択します。括 弧を削除するためには、括弧を右クリックし、**角括弧の削除**または**角括弧と条件の削除**を選択します。

- 2. (チェックボックスの隣の)フィールド名をクリックし、リストからフィールドを選択します。
- 3. (フィールド名の隣の)演算子をクリックし、フィルター演算子を選択します。

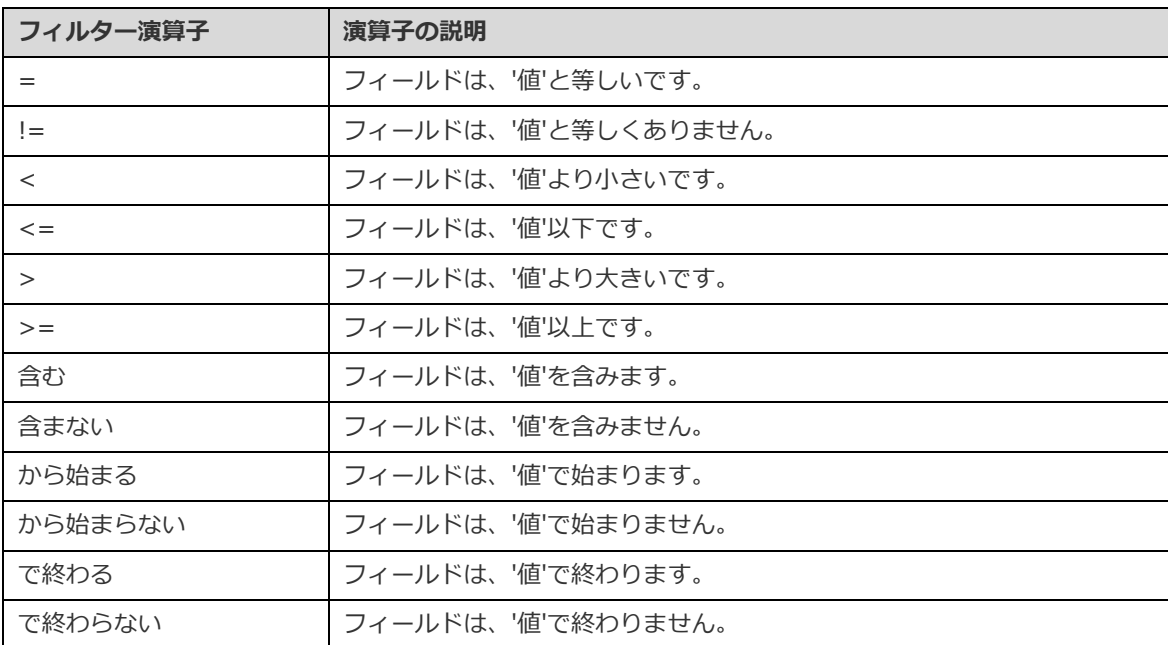

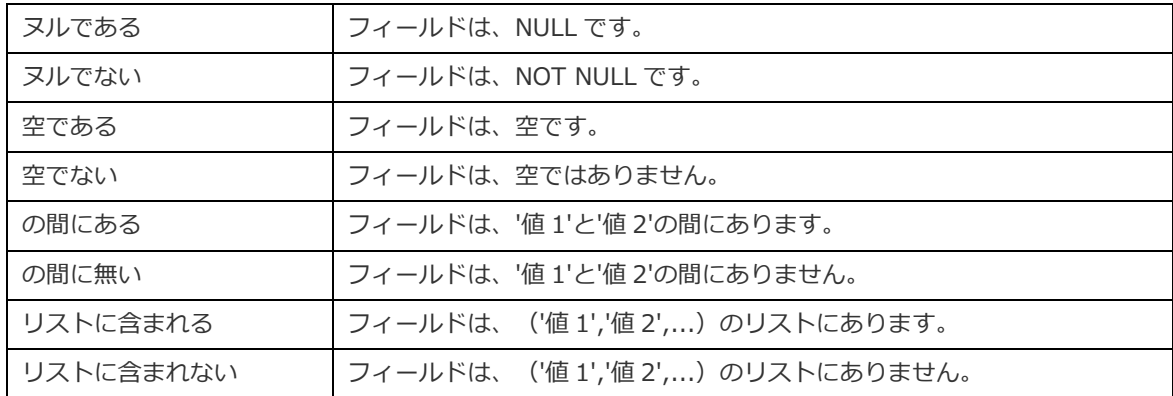

- 4. **<?>**をクリックして、適当なエディタをアクティブにし条件値を入力します。条件値ボックスで使用されるエディタは、 該当するフィールドに割り当てられるデータの種類によって決まります。
- 5. (条件値の隣の)論理演算子をクリックし、**and** または **or** を選択します。
- 6. 別の新たな条件を追加する場合は、ステップ 1-5 を繰り返します。
- 7. **データを適用してリフレッシュ** をクリックして、作成したフィルターの結果を確認します。

**ヒント:**条件の意味を逆にしたい場合、選択した条件を右クリックし、**否定子の切り替え**を選択します。

#### **データをソートする**

Navicat は、データをソートしたり順序を並べ替える機能を提供します。ソートペインをアクティブにするためには、ツールバー の **ソート**をクリックします。

- 1. 新しい条件を追加するためには、 をクリックします。
- 2. (チェックボックスの隣の)フィールド名をクリックし、リストからフィールドを選択します。
- 3. ソート順をクリックして、**ASC** または **DESC** を選択します。
- 4. 別の新たな条件を追加する場合は、ステップ 1-3 を繰り返します。
- 5. **データを適用してリフレッシュ** をクリックして、作成したソートの結果を確認します。

#### **データを投影する**

データソースに含めるフィールドまたは除外するフィールドを選択できます。投影ペインをアクティブにするためには、ツールバ ーの **投影**をクリックします。

- 1. フィールドを**含める**か**除外する**かを選択します。
- 2. 新しい条件を追加するためには、 をクリックします。
- 3. (チェックボックスの隣の)フィールド名をクリックし、リストからフィールドを選択します。
- 4. 別の新たな条件を追加する場合は、ステップ 2-3 を繰り返します。
- 5. **データを適用してリフレッシュ** をクリックして、作成した投影の結果を確認します。

## カスタムフィールドの追加

カスタマイズされたフィールドでデータを拡張できます。新しいフィールドは、フィールドタイプの変更、他のフィールドの連結、 他の値へのマッピング、または別のフィールド/カスタマイズされた順序に基づく並べ替えによって作成できます。

#### **カスタムフィールドの作成**

#### **タイプ変更フィールド**

フィールドタイプ(文字列、数値、日付/時刻)は、フィールドの実際のデータタイプに基づいて全てのフィールドに割り当てら れます。フィールドが正しく解釈されなかった場合は、フィールドタイプを調整できます。

- 1. 下部のデータグリッドで、フィールドを選択し、 **新規カスタムフィールド** -> **タイプ変更フィールド**をクリックして 開始します。
- 2. ポップアップウィンドウで、**ターゲットフィールド名**を入力します。
- 3. **ターゲットフィールドタイプ**を選択します。
- 4. 必要に応じて**ソースフィールドデータ形式**を設定します。
- 5. **確認**をクリックします。

#### **連結フィールド**

新しいフィールドを追加して、既存の 2 つのフィールドのデータを連結できます。

- 1. 下部のデータグリッドで、フィールドを選択し、 **新規カスタムフィールド** -> **連結フィールド**をクリックして開始し ます。
- 2. ポップアップウィンドウで、**ターゲットフィールド名**を入力します。
- 3. **ソースフィールド**ペインでフィールドをダブルクリックして、ボディに追加します。
- 4. ボディを編集し、必要に応じて**全てのフィールド値が null または空の場合は null に設定する**オプションを有効にします。
- 5. **確認**をクリックします。

#### **マップフィールド**

ソースフィールドの全ての値にマッピングルールを適用した結果が入力される新しいフィールドを作成できます。

- 1. 下部のデータグリッドで、フィールドを選択し、 **新規カスタムフィールド** -> **マップフィールド**をクリックして開始 します。
- 2. ポップアップウィンドウで、**ターゲットフィールド名**を入力します。
- 3. **追加**をクリックして、新しいマッピングルールを作成します。
- 4. 必要に応じて、**ソース値を大文字と小文字を区別して比較**オプションを有効にします。
- 5. マッピングルールにない値に対するアクションを選択します。
- 6. **確認**をクリックします。

#### **カスタムソートフィールド**

新しいフィールドを作成して、別のフィールドまたはカスタム順序に基づいて値の順序を並べ替えることができます。チャートで この新しいフィールドを並べ替えると、設定した順序で並べ替えられます。

- 1. 下部のデータグリッドで、フィールドを選択し、 **新規カスタムフィールド** -> **カスタムソートフィールド**をクリック して開始します。
- 2. ポップアップウィンドウで、**ターゲットフィールド名**を入力します。
- 3. [参照フィールド] 対象フィールドのソート順の基準となるフィールドを選択します。
- 4. [カスタム] **ソートされる値**リストに値を移動して、フィールド値の順序をカスタマイズします。
- 5. **確認**をクリックします。

#### **カスタムフィールドの編集**

- 1. 下部のデータグリッドで、カスタマイズされたフィールドを右クリックし、**XXX フィールドを編集**を選択します。
- 2. ポップアップウィンドウで、フィールドプロパティを変更します。
- 3. **確認**をクリックします。

#### **カスタムフィールドの削除**

1. 下部のデータグリッドで、カスタマイズされたフィールドを右クリックし、**XXX フィールドを削除**を選択します。

## チャート

### チャートについて

チャートは、データソース内のデータを視覚的に表現したものです。単一のデータソースにマップし、データ内のいくつかのフィ ールド間の相関関係を表示できます。コントロールチャートを追加して、チャートをインタラクティブにすることもできます。

**注意:**チャートの作成を開始する前に[、データソースを](#page-219-0)追加する必要があります。

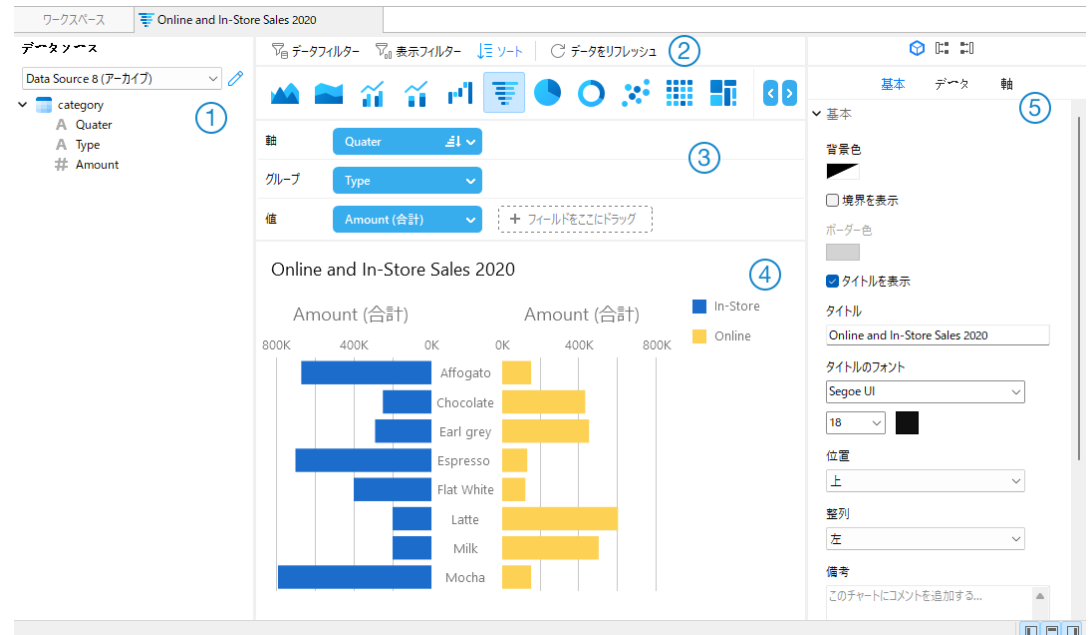

## **データソースペイン**

データソースペインは、データソースを操作するための基本的な方法です。データソースペインが非表示の場合、メニューバーか ら、**表示** -> **データソースを表示**を選択します。

### **チャートツールバー**

チャートツールバーには、データの操作に使用できるコントロールが用意されています。

### **メトリックペイン**

メトリックペインでは、チャートタイプを選択し、データソースペインから棚にフィールドを追加できます。メトリックペインが 非表示の場合、メニューバーから、**表示** -> **メトリックを表示**を選択します。

### **プレビューペイン**

プレビューペインには、チャートが表示されます。

### **プロパティペイン**

**プロパティ**タブには、基本的なレイアウト設定、データ形式の設定などが含まれています。プロパティは、チャートのタイプ によって異なります。

**使用先**タブには、チャートが依存するデータソースが表示されます。

**使用元**タブには、チャートに依存するダッシュボードが表示されます。

プロパティペインが非表示の場合、メニューバーから、**表示** -> **プロパティを表示**を選択します。

## チャートを作成

チャートを作成するための基本的な手順は次のとおりです:

- 1. ワークスペースウィンドウで、 Happy 新規チャートをクリックします。
- 2. データソースを選択し、チャートの名前を入力します。
- 3. チャートを編集するためのタブが開きます。
- 4. 中央のペイン[でチャートタイプを](#page-232-0)選択します。

## 

**ヒント:**使用するチャートのタイプは、通常、データのタイプによって決まります。

- 5. フィールドをメトリックペインの対応する棚にドラッグして、軸や値などを設定します。
- 6. 右のペインでプロパティを選択し、チャート用にさらにカスタマイズできます。

**ヒント:**チャートタイプごとに異なるプロパティがあります。

7. チャートがプレビューペインに表示されます。

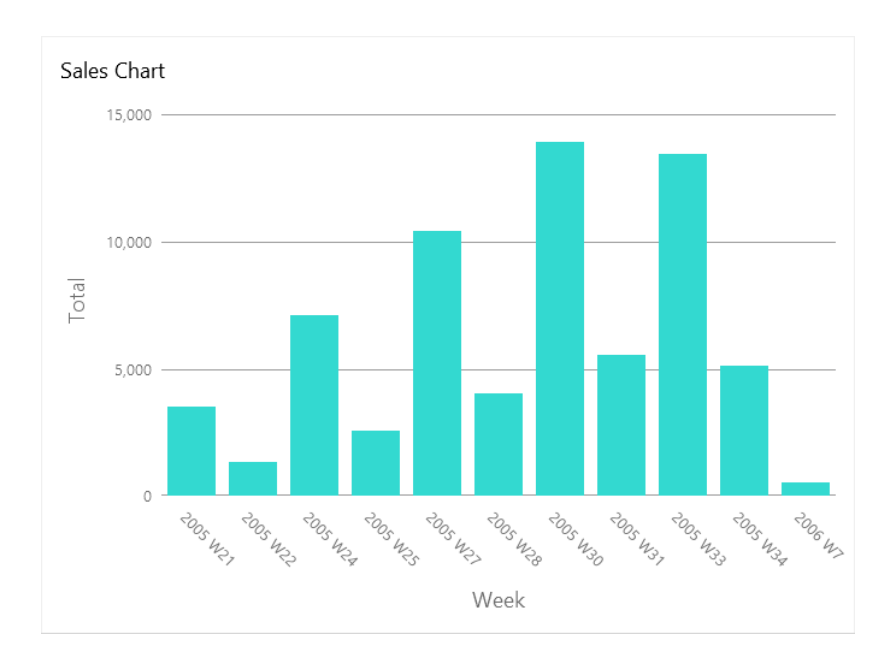

#### **フィールドエイリアスを設定する**

フィールドのエイリアスを作成して、それらのラベルがチャートで異なって表示されるようにすることができます。

- 1. フィールドボックスの下向き矢印をクリックします。
- 2. **エイリアスを設定**を選択します。

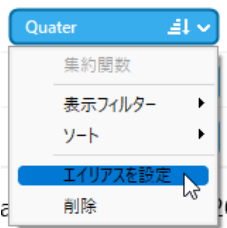

3. エイリアス名を入力します。

データのフィルタリング/ソート

**チャートのソースデータのフィルタリング**

[データフィルターペ](#page-223-0)インを使用して、現在のチャートのソースデータをフィルター処理できます。

**チャートの表示データのフィルタリング**

表示データは、次の 3 つの方法でフィルター処理できます:

• フィールドボックスの下向き矢印をクリックし、**表示フィルター**を選択します。

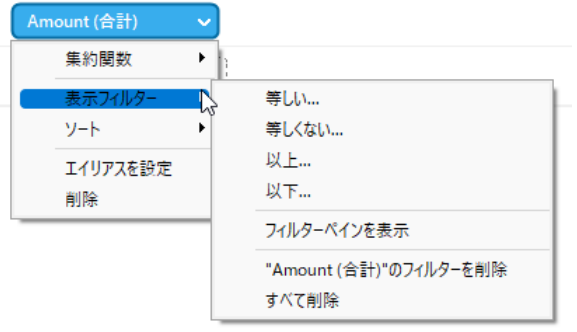

- [表示フィルターペ](#page-223-0)インを使用します。
- チャートのシリーズ/データポイントを右クリックします。

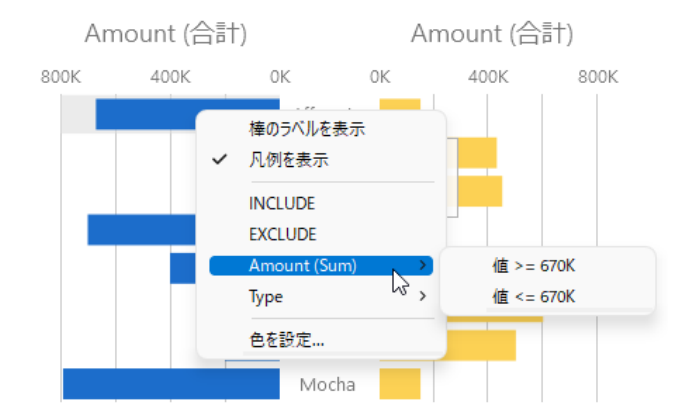

**ヒント:**フィルターをクリアする場合、表示フィルターペインを使用する必要があります。

#### **データをソートする**

次の 2 つの方法でデータをソートすることができます。

• フィールドボックスの下向き矢印をクリックし、**ソート**を選択します。

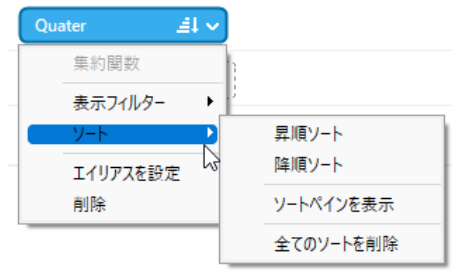

• [ソートペ](#page-223-0)インを使用します。

## 集約関数を適用

集約関数を使用すると、データの粒度を要約または変更できます。

1. フィールドボックスの下向き矢印をクリックします。

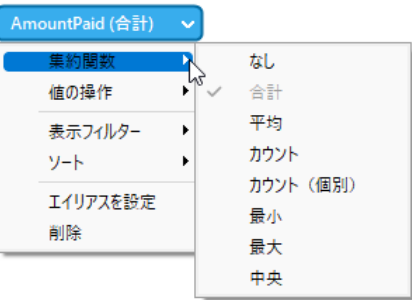

2. **集約関数**を選択し、集計関数を選択します。

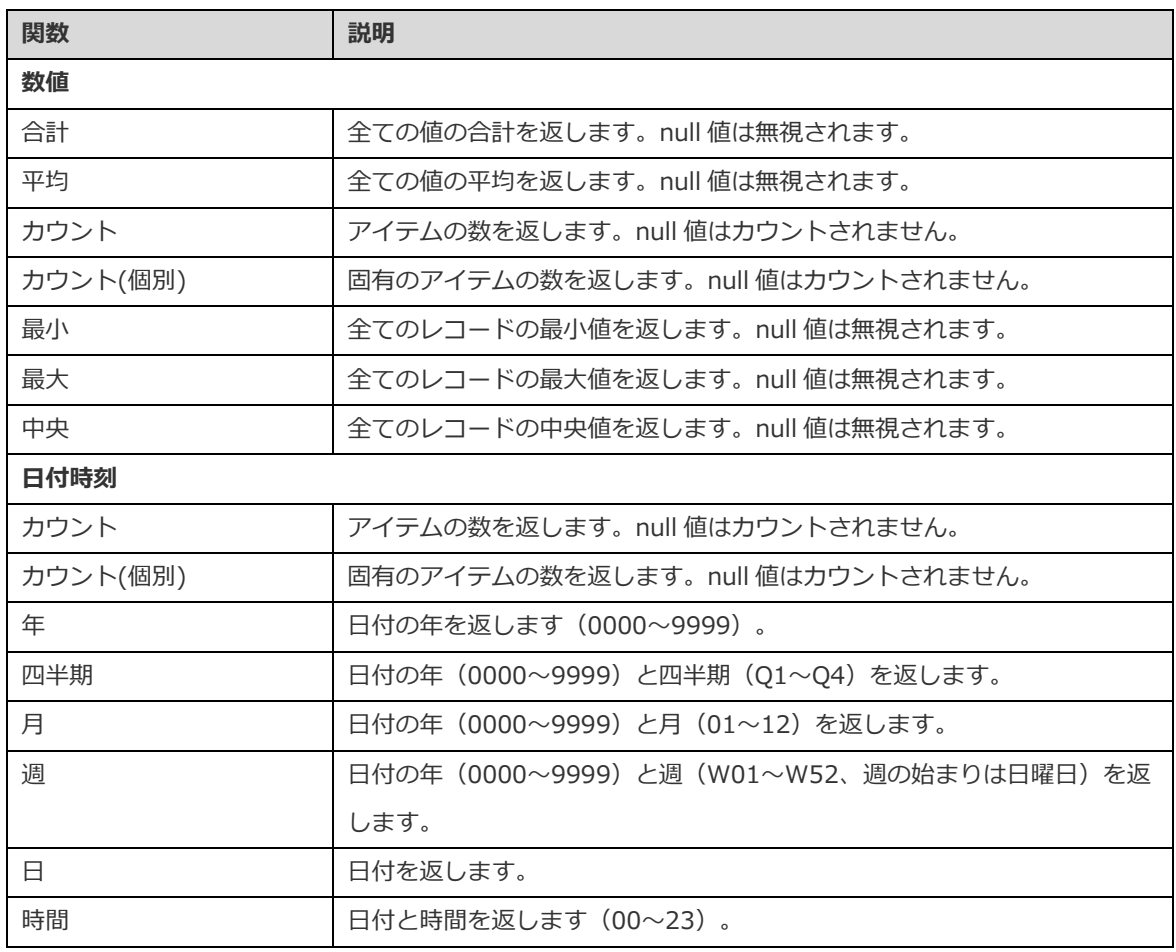

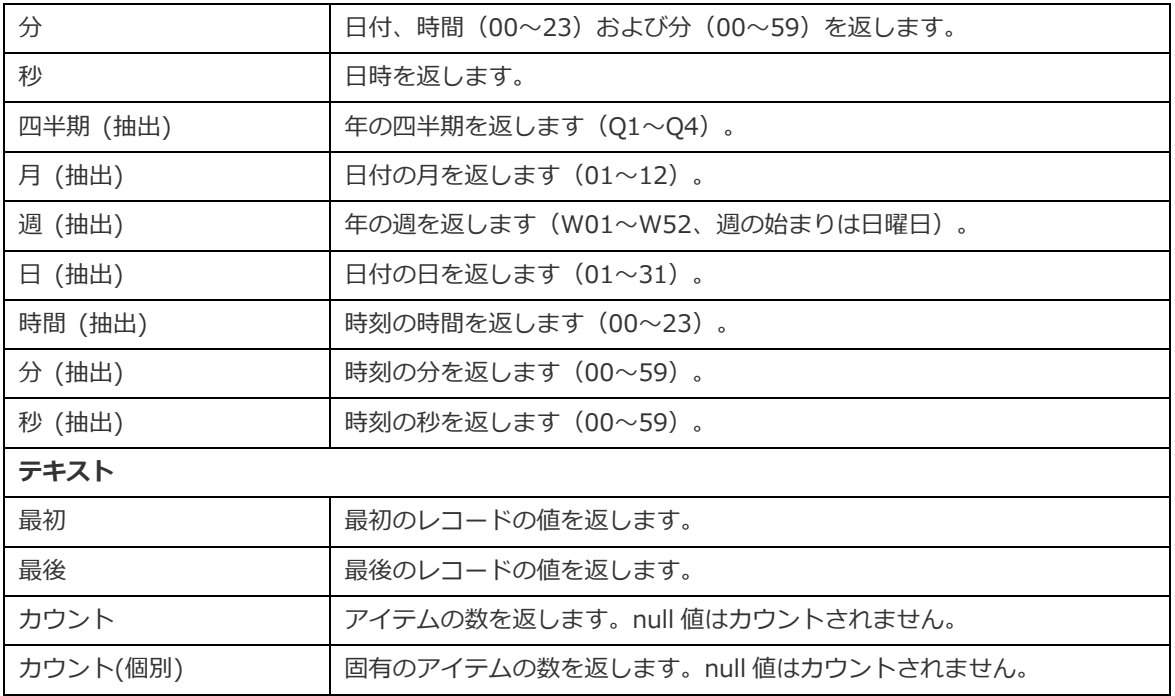

## 範囲の追加

データソースで追加の計算を作成する必要なく、データを範囲に集計できます。

1. フィールドボックスの下向き矢印をクリックします。

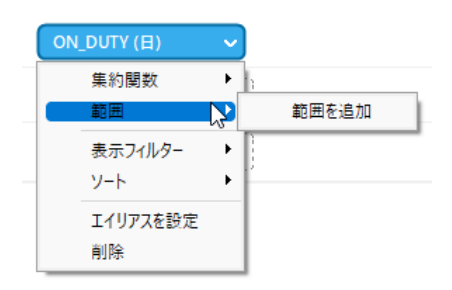

- 2. **範囲を追加**を選択します。
- 3. 範囲設定を編集します。

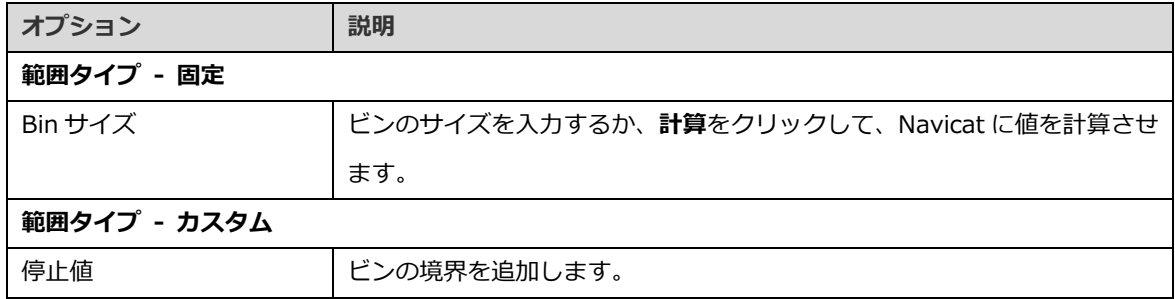

4. **確認**をクリックします。

## 値の設定操作

値が加算または減算されると、現在までの合計を示すチャートを作成できます。

1. フィールドボックスの下向き矢印をクリックします。

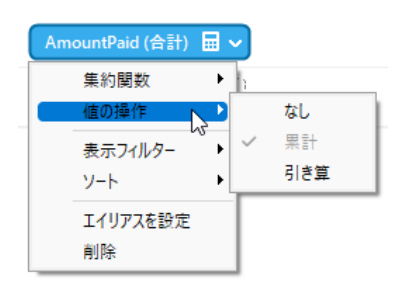

2. **値の操作**を選択し、操作を選択します。

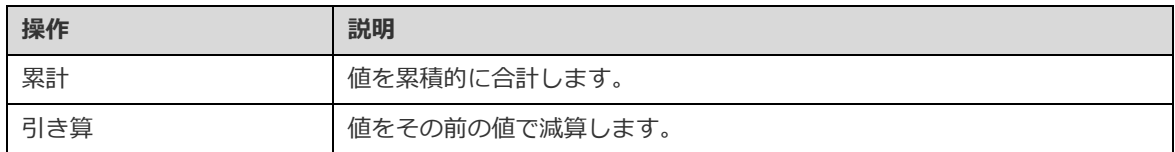

## <span id="page-232-0"></span>チャートタイプ

## チャートタイプについて

Navicat は、さまざまなチャートタイプを提供しているため、データを意味のある方法で表示できます。

利用可能なチャートタイプの完全なリストは次のとおりです。

- 縦棒チャート
- 積み上げ縦棒チャート
- 横棒チャート
- 積み上げ横棒チャート
- 折れ線チャート
- 面チャート
- 積み上げ面チャート
- 棒チャートと折れ線チャート
- 積み上げ棒チャートと折れ線チャート
- ウォーターフォールチャート
- トルネードチャート
- 円チャート
- ドーナツチャート
- 散布チャート
- ヒートマップ
- ツリーマップ
- 値
- トレンド
- KPI
- ゲージ
- テーブル
- ピボットテーブル
- コントロール

## 棒チャート

棒チャートは、特定のカテゴリ内の値を比較することにより、データの傾向の高いレベルの概要を提供します。

- 縦棒チャート
- 積み上げ縦棒チャート
- 横棒チャート
- 積み上げ横棒チャート

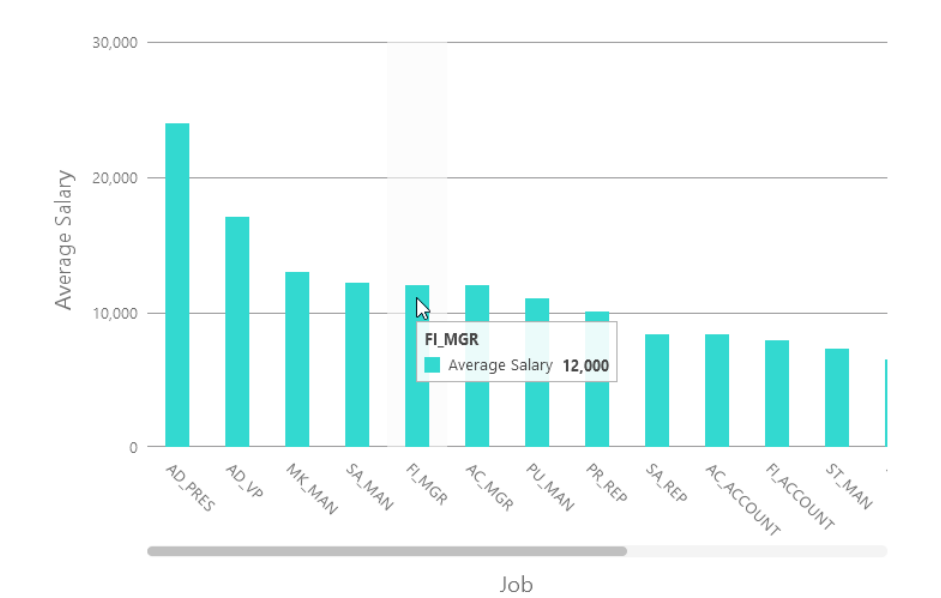

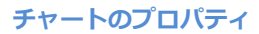

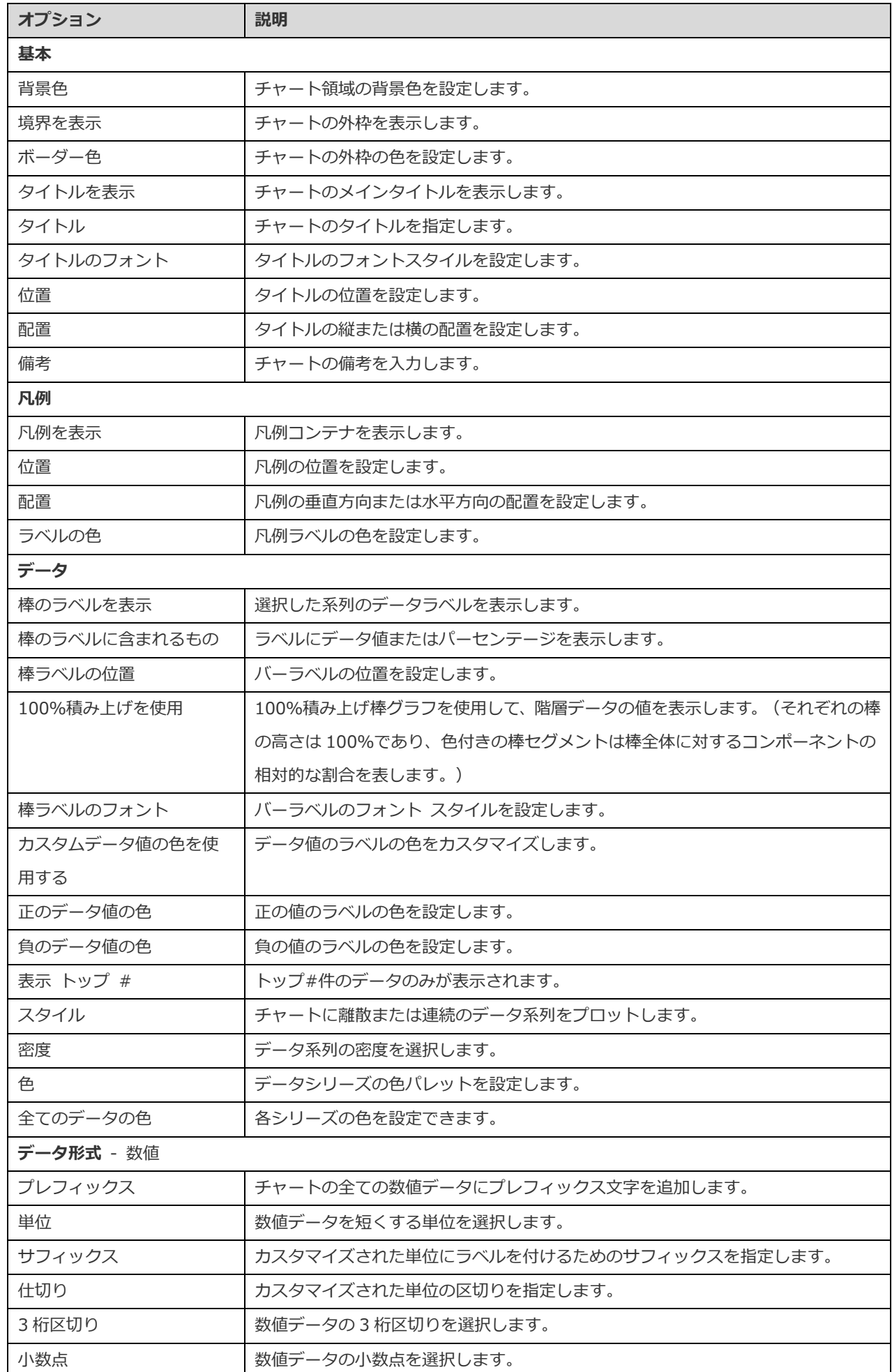

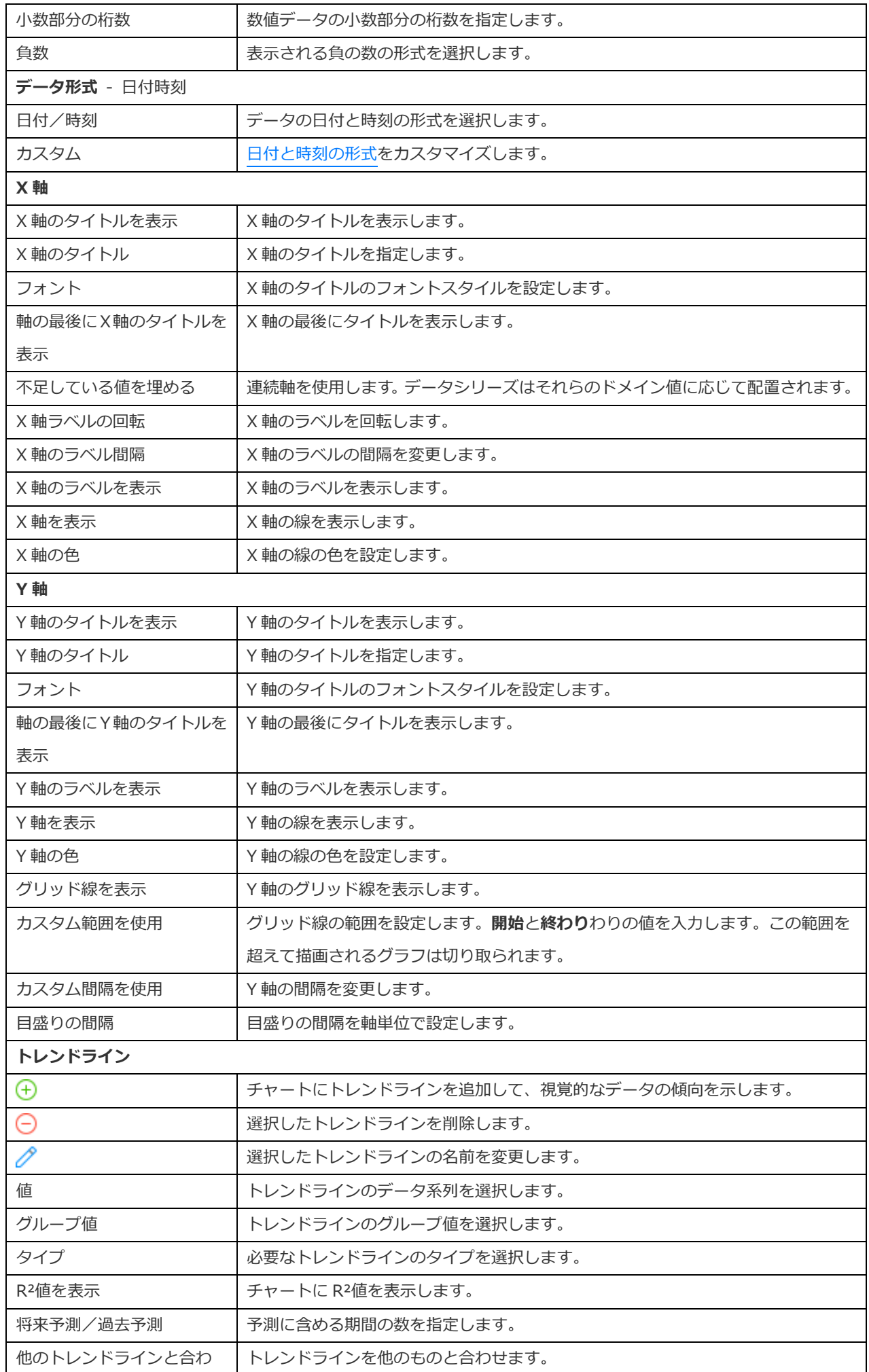

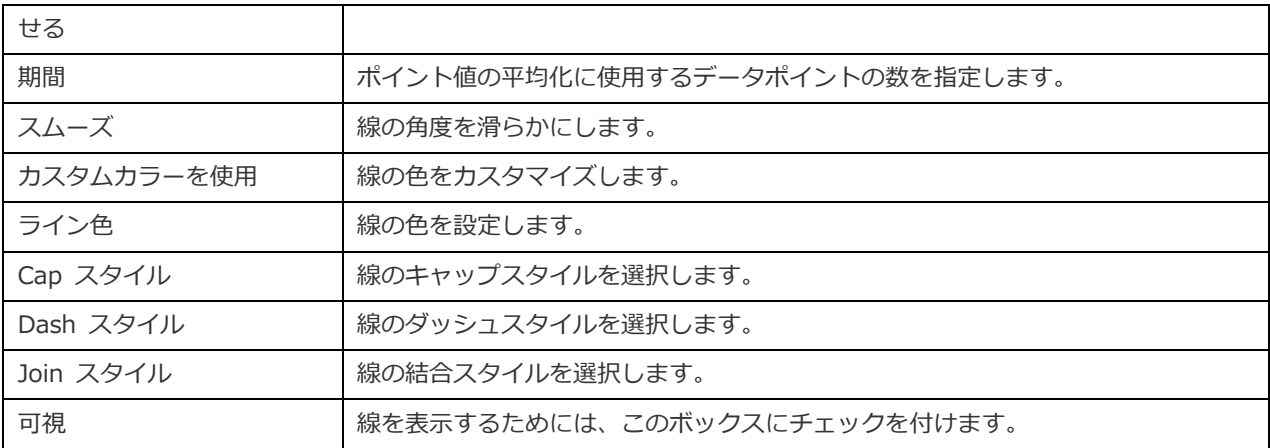

## 折れ線チャート/面チャート

折れ線チャートまたは面チャートは、直線セグメントでつながっている一連のデータポイントとして情報を表示します。

- 折れ線チャート
- 面チャート
- 積み上げ面チャート

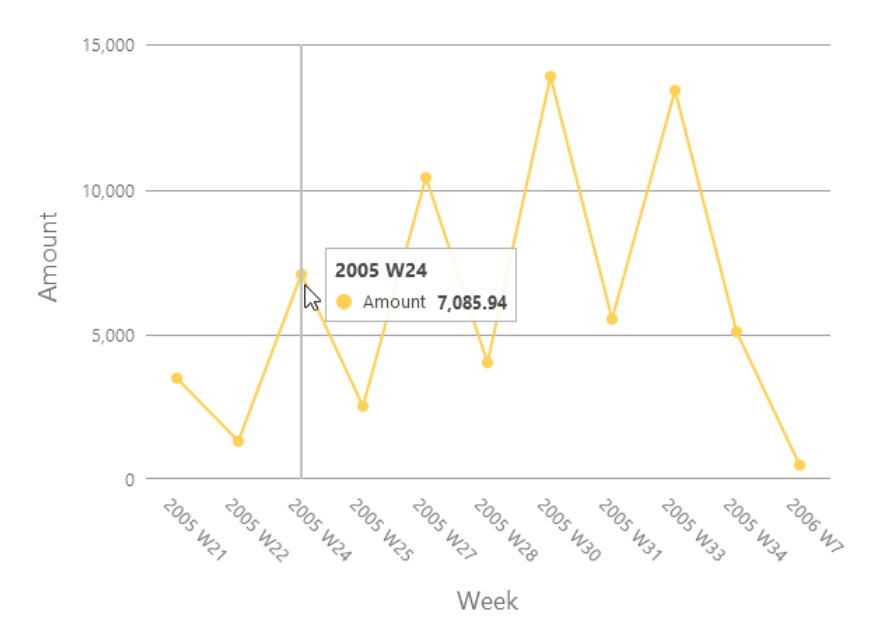

#### **チャートのプロパティ**

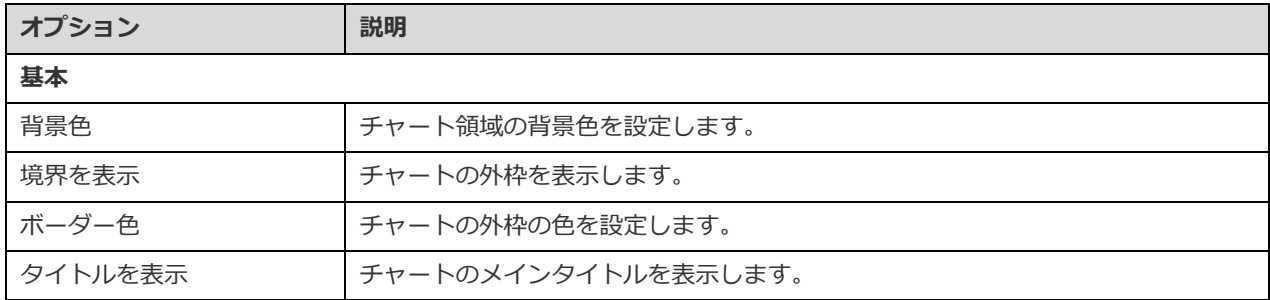

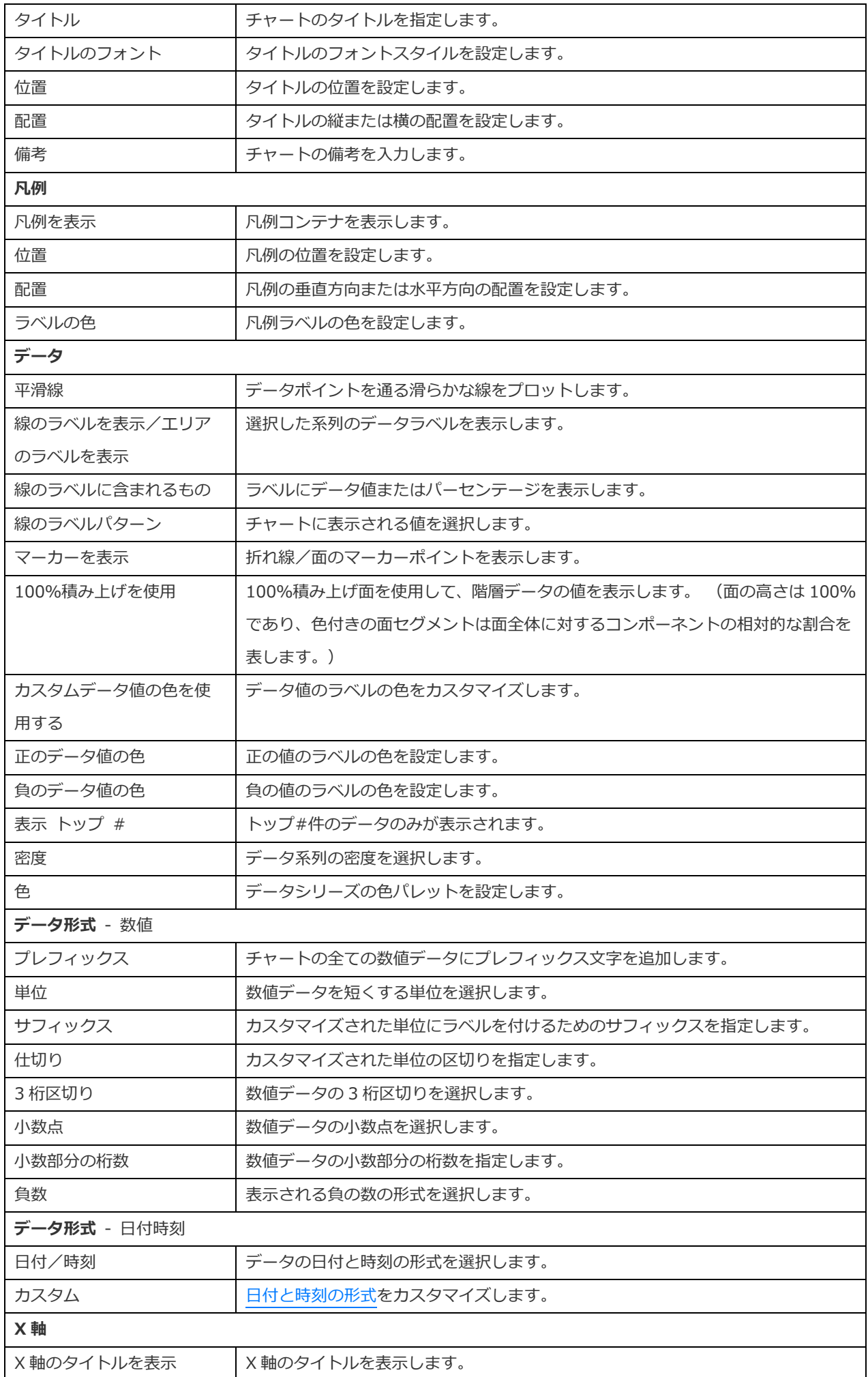

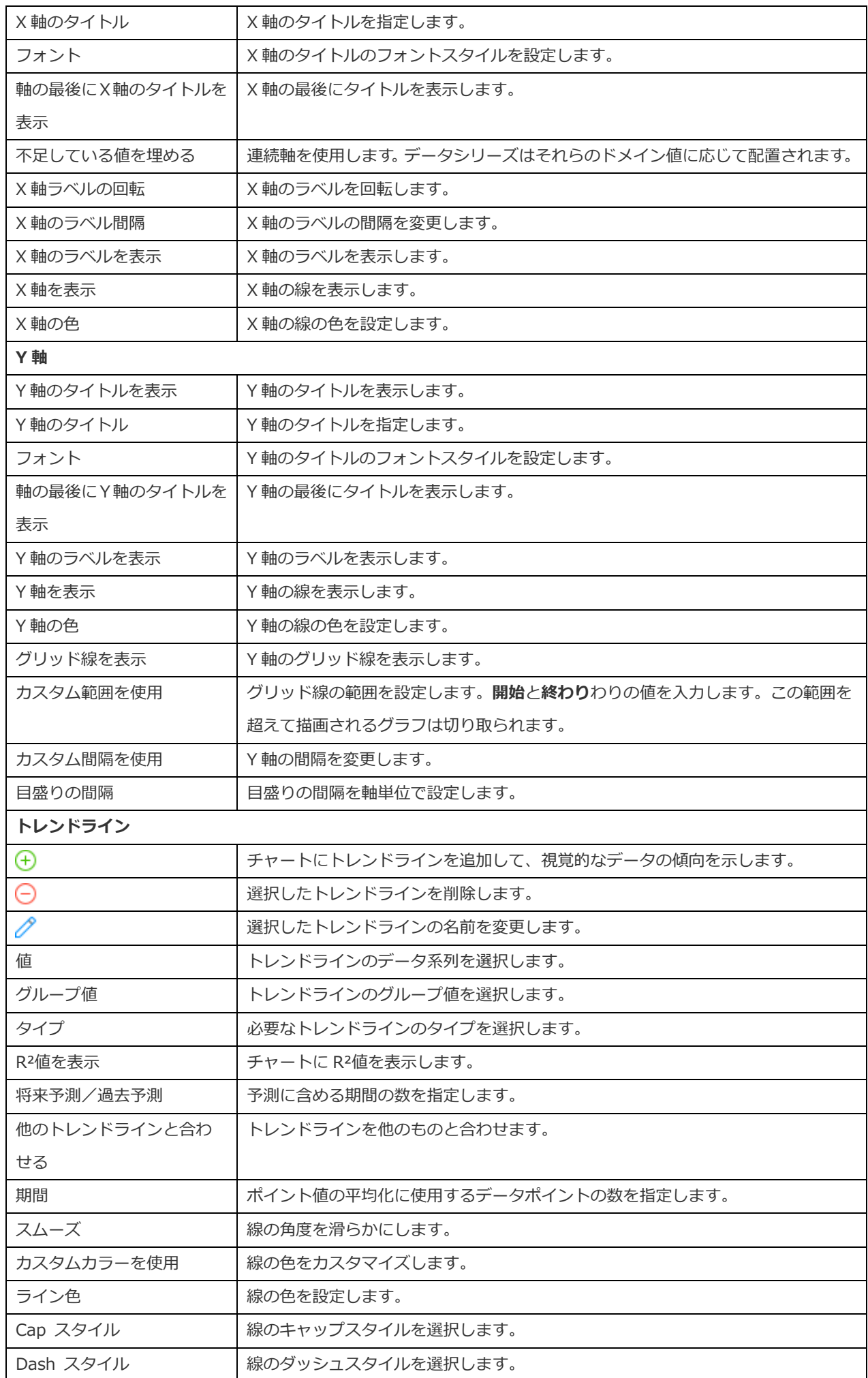

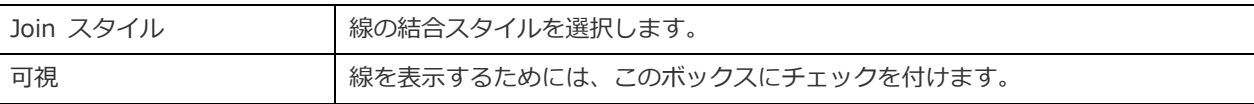

## 棒チャートと折れ線チャート

同じビジュアルに棒チャートと折れ線チャートを混在させることは、シリーズの関係を維持しながらシリーズ間の違いを強調する のに適した方法です。

- 棒チャートと折れ線チャート
- 積み上げ棒チャートと折れ線チャート

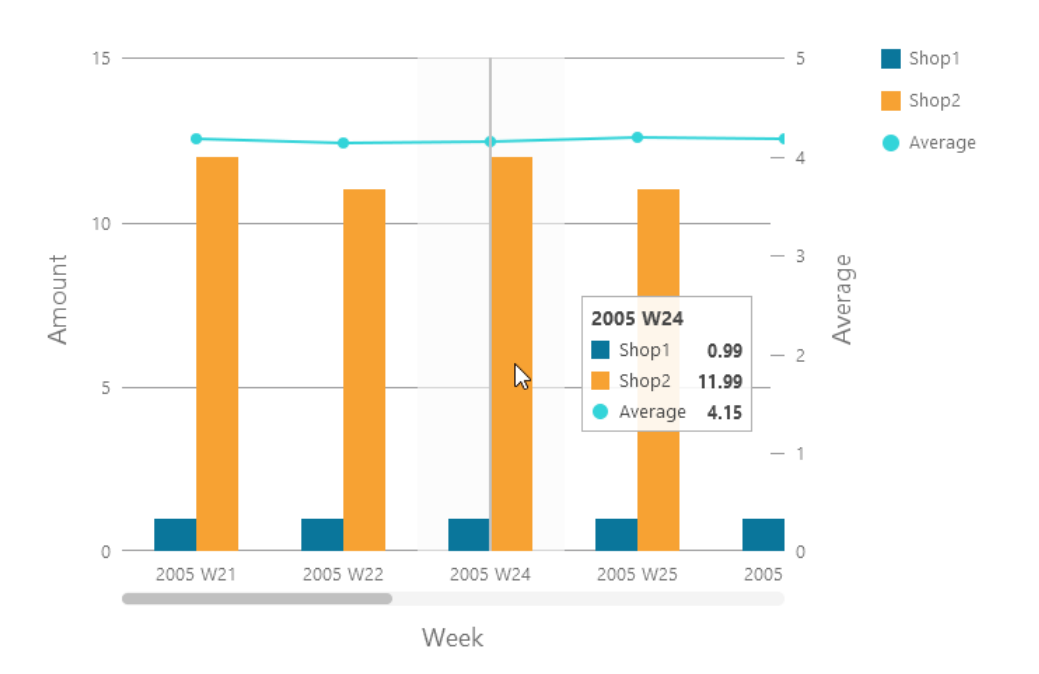

### **チャートのプロパティ**

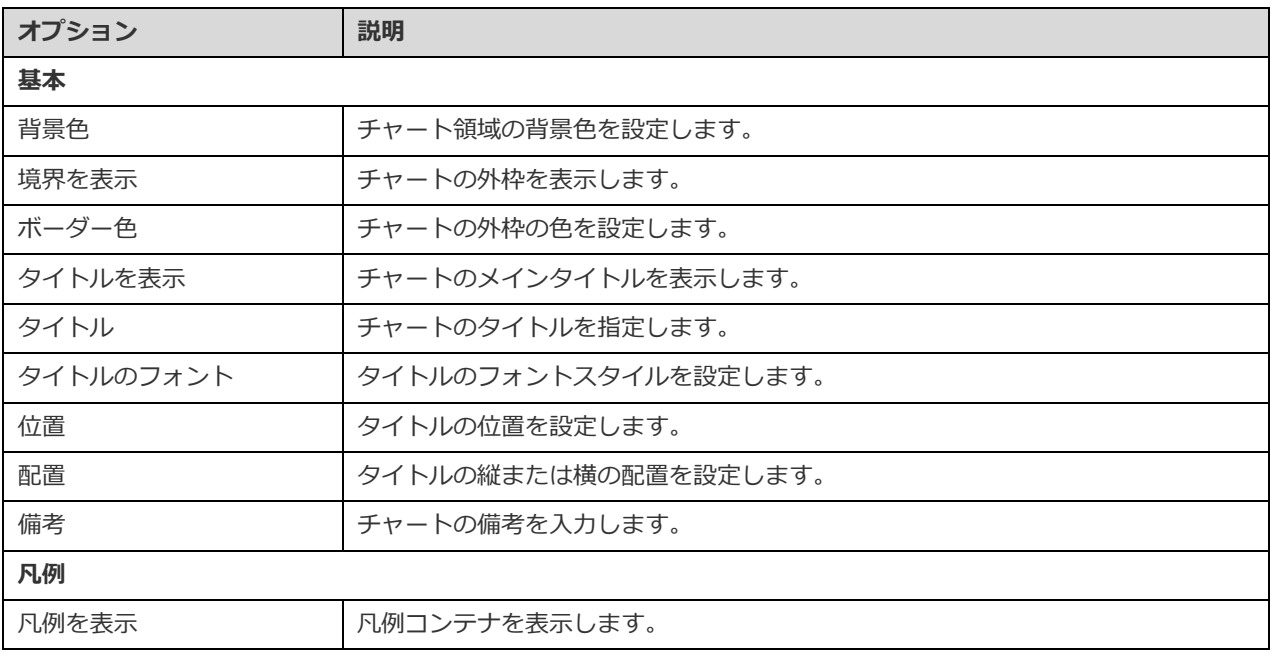

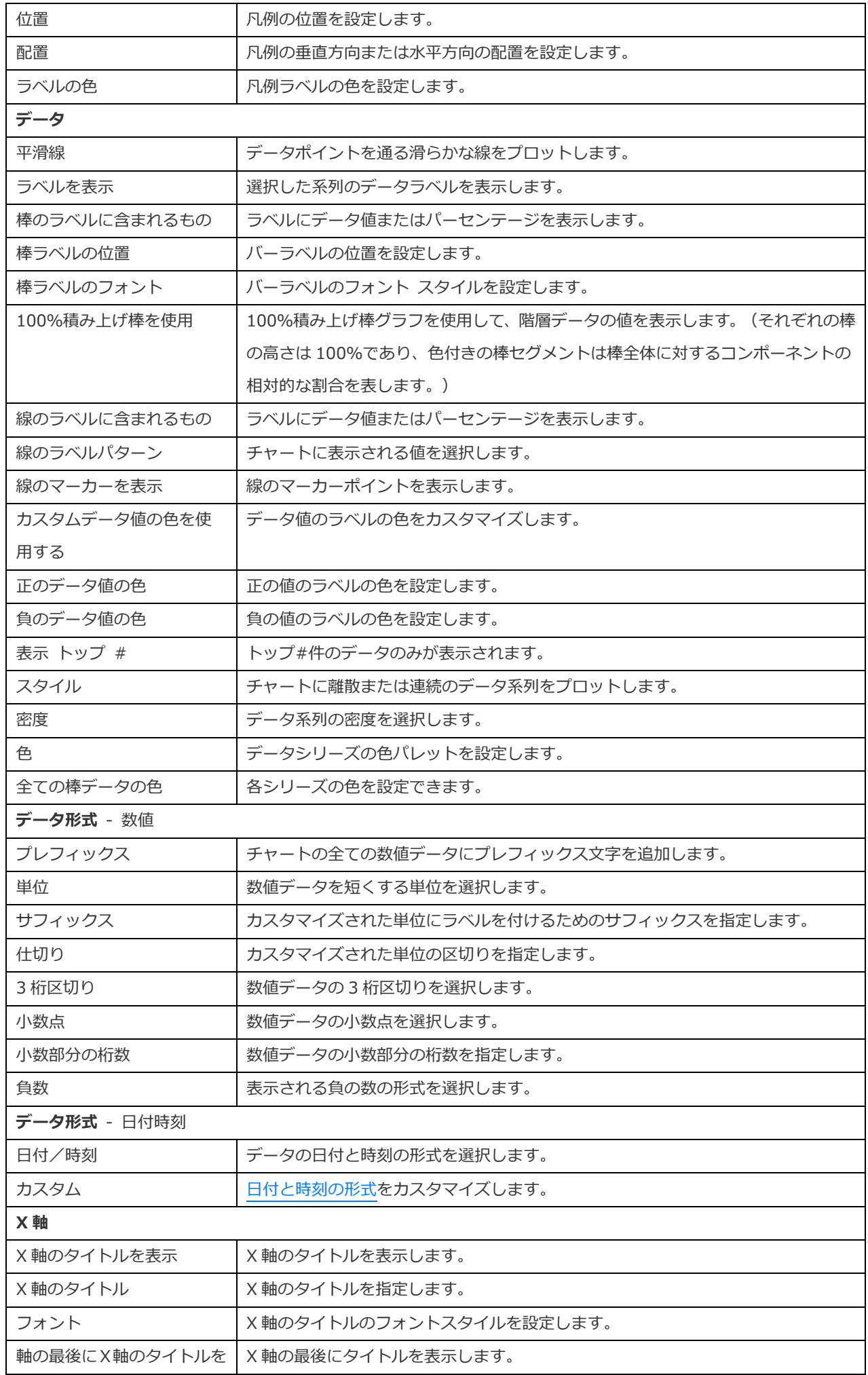

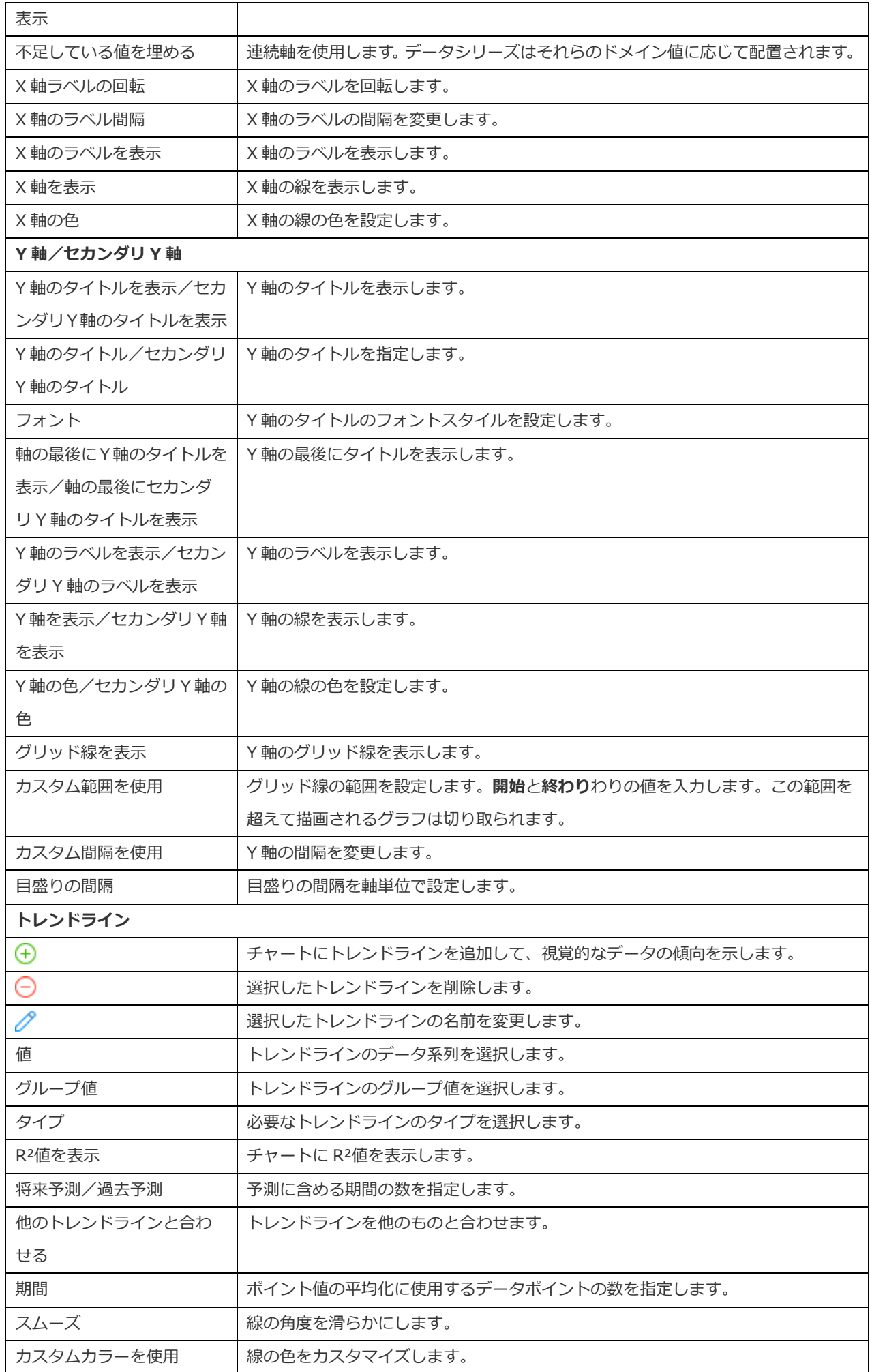

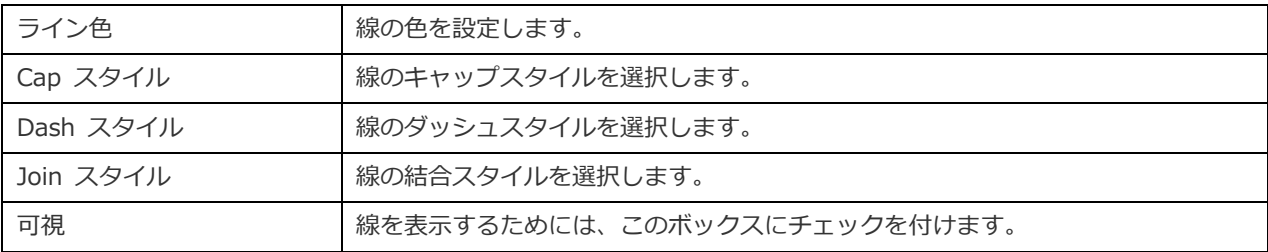

## ウォーターフォールチャート

ウォーターフォールチャートは、特殊なタイプの棒チャートです。一連の変化(増加または減少)によって開始値がどのように影 響を受けるかを理解するのに役立ちます。

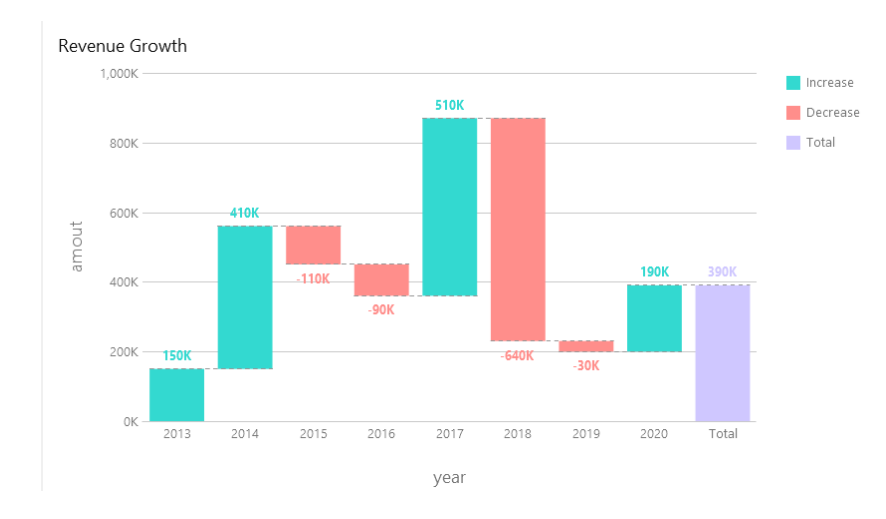

### **チャートのプロパティ**

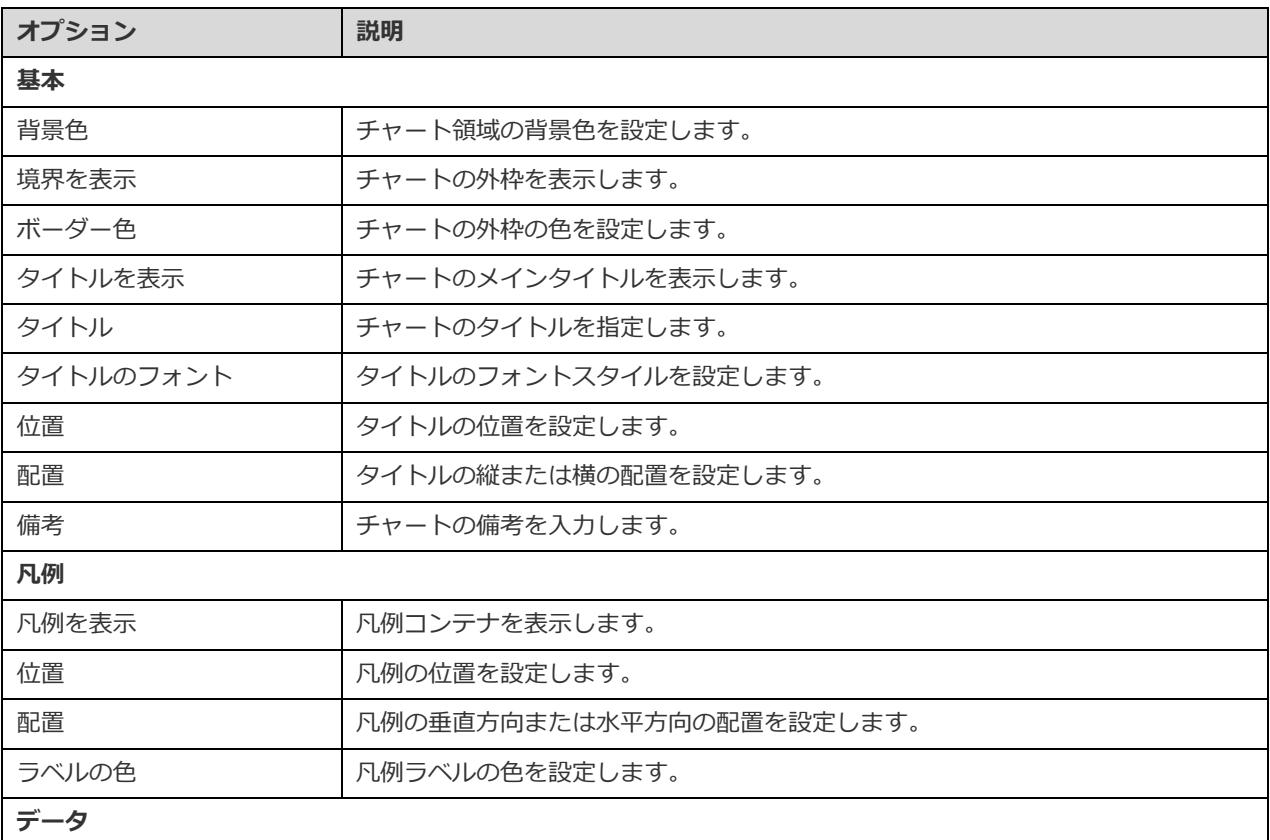

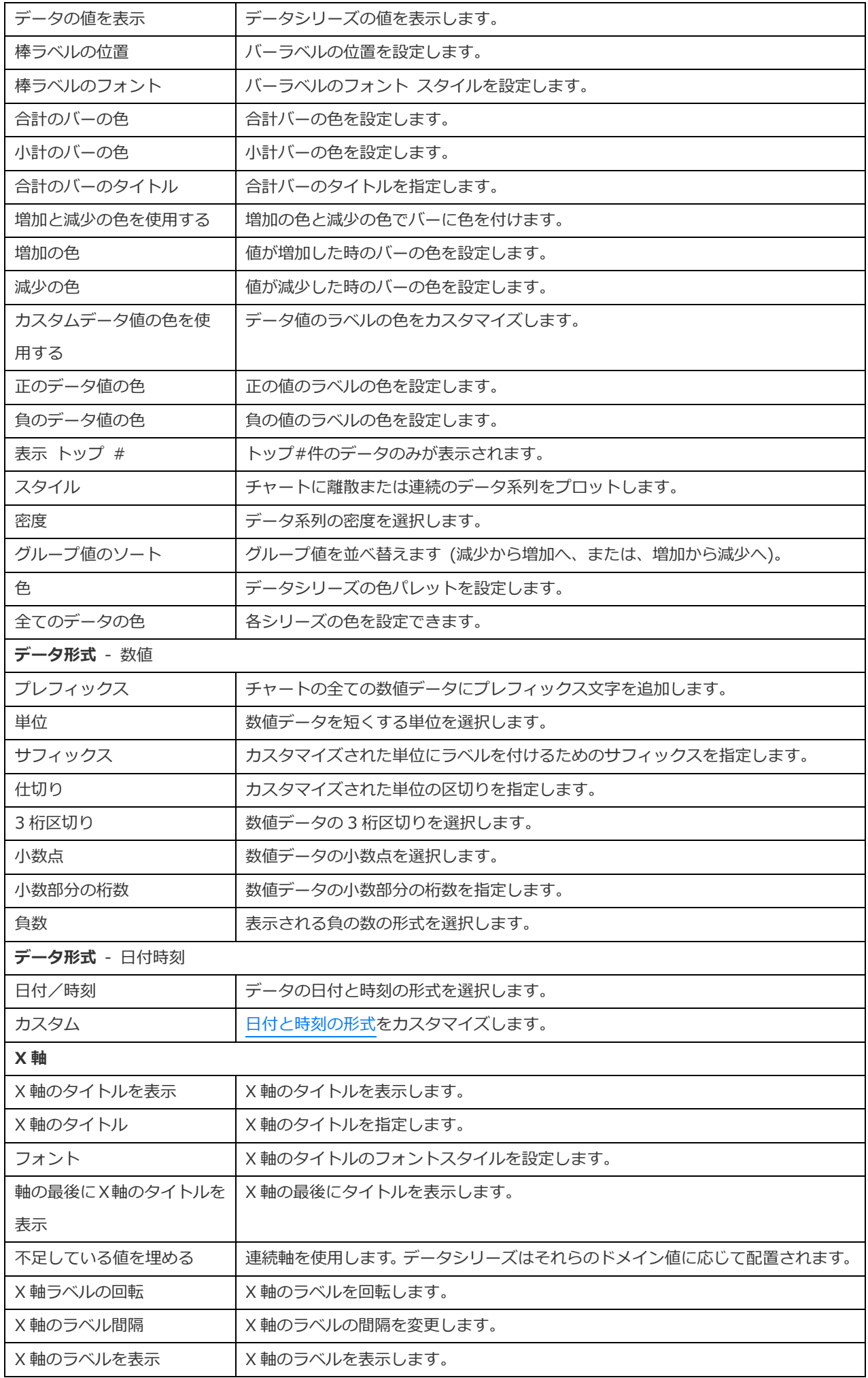

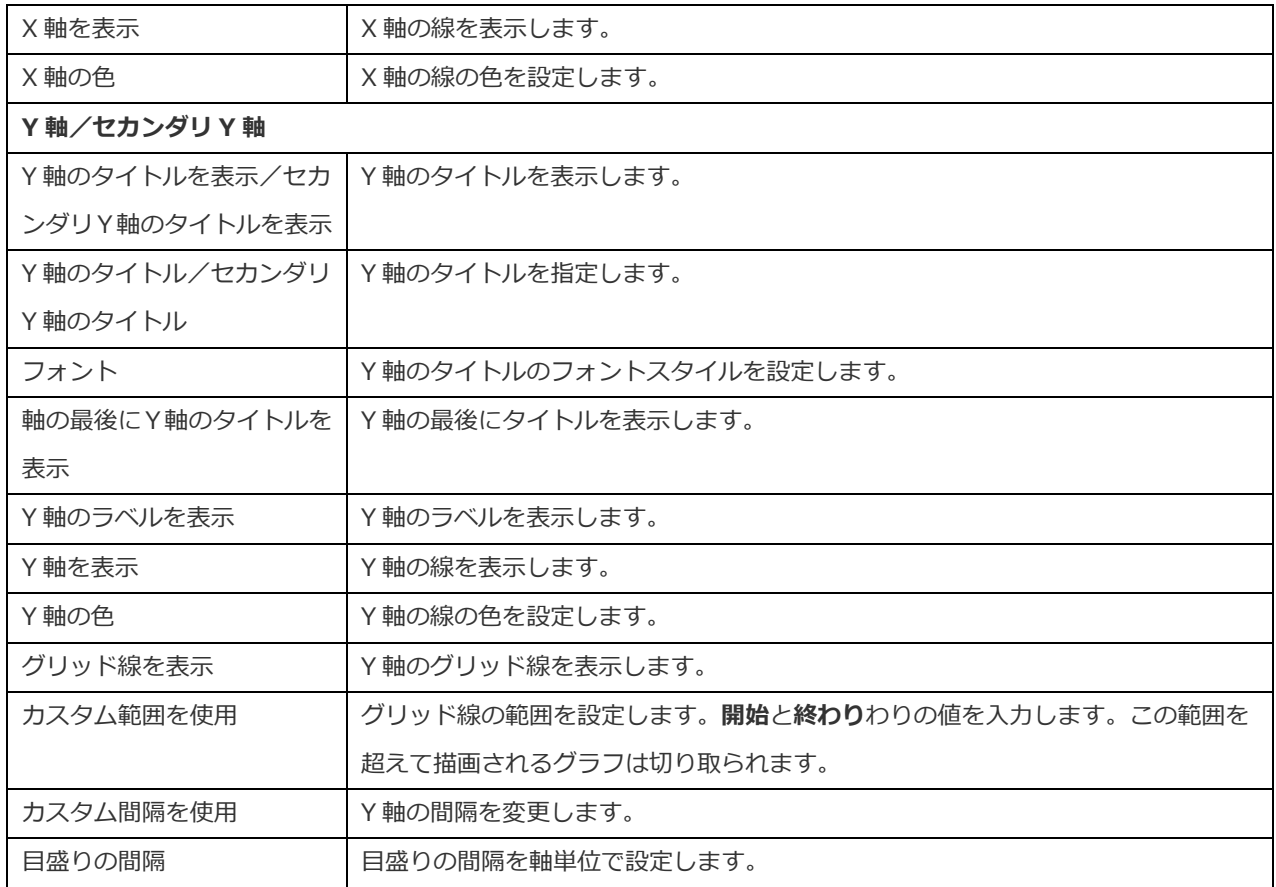

## トルネードチャート

トルネードチャートは、特殊なタイプの棒チャートです。異なるタイプのデータまたはカテゴリ間でデータを比較する場合に便利 です。

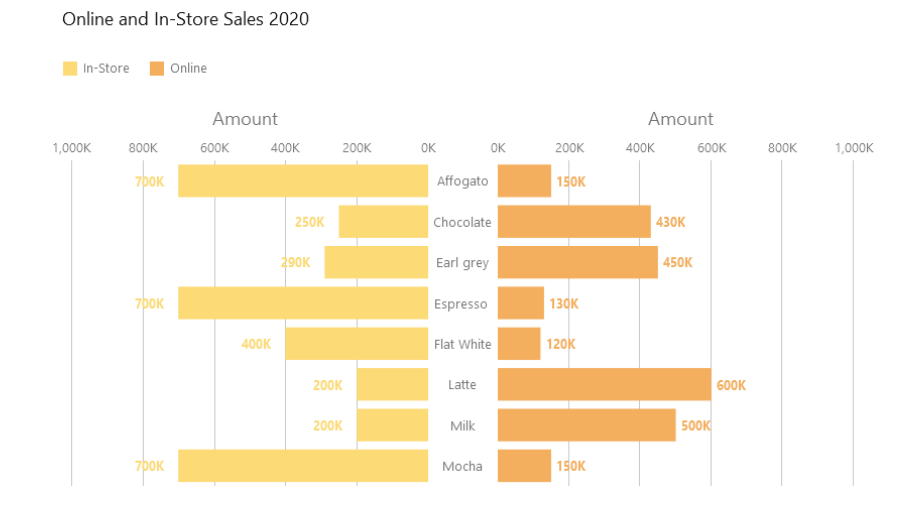

### **チャートのプロパティ**

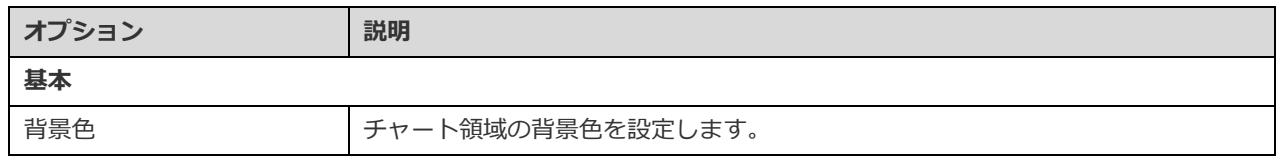

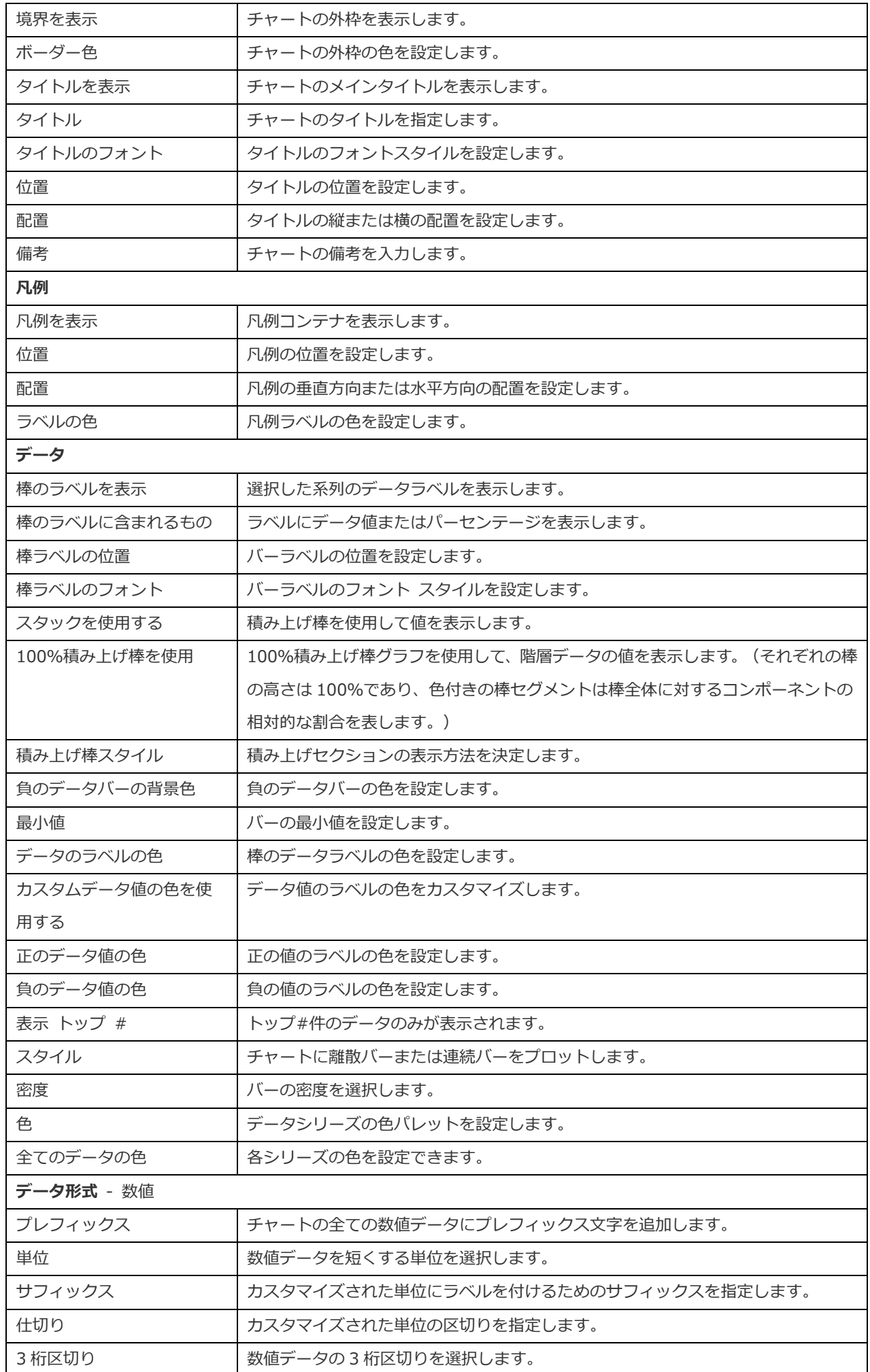

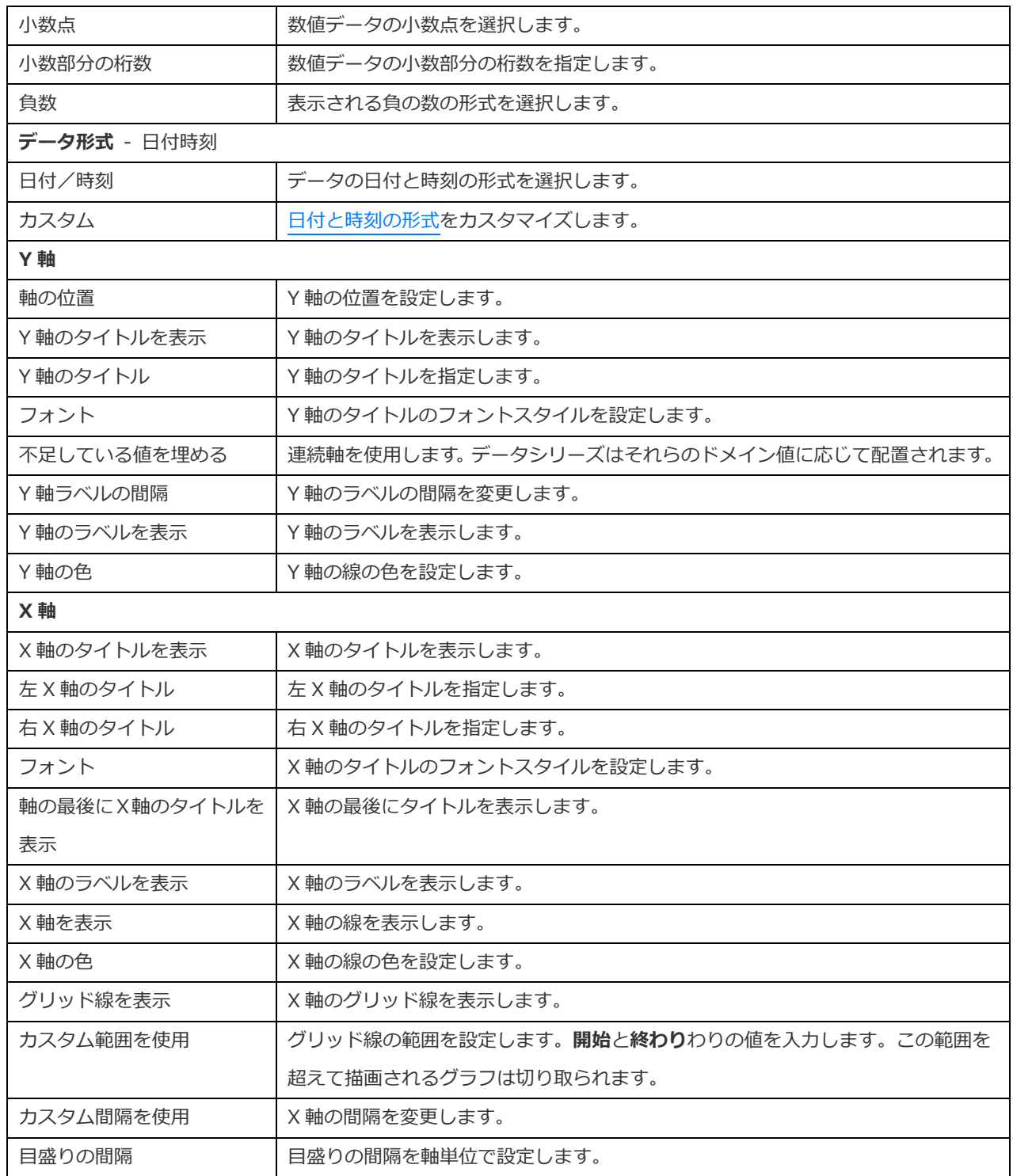

## 円チャート/ドーナツチャート

円チャートまたはドーナツチャートでは、円の一連のセグメントにデータが表示され、セグメントが大きいほどデータの値が大き いことを表します。

- 円チャート
- ドーナツチャート

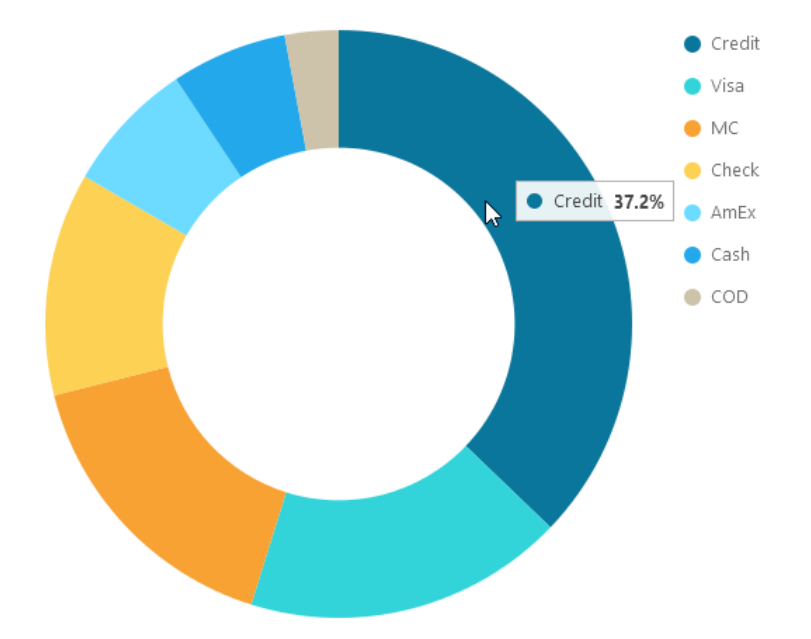

### **チャートのプロパティ**

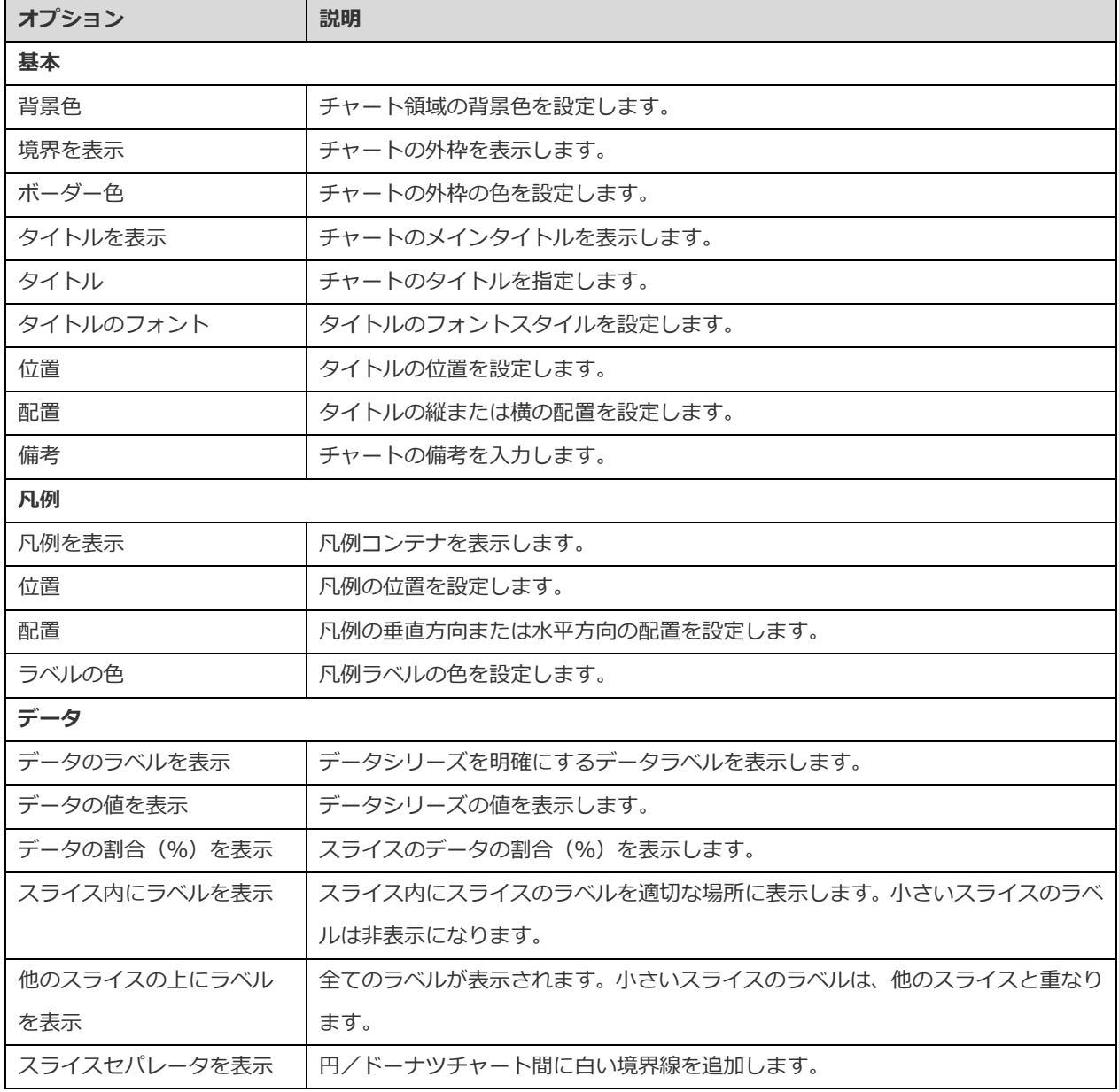

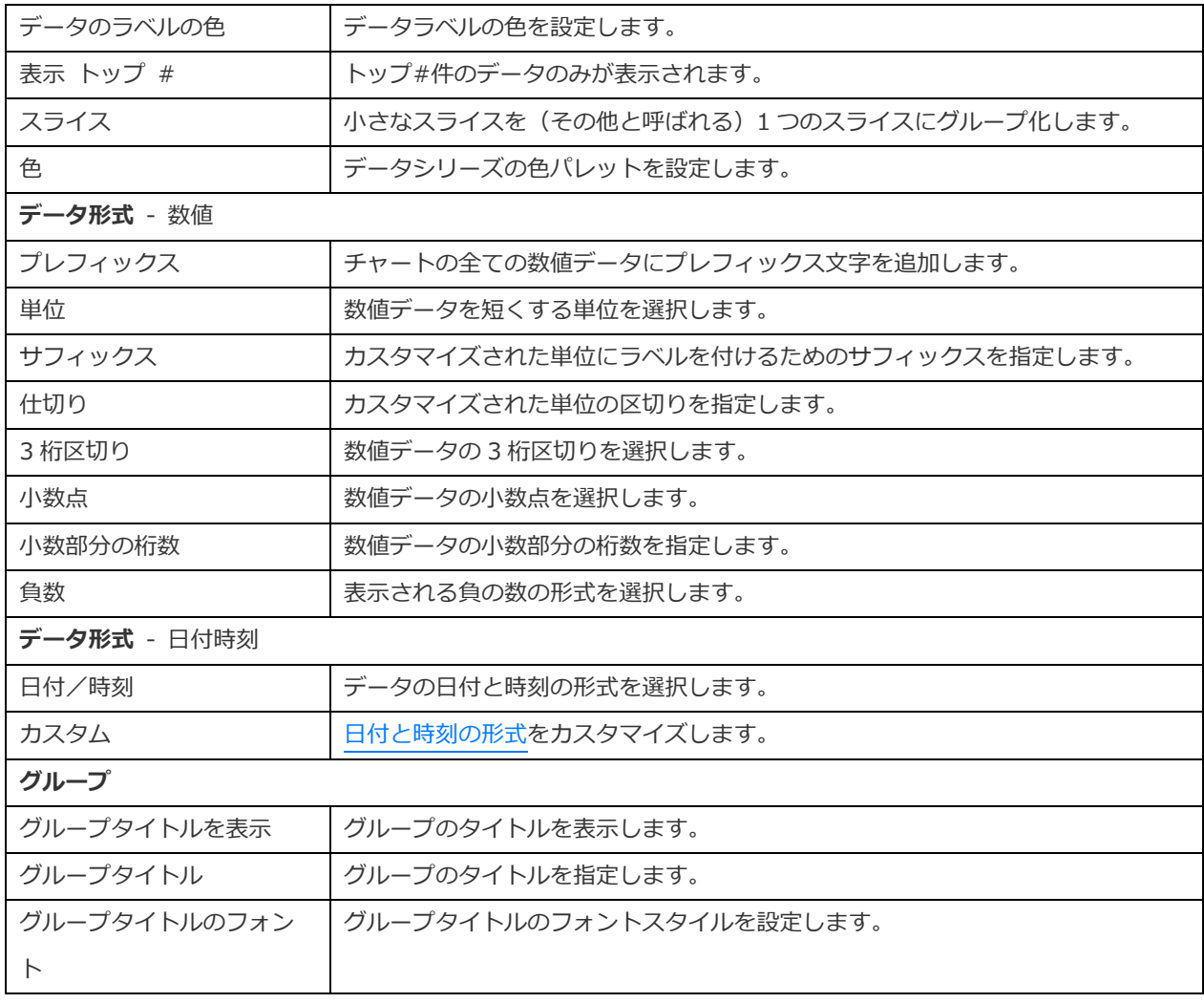

## 散布チャート

散布チャートは、X 軸と Y 軸に沿って配置された個々のデータポイントでデータをプロットします。

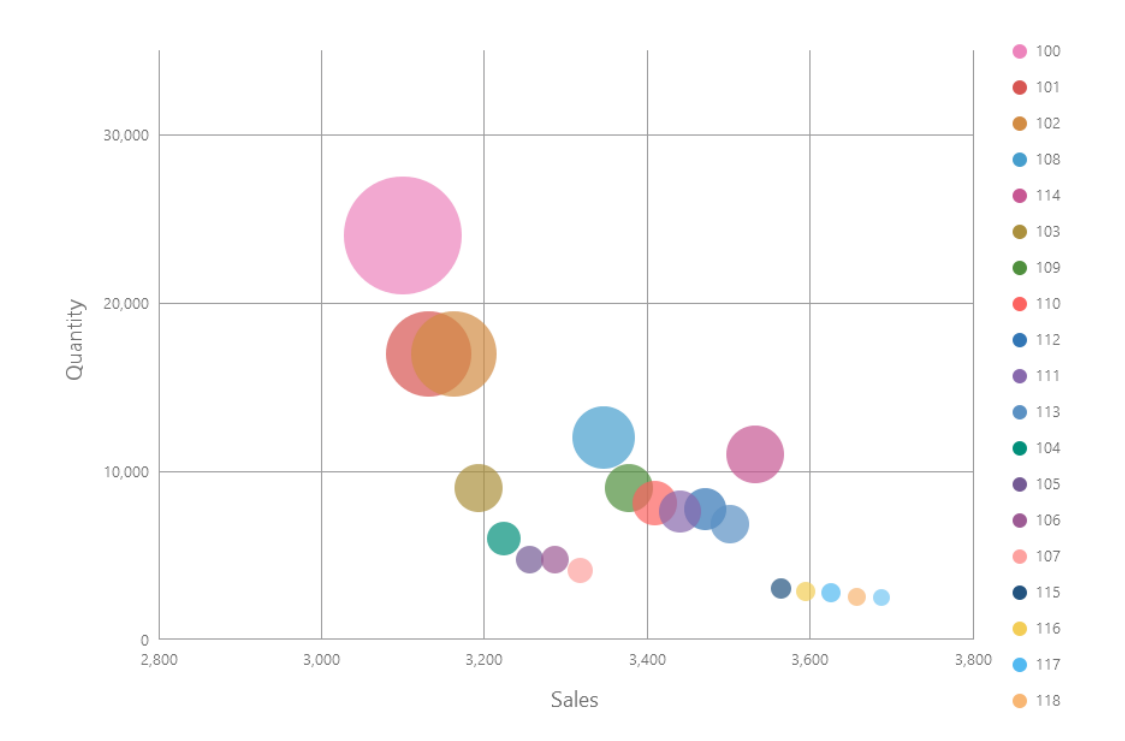

### **チャートのプロパティ**

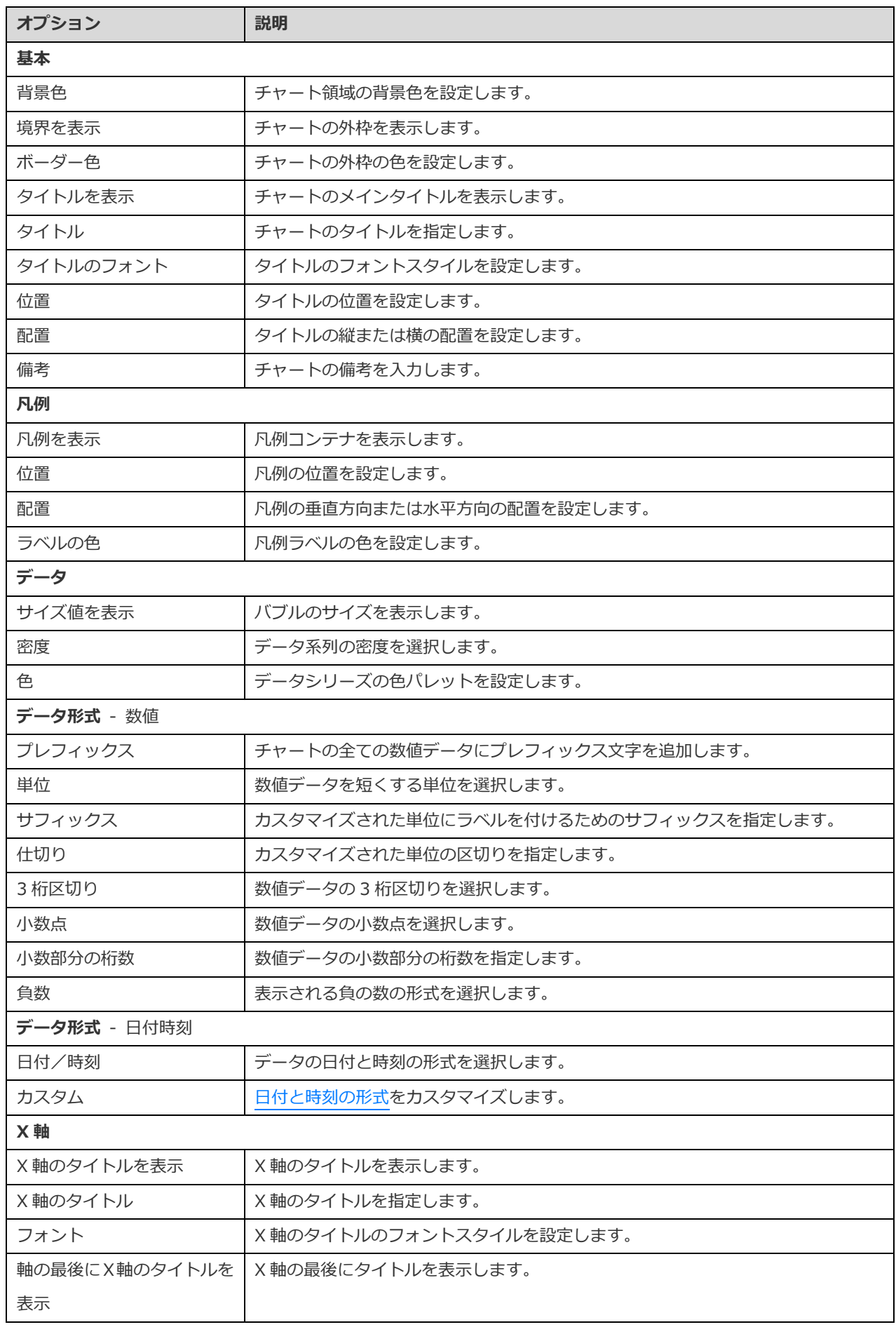

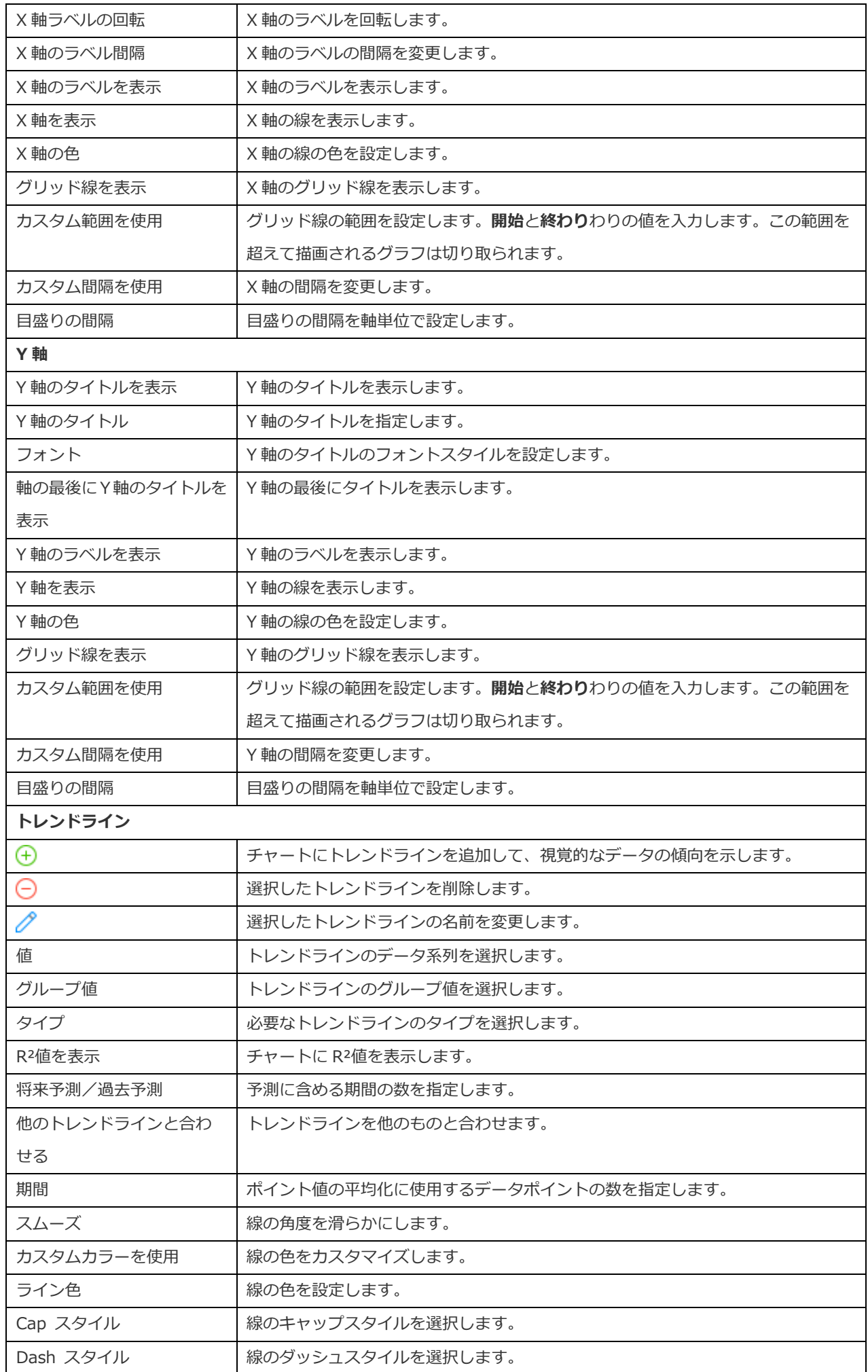

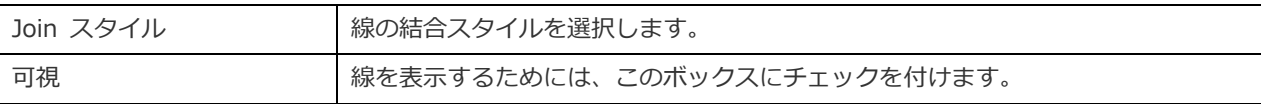

## ヒートマップ

ヒートマップは、表形式で色の範囲としてデータを表します。色が濃いほど、特定のデータポイントの集計値が大きいことを表し ます。

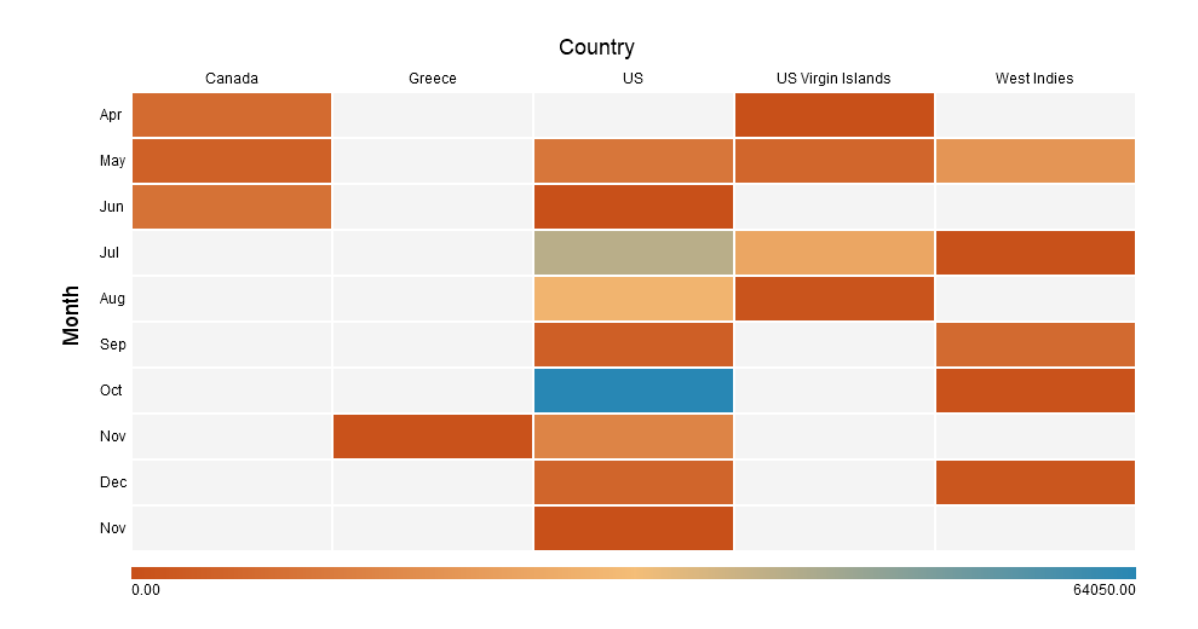

### **チャートのプロパティ**

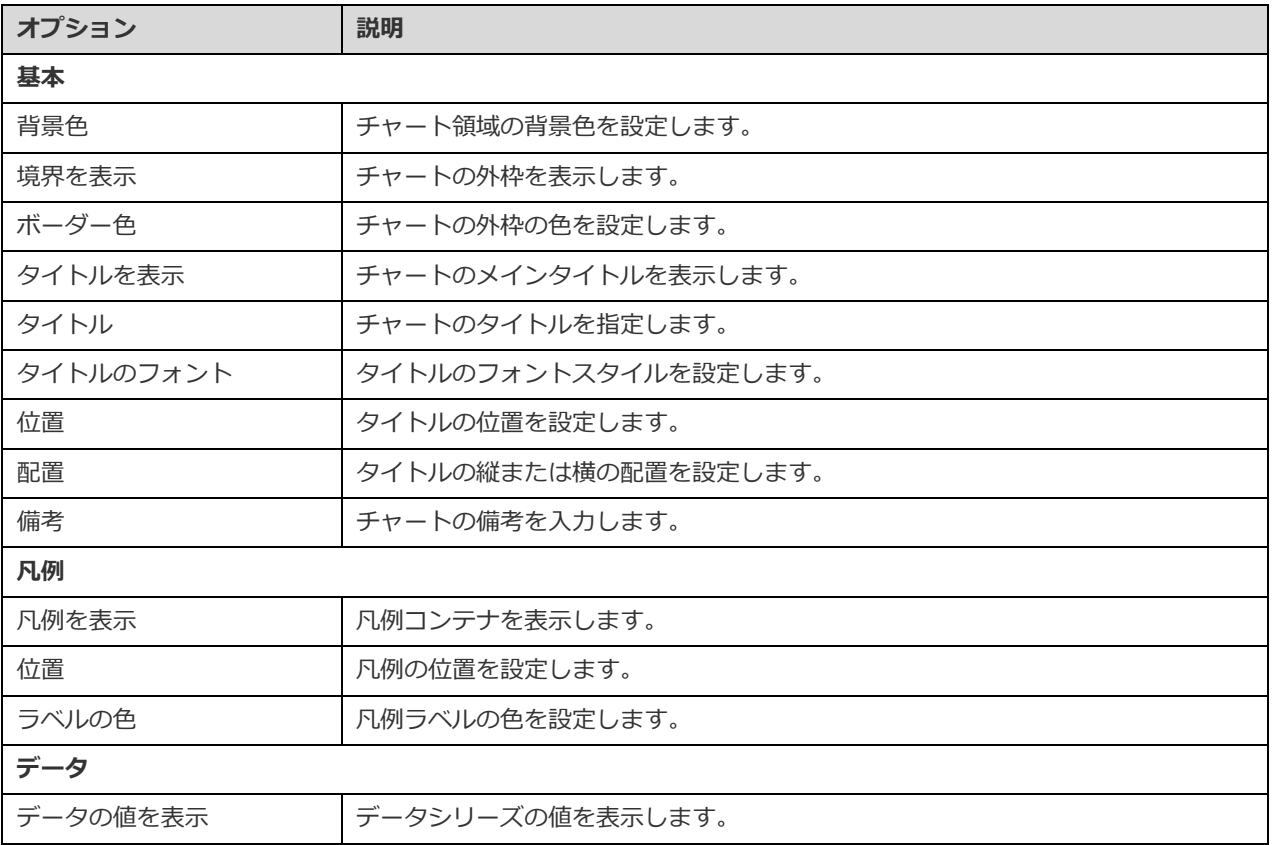
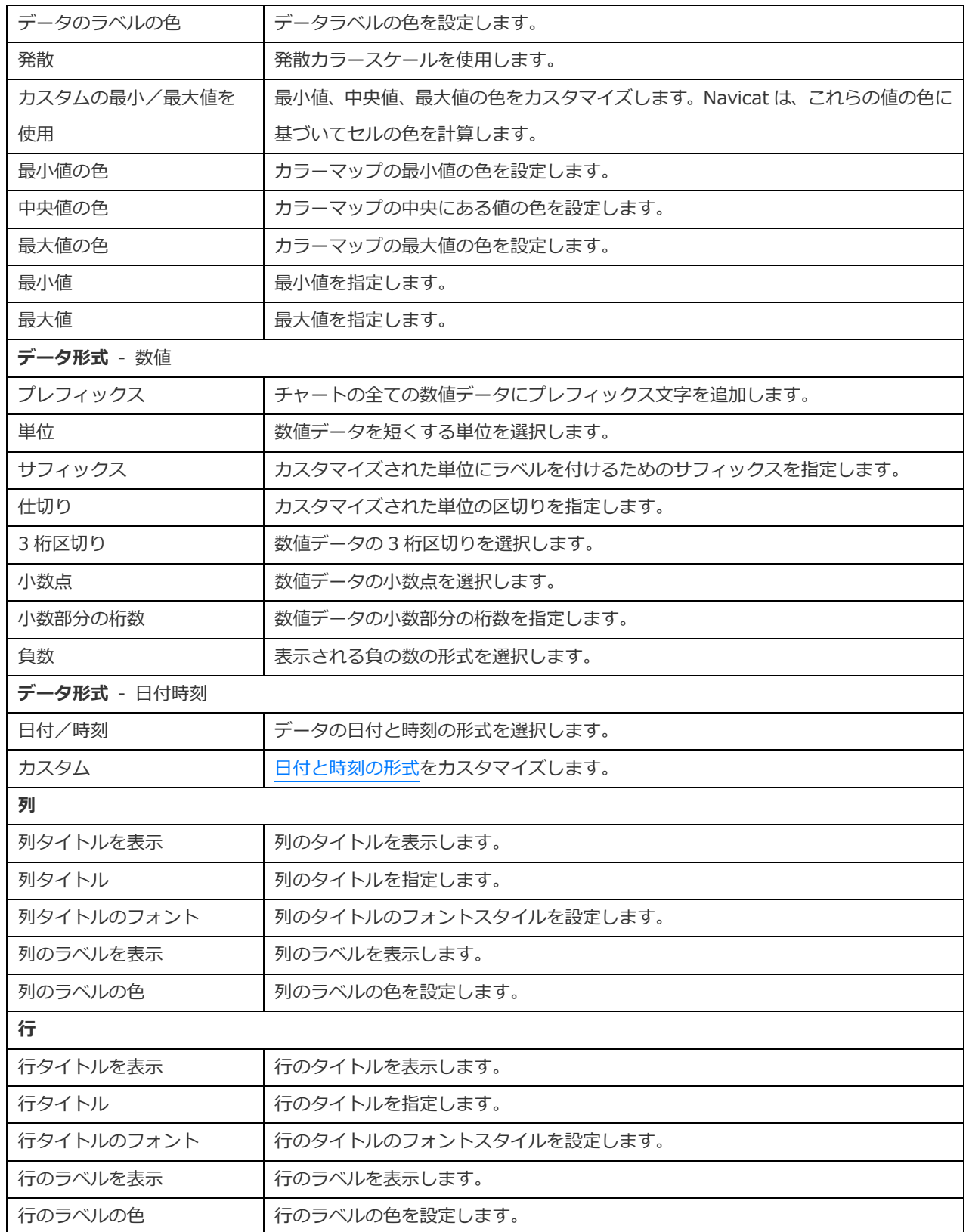

# ツリーマップ

ツリーマップは、階層構造を視覚化しながら、面サイズを通して各カテゴリの数量を表示するという別の方法です。

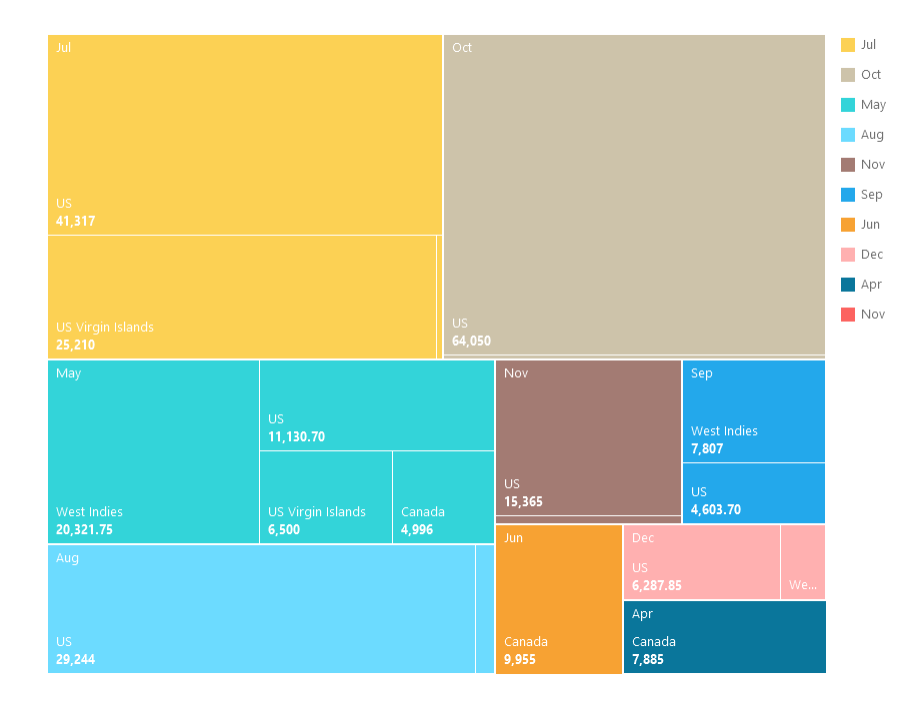

### **チャートのプロパティ**

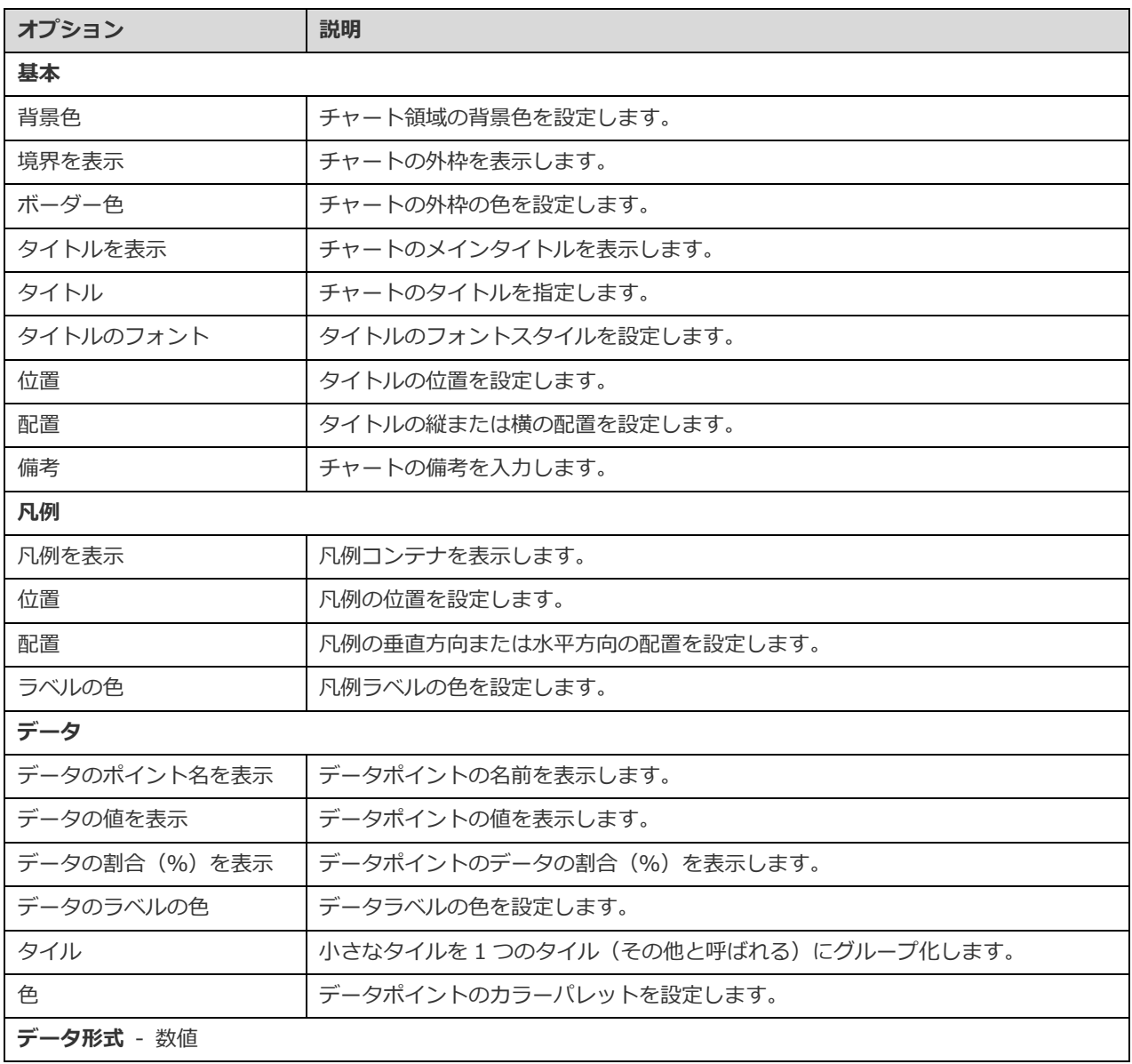

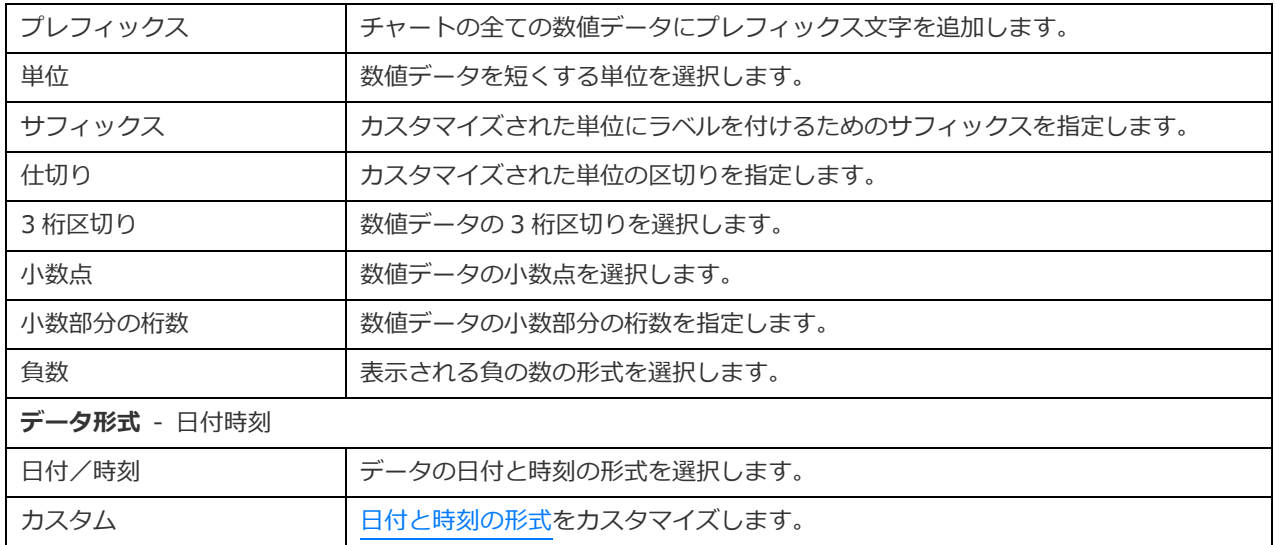

### 値

値には、データフィールドの 1 つの集計値が表示されます。例えば、合計。

Total

# \$259,619.25

### **チャートのプロパティ**

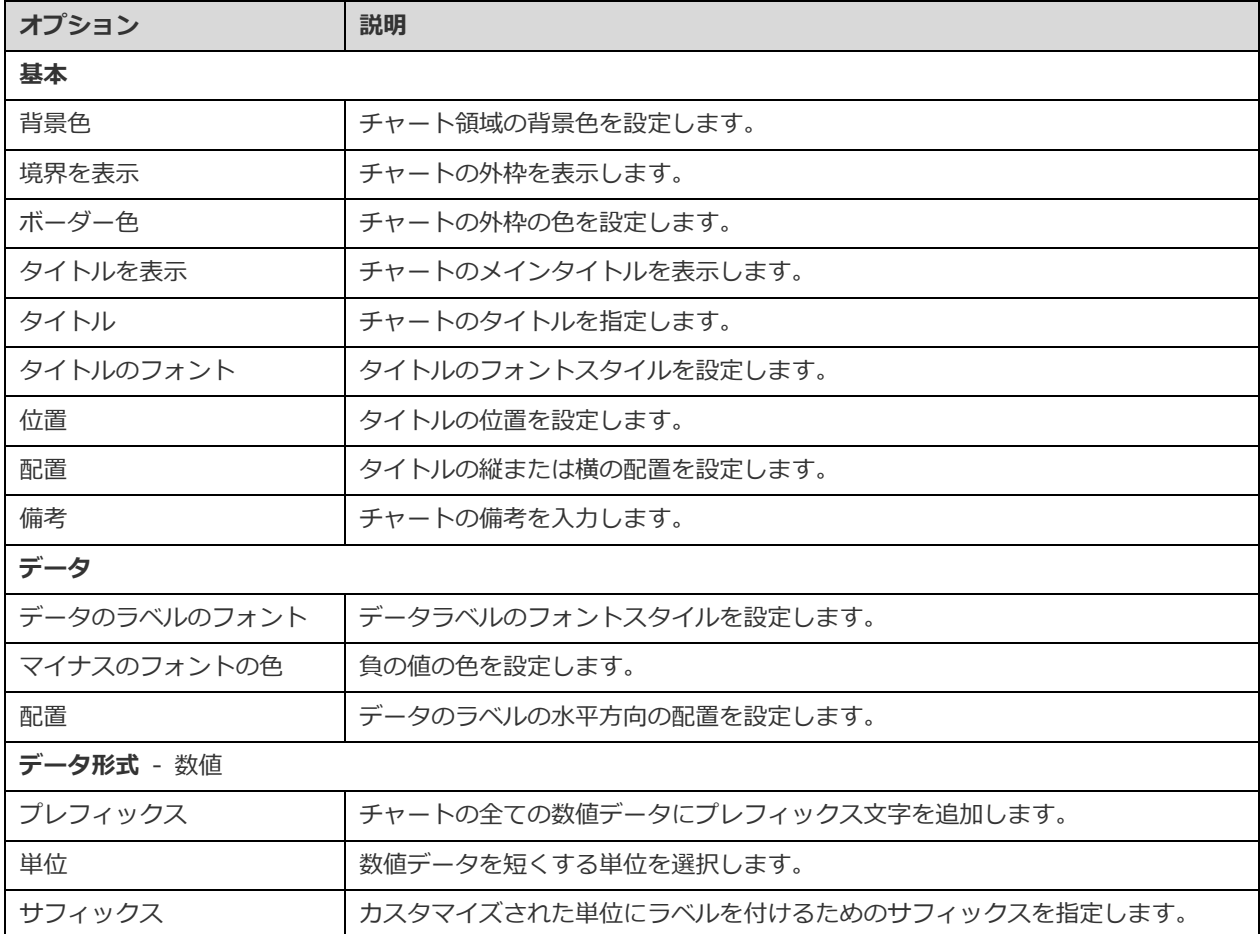

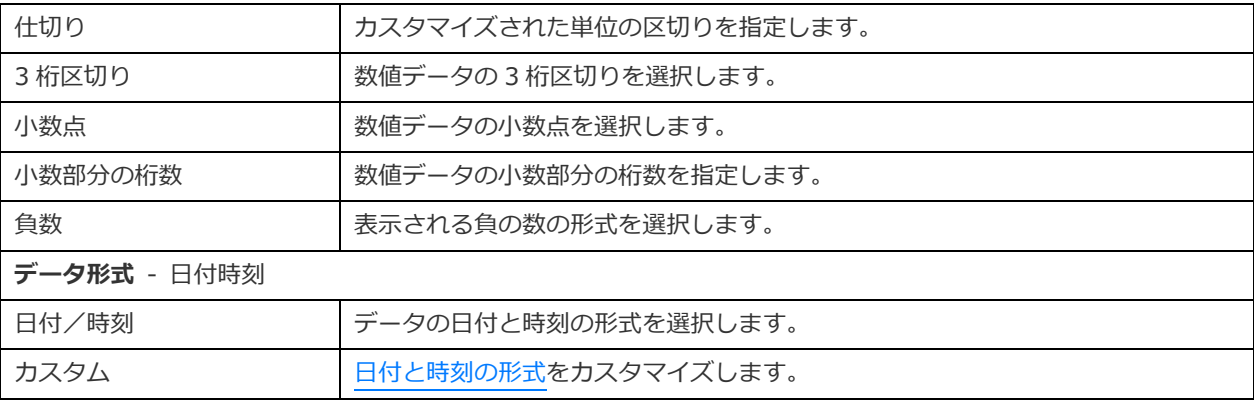

## トレンド

トレンドには、現在の値が前の値と比較して上昇または下降を示していることと、その変化率(%)を示します。

# 514.18  $\blacktriangledown$

2,523.01 -79.6%

### **チャートのプロパティ**

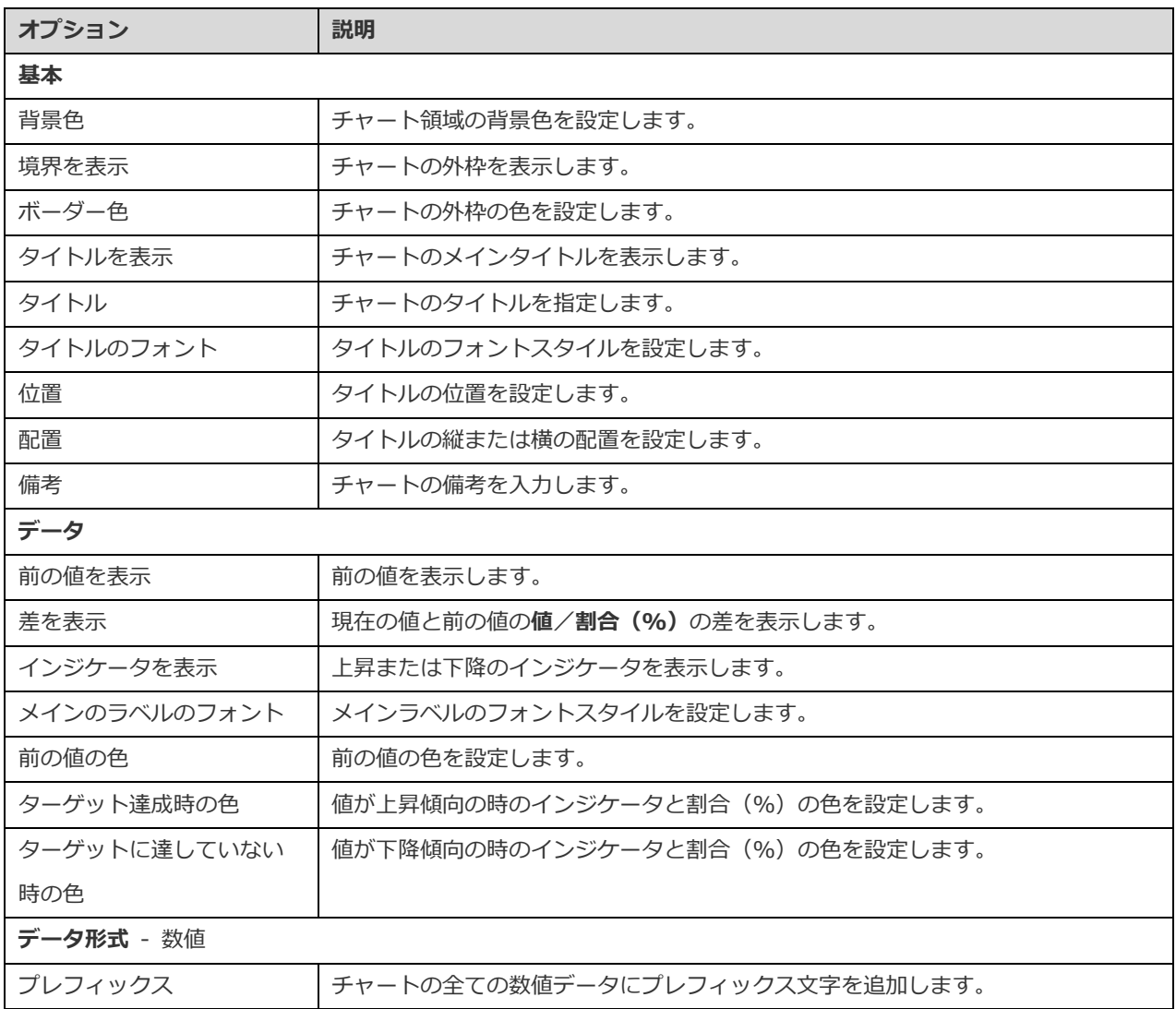

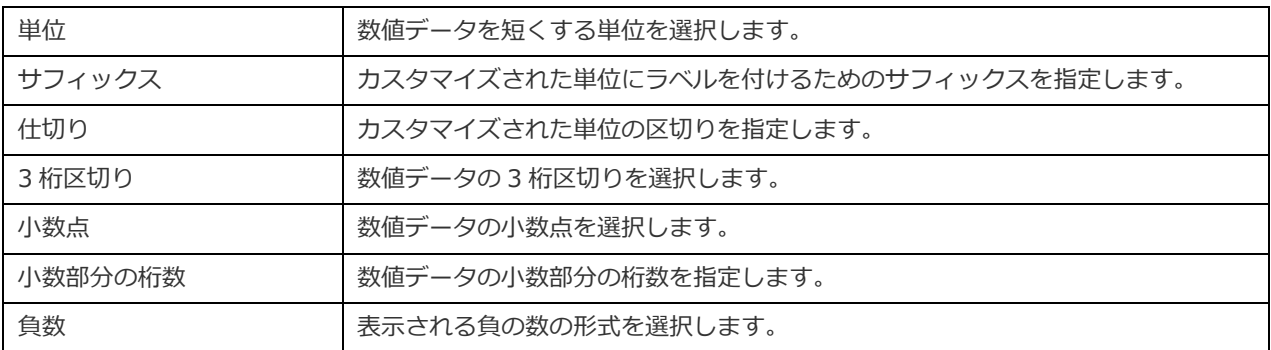

KPI

KPI は、キー値とそのターゲット値の比較をプログレスバーを使用して表示します。

# 4.20

Target: 11.99

### **チャートのプロパティ**

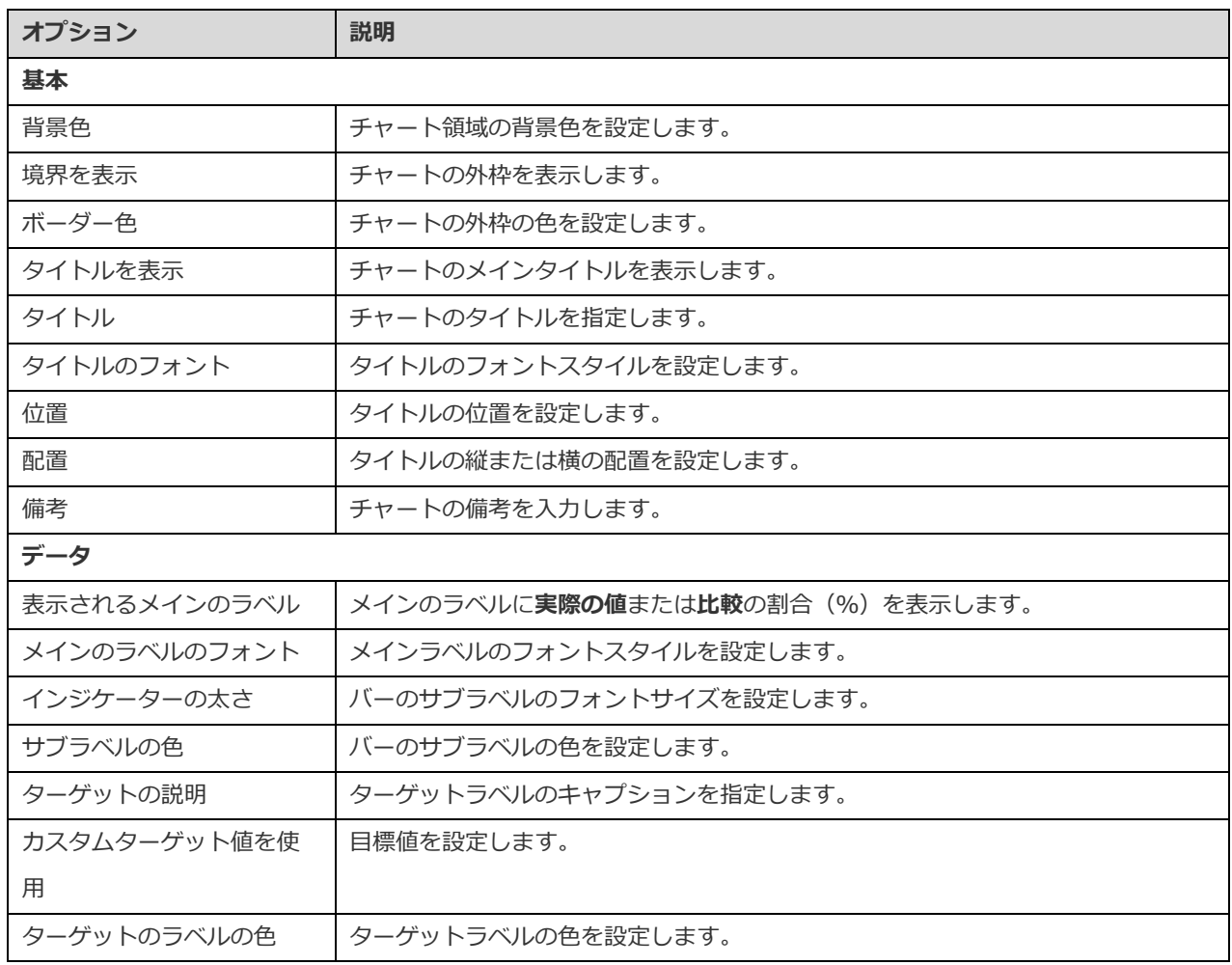

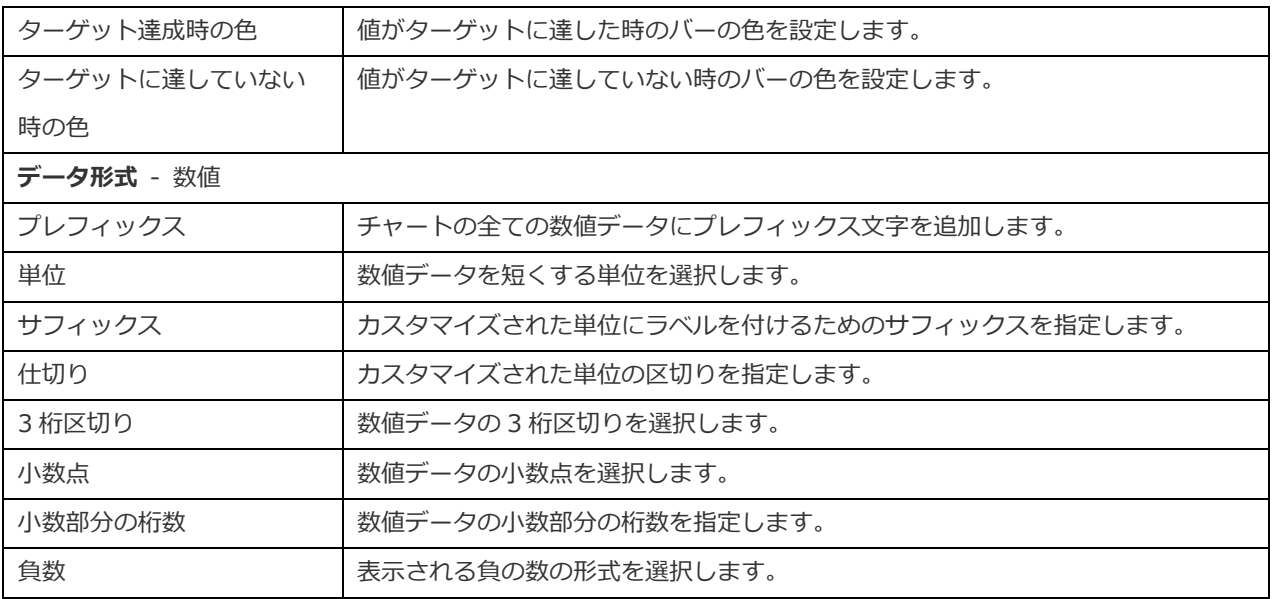

### ゲージ

ゲージはメータータイプのチャートです。円弧があり、目標値 (ゴール) への進捗状況を測定する単一の値が表示されます。

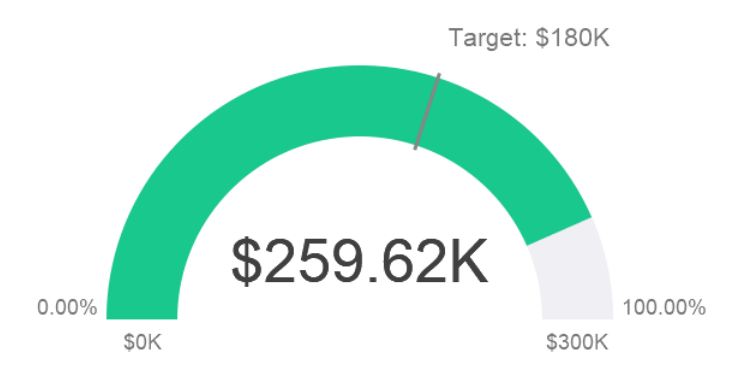

### **チャートのプロパティ**

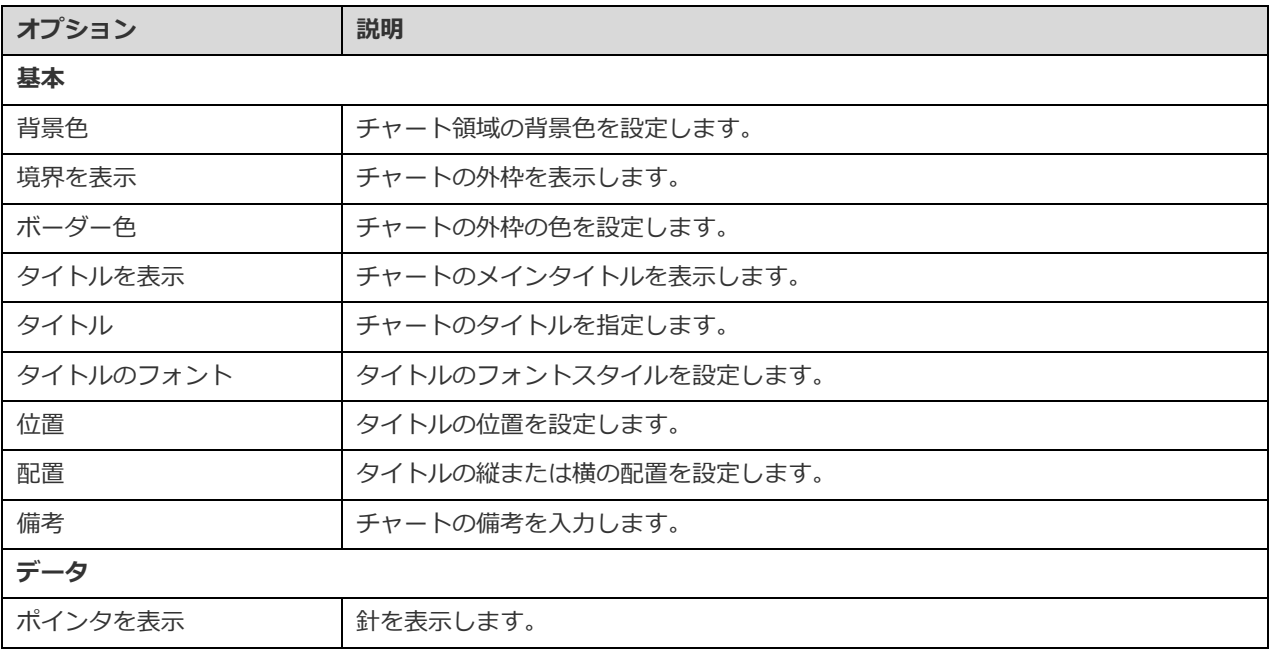

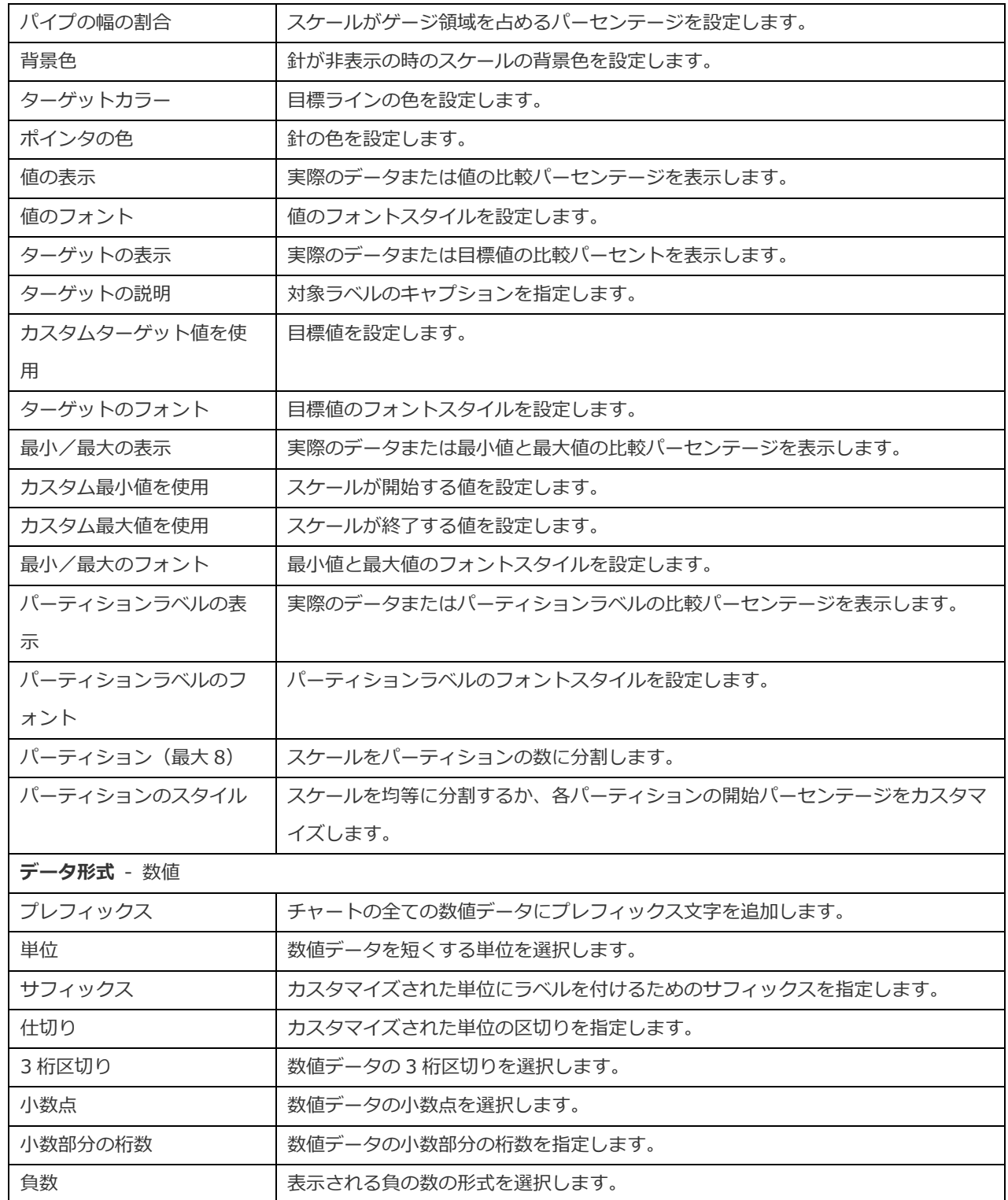

# テーブル

テーブルはデータを表形式で表示し、各列の最後に合計を計算します。

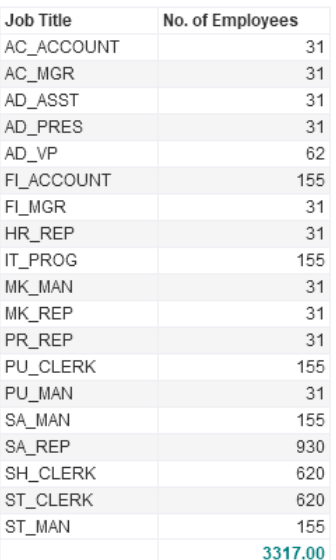

### **チャートのプロパティ**

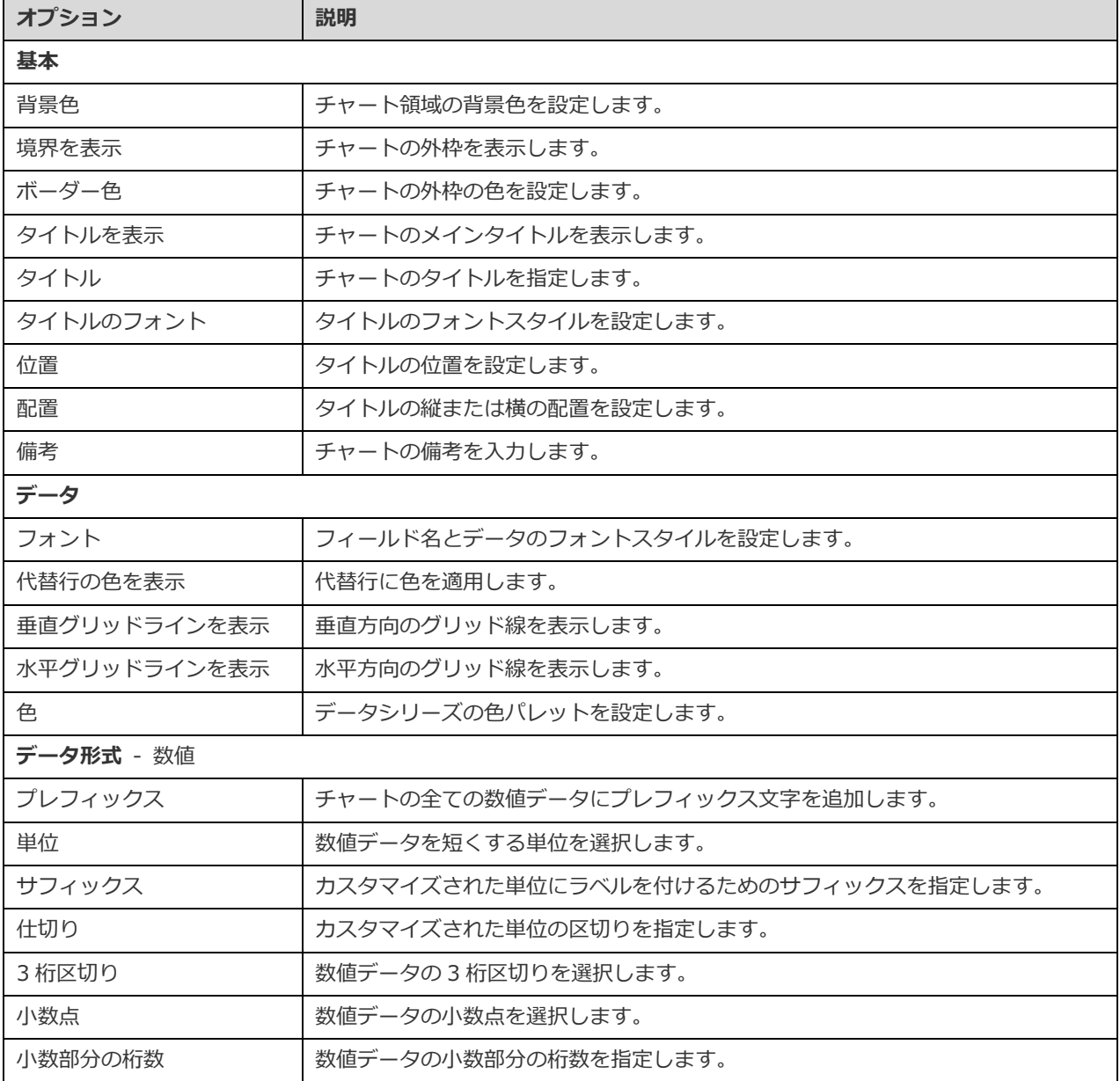

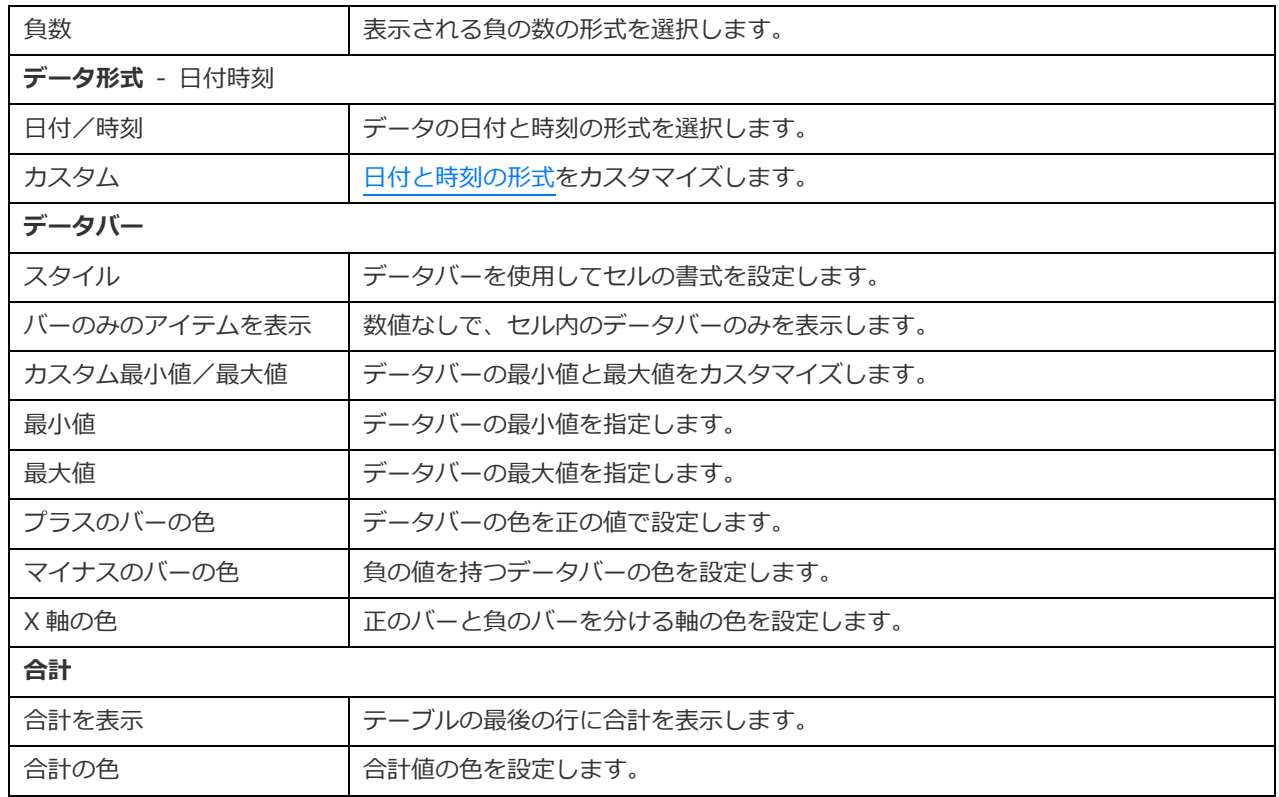

## ピボットテーブル

ピボットテーブルは、2 つのディメンションの交点のメジャー値を示し、表形式でデータを表示します。

### Monthly State Sales Report

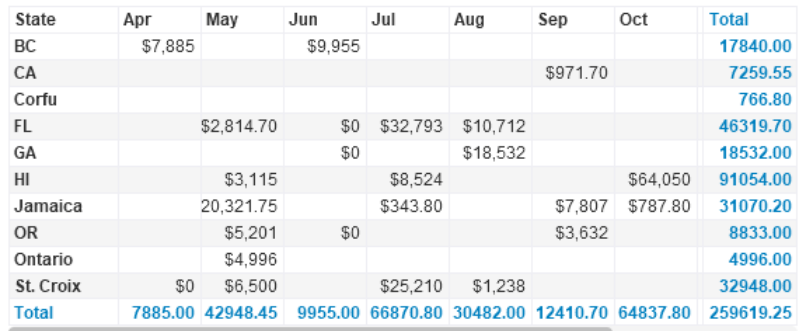

### **チャートのプロパティ**

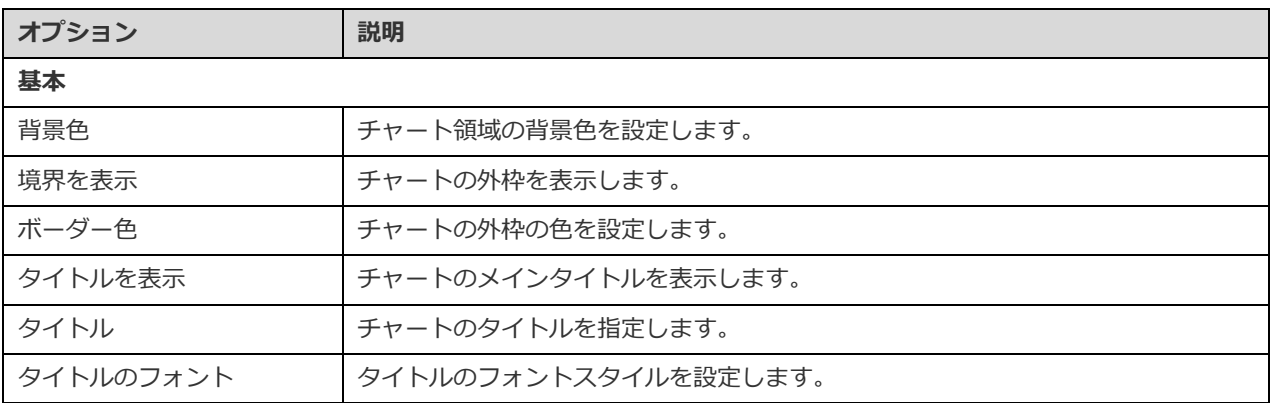

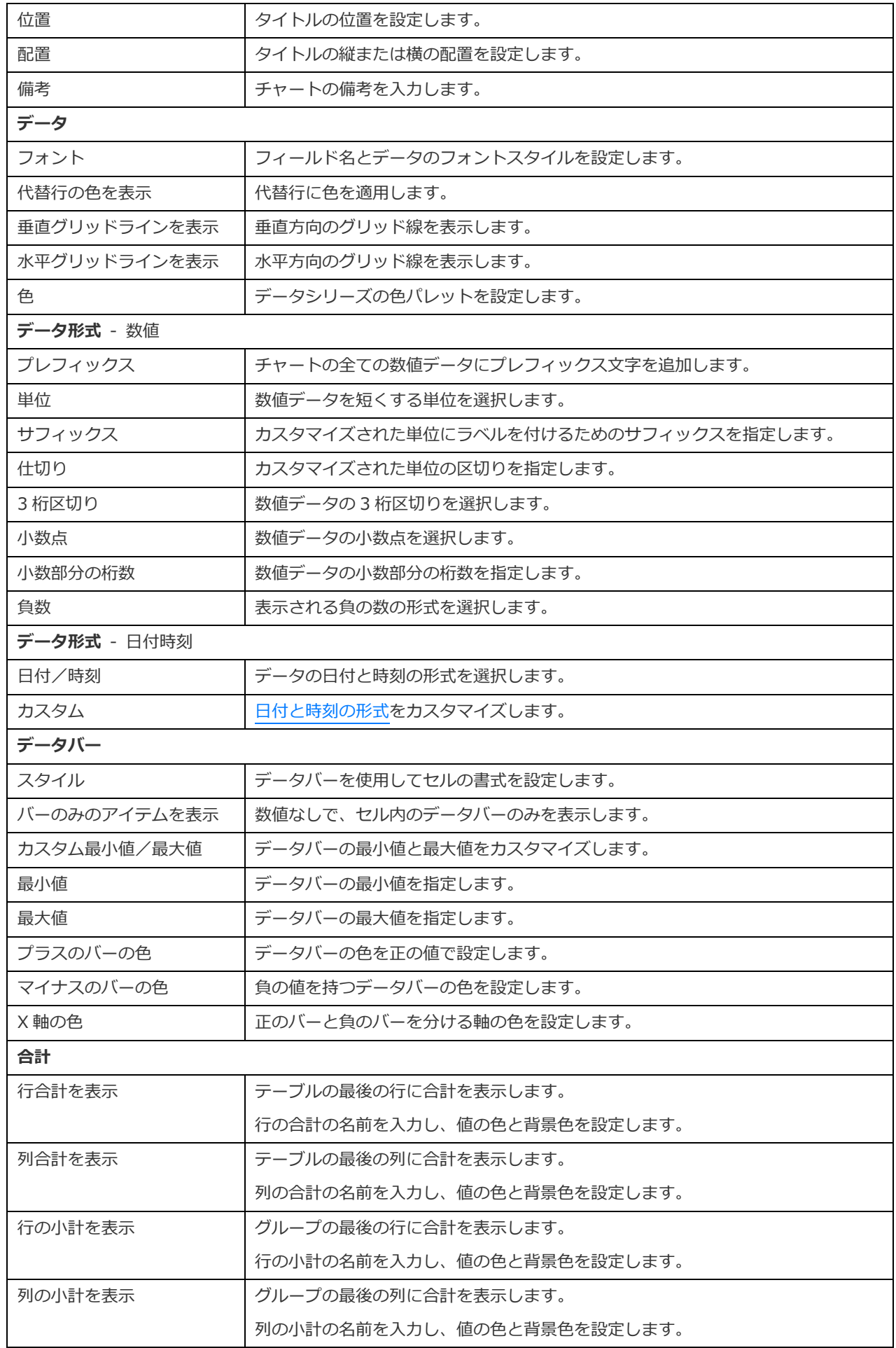

## <span id="page-262-0"></span>コントロール

コントロールを使用して、プレゼンテーション中にダッシュボード内の全てのチャートのデータシリーズにフィルタをかけること ができます。

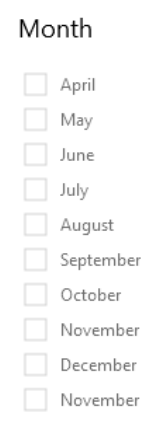

### **チャートのプロパティ**

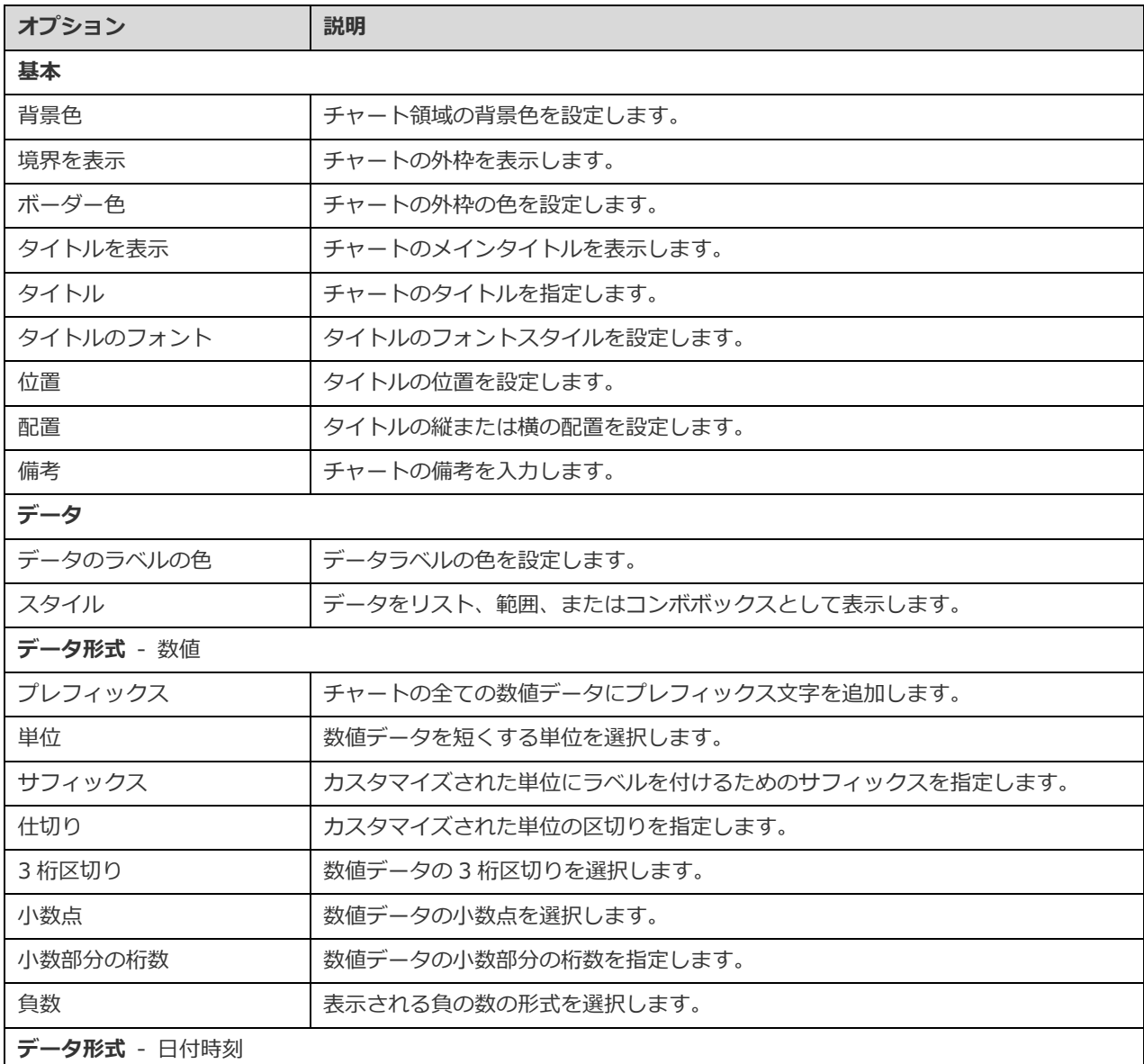

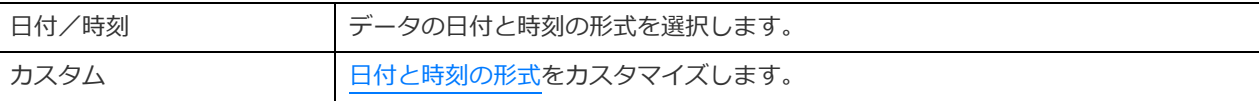

### <span id="page-263-0"></span>DateTime 形式

次のテーブルは、チャートの DateTime フィールドのユーザー定義データ形式を作成するために使用できる指定子を示していま す。

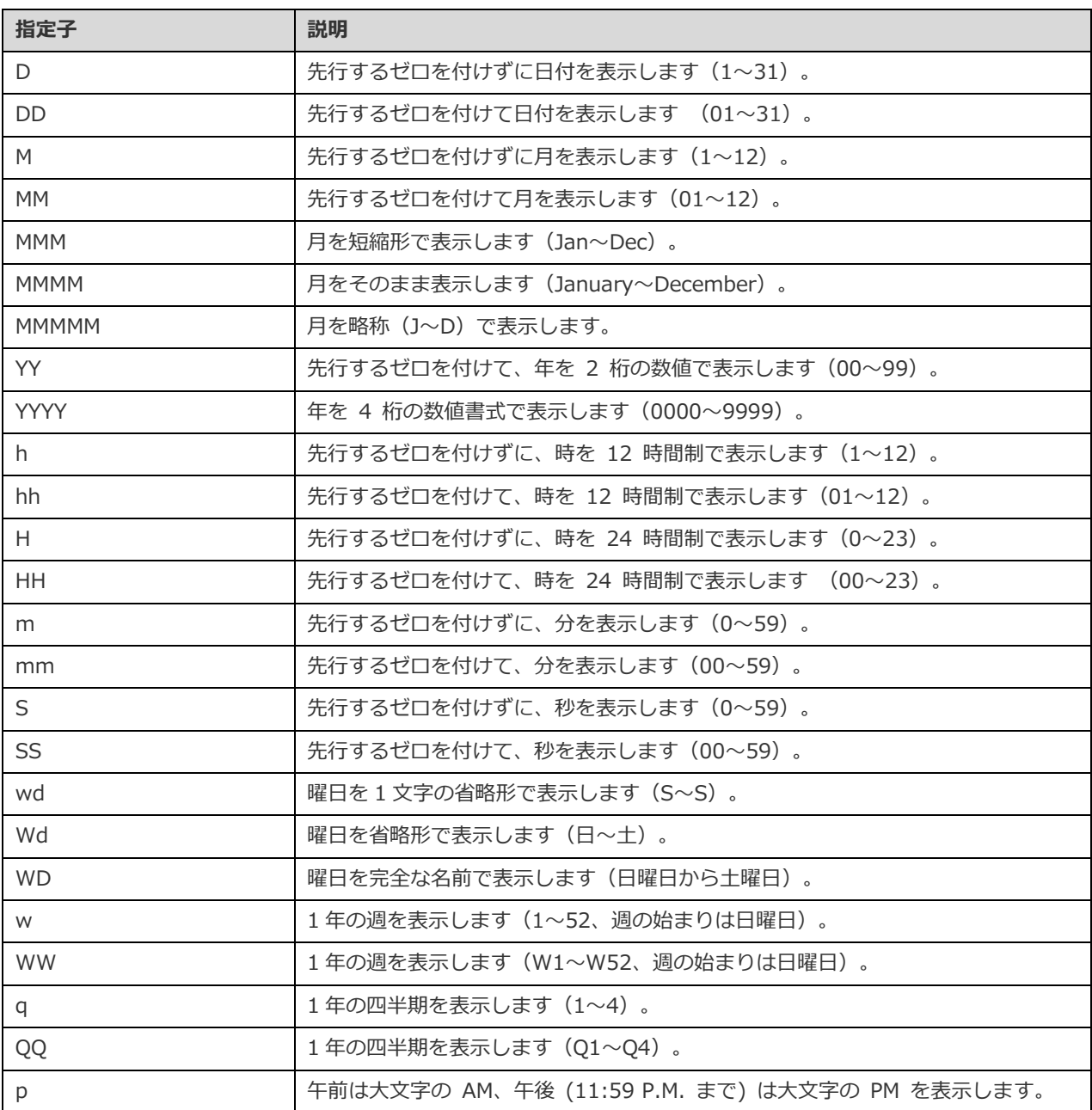

# ダッシュボード

## ダッシュボードについて

ダッシュボードは、データの視覚化および表示ができるチャートの集まりです。チャートを変更すると、それを含む全てのダッシ ュボードに変更が反映されます。

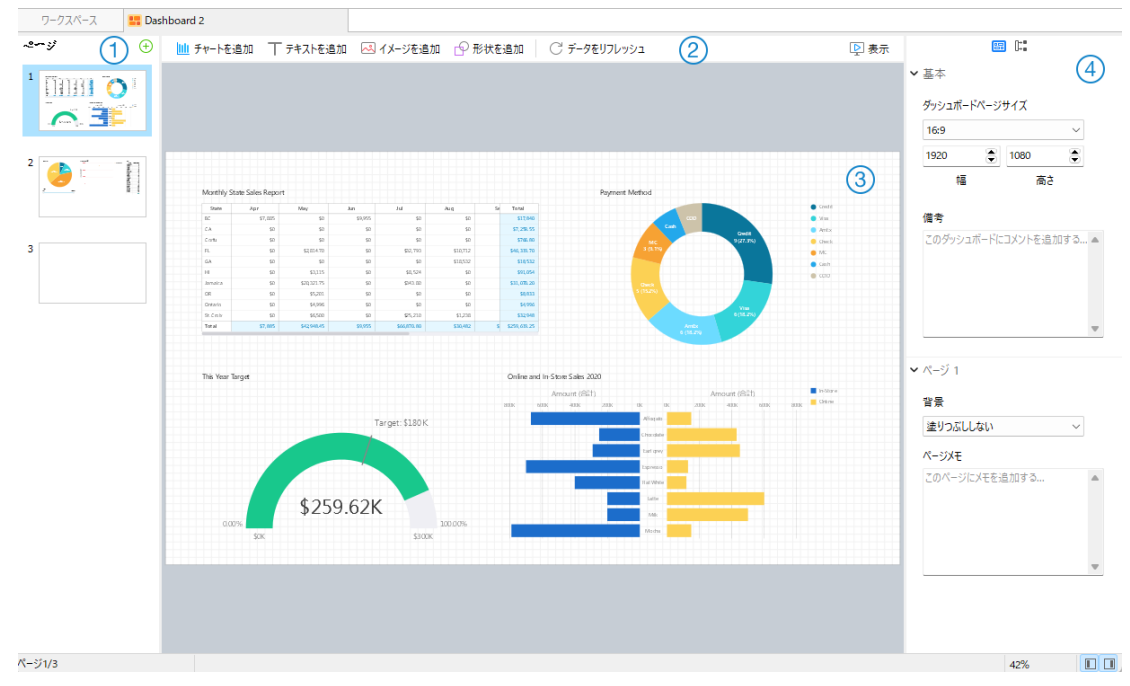

### **ページペイン**

ページペインには、ダッシュボードの各ページのサムネイル画像が表示されます。ページペインが非表示の場合、メニューバーか ら、**表示** -> **ページを表示**を選択します。

### **ダッシュボードツールバー**

ダッシュボードツールバーには、データの更新やダッシュボードの表示に使用できるコントロールがあります。

### **デザインペイン**

ダッシュボードは、デザインペインでデザインできます。追加された全てのオブジェクトは、移動したり(マウスを使ってドラッ グしたりキーボードを使用して)、サイズを変更したり、グリッドに配置したりできます。

### **プロパティペイン**

**ダッシュボードのプロパティ**ブには、基本的なレイアウト設定が含まれています。プロパティは、オブジェクトのタイプによ って異なります。

**使用先**タブには、ダッシュボードが依存するチャートとデータソースが表示されます。

プロパティペインが非表示の場合、メニューバーから、**表示** -> **プロパティを表示**を選択します。

### ダッシュボードを作成

ダッシュボードを作成するための基本的な手順は次のとおりです:

- <u>1. ワークスペースウィンドウで、<mark>BB</mark> 新規ダッシュボードをクリックします。</u>
- 2. ダッシュボードの名前を入力します。
- 3. **確認**をクリックします。
- 4. 新しく作成されたダッシュボードのタブが開きます。
- 5. ダッシュボードをデザインします。
- 6. 右ペインでプロパティを選択して、ダッシュボード用にさらにカスタマイズすることができます。

**注意:**各オブジェクトには異なるプロパティがあります。

**ヒント:**ダッシュボードを更新して、それぞれのデータソースからの最新データでチャートのデータを更新できます。 ダッシュボ ードを手動で更新するためには、 **データをリフレッシュ**をクリックします。

### **グリッドを操作する**

### **グリッドを表示**

ダッシュボードのグリッドを有効にするためには、メニューバーから**表示** -> **グリッドを表示**を選択します。

### **グリッドにスナップ**

グリッドを使用してダッシュボードのオブジェクトを配置するためには、メニューバーから**表示** -> **グリッドを表示**を選択しま す。

### ページを追加

ページペインには、ダッシュボードにある全てのページが表示されます。ダッシュボードページのサムネイルが表示されます。

#### **新しいページを追加するためには**

- 1. ダッシュボードタブで、ページペインの**+**ボタンをクリックします。
- 2. 空白ページが追加され、選択されます。

### **プロパティ**

ページの使用可能なプロパティ:

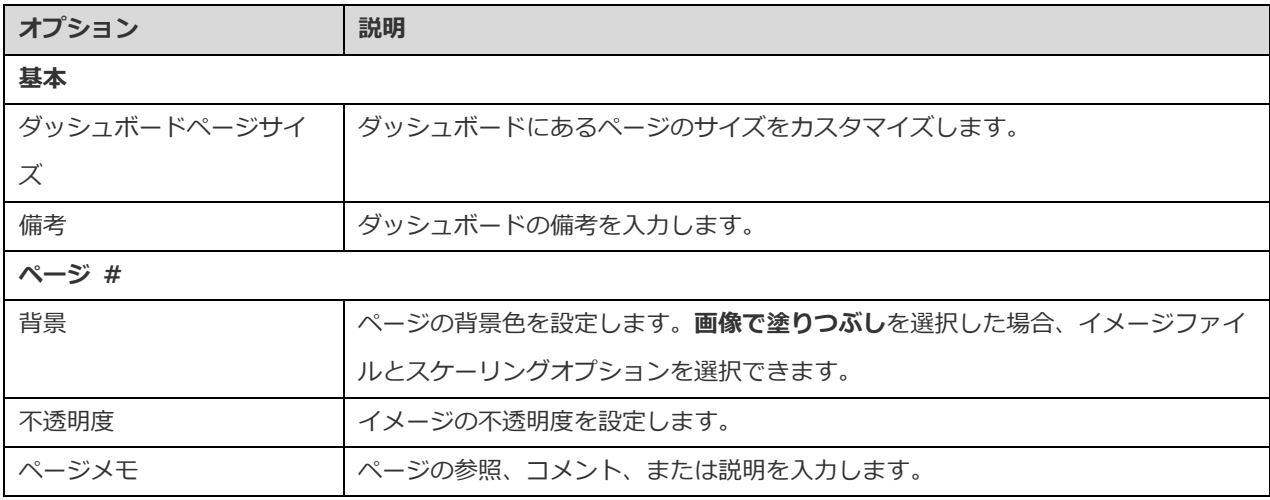

### チャートを追加

チャートは、データソースのデータの視覚的な表現を提供します。

### **チャートを追加するためには**

- 1. ダッシュボードタブで、<mark>111</mark> チャートを追加をクリックします。
- 2. ワークスペースで使用可能な全てのチャートがサムネイルとして表示されます。使用できるチャートがない場合、<mark>||4</mark>9 新 **規チャート**をクリックして作成します。チャート作成の詳細な手順については[、チャートを作成を](#page-227-0)参照してください。
- 3. チャートをデザインペインにドラッグします。

### **プロパティ**

チャートの使用可能なプロパティ:

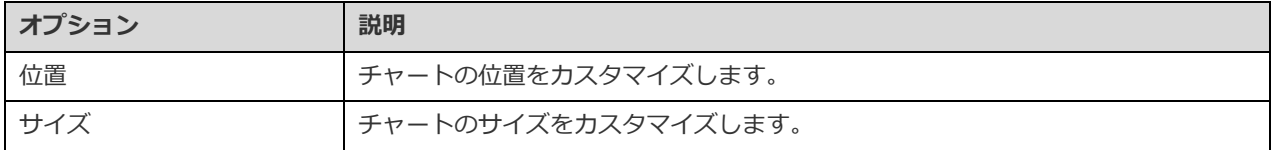

### テキストラベルを追加

テキストラベルは、通常、ダッシュボードタイトルを追加するなど、ダッシュボードの文書化に役立ちます。

### **テキストラベルを追加するためには**

- 1. ダッシュボードタブで、 **テキストを追加**をクリックします。
- 2. ダッシュボードにそれを配置します。
- 3. キャプションを入力します。

### **プロパティ**

テキストラベルの使用可能なプロパティ:

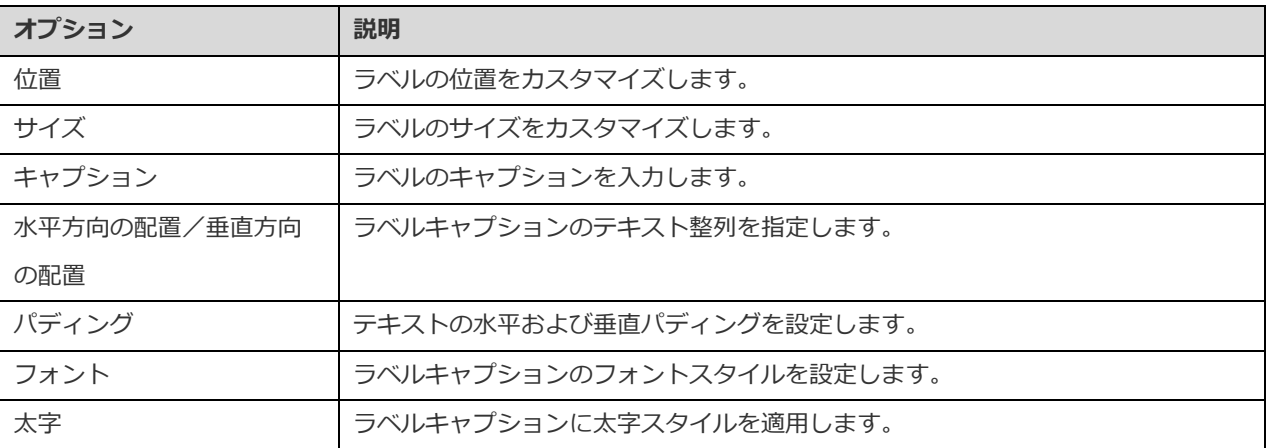

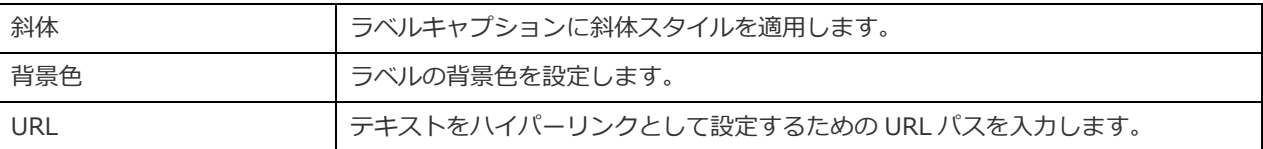

### イメージを追加

デザインまたは識別の目的でダッシュボードにイメージ (BMP、JPG、JPEG、PNG ファイル)を挿入することができます。

### **イメージを追加するためには**

- 1. ダッシュボードタブで、 **イメージを追加**をクリックします。
- 2. 開くダイアログボックスでイメージファイルを選択します。

### **プロパティ**

イメージの使用可能なプロパティ:

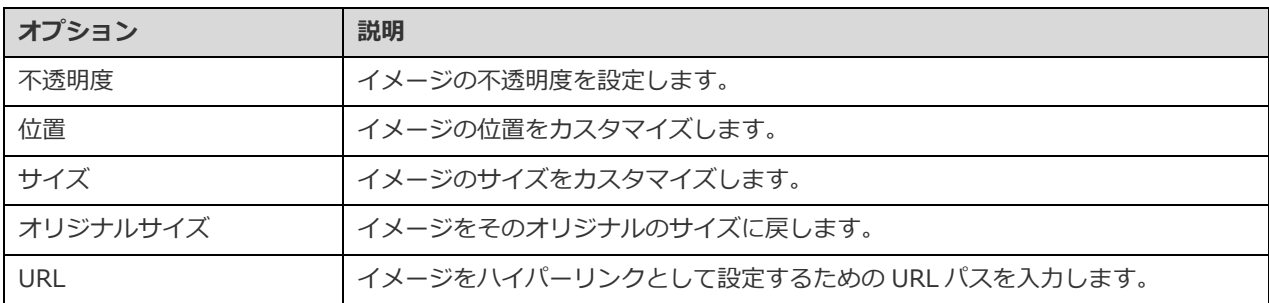

### 形状を追加

Navicat には、ダッシュボードを作成するための定義済みの形状がいくつか含まれています:線、矢印、長方形、楕円、データベ ース、クラウド、トリガー、サーバー、デスクトップ、モバイル、男性、女性。

### **形状を追加するためには**

- 1. ダッシュボードタブで、■ 形状を追加をクリックし、形状の種類を選択します。
- 2. ダッシュボードにそれを配置します。

### **線または矢印に頂点を追加するためには**

- 1. ダッシュボードで線または矢印を選択します。
- 2. SHIFT キーを押しながらそれをクリックします。

### **線または矢印の頂点を削除するためには**

- 1. ダッシュボードで線または矢印を選択します。
- 2. SHIFT キーを押しながら頂点をクリックします。

### **プロパティ**

形状の使用可能なプロパティ:

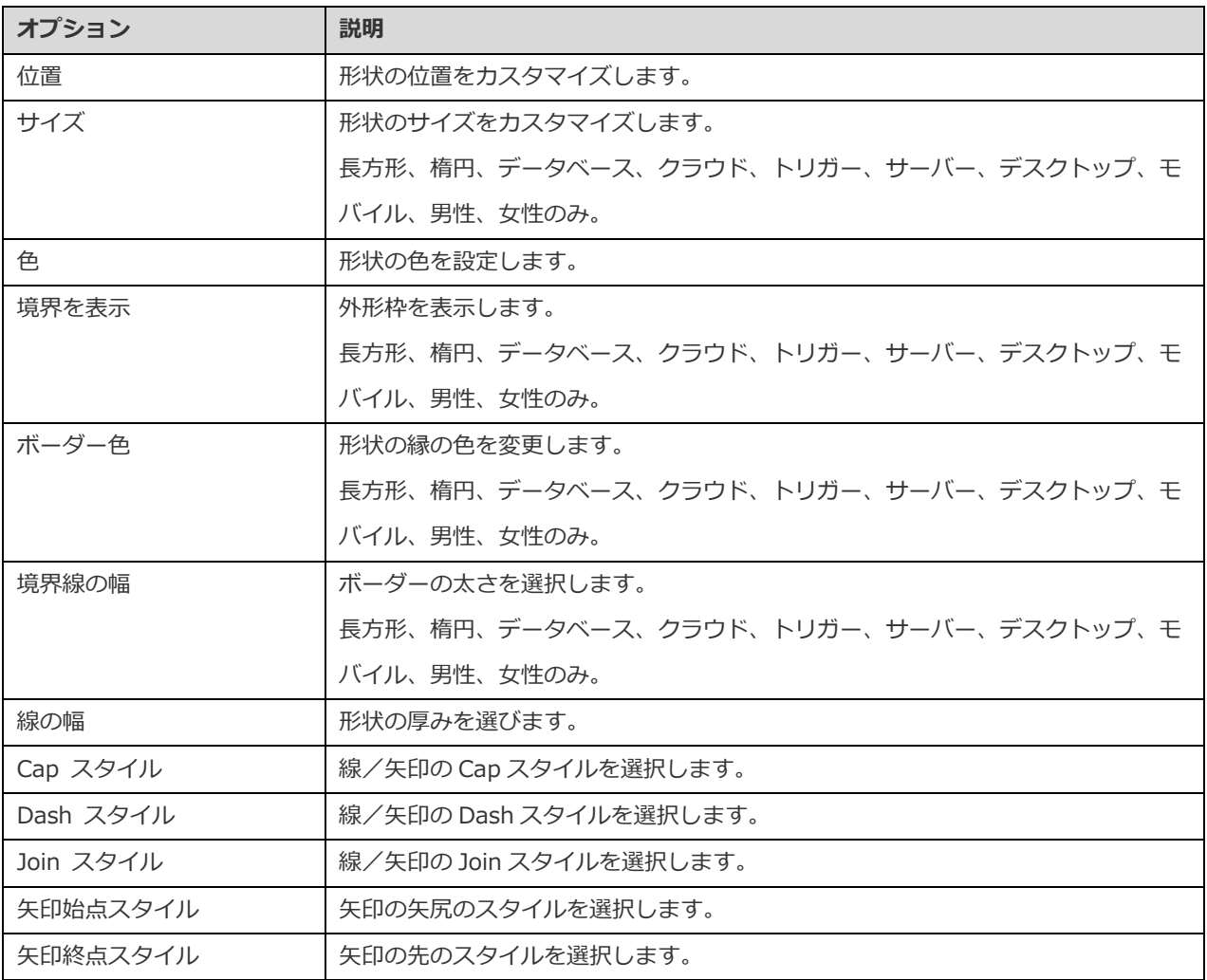

### オブジェクトの配置

次の方法で、ダッシュボードページ上のオブジェクトを配置できます。

- オブジェクトを前後に移動して重ねます。
- オブジェクトを他のオブジェクトと整列させます。
- オブジェクトを水平または垂直に配置します。
- 複数のオブジェクトをグループ化して、オブジェクトを 1 つのユニットとして簡単に移動し、関連するチャートの軸に合 わせます。
- オブジェクトをロックして、移動、変更、または削除できないようにします。

### **前へ/後ろへオブジェクトを移動**

オブジェクトをダッシュボードの後部へ移動するためには、オブジェクトを右クリックして**最背面へ移動**を選択します。

オブジェクトをダッシュボードの前部へ移動するためには、オブジェクトを右クリックして**最前面へ移動**を選択します。

### **オブジェクトを整列**

複数のオブジェクトを選択し、右クリックして**整列** -> **左揃え**, **中央揃え**、**右揃え**、**上揃え**、**中央揃え**、**下揃え**を選択します。

**オブジェクトの分散を変更**

複数のオブジェクトを選択し、右クリックして**分散** -> **横**または**縦**を選択します。

### **グループオブジェクト**

複数のオブジェクトを選択し、プロパティペインで**グループ**をクリックして、必要に応じて次のプロパティを有効にします。

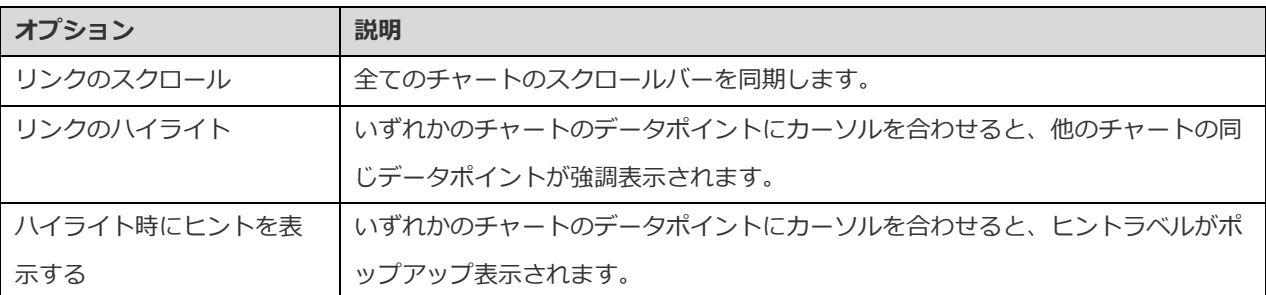

### **オブジェクトのグループ解除**

グループを選択し、プロパティペインで**グループ解除**をクリックします。

### **オブジェクトをロックする**

オブジェクトを選択し、プロパティペインで**ロック**をクリックします。

### **オブジェクトのロックを解除する**

ロックされたオブジェクトを選択し、プロパティペインで**ロックを解除**をクリックします。

### ダッシュボードを表示

画面全体を使用してダッシュボードを表示できます。タイトルバー、ツールバー、タブバー、ページペイン、コントロールリスト、 プロパティペインは、このモードでは非表示になります。現在のビューでダッシュボードを開くためには、 2 表示をクリックし ます。

ダッシュボード[にコントロールチ](#page-262-0)ャートを追加した場合、コントロールを使用して全てのチャートのデータシリーズにフィルター をかけることができます。

表示ビューを終了するためには、ESC キーを押します。ワークスペースウィンドウがその前の状態に戻ります。

### **ソートチャート**

表示モードでは、ワンクリックでチャート内のデータを整理できます。データ系列を値で並べ替えることができます。

- 1. 右上隅に ニ アイコンが表示されるまで、チャートにカーソルを合わせます。
- 2. ↓■ アイコンをクリックして、別の値で並べ替えたり、並べ替え順序を選択します。

### ダッシュボードを印刷&エクスポート

**プリンタに印刷**

**ファイル** -> **印刷**を選択して、ダッシュボードページを直接プリンターに送信します。ポップアップウィンドウでプリンターオプ ションを設定できます。

**ファイルにエクスポート**

**ファイル** -> **エクスポート先**を選択し、ファイル形式を選択して、ダッシュボードページの PDF、PNG、SVG、または、JPG ファ イルを作成します。

# テーマを切り替え

チャートとダッシュボードは[、オプションで](#page-321-0)選択されたソフトウェアテーマの影響を受けません。チャートにダークテーマを使用 したい場合、 **テーマを切り替え**をクリックしてテーマを変更します。

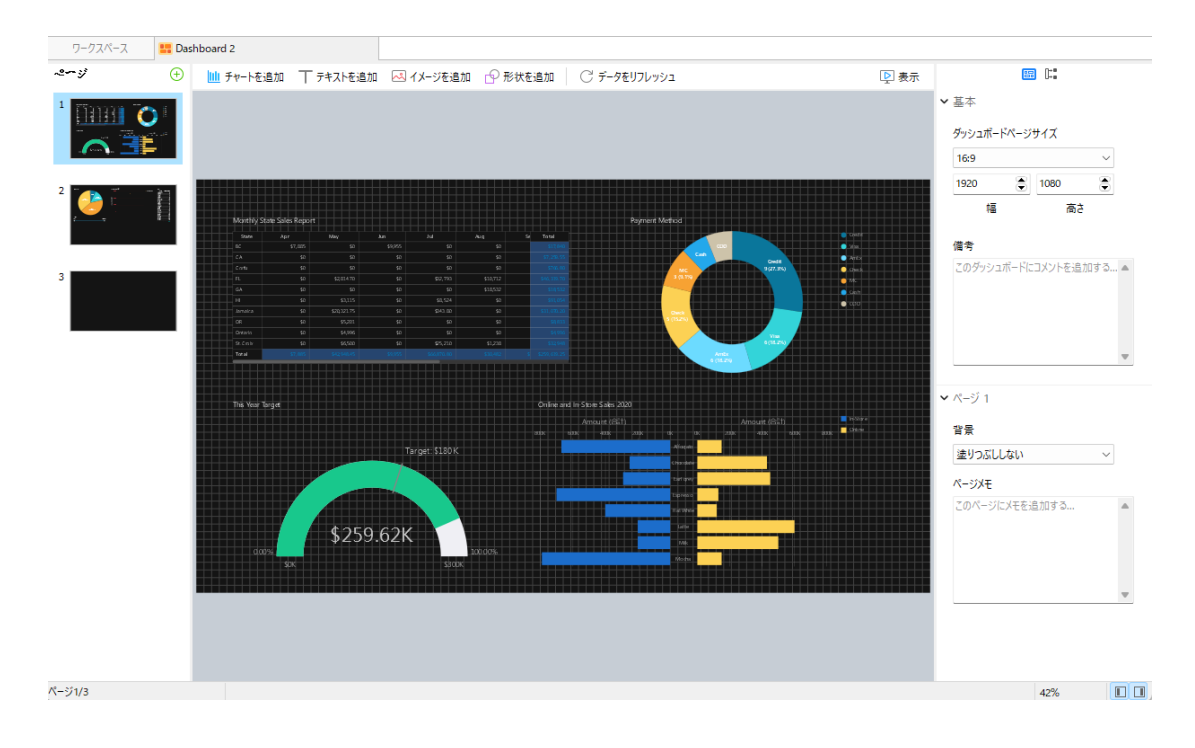

# 14 - オートメーション (自動化) (Essentials 以

# 外のエディションでのみ使用可能)

# <span id="page-271-0"></span>オートメーション(自動化)について

Navicat では、**Windows タスクスケジューラー**を使用して、1 回以上の定期的な間隔で指定日時に開始し終了するジョブの実行 を自動化できます。オートメーションは、クエリやバックアップ、データ転送、データの同期、インポート、エクスポート、 MongoDump、MongoImport、MongoExport、MapReduce に対して作成することができます。1 つのバッチジョブで実行され るジョブのリストを定義し、手動または指定された時間/定期的に、そのバッチジョブを実行できます。メインウィンドウで、 **オートメーション(自動化)**をクリックしてオートメーション(自動化)オブジェクトリストを開きます。

**ヒント:**バッチジョブファイルは[、プロファイルの保存場所の](#page-326-0)下に保存されます。

**ヒント:**次のコマンドを使用して、Windows コマンドプロンプトでバッチジョブを実行できます: *navicat.exe -batchjob BatchJobName*

例:*navicat.exe -batchjob job1*

# バッチジョブを作成(ステップ 1)

### **バッチジョブにジョブを追加**

**基本**タブの一番下のペインで、ジョブタイプを選択してから、必要に応じてジョブを配置する接続、データベース、スキーマを選 択します。

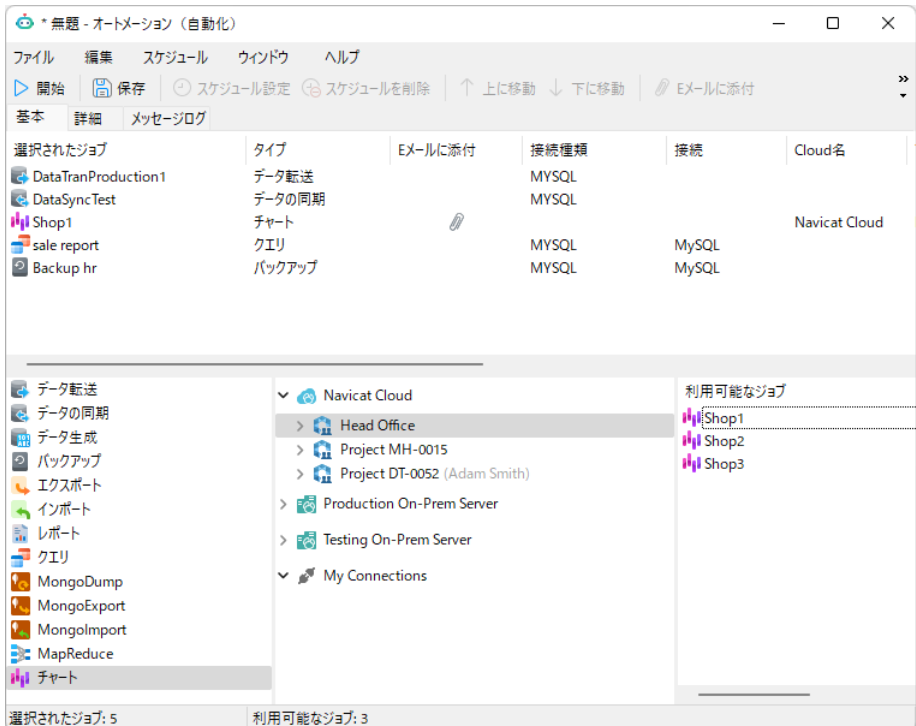

ジョブをダブルクリックするかドラッグすることによって、**利用可能なジョブ**リストから**選択されたジョブ**リストにジョブを移動 します。同じ方法で、選択されたジョブリストからオブジェクトを削除することができます。1 つのバッチジョブ/スケジュール で、別々のサーバーからのプロファイルを実行することができます。

選択されたジョブの順番を並べ替えるには、 **上に移動**または **下に移動**ボタンを使用します。

サーバー全体をバックアップしたい場合、接続を選択し、**Backup Server xxx** を選択します。

ダッシュボードを PDF ファイルにエクスポートできます。チャートワークスペースファイルを選択されたジョブリストに追加する と、エクスポートファイル形式を選択し、ターゲットディレクトリを指定できます。**ファイル名にタイムスタンプを追加**オプショ ンを有効にして、エクスポートされたファイルの名前にタイムスタンプを追加できます。

エクスポートファイルをメール添付としてバッチジョブに追加することができます。選択されたジョブリストのジョブを選択し、 **E メールに添付**または **E メールから切り離す**をクリックして、メール添付を追加または削除します。

#### **詳細オプションと E メール通知を設定する**

### **エラーが発生しても続ける**

ジョブの実行プロセス中に発生したエラーは無視してください。

#### **E メールを送信**

Navicat では、スケジュールから返された結果付きの個別のメールを作成し送信することができます。結果セットを複数の受信者 に E メール送信することが可能です。

### **条件**

通知 E メールを送信するタイミングを指定します。タスクが正常に完了したか、失敗したか、あるいはその両方か。

#### **From**

送信者の E メールアドレスを指定します。例えば、someone@navicat.com。

### **To、CC**

各受信者の E メールアドレスを指定します。複数の場合、コンマまたはセミコロン (;) で区切ります。

### **サブジェクト**

お好きな形式で E メールの件名を指定します。

### **ボディ**

E メールの内容を書きます。

### **ホスト (SMTP サーバー)**

送信メッセージ用 Simple Mail Transfer Protocol (SMTP) サーバーを入力します。

### **ポート**

送信 E メール (SMTP) サーバーに接続するポート番号を入力します。

### **認証を使用する**

SMTP サーバーが E メールを送信するために認証を必要とする場合、このオプションにチェックをつけ、**ユーザー名**と**パスワード** を入力します。

#### **安全な接続**

接続が、**TLS**、**SSL** の安全な接続を使用する、または、使用**なし**を指定します。

### **テストメールを送信**

Navicat は、成功または失敗を示すテストメールを送信します。

### **バッチジョブを保存/実行**

スケジュールを設定する前に、 **保存**ボタンをクリックしてバッチジョブを保存します。

**開始**ボタンをクリックすることによって、バッチジョブを手動で実行できます。**メッセージログ**タブには、実行の進行状況や 実行時間、成功または失敗のメッセージが表示されます。

# バッチジョブのスケジュール設定(ステップ 2)

**○ スケジュール設定**をクリックしてバッチジョブを実行するためのスケジュールを設定でき、 → スケ**ジュールを削除**をクリッ クしてスケジュールを削除できます。

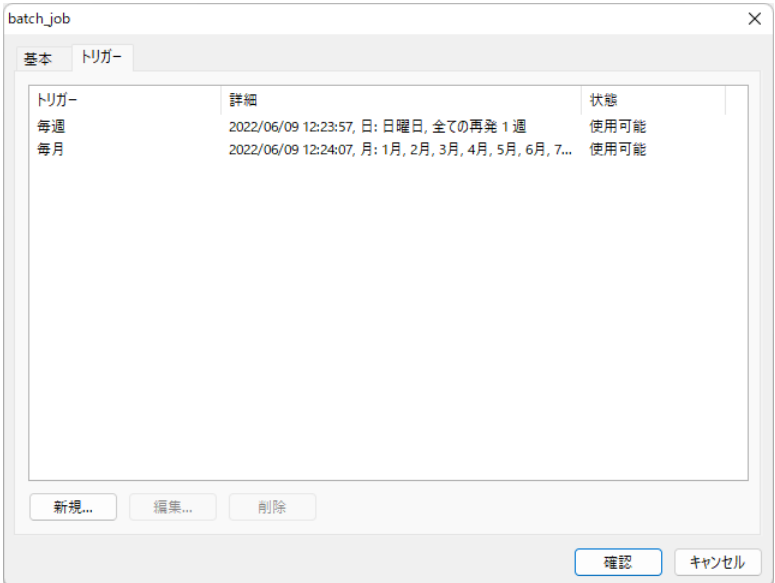

**基本**タブで**ユーザーがログオンしているかどうかを実行する**を選択すると、スケジュールを保存する時に Windows スケジューラ ーに OS のユーザーパスワードを提供しなければなりません。

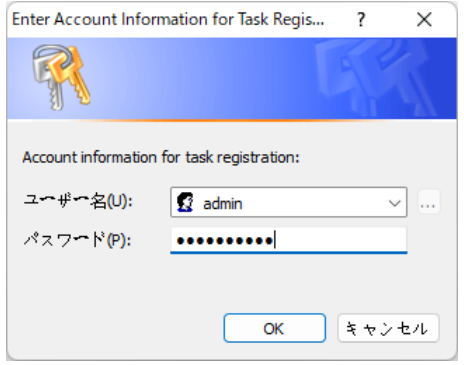

**注意:** スケジュールを設定する前に、バッチジョブを保存してください。スケジュールを実行する前に[、接続ウ](#page-43-0)ィンドウにパスワ ードを保存しなければなりません。

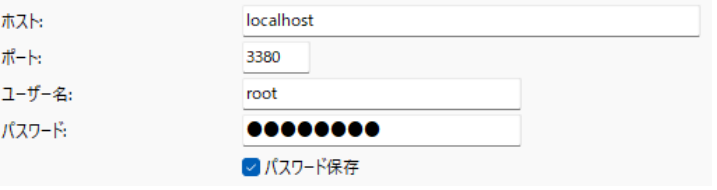

# 15 - バックアップと復元

# バックアップと復元について

安全で信頼性のあるサーバーは、定期的なバックアップの実行にしっかりと対応しています。それは、攻撃やハードウェア障害、 人為的ミス、電源異常などが原因となり障害が発生する可能性があるためです。

Navicat は、ユーザーがデータベースオブジェクトをバックアップ/復元するためのバックアップツールおよび復元ツールを提供 します。

- MySQL/PostgreSQL/SQLite/MariaDB 用[の組み込みバックアップおよび復元ツール](#page-275-0)
- Oracle [データポンプ](#page-279-0)
- SQL Server [のバックアップと復元](#page-286-0)
- MongoDump と [MongoRestore](#page-290-0)
- <span id="page-275-0"></span>Redis 用[の組み込みバックアップおよび復元ツール](#page-291-0)

# MySQL/PostgreSQL/SQLite/MariaDB(Essentials 以外のエ ディションでのみ使用可能)

### バックアップと復元の組み込みツールについて

バックアップと復元の組み込みツールを使用すると、データベースのためにデータベースオブジェクトをバックアップ/復元する ことができます。後で使用する時[や自動化タスクの](#page-271-0)設定のために、設定をプロファイルとして保存することができます。メインウ ィンドウで、 **バックアップ**をクリックしてバックアップオブジェクトリストを開きます。

**ヒント:**バックアップファイルは[、設定の保存場所の](#page-57-0)下に保存されます。フォルダを開くためには、バックアップファイルを右ク リックし、**格納フォルダを開く**を選択します。

**注意:**MySQL/PostgreSQL/SQLite/MariaDB のみ使用可能です。

### バックアップ

### **基本プロパティ**

このタブでは、サーバーとデータベースの情報を見ることができます。必要に応じてバックアップファイルについてコメントを入 力します。

### **オブジェクトの選択**

このタブでは、バックアップしたいデータベースオブジェクトを選択します。

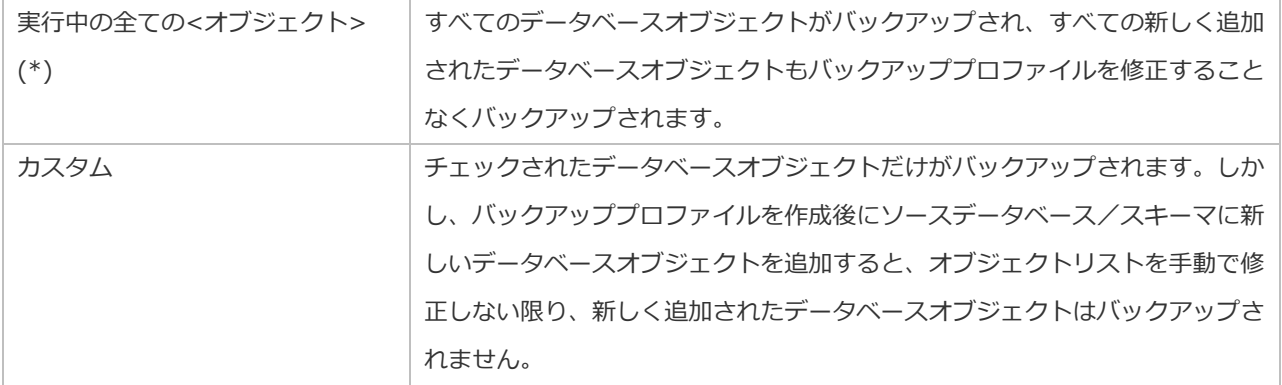

### **詳細プロパティ**

**注意:**以下のオプションは接続サーバーの種類に依存し、昇順でソートします。

### **全テーブルをロック**

バックアップ処理が進行している間、全てのオブジェクトにロックをかけます。

### **単一トランザクションを使用 (InnoDB のみ)**

テーブルが InnoDB ストレージエンジン使用の場合にこのオプションにチェックをつけると、Navicat はバックアップ処理開始前 にトランザクションを使用します。

### **指定したファイル名を使用**

バックアップ用のファイル名を定義します。そうしなければ、バックアップファイルは"YYYYMMDDhhmmss"形式で名前が付け られます。

### <span id="page-276-0"></span>復元

**復元**機能は、まず最初に、選択されたデータベースオブジェクトを削除し、その後、ユーザーのバックアップに従って新しいオブ ジェクトを再作成します。最後に、データを挿入します。

### **既存のデータベース/スキーマにバックアップを復元**

- 1. メインウィンドウで、データベース/スキーマを開きます。
- 2. **バックアップ**をクリックし、既存のバックアップファイルを選択します。
- 3. オブジェクトツールバーから**バックアップから復元**をクリックします。
- 4. 復元オプションを選択し、**復元**をクリックします。

### **新しいデータベース/スキーマにバックアップを復元**

- 1. 新しいデータベース/スキーマを作成し開きます。
- 2. **バックアップ**をクリックします。

3. オブジェクトタブで、右クリックし、**~ からパックアップをリストア**を選択します。

- 4. バックアップファイルを参照します。
- 5. 復元オプションを選択し、**復元**をクリックします。

**ヒント:**Navicat macOS と Linux のバックアップを復元することも可能です。

**注意:**復元を実行するためには、Create と Drop、Insert 権限(MySQL/[MariaDB](#page-295-0) または [PostgreSQL](#page-300-0)) を持っていなければな りません。

### **基本プロパティ**

このタブでは、ターベットサーバーとデータベースの情報とバックアップファイルの情報を見ることができます。

### **オブジェクトの選択**

このタブでは、復元したいデータベースオブジェクトを選択します。

### **詳細プロパティ**

**注意:**以下のオプションは接続サーバーの種類、バックアップファイルのバージョンよって異なり、昇順にソートされます。

### **エラーが発生しても続ける**

復元処理中に発生したエラーを無視します。

### **インデックスを作成**

このオプションを有効にすると、復元されたテーブルのインデックスを作成します。

### **テーブルを作成**

このオプションを有効にすると、復元処理中にテーブルを作成します。

### **レコードを作成**

このオプションを有効にすると、テーブルレコードを復元します。無効にすると、テーブル構造だけが復元されます。

### **トリガーの作成**

このオプションを有効にすると、復元されたテーブルのトリガーを作成します。

### **テーブルをクリア**

データベース/スキーマのすべてのテーブルのレコードを削除します。

#### **自動増加値の挿入**

データベース/スキーマに自動増加値を挿入します。

### **書き込みに対してテーブルをロック**

復元処理中に、ユーザーがテーブル修正できないように、テーブルにロックをかけます。

### **既存のイベントを上書き**

データベース/スキーマにイベントがすでに存在する場合、上書きします。

#### **既存のファンクションを上書き**

データベース/スキーマにファンクションがすでに存在する場合、上書きします。

#### **既存のインデックスを上書き**

データベース/スキーマにインデックスがすでに存在する場合、上書きします。

### **既存のシーケンスを上書き**

データベース/スキーマにシーケンスがすでに存在する場合、上書きします。

#### **既存のテーブルを上書き**

データベース/スキーマにテーブルがすでに存在する場合、上書きします。

#### **既存のトリガーを上書き**

データベース/スキーマにトリガーがすでに存在する場合、上書きします。

### **既存のタイプを上書き**

データベース/スキーマにタイプがすでに存在する場合、上書きします。

### **既存のビューを上書き**

データベース/スキーマにビューがすでに存在する場合、上書きします。

### **各実行時に複数クエリを実行**

各実行時に複数のクエリを実行したい場合、このオプションにチェックをつけます。これによって復元処理がより早くなります。

### **extended-insert ステートメントを使用**

拡張 insert 構文を使用して、レコードを挿入します。

例:*INSERT INTO `users` VALUES ('1', 'Peter McKindsy', '23'), ('2', 'Johnson Ryne', '56'), ('0', 'Katherine', '23');*

#### **トランザクションを使用**

エラーが発生した時にすべてのデータをロールバックしたい場合、このオプションにチェックを付けます。

### SQL 文を取り出す

**SQL 文を取り出す**は、バックアップファイルから SQL ファイルに SQL を抽出することができます。

### **データベース/スキーマにあるバックアップファイルを取り出す**

- 1. データベース/スキーマを開きます。
- 2. **バックアップ**をクリックし、既存のバックアップファイルを選択します。
- 3. オブジェクトツールバーから **SQL 文を取り出す**をクリックします。
- 4. SQL [文を取り出すオプションを](#page-276-0)選択し、**抽出**をクリックします。
- 5. SQL ファイルのパスを選択します。

### **任意の場所にあるバックアップファイルを取り出す**

- 1. データベース/スキーマの 1 つを開きます。
- 2. **バックアップ**をクリックします。
- 3. オブジェクトタブで、右クリックし、**~ から SQL 文を取り出す**を選択します。
- 4. バックアップファイルを参照します。
- 5. SQL [文を取り出すオプションを](#page-276-0)選択し、**抽出**をクリックします。
- 6. SQL ファイルのパスを選択します。

# Oracle データポンプ(Essentials 以外のエディションでのみ使用 可能)

### <span id="page-279-0"></span>Oracle データポンプについて

**データポンプ**には 2 つのユーティリティが含まれます:データポンプエクスポートとデータポンプインポート。データポンプエク スポートは、データとメタデータをダンプファイルセットにアンロードするためのものです。データポンプインポートは、エクス ポートダンプファイルセットをターゲットシステムにロードするためのものです。メインウィンドウで、 **データポンプ**をクリ ックしてデータポンプオブジェクトリストを開きます。

ダンプファイルセットのディレクトリを変更するためには、オブジェクトタブで右クリックし、**ディレクトリを変更**を選択します。

**注意:**データポンプは、Oracle 10g 以降に追加されています。それを実行するためには、SYSDBA ロールが必要です。ダンプフ ァイルセットはサーバーに保存されます。

### Oracle データポンプエクスポート

データポンプエクスポートを実行する前に、**SQL を生成**ボタンをクリックして SQL を見直します。それから、**実行**ボタンをクリ ックしてエクスポート処理を実行できます。

将来の使用のためにデータポンプエクスポート設定をプロファイルに保存することができます。データポンプエクスポートプロフ ァイル (.nbakora) は[、設定の保存場所に](#page-57-0)保存されます。

隠れているタブ(詳細オプション)を表示するためには、**詳細オプションを表示**オプションにチェックをつけます。

### **基本プロパティ**

### **ジョブ名**

ジョブの名前を指定します。

### **モード**

エクスポートモードを選択します:FULL、TABLESPACE、SCHEMAS、TABLE。

### **内容**

エクスポートするデータを選択します。

### **データをエクスポート**

エクスポートするオブジェクトを選択します。TABLE エクスポートモードを選択する場合、**スキーマをエクスポート(テーブルモ ード)**ドロップダウンリストからスキーマを選択してください。

### **ダンプファイル**

エクスポートに関するダンプファイルセットにダンプファイルを追加します。

### **メタデータフィルター**

このタブでは、特定のオブジェクトタイプを含めたり除外したりできます。

### **データフィルター**

### **クエリ**

テーブルに対する SELECT 文の最後に追加されるサブクエリを指定します。

### **サンプル**

移動されるデータブロックをサンプリングする割合を指定します。

### **データを再マップ**

このタブでは、列データの再マップ関数を指定できます。

#### **暗号化**

### **暗号化内容**

ダンプファイルセットに暗号化するものを選択します。

### **暗号化アルゴリズム**

暗号化を実行するための暗号化アルゴリズムを選択します。

### **暗号化モード**

暗号化モードを選択します:Transparent、Encryption Password、Dual。

### **暗号化パスワード**

暗号化パスワードまたはデュアルの暗号化モードを選択する場合、ダンプファイルに書き込まれるデータを暗号化するためのパス ワードを入力します。

### **パスワード確認**

パスワードを再入力してください。

### **詳細プロパティ**

### **スレッド数**

ジョブのために使用できる最大ワーカープロセス数を入力します。

### **ファイルを再利用**

前から存在するファイルを上書きするためには、このオプションにチェックを付けます。

### **XMLCLOBS を有効にする**

XMLCLOBS に関するデータオプションを有効にするためには、このボックスにチェックをつけます。

### **クラスタを有効にする**

ジョブで使用可能なインスタンスでワーカーを起動するためには、このオプションにチェックを付けます。

### **サービス名**

ジョブを特定のインスタンスまたは特定のリソースグループに制限するために使用されるサービス名を指定します。

### **ソースエディション**

アプリケーションのエディションを指定します。

### **バージョン**

抽出されるデータベースオブジェクトのバージョンを指定します。

### **圧縮タイプ**

ダンプファイルセットへの書き込み前に圧縮するデータを指定します。

### **トランスポータブル**

TABLE エクスポートモードを選択する場合、トランスポータブルオプションを使用しないか常に使用するかを選択します。

### **データベースリンク**

ジョブのデータとメタデータのソースであるリモートデータベースへのデータベースリンクを選択します。

### **見積もり**

ジョブを開始する前に実行されるべきテーブルのサイズ用の見積もり方法を選択します。

### **アクセス方法**

デフォルトの方法がうまくいかない場合にデータをアンロードするための代替方法を選択します。

### **ログファイルディレクトリ**

ログファイルを保存するためのディレクトリを選択します。

### **ログファイル名**

ログファイルの名前を入力します。

#### **フラッシュバック SCN**

フラッシュバッククエリユーティリティを有効にするために使用されるシステム変更番号 (SCN) を入力します。

### **フラッシュバック時刻**

SCN を検索するためのタイムスタンプを選択します。

### Oracle データポンプインポート

データポンプインポートを実行する前に、**SQL を生成**ボタンをクリックして SQL を見直します。それから、**実行**ボタンをクリッ クしてインポート処理を実行できます。

隠れているタブ(詳細オプション)を表示するためには、**詳細オプションを表示**オプションにチェックをつけます。

### **基本プロパティ**

### **ジョブ名**

ジョブの名前を指定します。

### **モード**

インポートモードを選択します:FULL、TABLESPACE、SCHEMAS、TABLE。

### **内容**

インポートするデータを選択します。

### **テーブル存在時のアクション**

データが既存のテーブルにロードされる場合に実行されるアクションを指定します。

### **データをインポート**

インポートするオブジェクトを選択します。TABLE インポートモードを選択する場合、**スキーマ**テキストボックスにスキーマを指 定します。

### **ダンプファイル**

インポートに関するダンプファイルセットにダンプファイルを追加します。

### **ネットワーク**

### **データベースリンク**

ジョブのデータとメタデータのソースであるリモートデータベースへのデータベースリンクを選択します。

### **見積もり**

ジョブを開始する前に実行されるべきテーブルのサイズ用の見積もり方法を選択します。

### **フラッシュバック SCN**

フラッシュバッククエリユーティリティを有効にするために使用されるシステム変更番号(SCN)を入力します。

### **フラッシュバック時刻**

SCN を検索するためのタイムスタンプを選択します。

### **トランスポータブル**

TABLE エクスポートモードを選択する場合、トランスポータブルオプションを使用しないか常に使用するかを選択します。

### **データファイルパス**

トランスポータブルテーブルスペースセットのデータファイルに関する完全なファイル仕様を指定します。

### **フィルター**

### **INCLUDE/EXCLUDE**

特定のオブジェクトタイプを含めるまたは除外します。

### **クエリ**

テーブルに対する SELECT 文の最後に追加されるサブクエリを指定します。

### **データを再マップ**

### **データを再マップ**

列データの再マップ関数を指定します。

### **データファイルを再マップ**

データファイルの再マッピングを指定します。

### **オブジェクトを再マップ**

### **スキーマを再マップ**

スキーマの再マッピングを指定します。

### **テーブルスペースを再マップ**

テーブルスペースの再マッピングを指定します。

### **テーブルを再マップ**

テーブルの再マッピングを指定します。

### **詳細プロパティ**

### **スレッド数**

ジョブのために使用できる最大ワーカープロセス数を入力します。

### **データファイルを再利用**

テーブルスペースの作成に既存のデータファイルを再利用するためには、このボックスにチェックをつけます。

### **使用できないインデックスをスキップ**

インデックスが使用不可状態に設定されたインデックスを持つテーブルのロードをスキップするためには、このボックスにチェッ クをつけます。

### **ストリーム設定**

エクスポートダンプファイルに存在する可能性のある一般的な Streams メタデータをインポートするためには、このボックスにチ ェックをつけます。

#### **定数エラーをスキップ**

制約違反をスキップしてロードを続行するためには、このオプションにチェックを付けます。

#### **追加情報を無効にする**

追加ヒントがデータロードに適用されないようにするためには、このオプションにチェックを付けます。

### **クラスタ**

ジョブで使用可能なインスタンスでワーカーを起動するためには、このオプションにチェックを付けます。

### **サービス名**

ジョブを特定のインスタンスまたは特定のリソースグループに制限するために使用されるサービス名を指定します。

### **ターゲットエディション**

オブジェクトのインポート先となるデータベースのエディションを指定します。

### **バージョン**

抽出されるデータベースオブジェクトのバージョンを指定します。

### **アクセス方法**

デフォルトの方法がうまくいかない場合にデータをアンロードするための代替方法を選択します。

### **パーティションのオプション**

インポート操作中に、パーティション化されたテーブルを処理する方法を指定します。

#### **暗号化パスワード**

暗号化パスワードがデータポンプエクスポートで指定された場合、パスワードを入力します。

### **セグメント属性**、**セグメント作成**、**ストレージ**、**OID**、**PCT スペース**

変換が適用されるオブジェクトを選択します。

### **ログファイルディレクトリ**

ログファイルを保存するためのディレクトリを選択します。

### **ログファイル名**

ログファイルの名前を入力します。

# SQL Server のバックアップと復元(Essentials 以外のエディシ

## ョンでのみ使用可能)

### <span id="page-286-0"></span>SQL Server のバックアップと復元について

**SQL Server バックアップ**機能は、SQL Server のデータを保護するための重要なセーフガードを提供しています。メインウィン ドウで、 **SQL Server バックアップ**をクリックしてバックアップオブジェクトリストを開きます。

既存のバックアップファイルの設定を使用してバックアップしたい場合は、オブジェクトタブのバックアップファイルを右クリッ クして、**この設定からバックアップ**を選択します。

**注意:**バックアップファイルはサーバーに保存されます。

オブジェクトタブに表示されていないバックアップファイルから復元したい場合、オブジェクトペインで右クリックし、**ファイル から復元**を選択します。

### SQL Server バックアップ

バックアップ処理を開始する前に、**SQL を生成**ボタンをクリックして SQL 文を確認してください。それから、**バックアップ**ボタ ンをクリックしてバックアップ処理を実行できます。

将来の使用のためにバックアップ設定をプロファイルに保存することができます。バックアッププロファイル (.nbakmssql) は、 [設定の保存場所に](#page-57-0)保存されます。

隠れているタブ(詳細オプション)を表示するためには、**詳細オプションを表示**オプションにチェックをつけます。

### **基本プロパティ**

### **バックアップセット名**

バックアップセットの名前を指定します。

### **説明**

バックアップセットの説明を指定します。

### **バックアップの種類**

実行したいバックアップの種類を選択します:フルバックアップ、差分バックアップ、トランザクションログバックアップ。

### **コピーのみ**

バックアップがコピーのみのバックアップであることを指定するためには、このオプションにチェックを付けます。

### **新規メディアセット**

バックアップ用の新しいメディアセットを作成します。リストにバックアップデバイスまたはファイルを追加するためには、**デバ イスを追加**ボタンをクリックします。

### **既存のメディアセット**

バックアップ用の既存のメディアセットを選択します。

### **コンポーネント**

このタブでは、データベース全体、データベースの一部、指定ファイルまたは指定グループをバックアップすることを選択できま す。

### **詳細プロパティ**

### **有効期限なし**

バックアップセットが期限切れしないことを指定します。

### **指定期間をもって終了**

このバックアップメディアセットが上書き可能となる前に経過しなければならない日数を指定します。

### **指定日に終了**

バックアップセットが有効期限切れとなり上書き可能となる時期を指定します。

### **パスワード**

バックアップセット用のパスワードを入力します。

### **メディアセットをフォーマット**

新しいメディアセットが作成されることを指定するためには、このオプションにチェックを付けます。

### **新しい名前**

新しいメディアセットの名前を入力します。

### **説明**

メディアセットの説明を指定します。

### **全てのバックアップを上書き**

すべてのバックアップセットが上書きされるべきだが、メディアヘッダーを維持することを指定するためには、このオプションに チェックを付けます。

### **メディアの名前とバックアップセットの有効期限を確認**

メディアのバックアップセットが上書きされる前にその有効期限日時を確認するためには、このオプションにチェックを付けます。
# **メディアセット名**

全体バックアップメディアセット用のメディア名を指定します。

# **パスワード**

メディアセット用のパスワードを入力します。

#### **トランザクションログをトランケート**

トランザクションログをトランケートするためには、このオプションを選択します。

#### **ログ末尾をバックアップし、データベースを復元状態に設定**

ログの最後をバックアップし、データベースを RESTORING 状態のまま残すためには、このオプションを選択します。

# **バックアップを確認**

バックアップを確認するためには、このオプションを選択します。

#### **チェックサムを実行**

バックアップチェックサムを有効にするためには、このオプションにチェックを付けます。

#### **エラーが発生しても続ける**

このバックアップ中に発生したエラー(無効なチェックサムや破損ページなど)を無視します。

# **圧縮**

このバックアップにおいてバックアップの圧縮が実行されるかどうかを選します。

# SQL Server 復元

復元処理を開始する前に、**SQL を生成**ボタンをクリックして SQL 文を確認してください。それから、**復元**ボタンをクリックして 復元処理を実行できます。

## **基本プロパティ**

# **データベースに復元**

復元するデータベースを選択します。

#### **元のバックアップセット**

オブジェクトタブで**ファイルから復元**を選択した場合、**デバイスを追加**ボタンをクリックすることによってバックアップデバイス またはファイルをリストに追加できます。

#### **可能な限り最新**

復元ポイントを持たない場合、このオプションを選択します。

#### **指定時間**

データベースをその日時の時点の状態に復元することを指定するためには、このオプションにチェックを付けます。

#### **マークされたトランザクション**

指定された復旧ポイントに復旧するためには、このオプションにチェックを付けます。

# **マークされたトランザクションを含む**

指定されたトランザクションを復旧に含めるためには、このオプションにチェックを付けます。

#### **復元プラン**

オブジェクトタブで**ファイルから復元**を選択した場合、リストからデータベースバックアップファイルを選択できます。

#### **詳細プロパティ**

### **データベースファイルの復元先**

データまたはログファイルが、**復元先**に指定された場所に復元されることによって、移動されるべきであることを指定します。

#### **WITH REPLACE**

WITH REPLACE 引数を含めるためには、このオプションにチェックを付けます。

#### **WITH RESTRICTED\_USER**

WITH RESTRICTED\_USER 引数を含めるためには、このオプションにチェックを付けます。

### **WITH KEEP\_REPLICATION**

WITH KEEP\_REPLICATION 引数を含めるためには、このオプションにチェックを付けます。

# **RECOVERY**

コミットされないトランザクションすべてをロールバックするためには、このオプションにチェックを付けます。

#### **NORECOVERY**

コミットされないトランザクションをロールバックしないためには、このオプションにチェックを付けます。

# **STANDBY**

リカバリーの影響が有効にされないようにできる**スタンバイファイル**を指定します。

# MongoDump と MongoRestore

# MongoDump と MongoRestore について

MongoDB は、バックアップと復元の操作のための 2 つのユーティリティを備えています。MongoDump と MongoRestore です。 これらは、小さなデータベースのバックアップの作成やデータの復元に役立ちます。

# MongoDump

MongoDump は、MongoDB データベースからデータを読み込み、高い忠実度の BSON ファイルを作成することができます。

**注意:**この機能を動作させるためには、[mongodump](#page-328-0) 実行ファイルが必要です。

# **ファイルにダンプするために**

- 1. Navicat メインウィンドウで、データベースまたはコレクションを右クリックし、**MongoDump** を選択します。
- 2. **基本**と**詳細**タブで、出力パスと適切なダンプオプションを選択します。
- 3. **開始**ボタンをクリックしてダンプ処理を開始します。**メッセージログ**タブには、ダンプの進行状況や実行時間、成功また は失敗のメッセージが表示されます。

後で使用する時[や自動化タスクの](#page-271-0)設定のために、設定をプロファイルとして保存することができます。保存済みのプロファイルを 開くためには、**プロファイルをロード**ボタンをクリックし、リストからプロファイルを選択します。

**ヒント:**プロファイルは[、プロファイルの保存場所の](#page-326-0)下に保存されます。

# **MongoRestore**

MongoRestore は、MongoDump によって MongoDB データベースに作成されたバイナリデータベースダンプからデータをロー ドすることができます。

**注意:**この機能を動作させるためには、[mongorestore](#page-328-0) 実行ファイルが必要です。

# **データベースを復元するために**

- 1. Navicat のメインウィンドウで、データベースを右クリックし、**MongoRestore** を選択します。
- 2. **基本**と**詳細**タブで、入力ファイル/ディレクトリパスと適切な復元オプションを選択します。
- 3. **開始**ボタンをクリックして復元処理を開始します。**メッセージログ**タブには、復元の進行状況や実行時間、成功または失 敗のメッセージが表示されます。

後で使用する時のために、設定をプロファイルとして保存することができます。保存済みのプロファイルを開くためには、**プロフ ァイルをロード**ボタンをクリックし、リストからプロファイルを選択します。

**ヒント:**プロファイルは[、プロファイルの保存場所の](#page-326-0)下に保存されます。

# Redis (Essentials 以外のエディションでのみ使用可能)

# バックアップと復元の組み込みツールについて

バックアップと復元の組み込みツールを使用すると、データベースのためにデータベースオブジェクトをバックアップ/復元する ことができます。後で使用する時[や自動化タスクの](#page-271-1)設定のために、設定をプロファイルとして保存することができます。メインウ ィンドウで、 **バックアップ**をクリックしてバックアップオブジェクトリストを開きます。

**ヒント:**バックアップファイルは[、設定の保存場所の](#page-48-0)下に保存されます。フォルダを開くためには、バックアップファイルを右ク リックし、**格納フォルダを開く**を選択します。

**注意:**Redis のみ使用可能です。

# バックアップ

# **基本プロパティ**

このタブでは、サーバーとデータベースの情報を見ることができます。必要に応じてバックアップファイルについてコメントを入 力します。

# **オプション**

# **キーパターン**

キーパターンを入力します。Navicat は、指定されたパターンに一致するキーのみをバックアップします。

# **データタイプ**

バックアップするデータのタイプを選択します。

# **volatile キーを含む**

タイムアウト有効期限が設定されたキーを含めます。

# **TTL 情報を保存する**

volatile キーの Time-to-Live (TTL) 情報をバックアップします。

#### **指定したファイル名を使用**

バックアップ用のファイル名を定義します。そうしなければ、バックアップファイルは"YYYYMMDDhhmmss"形式で名前が付け られます。

# <span id="page-291-0"></span>復元

**復元**機能では、まず選択された名前空間内のキーが削除され、次にキーが再作成されます。

#### **既存のデータベースにバックアップを復元**

- 1. メインウィンドウで、データベースを開きます。
- 2. **バックアップ**をクリックし、既存のバックアップファイルを選択します。
- 3. オブジェクトツールバーから**バックアップから復元**をクリックします。
- 4. 復元オプションを選択し、**復元**をクリックします。

#### **バックアップを別のデータベースに復元する**

- 1. 別のデータベースを開きます。
- 2. **バックアップ**をクリックします。
- 3. オブジェクトタブで、右クリックし、**~ からパックアップをリストア**を選択します。
- 4. バックアップファイルを参照します。
- 5. 復元オプションを選択し、**復元**をクリックします。
- **ヒント:**Navicat macOS と Linux のバックアップを復元することも可能です。

#### **基本プロパティ**

このタブでは、ターベットサーバーとデータベースの情報とバックアップファイルの情報を見ることができます。

#### **詳細**

このタブで、バックアップ設定と概要を確認できます。

#### **名前空間の選択**

このタブで、復元したい名前空間を選択します。

## **詳細プロパティ**

## **データタイプ**

復元するデータのタイプを選択します。

## **永続キーを含む**

復元するデータのタイプを選択します。

# **volatile キーを含む**

タイムアウト有効期限が設定されたキーを含めます。

### **TTL 情報を含む**

volatile キーの Time-to-Live(TTL)情報を復元します。残りの TTL、元の有効期限、またはカスタム TTL を復元することを選択 できます。

#### **キーが存在する場合は復元する前にキーを削除する**

キーがターゲットデータベースに既に存在する場合、一旦復元プロセスが開始されると既存のキーは削除されます。

### **復元する前にターゲットデータベースの全てのキーを削除する**

復元プロセスが開始されたら、ターゲットデータベース内の全てのキーを削除します。

#### **非同期的に削除する**

サーバーからキーを非同期的に削除します。操作はバックグラウンドスレッドで実行されます。

#### **サーバーからの応答を無効にする**

サーバーがコマンドに応答しないようにします。

#### **エラーが発生しても続ける**

復元処理中に発生したエラーを無視します。

# コマンドの抽出

**コマンドの抽出**を使用すると、バックアップファイルからコマンドを Redis コマンドファイルに抽出できます。

### **データベースにあるバックアップファイルを取り出す**

- 1. データベースを開きます。
- 2. **バックアップ**をクリックし、既存のバックアップファイルを選択します。
- 3. オブジェクトツールバーから**コマンドの抽出**をクリックします。
- 4. [コマンド抽出オプションを](#page-291-0)選択し、**抽出**をクリックします。
- 5. コマンドファイルのパスを選択します。

# **任意の場所にあるバックアップファイルを取り出す**

- 1. データベースの 1 つを開きます。
- 2. **バックアップ**をクリックします。
- 3. オブジェクトタブで、右クリックし、**コマンドの抽出元**を選択します。
- 4. バックアップファイルを参照します。
- 5. [コマンド抽出オプションを](#page-291-0)選択し、**抽出**をクリックします。
- 6. コマンドファイルのパスを選択します。

# 16 - サーバーセキュリティ

# サーバーセキュリティについて

Navicat は、サーバーユーザーアカウントやそのデータベースオブジェクトの権限を管理するための強力なツールを備えています。 ユーザーや権限の情報はすべて、サーバーに保存されます。メインウィンドウで、 **ユーザー**または **ロール**をクリックして ユーザー/ロールオブジェクトリストを開くことができます。

# MySQL/MariaDB のユーザーとロールの管理

# ユーザーデザイナー

# **基本プロパティ**

# **ユーザー名**

ユーザーアカウントの名前を定義します。

# **ホスト**

ユーザーが接続したホスト名または IP アドレスを入力します。%は任意のホストを意味します。

# **プラグイン**

ユーザーのアカウント認証プラグインを選択します。

# **パスワード**

ユーザーのログインパスワードを指定します。

# **確認用パスワード**

ログインパスワードを再入力します。

# **パスワードポリシーを失効**

ユーザーアカウントのパスワードの有効期限ポリシーを選択します。

# **詳細プロパティ**

# **毎時ごとに最大実行されるクエリ**、**毎時ごとに最大実行される更新**、**毎時ごとの最大接続数**

1 時間内にユーザーが実行できるクエリと更新と接続の最大数を指定します。0 は、制限がないことを意味します。

# **最大ユーザー接続数**

ユーザーが確立できる最大同時接続数を指定します。

#### **OLD\_PASSWORD オプションの暗号化を使う**

OLD PASSWORD()関数を使用して、ユーザーパスワードを保存するためのハッシュ値を生成します。

# **SSL タイプ**

ユーザーアカウントに関する SSL/TLS 関連オプションを指定します。

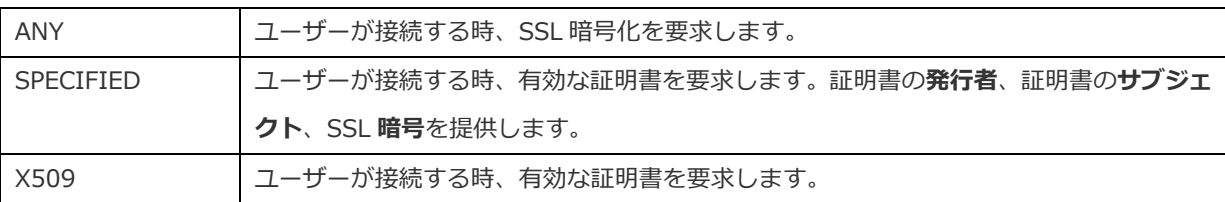

#### **どこのメンバーか**

**注意:**ロールは、MySQL 8.0 以降、MariaDB10.0.5 以降で使用可能です。

グリッドで、**名前**に一覧表示されるロールに対して**付与**または**デフォルト**オプションを選択することにより、そのユーザーが選択 されたロールのメンバーであることを指定できます。

# **サーバー権限**

グリッドで、**権限**に一覧表示されるサーバー権限に対して**付与**オプションを選択することにより、そのユーザーがその権限を持つ ことを指定できます。すべての権限を付与するまたは取り消すためには、グリッドで右クリックし、**全て付与**または**全て取り消す** を選択します。

#### **権限**

ユーザーの特定のオブジェクト権限を編集するためには、 **権限の追加**をクリックしてウィンドウを開き、以下のステップを実 行します:

- 1. ターゲットオブジェクトにたどり着くまで、ツリービューのノードを開きます。
- 2. そのオブジェクトにチェックをつけると、右ペインにグリッドが表示されます。
- 3. グリッドで、**権限**に一覧表示される権限に対して**状態**オプションを選択することにより、そのユーザーがその権限を持つ ことを指定できます。すべての権限を付与するまたは取り消すためには、グリッドで右クリックし、**全て付与**または**全て 取り消す**を選択します。

# ロールデザイナー

**注意:**ロールは、MySQL 8.0 以降、MariaDB10.0.5 以降で使用可能です。.

## **基本プロパティ**

#### **ロール名**

ロールの名前を定義します。

# **どこのメンバーか**

グリッドで、**名前**に一覧表示されるロールに対して**付与**オプションを選択することにより、そのロールが選択されたロールのメン バーであることを指定できます。

# **メンバー**

グリッドで、**名前**に一覧表示されるロール/ユーザーに対して**付与**オプションを選択することにより、選択されたロール/ユーザー がそのロールのメンバーであることを指定できます。

# **サーバー権限**

グリッドで、**権限**に一覧表示されるサーバー権限に対して**付与**オプションを選択することにより、そのロールがその権限を持つこ とを指定できます。すべての権限を付与するまたは取り消すためには、グリッドで右クリックし、**全て付与**または**全て取り消す**を 選択します。

### **権限**

ロールの特定のオブジェクト権限を編集するためには、 **権限の追加**をクリックしてウィンドウを開き、以下のステップを実行 します:

- 1. ターゲットオブジェクトにたどり着くまで、ツリービューのノードを開きます。
- 2. そのオブジェクトにチェックをつけると、右ペインにグリッドが表示されます。
- 3. グリッドで、**権限**に一覧表示される権限に対して**状態**オプションを選択することにより、そのロールがその権限を持つこ とを指定できます。すべての権限を付与するまたは取り消すためには、グリッドで右クリックし、**全て付与**または**全て取 り消す**を選択します。

# Oracle のユーザーとロールの管理

# ユーザーデザイナー

# **基本プロパティ**

# **ユーザー名**

ユーザーアカウントの名前を定義します。

# **認証**

# 認証方法を選択します。

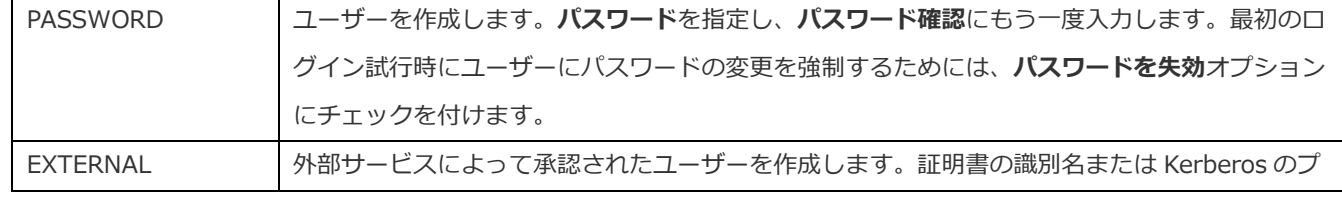

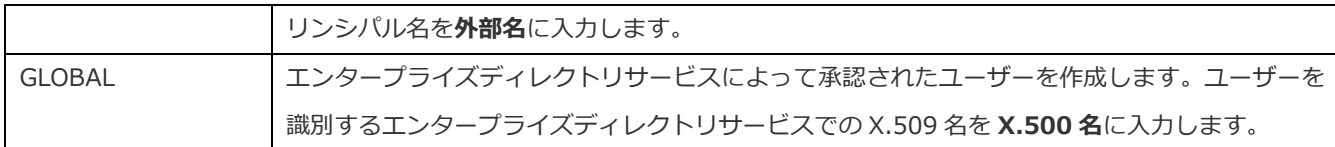

# **デフォルトテーブルスペース**

ユーザーが作成するオブジェクトのデフォルトテーブルスペースを選択します。

# **一時テーブルスペース**

ユーザーの一時セグメントのテーブルペースもしくはテーブルスペースグループを選択します。

# **プロファイル**

ユーザーに割り当てるプロファイルを選択します。

# **アカウントをロック**

ユーザーアカウントをロックし、アクセス不可にします。

# **どこのメンバーか**

グリッドで、**ロール名**に一覧表示されるロールに対して、**付与**、**Admin オプション**または**デフォルトとして**オプションを選択す ることにより、そのユーザーが選択されたロールのメンバーであることを指定できます。

# **クォータ**

グリッドで、そのユーザーがテーブルスペース内で割り当てることができるスペースの最大容量を指定します。**クォータ**を入力し、 **単位**を選択します。**無制限**を使用すると、ユーザーはテーブルスペース内のスペースを限りなく割り当てることができます。複数 のテーブルスペースに設定することができます。

## **サーバー権限**

グリッドで、**権限**に一覧表示されるサーバー権限に対して**付与**または **Admin オプション**オプションを選択することにより、その ユーザーがその権限を持つことを指定できます。すべての権限を付与するまたは取り消すためには、グリッドで右クリックし、**全 て付与**、**Grant オプション付きで全て付与**または**全て取り消す**を選択します。

#### **権限**

ユーザーの特定のオブジェクト権限を編集するためには、 **権限の追加**をクリックしてウィンドウを開き、以下のステップを実 行します:

- 1. ターゲットオブジェクトにたどり着くまで、ツリービューのノードを開きます。
- 2. そのオブジェクトにチェックをつけると、右ペインにグリッドが表示されます。
- 3. グリッドで、**権限**に一覧表示される権限に対して**付与**または **Grant オプション**オプションを選択することにより、そのユ ーザーがその権限を持つことを指定できます。すべての権限を付与するまたは取り消すためには、グリッドで右クリック し、**全て付与**、**Grant オプション付きで全て付与**または**全て取り消す**を選択します。

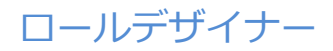

# **基本プロパティ**

# **ロール名**

ロールの名前を定義します。

#### **認証**

認証方法を選択します。

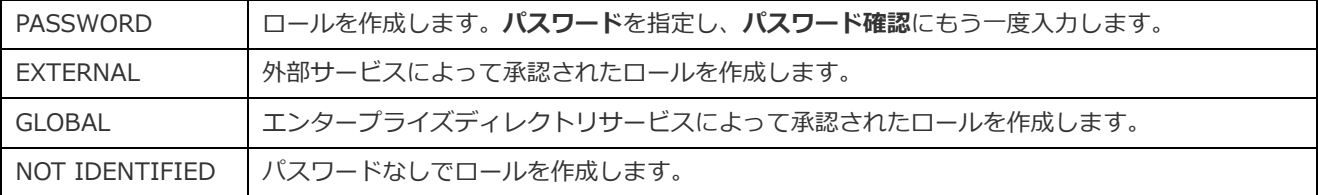

#### **どこのメンバーか**

グリッドで、**ロール名**に一覧表示されるロールに対して**付与**または **Admin オプション**オプションを選択することにより、そのロ ールが選択されたロールのメンバーであることを指定できます。

#### **メンバー**

グリッドで、**メンバー**に一覧表示されるユーザーに対して**付与**または **Admin オプション**オプションを選択することにより、選択 されたユーザーがそのロールのメンバーであることを指定できます。

#### **サーバー権限**

グリッドで、**権限**に一覧表示されるサーバー権限に対して**付与**または **Admin オプション**プションを選択することにより、そのロ ールがその権限を持つことを指定できます。すべての権限を付与するまたは取り消すためには、グリッドで右クリックし、**全て付 与**、**Grant オプション付きで全て付与**または**全て取り消す**を選択します。

#### **権限**

ロールの特定のオブジェクト権限を編集するためには、 **権限の追加**をクリックしてウィンドウを開き、以下のステップを実行 します:

- 1. ターゲットオブジェクトにたどり着くまで、ツリービューのノードを開きます。
- 2. そのオブジェクトにチェックをつけると、右ペインにグリッドが表示されます。
- 3. グリッドで、**権限**に一覧表示される権限に対して**付与**オプションを選択することにより、そのロールがその権限を持つこ とを指定できます。すべての権限を付与するまたは取り消すためには、グリッドで右クリックし、**全て付与**または**全て取 り消す**を選択します。

# ユーザーの保守

Navicat は、Oracle のユーザーを保守するための完全なソリューションを提供しています。

- 1. メインウィンドウで、オブジェクトタブにあるユーザーを選択してください。
- 2. 選択されたユーザーを右クリックしてください。
- 3. **保守**を選択した後、ポップアップメニューから保守オプションを選択してください。

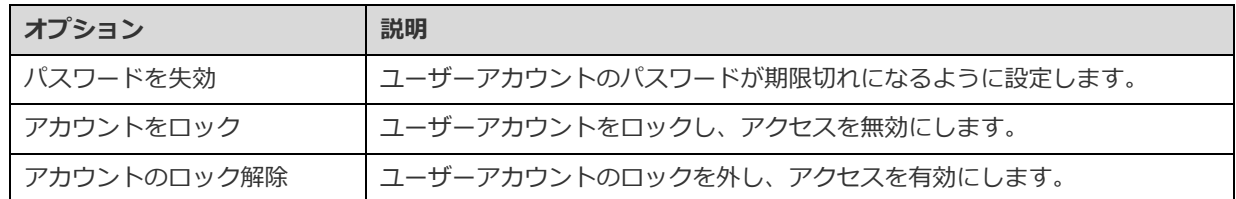

# PostgreSQL のユーザー、グループ、ロールの管理

# ユーザーデザイナー

**注意:**ユーザーは、PostgreSQL 8.0 以前で使用可能です。

# **基本プロパティ**

# **ユーザー名**

ユーザーの名前を定義します。

# **ユーザーID**

ユーザーの ID を指定します。

# **パスワード**

ユーザーのログインパスワードを指定します。

# **確認用パスワード**

ログインパスワードを再入力します。

## **パスワードの暗号化**

ENCRYPTED (暗号化) か UNENCRYPTED (非暗号化) のどちらでパスワードをシステムカタログ内に保存するかを選択します。

#### **有効期限**

ユーザーのパスワードが失効する日時を設定します。このオプションが省略されると、パスワードはいつまでも有効となります。

# **スーパーユーザー**

ユーザーをスーパーユーザーとして定義する場合、このオプションにチェックをつけます。

# **データベースを作成可能**

データベースの作成を許可されたユーザーを定義する場合、このオプションにチェックをつけます。

#### **どこのメンバーか**

グリッドで、**グループ名**に一覧表示されるグループに対して**付与**オプションを選択することにより、そのユーザーが選択されたグ ループのメンバーであることを指定できます。

#### **権限**

ユーザーの特定のオブジェクト権限を編集するためには、 **権限の追加**をクリックしてウィンドウを開き、以下のステップを実 行します:

- 1. ターゲットオブジェクトにたどり着くまで、ツリービューのノードを開きます。
- 2. そのオブジェクトにチェックをつけると、右ペインにグリッドが表示されます。
- 3. グリッドで、**権限**に一覧表示される権限に対して**付与**または **Grant オプション**オプションを選択することにより、そのユ ーザーがその権限を持つことを指定できます。すべての権限を付与するまたは取り消すためには、グリッドで右クリック し、**全て付与**、**Grant オプション付きで全て付与**または**全て取り消す**を選択します。

# グループデザイナー

**注意:**グループは、PostgreSQL 8.0 以前で使用可能です。

### **基本プロパティ**

### **グループ名**

グループの名前を定義します。

#### **グループ ID**

グループの ID を指定します。

#### **メンバー**

グリッドで、**メンバー**に一覧表示されるユーザーに対して**付与**オプションを選択することにより、選択されたユーザーがそのグル ープのメンバーであることを指定できます。

#### **権限**

グループの特定のオブジェクト権限を編集するためには、 **権限の追加**をクリックしてウィンドウを開き、以下のステップを実 行します:

1. ターゲットオブジェクトにたどり着くまで、ツリービューのノードを開きます。

- 2. そのオブジェクトにチェックをつけると、右ペインにグリッドが表示されます。
- 3. グリッドで、**権限**に一覧表示される権限に対して**付与**または **Grant オプション**オプションを選択することにより、そのグ ループがその権限を持つことを指定できます。すべての権限を付与するまたは取り消すためには、グリッドで右クリック し、**全て付与**または**全て取り消す**を選択します。

# ロールデザイナー

**注意:**ロールは、PostgreSQL 8.1 以降で使用可能です。

# **基本プロパティ**

## **ロール名**

ロールの名前を定義します。

# **ロール ID**

ロールの ID を指定します。

# **ログイン可能**

ログインを許可するロールを作成する場合、このオプションにチェックをつけます。

# **パスワード**

ロールのログインパスワードを指定します。

#### **確認用パスワード**

ログインパスワードを再入力します。

#### **パスワードの暗号化**

ENCRYPTED (暗号化) か UNENCRYPTED (非暗号化) のどちらでパスワードをシステムカタログ内に保存するかを選択します。

#### **接続制限**

ロールが作成可能な同時接続数を指定します。-1 は、制限がないことを意味します。

# **有効期限**

ロールのパスワードが失効する日時を設定します。このオプションが省略されると、パスワードはいつまでも有効となります。

# **スーパーユーザー**

ロールをスーパーユーザーとして定義する場合、このオプションにチェックをつけます。

# **データベースを作成可能**

ロールがデータベースを作成可能であることを定義する場合、このオプションにチェックをつけます。

#### **ロールを作成可能**

このオプションにチェックをつけると、ロールを作成することが可能になります。

#### **権限を継承**

ロールが、あるロールのメンバーとなっていて、そのロールの権限を継承する場合、このオプションにチェックをつけます。

#### **システムカタログを更新可能**

このオプションにチェックをつけると、ロールがシステムカタログを更新することが可能になります。

#### **複製できる**

このオプションにチェックを付けると、ロールはストリーミングレプリケーションを開始したり、システムをバックアップモード にしたり解除したりすることができます。

#### **RLS を回避出来る**

このオプションにチェックを付けると、ロールはすべての行レベルセキュリティ(RLS)ポリシーをバイパスできます。

#### **どこのメンバーか**

グリッドで、**ロール名**に一覧表示されるロールに対して**付与**または **Admin オプション**オプションを選択することにより、そのロ ールが選択されたロールのメンバーであることを指定できます。

# **メンバー**

グリッドで、**メンバー**に一覧表示されるロールに対して**付与**または **Admin オプション**オプションを選択することにより、選択さ れたロールがそのロールのメンバーであることを指定できます。

#### **権限**

ロールの特定のオブジェクト権限を編集するためには、 **権限の追加**をクリックしてウィンドウを開き、以下のステップを実行 します:

- 1. ターゲットオブジェクトにたどり着くまで、ツリービューのノードを開きます。
- 2. そのオブジェクトにチェックをつけると、右ペインにグリッドが表示されます。
- 3. グリッドで、**権限**に一覧表示される権限に対して**付与**または **Grant オプション**オプションを選択することにより、そのロ ールがその権限を持つことを指定できます。すべての権限を付与するまたは取り消すためには、グリッドで右クリックし、 **全て付与**、**Grant オプション付きで全て付与**または**全て取り消す**を選択します。

# SQL Server のログイン、ロール、ユーザーの管理

# ログインデザイナー

**注意:**以下のオプションとタブは、サーバーのバージョンや認証の種類によって異なります。

# **基本プロパティ**

# **ログイン名**

ログインの名前を定義します。

### **認証の種類**

ログインの認証の種類を選択します。

# **パスワード**

ログインのパスワードを指定します。

# **パスワード確認**

ログインパスワードを再入力します。

#### **古いパスワードを指定**

このオプションにチェックを付けると、ログインの編集時にこのアカウントで使用された古いパスワードを入力できます。

## **パスワードポリシーを適用**

このオプションにチェックをつけると、パスワードを SQL Server のパスワードポリシーに強制的に従わせることができます。

## **パスワードに期限を適用**

このオプションにチェックをつけると、パスワードに強制的に有効期限を持たせることができます。

#### **ユーザーは次回ログイン時にパスワードを変更しなければならない**

このオプションにチェックをつけると、ユーザーはログインする度にパスワードを変更しなければなりません。

### **デフォルトデータベース**

ログイン時のデフォルトデータベースを選択します。

### **デフォルトの言語**

ログイン時のデフォルト表示言語を選択します。

#### **証明書の名前**

ログインに使用される証明書を選択します。

#### **非対称キーの名前**

ログインに使用される非対称キーを選択します。

#### **使用可能**

ログインを有効にする場合、このオプションにチェックをつけます。

#### **認証情報**

ログインにマップされる認証情報を選択します。

#### **ロール**

リストで、このサーバーログインを選択されたサーバーロールのメンバーに割り当てることができます。

#### **ユーザーのマッピング**

グリッドで、**データベース**を選択し、**ユーザー**と**デフォルトスキーマ**を入力することによって、データベースログイン用のユーザ ーを作成し、サーバーによって検索される最初のスキーマを指定することができます。

#### **サーバーパーミッション**

グリッドで、**パーミッション**に一覧表示されるサーバーパーミッションに対して**付与**または **Grant オプション付き**、**拒否**オプショ ンを選択することにより、そのログインがそのパーミッションを持つことを指定できます。すべての権限を付与、拒否または取り 消すためには、グリッドで右クリックし、**全て付与**、**Grant オプション付きで全て付与**、**全て拒否**または**全て取り消す**を選択しま す。

# **エンドポイントパーミッション**

グリッドで、**エンドポイント**に一覧表示されるエンドポイントに対してパーミッションを選択することにより、そのログインがそ のエンドポイントパーミッションを持つことを指定できます。Grant オプション付きの権限を付与するためには、チェックボック スを 2 回クリックします。権限を拒否するためには、チェックボックスを 3 回クリックします。

#### **ログインパーミッション**

グリッドで、**ログイン**に一覧表示されるエンドポイントに対してパーミッションを選択することにより、そのログインがそのログ インパーミッションを持つことを指定できます。Grant オプション付きの権限を付与するためには、チェックボックスを 2 回クリ ックします。権限を拒否するためには、チェックボックスを 3 回クリックします。

# サーバーロールデザイナー

**注意:**Azure SQL Database は、サーバーロールをサポートしていません。

**メンバー**タブで、選択されたサーバーログインをこのサーバーロールのメンバーに割り当てることができます。

# データベースユーザーデザイナー

**注意:**以下のオプションとタブは、サーバーのバージョンやユーザーの種類によって異なります。

#### **基本プロパティ**

# **ユーザー名**

データベースユーザーの名前を定義します。

#### **認証**

データベースユーザーのセキュリティタイプを選択します。

#### **ログイン名**

このデータベースユーザーが使用する SQL Server ログインを指定します。

#### **デフォルトスキーマ**

データベースユーザーによって作成されたオブジェクトを所有するデフォルトスキーマを選択します。

#### **証明書の名前**

データベースユーザーに使用される証明書を選択します。

# **非対称キーの名前**

データベースユーザーに使用される非対称キーを選択します。

# **ロール**

リストで、このデータベースユーザーを選択されたデータベースロールのメンバーに割り当てることができます。

#### **所有スキーマ**

リストで、データベースユーザーによって所有されるスキーマにチェックを付けます。

## **データベースパーミッション**

グリッドで、**パーミッション**に一覧表示されるデータベースパーミッションに対して**付与**または **Grant オプション付き**、**拒否**を選 択することによって、このデータベースユーザーがデータベースに対してそのパーミッションを持つことを指定できます。すべて の権限を付与、拒否または取り消すためには、グリッドで右クリックし、**全て付与**、**Grant オプション付きで全て付与**、**全て拒否** または**全て取り消す**を選択します。

# **オブジェクトパーミッション**

データベースユーザーの特定のオブジェクトパーミッションを編集するためには、 **パーミッションを追加**をクリックしてウィ ンドウを開き、以下のステップを実行します:

- 1. ターゲットオブジェクトにたどり着くまで、ツリービューのノードを開きます。
- 2. そのオブジェクトにチェックをつけると、右ペインにグリッドが表示されます。
- 3. グリッドで、**権限**に一覧表示されるパーミッションに対して**付与**または **Grant オプション付き**、**拒否**を選択することによ って、このデータベースユーザーがそのパーミッションを持つことを指定できます。すべての権限を付与、拒否または取 り消すためには、グリッドで右クリックし、**全て付与**、**Grant オプション付きで全て付与**、**全て拒否**または**全て取り消す** を選択します。

# データベースロールデザイナー

**注意:**以下のオプションとタブは、サーバーのバージョンによって異なります。

# **基本プロパティ**

# **ロール名**

データベースロールの名前を定義します。

#### **所有者**

データベースロールの所有者を指定できます。

#### **どこのメンバーか**

リストで、このデータベースロールが選択されたデータベースロールのメンバーであることを指定できます。

# **メンバーか**

リストで、選択されたデータベースユーザーがこのデータベースロールのメンバーであることを指定できます。

#### **所有スキーマ**

リストで、データベースロールによって所有されるスキーマにチェックを付けます。

## **データベースパーミッション**

グリッドで、**パーミッション**に一覧表示されるデータベースパーミッションに対して**付与**または **Grant オプション付き**、**拒否**を選 択することによって、このデータベースロールがデータベースに対してそのパーミッションを持つことを指定できます。すべての 権限を付与、拒否または取り消すためには、グリッドで右クリックし、**全て付与**、**Grant オプション付きで全て付与**、**全て拒否**ま たは**全て取り消す**を選択します。

# **オブジェクトパーミッション**

データベースロールの特定のオブジェクトパーミッションを編集するためには、<sup>(+)</sup> **パーミッションを追加**をクリックしてウィン ドウを開き、以下のステップを実行します:

1. ターゲットオブジェクトにたどり着くまで、ツリービューのノードを開きます。

- 2. そのオブジェクトにチェックをつけると、右ペインにグリッドが表示されます。
- 3. グリッドで、**権限**に一覧表示されるパーミッションに対して**付与**または **Grant オプション付き**、**拒否**を選択することによ って、このデータベースロールがそのパーミッションを持つことを指定できます。すべての権限を付与、拒否または取り 消すためには、グリッドで右クリックし、**全て付与**、**Grant オプション付きで全て付与**、**全て拒否**または**全て取り消す**を 選択します。

# アプリケーションロールデザイナー

**注意:**Azure SQL Database は、アプリケーションロールをサポートしていません。以下のオプションとタブは、サーバーのバー ジョンによって異なります。

### **基本プロパティ**

## **ロール名**

アプリケーションロールの名前を定義します。

### **デフォルトスキーマ**

アプリケーションロールによって作成されたオブジェクトを所有するデフォルトスキーマを選択します。

### **パスワード**

アプリケーションロールのパスワードを指定します。

#### **パスワード確認**

パスワードを再入力します。

### **所有スキーマ**

リストで、アプリケーションロールによって所有されるスキーマにチェックを付けます。

# **データベースパーミッション**

グリッドで、**パーミッション**に一覧表示されるデータベースパーミッションに対して**付与**または **Grant オプション付き**、**拒否**を選 択することによって、このアプリケーションロールがデータベースに対してそのパーミッションを持つことを指定できます。すべ ての権限を付与、拒否または取り消すためには、グリッドで右クリックし、**全て付与**、**Grant オプション付きで全て付与**、**全て拒 否**または**全て取り消す**を選択します。

# **オブジェクトパーミッション**

アプリケーションロールの特定のオブジェクトパーミッションを編集するためには、 **パーミッションを追加**をクリックしてウ ィンドウを開き、以下のステップを実行します:

1. ターゲットオブジェクトにたどり着くまで、ツリービューのノードを開きます。

- 2. そのオブジェクトにチェックをつけると、右ペインにグリッドが表示されます。
- 3. グリッドで、**権限**に一覧表示されるパーミッションに対して**付与**または **Grant オプション付き**、**拒否**を選択することによ って、このアプリケーションロールがそのパーミッションを持つことを指定できます。すべての権限を付与、拒否または 取り消すためには、グリッドで右クリックし、**全て付与**、**Grant オプション付きで全て付与**、**全て拒否**または**全て取り消 す**を選択します。

# SQLite のユーザー管理

**注意:**デフォルトで、SQLite データベースはユーザー認証を必要としません(no-authentication-required database)。ユーザ ーを作成すると、データベースは認証が必要なデータベース(authentication- required database)としてマークされます。その 後は、データベースファイルに接続するとき、ユーザーはユーザー名とパスワードを提供する必要があります。

# **基本プロパティ**

# **ユーザー名**

ユーザーアカウントの名前を定義します。

# **パスワード**

ユーザーのログインパスワードを指定します。

# **確認用パスワード**

ログインパスワードを再入力します。

**アドミニストレーター**

ユーザーに admin 権限を与える場合、このオプションにチェックをつけます。

# MongoDB のユーザーとロールの管理

# ユーザーデザイナー

# **基本プロパティ**

# **ユーザー名**

ユーザーの名前を定義します。

# **パスワード**

ユーザーのログインパスワードを指定します。

# **確認用パスワード**

ログインパスワードを再入力します。

### **パスワードの問い合わせ**

サーバーまたはクライアントがパスワードをダイジェストするかどうかを示します。

# **メカニズム**

SCRAM ユーザー認証情報を作成するための SCRAM メカニズムを指定します。

# **カスタムデータ**

このタブでは、このユーザーに関連づけられている情報を入力することができます。

#### **組み込みロール**

リストで、このユーザーを選択された組み込みロールのメンバーに割り当てることができます。

# **ユーザー定義ロール**

リストで、このユーザーを選択されたユーザー定義ロールのメンバーに割り当てることができます。

#### **認証の制限**

サーバーがユーザーに適用する特定の認証制限を編集するためには、 **制限の追加**をクリックします。

#### **クライアントソース**

クライアントの IP アドレスを制限するために IP アドレスまたは CIDR 範囲のリストを指定します。

# **サーバアドレス**

クライアントが接続可能な IP アドレスまたは CIDR 範囲のリストを指定します。

# ロールデザイナー

# **基本プロパティ**

# **ロール名**

ロールの名前を定義します。

# **組み込みロール**

リストで、このロールを選択された組み込みロールのメンバーに割り当てることができます。

#### **ユーザー定義ロール**

リストで、このロールを選択されたユーザー定義ロールのメンバーに割り当てることができます。

# **メンバーか (ロール)**

リストで、選択されたロールがこのロールのメンバーであることを指定できます。

### **メンバーか (ユーザー)**

リストで、選択されたユーザーがこのロールのメンバーであることを指定できます。

#### **認証の制限**

サーバーがロールに適用する特定の認証制限を編集するためには、 **制限の追加**をクリックします。

# **クライアントソース**

クライアントの IP アドレスを制限するために IP アドレスまたは CIDR 範囲のリストを指定します。

#### **サーバアドレス**

クライアントが接続可能な IP アドレスまたは CIDR 範囲のリストを指定します。

#### **権限**

ロールの特定のオブジェクト権限を編集するためには、 **権限の追加**をクリックしてウィンドウを開き、以下のステップを実行 します:

- 1. ターゲットオブジェクトにたどり着くまで、ツリービューのノードを開きます。
- 2. 権限を付与したいオブジェクトにチェックを付けます。
- 3. グリッドで、**権限**に一覧表示される権限に対して**状態**オプションを選択することにより、そのロールがその権限を持つこ とを指定できます。すべての権限を付与するまたは取り消すためには、グリッドで右クリックし、**全て付与**または**全て取 り消す**を選択します。

# Redis のユーザー管理

Redis アクセスコントロールリスト(ACL)でユーザーを定義して、データへのアクセスを保護できます。Navicat は、ユーザーを 作成、編集、削除するためのグラフィカルインターフェイスを提供します。

**注意:**ユーザーは、Redis 6 以降で使用可能です。

## **基本プロパティ**

## **ユーザー名**

ユーザーアカウントの名前を定義します。

# **ログイン可能**

ユーザーアカウントを有効にします。

#### **パスワードが必要**

ユーザーにパスワードを使用してログインすることを要求します。

#### **パスワードを追加**

ユーザーの有効なパスワードの一覧にパスワードまたは SHA-256 ハッシュ値を追加します。

### **権限**

新しい権限グループ(セレクター)を作成して、複数のルールのセットをユーザーに追加できます。新しい権限グループはメイン の権限グループの後に評価され、定義された順序に従って評価されます。 **権限グループの追加**/**バッチで権限グループを追加** をクリックします。

#### **コマンド**

コマンドを許可または禁止するためには、 **コマンドの追加**/**バッチでコマンドを追加**をクリックします。@all は、現在サーバ ーに存在するコマンドと、将来モジュールを介してロードされるコマンドの両方を含む、全てのコマンドを意味します。

**キー**

特定のキーおよびキー権限を許可または禁止するためには、 **キーの追加**/**バッチでキーを追加**をクリックします。**全てのキー の権限を付与する**を有効にして、ユーザーが全てのキーにアクセスできるようにすることができます。

#### **チャネル**

Pub/Sub チャネルを許可または禁止するためには、 **チャネルの追加**/**バッチでチャネルを追加**をクリックします。**全てのチャ ネルの権限を付与する**を有効にして、ユーザーが全ての Pub/Sub チャネルにアクセスできるようにすることができます。

# 権限マネージャー

**権限マネージャー**は、各ユーザーの権限の設定以外に、接続とそのデータベースオブジェクトに対する権限の設定も行えます。

**注意:**MySQL/Oracle/PostgreSQL/SQL Server/MariaDB/MongoDB のみ使用可能です。

権限を追加するためには、ユーザーオブジェクトツールバーから **権限マネージャー**をクリックして、以下のステップを実行し ます:

- 1. ターゲットオブジェクトにたどり着くまで、ツリービューのノードを開きます。
- **2. オブジェクトを選択し、<sup>(+)</sup>権限の追加**をクリックしてウィンドウを開きます。
- 3. 左のペインのユーザーにチェックを付けます。
- 4. グリッドで、**権限**に一覧表示される権限に対して該当する権限を選択することによって、選択されたユーザーがそのオブ ジェクト権限を持つことを指定できます。

# 17 - 他のすばらしい機能

# サーバー監視(Essentials 以外のエディションでのみ使用可能)

Navicat は、選択サーバーのプロパティを閲覧できる**サーバー監視**を提供しています。**ツール** -> **サーバー監視**を選択し、メニュ ーバーからサーバータイプを選択します。

**注意:**MySQL/Oracle/PostgreSQL/SQL Server/MariaDB/MongoDB/Redis のみ使用可能です。

# **プロセスリスト**

このタブには、選択された全てのサーバーからのプロセスを一覧表示します。プロセスリストには詳細情報が表示されます。情報 は選択されたデータベースの種類によって異なります。

指定した秒でプロセスリストを自動更新するという処理を行いたい場合、**表示** -> **自動更新時間を設定**を選択し、自動更新の値を 入力します。自動更新機能を有効または無効にするためには、**表示** -> **自動更新**を選択します。

**注意:**値を指定すると、すぐにその値が有効になります。

選択されたプロセスが常にグリッドの一番上に表示されるように設定するためには、右クリックし、**トップに固定**を選択します。 この設定を取り消すためには、**トップに固定をキャンセル**を選択します。

選択されたプロセスを停止するためには、 **プロセスを終了**ボタンをクリックします。

#### **変数**

**注意:**MySQL/Oracle/PostgreSQL/MariaDB/MongoDB/Redis のみ使用可能です。

このタブには、全てのサーバー変数とその値を一覧表示します。

ここでは、MySQL、MariaDB、Oracle、Redis の変数の値を編集することができます。 ツ をクリックするか、CTRL+ENTER を 押し、編集用のエディタを開きます。

#### **状態**

**注意:**MySQL/Oracle/PostgreSQL/MariaDB/MongoDB/Redis のみ使用可能です。

このタブには、全てのサーバー状態とその値を一覧表示します。

# スキーマ分析(Essentials 以外のエディションでのみ使用可能)

スキーマ分析は、スキーマの検証、データ分布の視覚化、データ外れ値の識別に使用されます。開始するためには、オブジェクト タブでコレクションまたはビューを選択して、 **スキーマの分析**をクリックするか、データビューワーで **分析**をクリックし ます。

**注意:**MongoDB のみ使用可能です。

**ヒント:**スキーマ分析プロファイル(.nsatmongodb)は[、設定の保存場所の](#page-57-0)下に保存されます。

**ツールバー**

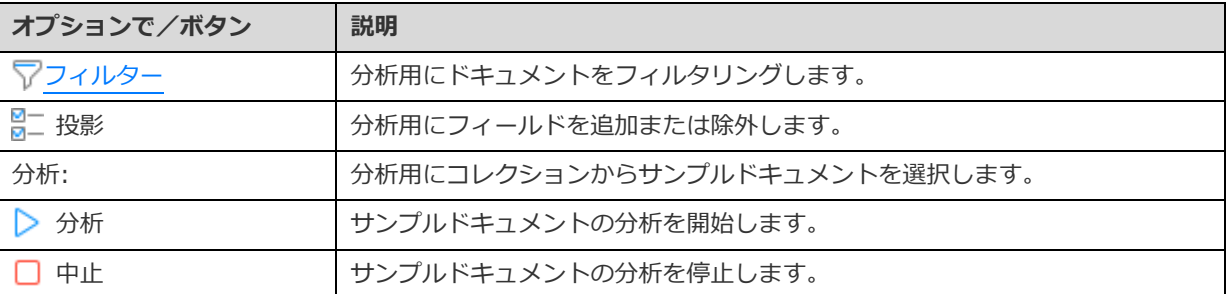

**結果**

分析が完了した後、スキーマ分析結果を見ることができます。結果は、すべてのフィールドのタイプやデータ分布についての情報 を視覚的に表示します。

1 つのフィールドが複数のフィールドタイプを持つ場合、左側のフィールドタイプバーをクリックすることができ、図にはそのタ イプのデータ分布図が表示されます。

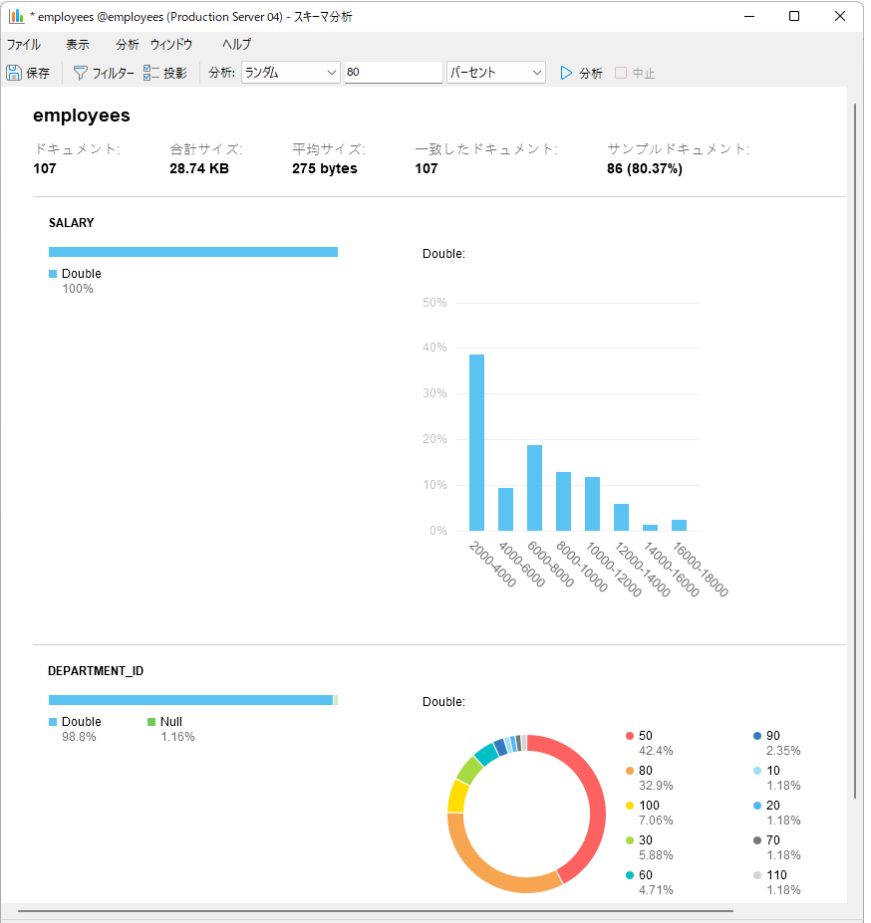

# コマンド監視(Essentials 以外のエディションでのみ使用可能)

**コマンド監視**は、Redis サーバーによって処理される全てのコマンドを即座に監視できるリアルタイムコマンド監視ツールです。 データベースに何が起こっているかを理解するのに役立ちます。モニターを開くためには、接続を右クリックし、**コマンド監視**を 選択します。

**注意:**Redis のみ使用可能です。

**注意:**コマンド監視は、Redis サーバーのパフォーマンスを大幅に低下させる可能性があります。

ツールバーには次の機能があります:

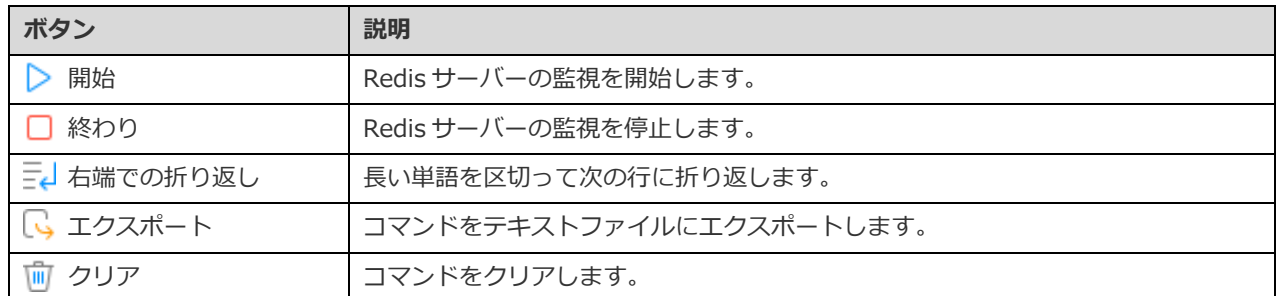

# バーチャルグルーピング(Essentials 以外のエディションでのみ

# 使用可能)

**バーチャルグループ**の目的は、全てのオブジェクトを効率的に維持するために、カテゴリによってオブジェクトを論理的に分類す るためのプラットフォームを提供することです。接続、テーブル、コレクション、データ、ビュー、マテリアライズド・ビュー、 ファンクション、インデックス、トリガー、MapReduce、GridFS、Pub/Sub、クエリ、バックアップ、オートメーション(自動 化)、モデルとチャートに適用されます。

**ヒント:**vgroup.json ファイルは[、プロファイルの保存場所の](#page-326-0)下に保存されます。

グループ構造を非表示にしたい場合、**表示** -> **ナビゲーションペイン** -> **接続を折りたたむ**を選択するか、**表示** -> **オブジェク トリストを折りたたむ**を選択します。

# **新しいグループを作成する**

- 1. メインウィンドウで、ナビゲーションペインまたはオブジェクトタブを右クリックし、**新規グループ**または**グループを管 理** -> **新規グループ**を選択します。
- 2. 新しいグループの名前を入力します。

# **オブジェクトをグループに移動する**

- 1. メインウィンドウで、オブジェクトを右クリックし、**グループを管理** -> **移動**を選択します。
- 2. 既存のグループを選択します。

### **オブジェクトを最上位に移動する**

- 1. メインウィンドウで、オブジェクトを右クリックし、**グループを管理** -> **グループから外す**を選択します。
- **ヒント:**ドラッグアンドドロップメソッドを使用してオブジェクトを移動することもできます。

# 接続の色付け

Navicat は、接続とそのデータベースオブジェクトを識別するために、色によって接続を強調表示することができます。データベ ースオブジェクトを操作している時、どの接続に接続しているかすぐにわかります。強調表示色がナビゲーションペインとそのオ ブジェクトのメニューバーまたはタブに表示されます。

接続を強調表示するためには、ナビゲーションペインの接続を右クリックし、**色**を選択します。

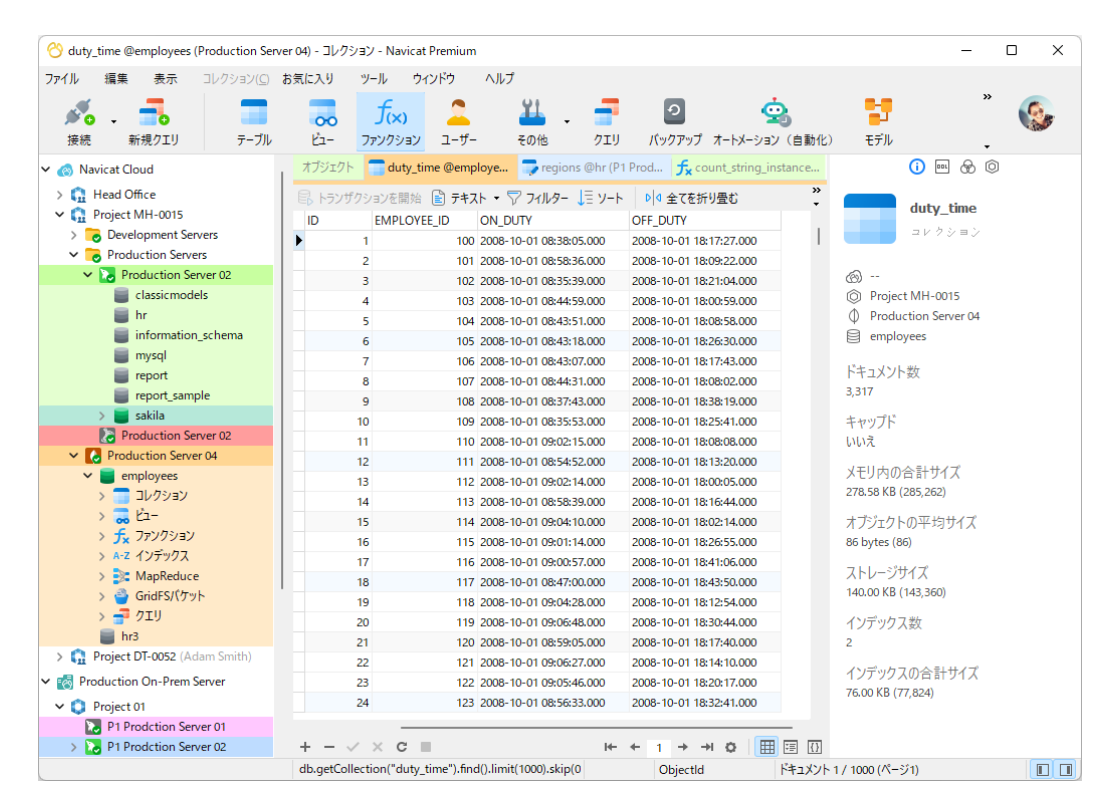

# データベース/スキーマ内検索(Essentials 以外のエディション

# でのみ使用可能)

Navicat は、データベース/スキーマ内のテーブルとビューのレコードまたはオブジェクト構造を検索する**データベース/スキーマ 内検索**機能を提供しています。データベース/スキーマ内検索ウィンドウを開くためには、メニューバーから**ツール** -> **データベ ース/スキーマ内検索**を選択します。

**注意:**MySQL/Oracle/PostgreSQL/SQLite/SQL Server/MariaDB/MongoDB のみ使用可能です。

- 1. ターゲットの**接続**、**データベース**や**スキーマ**を選択します。
- 2. **検索文字**に検索文字列を入力します。
- 3. データまたは構造のどちらを検索するか、**検索対象**ドロップダウンリストから選択します。
- 4. **検索モード**を選択します:含む、単語全体、前方、または、正規表現。
- 5. 必要に応じて、大文字小文字を区別して検索することを無効にするために**大文字小文字を区別しない**にチェックをつけま す。
- 6. 構造を検索する場合、検索するオブジェクトを選択することができます:テーブル、コレクション、ビュー、ファンクシ ョン、クエリ、インデックス、トリガー、イベント、マテリアライズド・ビュー。
- 7. **検索**ボタンをクリックし、その後、**検索結果**リストのオブジェクトをダブルクリックして、そのレコードまたは構造を見 ることができます。

# 構造の印刷(Essentials 以外のエディションでのみ使用可能)

Navicat では、テーブル名、フィールド名、フィールドタイプ、その他のフィールドプロパティを含む、データベースやスキーマ、 テーブルの構造を表示し、印刷することができます。メインウィンドウで、データベース、スキーマまたはテーブルを右クリック し、**データベースを印刷する**または**スキーマを印刷する**または**テーブルを印刷する**を選択します。構造レポートウィンドウがポッ プアップ表示されます。構造をプリンターに送ること、または、PDF、HTML のような他のファイル形式に印刷することができま す。

**注意:**MySQL/Oracle/PostgreSQL/SQLite/SQL Server/MariaDB のみ使用可能です。

# コンソール

**コンソール**では、コマンドラインインターフェースを使用してサーバーを操作することができます。つまり、クエリの入力とデー タベースからの結果出力のための双方向のテキストベース画面を提供しています。コンソールウィンドウを開くためには、接続を 開き、メニューバーから**ツール** -> **コンソール**を選択するか、F6 を押します。

**ヒント:**それぞれが別の接続を表す複数のコンソールウィンドウを開くことができます。

# **Oracle**

Oracle サーバーの場合、この機能を使用するために **SQL\*Plus** 実行ファイルが必要です。デフォルトで、Navicat はクライアン トフォルダ(例えば、ORACLE\_HOME\bin)の下で SQL\*Plus を探します。しかし、Navicat が SQL\*Plus [デフォルトパスの](#page-328-0)下に SQL\*Plus を見つけられない場合、実行ファイルの場所を示すように指示されます。

**注意:**SQL\*Plus は、Unicode をサポートしません。

#### **MongoDB**

MongoDB サーバーの場合、この機能を使用するために **Mongo Shell** 実行ファイルが必要です。実行ファイルが必要です。Navicat が Mongo Shell [デフォルトパスの](#page-328-0)下に Mongo Shell を見つけられない場合、実行ファイルの場所を示すように指示されます。

#### **Redis**

Redis サーバーの場合、コード補完と構文の強調表示がサポートされています。これにより、Redis コマンドをスムーズに入力で きます。

# お気に入り(Essentials 以外のエディションでのみ使用可能)

**お気に入り**は、頻繁にアクセスするデータベースオブジェクトへのリンクです。お気に入りリストにパスを追加することによって、 ナビゲーションペインの接続/データベース/スキーマを操作することなく、1 クリックでデータベースオブジェクトにアクセス することが可能です。

### **お気に入りにリンクを追加する**

- 1. オブジェクトを開きます。 例えば 、表。
- 2. **ファイル**/**お気に入り** -> **お気に入りに追加**を選択するか、SHIFT+CTRL+#を押します。オブジェクトがタブウィンド ウで開かれている場合、そのタブを右クリックし、**お気に入りに追加**を選択します。
- 3. **お気に入りに追加**ウィンドウがポップアップ表示されたら、**お気に入り 名前**を入力し、**お気に入り ID** を選択します。

#### **お気に入りからオブジェクトを開く**

1. **お気に入り** -> **お気に入りの名前**を選択するか、Ctrl+#を押します。

#### **お気に入りからリンクを削除する**

- リンクを削除するためには、**お気に入り** -> **お気に入りをクリア** -> **お気に入り 名前**を選択します。
- お気に入りリストから全てのリンクを削除するためには、**お気に入り** -> **お気に入りをクリア** -> **全てをクリア**を選択し ます。

**注意:**#は、1、2、3、4、5、6、7、8 または 9 を表します。

# ダークテーマ

ダークテーマでは、Navicat は全てのウィンドウ、ビュー、メニュー、コントロールに暗い色のカラーパレットを使用します。サ ポートされている全てのバージョンの Windows で使用できます。

テーマを変更するためには、**ツール** -> **オプション** -> **基本**を選択します。次に、**ダーク**を選択します。

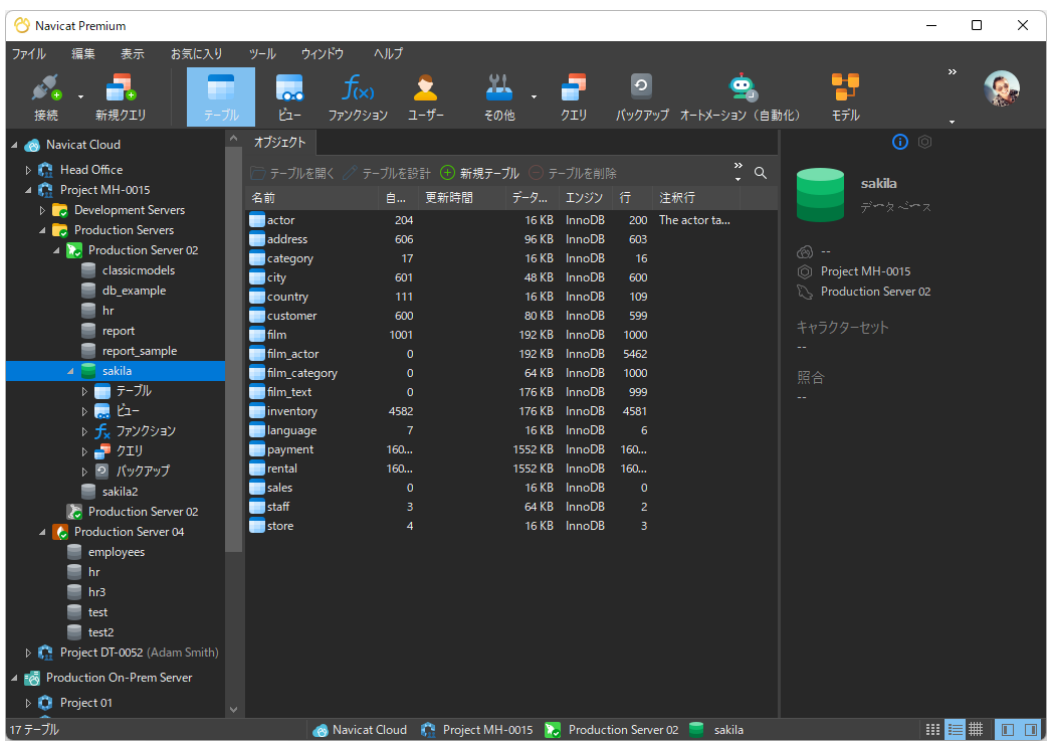

# 検索フィルター

Navicat は、ナビゲーションペインやオブジェクトタブ、モデルデザイナーウィンドウ、他のツリー構造のオブジェクトを検索す るための検索フィルター機能を提供します。

ナビゲーションペインまたは他のツリー構造では、ツリーをクリックして焦点を合わせ、検索文字列を直接入力します。ナビゲー ションペインで接続が開いている場合、フィルターはそのデータベースオブジェクトにも適用されます。

オブジェクトタブでは、 をクリックし、**検索**テキストボックスに検索文字列を入力するだけです。

モデルデザイナーウィンドウでは、**検索**テキストボックスに検索文字列を入力するだけです。

検索文字列を削除することによって、フィルターを取り消すことができます。

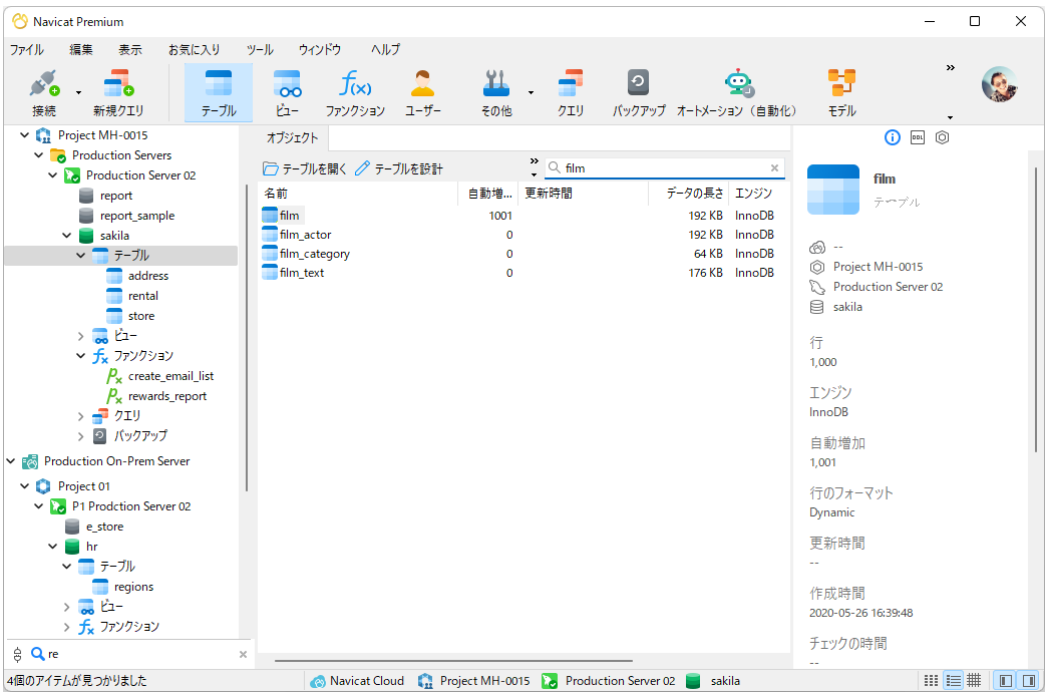

# 18 - 設定

# オプション設定

Navicat は、ユーザーインタフェースやパフォーマンスをカスタマイズするために、様々なオプションを提供しています。

オプションウィンドウを開くためには、メニューバーから、**ツール** -> **オプション**を選択します。

# 基本

# **基本**

# **テーマ**

Windows OS のテーマを使用するか、ダークテーマを使用するかを選択します。

**ヒント:**変更を有効にするためには、Navicat を再起動します。

#### **言語**

Navicat のインターフェースでの表示に使用する言語を選択します。

**ヒント:**変更を有効にするためには、Navicat を再起動します。

### **同じオブジェクトへの複数のフォームを開く事を許可する**

このオプションにチェックを付けると、複数のオブジェクトインスタンスを開くことができます。

#### **ナビゲーションペインのスキーマ下のオブジェクトを表示**

ツリー構造を使用してナビゲーションペインにデータベースオブジェクトを表示します。ノードを展開するためには、ノードをダ ブルクリックします。

**ヒント:**変更を有効にするためには、データベース/スキーマを開きなおします。

# **ナビゲーションペインのテーブルの下にオブジェクトを表示**

ナビゲーションペインのツリー構造を使用して、テーブル要素(フィールド、インデックス、外部キーなど)を表示します。ノー ドを展開するためには、テーブル名の左側にある矢印をクリックします。

**ヒント:**変更を有効にするためには、データベース/スキーマを開きなおします。

#### **ツールバーの説明を表示**

サブウィンドウにあるツールバーのボタンにテキストを表示します。チェックをつけない場合、ボタンだけが表示されます。

**ヒント:**変更を有効にするためには、Navicat を再起動します。

# **ファンクションウィザードを表示**

ファンクション/プロシージャの新規作成時、ファンクションウィザード(MySQL、MariaDB、Oracle、PostgreSQL、SQL Server) を表示します。

# **閉じる前に新規のクエリ/プロファイルを保存するか尋ねる**

このオプションを有効にすると、Navicat は、クエリまたはプロファイル用のサブウィンドウを終了する時はいつも、新しいクエ リまたはプロファイルを保存するように促します。

#### **起動時に更新を自動チェック**

Navicat の起動時に新しいバージョンの確認を行いたい場合、このオプションを選択します。

# **安全な確認ダイアログを使用する (メインウィンドウ)**

このオプションをオンにすると、Navicat は、メインウィンドウでオブジェクトを削除する時に、安全に削除するための二重の確 認ダイアログを表示します。

# **使用データ**

### **使用データを共有**

このオプションにチェックを付けると、あなたの Navicat の使用方法に関する情報がお使いのデバイスから我々に送信されます。 それは Navicat の改善に役立ちます。**使用データ**ボタンをクリックすると、共有されている情報を確認できます。

# タブ

# **に新しいタブを開く**

新しいポップアップウィンドウを以下のように開くために設定します。

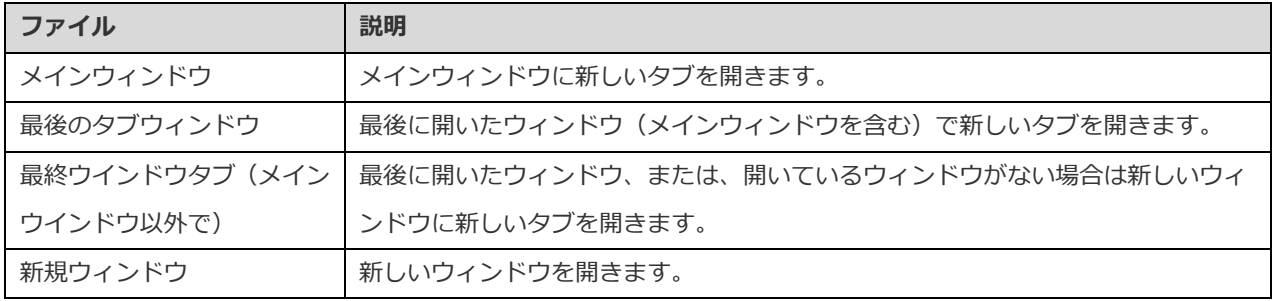

# **起動時**

Navicat を起動する時に表示されるタブを制限します。

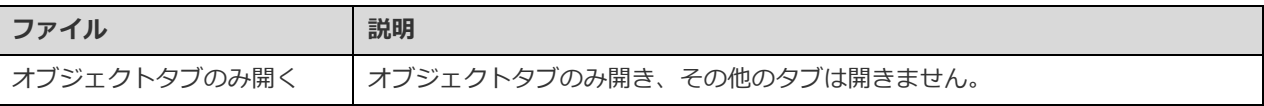

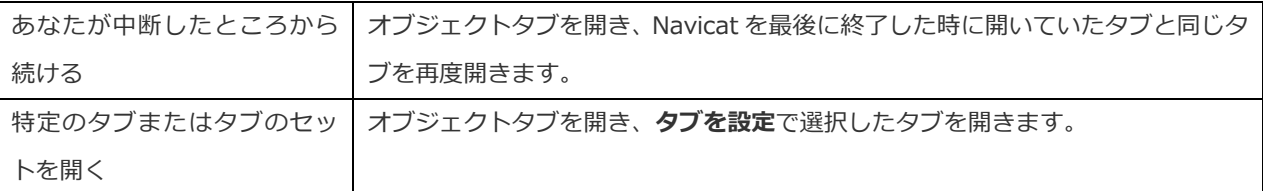

### **ヒント:**変更を有効にするためには、Navicat を再起動します。

# コード補完 (Essentials 以外のエディションでのみ使用可能)

#### **コード補完を使用**

.(ドット)記号または文字を入力すると、エディタはコード補完の候補を表示したリストをポップアップで表示します。

#### **自動更新コード補完情報**

このオプションが有効な場合、データベース/スキーマを開くと、Navicat は自動的にサーバーからコード補完のために最新のデ ータベース情報を取得します。そうでない場合は、クエリウィンドウで手動で更新する必要があります。

#### **最初の提案を自動選択**

提案リストがポップアップした時に、最初のアイテムを自動的に選択します。したがって、ENTER または TAB を押すと、選択さ れたアイテムが挿入されます。それ以外の場合は、矢印キーを使用して提案アイテムを選択する必要があります。

#### **コード補完情報のクリア**

デバイスに保存されているコード補完機能の情報を削除します。

# エディタ

#### **基本**

### **行番号の表示**

参照しやすくするために、エディタの端に行番号を表示します。

#### **コードの折りたたみを使用**

コードの折りたたみ機能を使うと、エディタで、ひとまとまりのコードを折りたたんで最初の一行だけを表示することができます。

#### **括弧の強調表示を使用**

参照しやすくするために、カーソルが片方の括弧に移動すると、その一組の括弧を強調表示します。

#### **シンタックス強調表示を使用**

構文の強調表示は、コードを見やすく表示するのに役立ちます。エディタで、コードは、属するカテゴリーに応じて、異なる色と フォントで強調表示されます。パフォーマンス向上のために、**よりファイルサイズが大きい場合は無効にする (MB)**に最大ファイ ルサイズ(例えば10)を設定することによって、この機能を制限することが可能です。
#### **文字ラップを使用**

エディタでワードラップモードを有効にします。

#### **タブ幅**

タブがとる文字数を入力します。例えば、5。

#### **フォントと色**

#### **エディタ用フォント**

エディタで使用されるフォントとそのサイズを定義します。

#### **色**

読みやすさの向上のために、色付けされた構文強調表示を使用してエディタのクエリをフォーマットします。異なるテキストフラ グメントを区別するために使用するフォント色を設定します:共通、キーワード、文字列、数字、注釈行、バックグラウンド。色 ボックスをクリックし、色の設定ダイアログウィンドウから設定したい色を選択します。

## レコード

#### **レコード**

## **レコード制限 レコード(1 ページあたり)**

グリッド/外部キーのデータの選択の各ページに表示されるレコード数をグローバルに制限したい場合は、このオプションにチェ ックをつけます。チェックをつけない場合は、1 ページに全てのレコードが表示されます。

**注意:**特定のテーブル/コレクションに対する設定を修正する方法は[、データビューワーを](#page-88-0)ご覧ください。

#### **自動トランザクション開始**

テーブル/コレクションのレコードを修正する時に新しいトランザクションを自動的に開始するためには、このオプションにチェ ックを付けます。そうしない場合は、自動コミットがオンになり、データビューワーで **トランザクションを開始**ボタンをクリ ックして手動でトランザクションを開始する必要があります。

**データビューワーでトランザクションを開始する時、 ■ コミットまたは ■ ロールバックボタンを使用して変更をコミットまた** はロールバックできます[。データビューワーを](#page-88-0)参照してください。

#### **グリッド**

#### **グリッド用フォント**

データビューワーのグリッドで使用されるフォントとそのサイズを定義します。

#### **行シェーディング**

データを明確に表示するために、グリッド内で 1 行おきに、または、3 行ごとにシェーディングを適用します。シェーディングを 適用したくない場合は、**なし**を選択します。

#### **表示書式**

データタイプの日付や時刻、日付時刻は、データグリッドに表示される時、書式表示されます。ここに書式を入力することによっ て、その書式を変更できます。書式が空白の場合、デフォルト書式が使用されます。デフォルト書式はシステムの日付時刻書式に なります。

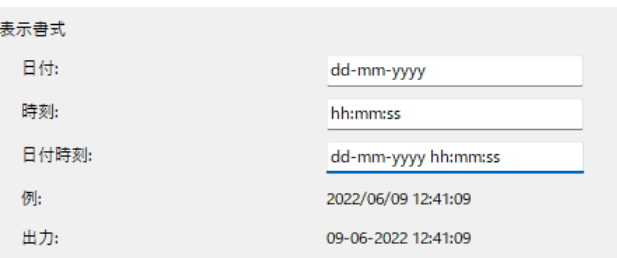

これらの書式指定子を使用して文字列を構成することにより、書式は定義されます:

#### **日付と時刻のフィールド**

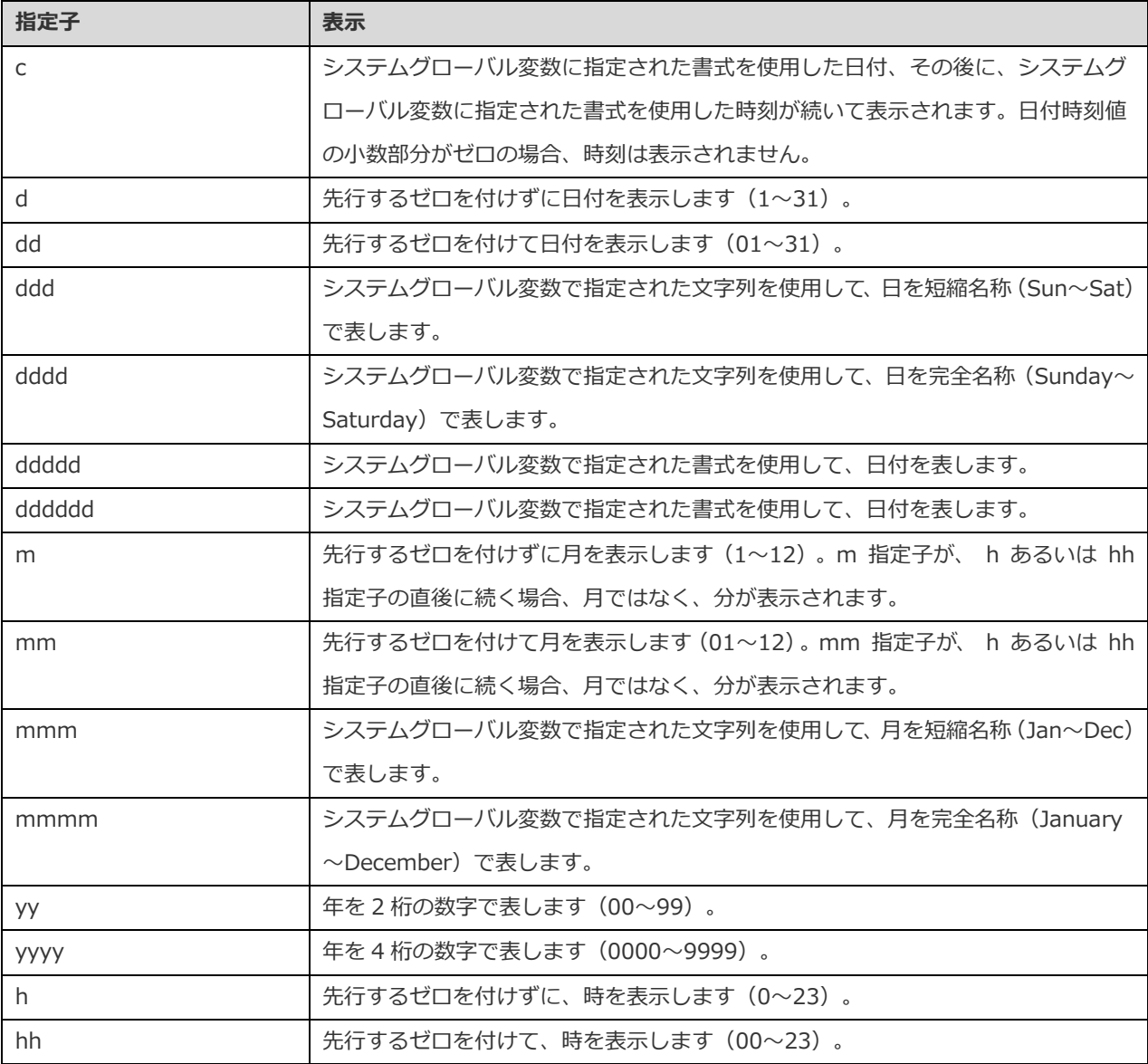

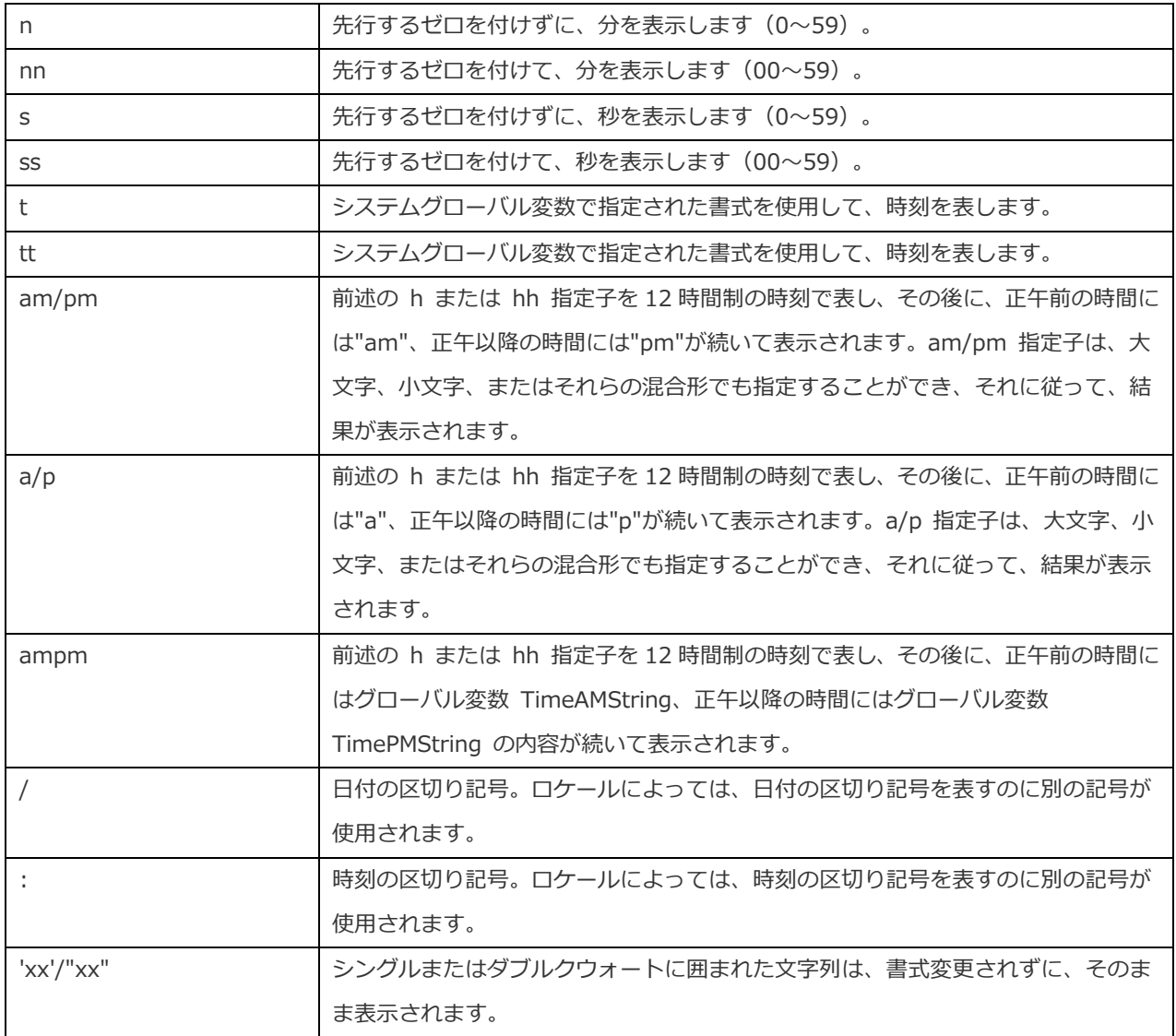

書式の指定子は、大文字でも小文字でも記述されます; どちらでも同じ結果になります。

#### **桁区切りを表示**

数値データ用の 3 桁ごとの区切り文字を表示するためには、このオプションにチェックを付けます。

#### <span id="page-326-0"></span>**システムロケールの小数点と 3 桁ごとの区切り文字を使用する**

OS の地域設定で定義されているシステム区切り文字を使用するためには、このオプションをオンにします。そうしない場合は、 小数点の区切り文字としてドット(.)を使用し、千の位の区切り文字としてカンマ(,)を使用します。

# 自動リカバリ

**クエリ**/**モデル**/**チャート**

**自動保存の間隔(秒)**(例:30)を定義することにより、クエリ、モデル、またはワークスペースの変更後に自動的に保存します。

ファイルロケーション

**ログの保存場所**

Navicat は、Navicat で実行されたアクションを追跡するための多数[のログファイルを](#page-335-0)提供し、それらはログの保存場所のパスに あります。

#### **プロファイルの保存場所**

デフォルトでは、Navicat ファイルとプロファイルのほとんど[が設定の保存場所に](#page-48-0)保存されます。ただし、一部のファイルとプロ ファイルは、プロファイルの保存場所のパスにあります。

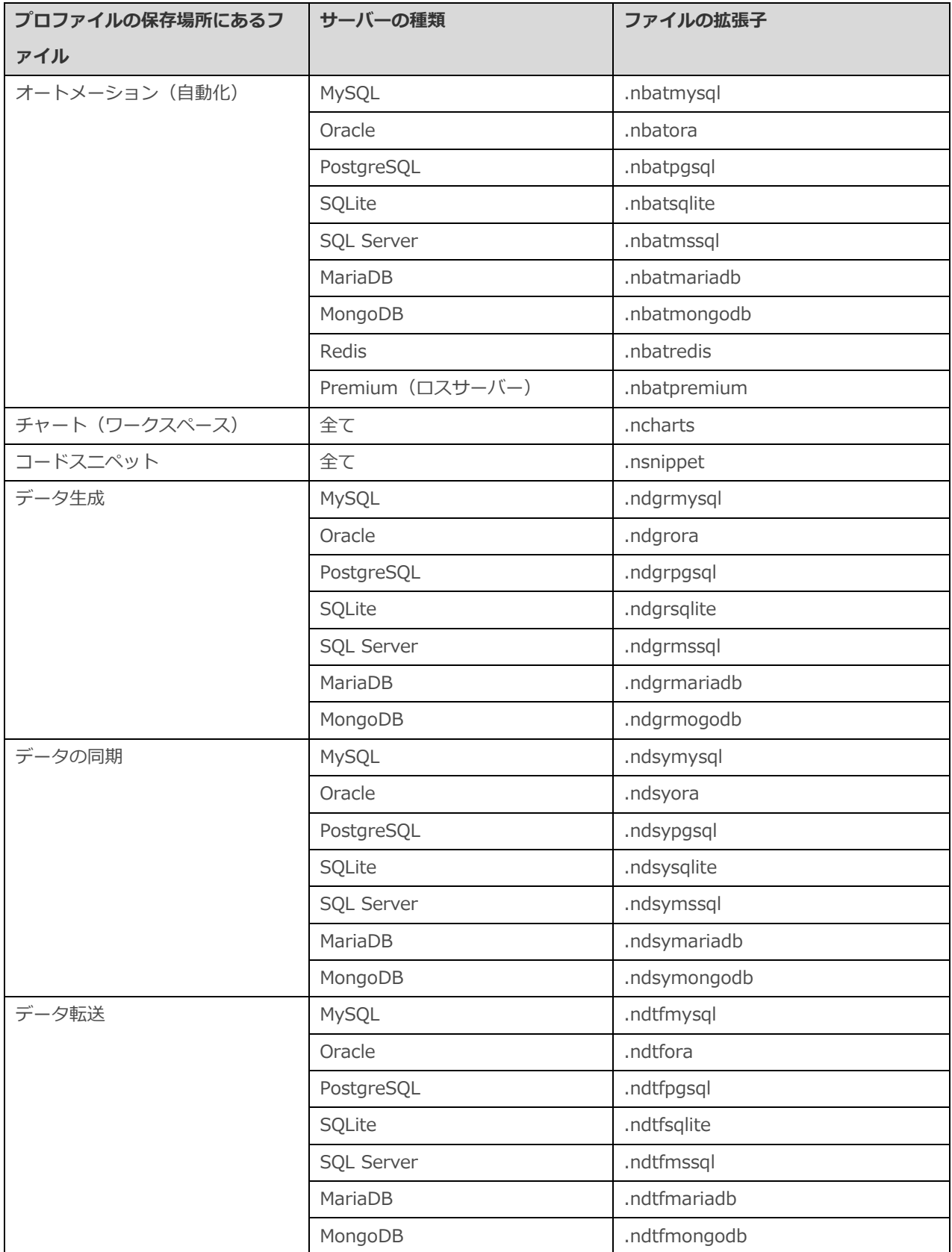

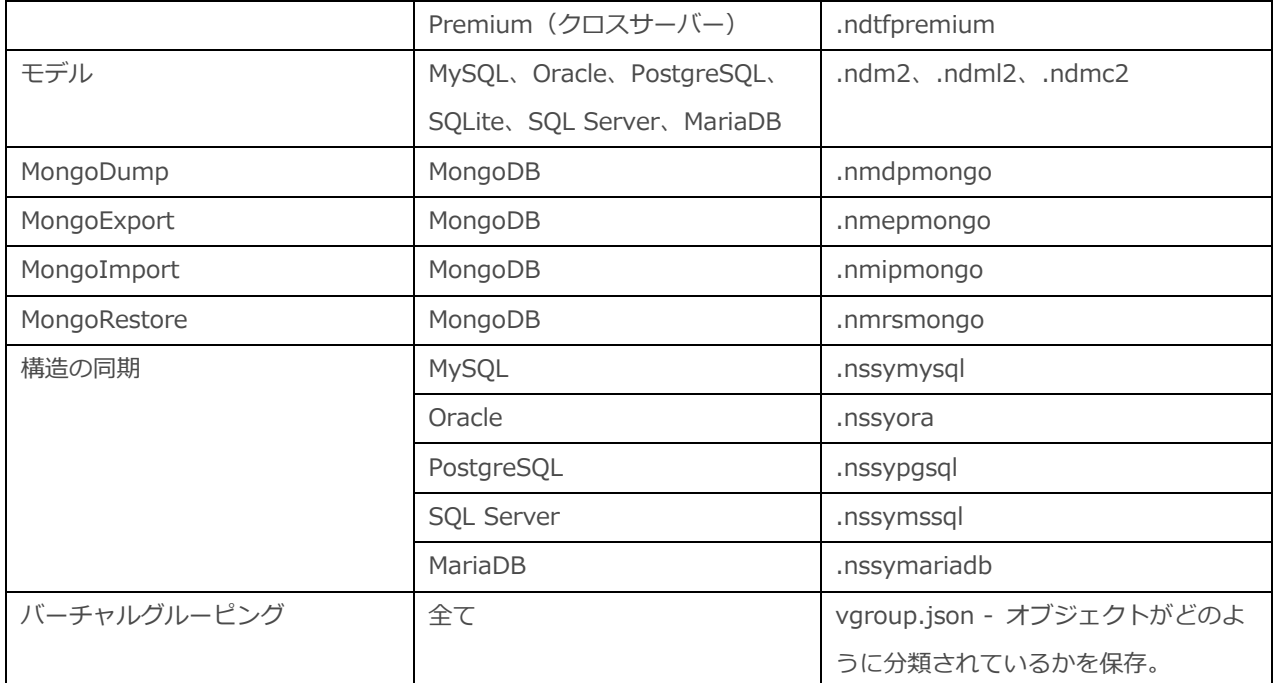

#### **エクスポートウィザード**

データをエクスポートする時にデフォルトのエクスポートディレクトリを設定します。

# 接続性

#### **基本**

#### **CA に対するサーバー証明書の検証**

このオプションを有効にすると、サーバー証明書が信頼できる CA のリストに照らして検証されます。

#### **プロキシ**

ネットワーク接続を確立するためにプロキシを使用するように Navicat Charts Creator を設定するためには、**プロキシの使用**オプ ションを有効にします。

#### **プロキシタイプ**

プロキシサーバーのタイプ(HTTP または SOCKS5)を指定します。

#### **ホスト**

プロキシサーバーのホスト名。

#### **ポート**

プロキシサーバーのポート番号。

#### **ユーザー名**/**パスワード**

プロキシサーバーで認証が必要な場合は、ユーザー名とパスワードを入力できます。

**接続性をテスト**をクリックして、ウェブサービスとマシン間のネットワーク接続をテストします。

# 環境

#### **実行ファイル**

**SQL\*Plus**(Oracle のみ使用可能)

Oracle 接続[のコンソールに](#page-317-0)使用される SQL\*Plus の位置を指定します。SQL\*Plus は、Oracle クライアント/Oracle インスタン トクライアントに含まれます。

**Mongo のシェルのパス**(MongoDB のみ使用可能)

MongoDB 接続[のコンソールに](#page-317-0)使用される Mongo のシェルの位置を指定します。

**MongoDump 実行可能パス**(MongoDB のみ使用可能)

[MongoDump](#page-290-0) に使用される mongodump 実行ファイルの位置を指定します。

**MongoRestore 実行可能パス**(MongoDB のみ使用可能)

[MongoRestore](#page-290-1) に使用される mongorestore 実行ファイルの位置を指定します。

**MongoImport 実行可能パス**(MongoDB のみ使用可能)

[MongoImport](#page-199-0) に使用される mongoimport 実行ファイルの位置を指定します。

**MongoExport 実行可能パス**(MongoDB のみ使用可能)

[MongoExport](#page-200-0) に使用される mongoexport 実行ファイルの位置を指定します。

#### **外部エディタ**

クエリを開くための外部エディタのファイルパスを選択します。

#### **OCI 環境(Oracle のみ使用可能)**

#### **OCI library (oci.dll)**

Oracle 接続用の OCI ライブラリ (oci.dll) がある場所を指定します。デフォルトでは、Navicat インストールフォルダに同梱され たものが設定されています。

**ヒント:**変更を有効にするためには、Navicat を再起動します。

Oracle インスタントクライアントは、OCI または OCCI、JDBC-OCI、ODBC ドライバを用いて作られた完全な Oracle クライア ントアプリケーションを展開するための最も簡単な方法です。少数のファイルで、必要な Oracle クライアントライブラリを提供し ます。以下より Oracle インスタントクライアントをダウンロードすることも可能です。

#### Oracle [インスタントクライアント](http://www.oracle.com/technetwork/database/features/instant-client/index-097480.html)

お使いのプラットフォームと CPU に適したインスタントクライアントパッケージをダウンロードしてください。すべての設定が Basic または Basic Lite パッケージを必要とします。パッケージを解凍し、それを示すパスを設定してください。

## <span id="page-330-0"></span>詳細

#### **診断ログを有効にする**

Navicat の問題を追跡するのに役立つように[、ログの保存場所に](#page-335-0)ログファイルを生成します。

**ヒント:**変更を有効にするためには、Navicat を再起動します。

#### **複数の Navicat インスタンスを許可**

このオプションにチェックを付けると、複数の Navicat インスタンスを開くことができます。このオプションにチェックをつけな い場合、Navicat のショートカットをクリックすると、起動中の Navicat インスタンスが再びアクティブとなります。新しいコピ ーは起動されません。

#### **"プログラムから開く"リストに登録する**

Navicat プログラムを Windows の"プログラムから開く"リストに登録します。

#### **Navicat URI プロトコルを登録**

Windows で Navicat URI プロトコルを登録します。Navicat URI リンクをクリックすると、Navicat が開き、パラメータを使用 して、対応する Navicat On-Prem Server を URI に追加します。

# 19 - ホットキー

# Navicat のホットキー

#### **共通**

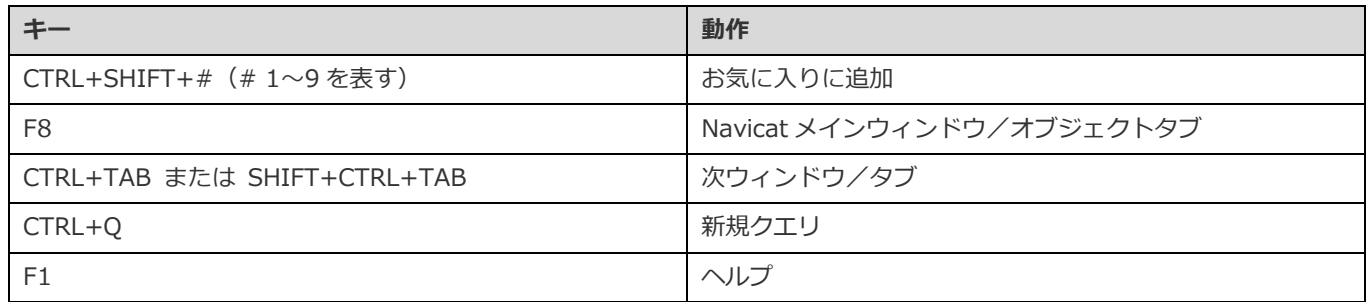

#### **Navicat メインウィンドウ**

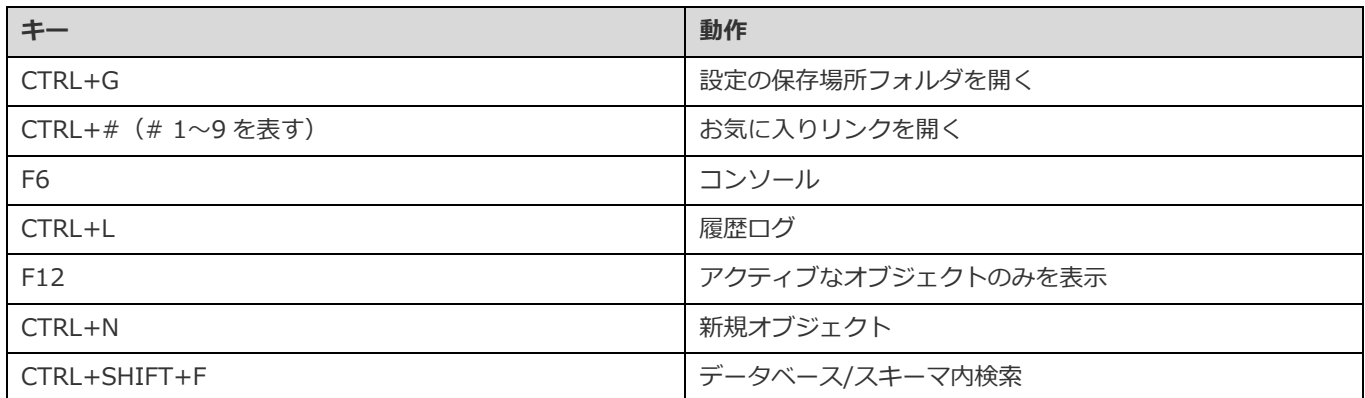

#### **ER ダイアグラムビュー**

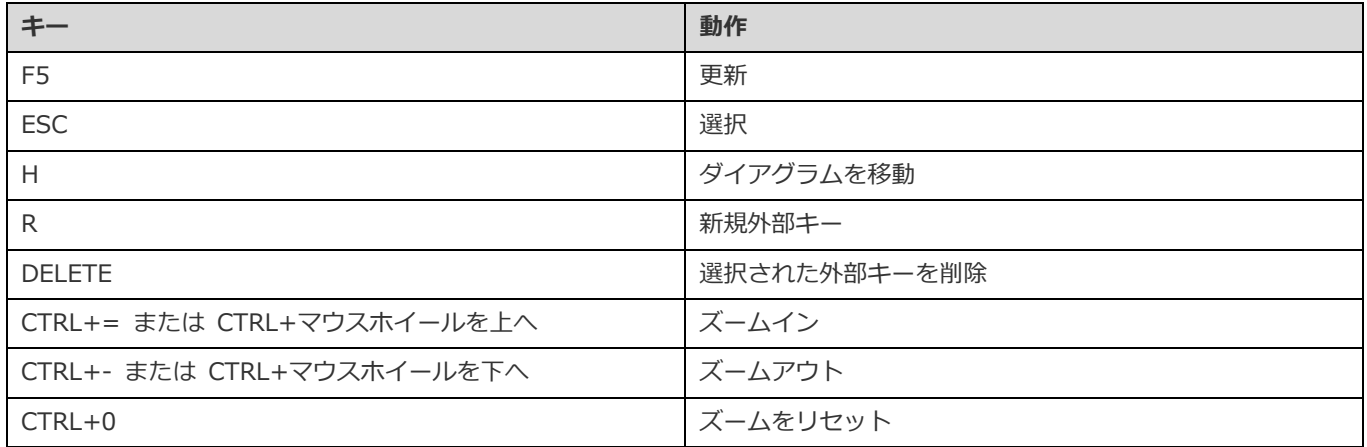

#### **テーブル/コレクションデザイナー**

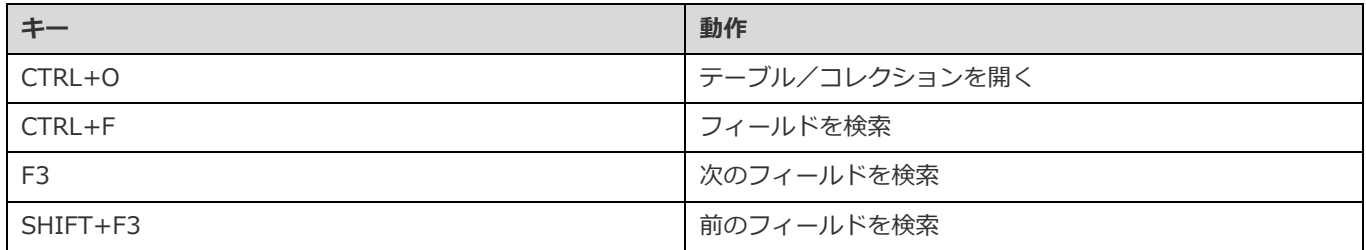

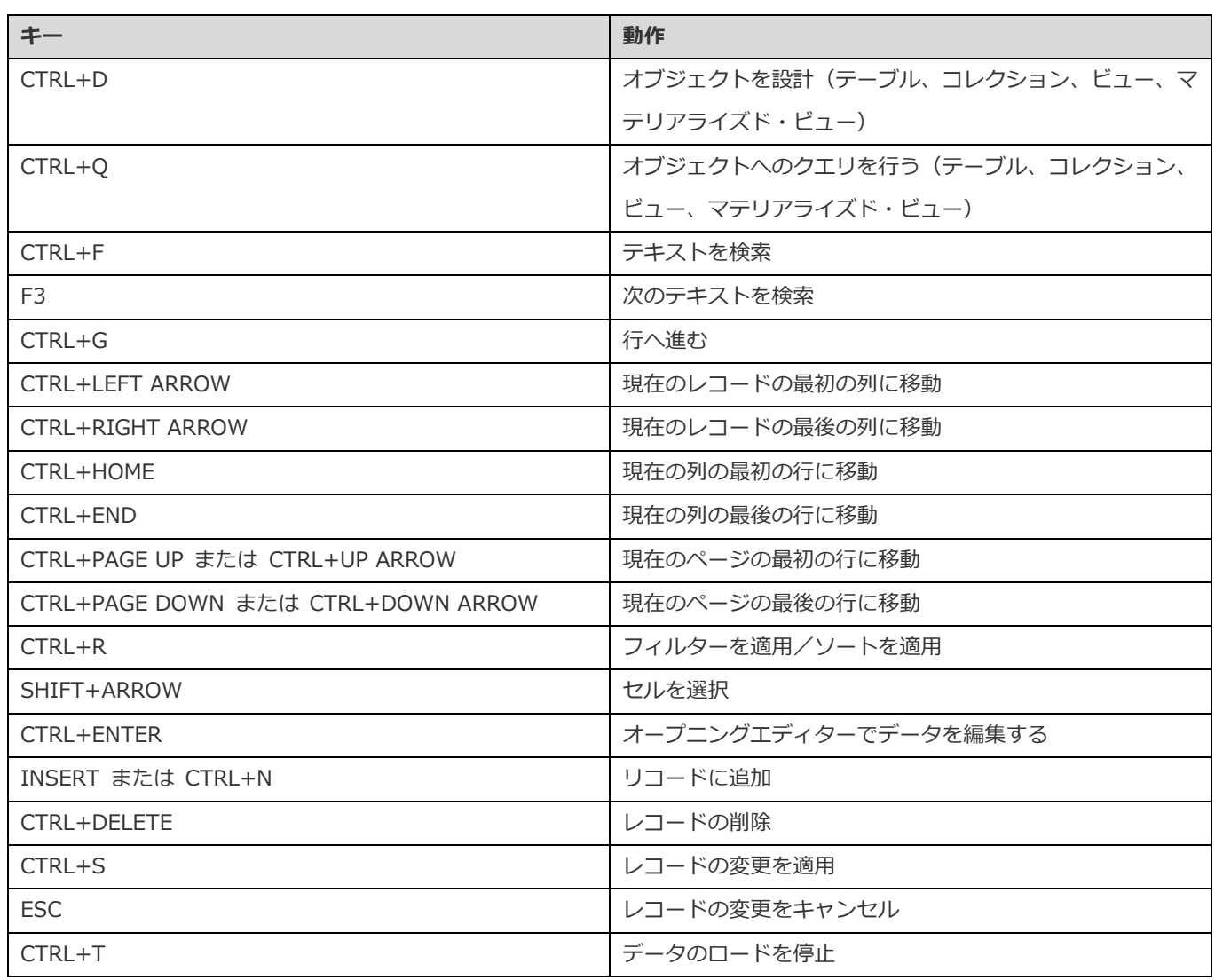

## **ビュー/マテリアライズド・ビューデザイナー**

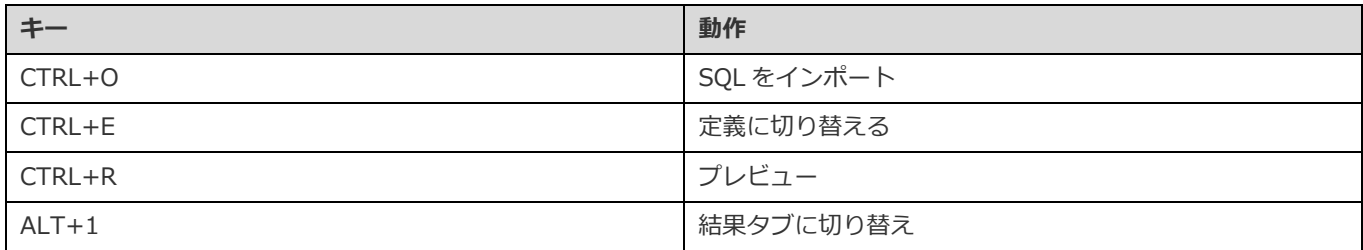

### **クエリデザイナー**

**データビューワー**

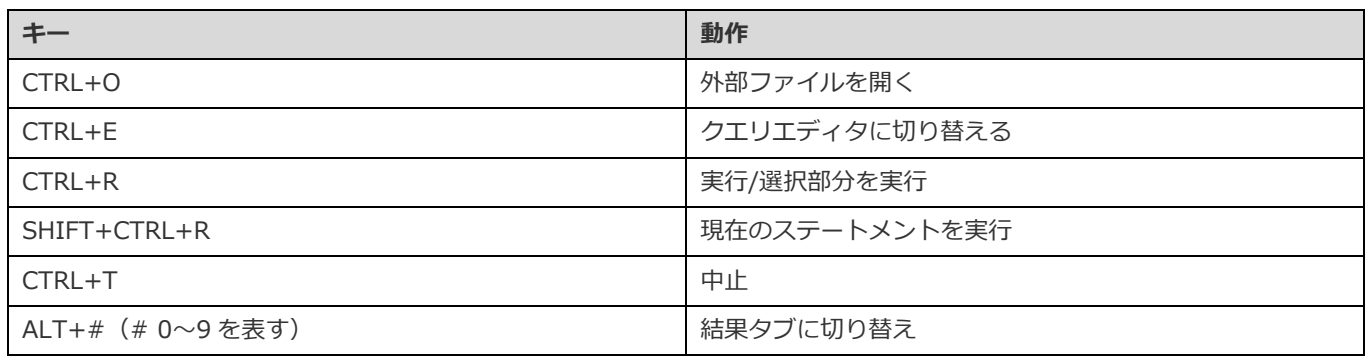

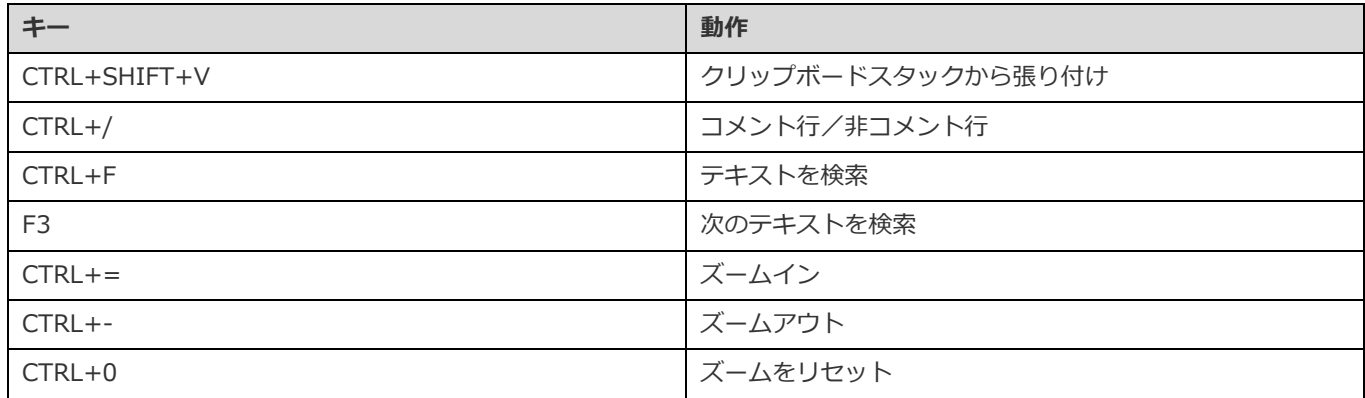

### **クエリビルダ**

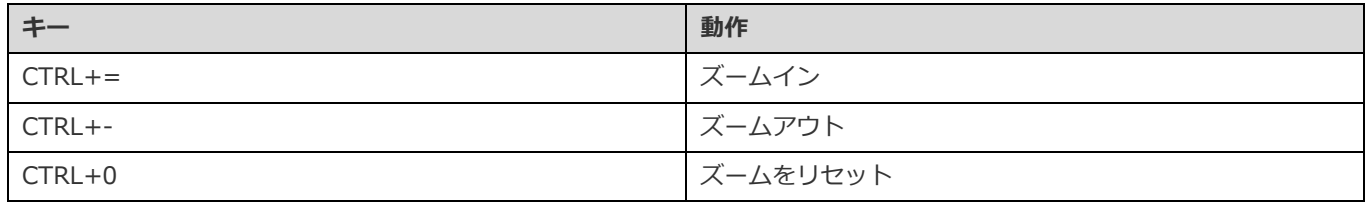

### **デバッガ**

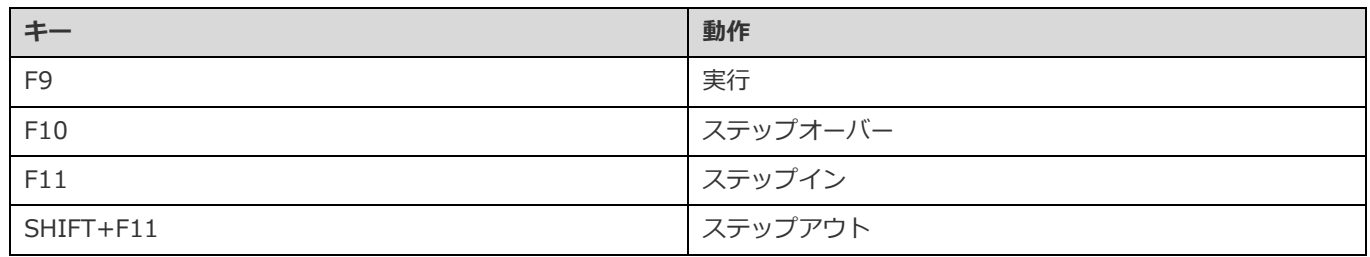

### **モデル**

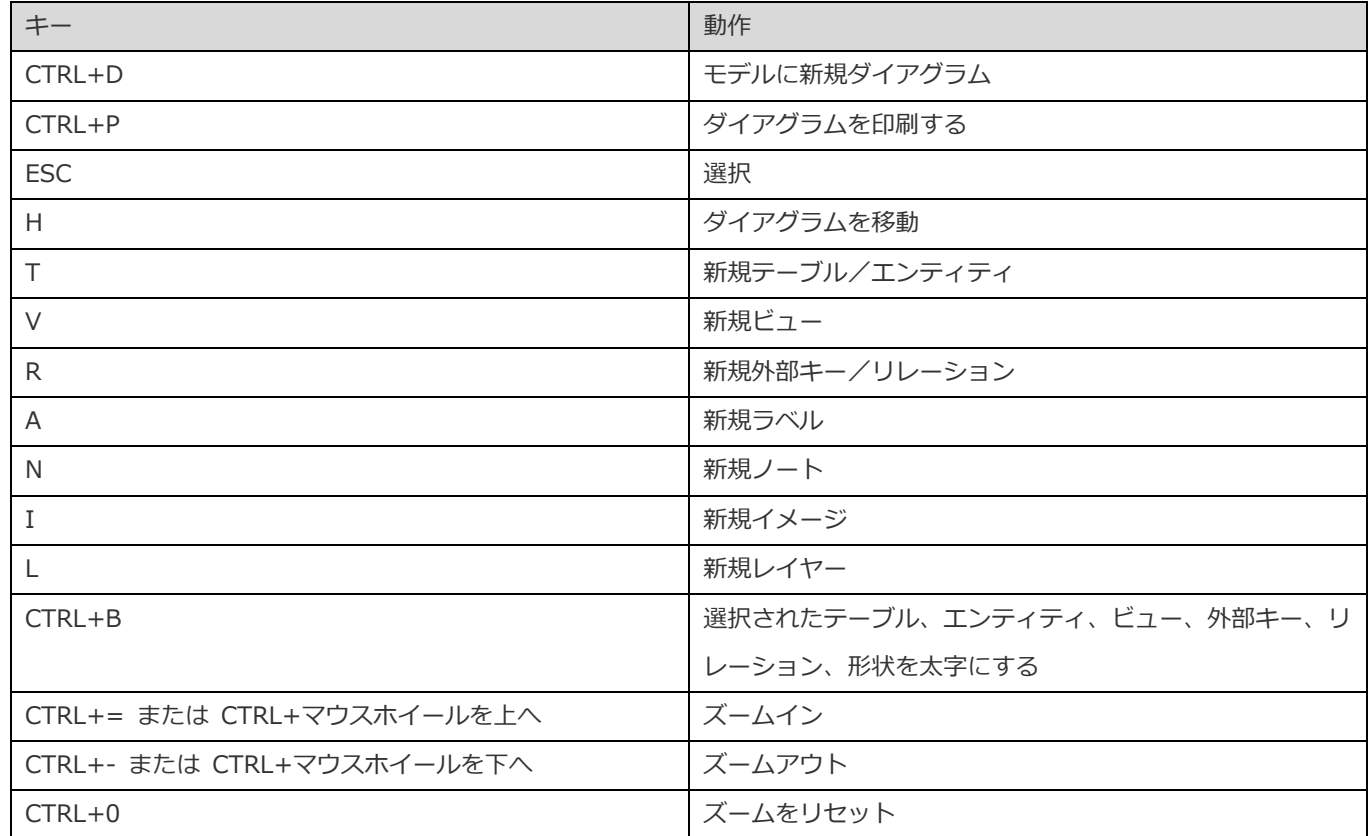

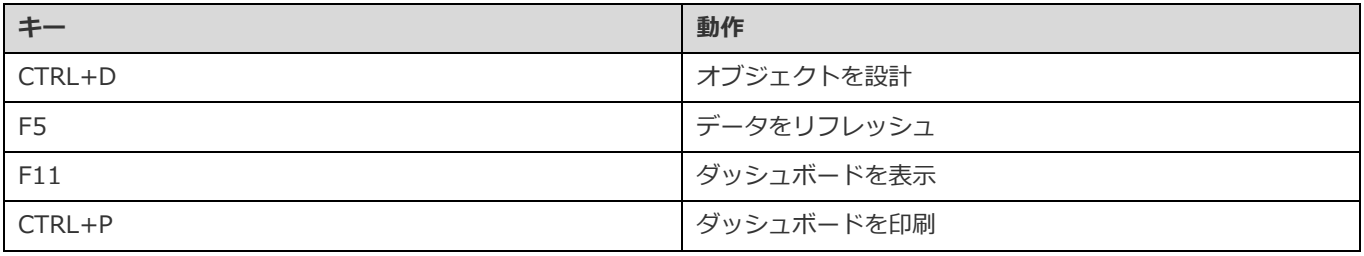

# 20 - ログをたどる

# <span id="page-335-0"></span>ログファイル

Navicat は、Navicat で実行された動作を記録するために、いくつかのログファイルを提供しています。それらは **logs** ディレクト リに置かれます。例えば、C:¥Users¥Guest¥Documents¥Navicat¥Premium¥logs¥[。オプションで](#page-326-0)、ログファイルの場所を変更 することができます。

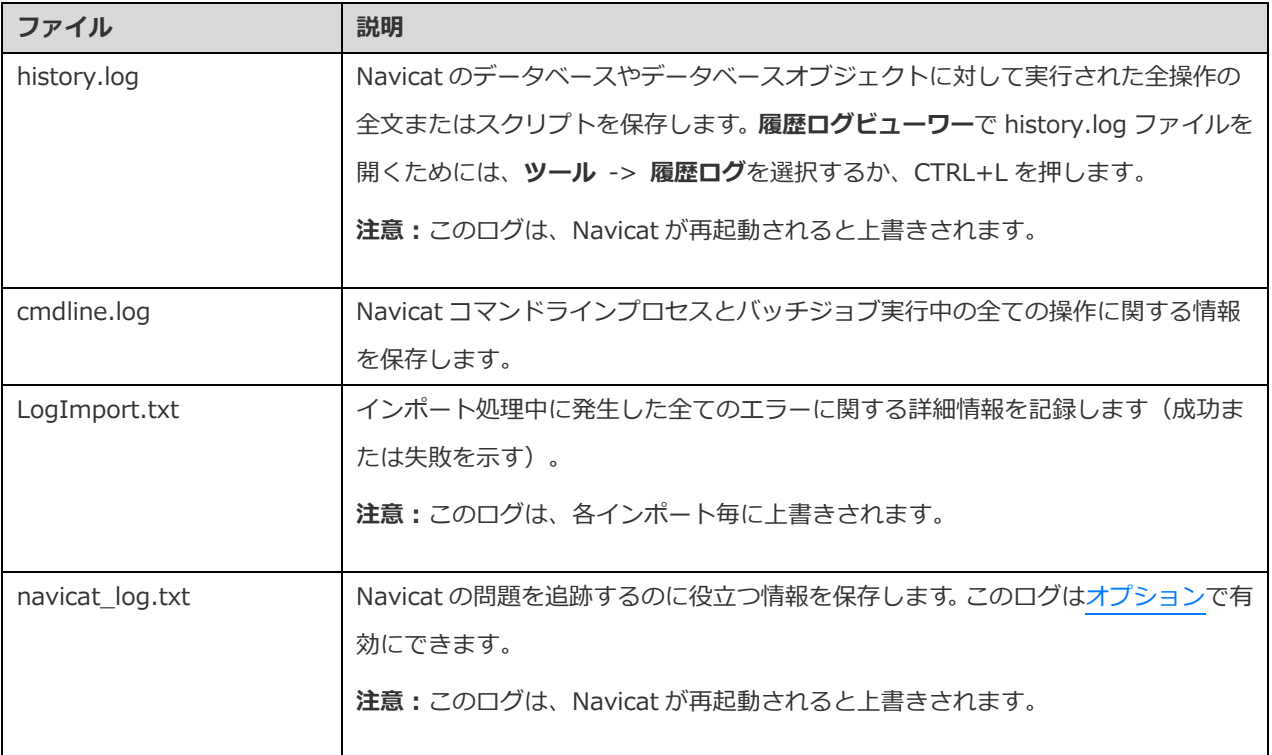

#### **履歴ログビューワー**

履歴ログビューワーには、Navicat で実行されたまたは実行しているステートメントとスクリプトが表示されます。エラーメッセ ージだけを表示したい場合は、 **エラーのみ表示**をクリックします。また、**表示**メニューから選択することによって、表示情報 を変更することもできます。

- 日付を表示
- 時間を表示
- サーバー名を表示
- セッション ID を表示
- 接続タイプを表示
- 実行時間を表示

**注意: 一時停止**をクリックすると、履歴の一時停止中に行われた操作は再開後に表示されます。

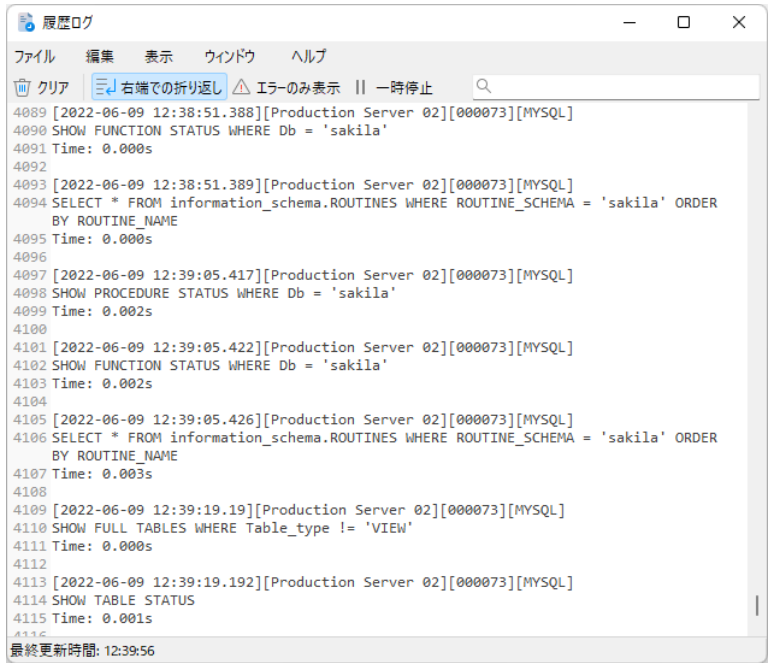